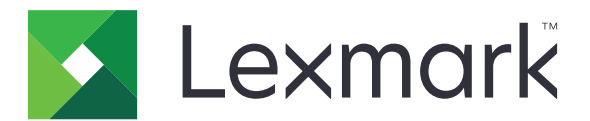

# **CX532, CX635, XC2335 MFP'leri**

**Kullanıcı Kılavuzu**

**Nisan 2023 [www.lexmark.com](http://www.lexmark.com)**

Makine türü: 7531 Modeller: 276, 286, 289, 676, 686

# İçerikler

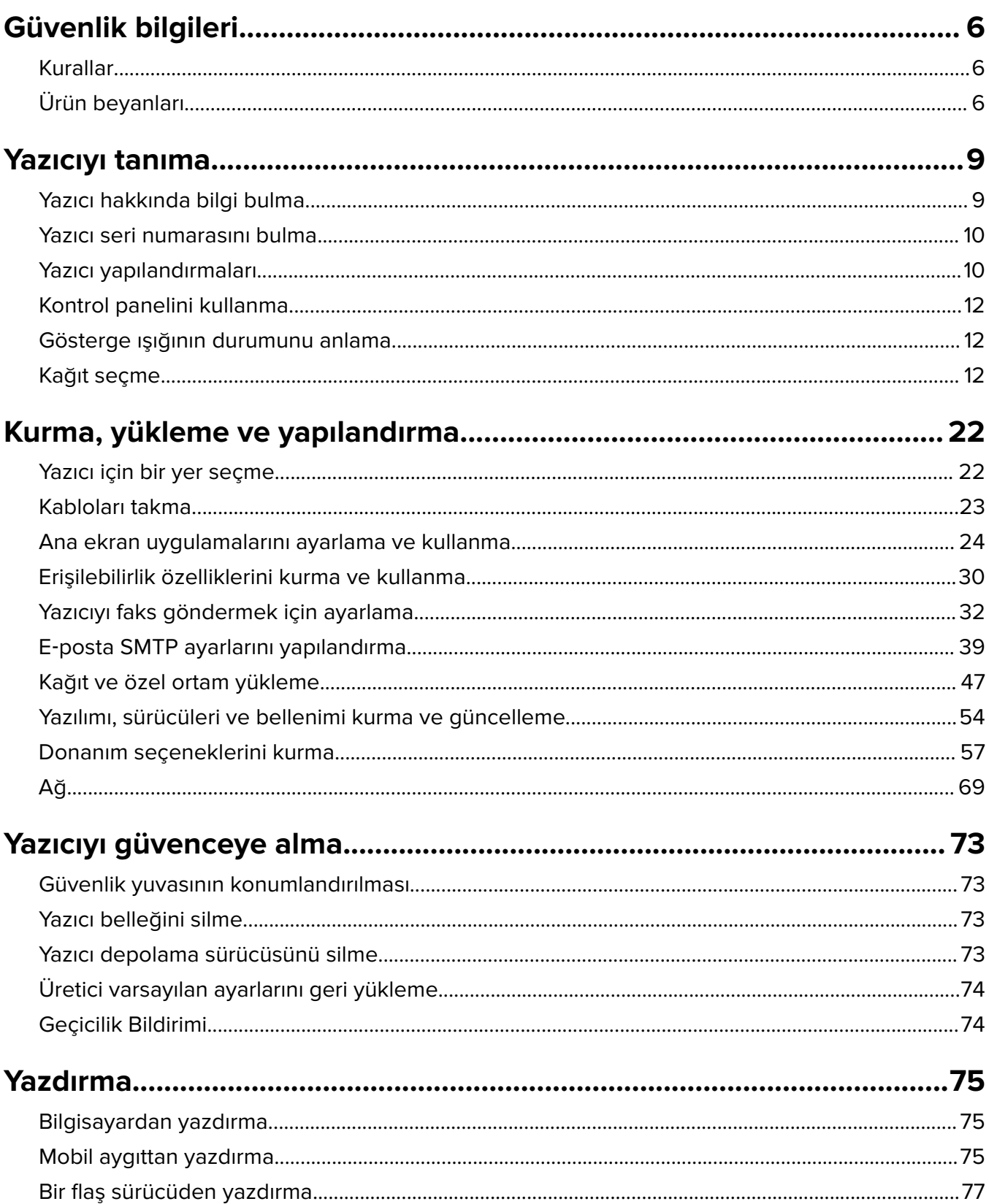

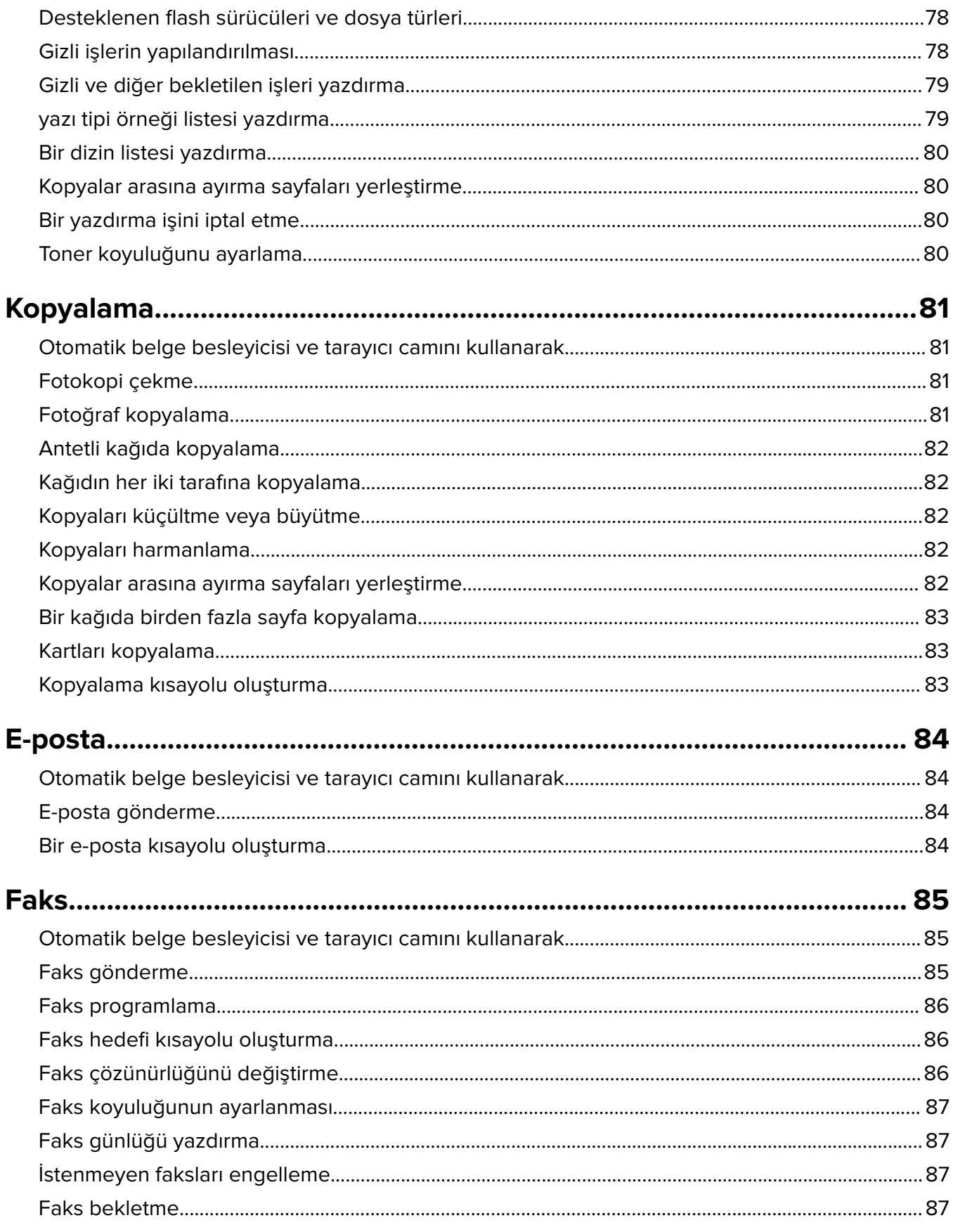

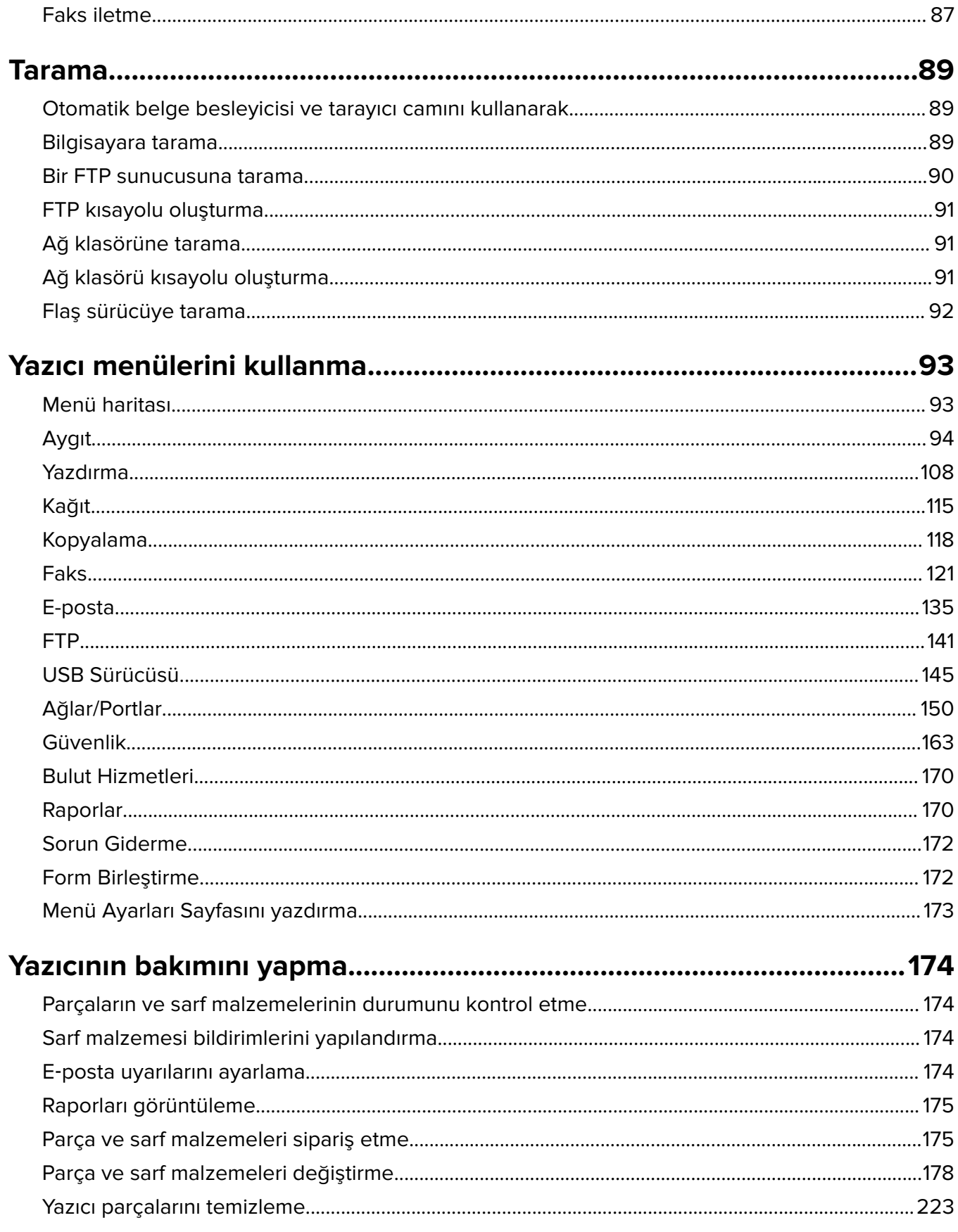

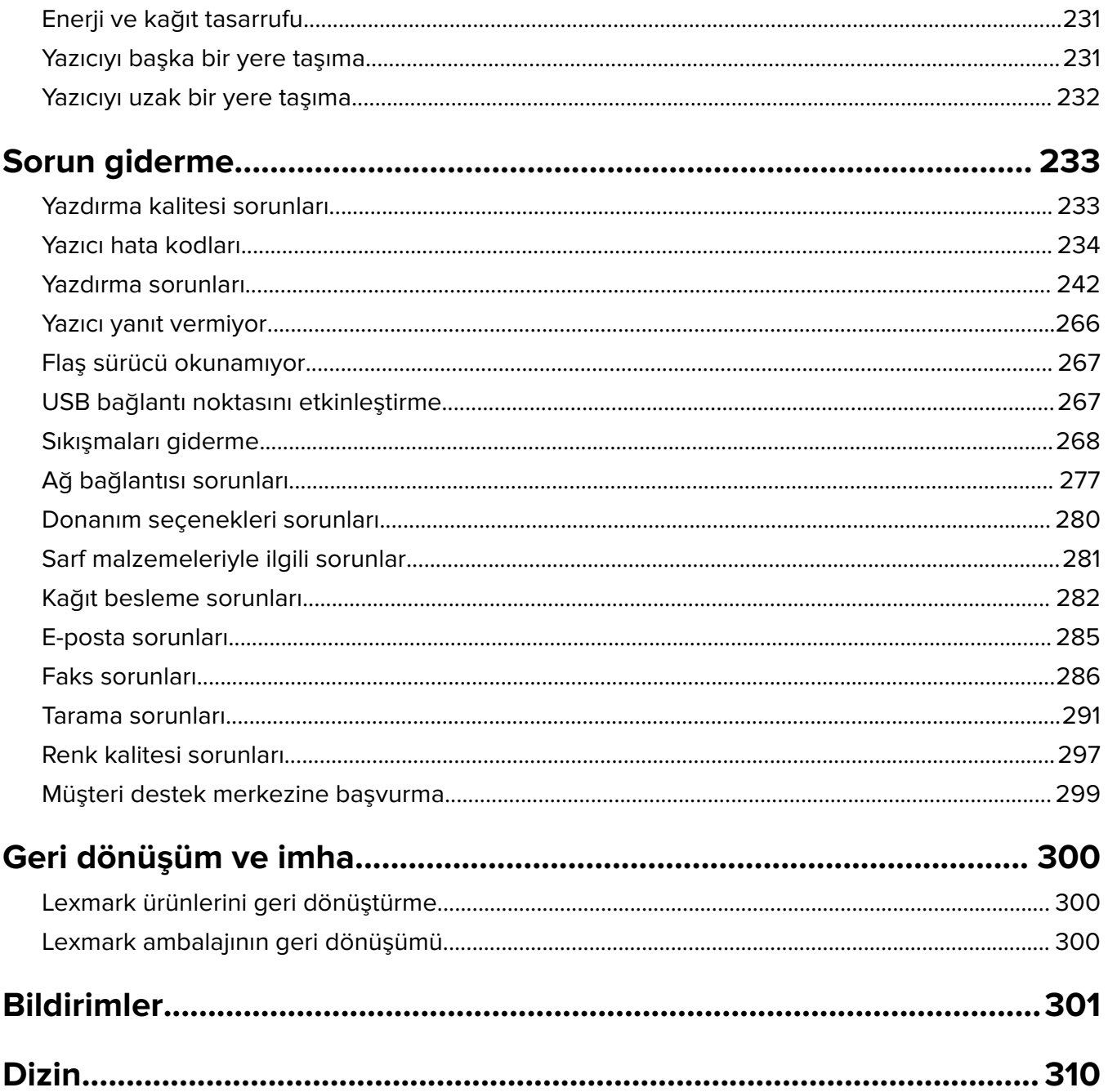

# <span id="page-5-0"></span>**Güvenlik bilgileri**

## **Kurallar**

**Not**: Not, size yardımcı olabilecek bir bilgiyi tanımlar.

**Uyarı**: Uyarı, ürünün donanımına veya yazılımlarına zarar verebilecek durumları anlatır.

**DİKKAT**: Dikkat, yaralanmanıza neden olabilecek olası tehlike durumunu belirtir.

Dikkat bildirimlerinin farklı türleri:

**DİKKAT–YARALANMA TEHLİKESİ:** Yaralanma riskini belirtir.

**DİKKAT—ÇARPILMA TEHLİKESİ:** Elektrik çarpması riskini belirtir.

**DİKKAT—SICAK YÜZEY:** Dokunulursa yanma riskini belirtir.

**DİKKAT—DEVRİLME TEHLİKESİ:** Çarpışma tehlikesini belirtir.

**DİKKAT—SIKIŞMA TEHLİKESİ:** Hareketli parçalar arasında sıkışma riskini belirtir.

## **Ürün beyanları**

**DİKKAT–YARALANMA TEHLİKESİ:** Yangın veya elektrik çarpmasını önlemek için güç kablosunu ürünün yakınındaki ve kolay erişilebilir bir konumdaki uygun bir şekilde tanımlanan ve doğru bir şekilde topraklanan elektrik prizine bağlayın.

**DİKKAT–YARALANMA TEHLİKESİ:** Yangın ve elektrik çarpması riskini önlemek için yalnızca bu ürünle birlikte tedarik edilen elektrik kablosunu veya üretici onaylı yedek elektrik kablolarını kullanın.

**DİKKAT–YARALANMA TEHLİKESİ:** Bu ürünü uzatma kabloları, çoklu prizler, çoklu uzatıcılar veya UPS cihazlarıyla kullanmayın. Bu tür aksesuarların güç kapasitesi bir lazer yazıcıyla kolaylıkla aşılabilir ve bu durum yangın riskine, cihazların hasar görmesine ve yazıcı performansının kötüleşmesine neden olabilir.

**DİKKAT–YARALANMA TEHLİKESİ:** Yazıcı ve yazıcıyla birlikte verilen güç kablosu arasında, bu ürünle birlikte yalnızca Lexmark Dahili Taşma Koruyucusu kullanılabilir. Lexmark dışı taşma koruyucu aygıtların kullanılması yangın riskine, aygıtların hasar görmesine veya yazıcı performansının kötüleşmesine neden olabilir.

**DİKKAT–YARALANMA TEHLİKESİ:** Bu ürünü kamusal anahtarlamalı telefon şebekesine bağlarken yangın riskini azaltmak için yalnızca 26 AWG veya daha geniş telekomünikasyon (RJ-11) kablosu kullanın. Avustralya'daki kullanıcılar için: Kablo, Avustralya İletişim ve Medya Kurumu tarafından onaylanmış olmalıdır.

**DİKKAT—ÇARPILMA TEHLİKESİ:** Elektrik çarpmasını önlemek için ürünü suya yakın veya nemli yerlere yerleştirmeyin veya böyle yerlerde kullanmayın.

**DİKKAT—ÇARPILMA TEHLİKESİ:** Elektrik çarpması riskini önlemek için bu ürünü fırtınalı havalarda kurmayın veya güç kablosu, faks özelliği veya telefon gibi herhangi bir elektrik veya kablo bağlantısı yapmayın.

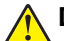

**DİKKAT–YARALANMA TEHLİKESİ:** Güç kablosunu kesmeyin, bükmeyin, eğmeyin, çarpmayın veya üzerine ağır nesneler koymayın. Güç kablosunu aşınma veya baskıya maruz bırakmayın. Güç kablosunu mobilya ve duvarlar gibi nesnelerin arasına sıkıştırmayın. Bunlardan herhangi biri söz konusu olursa, yangın veya elektrik çarpması riski oluşabilir. Bu gibi sorunlar olup olmadığını kontrol etmek için güç kablosunu düzenli olarak inceleyin. İncelemeden önce güç kablosunu elektrik prizinden çıkarın.

**DİKKAT—ÇARPILMA TEHLİKESİ:** Elektrik çarpması riskini önlemek için, tüm dış bağlantıların (Ethernet ve telefon sistem bağlantıları gibi) işaretli eklenti bağlantı noktalarına doğru yapılmış olduğundan emin olun.

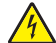

**DİKKAT—ÇARPILMA TEHLİKESİ:** Elektrik çarpması riskini önlemek için, yazıcıyı kurduktan bir süre sonra kontrol kartına erişiyorsanız veya isteğe bağlı donanım veya bellek aygıtları takıyorsanız, devam etmeden önce yazıcının gücünü kapatın ve güç kablosunu prizden çekin. Yazıcıya bağlı başka aygıtlarınız varsa bu aygıtları kapatın ve yazıcıya giden tüm kablolarını çıkarın.

**DİKKAT—ÇARPILMA TEHLİKESİ:** Elektrik çarpması riskini önlemek için, faks özelliğini fırtınalı havalarda kullanmayın.

**DİKKAT—ÇARPILMA TEHLİKESİ:** Yazıcının dışını temizlerken elektrik çarpması riskine engel olmak için,güç kablosunu prizden çekin ve yazıcıya takılı tüm kabloları çıkarın.

**DİKKAT–YARALANMA TEHLİKESİ:** Yazıcının ağırlığı 20 kg'dan (44 lb) fazlaysa yazıcıyı güvenli bir şekilde kaldırmak için iki veya daha fazla kişi gerekebilir.

**DİKKAT–YARALANMA TEHLİKESİ:** Yazıcı taşınırken yaralanmaların veya yazıcının hasar görmesinin önüne geçmek için aşağıdaki kurallara uyun:

- **•** Tüm kapakların ve tepsilerin kapalı olduğundan emin olun.
- **•** Yazıcıyı kapatın ve güç kablosunun fişini elektrik prizinden çekin.
- **•** Yazıcıdan tüm kordon ve kabloları çıkarın.
- **•** Yazıcının ayrı, yerde duran isteğe bağlı tepsileri varsa veya yazıcıya çıkış seçenekleri takılıysa yazıcıyı taşımadan önce bunları çıkarın.
- **•** Yazıcıda tekerlekli taban varsa dikkatli bir şekilde yeni konuma tekerlekleri kullanarak taşıyın. Eşiklerden ve kırılmış zemin üstünden geçerken dikkatli olun.
- **•** Yazıcıda bir tekerlekli taban yoksa ancak isteğe bağlı tepsilerle veya çıkış seçenekleriyle yapılandırılmışsa çıkış seçeneklerini kaldırın ve yazıcıyı tepsilerden kaldırın. Yazıcıyı ve herhangi bir seçeneği aynı anda kaldırmaya çalışmayın.
- **•** Yazıcıyı kaldırmak için mutlaka tutma yerlerini kullanın.
- **•** Yazıcıyı taşımak için kullanılan tekerlekli aracın taşıyıcı yüzeyi, yazıcının tabanının tamamının oturabileceği genişlikte olmalıdır.
- **•** Donanım seçeneklerini taşımak için kullanılan tekerlekli araçların taşıyıcı yüzeyi, seçeneklerin boyutlarına uygun büyüklükte olmalıdır.
- **•** Yazıcıyı dik tutun.
- **•** Ciddi sarsma hareketlerinden kaçının.
- **•** Yazıcıyı yere bırakırken parmaklarınızın altında olmadığından emin olun.
- **•** Yazıcının çevresinde yeterince boş alan olmasını sağlayın.

**DİKKAT—DEVRİLME TEHLİKESİ:** Yazıcınıza veya MFP'nize bir veya daha fazla seçeneğin yüklenmesi için tekerlekli taban, mobilya veya yaralanmalara neden olabilecek dengesizliği önlemek amacıyla başka özellikler gerekebilir. Desteklenen yapılandırmalar hakkında daha fazla bilgi için bkz. **[www.lexmark.com/multifunctionprinters](http://www.lexmark.com/multifunctionprinters)**.

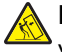

**DİKKAT—DEVRİLME TEHLİKESİ:** Donanımın arızalanma riskini azaltmak için her tepsiyi ayrı ayrı yükleyin. Diğer tüm tepsileri kullanılmadıkları sürece kapalı tutun.

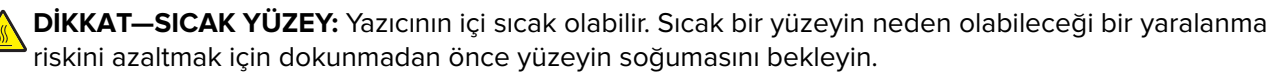

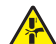

**DİKKAT—SIKIŞMA TEHLİKESİ:** Sıkışmadan kaynaklanan yaralanmaları önlemek için bu etiketle işaretlenen alanlarda dikkatli olun. Dişliler, kapılar, tepsiler ve kapaklar gibi hareket eden parçaların etrafında sıkışmadan kaynaklanan yaralanmalar oluşabilir.

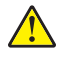

**DİKKAT–YARALANMA TEHLİKESİ:** Bu üründe bir lazer düzeneği kullanılmaktadır. Kullanıcı Kılavuzu'nda belirtilenler dışında kontrol veya ayar veya prosedür kullanımı tehlikeli radyasyon enerjisi yayılmasına neden olabilir.

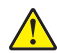

**DİKKAT–YARALANMA TEHLİKESİ:** Bu ürünün içindeki lityum pil değiştirilemez. Lityum piller yanlış değiştirildiği takdirde patlayabilir. Lityum pili yeniden şarj etmeyin, parçalamayın veya yakmayın. Kullanılmış lityum pilleri üretici tarafından verilen yönergelere ve yerel düzenlemelere göre elden çıkarın.

Bu ürün, üreticiye ait parçalar kullanılarak sıkı küresel güvenlik standartlarına uygun olacak şekilde tasarlanmış, test edilmiş ve bu standartlara uygun olduğu onaylanmıştır. Bazı parçaların güvenlik özellikleri daima açık olmayabilir. Üretici, başka yedek parçaların kullanılmasından sorumlu değildir.

Bu elkitabında açıklananlar dışındaki hizmet ve onarımlar için yetkili servis temsilcisine başvurun.

#### **BU YÖNERGELERİ SAKLAYIN.**

## <span id="page-8-0"></span>**Yazıcıyı tanıma**

## **Yazıcı hakkında bilgi bulma**

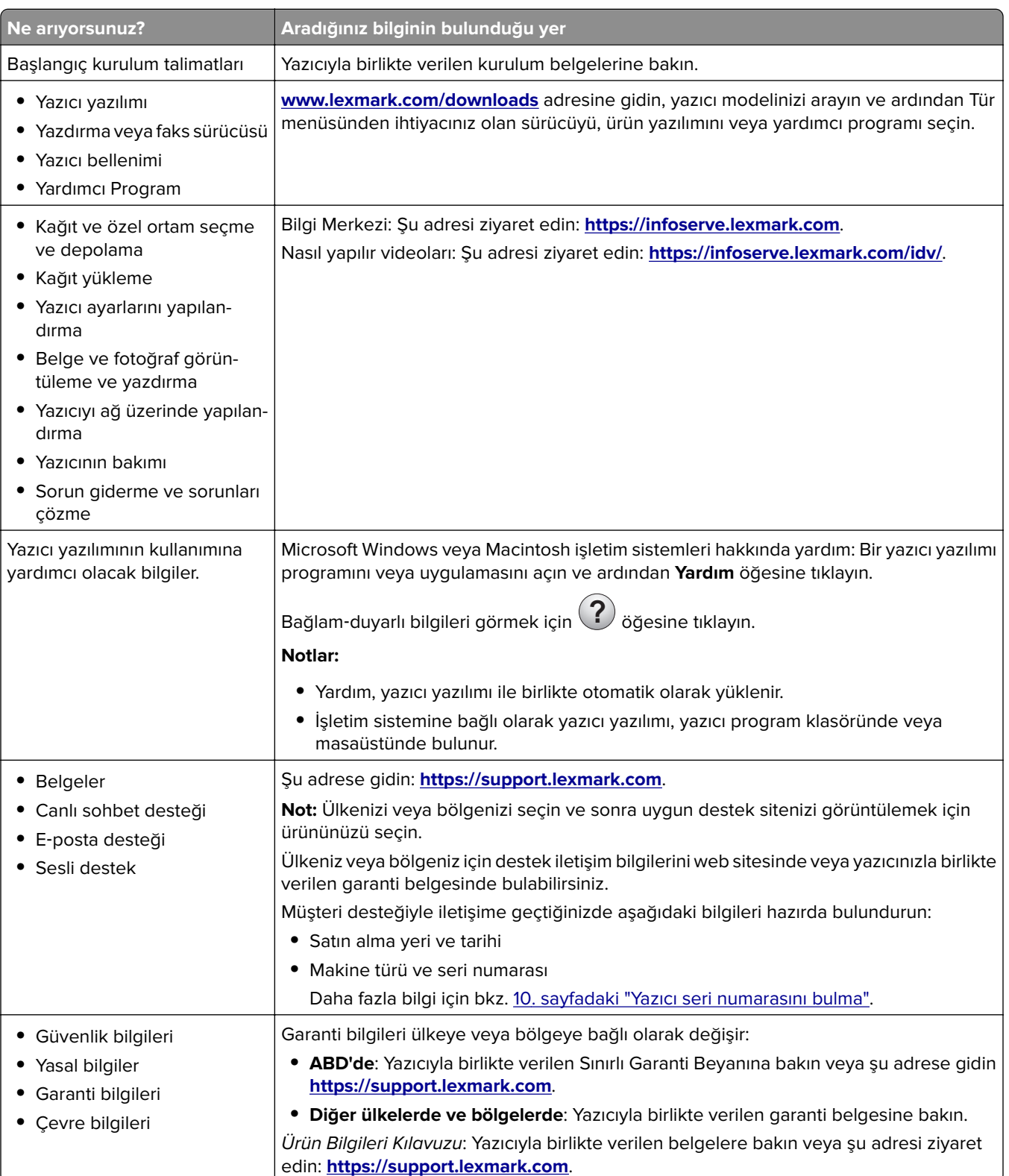

<span id="page-9-0"></span>**Ne arıyorsunuz? Aradığınız bilginin bulunduğu yer**

Lexmark dijital pasaport hakkında bilgi

Şu adrese gidin: **<https://csr.lexmark.com/digital-passport.php>**.

## **Yazıcı seri numarasını bulma**

- **1** A kapağını açın.
- **2** Seri numarasını bulun.

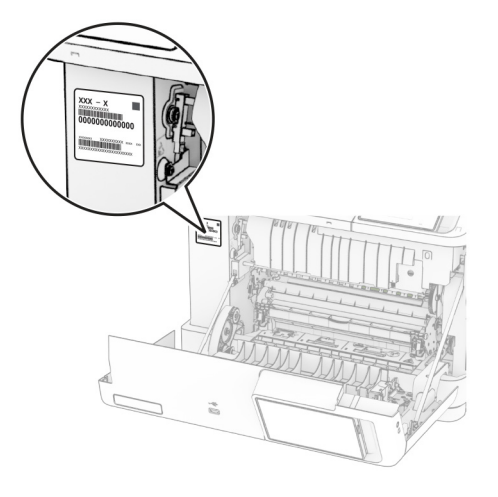

## **Yazıcı yapılandırmaları**

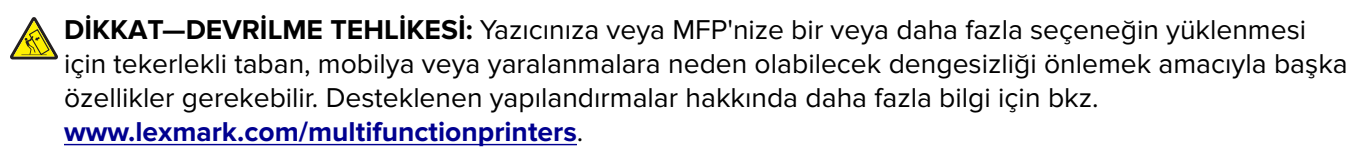

**DİKKAT—DEVRİLME TEHLİKESİ:** Donanımın arızalanma riskini azaltmak için her tepsiyi ayrı ayrı yükleyin. Diğer tüm tepsileri kullanılmadıkları sürece kapalı tutun.

Yazıcınızı, aşağıdaki seçeneklerden herhangi birini ekleyerek yapılandırabilirsiniz:

- **•** 650 yapraklık çift tepsi
- **•** 650 yapraklık çift tepsi ve iki adede kadar 550 yapraklık tepsi
- **•** En fazla üç tane 550 yapraklık tepsi

Daha fazla bilgi için bkz. [57. sayfadaki "İsteğe bağlı tepsileri takma".](#page-56-0)

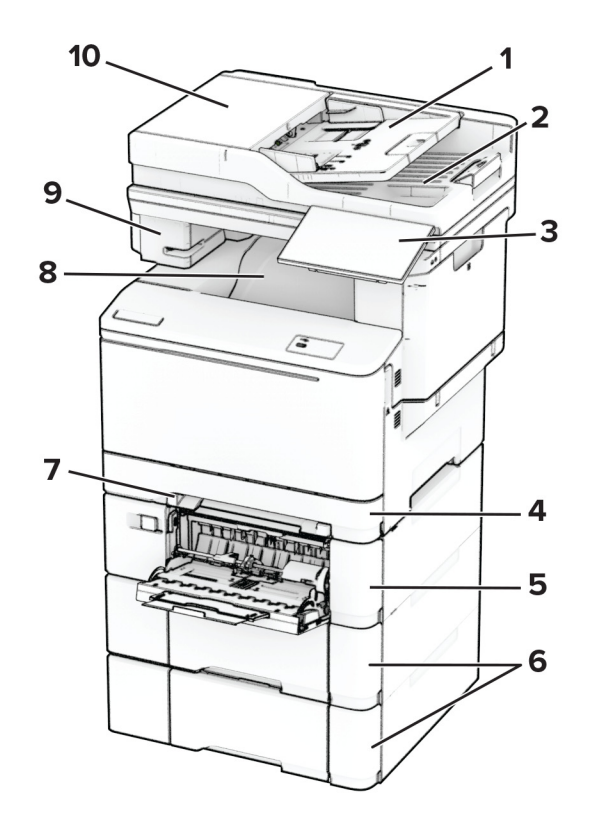

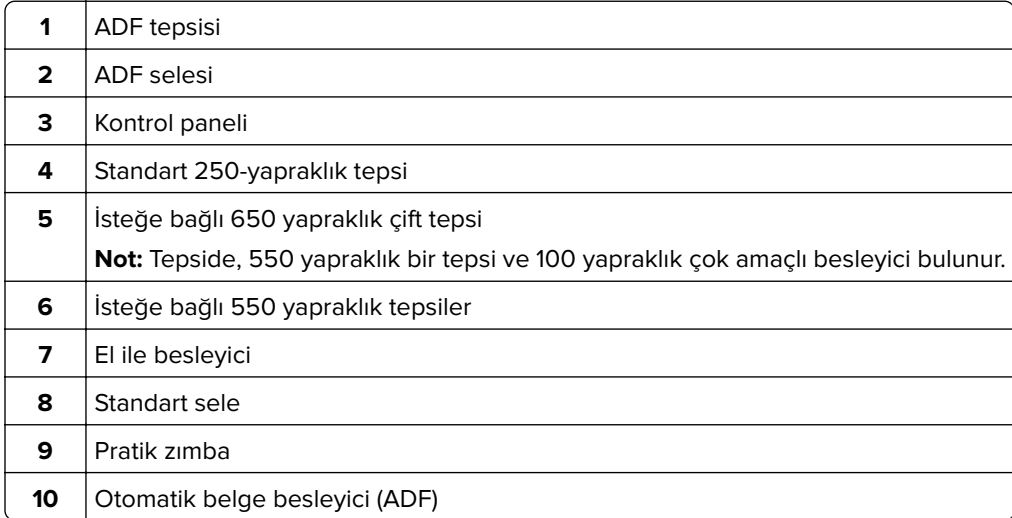

## <span id="page-11-0"></span>**Kontrol panelini kullanma**

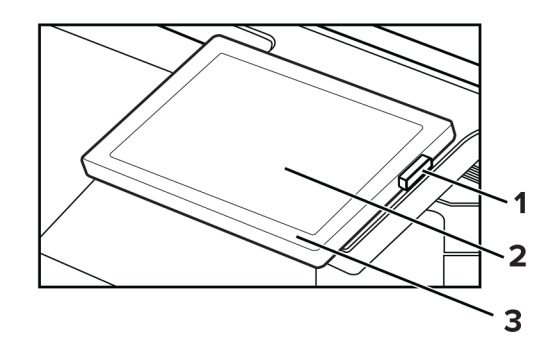

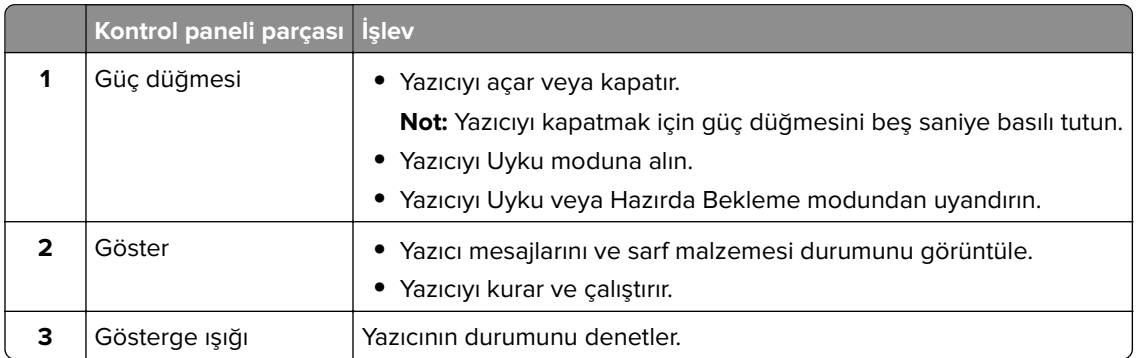

## **Gösterge ışığının durumunu anlama**

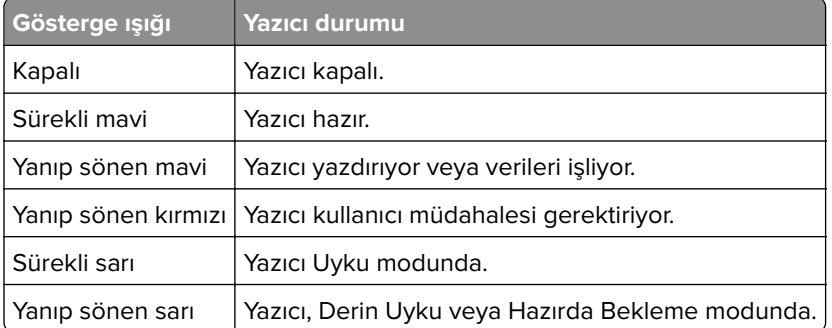

## **Kağıt seçme**

## **Kağıtlarla ilgili kurallar**

Kağıt sıkışmaları önlemek ve sorunsuz yazdırma sağlamak için uygun kağıt kullanın.

- **•** Her zaman yeni ve hasarsız kağıt kullanın.
- **•** Kağıt yüklemeden önce, kağıdın önerilen yazdırılabilir yüzünü öğrenin. Bu bilgi genellikle kağıt paketinin üzerinde bulunur.
- **•** Kesilmiş veya elle koparılmış kağıt kullanmayın.
- **•** Farklı boyut, tür veya ağırlıklardaki kağıtları aynı tepside kullanmayın, aksi takdirde kağıt sıkışabilir.
- **•** Fotokopi makineleri veya yazıcılar için özel olarak tasarlanmamış kaplamalı kağıtları kullanmayın.

Daha fazla bilgi için bkz. Kağıt ve Özel Ortam Kılavuzu.

## **Kağıt özellikleri**

Aşağıdaki kağıt özellikleri yazdırma kalitesini ve güvenilirliğini etkiler. Yazdırmadan önce aşağıdaki faktörleri göz önünde bulundurun.

### **Ağırlık**

Tepsiler, farklı ağırlıklardaki kağıtlar besleyebilir. Ağırlığı 60 g/m2'nin (16 lb) altındaki kağıtlar doğru beslenmek için yeterince sert olmayabilir ve sıkışmalara neden olabilir. Daha fazla bilgi için "Desteklenen kağıt ağırlıkları" konusunu inceleyebilirsiniz.

### **Kıvrılma**

Kıvrılma kağıdın kenarlarından bükülme eğilimidir. Aşırı kıvrılma besleme sorunlarına yol açabilir. Kağıt aşırı sıcaklığa maruz kaldığı yazıcıdan geçtikten sonra da oluşabilir. Kağıdın sıcak, nemli, soğuk veya kuru ortamlarda açıkta saklanması yazdırmadan önce kağıdın kıvrılmasına neden olabilir ve besleme sorunlarına yol açabilir.

### **Düzgünlük**

Kağıdın düzgünlüğü yazdırma kalitesini etkiler. Kağıt çok kabaysa, ısıtıcı doğru ısıtamayabilir. Kağıt çok düzgünse, kağıt besleme veya yazdırma kalitesi sorunlarına neden olabilir. 50 Sheffield puanına sahip kağıtların kullanılmasını öneririz.

### **Nem İçeriği**

Nem içeriği hem yazdırma kalitesini hem de yazıcının kağıdı doğru besleme yeteneğini etkiler. Kağıdı kullanana kadar orijinal ambalajında tutun. Kağıdın nem değişikliklerine maruz kalması kağıdın performansını düşürebilir.

Yazdırmadan önce, kağıdı orijinal ambalajında 24 ila 48 saat kadar saklayın. Kağıdın saklandığı ortam, yazıcın saklandığı ortamla aynı olmalıdır. Kağıdı sakladığınız veya depoladığınız ortam yazıcının bulunduğu ortamdan çok farklıysa, bu bekletme süresini birkaç güne çıkarın. Kalın kağıtlar için daha uzun bir hazırlama süresi gerekebilir.

### **Gren yönü**

Gren, kağıt liflerinin bir kağıt yaprağı üzerindeki hizalanmasını belirtir. Gren, kağıt uzunluğu yönünde uzun grenli ya da kağıt genişliği yönünde *kısa grenli* olur. Önerilen gren yönü hakkında bilgi edinmek için "Desteklenen kağıt ağırlıkları" konusunu inceleyebilirsiniz.

### **Lif İçeriği**

Çoğu yüksek kaliteli fotokopi kağıdı %100 kimyasal olarak işlenmiş odun hamurundan yapılır. Bu içerik kağıda yüksek bir kararlılık sağlar ve bu sayede daha az besleme sorunu oluşur ve daha yüksek bir yazdırma kalitesi elde edilir. Pamuk gibi elyaf içeren kağıtlar, kağıt kullanımını olumsuz etkileyen özelliklere sahiptir.

## **Kabul edilemez kağıtlar**

Aşağıdaki kağıt türlerinin bu yazıcıyla kullanılması önerilmez:

- **•** Karbon kağıdı olmadan kopya oluşturmak için kullanılan kimyasal işlem görmüş kağıtlar. Bunlar; karbonsuz kağıtlar, karbonsuz kopya kağıdı (CCP) veya karbon gerektirmeyen kağıt (NCR) olarak da bilinir.
- **•** Yazıcıyı kirletebilecek kimyasallar içeren önceden basılmış kağıtlar.
- **•** Yazıcının ısıtıcısının sıcaklığından etkilenebilecek matbu kağıtlar.
- **•** ±2,3 mm (±0,09 inç) ölçülerinden büyük, kayıt gerektiren matbu kağıtlar (sayfa üzerinde belirli bir yazdırma konumu). Örneğin, optik karakter tanıma (OCR) formları.

Bazen kayıt bir yazılım uygulaması tarafından ayarlanarak bu formlara başarıyla yazdırılabilir.

- **•** Kaplamalı kağıtlar (silinebilir bond), sentetik kağıtlar veya termal kağıtlar.
- **•** Kaba kenarlı, kaba veya ağır dokulu yüzeyi olan kağıtlar veya kıvrılmış kağıtlar.
- **•** EN12281:2002 (Avrupa) yönergelerine uygun olmayan geri dönüştürülmüş kağıtlar.
- **•** Ağırlığı 60g/m2'den (16lb) az olan kağıtlar.
- **•** Çok parçalı formlar veya belgeler.

## **Kağıtları saklama**

Sıkışmaların ve baskı kalitesi eşitsizliklerini gidermeye katkıda bulunmak için bu kağıt saklama yönergelerini uygulayın:

- **•** Kağıdı yazdırmadan önceki 24-48 saat içinde yazıcıyla aynı ortamda orijinal ambalajında saklayarak hazırlayın.
- **•** Kağıdı sakladığınız veya depoladığınız ortam yazıcının bulunduğu ortamdan çok farklıysa, bu bekletme süresini birkaç güne çıkarın. Kalın kağıtlar için daha uzun bir hazırlama süresi gerekebilir.
- **•** En iyi sonuçlar için kağıtlarınızı 21°C (70°F) sıcaklıkta ve bağıl nemin yüzde 40 olduğu bir ortamda saklayın.
- **•** Çoğu etiket üreticisi 18–24°C (65–75°F) arasında bir sıcaklıkta ve bağıl nemin yüzde 40 ila 60 olduğu bir ortamda yazdırmanızı önermektedir.
- **•** Kağıtlarınızı karton kutularda tutarak, zemin yerine bir palet veya raf üzerinde saklayın.
- **•** Kağıt paketlerini düz bir zeminde saklayın.
- **•** Kağıt paketlerinin üzerine hiçbir şey koymayın.
- **•** Kağıdı yalnızca yazıcıya yüklemeye hazır olduğunuzda karton kutudan veya ambalajdan çıkarın. Karton kutu ve ambalaj, kağıdı temiz, kuru ve düz tutmaya yardımcı olur.

## **Önceden basılmış formları ve antetli kağıtları seçme**

- **•** Uzun grenli kağıt kullanın.
- **•** Yalnızca ofset litografik veya kabartmalı yazdırma prosedürleriyle yazdırılmış form veya antetli kağıt kullanın.
- **•** Sert veya ağır dokulu yüzeyi olan kağıtlardan kaçının.
- **•** Tonerin içindeki reçineden etkilenmeyen mürekkepleri kullanın. Oksidasyonla kurutulan veya yağ esaslı mürekkepler bu şartlara genellikle uygundur ama bu durum lateks mürekkepleri için geçerli olmayabilir.
- **•** Büyük miktarlarda satın almadan önce kullanmayı düşündüğünüz önceden basılmış formlara ve antetli kağıtlara örnek yazdırın. Bu işlem, önceden basılmış formdaki veya antetli kağıttaki mürekkebin, yazdırma kalitesini etkileyip etkilemeyeceğini belirler.
- **•** Emin değilseniz kağıt tedarikçinize başvurun.
- **•** Antetli kağıtlara yazdırırken kağıdı, yazıcınızın için doğru yönde yükleyin. Daha fazla bilgi için bkz. Kağıt ve Özel Ortamlar ile İlgili Kurallar.

## **Desteklenen kağıt boyutları**

### **Tepsiler, el ile besleyici ve çift taraflı yazdırma tarafından desteklenen kağıt boyutları**

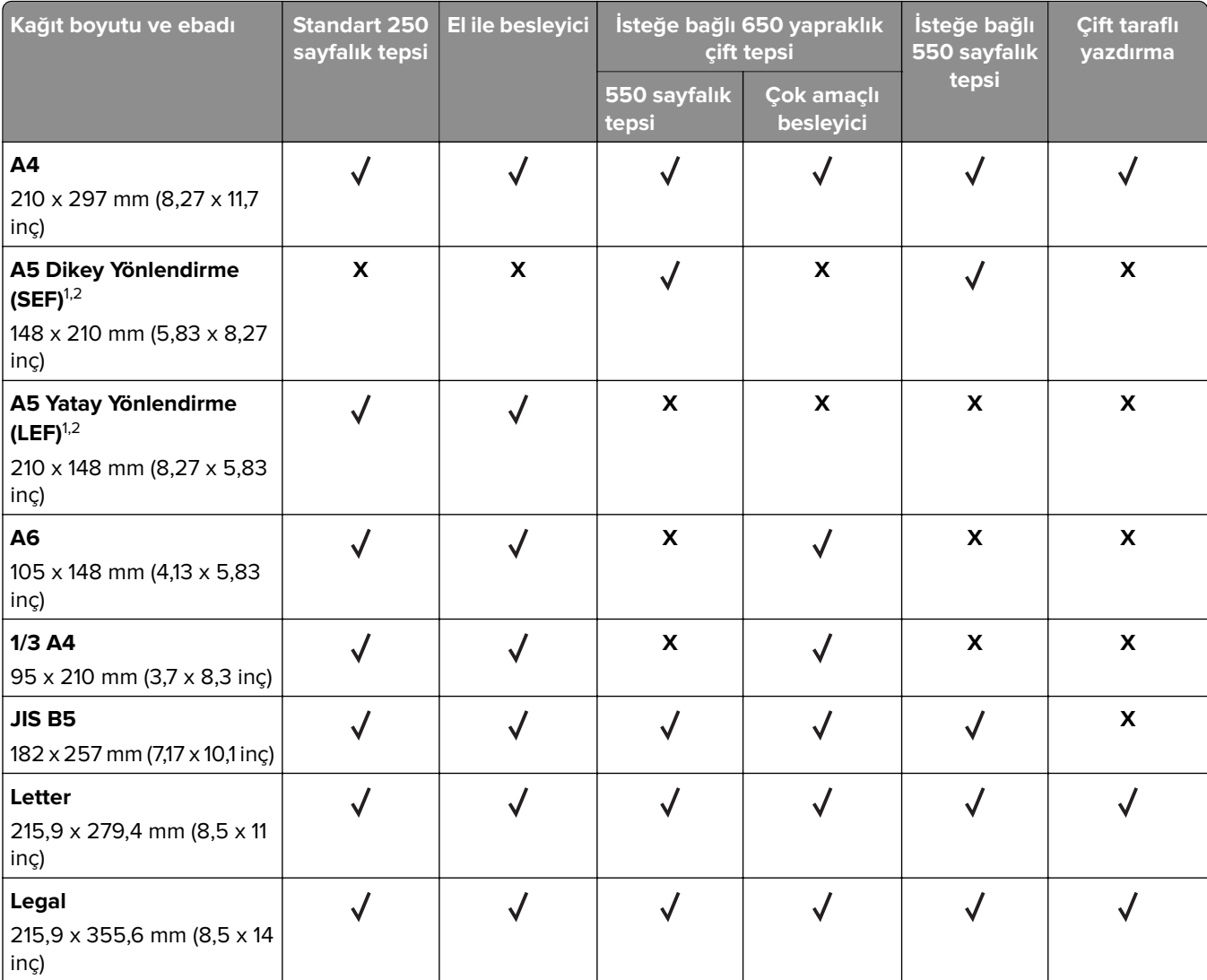

1 Bu boyuttaki kağıtları, uzun kenarı yazıcıya önce girecek şekilde standart tepsiye ve el ile besleyiciye yerleştirin.

<sup>2</sup> Bu boyuttaki kağıtları, kısa kenarları yazıcıya önce girecek şekilde isteğe bağlı tepsilere ve çok amaçlı besleyiciye yerleştirin.

3 Universal seçeneği belirlendiğinde, yazılım uygulaması tarafından boyut belirtilmediği sürece sayfa 215,9 x 355,6 mm (8,5 x 14 inç) olarak biçimlendirilir.

4 Dar kağıdı, kısa kenarı yazıcıya önce girecek şekilde yerleştirin.

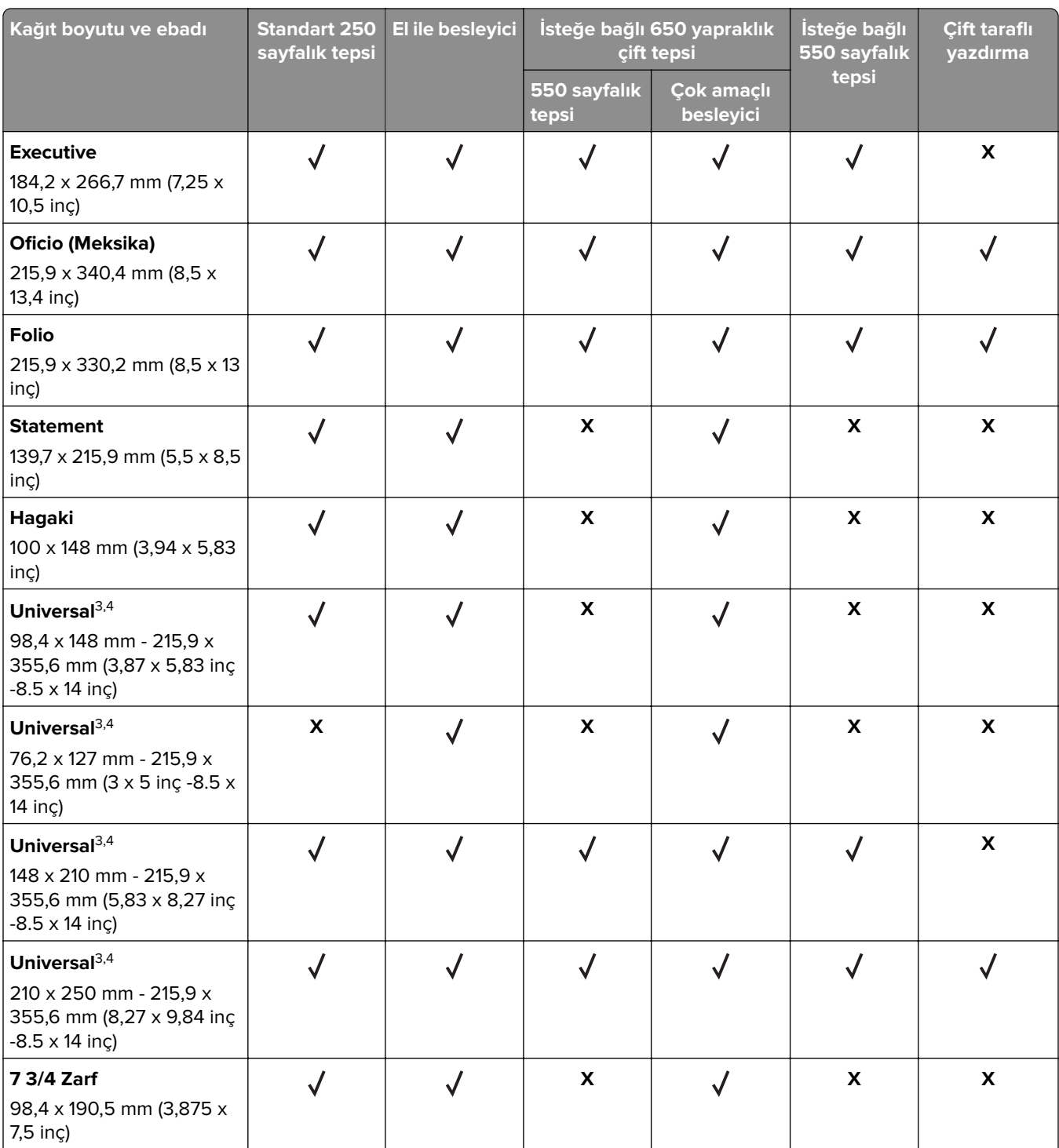

<sup>1</sup> Bu boyuttaki kağıtları, uzun kenarı yazıcıya önce girecek şekilde standart tepsiye ve el ile besleyiciye yerleştirin.

2 Bu boyuttaki kağıtları, kısa kenarları yazıcıya önce girecek şekilde isteğe bağlı tepsilere ve çok amaçlı besleyiciye yerleştirin.

3 Universal seçeneği belirlendiğinde, yazılım uygulaması tarafından boyut belirtilmediği sürece sayfa 215,9 x 355,6 mm (8,5 x 14 inç) olarak biçimlendirilir.

4 Dar kağıdı, kısa kenarı yazıcıya önce girecek şekilde yerleştirin.

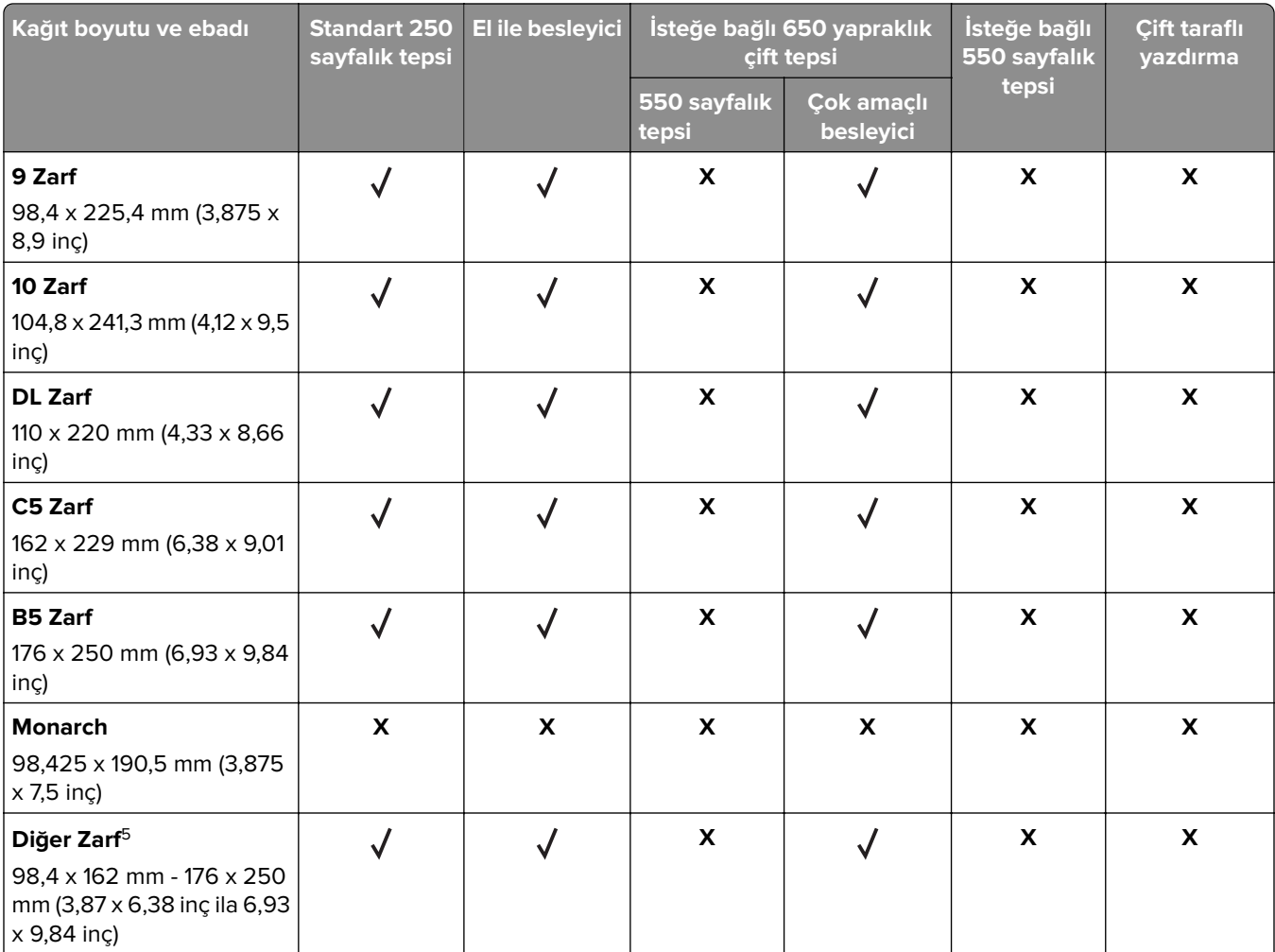

<sup>1</sup> Bu boyuttaki kağıtları, uzun kenarı yazıcıya önce girecek şekilde standart tepsiye ve el ile besleyiciye yerleştirin.

2 Bu boyuttaki kağıtları, kısa kenarları yazıcıya önce girecek şekilde isteğe bağlı tepsilere ve çok amaçlı besleyiciye yerleştirin.

3 Universal seçeneği belirlendiğinde, yazılım uygulaması tarafından boyut belirtilmediği sürece sayfa 215,9 x 355,6 mm (8,5 x 14 inç) olarak biçimlendirilir.

4 Dar kağıdı, kısa kenarı yazıcıya önce girecek şekilde yerleştirin.

#### **Tarayıcı ve otomatik belge besleyici tarafından desteklenen kağıt boyutları**

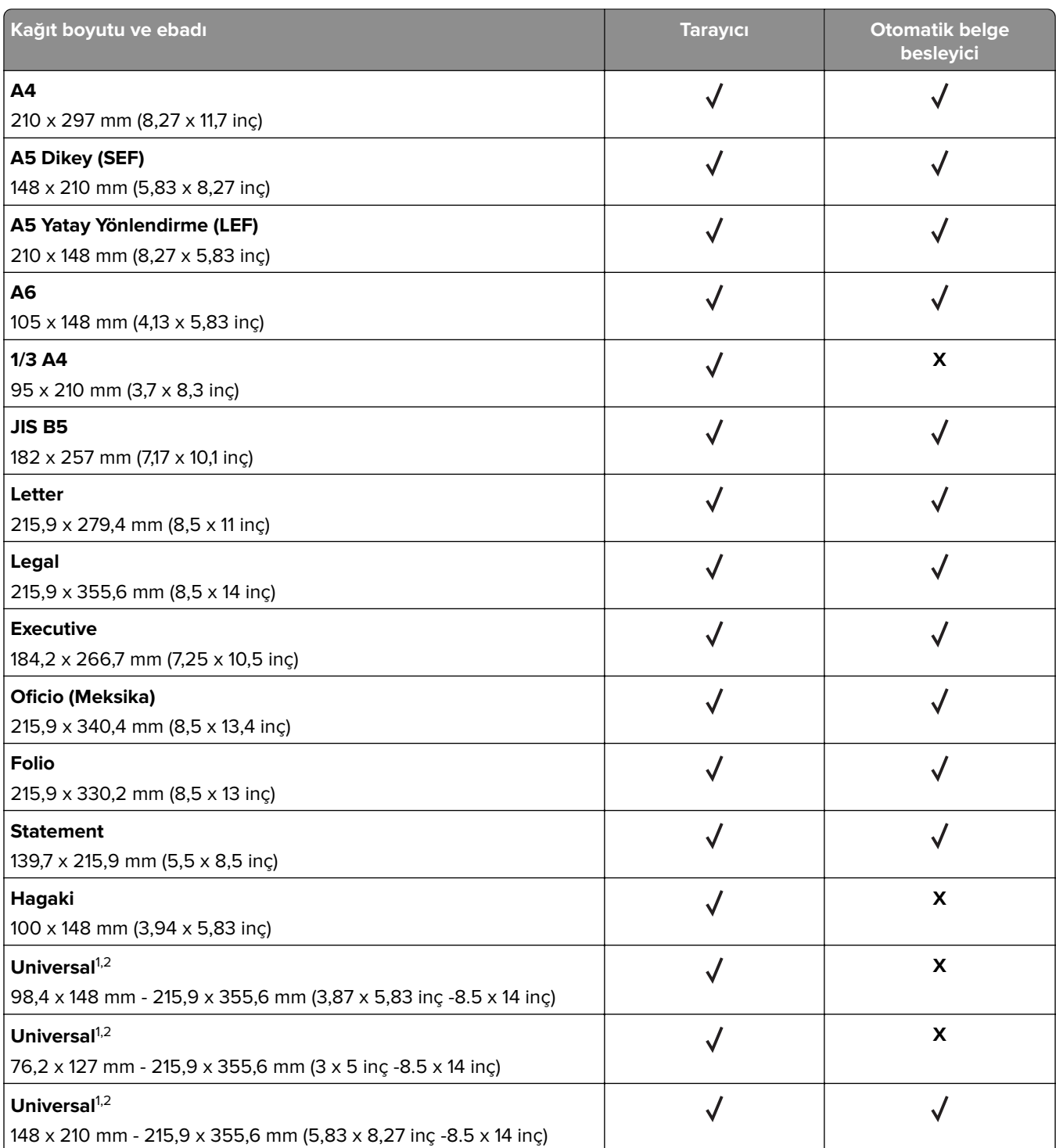

 $^{\rm 1}$ Universal seçeneği belirlendiğinde, yazılım uygulaması tarafından boyut belirtilmediği sürece sayfa 215,9 x 355,6 mm (8,5 x 14 inç) olarak biçimlendirilir.

2 Dar kağıdı, kısa kenarı yazıcıya önce girecek şekilde yerleştirin.

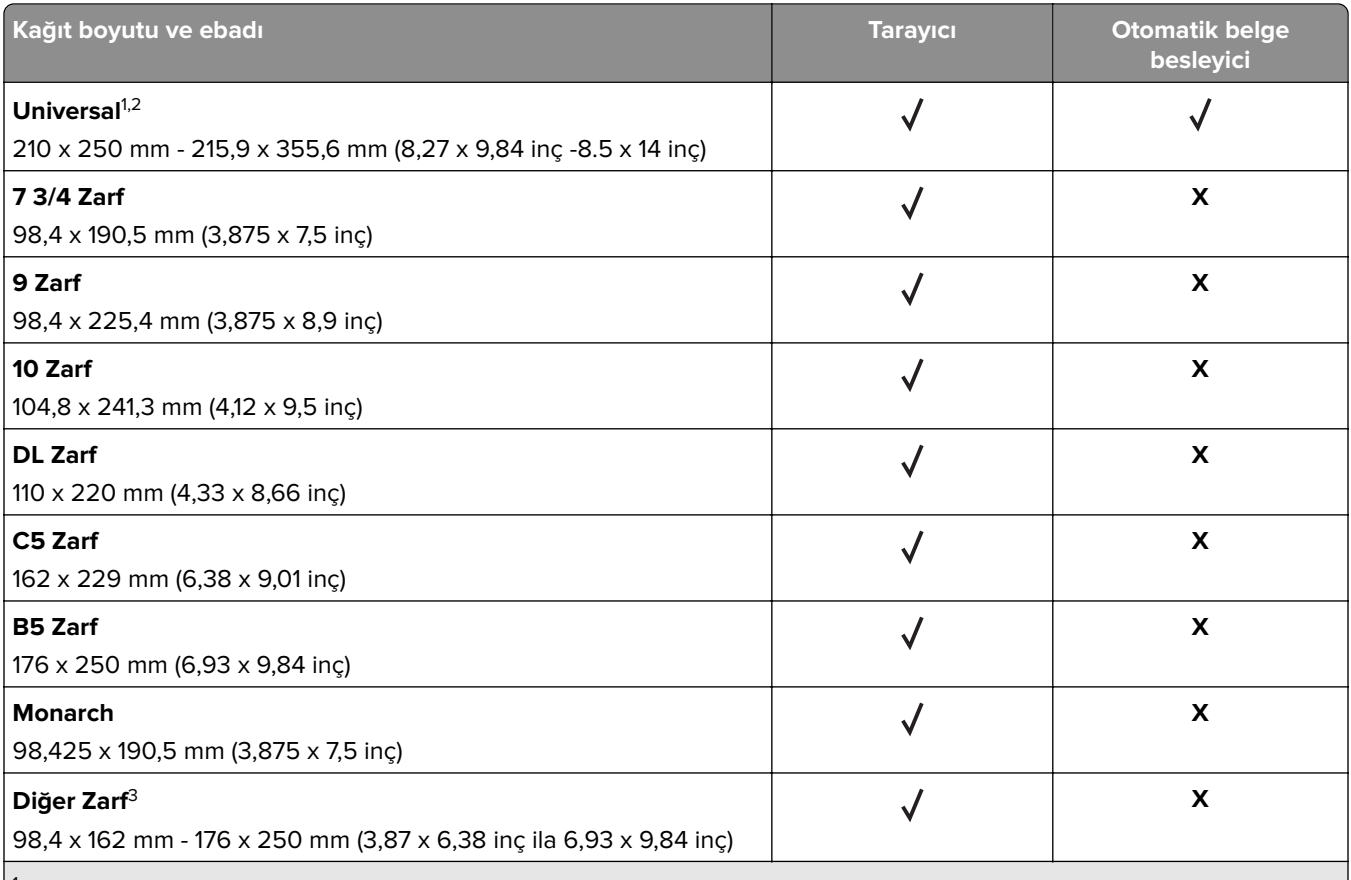

 $^{\rm 1}$ Universal seçeneği belirlendiğinde, yazılım uygulaması tarafından boyut belirtilmediği sürece sayfa 215,9 x 355,6 mm (8,5 x 14 inç) olarak biçimlendirilir.

2 Dar kağıdı, kısa kenarı yazıcıya önce girecek şekilde yerleştirin.

3 Diğer Zarf seçeneği belirlendiğinde, yazılım uygulaması tarafından boyut belirtilmediği sürece sayfa 215,9 x 355,6 mm (8,5 x 14 inç) olarak biçimlendirilir.

**Not:** Yazıcınızın, 550 sayfalık bir tepsi ve bütünleşik bir 100 sayfalık çok amaçlı besleyiciden oluşan 650 sayfalık bir ikili tepsi olabilir. 650 yapraklık tepsinin parçası olan 550 yapraklık tepsi, isteğe bağlı 550 yapraklık tepsi ile aynı kağıt boyutlarını destekler. Tümleşik çok amaçlı besleyici farklı kağıt boyutlarını, türlerini ve ağırlıklarını destekler.

## **Desteklenen kağıt türleri**

#### **Tepsiler, el ile besleyici ve çift taraflı yazdırma tarafından desteklenen kağıt türleri**

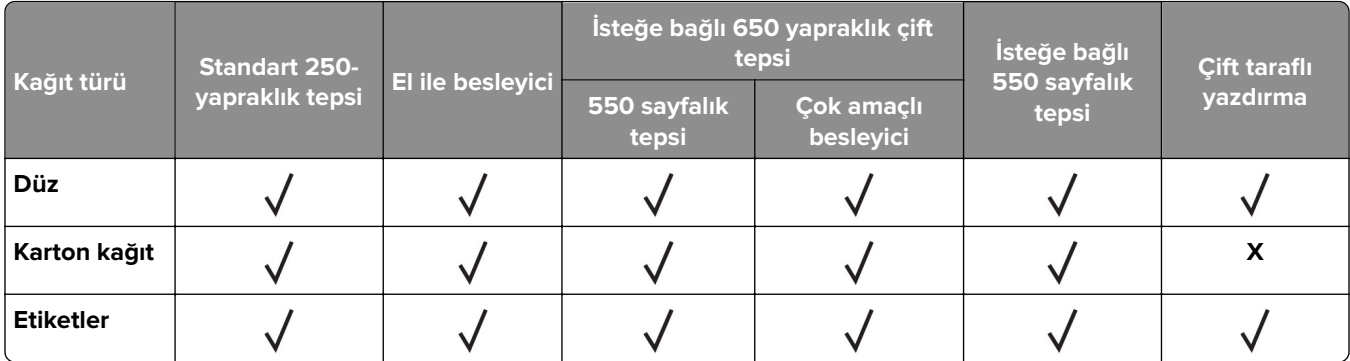

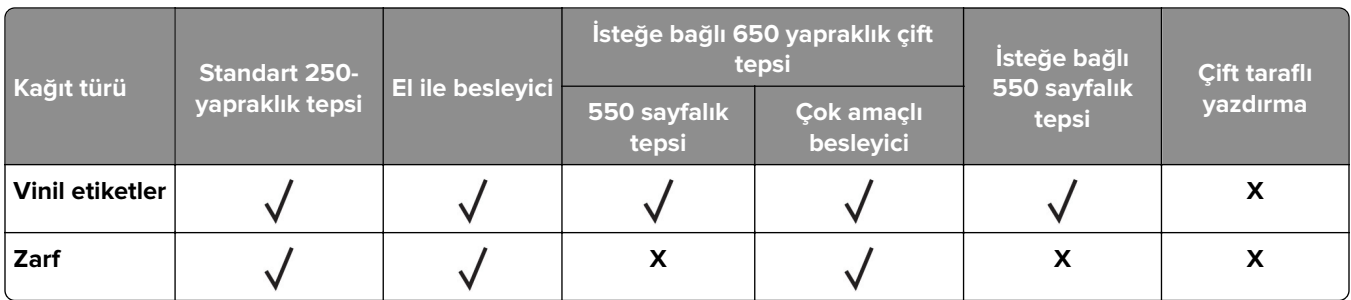

### **Tarayıcı ve ADF tarafından desteklenen kağıt türleri**

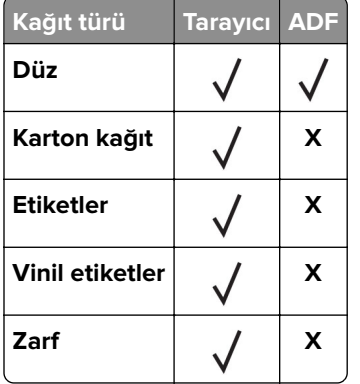

#### **Notlar:**

- **•** Yazıcınız, 550 yapraklık bir tepsi ve entegre bir 100 yapraklık çok amaçlı besleyiciden oluşan 650 yapraklık bir çift tepsiye sahip olabilir. 650 yapraklık çift tepsinin parçası olan 550 yapraklık tepsi, 550 yapraklık tepsi ile aynı kağıt türünü destekler. Tümleşik çok amaçlı besleyici farklı kağıt boyutlarını, türlerini ve ağırlıklarını destekler.
- **•** Etiketler, zarflar ve karton kağıt her zaman düşük hızda yazdırılır.
- **•** Vinil etiketler ara sıra kullanım için desteklenir ve uygunluk bakımından test edilmelidir. Bazı vinil etiketler, çok amaçlı besleyiciden daha güvenilir bir şekilde beslenebilir.

### **Desteklenen kağıt ağırlıkları**

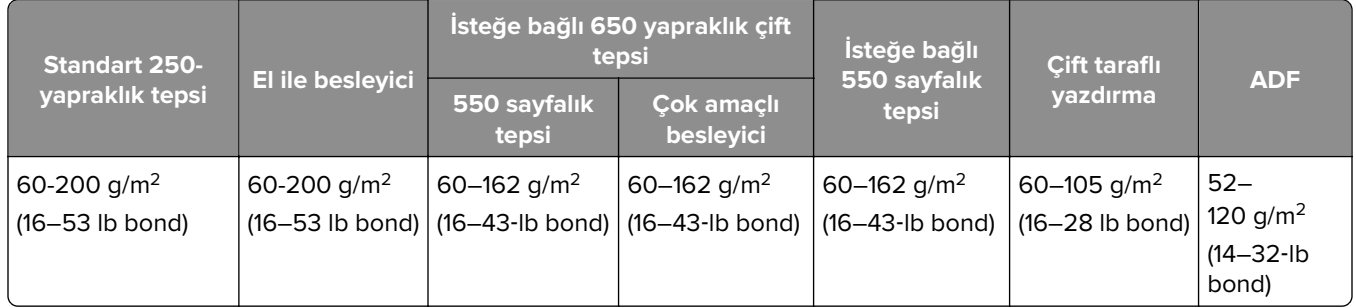

#### **Notlar:**

**•** Yazıcınız, 550 yapraklık bir tepsi ve entegre bir 100 yapraklık çok amaçlı besleyiciden oluşan 650 yapraklık bir çift tepsiye sahip olabilir. 650 yapraklık çift tepsinin parçası olan 550 yapraklık tepsi, 550 yapraklık tepsi ile aynı kağıt türlerini destekler. Tümleşik çok amaçlı besleyici farklı kağıt boyutlarını, türlerini ve ağırlıklarını destekler.

- **•** 60 ila 162 g/m2 (16–43 lb bond) ağırlığındaki kağıtlar için uzun grenli elyaflar önerilir.
- **•** 75 g/m2 (20‑lb bond) ağırlığından hafif kağıtlar yazdırılırken Kağıt Türü Hafif Kağıt olarak ayarlanmalıdır. Bu ayarın yapılmaması, aşırı kıvrılmaya ve bu nedenle özellikle nemli ortamlarda besleme hatalarına yol açabilir.

## <span id="page-21-0"></span>**Kurma, yükleme ve yapılandırma**

## **Yazıcı için bir yer seçme**

- **•** Donanım seçeneklerini yüklemek için tepsileri, kapakları ve kapıları açmaya yetecek kadar boşluk bırakın.
- **•** Yazıcıyı prizin yakınına kurun.

**DİKKAT–YARALANMA TEHLİKESİ:** Yangın veya elektrik çarpması riskini önlemek için güç kablosunu ürünün yakınındaki ve kolay erişilebilir bir konumdaki uygun şekilde tanımlanmış ve doğru şekilde topraklanmış bir elektrik prizine bağlayın.

**DİKKAT—ÇARPILMA TEHLİKESİ:** Elektrik çarpmasını önlemek için ürünü suya yakın veya nemli yerlere yerleştirmeyin veya böyle yerlerde kullanmayın.

- **•** Odadaki hava akışının ASHRAE 62 standardının veya CEN Teknik Komitesi 156 standardının en son gözden geçirilmiş haline uygun olduğundan emin olun.
- **•** Düz, sağlam ve sabit bir yüzey seçin.
- **•** Yazıcıyı aşağıdaki şartlarda tutun:
	- **–** Temiz, kuru ve tozsuz.
	- **–** Zımba telsiz ve ataşsız.
	- **–** Klima, ısıtıcı veya vantilatörlerin doğrudan hava akımlarından uzakta.
	- **–** Doğrudan güneş ışığı almayan ve aşırı nemli olmayan yerde.
- **•** Önerilen sıcaklıklara uymaya ve sıcaklık dalgalanmalarından kaçınmaya dikkat edin:

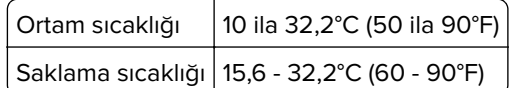

**•** Doğru havalandırma için yazıcının etrafında aşağıdaki önerilen boşlukları bırakın:

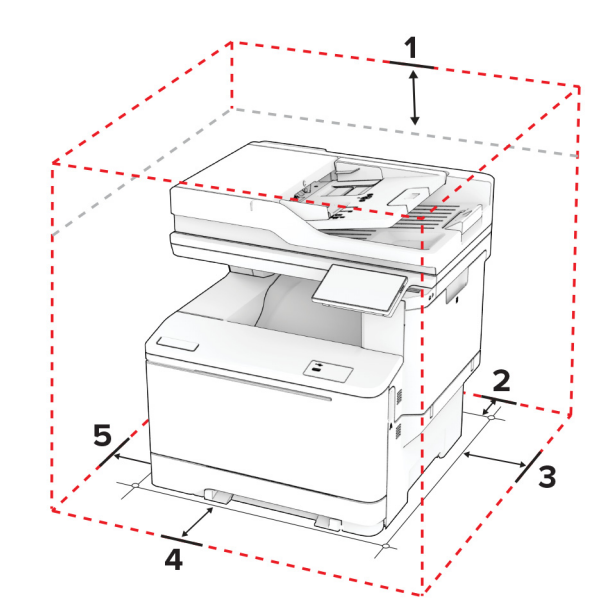

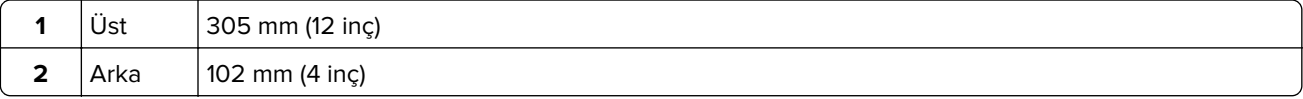

<span id="page-22-0"></span>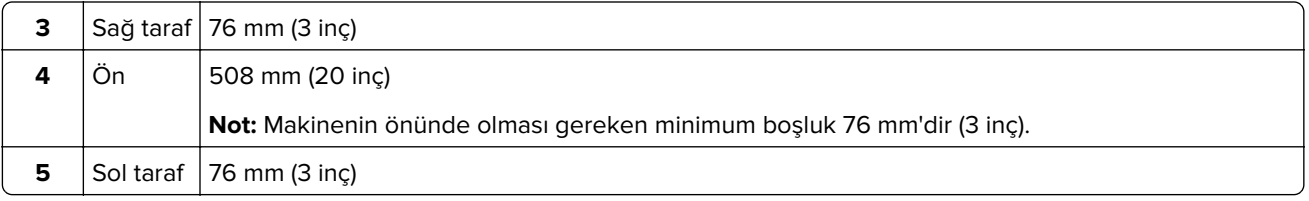

## **Kabloları takma**

**DİKKAT—ÇARPILMA TEHLİKESİ:** Elektrik çarpması riskini önlemek için bu ürünü fırtınalı havalarda kurmayın veya güç kablosu, faks özelliği veya telefon gibi herhangi bir elektrik veya kablo bağlantısı yapmayın.

**DİKKAT–YARALANMA TEHLİKESİ:** Yangın veya elektrik çarpması riskini önlemek için güç kablosunu ürünün yakınındaki ve kolay erişilebilir bir konumdaki uygun şekilde tanımlanmış ve doğru şekilde topraklanmış bir elektrik prizine bağlayın.

**DİKKAT–YARALANMA TEHLİKESİ:** Yangın veya elektrik çarpması riskini önlemek için yalnızca bu ürünle birlikte verilen güç kablosunu veya üretici onaylı yedek güç kablolarını kullanın.

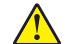

**DİKKAT–YARALANMA TEHLİKESİ:** Bu ürünü kamusal anahtarlamalı telefon şebekesine bağlarken yangın riskini azaltmak için yalnızca 26 AWG veya daha geniş bir telekomünikasyon (RJ-11) kablosu kullanın. Avustralya'daki kullanıcılar için kablo, Avustralya İletişim ve Medya Kurumu tarafından onaylanmalıdır.

**Uyarı—Hasar Tehlikesi:** Veri kaybını veya yazıcı arızası oluşmasını önlemek için aktif olarak yazdırma işlemi yapılırken USB kablosuna, herhangi bir kablosuz ağ bağdaştırıcısına veya yazıcının gösterilen alanlarına dokunmayın.

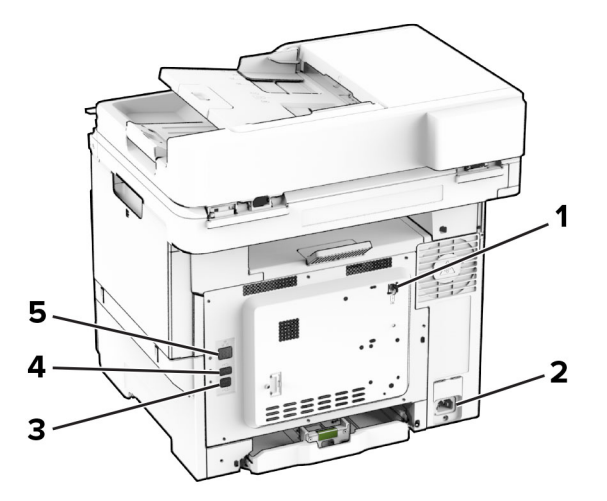

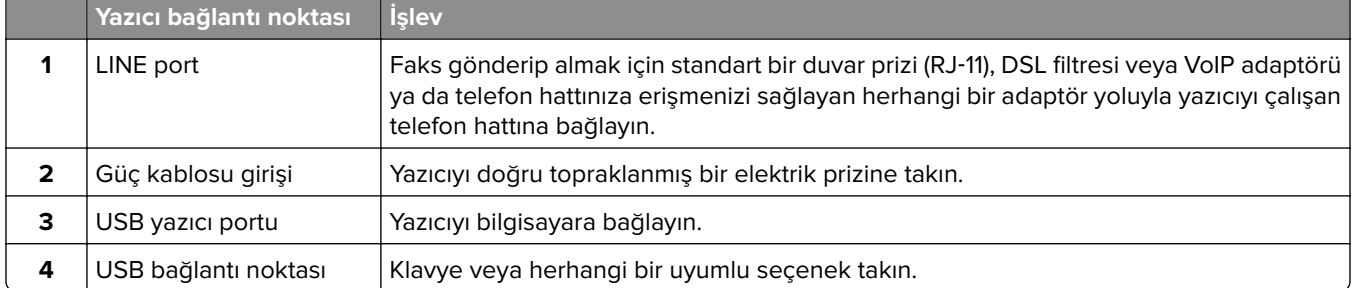

<span id="page-23-0"></span>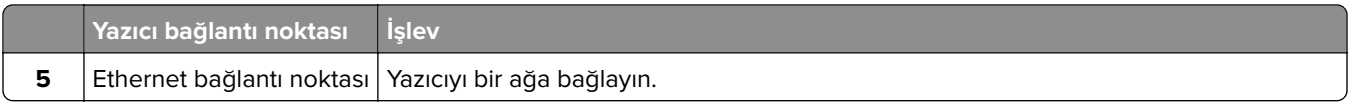

## **Ana ekran uygulamalarını ayarlama ve kullanma**

## **Ana ekranı kullanma**

**Not:** Ana ekranınız, ana ekran özelleştirme ayarlarınıza, yönetici ayarlarına ve etkin yerleşik çözümlere bağlı olarak değişebilir.

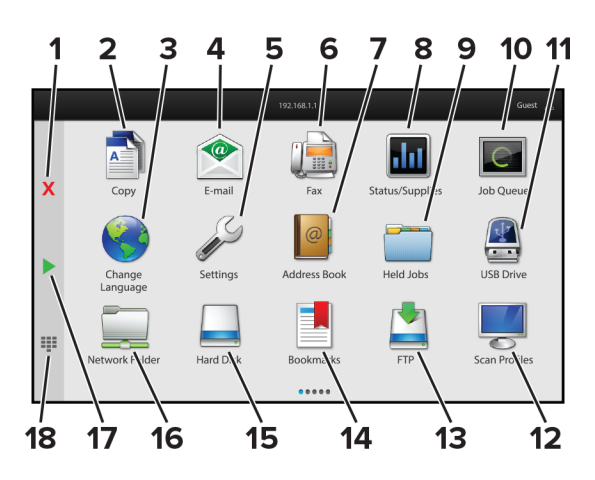

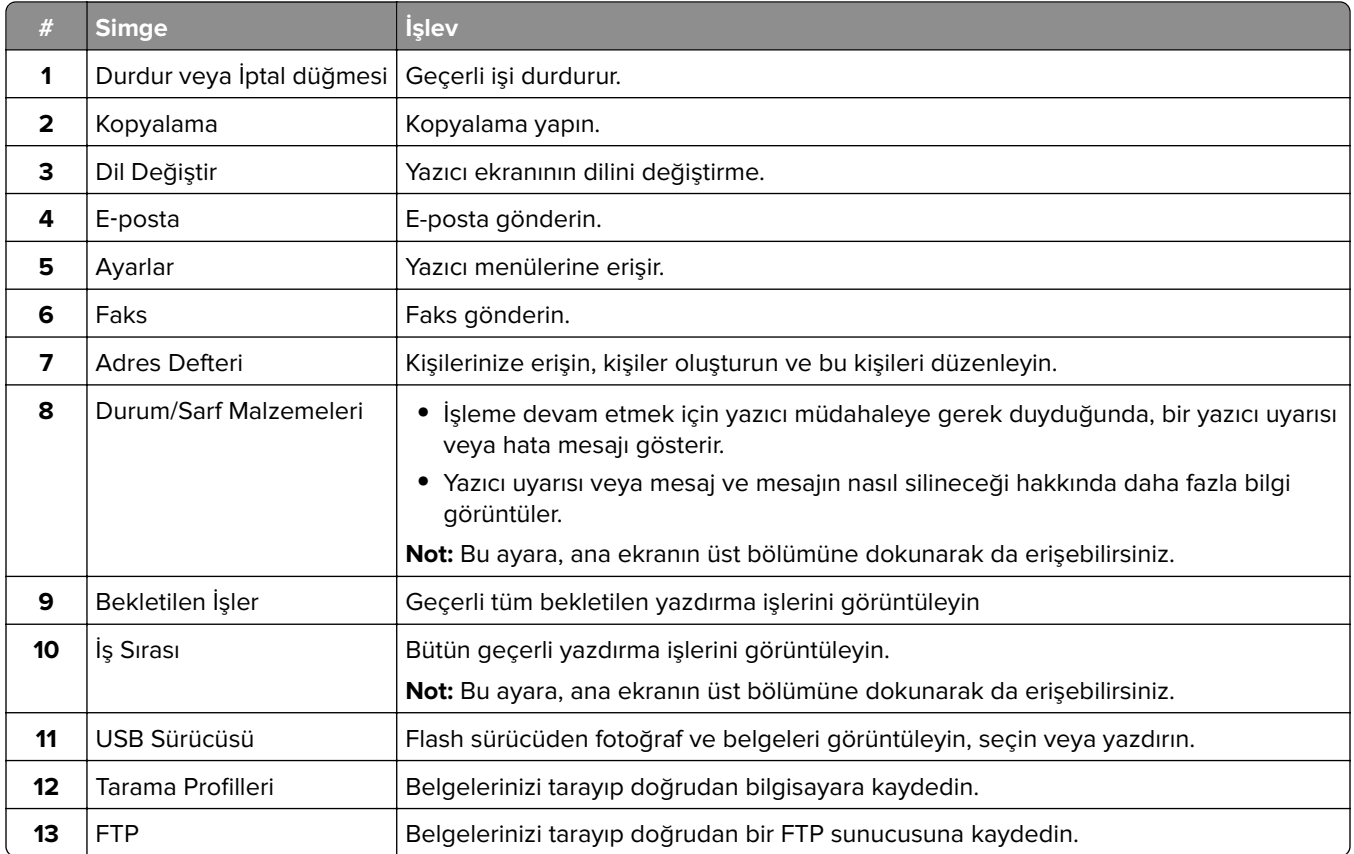

<span id="page-24-0"></span>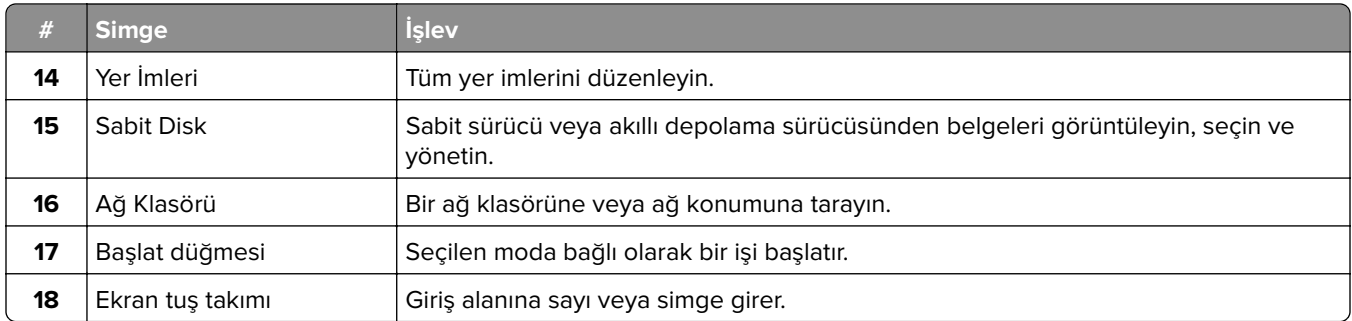

## **Ana ekranı özelleştirme**

**1** Bir web tarayıcısı açın ve adres alanına yazıcının IP adresini yazın.

#### **Notlar:**

- **•** Yazıcının IP adresini yazıcı ana ekranında görüntüleyin. IP adresleri, 123.123.123.123 gibi nokta işareti ile ayrılan dört rakam dizisinden oluşur.
- **•** Bir proxy sunucu kullanıyorsanız web sayfasının doğru yüklenmesi için bir süreliğine sunucuyu devre dışı bırakın.
- **2 Ayarlar** > **Aygıt** > **Ana Ekranı Özelleştirme** öğesine tıklayın.
- **3** Aşağıdakilerden birini veya daha fazlasını uygulayın:
	- **•** Ana ekrana bir simge eklemek için  $\frac{1}{2}$  öğesine tıklayın, uygulama adını seçin ve ardından **Ekle** öğesine tıklayın.
	- **•** Ana ekran simgelerini kaldırmak için kaldırmak istediğiniz uygulama adını seçin ve ardından **Kaldır** öğesine tıklayın.
	- **•** Bir uygulama adını özelleştirmek için özelleştirmek istediğiniz uygulama adını seçin, **Düzenle** öğesine tıklayın ve ardından bir ad girin.
	- **•** Bir uygulamanın adını geri yüklemek için adını geri yüklemek istediğiniz uygulamayı seçin, **Düzenle** öğesine tıklayın ve ardından **Uygulama etiketini geri yükle** seçeneğini belirleyin.
	- **•** Uygulamalar arasına boşluk eklemek için öğesine tıklayın, **BOŞ ALAN** seçeneğini belirleyin ve ardından **Ekle** öğesine tıklayın.
	- **•** Uygulamaları düzenlemek için uygulama adlarını istediğiniz sıraya göre sürükleyin.
	- **•** Varsayılan ana ekranı geri yüklemek için **Ana ekranı geri yükle** öğesine tıklayın.
- **4** Değişiklikleri uygulayın.

### **Desteklenen uygulamalar**

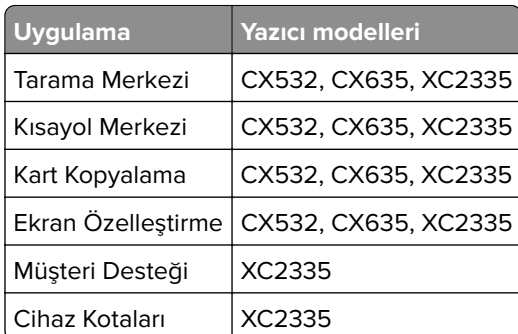

## **Tarama Merkezi'ni kurma**

- **1** Ana ekrandan, **Tarama Merkezi** öğesine dokunun.
- **2** Bir hedef seçin veya oluşturun, ardından ayarlarını yapılandırın.

#### **Notlar:**

- **•** Bir ağ hedefi oluştururken, hiçbir hata görüntülenmeyene kadar ayarları doğrulayın ve değiştirin.
- **•** Sadece Embedded Web Server'da oluşturulmuş hedefler olarak kaydedilir. Daha fazla bilgi için çözüm ile birlikte gelen belgelere başvurun.
- **3** Değişiklikleri uygulayın.

### **Kısayol oluşturma**

**1** Ana ekrandan **Kısayol Merkezi** öğesine dokunun.

**Not:** Simge ve ad değiştirilmiş olabilir. Daha fazla bilgi için yöneticinize başvurun.

**2** Bir yazıcı işlevi seçip **Kısayol Oluştur** seçeneğine dokunun.

**Not:** Güvenli E-posta işlevi desteklenmez.

- **3** Ayarları yapılandırın ve ardından **Kaydet** öğesine dokunun.
- **4** Benzersiz bir kısayol adı girin.

**Not:** Ana ekranda adların kırpılmasını önlemek için en fazla 25 karakterlik bir ad girin.

**5 Tamam** seçeneğine dokunun.

Uygulama, otomatik olarak benzersiz bir kısayol numarası oluşturur.

Not: Kısayolu başlatmak için  $\Xi$ : ve ardından # öğesine dokunup sonrasında kısayol numarasını girin.

### **Kart Kopyalama'yı kurma**

**1** Bir web tarayıcısı açın ve adres alanına yazıcının IP adresini yazın.

#### **Notlar:**

- **•** Yazıcının IP adresini yazıcı ana ekranında görüntüleyin. IP adresleri, 123.123.123.123 gibi nokta işareti ile ayrılan dört rakam dizisinden oluşur.
- **•** Bir proxy sunucu kullanıyorsanız web sayfasının doğru yüklenmesi için bir süreliğine sunucuyu devre dışı bırakın.
- **2 Uygulamalar** > **Kart Kopyalama** > **Yapılandır** öğelerine tıklayın.

#### **Notlar:**

- **•** Ekran Simgesi seçeneğinin etkinleştirildiğinden emin olun.
- **•** E-posta Ayarları ve Ağ Paylaşım Ayarları öğelerinin yapılandırıldığından emin olun.
- **•** Bir kartı tararken, tarama çözünürlüğünün renkli tarama için 200 dpi ve siyah beyaz tarama için 400 dpi değerinden fazla olmadığına emin olun.
- **•** Birden çok kartı tararken, tarama çözünürlüğünün renkli tarama için 150 dpi ve siyah beyaz tarama için 300 dpi değerinden fazla olmadığına emin olun.

**3** Değişiklikleri uygulayın.

**Not:** Birden çok kartı taramak için bir yazıcı sabit diski veya akıllı depolama sürücüsü gerekir.

## **Ekran Kişiselleştirmenin Kullanımı**

Uygulamayı kullanmadan önce Embedded Web Server içerisinden ekran koruyucu, slayt gösterisi ve duvar kağıdı ayarlarını etkinleştirin ve yapılandırın.

#### **Ekran koruyucu ve slayt gösterisi görüntülerini yönetme**

- **1** Embedded Web Server'dan **Uygulamalar** > **Ekran Özelleştirme** > **Yapılandır** öğesine tıklayın.
- **2** Ekran Koruyucu ve Slayt Gösterisi Görüntüleri bölümünde görüntüleri ekleyin, düzenleyin veya silin.

#### **Notlar:**

- **•** 10 taneye kadar görüntü ekleyebilirsiniz.
- **•** Bu özellik etkinleştirildiğinde durum simgeleri, yalnızca hata, uyarı veya bulut tabanlı bildirimler olduğunda ekran koruyucuda görüntülenir.
- **3** Değişiklikleri uygulayın.

#### **Duvar kağıdı resmini değiştirme**

- **1** Ana ekranda, **Duvar Kağıdını Değiştir** seçeneğine dokunun.
- **2** Kullanılacak bir görüntü seçin.
- **3** Değişiklikleri uygulayın.

#### **Flash sürücüden slayt gösterisi yürütme**

- **1** Ön USB bağlantı noktasına bir flash sürücü takın.
- **2** Ana ekrandan, **Slayt Gösterisi** öğesine dokunun.

**Not:** Flash sürücüyü, slayt gösterisi başladıktan sonra çıkarabilirsiniz ama görüntüler yazıcıda saklanmaz. Slayt gösterisi durursa flash sürücüyü görüntüleri görüntülemek için yeniden takın.

### **Müşteri Desteğinin Kullanımı**

#### **Notlar:**

- **•** Bu uygulama yalnızca bazı yazıcı modellerinde desteklenir. Daha fazla bilgi için bkz. [25. sayfadaki](#page-24-0) ["Desteklenen uygulamalar"](#page-24-0).
- **•** Uygulama ayarlarını yapılandırma ile ilgili bilgi almak için bkz. Müşteri Desteği Kullanıcı Kılavuzu.
- **1** Ana ekrandan **Müşteri Desteği** öğesine dokunun.
- **2** Bilgileri yazdırın veya e-posta ile gönderin.

## <span id="page-27-0"></span>**Cihaz Kotalarını Kurma**

#### **Notlar:**

- **•** Bu uygulama yalnızca bazı yazıcı modellerinde desteklenir. Daha fazla bilgi için bkz. [25. sayfadaki](#page-24-0) ["Desteklenen uygulamalar"](#page-24-0).
- **•** Uygulamayı yapılandırma ile ilgili bilgi almak için bkz. Cihaz Kotaları Kullanıcı Kılavuzu.
- **1** Bir web tarayıcısı açın ve adres alanına yazıcının IP adresini yazın.

#### **Notlar:**

- **•** Yazıcının IP adresini yazıcı ana ekranında görüntüleyin. IP adresleri, 123.123.123.123 gibi nokta işareti ile ayrılan dört rakam dizisinden oluşur.
- **•** Bir proxy sunucu kullanıyorsanız web sayfasının doğru yüklenmesi için bir süreliğine sunucuyu devre dışı bırakın.
- **2 Uygulamalar** > **Cihaz Kotaları** > **Yapılandır** öğelerine tıklayın.
- **3** Kullanıcı Hesapları bölümünden bir kullanıcı ekleyin veya kullanıcıyı düzenleyin ve ardından kullanıcı kotasını ayarlayın.
- **4** Değişiklikleri uygulayın.

## **Yer imlerini yönetme**

#### **Yer imleri oluşturma**

Sunucularda veya web üzerinde kayıtlı sık erişilen belgeleri yazdırmak için yer imlerini kullanın.

**1** Bir web tarayıcısı açın ve adres alanına yazıcının IP adresini yazın.

#### **Notlar:**

- **•** Yazıcının IP adresini yazıcı ana ekranında görüntüleyin. IP adresleri, 123.123.123.123 gibi nokta işareti ile ayrılan dört rakam dizisinden oluşur.
- **•** Bir proxy sunucu kullanıyorsanız web sayfasının doğru yüklenmesi için bir süreliğine sunucuyu devre dışı bırakın.
- **2 Yer İmleri** > **Yer İmi Ekle** öğesine tıklayın ve bir yer imi adı yazın.
- **3** Bir Adres protokolü türü seçin ve aşağıdaki işlemlerden birini gerçekleştirin:
	- **•** HTTP ve HTTPS için yer imini oluşturmak istediğiniz URL'yi yazın.
	- **•** HTTPS için IP adresi yerine ana bilgisayar adı kullandığınızdan emin olun. Örneğin **myWebsite.com/sample.pdf** yazmak yerine **123.123.123.123/sample.pdf** yazın. Ana bilgisayar adının sunucu sertifikasındaki Genel Ad (CN) değeriyle eşleştiğinden de emin olun. Sunucu sertifikasındaki CN değerini edinme hakkında daha fazla bilgi için web tarayıcınızın yardım bilgilerine bakın.
	- **•** FTP için FTP adresini yazın. Örneğin **myServer/myDirectory**. FTP bağlantı noktası numarasını girin. Bağlantı noktası 21, komut yollamak için varsayılan bağlantı noktasıdır.
	- **•** SMB için ağ klasörü adresini yazın. Örneğin **myServer/myShare/myFile.pdf**. Ağ etki alanının adını yazın.
	- **•** Gerekirse FTP ve SMB için Kimlik Doğrulama türünü seçin.

Yer imine erişimi sınırlandırmak için bir PIN girin.

**Not:** Uygulama aşağıdaki dosya türlerini destekler: PDF, JPEG ve TIFF. DOCX ve XLSX gibi diğer dosya türleri bazı yazıcı modellerinde desteklenir.

**4 Kaydet** seçeneğine tıklayın.

#### **Klasör oluşturma**

**1** Bir web tarayıcısı açın ve adres alanına yazıcının IP adresini yazın.

#### **Notlar:**

- **•** Yazıcının IP adresini yazıcı ana ekranında görüntüleyin. IP adresleri, 123.123.123.123 gibi nokta işareti ile ayrılan dört rakam dizisinden oluşur.
- **•** Bir proxy sunucu kullanıyorsanız web sayfasının doğru yüklenmesi için bir süreliğine sunucuyu devre dışı bırakın.
- **2 Yer İmleri** > **Klasör Ekle** öğesine tıklayın ve ardından bir klasör adı yazın.

**Not:** Klasöre erişimi sınırlandırmak için bir PIN girin.

**3 Kaydet** öğesine tıklayın.

**Not:** Bir klasör içerisinde klasörler veya yer imleri oluşturabilirsiniz. Bir yer imi oluşturmak için bkz. [28.](#page-27-0) [sayfadaki "Yer imleri oluşturma".](#page-27-0)

## **Kişileri yönetme**

- **1** Ana ekranda, **Adres Defteri** öğesine dokunun.
- **2** Aşağıdakilerden birini veya daha fazlasını uygulayın:
	- **•** Kişi eklemek için ekranın üstünde yer alan öğesine ve ardından **Kişi Oluştur** seçeneğine dokunun. Gerekirse uygulama erişimine izin vermek için bir oturum açma yöntemi belirleyin.
	- **•** Bir kişiyi silmek için ekranın üstünde yer alan öğesine ve **Kişileri Sil** seçeneğine dokunup ardından silmek istediğiniz kişiyi seçin.
	- **•** Kişi bilgilerini düzenlemek için kişi adına dokunun.
	- **•** Grup oluşturmak için ekranın üstünde yer alan öğesine ve ardından **Grup Oluştur** öğesine dokunun. Gerekirse uygulama erişimine izin vermek için bir oturum açma yöntemi belirleyin.
	- Bir grubu silmek için ekranın üstünde yer alan : öğesine ve Grupları Sil seçeneğine dokunup ardından silmek istediğiniz grubu seçin.
	- **•** Bir kişi grubunu düzenlemek için GRUPLAR öğesine dokunun > bir grup adı seçin >  $\frac{1}{2}$  > gerçekleştirmek istediğiniz eylemi seçin.
- **3** Değişiklikleri uygulayın.

## <span id="page-29-0"></span>**Erişilebilirlik özelliklerini kurma ve kullanma**

## **Sesli Kılavuzu Etkinleştirme**

#### **Ana ekrandan**

**1** Tek bir hareketle ve bir parmağınızı kullanarak, sesli mesaj duyana kadar ekranda yavaşça sola ve ardından yukarı doğru kaydırın.

**Not:** Dahili hoparlörü olmayan yazıcı modellerinde mesajı duymak için kulaklık kullanın.

**2** İki parmağınızı kullanarak **Tamam** öğesine dokunun.

**Not:** Hareket işe yaramıyorsa daha fazla baskı uygulayın.

#### **Klavyeden**

**1** Sesli bir mesaj duyana kadar **5** tuşunu basılı tutun.

**Not:** Dahili hoparlörü olmayan yazıcı modellerinde mesajı duymak için kulaklık kullanın.

**2** Odak imlecini Tamam düğmesine getirmek için **Tab** tuşuna basın ve ardından **Enter** tuşuna basın.

#### **Notlar:**

- **•** Sesli Kılavuz etkinleştirildiğinde ekrandaki öğeleri seçmek için her zaman iki parmağınızı kullanın.
- **•** Sesli Kılavuz, sınırlı dil desteğine sahiptir.

## **Sesli Kılavuzu devre dışı bırakma**

**1** Tek bir hareketle ve bir parmağınızı kullanarak, sesli mesaj duyana kadar ekranda yavaşça sola ve ardından yukarı doğru kaydırın.

**Not:** Dahili hoparlörü olmayan yazıcı modellerinde mesajı duymak için kulaklık kullanın.

- **2** İki parmağınızı kullanarak aşağıdaki işlemlerden birini gerçekleştirin:
	- **• Sesli Kılavuz** öğesine, ardından **Tamam** öğesine dokunun.
	- **• İptal Et** öğesine dokunun.

**Not:** Hareket işe yaramıyorsa daha fazla baskı uygulayın.

Aşağıdaki işlemlerden birini gerçekleştirerek de Sesli Kılavuzu devre dışı bırakabilirsiniz:

- **•** İki parmağınızı kullanarak ana ekrana çift dokunun.
- **•** Güç düğmesine basarak yazıcıyı Uyku moduna veya Bekleme moduna alın.

## **El hareketlerini kullanarak ekranda gezinme**

#### **Notlar:**

- **•** El hareketlerinin çoğu yalnızca Sesli Kılavuz etkinleştirildiğinde kullanılabilir.
- **•** Yakınlaştırma ve yatay kaydırma el hareketlerini kullanmak için Büyüteç özelliğini etkinleştirin.
- **•** Karakterleri yazmak ve belirli ayarları yapmak için fiziksel klavye kullanın.

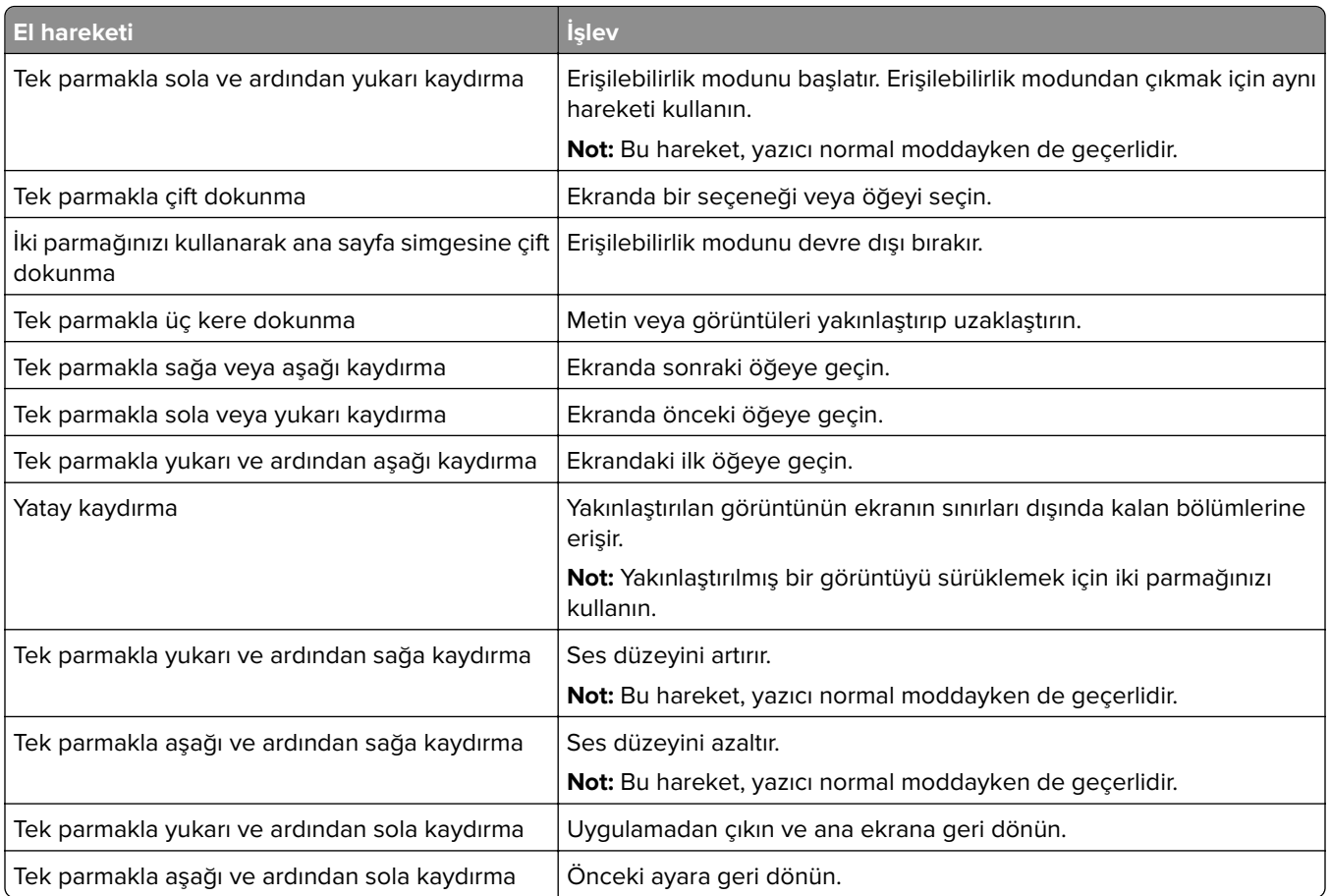

## **Ekran klavyesini kullanma**

Ekran klavyesi görüntülendiğinde aşağıdaki işlemlerden birini veya birkaçını gerçekleştirin:

- **•** Seslendirilmesi için bir tuşa dokunun ve karakteri alana yazın.
- **•** Seslendirilmeleri için parmağınızı farklı karakterler boyunca sürükleyin ve karakteri alana yazın.
- **•** Alandaki karakterleri seslendirmek için iki parmağınızı kullanarak metin kutusuna dokunun.
- **•** Karakterleri silmek için **Backspace** öğesine dokunun.

## **Büyüteç modunu etkinleştirme**

**1** Tek bir hareketle ve bir parmağınızı kullanarak, sesli mesaj duyana kadar ekranda yavaşça sola ve ardından yukarı doğru kaydırın.

**Not:** Dahili hoparlörü olmayan yazıcı modellerinde mesajı duymak için kulaklık kullanın.

- **2** İki parmağınızı kullanarak aşağıdaki işlemleri gerçekleştirin:
	- **a Büyüteç modu** öğesine dokunun.
	- **b Tamam** seçeneğine dokunun.

**Not:** Hareket işe yaramıyorsa daha fazla baskı uygulayın.

Büyüteç ekranında gezinme hakkında daha fazla bilgi için bkz. [30. sayfadaki "El hareketlerini kullanarak ekranda](#page-29-0) [gezinme"](#page-29-0).

## <span id="page-31-0"></span>**Sesli Kılavuz konuşma hızını ayarlama**

- **1** Ana ekranda, **Ayarlar** > **Cihaz** > **Erişilebilirlik** > **Konuşma Hızı** öğesine dokunun.
- **2** Konuşma hızını seçin.

## **Varsayılan kulaklık ses düzeyini ayarlama**

- **1** Ana ekranda, **Ayarlar** > **Aygıt** > **Erişilebilirlik** öğesine dokunun.
- **2** Kulaklık ses düzeyini ayarlar.

**Not:** Kullanıcı Erişilebilirlik modundan çıktıktan sonra ya da yazıcı Uyku veya Hazırda Bekleme modundan çıktığında ses düzeyi varsayılan değere sıfırlanır.

## **Varsayılan dahili hoparlör ses düzeyini ayarlama**

- **1** Ana ekrandan,  $\Xi$  simgesine dokunun.
- **2** Ses düzeyini ayarlayın.

#### **Notlar:**

- **•** Sessiz Mod etkinleştirildiğinde sesli uyarılar kapatılır. Bu ayar yazıcı performansını da yavaşlatır.
- **•** Kullanıcı Erişilebilirlik modundan çıktıktan sonra ya da yazıcı Uyku veya Hazırda Bekleme modundan çıktığında ses düzeyi varsayılan değere sıfırlanır.

## **Sözlü parolalar veya kişisel tanımlama numaralarını etkinleştirme**

- **1** Ana ekranda, **Ayarlar** > **Cihaz** > **Erişilebilirlik** > **Sözlü Parolalar/PIN'ler** öğesine dokunun.
- **2** Ayarı etkinleştirin.

## **Yazıcıyı faks göndermek için ayarlama**

### **Desteklenen faks**

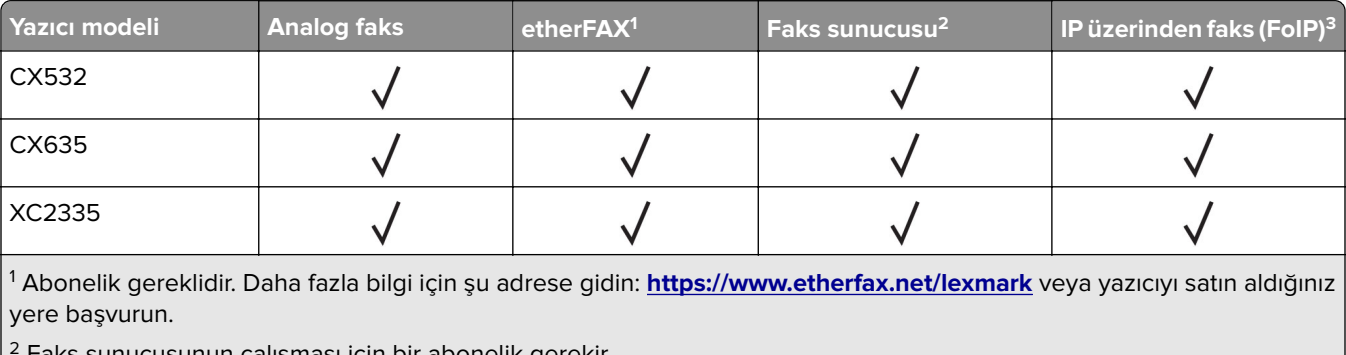

2 Faks sunucusunun çalışması için bir abonelik gerekir.

3 Bir lisans paketinin yüklü olması gerekir. Daha fazla bilgi için yazıcıyı satın aldığınız yere başvurun.

## **Analog faksı kullanarak faks işlevini ayarlama**

#### **Notlar:**

- **•** Bazı bağlantı yöntemleri yalnızca bazı ülke veya bölgelerde geçerlidir.
- **•** Faks işlevi etkinleştirilmiş olduğu halde tam olarak kurulmazsa gösterge ışığı kırmızı renkte yanıp sönebilir.
- **•** TCP/IP ortamınız yoksa faksı kurmak için kontrol panelini kullanın.

**Uyarı—Hasar Tehlikesi:** Veri kaybını veya yazıcı arızası oluşmasını önlemek için kablolara veya etkin olarak faks gönderilmesi ya da alınması sırasında gösterilen alanda yazıcıya dokunmayın.

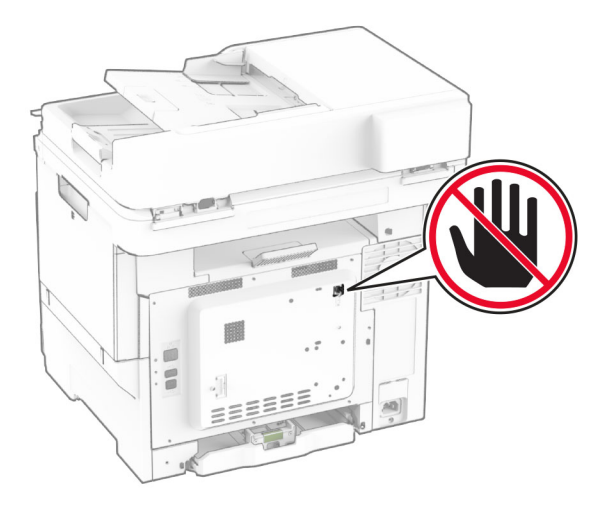

#### **Kontrol panelini kullanma**

- **1** Ana ekrandan **Ayarlar** > **Faks** > **Faks Kurulumu** > **Genel Faks Ayarları** öğesine dokunun.
- **2** Ayarları yapılandırın.

#### **Embedded Web Server'ı kullanma**

**1** Bir web tarayıcısı açın ve adres alanına yazıcının IP adresini yazın.

#### **Notlar:**

- **•** Yazıcının IP adresini ana ekranda görüntüleyin. IP adresleri, 123.123.123.123 gibi nokta işareti ile ayrılan dört rakam dizisinden oluşur.
- **•** Bir proxy sunucu kullanıyorsanız web sayfasının doğru yüklenmesi için bir süreliğine sunucuyu devre dışı bırakın.
- **2 Ayarlar** > **Faks** > **Faks Kurulumu** > **Genel Faks Ayarları** öğesine tıklayın.
- **3** Ayarları yapılandırın.
- **4** Değişiklikleri uygulayın.

## **etherFAX'ı kullanarak faks işlevini kurma**

#### **Notlar:**

- **•** Yazıcı ürün yazılımı en yeni sürüme güncellenmelidir. Daha fazla bilgi için bkz. [55. sayfadaki "Bellenim](#page-54-0) [güncelleme".](#page-54-0)
- **•** Yazıcınıza uygun bir lisans paketi yüklenmiş olmalıdır. Daha fazla bilgi için etherFAX ile iletişime geçin.
- **•** Yazıcınızı etherFAX portalına kaydettiğinizden emin olun. Daha fazla bilgi için şu adrese gidin: **<https://www.etherfax.net/lexmark>**.
- **•** Kayıt sırasında yazıcı seri numarası gereklidir. Seri numarasını bulmak için bkz. [10. sayfadaki "Yazıcı seri](#page-9-0) [numarasını bulma"](#page-9-0).
- **1** Bir web tarayıcısı açın ve adres alanına yazıcının IP adresini yazın.

#### **Notlar:**

- **•** Yazıcının IP adresini ana ekranda görüntüleyin. IP adresleri, 123.123.123.123 gibi nokta işareti ile ayrılan dört rakam dizisinden oluşur.
- **•** Bir proxy sunucu kullanıyorsanız web sayfasının doğru yüklenmesi için bir süreliğine sunucuyu devre dışı bırakın.
- **2 Ayarlar** > **Faks** > **Faks Kurulumu** > **Genel Faks Ayarları** öğesine tıklayın.

**Not:** Faks Kurulumu yalnızca Faks ModuFaks olarak ayarlanmışsa görüntülenir.

- **3** Faks Adı alanına benzersiz bir ad girin.
- **4** Faks Numarası alanına, etherFAX tarafından verilen faks numarasını girin.
- **5** Faks Aktarımı menüsünden **etherFAX** öğesini seçin.

#### **Notlar:**

- **•** Bu menü yalnızca birden fazla faks aktarımı varsa görüntülenir.
- **•** Ancak yazıcıda etherFAX yüklüyse otomatik olarak yapılandırılır.
- **6** Değişiklikleri uygulayın.

## **Faks sunucusunu kullanarak faks işlevini ayarlama**

#### **Notlar:**

- **•** Bu özellik, e-posta almayı destekleyen bir faks hizmet sağlayıcısına faks mesajları göndermenizi sağlar.
- **•** Bu özellik yalnızca giden faks mesajlarını destekler. Faks almayı desteklemek için yazıcınızda analog faks, etherFAX veya IP üzerinden Faks (FoIP) gibi aygıt tabanlı bir faksın yapılandırıldığından emin olun.
- **1** Bir web tarayıcısı açın ve adres alanına yazıcının IP adresini yazın.

#### **Notlar:**

- **•** Yazıcının IP adresini ana ekranda görüntüleyin. IP adresleri, 123.123.123.123 gibi nokta işareti ile ayrılan dört rakam dizisinden oluşur.
- **•** Bir proxy sunucu kullanıyorsanız web sayfasının doğru yüklenmesi için bir süreliğine sunucuyu devre dışı bırakın.
- **2 Ayarlar** > **Faks** öğesine tıklayın.
- **3** Faks Modu menüsünden **, Faks Sunucusu** öğesini seçin, ardından **Kaydet** öğesine tıklayın.
- **4 Faks Sunucusu Kurulumu** öğesine tıklayın.
- **5** Hedef Biçim alanına, **[#]@myfax.com** yazın. Buradaki **[#]** faks numarası, **myfax.com** ise faks sağlayıcısı etki alanıdır.

**Notlar:**

- **•** Gerekiyorsa Yanıt Adresi, Konu veya Mesaj alanlarını yapılandırın.
- **•** Yazıcının faks mesajları almasını sağlamak için aygıt tabanlı faks alma ayarını etkinleştirin. Aygıt tabanlı bir faksı yapılandırdığınızdan emin olun.
- **6 Kaydet** seçeneğine tıklayın.
- **7 Faks Sunucusu E-posta Ayarları** öğesine tıklayıp aşağıdakilerden birini yapın:
	- **• E-posta SMTP Sunucusu Kullan** seçeneğini etkinleştirin.

Not: E-posta SMTP ayarları yapılandırılmamışsa bkz. 39. sayfadaki "E-[posta SMTP ayarlarını](#page-38-0) [yapılandırma".](#page-38-0)

- **•** SMTP ayarlarını yapılandırın. Daha fazla bilgi için e-posta hizmet sağlayıcınızla iletişime geçin.
- **8** Değişiklikleri uygulayın.

### **Standart telefon hattı kullanarak faks kurulumu yapma**

**Not:** Bu talimatlar yalnızca analog faksı destekleyen yazıcılar için geçerlidir. Daha fazla bilgi için bkz. [32.](#page-31-0) [sayfadaki "Desteklenen faks"](#page-31-0).

**DİKKAT—ÇARPILMA TEHLİKESİ:** Elektrik çarpması riskini önlemek için bu ürünü fırtınalı havalarda kurmayın veya güç kablosu, faks özelliği veya telefon gibi herhangi bir elektrik veya kablo bağlantısı yapmayın.

**DİKKAT—ÇARPILMA TEHLİKESİ:** Elektrik çarpması riskini önlemek için faks özelliğini fırtınalı havalarda kullanmayın.

**DİKKAT–YARALANMA TEHLİKESİ:** Bu ürünü kamusal anahtarlamalı telefon şebekesine bağlarken yangın riskini azaltmak için yalnızca 26 AWG veya daha geniş bir telekomünikasyon (RJ-11) kablosu kullanın. Avustralya'daki kullanıcılar için kablo, Avustralya İletişim ve Medya Kurumu tarafından onaylanmalıdır.

### **Kurulum 1: Yazıcı ayrı bir faks hattına bağlı**

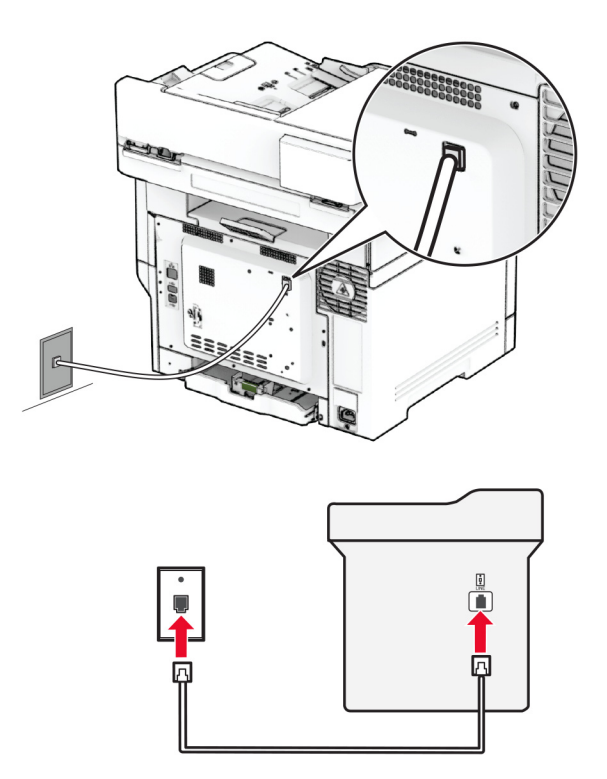

- **1** Telefon kablosunun bir ucunu yazıcının arka tarafındaki hat bağlantı noktasına takın.
- **2** Kablonun diğer ucunu etkin bir analog duvar jakına takın.

#### **Notlar:**

- **•** Yazıcıyı faksları otomatik olarak (Otomatik Yanıtlama öğesini **Açık** olarak ayarlayın) ya da manuel olarak (Otomatik Yanıtlama öğesini **Kapalı** olarak ayarlayın) alacak şekilde ayarlayabilirsiniz.
- **•** Faksları otomatik olarak almak istiyorsanız yazıcıyı, belirli sayıda zil sesini bekledikten sonra çağrıları yanıtlayacak şekilde ayarlayın.

#### **Kurulum 2: Yazıcı hattı bir telesekreterle paylaşıyor**

**Not:** Farklı bir zil sesi hizmeti aboneliğiniz varsa yazıcı için doğru zil sesi düzenini ayarladığınızdan emin olun. Aksi takdirde, faksları otomatik olarak alacak şekilde ayarlasanız bile, yazıcı faksları alamaz.
#### **Farklı prizlere bağlı**

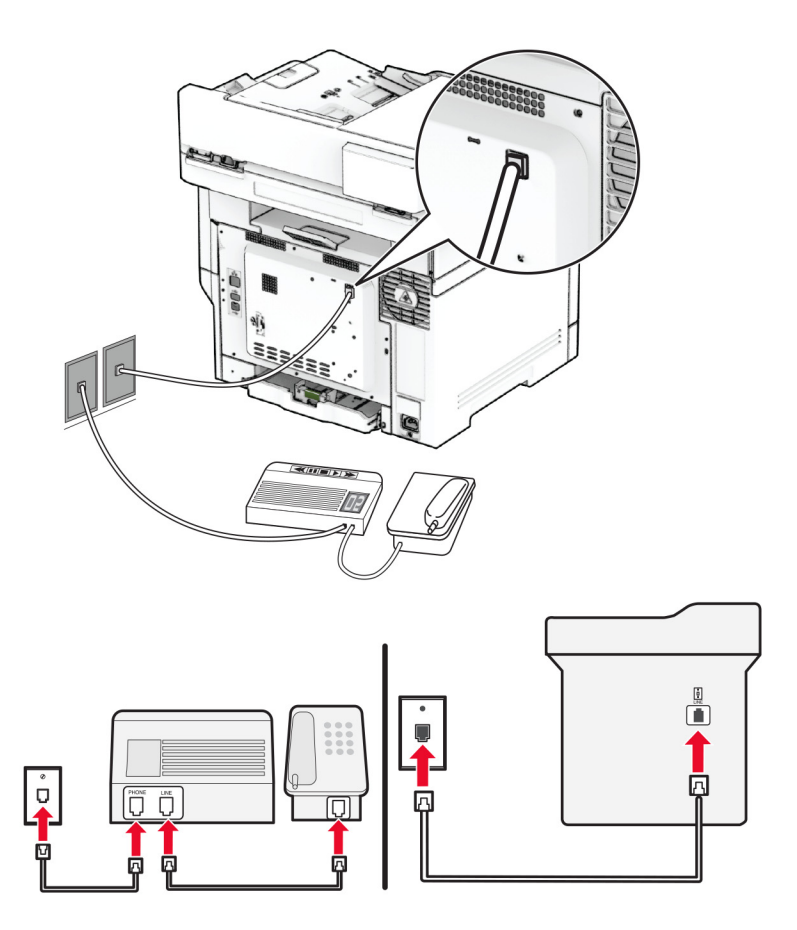

- **1** Telefon kablosunun bir ucunu yazıcının arka tarafındaki hat bağlantı noktasına takın.
- **2** Kablonun diğer ucunu etkin bir analog duvar jakına takın.

#### **Notlar:**

- **•** Hattınızda sadece bir telefon numaranız varsa yazıcıyı, faksları otomatik olarak alacak şekilde ayarlayın.
- **•** Yazıcıyı telesekreterden sonra zil iki kez çalınca çağrıları yanıtlayacak şekilde ayarlayın. Örneğin, telesekreter zil dört kez çaldıktan sonra çağrıları yanıtlıyorsa yazıcının Çalma Sayısı ayarını **6** olarak ayarlayın.

# **Farklı priz ve fiş girişleri olan bölge veya ülkelerde faks kurulumu**

**Not:** Bu talimatlar yalnızca analog faksı destekleyen yazıcılar için geçerlidir. Daha fazla bilgi için bkz. [32.](#page-31-0) [sayfadaki "Desteklenen faks"](#page-31-0).

**DİKKAT—ÇARPILMA TEHLİKESİ:** Elektrik çarpması riskini önlemek için bu ürünü fırtınalı havalarda kurmayın veya güç kablosu, faks özelliği veya telefon gibi herhangi bir elektrik veya kablo bağlantısı yapmayın.

**DİKKAT—ÇARPILMA TEHLİKESİ:** Elektrik çarpması riskini önlemek için faks özelliğini fırtınalı havalarda kullanmayın.

**DİKKAT–YARALANMA TEHLİKESİ:** Bu ürünü kamusal anahtarlamalı telefon şebekesine bağlarken yangın riskini azaltmak için yalnızca 26 AWG veya daha geniş bir telekomünikasyon (RJ-11) kablosu kullanın. Avustralya'daki kullanıcılar için kablo, Avustralya İletişim ve Medya Kurumu tarafından onaylanmalıdır.

Standart duvar prizi birçok ülkenin veya bölgenin benimsediği RJ-11'dir. Tesisinizde kullanılan priz veya ekipman bu tür bir bağlantıyla uyumlu değilse bir telefon bağdaştırıcısı kullanın. Bulunduğunuz ülke veya bölgede kullanılan bağdaştırıcı yazıcınızla birlikte gelmeyebilir ve ayrı olarak satın almanız gerekebilir.

Yazıcının telefon bağlantı noktasına takılı bir bağdaştırıcı kapağı olabilir. Bir seri ya da kademeli telefon sistemine bağlıyorsanız bağdaştırıcı kapağını yazıcının telefon bağlantı noktasından çıkarmayın.

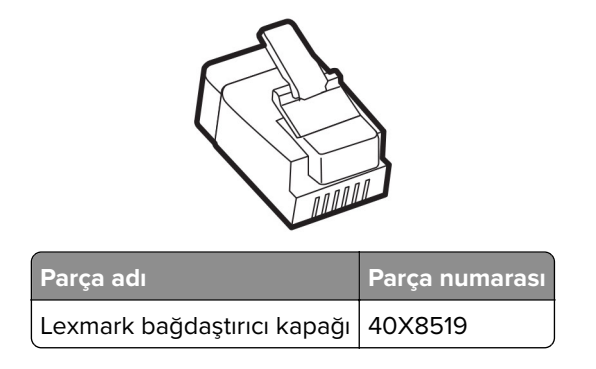

#### **Yazıcıyı RJ-11 duvar prizi dışında bir prize bağlama**

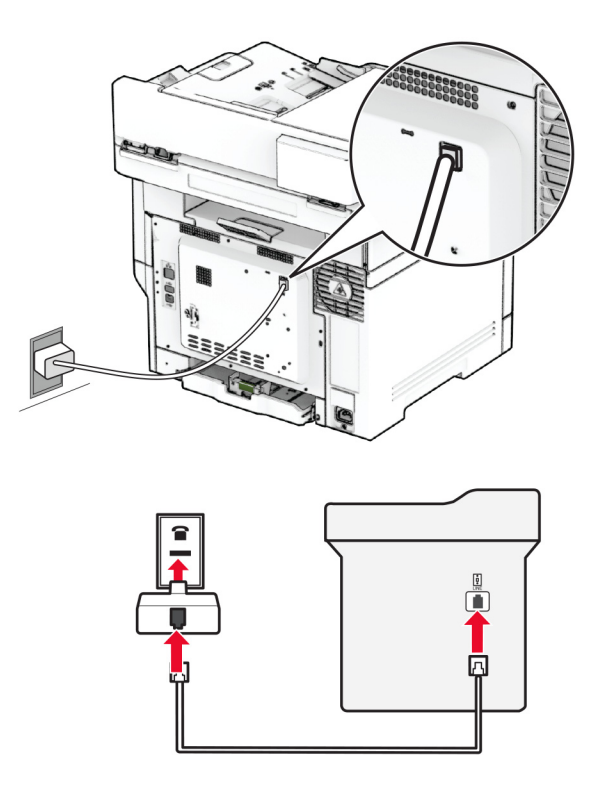

- **1** Telefon kablosunun bir ucunu yazıcının arka tarafındaki hat bağlantı noktasına takın.
- **2** Kablonun diğer ucunu RJ-11 bağdaştırıcısına ve bağdaştırıcıyı da prize takın.
- **3** Aynı prize RJ-11 konektörü olmayan bir diğer aygıtı bağlamak istiyorsanız bu aygıtı doğrudan telefon bağdaştırıcısına bağlayın.

# **Farklı bir zil hizmetine bağlama**

Farklı bir zil hizmeti, bir telefon hattında birden fazla telefon numarasına sahip olmanıza olanak sağlar. Her telefon numarasına, farklı bir çalma düzeni atanır.

**Not:** Bu talimatlar yalnızca analog faksı destekleyen yazıcılar için geçerlidir. Daha fazla bilgi için bkz. [32.](#page-31-0) [sayfadaki "Desteklenen faks"](#page-31-0).

- **1** Ana ekrandan **Ayarlar** > **Faks** > **Faks Kurulumu** > **Faks Alma Ayarları** > **Yönetici Kontrolleri** > **Yanıtlama** öğesine dokunun.
- **2** Zil sesi düzeni seçin.

# **Faks tarihini ve saatini ayarlama**

**Not:** Faksın yapılandırıldığından emin olun. Daha fazla bilgi için **[Yazıcıyı faks gönderecek şekilde ayarlama](#page-31-0)** adlı bölüme bakın.

- **1** Ana ekranda **Ayarlar** > **Aygıt** > **Tercihler** > **Tarih ve Saat** > **Yapılandır** öğesine dokunun.
- **2** Ayarları yapılandırın.

# **Yaz saatini yapılandırma**

**Not:** Faksın yapılandırıldığından emin olun. Daha fazla bilgi için **[Yazıcıyı faks gönderecek şekilde ayarlama](#page-31-0)** adlı bölüme bakın.

- **1** Ana ekranda **Ayarlar** > **Aygıt** > **Tercihler** > **Tarih ve Saat** > **Yapılandır** öğesine dokunun.
- **2** Saat Dilimi menüsünden **(UTC+kullanıcı) Özel** öğesine dokunun.
- **3 UTC (GMT) Ofseti** öğesine dokunun ve ayarları yapılandırın.

# **Faks hoparlörü ayarlarını yapılandırma**

**Not:** Faksın yapılandırıldığından emin olun. Daha fazla bilgi için **[Yazıcıyı faks gönderecek şekilde ayarlama](#page-31-0)** adlı bölüme bakın.

- **1** Ana ekrandan **Ayarlar** > **Faks** > **Faks Kurulumu** > **Hoparlör Ayarları** öğesine dokunun.
- **2** Aşağıdakileri yapın:
	- **•** Hoparlör Modu öğesini **Daima Açık** olarak ayarlayın.
	- **•** Hoparlör Ses Düzeyi öğesini **Yüksek** olarak ayarlayın.
	- **•** Zil Sesi Düzeyi öğesini etkinleştirin.

# **E**‑**posta SMTP ayarlarını yapılandırma**

Taranan bir belgeyi e-posta yoluyla göndermek için Basit Posta Aktarım Protokolü (SMTP) ayarlarını yapılandırın. Ayarlar, her e‑posta hizmet sağlayıcısında değişiklik gösterir.

Başlamadan önce yazıcının bir ağa bağlı olduğundan ve ağın internete bağlı olduğundan emin olun.

#### **Embedded Web Server'ı (Embedded Web Server) kullanma**

**1** Bir web tarayıcısı açın ve adres alanına yazıcının IP adresini yazın.

#### **Notlar:**

- **•** Yazıcının IP adresini yazıcı ana ekranında görüntüleyin. IP adresleri, 123.123.123.123 gibi nokta işareti ile ayrılan dört rakam dizisinden oluşur.
- **•** Bir proxy sunucu kullanıyorsanız web sayfasının doğru yüklenmesi için bir süreliğine sunucuyu devre dışı bırakın.
- **2 Settings** (Ayarlar) düğmesini tıklatın > **E**‑**posta**.
- **3** E-posta Kurulumu bölümünden ayarları yapılandırın.

**Notlar:**

- **•** Daha fazla bilgi için **e-posta hizmet sağlayıcıları** listesini inceleyin.
- **•** Listede olmayan e‑posta hizmet sağlayıcıları için sağlayıcınızla görüşün ve ayarları sorun.
- **4 Kaydet** seçeneğine tıklayın.

#### **Yazıcıdaki Ayarlar menüsünü kullanma**

- **1** Ana ekrandan **Ayarlar** seçeneğine dokunun > **E**‑**posta** > **E**‑**posta Kurulumu**.
- **2** Ayarları yapılandırın.

#### **Notlar:**

- **•** Daha fazla bilgi için **e-posta hizmet sağlayıcıları** listesini inceleyin.
- **•** Listede olmayan e‑posta hizmet sağlayıcıları için sağlayıcınızla görüşün ve ayarları sorun.

### **E**‑**posta hizmet sağlayıcıları**

- **• [AOL Mail](#page-40-0)**
- **• [Comcast Mail](#page-40-0)**
- **• [Gmail](#page-40-0)**
- **• [iCloud Mail](#page-41-0)**
- **• [Mail.com](#page-41-0)**
- **• [NetEase Mail \(mail.126.com\)](#page-42-0)**
- **• [NetEase Mail \(mail.163.com\)](#page-42-0)**
- **• [NetEase Mail \(mail.yeah.net\)](#page-43-0)**
- **• [Outlook Live veya Microsoft 365](#page-43-0)**
- **• [QQ Mail](#page-44-0)**
- **• [Sina Mail](#page-44-0)**
- **• [Sohu Mail](#page-45-0)**
- **• [Yahoo! Mail](#page-45-0)**
- **• [Zoho Mail](#page-45-0)**

#### **Notlar:**

**•** Sağlanan ayarları kullanırken hatalarla karşılaşırsanız e-posta hizmet sağlayıcınızla görüşün.

<span id="page-40-0"></span>**•** Listede olmayan e‑posta hizmet sağlayıcıları için sağlayıcınızla görüşün.

#### **AOL Mail**

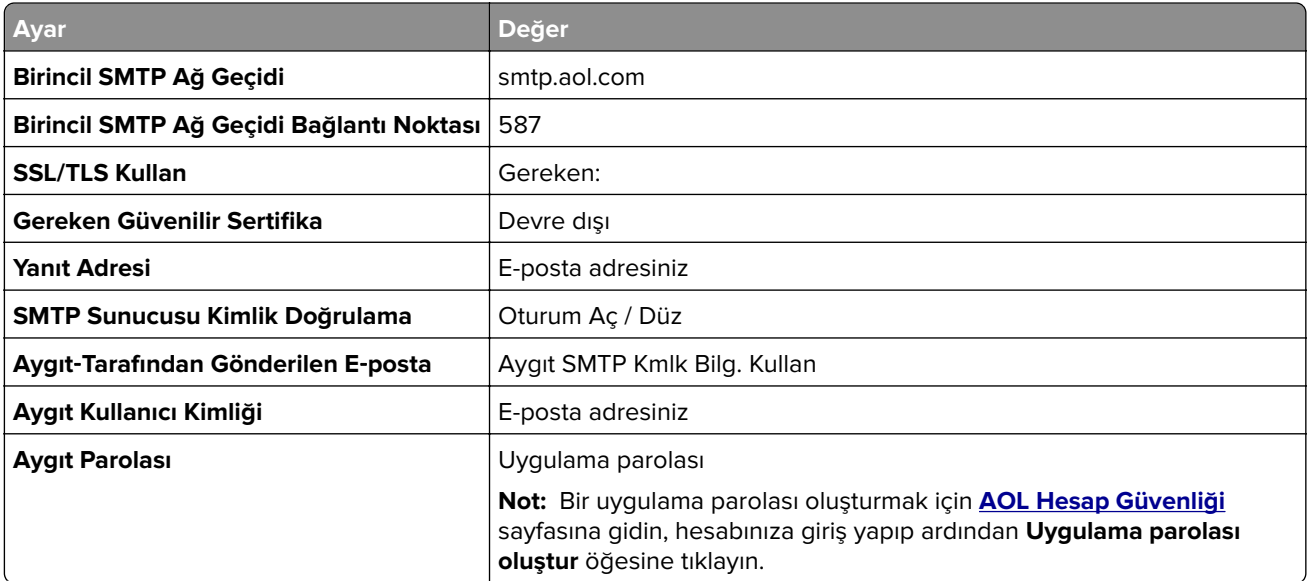

#### **Comcast Mail**

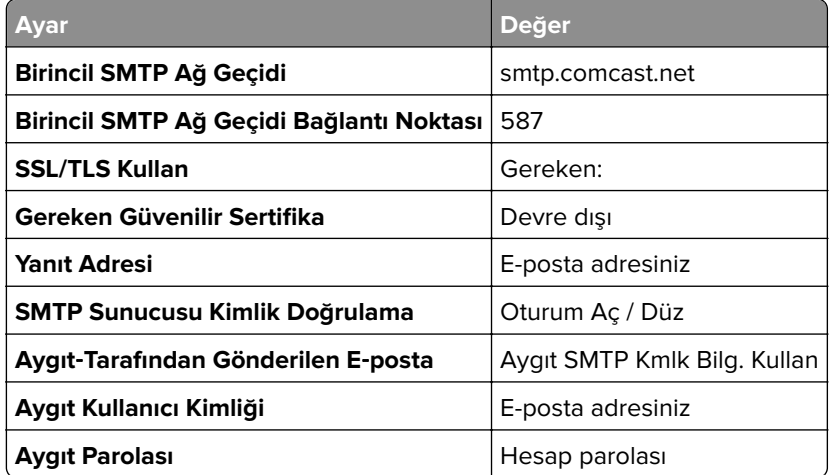

**Not:** Hesabınızda Üçüncü Taraf Erişim Güvenliği ayarının etkinleştirildiğinden emin olun. Daha fazla bilgi edinmek için **[Comcast Xfinity Connect yardım sayfasına](https://www.xfinity.com/support/articles/third-party-email-access)** gidin.

#### **GmailTM**

**Not:** Google hesabınızda iki adımlı doğrulamanın etkinleştirildiğinden emin olun. İki adımlı doğrulamayı etkinleştirmek için **[Google Hesap Güvenliği](https://myaccount.google.com/security)** sayfasına gidin, hesabınıza giriş yapıp "Google'da oturum açma" bölümünden **2 Adımlı Doğrulama** öğesine tıklayın.

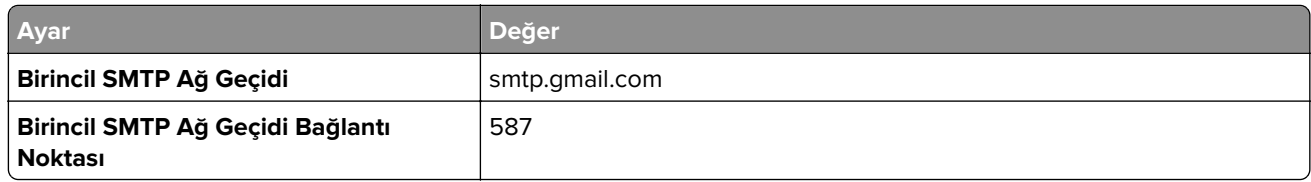

<span id="page-41-0"></span>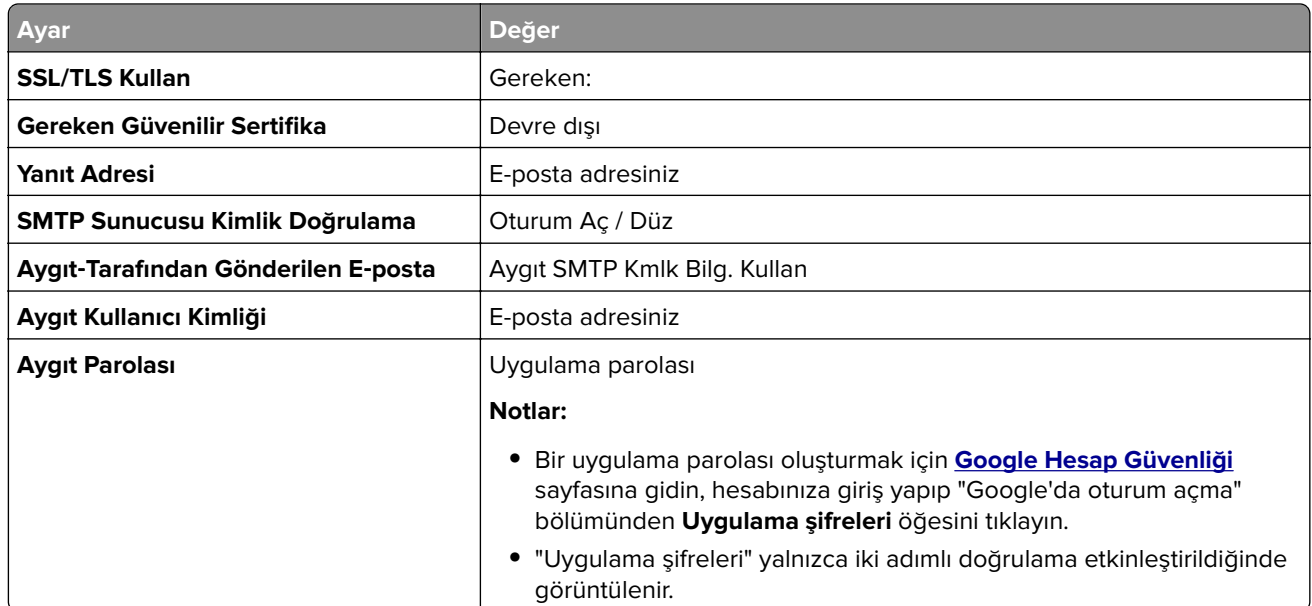

#### **iCloud Mail**

**Not:** Hesabınızda iki adımlı doğrulamanın etkinleştirildiğinden emin olun.

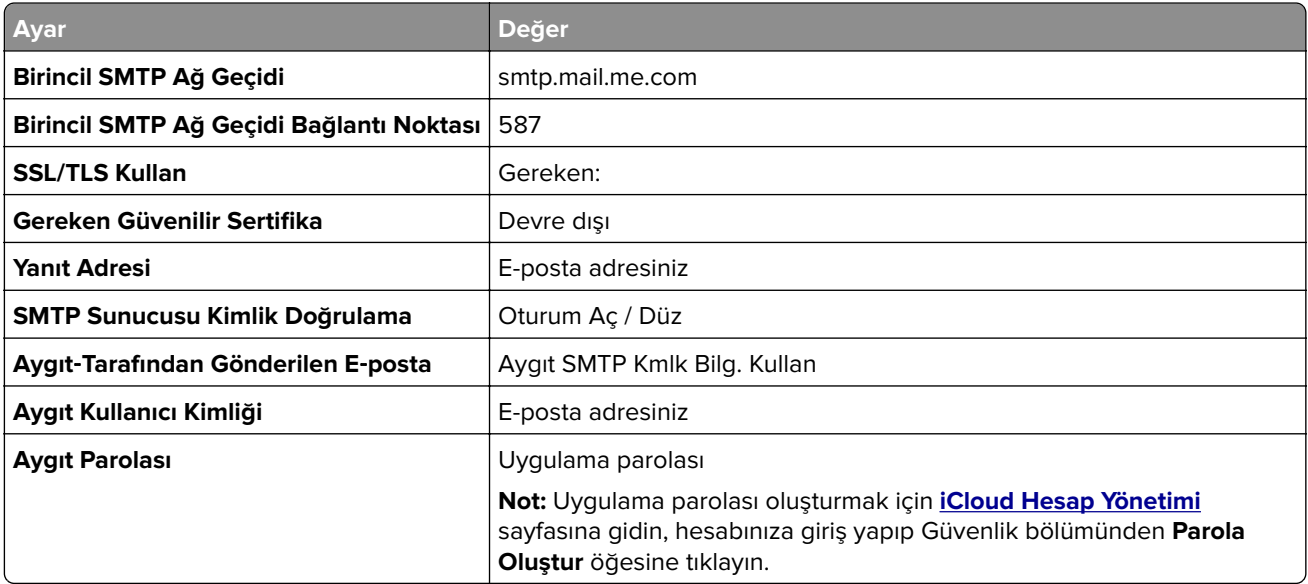

#### **Mail.com**

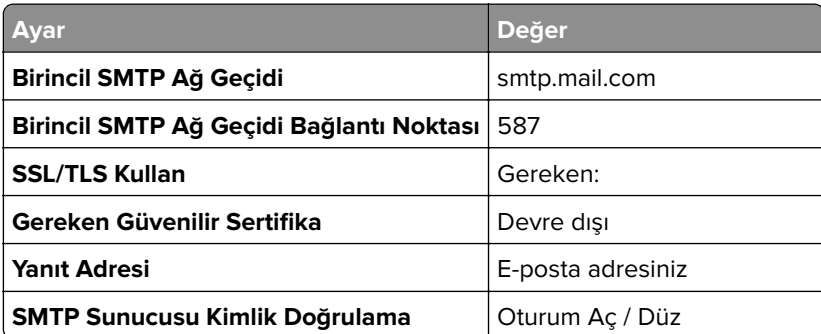

<span id="page-42-0"></span>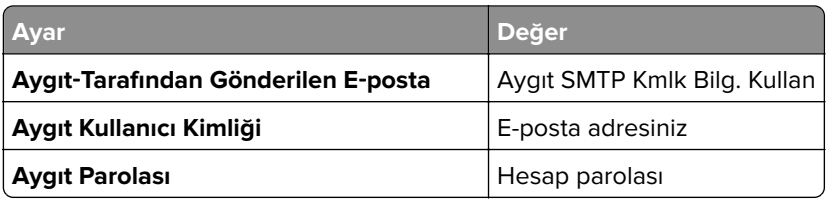

#### **NetEase Mail (mail.126.com)**

**Not:** Hesabınızda SMTP hizmetinin etkinleştirildiğinden emin olun. Hizmeti etkinleştirmek için NetEase Mail ana sayfasından **Ayarlar** öğesine tıklayın > **POP3/SMTP/IMAP**, sonra **IMAP/SMTP servisini** ya da **POP3/SMTP servisini** etkinleştirin.

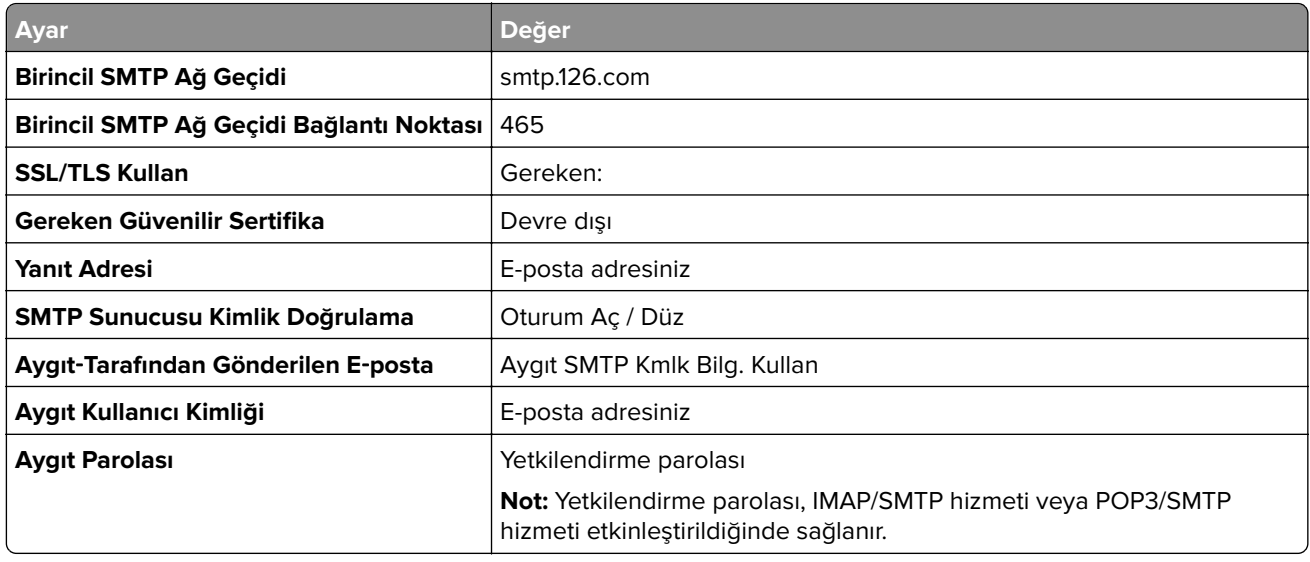

#### **NetEase Mail (mail.163.com)**

**Not:** Hesabınızda SMTP hizmetinin etkinleştirildiğinden emin olun. Hizmeti etkinleştirmek için NetEase Mail ana sayfasından **Ayarlar** öğesine tıklayın > **POP3/SMTP/IMAP**, sonra **IMAP/SMTP servisini** ya da **POP3/SMTP servisini** etkinleştirin.

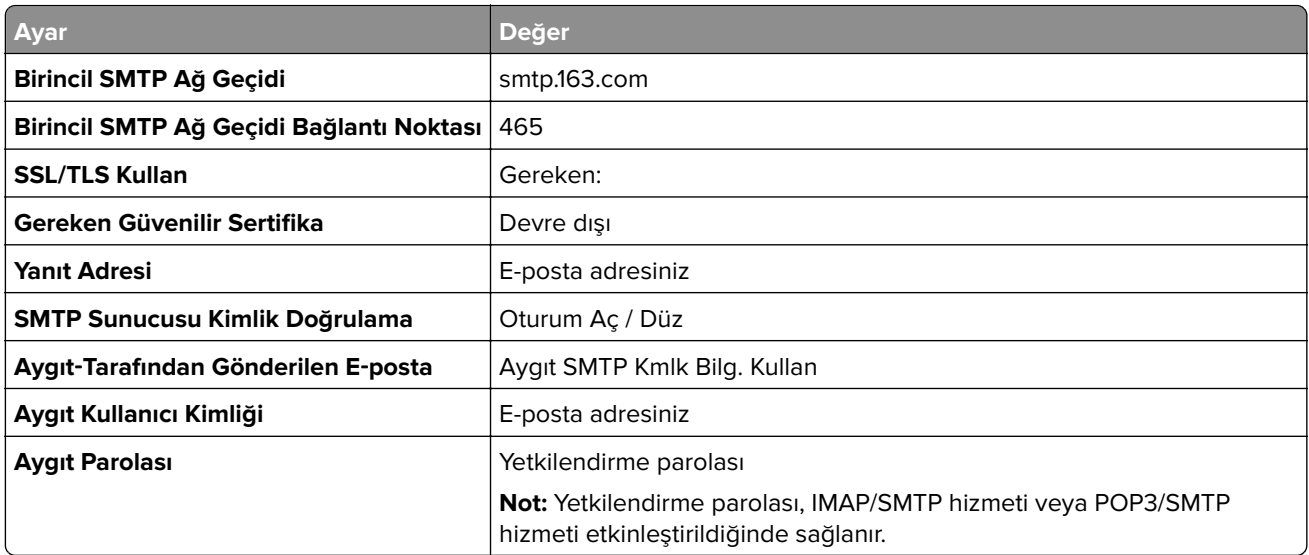

#### <span id="page-43-0"></span>**NetEase Mail (mail.yeah.net)**

**Not:** Hesabınızda SMTP hizmetinin etkinleştirildiğinden emin olun. Hizmeti etkinleştirmek için NetEase Mail ana sayfasından **Ayarlar** öğesine tıklayın > **POP3/SMTP/IMAP**, sonra **IMAP/SMTP servisini** ya da **POP3/SMTP servisini** etkinleştirin.

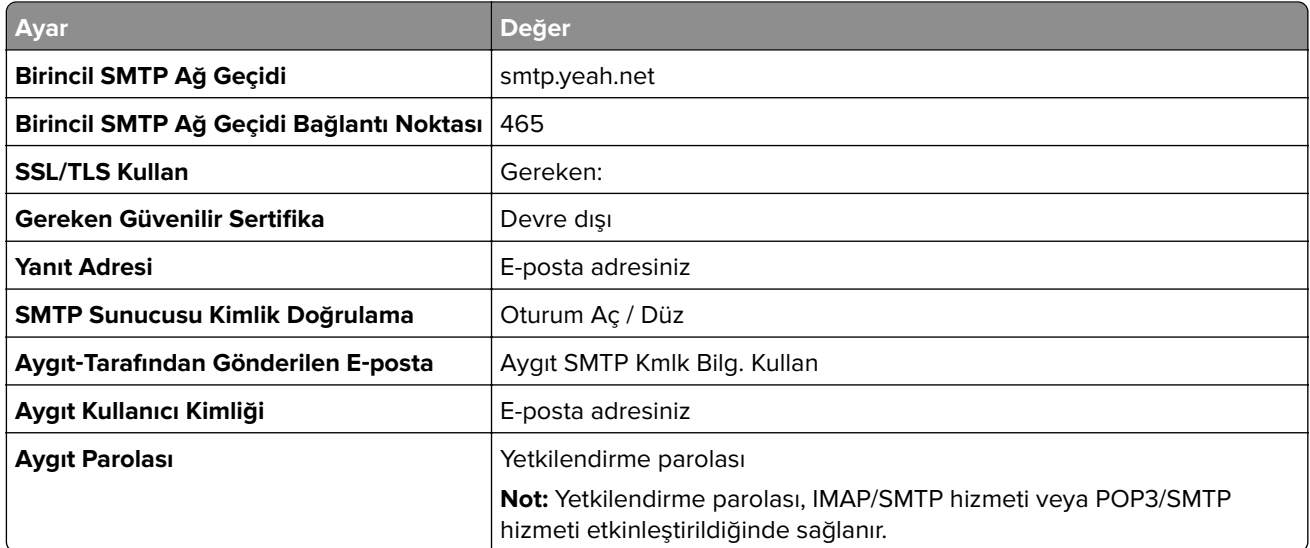

#### **Outlook Live veya Microsoft 365**

Bu ayarlar outlook.com ile hotmail.com e-posta etki alanları ve Microsoft 365 hesapları için geçerlidir.

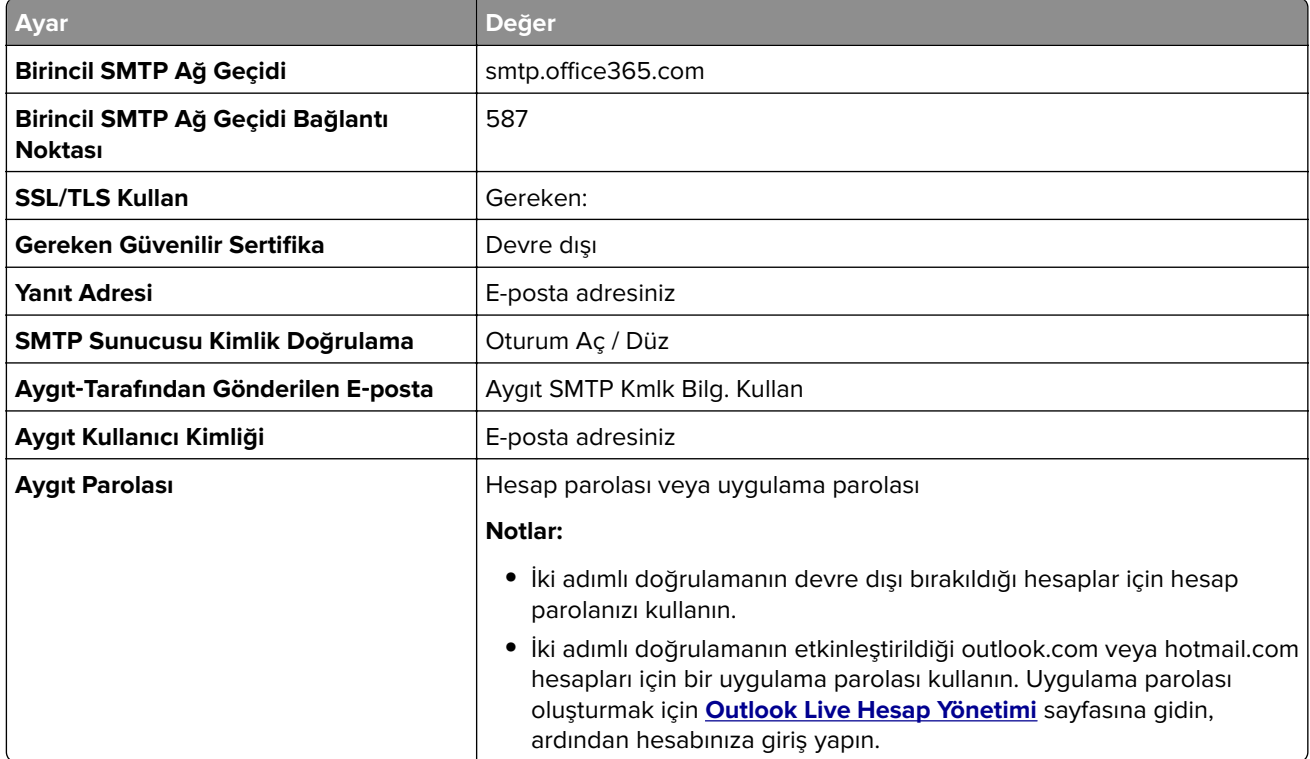

**Not:** Microsoft 365 kullanan işletmelere yönelik ek kurulum seçenekleri için **[Microsoft 365 yardım sayfasına](https://docs.microsoft.com/en-us/exchange/mail-flow-best-practices/how-to-set-up-a-multifunction-device-or-application-to-send-email-using-microsoft-365-or-office-365#option-2-send-mail-directly-from-your-printer-or-application-to-microsoft-365-or-office-365-direct-send)** gidin.

#### <span id="page-44-0"></span>**QQ Mail**

**Not:** Hesabınızda SMTP hizmetinin etkinleştirildiğinden emin olun. Hizmeti etkinleştirmek için QQ Mail ana sayfasından **Ayarlar** > **Hesap** öğesine tıklayın. POP3/IMAP/SMTP/Exchange/CardDAV/CalDAV Hizmeti bölümünden, **POP3/SMTP hizmeti** veya **IMAP/SMTP hizmeti** öğesini etkinleştirin.

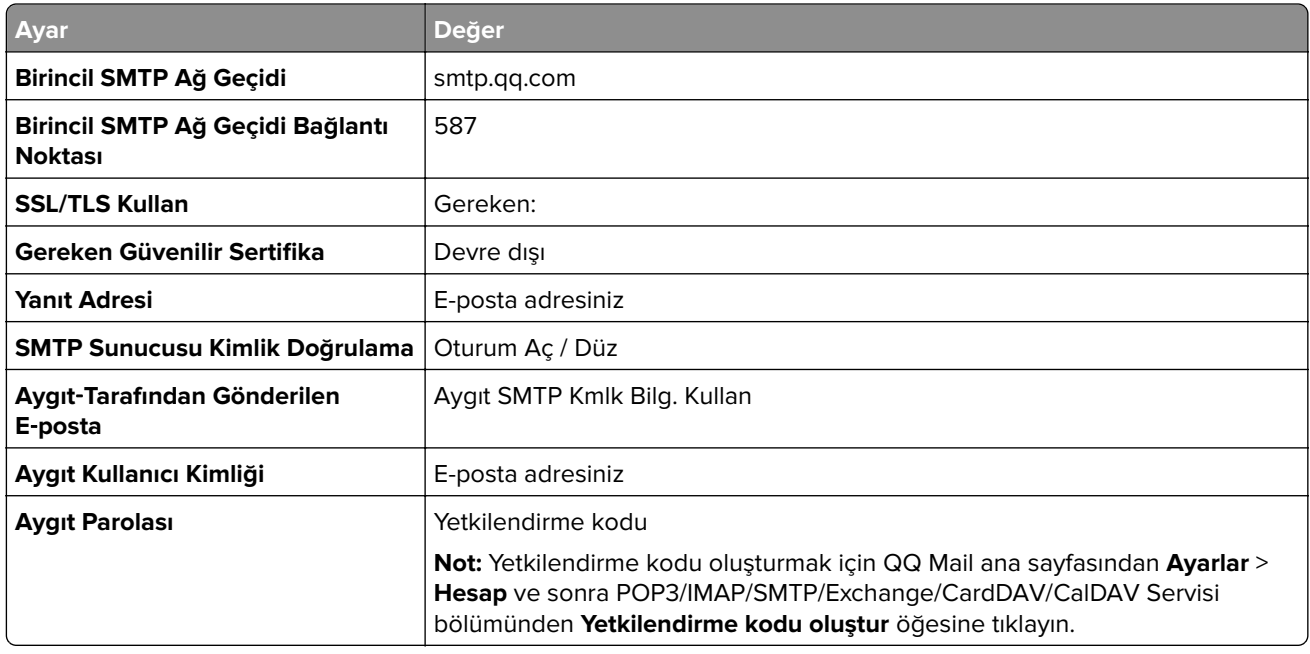

#### **Sina Mail**

**Not:** Hesabınızda POP3/SMTP hizmetinin etkinleştirildiğinden emin olun. Hizmeti etkinleştirmek için Sina Mail ana sayfasından **Ayarlar** > **Diğer ayarlar** > **Son kullanıcı POP/IMAP/SMTP**, ve sonra **POP3/SMTP servisi**ni etkinleştirin.

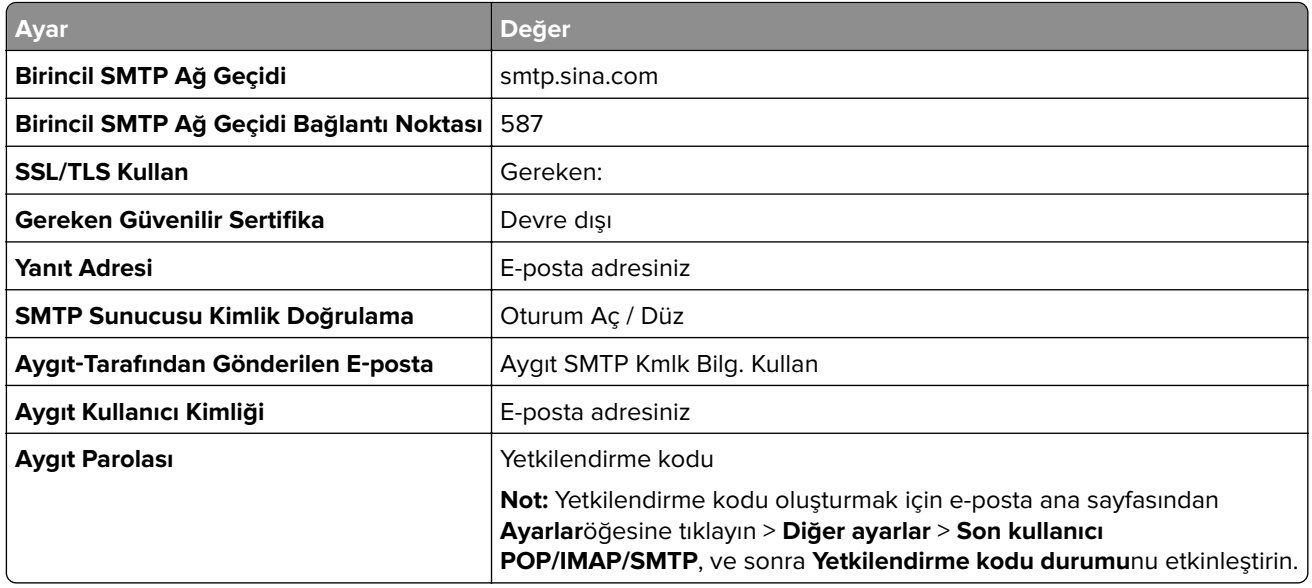

#### <span id="page-45-0"></span>**Sohu Mail**

**Not:** Hesabınızda SMTP hizmetinin etkinleştirildiğinden emin olun. Hizmeti etkinleştirmek için Sohu Mail ana sayfasından **Seçenekler**e tıklayın > **Ayarlar** > **POP3/SMTP/IMAP**, sonra **IMAP/SMTP servisini** ya da **POP3/SMTP servisini** etkinleştirin.

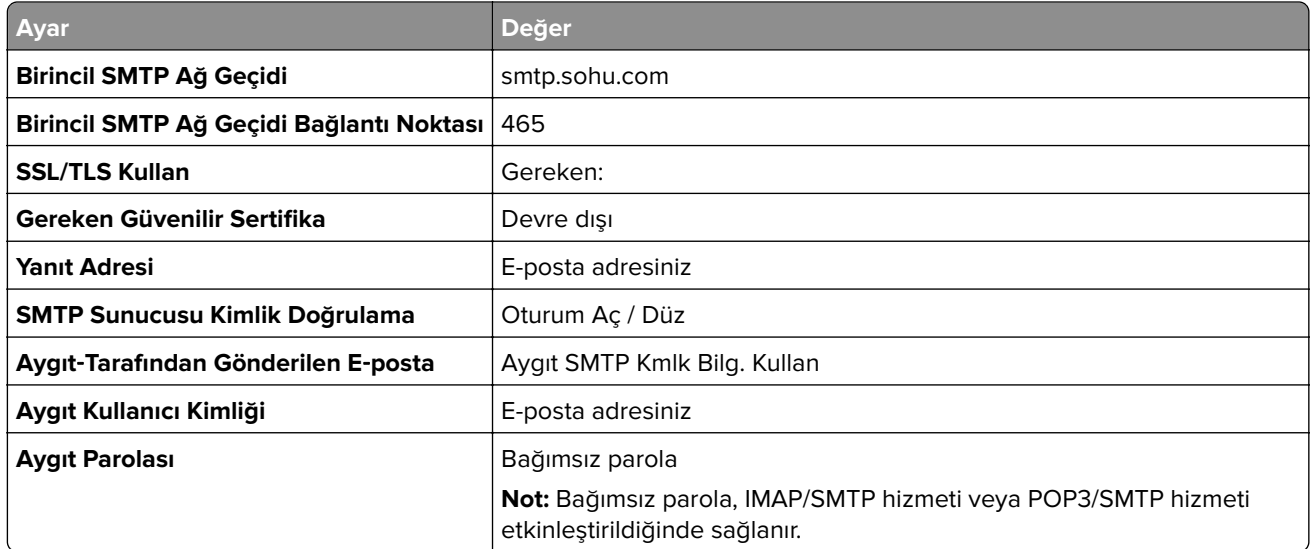

#### **Yahoo! Mail**

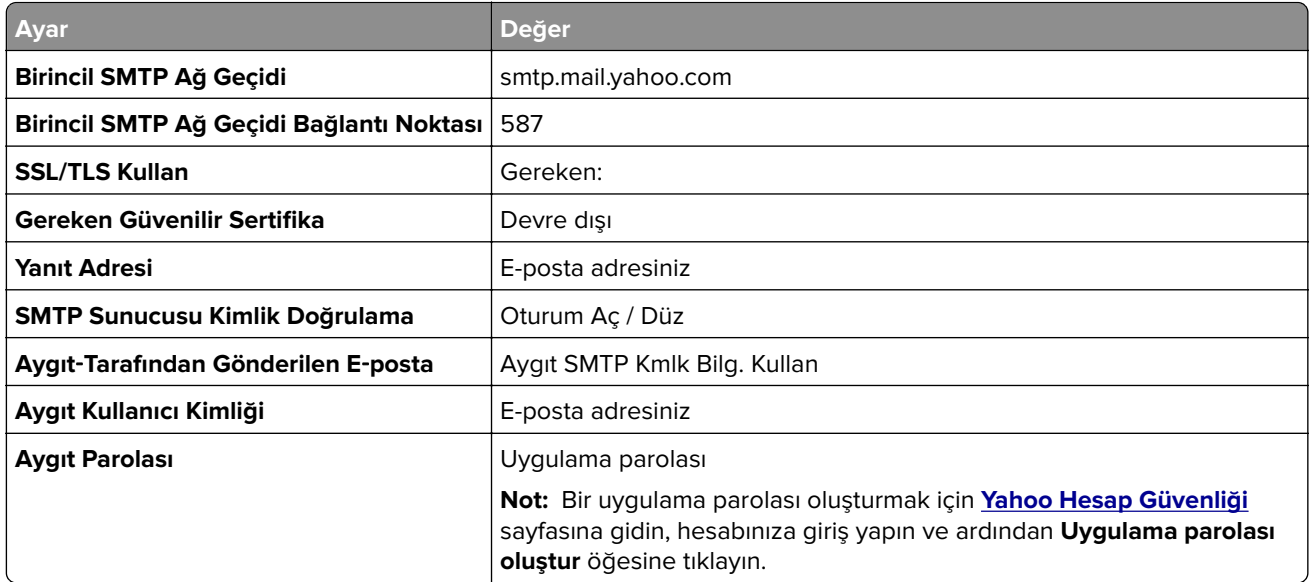

#### **Zoho Mail**

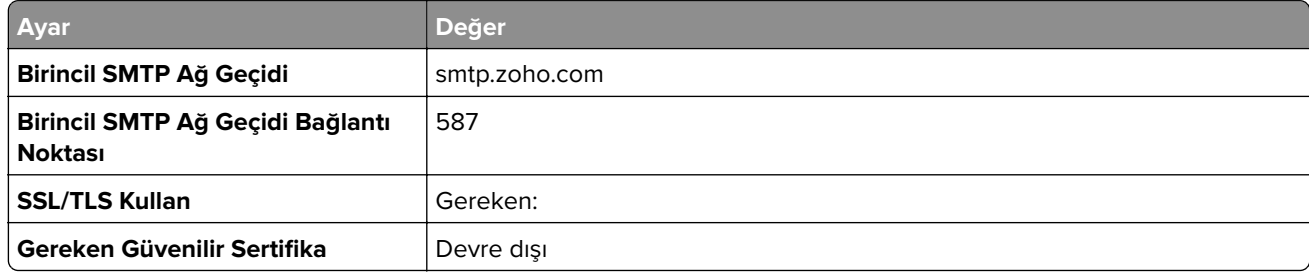

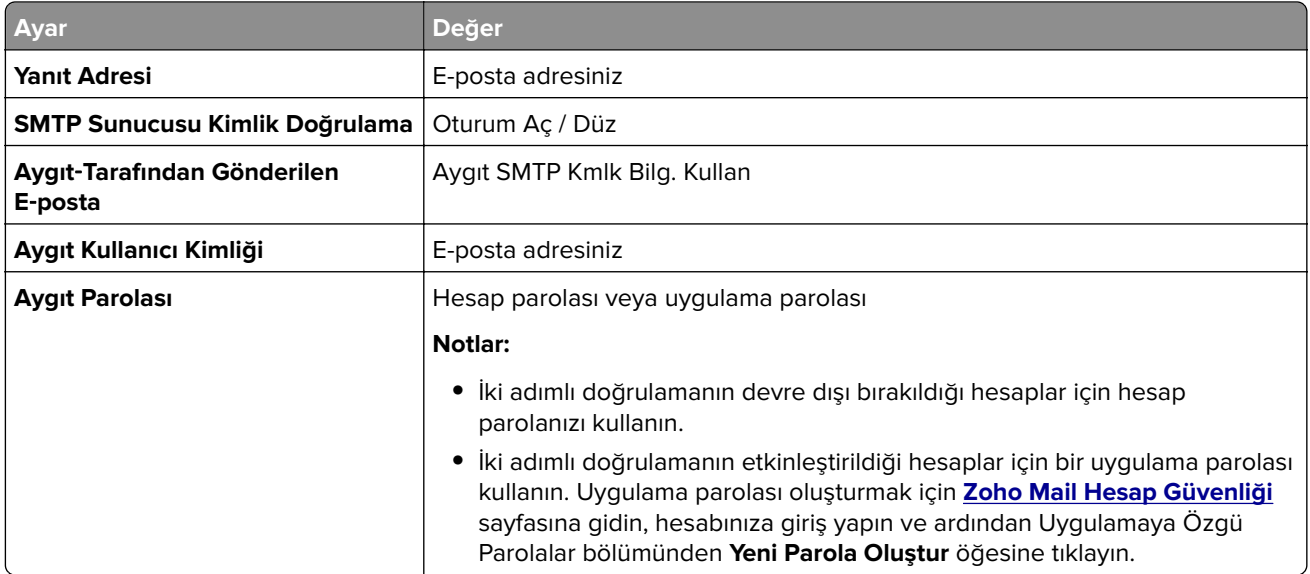

# **Kağıt ve özel ortam yükleme**

# **Kağıt boyutunu ve türünü ayarlama**

- **1** Ana ekranda, **Ayarlar** > **Kağıt** > **Tepsi Yapılandırması** > **Kağıt Boyutu/Türü** öğesine dokunun > bir kağıt kaynağı seçin.
- **2** Kağıt boyutunu ve türünü ayarlayın.

### **Universal kağıt ayarlarını yapılandırma**

- **1** Ana ekrandan, **Ayarlar** > **Kağıt** > **Medya Yapılandırma** > **Universal Kurulum** yoluna dokunun.
- **2** Ayarları yapılandırın.

### **Tepsilere yükleme**

**DİKKAT—DEVRİLME TEHLİKESİ:** Donanımın arızalanma riskini azaltmak için her tepsiyi ayrı ayrı yükleyin. Diğer tüm tepsileri kullanılmadıkları sürece kapalı tutun.

**1** Tepsiyi çıkarın.

**Not:** Sıkışmayı önlemek için tepsileri yazıcı kullanılıyorken çıkarmayın.

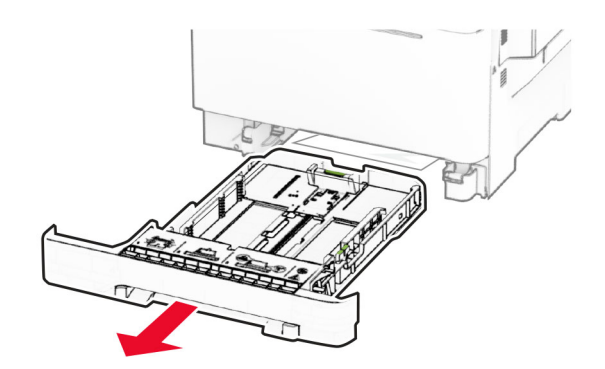

**2** Kılavuzları, yüklediğiniz kağıtların boyutuyla eşleşecek şekilde ayarlayın. **Not:** Kılavuzların konumunu ayarlamayla ilgili yardım için tepsinin altındaki göstergeleri kullanın.

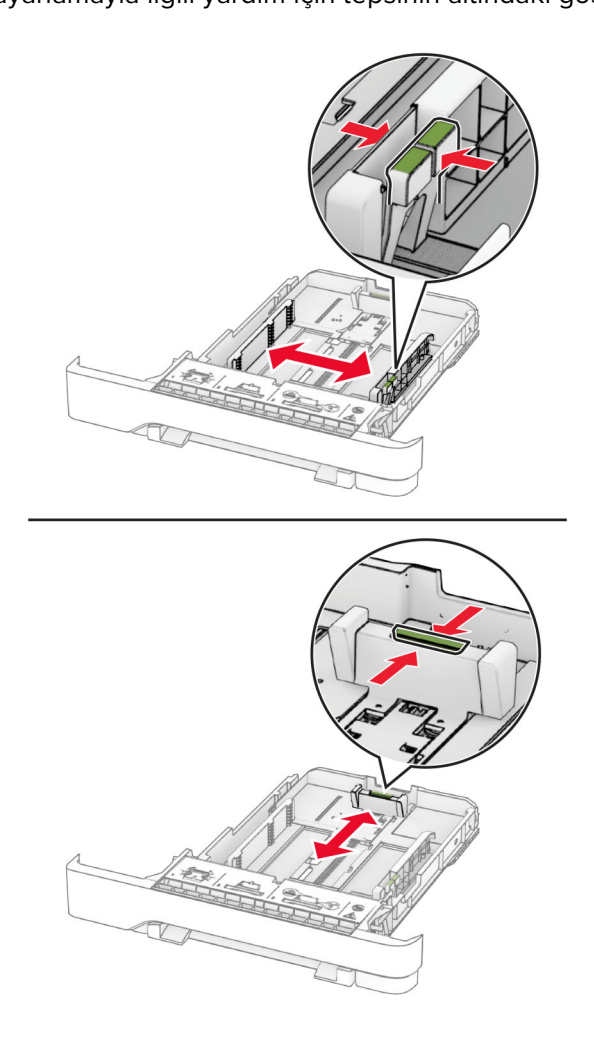

**3** Kağıt kenarlarını yüklemeden önce esnetin, havalandırın ve hizalayın.

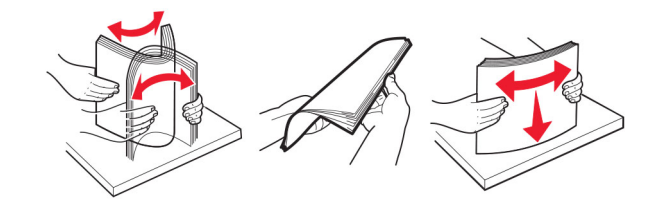

- **4** Kağıt yığınını yazdırılacak yüzü yukarı dönük şekilde yükleyin.
	- **•** Tek taraflı yazdırmada antetli kağıdı, antetli yüz üstte, başlık ise tepsinin ön tarafına doğru gelecek şekilde yükleyin.
	- **•** İki taraflı yazdırmada antetli kağıdı, antetli yüz altta, başlık ise tepsinin arka tarafına doğru gelecek şekilde yükleyin.
	- **•** Kağıdı tepsiye kaydırarak yerleştirmeyin.
	- **•** Yığın yüksekliğinin maksimum kağıt doldurma göstergesinin aşağısında olduğundan emin olun. Aşırı yükleme kağıt sıkışmalarına neden olabilir.

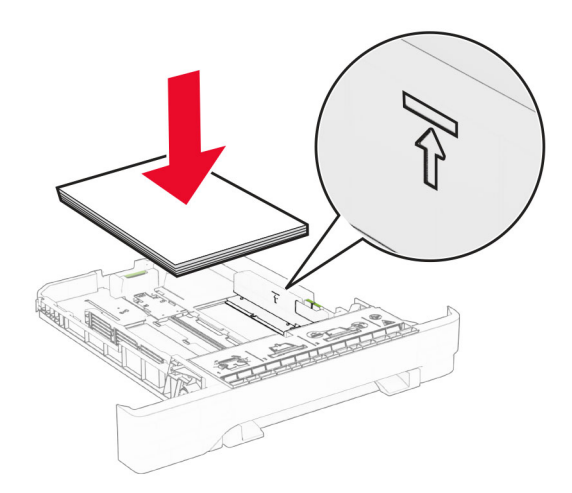

**5** Tepsiyi takın.

Gerekirse kağıt boyutunu ve türünü tepside yüklü olan kağıt ile eşleşecek şekilde ayarlayın.

### **El ile besleyiciye yükleme**

**1** Kenar kılavuzlarını, yüklediğiniz kağıtların genişliğiyle eşleşecek şekilde ayarlayın.

**Not:** Kılavuzların kağıda iyice uyduğundan ancak kağıtların bükülmesine neden olacak kadar sıkı olmadığından emin olun.

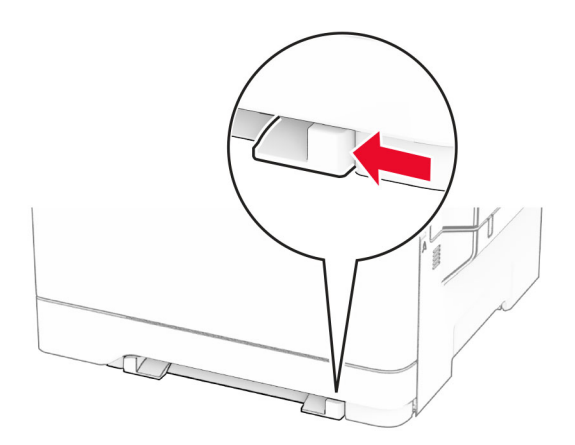

**2** Bir adet kağıdı, yazdırılacak yüzü aşağı bakacak şekilde yükleyin.

**Not:** Yamuk veya eğik baskıyı önlemek için kağıdın düz bir şekilde yüklendiğinden emin olun.

**•** Tek taraflı yazdırma için antetli kağıdı, yazdırılacak yüzü aşağı bakacak ve üst kenarı yazıcıya önce girecek şekilde yükleyin.

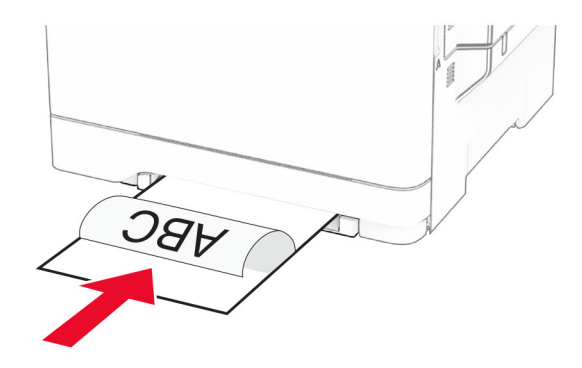

**•** Çift taraflı yazdırma için antetli kağıdı, yazdırılacak yüzü yukarı bakacak ve üst kenarı yazıcıya en son girecek şekilde yükleyin.

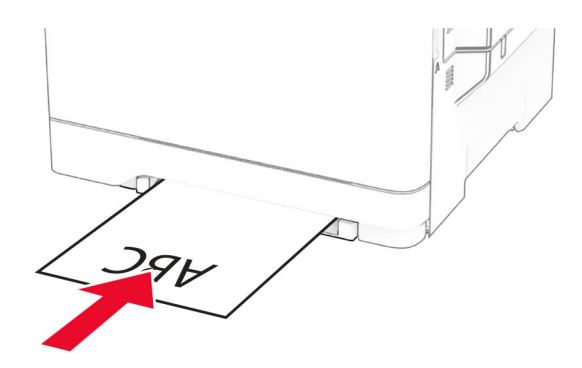

**•** Zarfı kapak sayfası yukarıya bakacak şekilde ve kağıt kılavuzunun sağ tarafına karşı yükleyin.

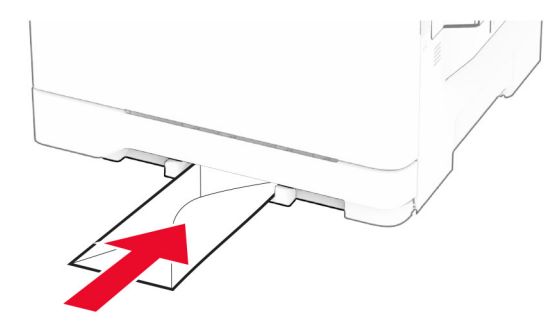

**3** Ön kenarı içeri doğru çekilene dek kağıdı besleyin.

**Uyarı—Hasar Tehlikesi:** Kağıt sıkışmalarını önlemek için kağıdı el ile besleyici içine zorla itmeyin.

# **Çok amaçlı besleyiciye yükleme**

**Not:** Çok amaçlı besleyici, yalnızca isteğe bağlı 650 yapraklık çift tepsi takılı olduğunda kullanılabilir.

**1** Çok amaçlı besleyiciyi açın.

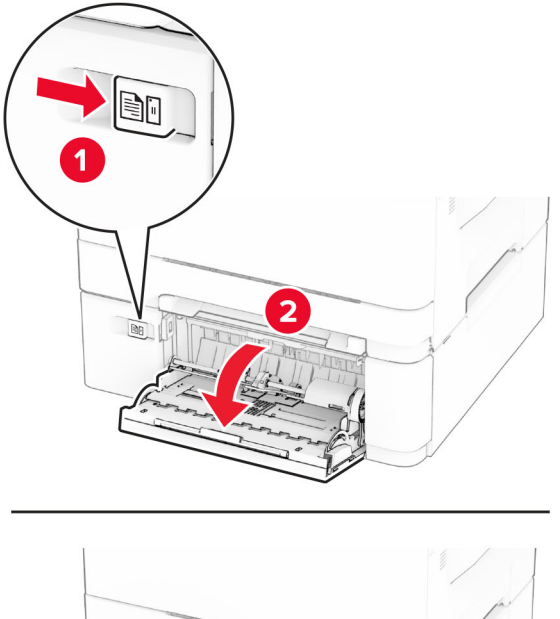

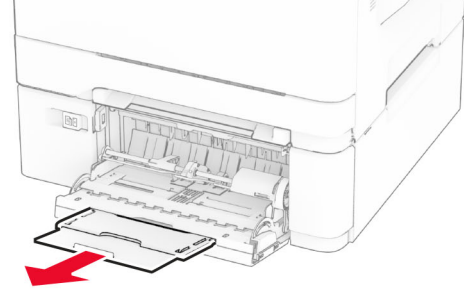

**2** Kılavuzu, yüklediğiniz kağıtların boyutuyla eşleşecek şekilde ayarlayın.

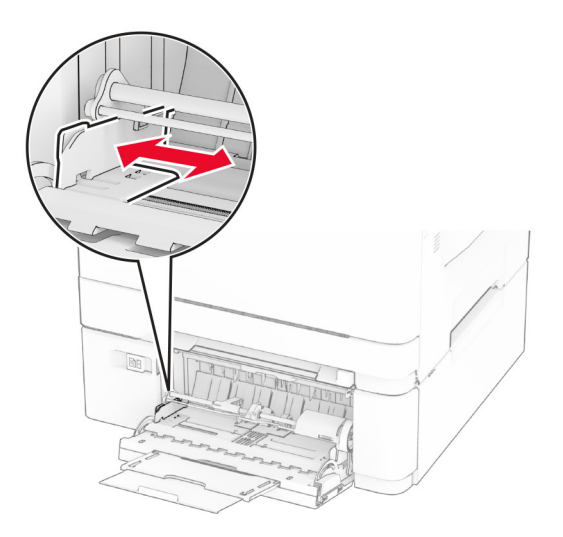

**3** Kağıt kenarlarını yüklemeden önce esnetin, havalandırın ve hizalayın.

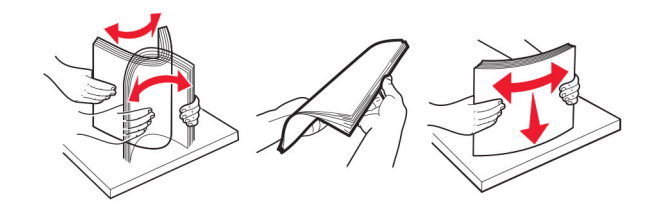

- **4** Kağıdı yükleyin.
	- **•** Tek taraflı yazdırma için antetli kağıdı, yazdırılacak yüzü aşağı bakacak ve üst kenarı yazıcıya önce girecek şekilde yükleyin.

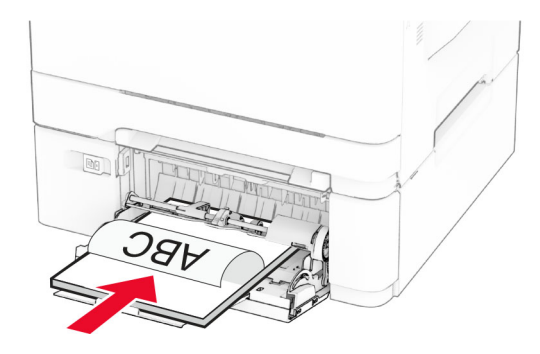

**•** Çift taraflı yazdırma için antetli kağıdı, yazdırılacak yüzü yukarı bakacak ve üst kenarı yazıcıya en son girecek şekilde yükleyin.

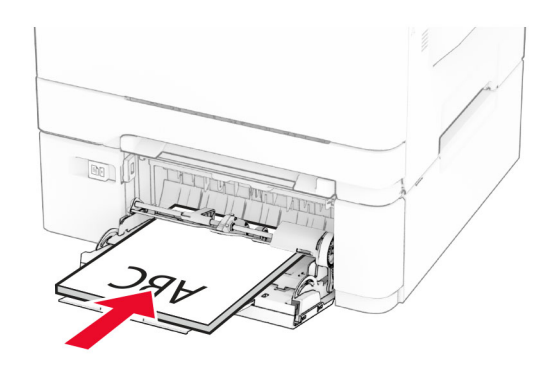

**•** Zarfları kapak sayfası yukarıya bakacak şekilde ve kağıt kılavuzunun sağ tarafına karşı yükleyin.

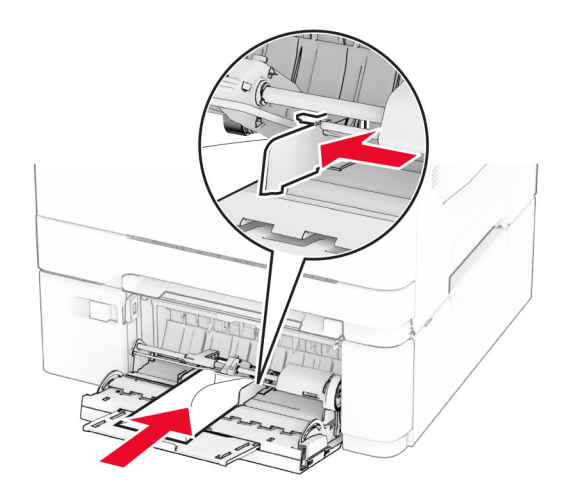

**Uyarı—Hasar Tehlikesi:** Asla pullu, çıtçıtlı, kopçalı, pencereli, astarlı veya kendiliğinden yapışkanlı zarfları kullanmayın.

**5** Tarayıcı kontrol panelindeki Kağıt menüsünden, kağıt boyutunu ve türünü çok amaçlı besleyiciye yüklü kağıt ile eşleşecek şekilde ayarlayın.

# **Tepsileri bağlantılandırma**

- **1** Ana ekrandan **Ayarlar** > **Kağıt** > **Tepsi Yapılandırması** > bir kağıt kaynağı seçin öğesine dokunun.
- **2** Bağlantılandırmakta olduğunuz tepsiler için aynı kağıt boyutunu ve kağıt türünü ayarlayın.
- **3** Ana ekrandan **Ayarlar** > **Aygıt** > **Bakım** > **Yapılandırma Menüsü** > **Tepsi Yapılandırması** > **Tepsi Bağlantısı** öğesine dokunun.
- **4 Otomatik** öğesine dokunun.

Tepsilerin bağlantısını kaldırmak için hiçbir tepsinin kağıt boyutu ve kağıt türü ayarlarının aynı olmadığından emin olun.

**Uyarı—Hasar Tehlikesi:** Isıtıcının sıcaklığı belirtilen kağıt türüne göre değişir. Yazdırma sorunlarını önlemek için yazıcının kağıt türü ayarını tepsiye yüklenen kağıt ile eşleştirin.

# <span id="page-53-0"></span>**Yazılımı, sürücüleri ve bellenimi kurma ve güncelleme**

# **Yazıcı yazılımını kurma**

#### **Notlar:**

- **•** Yazdırma sürücüsü, yazılım yükleyici paketine dahildir.
- **•** macOS sürüm 10.7 veya üzeri bulunan Macintosh bilgisayarlarda AirPrint sertifikalı bir yazıcıda yazdırmak için sürücüyü yüklemenize gerek yoktur. Özel yazdırma özellikleri istiyorsanız yazıcı sürücüsünü indirin.
- **1** Yazılım yükleyici paketinin bir kopyasını edinin.
	- **•** Yazıcınızla birlikte verilen yazılım CD'sinden.
	- **• [www.lexmark.com/downloads](http://www.lexmark.com/downloads)** adresine gidin.
- **2** Yükleyiciyi çalıştırın ve sonra bilgisayar ekranındaki yönergeleri izleyin.

# **Faks sürücüsünü yükleme**

- **1 [www.lexmark.com/downloads](http://www.lexmark.com/downloads)** adresine gidin, yazıcı modelinizi arayın ve ardından uygun yükleyici paketini indirin.
- **2** Bilgisayarınızdan **Yazıcı Özellikleri**'ne tıklayın ve **Yapılandırma** sekmesine gidin.
- **3 Faks** ve ardından **Uygula** öğesine tıklayın.

# **Bilgisayara yazıcı ekleme**

Başlamadan önce aşağıdakilerden birini yapın:

- **•** Yazıcıyı ve bilgisayarı aynı ağa bağlayın. Yazıcıyı ağa bağlama konusunda daha fazla bilgi için bkz: [69.](#page-68-0) [sayfadaki "Yazıcıyı bir Wi-Fi ağına bağlama".](#page-68-0)
- **•** Bilgisayarı yazıcıya bağlayın. Daha fazla bilgi için bkz. [71. sayfadaki "Yazıcıya bilgisayar bağlama"](#page-70-0).
- **•** Yazıcıyı USB kablosuyla bilgisayara bağlayın. Daha fazla bilgi için bkz. [23. sayfadaki "Kabloları takma"](#page-22-0).

**Not:** USB kablosu ayrı olarak satılır.

#### **Windows kullanıcıları için**

**1** Bilgisayardan yazdırma sürücüsünü yükleyin.

**Not:** Daha fazla bilgi için bkz. 54. sayfadaki "Yazıcı yazılımını kurma".

- **2** Yazıcılar klasörünü açın ve ardından, **Yazıcı veya tarayıcı ekle** öğesine tıklayın.
- **3** Yazıcı bağlantınıza bağlı olarak aşağıdakilerden birini yapın:
	- **•** Listeden bir yazıcı seçin ve ardından **Aygıt ekle** öğesine tıklayın.
	- **• Wi**‑**Fi Direct yazıcıları göster** öğesine tıklayın, bir yazıcı seçin ve ardından **Aygıt ekle** öğesine tıklayın.
	- **• İstediğim yazıcı listede yok** seçeneğine tıklayın ve ardından Yazıcı Ekle penceresinden aşağıdakileri yapın:
		- **a TCP/IP adresi veya ana bilgisayar adı kullanarak yazıcı ekle**'yi seçin ve ardından **İleri**'ye tıklayın.
		- **b** "Ana bilgisayar adı veya IP adresi" alanına yazıcının IP adresini yazın ve ardından **İleri** öğesine tıklayın.

#### **Notlar:**

- **–** Yazıcının IP adresini yazıcı ana ekranında görüntüleyin. IP adresleri, 123.123.123.123 gibi nokta işareti ile ayrılan dört rakam dizisinden oluşur.
- **–** Bir proxy sunucu kullanıyorsanız web sayfasının doğru yüklenmesi için bir süreliğine sunucuyu devre dışı bırakın.
- **c** Bir yazdırma sürücüsü seçin ve ardından **İleri** öğesine tıklayın.
- **d Şu anda yüklü olan yazdırma sürücüsünü kullan (önerilir)** seçeneğini belirleyin ve **İleri** öğesine tıklayın.
- **e** Yazıcı adını girin ve ardından **İleri** öğesine tıklayın.
- **f** Yazıcı paylaşım seçeneğini belirleyin ve **İleri** öğesine tıklayın.
- **g Son** öğesine tıklayın.

#### **Macintosh kullanıcıları için**

- **1** Bilgisayardan **Yazıcılar ve Tarayıcılar**'ı açın.
- **2**  $\div$  öğesine tıklayın ve ardından bir yazıcı seçin.
- **3** Kullan menüsünden bir yazdırma sürücüsü seçin.

#### **Notlar:**

- **•** Macintosh yazdırma sürücüsünü kullanmak için **AirPrint** veya **Secure AirPrint**'i seçin.
- **•** Özel yazdırma özellikleri istiyorsanız Lexmark yazdırma sürücüsünü seçin. Sürücüyü yüklemek için bkz. [54. sayfadaki "Yazıcı yazılımını kurma"](#page-53-0).
- **4** Yazıcıyı ekleyin.

# **Bellenim güncelleme**

Yazıcı performansını artırmak ve sorunları gidermek için yazıcı bellenimini düzenli olarak güncelleyin.

Bellenimin güncellenmesi hakkında daha fazla bilgi almak için Lexmark temsilcinizle iletişime geçin.

En son bellenimini edinmek için **[www.lexmark.com/downloads](https://www.lexmark.com/downloads)** adresini ziyaret edin ve yazıcı modelinizi arayın.

**1** Bir web tarayıcısı açın ve adres alanına yazıcının IP adresini yazın.

#### **Notlar:**

- **•** Yazıcının IP adresini yazıcı ana ekranında görüntüleyin. IP adresleri, 123.123.123.123 gibi nokta işareti ile ayrılan dört rakam dizisinden oluşur.
- **•** Bir proxy sunucu kullanıyorsanız web sayfasının doğru yüklenmesi için bir süreliğine sunucuyu devre dışı bırakın.
- **2 Ayarlar** > **Aygıt** > **Bellenimi Güncelle** öğesine tıklayın.
- **3** Aşağıdakilerden birini yapın:
	- **• Güncellemeleri hemen kontrol et** > **Kabul ediyorum, güncellemeyi başlat** öğelerine tıklayın.
	- **•** Flash dosyasını yükleyin.
		- **a** Flash dosyasına göz atın.

**Not:** Bellenim zip dosyasını ayıkladığınızdan emin olun.

**b Yükle** > **Başlat** öğelerine tıklayın.

# <span id="page-55-0"></span>**Yapılandırma dosyasını içe veya dışa aktarma**

Yazıcınızın yapılandırma ayarlarını metin dosyasına aktarıp, daha sonra ayarları diğer yazıcılara uygulamak için bu dosyayı dışa aktarabilirsiniz.

**1** Bir web tarayıcısı açın ve adres alanına yazıcının IP adresini yazın.

**Notlar:**

- **•** Yazıcının IP adresini yazıcı ana ekranında görüntüleyin. IP adresleri, 123.123.123.123 gibi nokta işareti ile ayrılan dört rakam dizisinden oluşur.
- **•** Bir proxy sunucu kullanıyorsanız web sayfasının doğru yüklenmesi için bir süreliğine sunucuyu devre dışı bırakın.
- **2** Embedded Web Server üzerinden, **Dışa Aktarma Yapılandırması** veya **İçe Aktarma Yapılandırması**öğesini tıklatın.
- **3** Ekranınızdaki yönergeleri uygulayın.
- **4** Yazıcı uygulamaları destekliyorsa şunları yapın:
	- **a Uygulamalar** > uygulamayı seçin > **Yapılandır** öğesine tıklayın.
	- **b Dışa Aktar** veya **İçe Aktar** öğesini tıklatın.

# **Yazdırma sürücüsüne mevcut seçenekleri ekleme**

#### **Windows kullanıcıları için**

- **1** Yazıcılar klasörünü açın.
- **2** Güncellemek istediğiniz yazıcıyı seçin ve aşağıdaki işlemlerden birini gerçekleştirin:
	- **•** Windows 7 veya sonrası için **Yazıcı özellikleri** öğesini seçin.
	- **•** Önceki sürümler için **Özellikler** öğesini seçin.
- **3** Yapılandırma sekmesine gidin ve ardından **Şimdi Güncelle** ‑ **Yazıcıya Sor** öğesini seçin.
- **4** Değişiklikleri uygulayın.

#### **Macintosh kullanıcıları için**

- **1** Apple menüsündeki Sistem Tercihleri'nden yazıcınıza gidin ve ardından **Seçenekler ve Sarf Malzemeleri** öğesini seçin.
- **2** Donanım seçenekleri listesine gidin ve ardından yüklü olan seçenekleri ekleyin.
- **3** Değişiklikleri uygulayın.

# **Donanım seçeneklerini kurma**

# **Mevcut dahili seçenekler**

- **•** Akıllı depolama sürücüsü (ISD)
	- **–** Yazı Tipleri
		- **•** Basitleştirilmiş Çince
		- **•** Geleneksel Çince
		- **•** Japonca
		- **•** Korece
		- **•** Arapça
	- **–** Yığın depolama
- **•** Sabit disk
- **•** Lisanslı özellikler
	- **–** IPDS
	- **–** Bar Kodu

#### **Notlar:**

- **•** Form Birleştirme ve bazı IPDS özelliklerini etkinleştirmek için bir ISD veya sabit disk gerekir.
- **•** Bazı seçenekler yalnızca bazı yazıcı modellerinde kullanılabilir. Daha fazla bilgi için **[müşteri desteği](#page-298-0)** ile iletişime geçin.

# **İsteğe bağlı tepsileri takma**

- **DİKKAT—ÇARPILMA TEHLİKESİ:** Elektrik çarpması riskini önlemek için yazıcıyı kurduktan bir süre sonra denetleyici anakartına erişiyorsanız veya isteğe bağlı donanım veya bellek aygıtları takıyorsanız devam etmeden önce yazıcının gücünü kapatın ve güç kablosunu prizden çekin. Yazıcıya bağlı başka aygıtlarınız varsa bu aygıtları kapatın ve yazıcıya giden tüm kablolarını çıkarın.
- **1** Yazıcıyı kapatın.
- **2** Güç kablosunu prizden çekin ve ardından yazıcıdan çıkarın.
- **3** İsteğe bağlı tepsiyi ambalajından çıkarın ve tüm ambalaj malzemelerini sökün.
- **4** Yazıcıyı isteğe bağlı tepsiyle hizalayın ve ardından yerine indirin.

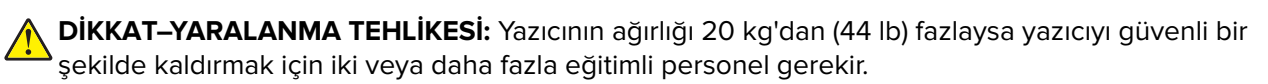

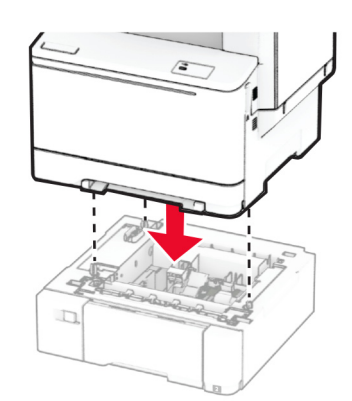

**Not:** Geçersiz yapılandırmayı önlemek için hem 550 yapraklık tepsiyi hem de 650 yapraklık tepsiyi takarken, 550 yapraklık tepsiyi her zaman 650 yapraklık tepsinin altına yerleştirin.

**5** Güç kablosunu yazıcıya ve ardından bir prize bağlayın.

**DİKKAT–YARALANMA TEHLİKESİ:** Yangın veya elektrik çarpması riskini önlemek için güç kablosunu ürünün yakınındaki ve kolay erişilebilir bir konumdaki uygun şekilde tanımlanmış ve doğru şekilde topraklanmış bir elektrik prizine bağlayın.

**6** Yazıcıyı açın.

Tepsiyi, yazdırma işleri için kullanılabilir olması amacıyla yazıcı sürücüsüne ekleyin. Daha fazla bilgi için bkz. [56. sayfadaki "Yazdırma sürücüsüne mevcut seçenekleri ekleme"](#page-55-0).

### **Akıllı depolama sürücüsünü takma**

**DİKKAT—ÇARPILMA TEHLİKESİ:** Elektrik çarpması riskini önlemek için yazıcıyı kurduktan bir süre sonra denetleyici anakartına erişiyorsanız veya isteğe bağlı donanım veya bellek aygıtları takıyorsanız devam etmeden önce yazıcının gücünü kapatın ve güç kablosunu prizden çekin. Yazıcıya bağlı başka aygıtlarınız varsa bu aygıtları kapatın ve yazıcıya giden tüm kablolarını çıkarın.

- **1** Yazıcıyı kapatın.
- **2** Güç kablosunu prizden çekin ve ardından yazıcıdan çıkarın.
- **3** Düz uçlu bir tornavida kullanarak denetleyici anakartı korumasını çıkarın.

**Uyarı—Hasar Tehlikesi:** Denetleyici anakartının elektronik bileşenleri statik elektrikten kolaylıkla zarar görür. Denetleyici anakartının elektronik bileşenlerine veya konektörlerine dokunmadan önce yazıcının üzerindeki bir metal yüzeye dokunun.

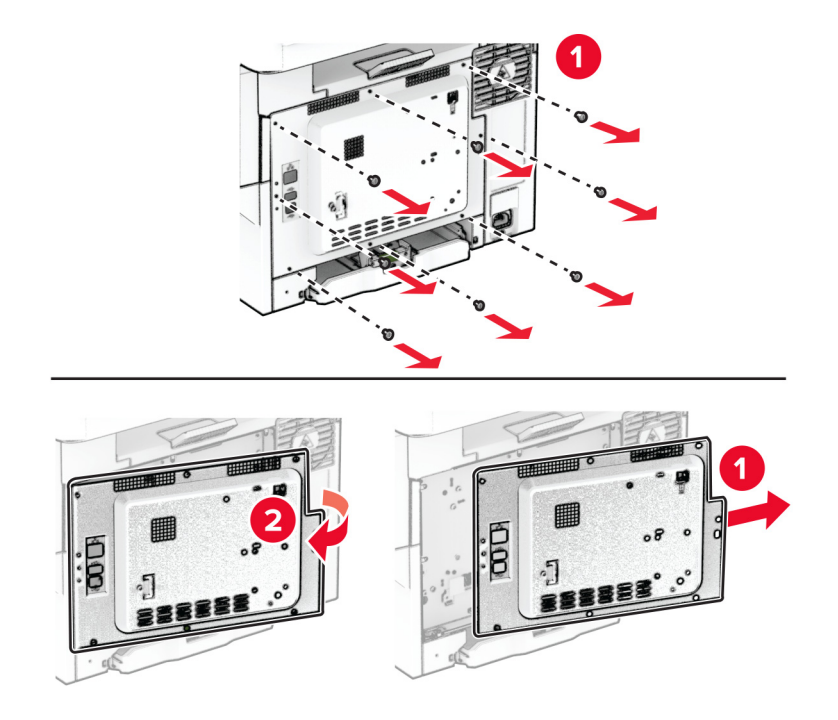

**4** Akıllı depolama sürücüsünü (ISD) ambalajından çıkarın.

**Uyarı—Hasar Tehlikesi:** Kartın kenarındaki bağlantı noktalarına dokunmaktan kaçının.

**5** ISD konektörünü bulun.

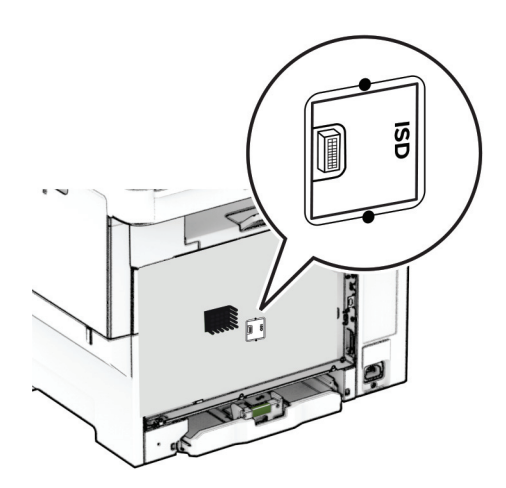

**6** Depolama sürücüsünü ISD konektörüne takın.

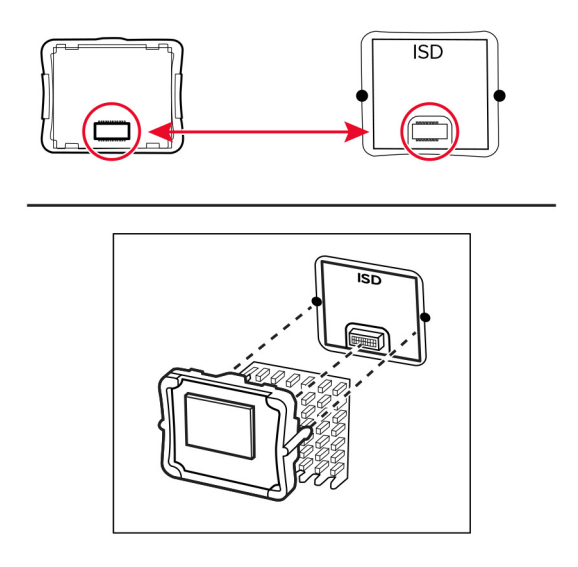

**7** Denetleyici anakartı koruyucusunu takın ve ardından vidaları takın.

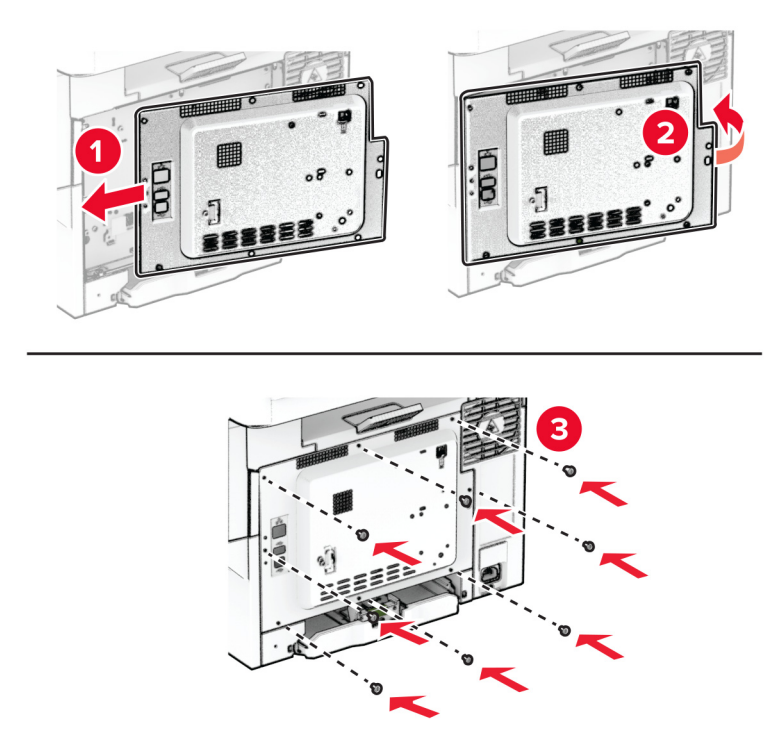

- **8** Güç kablosunu yazıcıya ve ardından bir prize bağlayın.
	- **DİKKAT–YARALANMA TEHLİKESİ:** Yangın veya elektrik çarpması riskini önlemek için güç kablosunu  $\sqrt{1}$ ürünün yakınındaki ve kolay erişilebilir bir konumdaki uygun şekilde tanımlanmış ve doğru şekilde topraklanmış bir elektrik prizine bağlayın.
- **9** Yazıcıyı açın.

# **Bir yazıcı sabit diski takma**

**DİKKAT—ÇARPILMA TEHLİKESİ:** Elektrik çarpması riskini önlemek için yazıcıyı kurduktan bir süre sonra denetleyici anakartına erişiyorsanız veya isteğe bağlı donanım veya bellek aygıtları takıyorsanız devam etmeden önce yazıcının gücünü kapatın ve güç kablosunu prizden çekin. Yazıcıya bağlı başka aygıtlarınız varsa bu aygıtları kapatın ve yazıcıya giden tüm kablolarını çıkarın.

**Not:** Bu işlem için düz uçlu bir tornavida gerekir.

- **1** Yazıcıyı kapatın.
- **2** Güç kablosunu prizden çekin ve ardından yazıcıdan çıkarın.
- **3** Denetleyici anakartı korumasını çıkarın.

**Uyarı—Hasar Tehlikesi:** Denetleyici anakartının elektronik bileşenleri statik elektrikten kolaylıkla zarar görür. Denetleyici anakartının elektronik bileşenlerine veya konektörlerine dokunmadan önce yazıcının üzerindeki bir metal yüzeye dokunun.

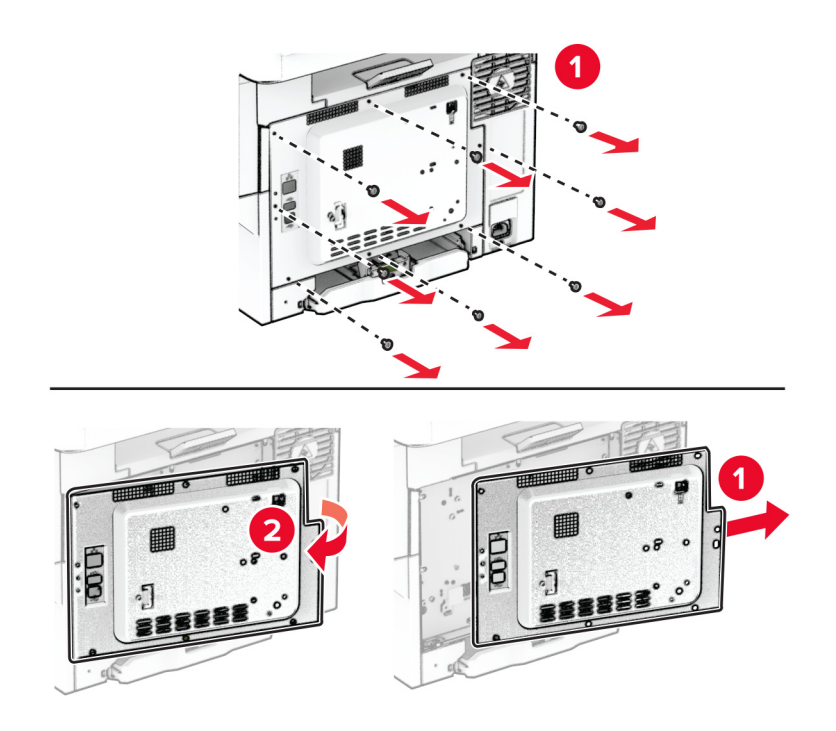

Faks arabirim kablosunun denetleyici anakartıyla olan bağlantısını kesin.

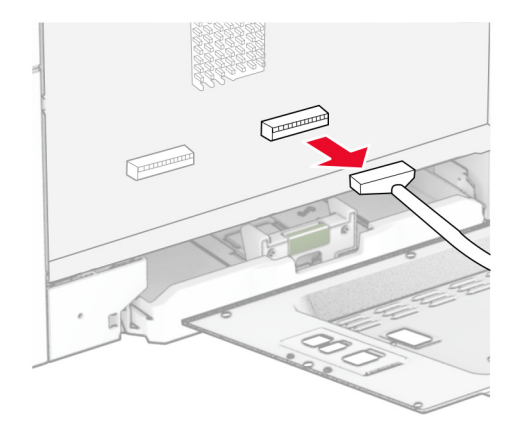

Sabit diskin bağlantı noktası kapağını denetleyici anakartı korumasından ayırın.

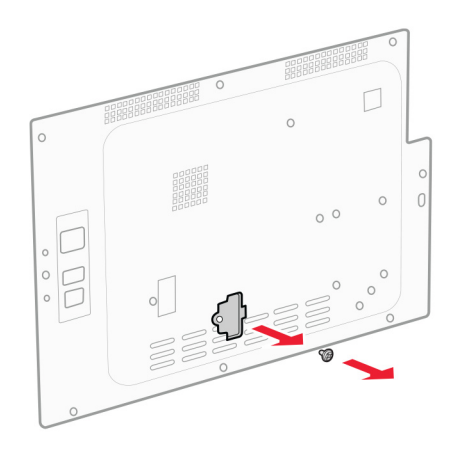

Sabit diski ambalajından çıkarın ve takın.

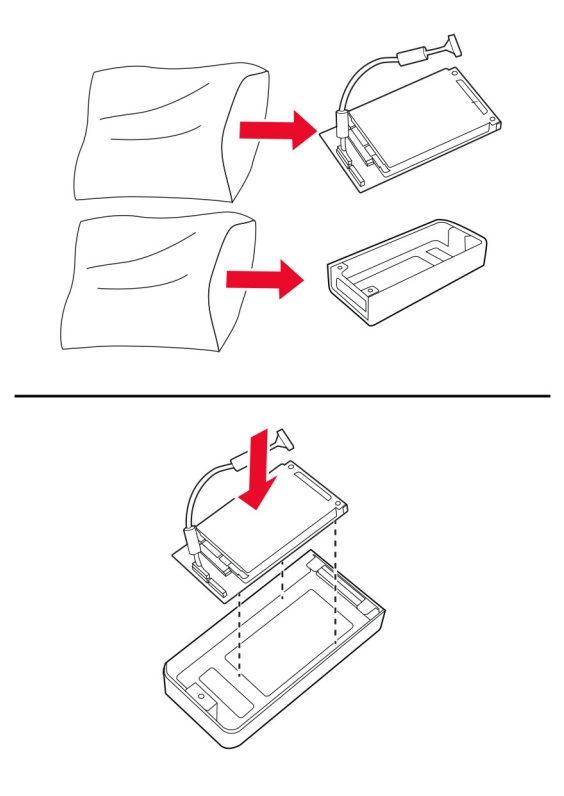

Sabit diski denetleyiciyi anakartı korumasına takın.

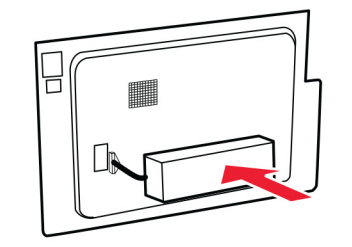

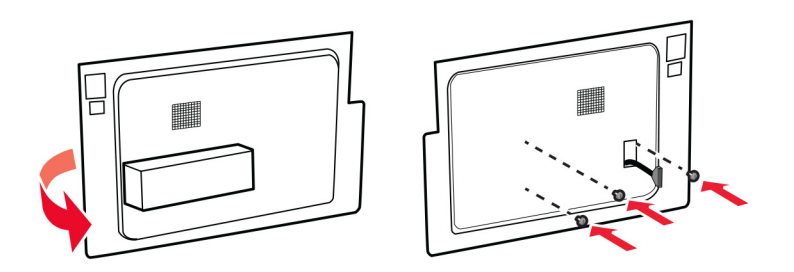

Sabit diskin arabirim kablosunu denetleyici anakartına bağlayın.

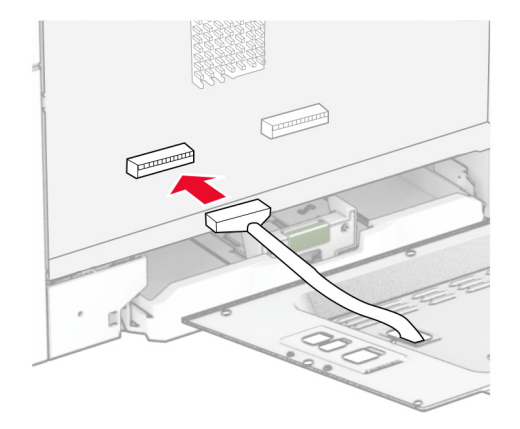

Faks arabirim kablosunu denetleyici anakartına bağlayın.

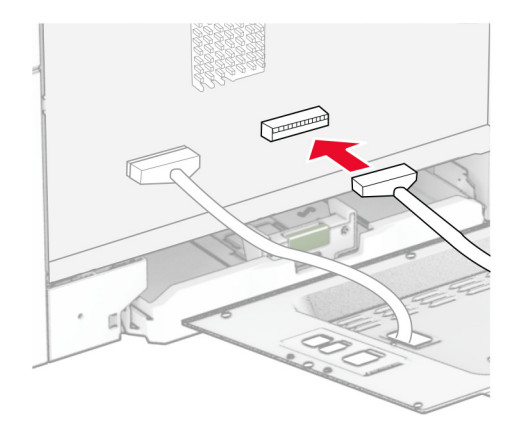

**10** Denetleyici anakartı koruyucusunu takın ve ardından vidaları takın.

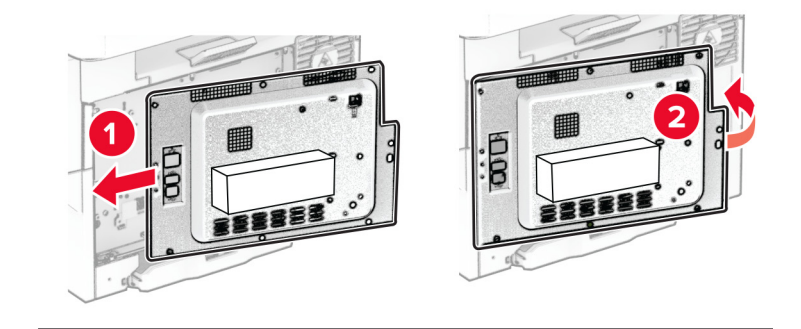

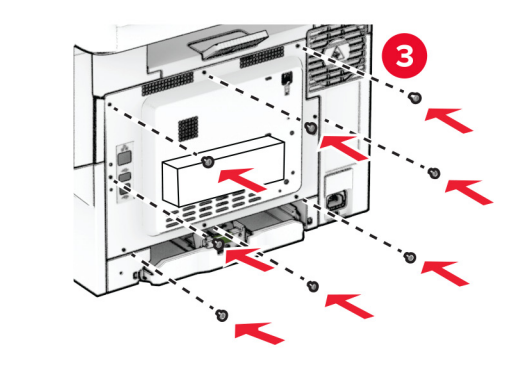

**11** Güç kablosunu yazıcıya ve ardından bir prize bağlayın.

**DİKKAT–YARALANMA TEHLİKESİ:** Yangın veya elektrik çarpması riskini önlemek için güç kablosunu  $\sqrt{1}$ ürünün yakınındaki ve kolay erişilebilir bir konumdaki uygun şekilde tanımlanmış ve doğru şekilde topraklanmış bir elektrik prizine bağlayın.

**12** Yazıcıyı açın.

### **Pratik zımbayı takma**

- **1** Yazıcıyı kapatın.
- **2** Güç kablosunu prizden çekin ve ardından yazıcıdan çıkarın.
- **3** Pratik zımbayı ambalajından çıkarın.
- **4** Sütun kapaklarını çıkarın.

**Not:** Sütun kapaklarını atmayın.

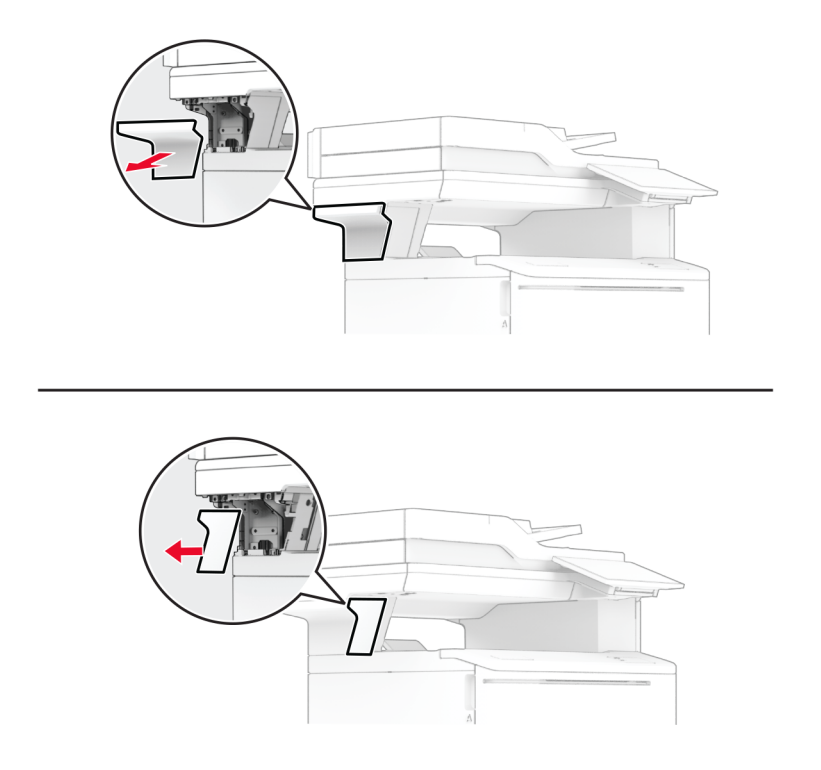

**5** Güç kaynağını yazıcıya takın ve pratik zımbaya bağlayın.

**Not:** Pratik zımbanın zarar görmesini önlemek için yalnızca bu ürünle birlikte verilen güç kaynağını kullanın.

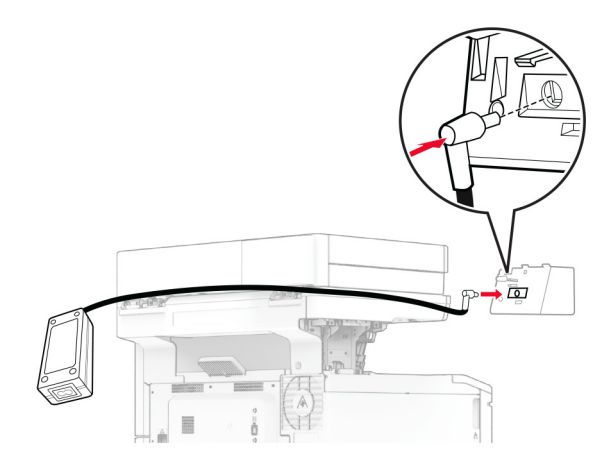

### Pratik zımbayı takın.

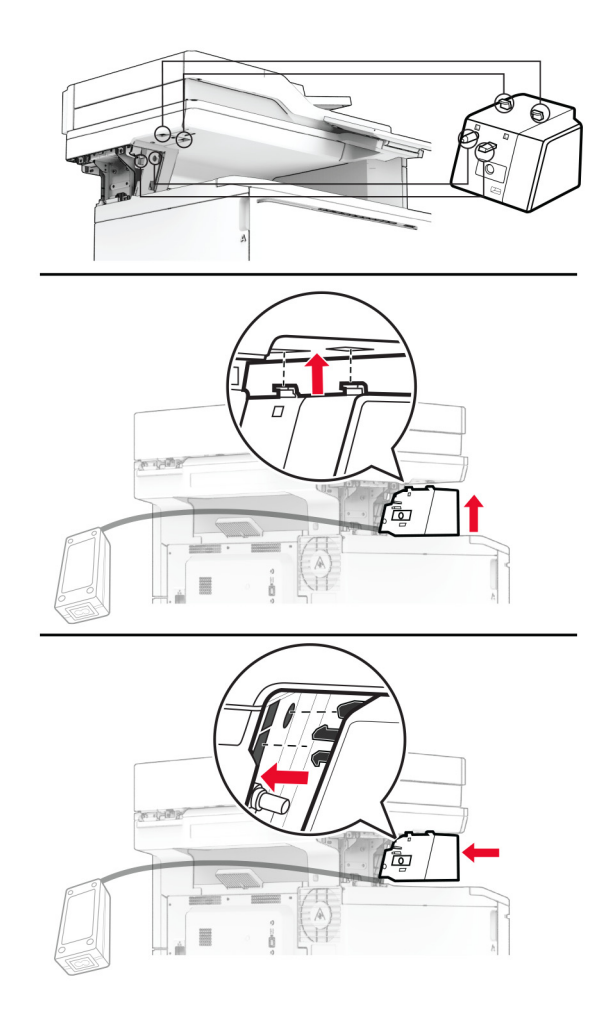

Güç kaynağını doğru şekilde yerleştirin.

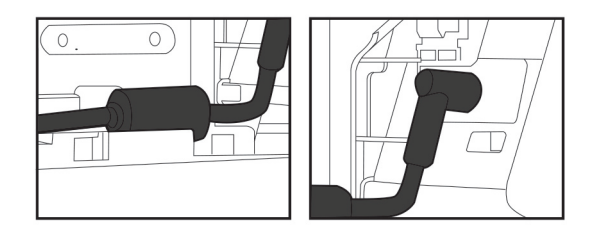

#### **8** Sütun kapağını takın.

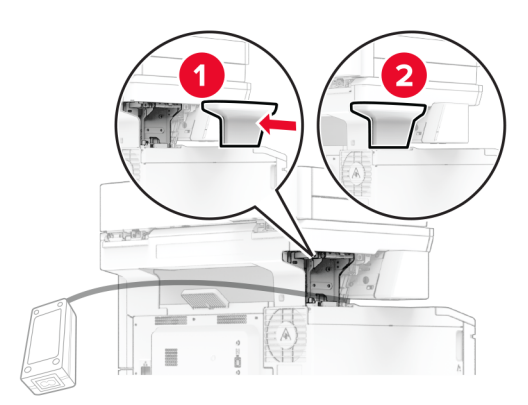

**Not:** Güç kaynağını doğru şekilde sabitleyin.

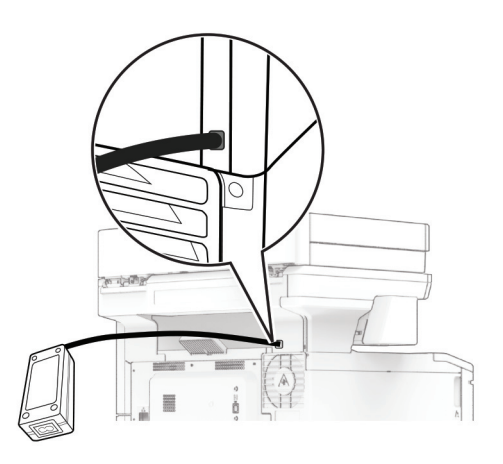

- **9** Zımba güç kablosunun bir ucunu güç kaynağına ve diğer ucunu prize takın.
- **10** Yazıcı güç kablosunun bir ucunu yazıcıya ve diğer ucunu prize takın.

**DİKKAT–YARALANMA TEHLİKESİ:** Yangın veya elektrik çarpması riskini önlemek için güç kablosunu ürünün yakınındaki ve kolay erişilebilir bir konumdaki uygun şekilde tanımlanmış ve doğru şekilde topraklanmış bir elektrik prizine bağlayın.

**11** Yazıcıyı açın.

# <span id="page-68-0"></span>**Ağ**

# **Kablosuz desteği**

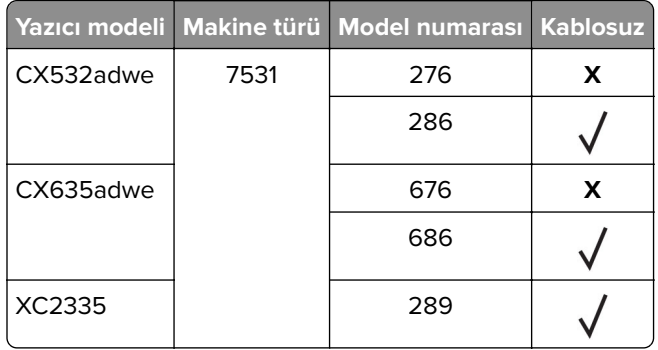

### **Yazıcıyı bir Wi-Fi ağına bağlama**

Etkin Bağdaştırıcı özelliğinin Otomatik olarak ayarlandığından emin olun. Ana ekrandan **Ayarlar** > **Ağ/Bağlantı Noktaları** > **Ağa Genel Bakış** > **Etkin Bağdaştırıcı** öğesine dokunun.

#### **Kontrol panelini kullanma**

- **1** Ana ekrandan **Ayarlar** > **Ağ/Bağlantı Noktaları** > **Kablosuz** > **Yazıcı Paneli Üzerinden Kurulum** > **Ağ Seç** öğesine dokunun.
- **2** Bir Wi-Fi ağı seçin ve ardından ağ parolasını girin.

**Not:** Wi-Fi ağı özellikli yazıcı modellerinde, ilk kurulum sırasında bir Wi-Fi ağı kurulumu istemi görüntülenir.

#### **Lexmark Mobile Assistant'ı kullanarak**

- **1** Mobil aygıtınıza bağlı olarak Lexmark Mobile Assistant uygulamasını Google PlayTM mağazası veya App Store çevrimiçi mağazasından indirin.
- **2** Yazıcı ana ekranından **Ayarlar** > **Ağ/Bağlantı Noktaları** > **Kablosuz** > **Mobil Uygulamayı Kullanarak Kur** > **Yazıcı Kimliği** öğesine dokunun.
- **3** Mobil aygıtınızdan uygulamayı çalıştırın ve ardından Kullanım Koşullarını kabul edin.

**Not:** Gerekirse izinleri verin.

- **4 Yazıcıya Bağlan** > **Wi**‑**Fi Ayarlarına Git** öğesine dokunun.
- **5** Mobil aygıtınızı yazıcının kablosuz ağına bağlayın.
- **6** Uygulamaya geri dönüp **Wi-Fi Bağlantısı Kur** öğesine dokunun
- **7** Bir Wi-Fi ağı seçin ve ardından ağ parolasını girin.
- **8 Bitti** öğesine dokunun.

# <span id="page-69-0"></span>**Yazıcıyı Wi-Fi Protected Setup (WPS) kullanarak kablosuz ağa bağlama**

Başlamadan önce, şunlardan emin olun:

- **•** Erişim noktası (kablosuz yönlendirici) WPS sertifikalı veya WPS onaylıdır. Daha fazla bilgi için erişim noktanızla birlikte gelen belgelere bakın.
- **•** Bir kablosuz ağ adaptörü yazıcınıza bağlıdır. Daha fazla bilgi için adaptörle birlikte verilen yönergelere bakın.
- **•** Etkin Bağdaştırıcı Otomatik olarak ayarlanır. Ana ekrandan **Ayarlar** > **Ağ/Bağlantı Noktaları** > **Ağa Genel Bakış** > **Etkin Bağdaştırıcı** öğesine dokunun.

#### **Push Düğmesi yöntemini kullanma**

- **1** Ana ekrandan **Ayarlar** > **Ağ/Bağlantı Noktaları** > **Kablosuz** > **Wi**‑**Fi Protected Setup** > **Düğme Yöntemini Başlat** öğesine dokunun.
- **2** Ekrandaki talimatları izleyin.

#### **Kişisel kimlik numarası (PIN) yöntemini kullanma**

- **1** Ana ekrandan **Ayarlar** > **Ağ/Bağlantı Noktaları** > **Kablosuz** > **Wi**‑**Fi Protected Setup** > **PIN Yöntemini Başlat** öğesine dokunun.
- **2** Sekiz basamaklı WPS PIN'ini kopyalayın.
- **3** Bir web tarayıcısı açıp adres alanına erişim noktanızın IP adresini yazın.

#### **Notlar:**

- **•** IP adresini öğrenmek için erişim noktanızla birlikte gelen belgelere bakın.
- **•** Bir proxy sunucu kullanıyorsanız web sayfasının doğru yüklenmesi için bir süreliğine sunucuyu devre dışı bırakın.
- **4** WPS ayarlarına erişim sağlayın. Daha fazla bilgi için erişim noktanızla birlikte gelen belgelere bakın.
- **5** Sekiz basamaklı PIN değerini girin ve değişiklikleri kaydedin.

# **Wi-Fi Direct'i yapılandırma**

Wi-Fi Direct® kablosuz cihazların bir erişim noktası (kablosuz yönlendirici) kullanmadan Wi-Fi Direct destekli yazıcılara doğrudan bağlanmasını sağlayan Wi-Fi tabanlı eşler arası bir teknolojidir.

- **1** Ana ekrandan **Ayarlar** > **Ağ/Bağlantı Noktaları** > **Wi-Fi Direct** öğesine dokunun.
- **2** Ayarları yapılandırın.
	- **• Wi**‑**Fi Direct'i Etkinleştir**: Yazıcının kendi Wi‑Fi Direct ağını yayınlamasını sağlar.
	- **• Wi**‑**Fi Direct Adı**: Wi‑Fi Direct ağı için bir ad atar.
	- **• Wi**‑**Fi Direct Parolası**: Eşler arası bağlantı kullanılırken kablosuz güvenlik haberleşmesi sağlamak için parola atar.
	- **• Kurulum Sayfasında Parolayı Göster**: Ağ Ayarları Sayfasında parolayı gösterir.
	- **• Düğme İsteklerini Otomatik Olarak Kabul Et**: Yazıcının bağlantı isteklerini otomatik olarak kabul etmesini sağlar.

**Not:** Düğme isteklerinin otomatik olarak kabul edilmesi güvenli değildir.

#### <span id="page-70-0"></span>**Notlar:**

- **•** Wi-Fi Direct ağ parolası varsayılan olarak yazıcı ekranında görünmez. Parolayı görüntülemek için parolaya göz atma simgesini etkinleştirin. Ana ekranda **Ayarlar** > **Güvenlik** > **Çeşitli** > **Parolayı/PIN Gösterme Özelliğini Etkinleştir** öğelerine dokunun.
- **•** Wi-Fi Direct ağının parolasını yazıcı ekranında göstermeden öğrenmek için ana ekranda **Ayarlar** > **Raporlar** > **Ağ** > **Ağ Ayarları Sayfası** öğelerine dokunun.

### **Yazıcıya mobil aygıt bağlama**

Mobil aygıtınızı bağlamadan önce Wi-Fi Direct'in yapılandırıldığından emin olun. Daha fazla bilgi için bkz. [70.](#page-69-0) [sayfadaki "Wi-Fi Direct'i yapılandırma".](#page-69-0)

#### **Wi**‑**Fi Direct kullanarak bağlanma**

**Not:** Bu talimatlar yalnızca Android mobil aygıtlar için geçerlidir.

- **1** Mobil aygıttan ayarlar menüsüne gidin.
- **2 Wi**‑**Fi** öğesini etkinleştirin ve ardından **Wi**‑**Fi Direct** öğesine dokunun.
- **3** Yazıcının Wi-Fi Direct adını seçin.
- **4** Yazıcı kontrol panelinde bağlantıyı onaylayın.

#### **Wi**‑**Fi kullanarak bağlanma**

- **1** Mobil aygıttan ayarlar menüsüne gidin.
- **2 Wi-Fi** öğesine dokunun ve ardından yazıcının Wi-Fi Direct adını seçin.

**Not:** Wi-Fi Direct adından önce DIRECT-xy (x ve y iki rastgele karakterdir) dizesi eklenir.

**3** Wi‑Fi Direct parolasını girin.

### **Yazıcıya bilgisayar bağlama**

Bilgisayarınızı bağlamadan önce Wi-Fi Direct'in yapılandırıldığından emin olun. Daha fazla bilgi için bkz. [70.](#page-69-0) [sayfadaki "Wi-Fi Direct'i yapılandırma".](#page-69-0)

#### **Windows kullanıcıları için**

- **1** Yazıcılar klasörünü açın ve ardından, **Yazıcı veya tarayıcı ekle** öğesine tıklayın.
- **2 Wi-Fi Direct yazıcılarını göster** öğesine tıklayın, ardından yazıcının Wi-Fi Direct adını seçin.
- **3** Yazıcı ekranındaki sekiz haneli yazıcı PIN kodunu not alın.
- **4** PIN'i bilgisayara girin.

**Not:** Yazıcı sürücüsü yüklü değilse Windows uygun sürücüyü indirir.

#### **Macintosh kullanıcıları için**

- **1** Kablosuz bağlantı simgesine tıklayın, ardından yazıcının Wi‑Fi Direct adını seçin.
	- **Not:** Wi-Fi Direct adından önce DIRECT-xy (x ve y iki rastgele karakterdir) dizesi eklenir.
- **2** Wi‑Fi Direct parolasını yazın.

**Not:** Wi-Fi Direct ağı bağlantısını kestikten sonra bilgisayarınızı önceki ağına geri bağlayın.

### **Wi-Fi ağını devre dışı bırakma**

- **1** Ana ekrandan **Ayarlar** > **Ağ/Bağlantı Noktaları** > **Ağa Genel Bakış** > **Etkin Bağdaştırıcı** > **Standart Ağ** öğesine dokunun.
- **2** Ekrandaki talimatları izleyin.

### **Yazıcı bağlanabilirliğinin kontrol edilmesi**

- **1** Ana ekrandan, **Ayarlar** > **Raporlar** > **Ağ** > **Ağ Kurulum Sayfası** yoluna dokunun.
- **2** Ağ ayarları sayfasının ilk bölümünü kontrol edin ve durumun bağlı olduğunu onaylayın.

Durumu bağlı değil ise LAN bağlantısı aktif olmayabilir veya ağ kablosu doğru çalışmıyor olabilir. Çözüm için yöneticinize başvurun.
# **Yazıcıyı güvenceye alma**

### **Güvenlik yuvasının konumlandırılması**

Bu yazıcının bir güvenlik kilidi özelliği vardır. Yazıcıyı korumak için gösterilen konuma çoğu dizüstü bilgisayarla uyumlu bir güvenlik kilidi takın.

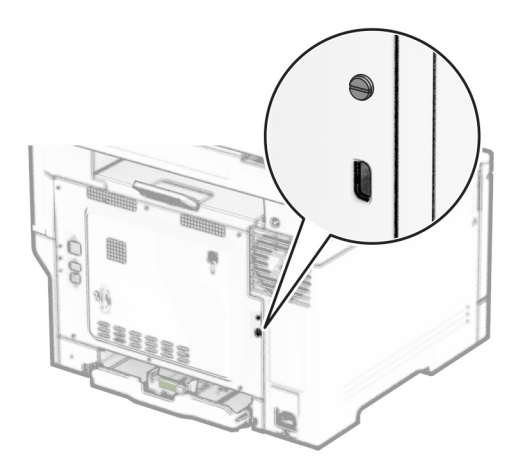

## **Yazıcı belleğini silme**

Yazıcınızdaki geçici belleği veya arabelleğe alınmış verileri silmek için yazıcınızı kapatın.

Kalıcı belleği, aygıt ve ağ ayarlarını, güvenlik ayarlarını ve yerleşik çözümleri silmek için aşağıdaki adımları izleyin:

- **1** Ana ekranda **Ayarlar** > **Aygıt** > **Bakım** > **Servis Dışı Silme** öğesine dokunun.
- **2 Geçici bellekteki tüm bilgileri temizle** onay kutusuna ve **SİL** öğesine dokunun.
- **3 İlk kurulum sihirbazını başlat** veya **Yazıcıyı çevrimdışı bırak** öğesine ve ardından **İleri** öğesine dokunun.
- **4** İşlemi başlatın.

**Not:** Bu işlem, kullanıcı verilerini korumak için kullanılan şifreleme anahtarını da yok eder. Şifreleme anahtarı yok edildikten sonra verileri kurtaramazsınız.

### **Yazıcı depolama sürücüsünü silme**

- **1** Ana ekranda **Ayarlar** > **Aygıt** > **Bakım** > **Servis Dışı Silme** öğesine dokunun.
- **2** Yazıcınıza takılı olan depolama sürücüsüne bağlı olarak aşağıdaki işlemlerden birini gerçekleştirin:
	- **•** Sabit disk için **Sabit diskteki tüm bilgileri sil** onay kutusuna dokunun, **SİL** öğesine dokunun ve ardından verileri silmek için bir yöntem seçin.

**Not:** Sabit diski temizleme işlemi, yazıcıyı diğer görevler için kullanılmaz hale getirerek birkaç dakika veya bir saatten fazla sürebilir.

**•** Akıllı depolama sürücüsü (ISD) için **Akıllı Depolama Sürücüsünü Sil** öğesine dokunun ve ardından tüm kullanıcı verilerini silmek için **SİL** öğesine dokunun.

**3** İşlemi başlatın.

## **Üretici varsayılan ayarlarını geri yükleme**

- **1** Ana ekranda **Ayarlar** > **Aygıt** > **Fabrika Ayarlarına Geri Yükle** öğesine dokunun.
- **2** Ayarları Sıfırla menüsünde, sıfırlamak istediğiniz ayarı seçin.
- **3 GERİ YÜKLE** seçeneğine dokunun.
- **4** Ekrandaki talimatları izleyin.

## **Geçicilik Bildirimi**

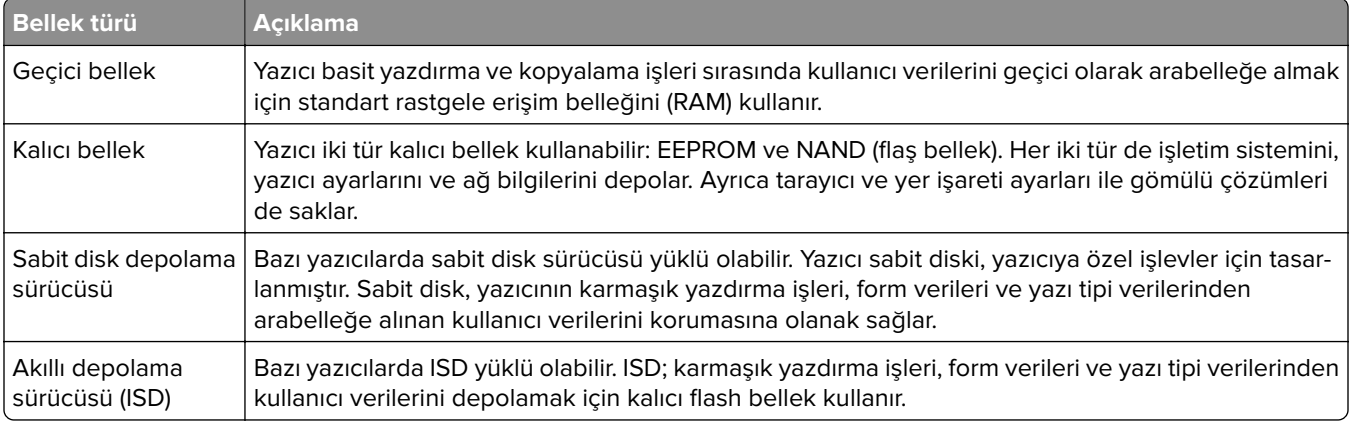

Aşağıda belirtilen durumlarda yüklenmiş tüm yazıcı bellek içeriğini silin:

- **•** Yazıcının hizmet dışı bırakılması.
- **•** Yazıcı sabit diskinin veya ISD'nin değiştirilmesi.
- **•** Yazıcının farklı bir bölüme veya konuma taşınması.
- **•** Yazıcıya kuruluşunuzun dışından bir kişinin servis vermesi.
- **•** Yazıcının servis için tesisinizden başka bir yere taşınması.
- **•** Yazıcının başka bir kuruluşa satılması.

**Not:** Depolama sürücülerini atmak için kuruluşunuzun politikalarını ve prosedürlerini izleyin.

# **Yazdırma**

## **Bilgisayardan yazdırma**

**Not:** Etiketler, kart destesi ve zarflar için belgeyi yazdırmadan önce yazıcıda kağıt boyutunu ve türünü ayarlayın.

- **1** Yazdırmak istediğiniz belgeden Yazdır iletişim kutusunu açın.
- **2** Gerekiyorsa ayarları düzenleyin.
- **3** Belgeyi yazdırın.

### **Mobil aygıttan yazdırma**

#### **Lexmark Mobile Print kullanarak mobil cihazdan yazdırma**

LexmarkTM Mobile Print, doğrudan desteklenen bir Lexmark yazıcıya belge ve görüntü göndermenizi sağlar.

**1** Belgeyi açın ve Lexmark Mobile Print'e gönderin veya bununla paylaşın.

**Not:** Bazı üçüncü taraf uygulamaları, gönderme veya paylaşma özelliğini desteklemez. Daha fazla bilgi için uygulama ile birlikte gelen belgelere bakın.

- **2** Bir yazıcı seçin.
- **3** Belgeyi yazdırın.

#### **Lexmark Print kullanarak mobil aygıttan yazdırma yapma**

Lexmark Yazdırma, Android<sup>TM</sup> 6.0 veya üzeri sürüm kullanan mobil aygıtlar için bir mobil yazdırma çözümüdür. Ağ bağlantılı yazıcılara ve yazdırma yönetimi sunucularına belge ve görüntü göndermenizi sağlar.

#### **Notlar:**

- **•** Lexmark Yazdırma uygulamasını Google Play mağazasından indirdiğinizden ve mobil aygıtta etkinleştirdiğinizden emin olun.
- **•** Yazıcın ve mobil aygıtın aynı ağa bağlı olduğundan emin olun.
- **1** Mobil aygıtınızda,dosya yöneticinizden bir belge seçin.
- **2** Belgeyi, Lexmark Yazdırma'ya gönderin veya paylaşın.

**Not:** Bazı üçüncü taraf uygulamaları, gönderme veya paylaşma özelliğini desteklemez. Daha fazla bilgi için uygulama ile birlikte gelen belgelere bakın.

- **3** Bir yazıcı seçin ve ardından gerekirse ayarları uygulayın.
- **4** Belgeyi yazdırın.

### **Mopria Print Service kullanarak mobil aygıttan yazdırma**

Mopria® Print Service, Android 5.0 veya üzeri sürüm kullanan mobil aygıtlar için bir mobil yazdırma çözümüdür. Herhangi bir Mopria onaylı yazıcıyla yazdırma yapmanızı sağlar.

**Not:** Mopria Print Service uygulamasını Google Play mağazasından indirdiğinizden ve mobil aygıtta etkinleştirdiğinizden emin olun.

- **1** Android mobil aygıtınızdan uyumlu bir uygulama başlatın veya dosya yöneticinizden bir belge seçin.
- **2** > **Yazdır** öğesine dokunun.
- **3** Bir yazıcı seçin ve ardından gerekirse ayarları uygulayın.
- **4** öğesine dokunun.

#### **AirPrint kullanarak mobil aygıttan yazdırma**

AirPrint yazılım özelliği, Apple aygıtınızdan doğrudan AirPrint onaylı bir yazıcıya yazdırma yapmanızı sağlayan bir mobil yazdırma çözümüdür.

#### **Notlar:**

- **•** Apple aygıtının ve yazıcının aynı ağa bağlı olduğundan emin olun. Ağda birden fazla kablosuz hub varsa her iki aygıtın da aynı alt ağa bağlı olduğundan emin olun.
- **•** Bu uygulama yalnızca bazı Apple aygıtları tarafından desteklenir.
- **1** Mobil aygıtınızda dosya yöneticinizden bir belge seçin veya uyumlu bir uygulama başlatın.
- **2**  $\overrightarrow{1}$  > **Yazdır** öğesine dokunun.
- **3** Bir yazıcı seçin ve ardından gerekirse ayarları uygulayın.
- **4** Belgeyi yazdırın.

#### **Wi**‑**Fi Direct® kullanarak mobil aygıttan yazdırma**

Wi‑Fi Direct® tüm Wi‑Fi Direct özellikli yazıcılarla yazdırma işlemi gerçekleştirmenizi sağlayan bir yazdırma hizmetidir.

**Not:** Mobil aygıtınızın yazıcı kablosuz ağına bağlı olduğundan emin olun. Daha fazla bilgi için bkz. [71.](#page-70-0) [sayfadaki "Yazıcıya mobil aygıt bağlama"](#page-70-0).

- **1** Mobil aygıtınızdan uyumlu bir uygulama başlatın veya dosya yöneticinizden bir belge seçin.
- **2** Mobil aygıtınıza bağlı olarak aşağıdakilerden birini gerçekleştirin:
	- **•** > **Yazdır** öğesine dokunun.
	- **•**  $\Gamma$ <sup>|</sup>] > **Yazdır** öğesine dokunun.
	- **•** ... > Yazdır öğesine dokunun.
- **3** Bir yazıcı seçin ve ardından gerekirse ayarları uygulayın.
- **4** Belgeyi yazdırın.

## **Bir flaş sürücüden yazdırma**

**1** Flash sürücüyü takın.

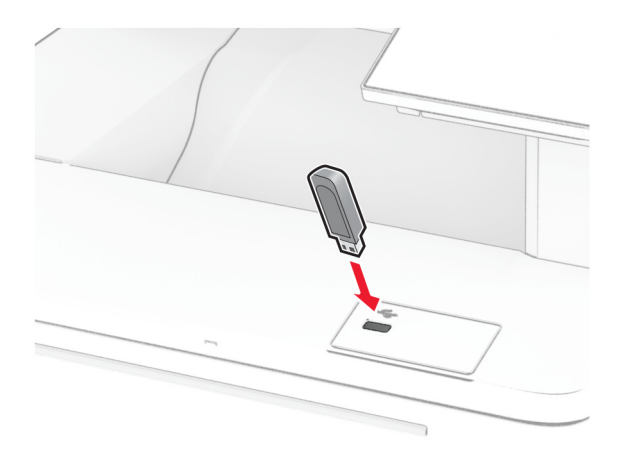

#### **Notlar:**

- **•** Bir hata iletisi göründüğünde flash sürücü takarsanız yazıcı flash sürücüyü görmeyecektir.
- **•** Flash sürücüyü yazıcı başka yazdırma işlerini işlerken taktığınız takdirde, ekranda **Meşgul** mesajı görüntülenir.
- **2** Ekrandan, yazdırmak istediğiniz belgeye dokunun.

Gerekiyorsa yazdırma ayarlarını yapılandırın.

**3** Belgeyi yazdırın.

Başka bir belgeyi yazdırmak için **USB Sürücüsü** öğesine dokunun.

**Uyarı—Hasar Tehlikesi:** Veri kaybını veya yazıcı arızası oluşmasını önlemek için bellek aygıtından yazdırırken, okurken ya da bellek aygıtından yazarken belirtilen alanda flash sürücüye veya yazıcıya dokunmayın.

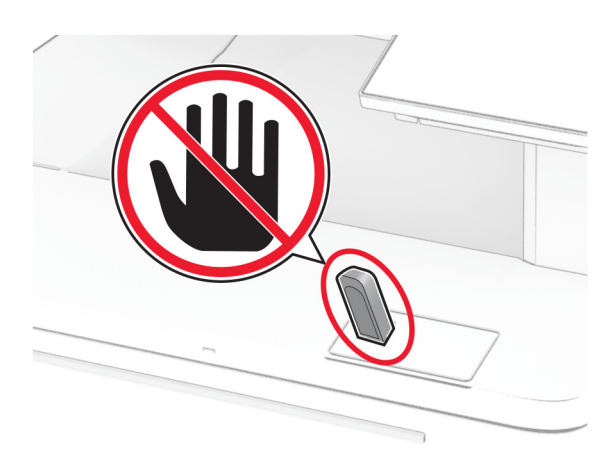

## **Desteklenen flash sürücüleri ve dosya türleri**

#### **Flash sürücüler**

- **•** Lexar JumpDrive S70 (16 GB ve 32 GB)
- **•** SanDisk Cruzer Micro (16 GB ve 32 GB)
- **•** PNY Attaché (16 GB ve 32 GB)

#### **Notlar:**

- **–** Yazıcı, tam hız standardına sahip yüksek hızlı flash sürücüleri destekler. Düşük hızlı USB aygıtları desteklenmez.
- **–** Flash sürücüler, Dosya Ayırma Tablosu (FAT) sistemini desteklemelidir.
- **–** Yeni Teknoloji Dosya Sistemi (NTFS) veya başka bir dosya sistemi ile biçimlendirilen aygıtlar desteklenmez.

### **Dosya türleri**

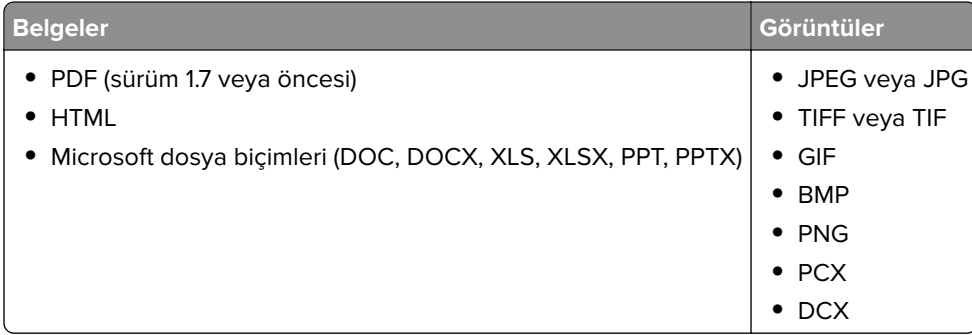

## **Gizli işlerin yapılandırılması**

- **1** Ana ekrandan, **Ayarlar** > **Güvenlik** > **Gizli Yazdırma Ayarları** yoluna dokunun.
- **2** Ayarları yapılandırın.

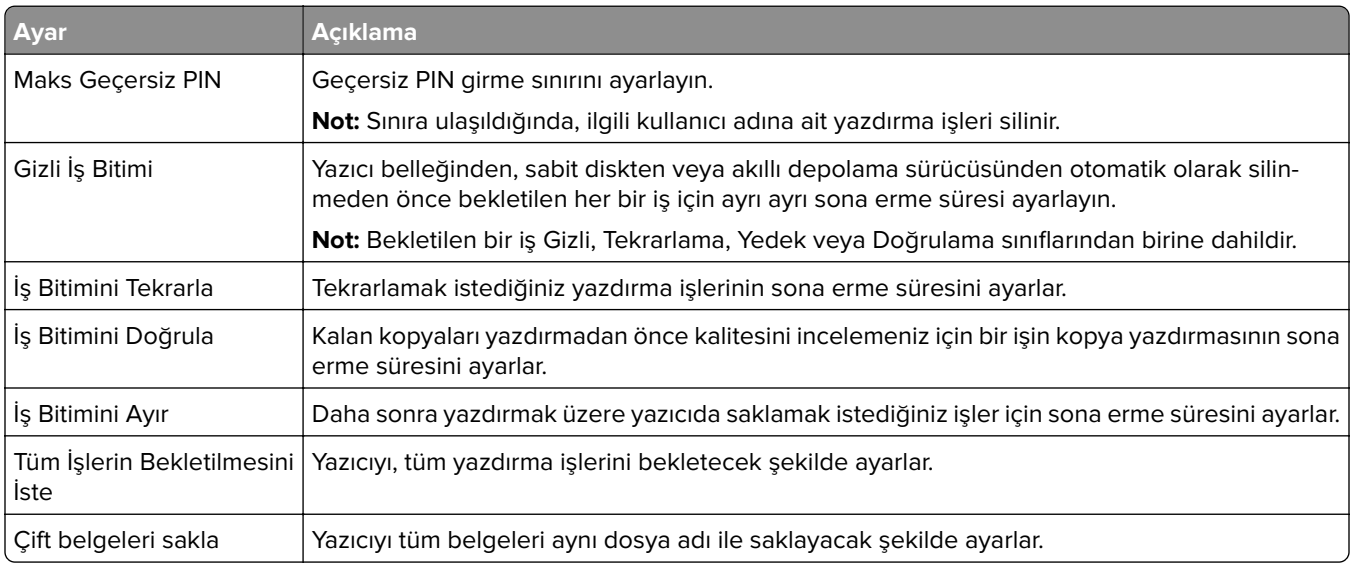

### **Gizli ve diğer bekletilen işleri yazdırma**

#### **Windows kullanıcıları için**

- **1** Bir belge açıkken **Dosya** > **Yazdır** öğesine tıklayın.
- **2** Bir yazıcı seçin, ardından **Özellikler**, **Tercihler**, **Seçenekler** veya **Kurulum** öğesine tıklayın.
- **3 Yazdır ve Beklet** öğesine tıklayın.
- **4 Yazdır ve Beklet'i Kullan** öğesini seçin ve ardından bir kullanıcı adı atayın.
- **5** Yazdırma işi türünü (Gizli, Tekrar, Yedek veya Kontrol) seçin.

**Gizli** öğesini seçerseniz yazdırma işini bir kişisel kimlik numarası (PIN) ile güvenceye alın.

- **6 Tamam** veya **Yazdır** düğmesine tıklayın.
- **7** Yazıcı ana ekranından, yazdırma işini serbest bırakın.
	- **•** Gizli yazdırma işleri için **Bekletilen işler** > kullanıcı adınızı seçin > **Gizli** > PIN kodunu girin > yazdırma işini seçin > ayarları yapılandırın > **Yazdır** öğesine dokunun.
	- **•** Diğer yazdırma işleri için **Bekletilen işler** > kullanıcı adınızı seçin > yazdırma işini seçin > ayarları yapılandırın > **Yazdır** öğesine dokunun.

#### **Macintosh kullanıcıları için**

#### **AirPrint'i kullanma**

- **1** Bir belge açıkken, **Dosya** > **Yazdır** menü öğelerini seçin.
- **2** Bir yazıcı seçin ve Yönlendirme menüsünden sonraki açılır menüden **PIN Yazdırma** öğesini seçin.
- **3 PIN ile yazdır** seçeneğini etkinleştirin ve dört basamaklı bir PIN girin.
- **4 Yazdır** öğesine tıklayın.
- **5** Yazıcı ana ekranından, yazdırma işini serbest bırakın. **Bekletilen işler** > bilgisayar adınızı seçin > **Gizli** > PIN kodunu girin > yazdırma işini seçin > **Yazdır** öğesine dokunun.

#### **Yazdırma sürücüsünü kullanma**

- **1** Bir belge açıkken, **Dosya** > **Yazdır** menü öğelerini seçin.
- **2** Bir yazıcı seçin ve Yönlendirme menüsünden sonraki açılır menüden **Yazdır ve Beklet** öğesini seçin.
- **3 Gizli Yazdırma** öğesini seçin, ardından dört basamaklı bir PIN girin.
- **4 Yazdır** öğesine tıklayın.
- **5** Yazıcı ana ekranından, yazdırma işini serbest bırakın. **Bekletilen işler** > bilgisayar adınızı seçin > **Gizli** > yazdırma işini seçin > PIN kodunu girin > **Yazdır** öğesine dokunun.

### **yazı tipi örneği listesi yazdırma**

- **1** Ana ekrandan **Ayarlar** > **Raporlar** > **Yazdırma** > **Yazı Tiplerini Yazdır** öğesine dokunun.
- **2 PCL Yazı Tipleri** veya **PS Yazı Tipleri** öğesine dokunun.

### **Bir dizin listesi yazdırma**

Ana ekrandan, **Ayarlar** > **Raporlar** > **Yazdır** > **Dizini Yazdır** yoluna dokunun.

### **Kopyalar arasına ayırma sayfaları yerleştirme**

- **1** Ana ekranda **Ayarlar** > **Yazdırma** > **Düzen** > **Ayırma Sayfaları** > **Kopyalar Arasında** öğesine dokunun.
- **2** Belgeyi yazdırın.

## **Bir yazdırma işini iptal etme**

- **1** Ana ekrandan,  $\mathbb{X}$  simgesine dokunun.
- **2** İptal edeceğiniz işi seçin.

**Not: İş Kuyruğu** öğesine dokunarak da bir işi iptal edebilirsiniz.

### **Toner koyuluğunu ayarlama**

- **1** Ana ekranda **Ayarlar** > **Yazdırma** > **Kalite** > **Toner Koyuluğu** öğesine dokunun.
- **2** Bir ayar seçin.

# **Kopyalama**

## **Otomatik belge besleyicisi ve tarayıcı camını kullanarak**

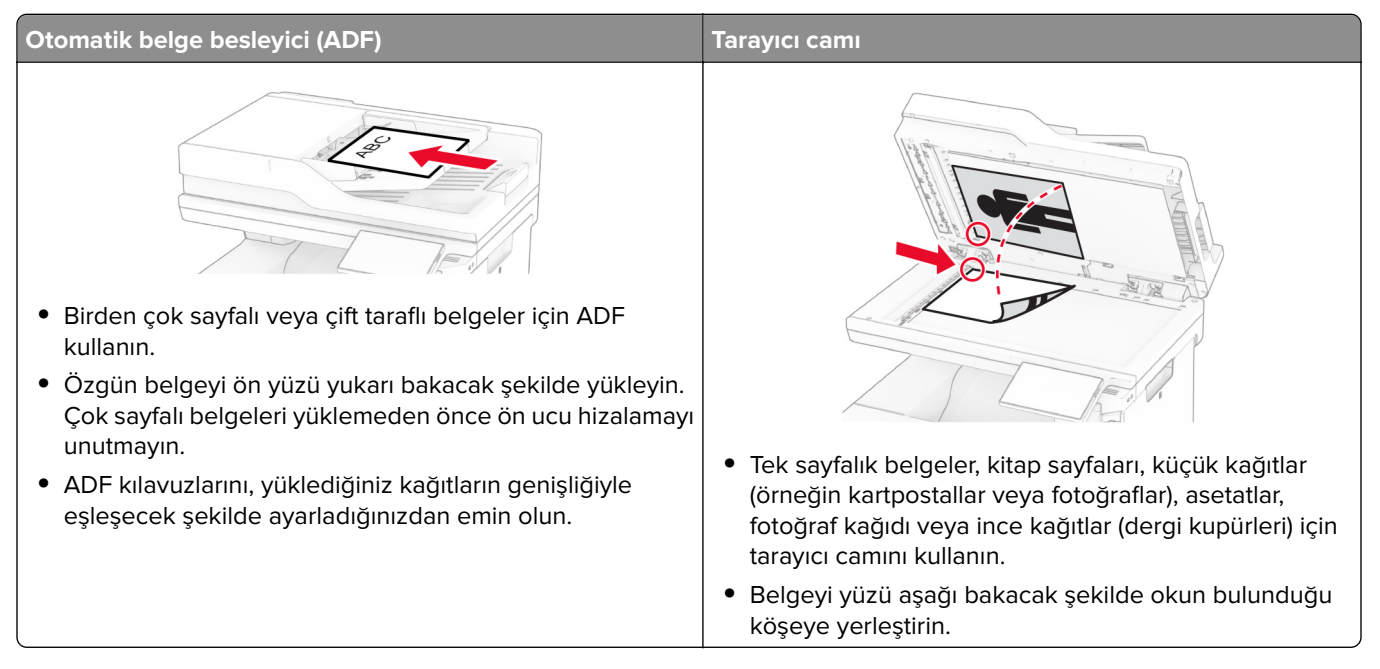

## **Fotokopi çekme**

**1** Özgün belgeyi ADF tepsisine veya tarayıcı camının üzerine yerleştirin.

**Not:** Görüntünün kırpılmasını önlemek için özgün belgenin ve çıktının aynı kağıt boyutuna sahip olduğundan emin olun.

**2** Ana ekranda **Kopyala** öğesine dokunun ve kopya sayısını belirtin.

Gerekiyorsa kopyalama ayarlarını düzenleyin.

**3** Belgeyi kopyalayın.

Not: Hızlı bir kopyalama işlemi gerçekleştirmek için ana ekranda Ø öğesine dokunun.

### **Fotoğraf kopyalama**

- **1** Fotoğrafı tarayıcı camına yerleştirin.
- **2** Ana ekrandan **Kopyalama** > **Ayarlar** > **İçerik** > **İçerik Türü** > **Fotoğraf** öğesine dokunun.
- **3 İçerik Kaynağı** öğesine dokunun ve ardından orijinal fotoğrafla en iyi eşleşen ayarı seçin.
- **4** Fotoğrafı kopyalayın.

### **Antetli kağıda kopyalama**

- Özgün belgeyi ADF tepsisine veya tarayıcı camının üzerine yerleştirin.
- Ana ekranda **Kopyalama** > **Kopyalama Kaynağı** öğesine dokunun > özgün belgenin boyutunu seçin.
- **Kopyalama Hedefi** öğesine dokunun ve ardından antetli kağıdın bulunduğu kağıt kaynağını seçin.

Antetli kağıdı çok amaçlı besleyiciye yüklediyseniz **Kopyalama Hedefi** > **Çok Amaçlı Besleyici** öğesine dokunun > bir kağıt boyutu seçin > **Antetli Kağıt** öğesine dokunun.

Belgeyi kopyalayın.

### **Kağıdın her iki tarafına kopyalama**

- Özgün belgeyi ADF tepsisine veya tarayıcı camının üzerine yerleştirin.
- Ana ekrandan **Kopyalama** > **Ayarlar** > **Taraflar** öğelerine dokunun.
- **1 taraflı 2 taraflı** veya **2 taraflı 2 taraflı** öğesine dokunun.
- Belgeyi kopyalayın.

### **Kopyaları küçültme veya büyütme**

- Özgün belgeyi ADF tepsisine veya tarayıcı camının üzerine yerleştirin.
- Ana ekranda, **Kopyalama** > **Ayarlar** > **Ölçeklendirme** > öğelerine dokunarak bir ölçek değeri seçin.

**Not:** Ölçek ayarı yapıldıktan sonra özgün belgenin veya çıkışın boyutlarını değiştirmek, ölçekleme değerini Otomatik olarak değiştirir.

Belgeyi kopyalayın.

### **Kopyaları harmanlama**

- Özgün bir belgeyi ADF tepsisine veya tarayıcı camının üzerine yerleştirin.
- Ana ekranda **Kopyalama** > **Harmanlama** > **Açık [1,2,1,2,1,2]** öğesine dokunun.
- Belgeyi kopyalayın.

### **Kopyalar arasına ayırma sayfaları yerleştirme**

- Özgün bir belgeyi ADF tepsisine veya tarayıcı camının üzerine yerleştirin.
- Kontrol panelinden şuraya gidin:

**Kopyalama** > **Ayarlar** > **Ayırma Sayfaları** > ayarları yapın

Belgeyi kopyalayın.

### **Bir kağıda birden fazla sayfa kopyalama**

- Özgün belgeyi ADF tepsisine veya tarayıcı camının üzerine yerleştirin.
- Ana ekrandan, **Kopyalama** > **Ayarlar** > **Taraf Başına Sayfa** öğelerine dokunun.
- Ayarı etkinleştirin ve ardından taraf başına sayfa sayısını ve sayfa yönlendirmesini seçin.
- Belgeyi kopyalayın.

### **Kartları kopyalama**

- Tarayıcı camına bir kart yerleştirin.
- Ana ekrandan **Kart Kopyalama** öğesine dokunun.

**Not:** Gerekiyorsa tarama ayarlarını yapın.

**Tara** seçeneğine dokunun.

**Not:** Kartın birden fazla kopyasını istiyorsanız **Kopya Yazdır** seçeneğine dokunun.

### **Kopyalama kısayolu oluşturma**

- Ana ekrandan, **Kopya** öğesine dokunun.
- Ayarları yapılandırın ve ardından seçeneğine dokunun.
- Kısayol oluşturun.

# **E-posta**

## **Otomatik belge besleyicisi ve tarayıcı camını kullanarak**

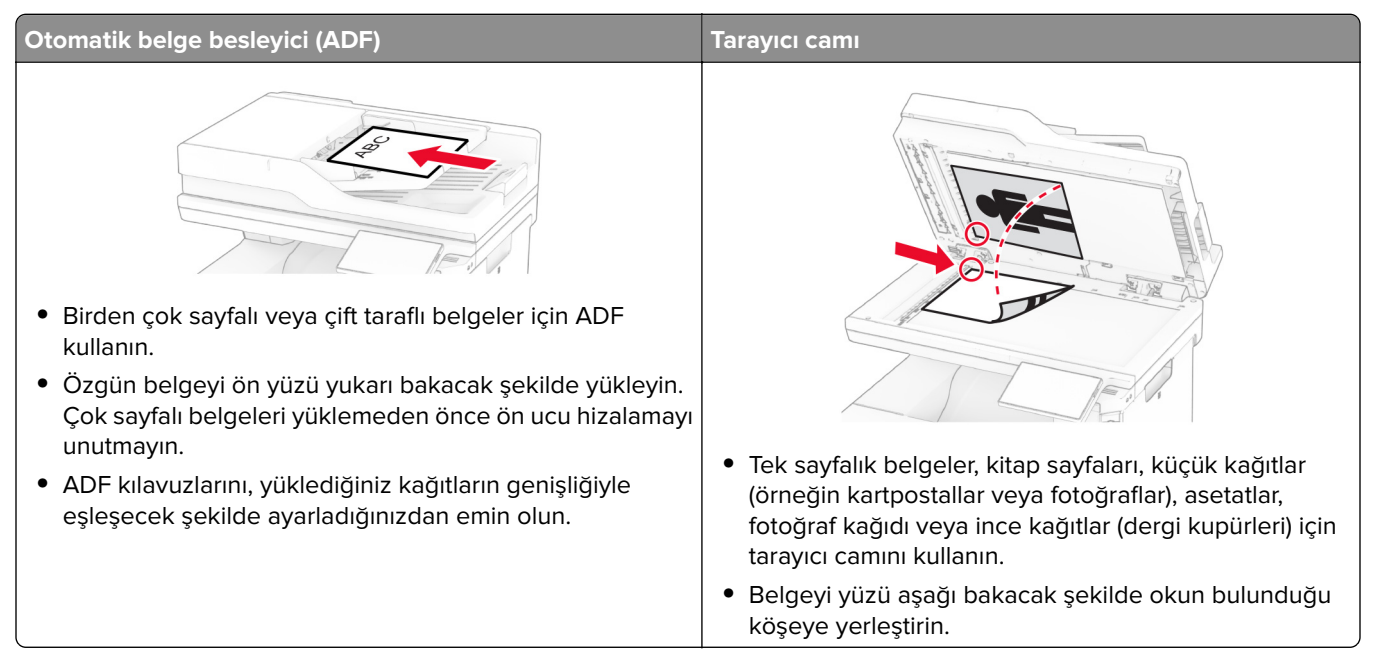

## **E-posta gönderme**

Başlamadan önce SMTP ayarlarının yapılandırıldığından emin olun. Daha fazla bilgi için bkz. [39. sayfadaki](#page-38-0) "E‑[posta SMTP ayarlarını yapılandırma".](#page-38-0)

- **1** Özgün belgeyi ADF tepsisine veya tarayıcı camının üzerine yerleştirin.
- **2** Ana ekranda, **E-posta** öğesine dokunun ve ardından gerekli bilgileri girin.
- **3** Gerekiyorsa tarama ayarlarını yapılandırın.
- **4** E-postayı gönderin.

### **Bir e-posta kısayolu oluşturma**

- **1** Ana ekrandan, **E-posta** öğesine dokunun.
- **2** Ayarları yapılandırın ve ardından seçeneğine dokunun.
- **3** Kısayol oluşturun.

# **Faks**

## **Otomatik belge besleyicisi ve tarayıcı camını kullanarak**

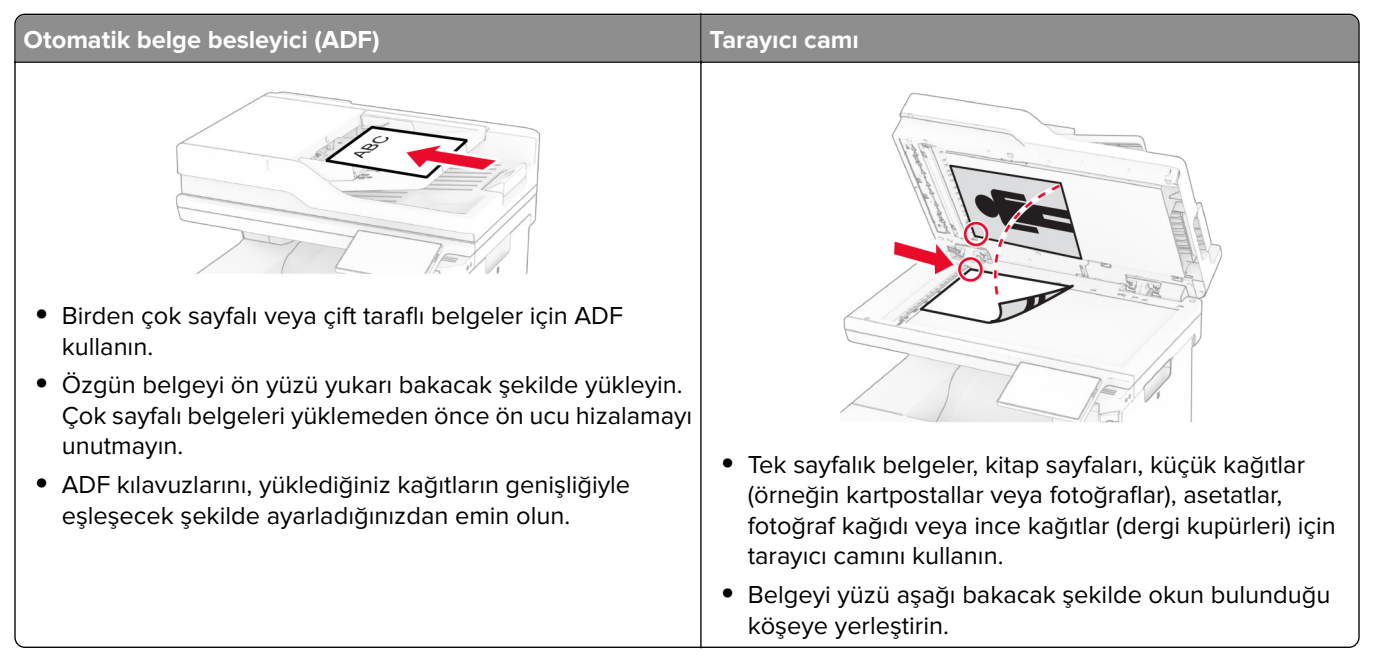

## **Faks gönderme**

**Not:** Faksın yapılandırıldığından emin olun. Daha fazla bilgi için **[Yazıcıyı faks gönderecek şekilde ayarlama](#page-31-0)** adlı bölüme bakın.

### **Kontrol panelini kullanma**

- **1** Özgün belgeyi ADF tepsisine veya tarayıcı camının üzerine yerleştirin.
- **2** Ana ekranda **Faks** öğesine dokunun, ardından istenen bilgileri girin.

Gerekiyorsa ayarları düzenleyin.

**3** Faksı gönderin.

### **Bilgisayarı kullanarak**

Başlamadan önce faks sürücüsünün yüklü olduğundan emin olun. Daha fazla bilgi için bkz. [54. sayfadaki "Faks](#page-53-0) [sürücüsünü yükleme"](#page-53-0).

#### **Windows kullanıcıları için**

- **1** Faksla göndermek istediğiniz belgeden Yazdır iletişim kutusunu açın.
- **2** Yazıcıyı seçin, ardından **Özellikler**, **Tercihler**, **Seçenekler** veya **Ayarlar** öğesine tıklayın.

**3 Faks** > **Faksı etkinleştir** > **Faks göndermeden önce her zaman ayarları görüntüle** öğesine tıklayın ve ardından alıcı numarasını girin.

Gerekirse diğer faks ayarlarını yapılandırın.

**4** Faksı gönderin.

#### **Macintosh kullanıcıları için**

- **1** Belge açıkken, **Dosya** > **Yazdır** öğelerini seçin.
- **2** Adından sonra  **Faks** ifadesi eklenen yazıcıyı seçin.
- **3** Alıcı alanına alıcının numarasını girin. Gerekirse diğer faks ayarlarını yapılandırın.
- **4** Faksı gönderin.

### **Faks programlama**

**Not:** Faksın yapılandırıldığından emin olun. Daha fazla bilgi için **[Yazıcıyı faks gönderecek şekilde ayarlama](#page-31-0)** adlı bölüme bakın.

- **1** Özgün belgeyi ADF tepsisine veya tarayıcı camının üzerine yerleştirin.
- **2** Ana ekranda **Faks** > **Kime** > faks numarasını girin > **Bitti** öğesine dokunun.
- **3 Gönderme Zamanı** öğesine dokunun, tarih ve saati yapılandırın ve ardından **Bitti** öğesine dokunun.
- **4** Faksı gönderin.

### **Faks hedefi kısayolu oluşturma**

**Not:** Faksın yapılandırıldığından emin olun. Daha fazla bilgi için **[Yazıcıyı faks gönderecek şekilde ayarlama](#page-31-0)** adlı bölüme bakın.

- **1** Ana ekrandan, **Faks** > **Hedef** öğelerine dokunun.
- **2** Alıcı numarasını girin ve ardından **Bitti** öğesine dokunun.
- **3** Ayarları yapılandırın ve ardından seçeneğine dokunun.
- **4** Kısayol oluşturun.

### **Faks çözünürlüğünü değiştirme**

**Not:** Faksın yapılandırıldığından emin olun. Daha fazla bilgi için **[Yazıcıyı faks gönderecek şekilde ayarlama](#page-31-0)** adlı bölüme bakın.

- **1** Özgün belgeyi ADF tepsisine veya tarayıcı camının üzerine yerleştirin.
- **2** Ana ekranda **Faks** öğesine dokunun, ardından istenen bilgileri girin.
- **3 Ayarlar** > **Çözünürlük** > öğesine dokunarak bir ayar seçin.
- **4** Faksı gönderin.

### **Faks koyuluğunun ayarlanması**

**Not:** Faksın yapılandırıldığından emin olun. Daha fazla bilgi için **[Yazıcıyı faks gönderecek şekilde ayarlama](#page-31-0)** adlı bölüme bakın.

- **1** Özgün belgeyi ADF tepsisine veya tarayıcı camının üzerine yerleştirin.
- **2** Ana ekranda **Faks** öğesine dokunun, ardından istenen bilgileri girin.
- **3 Ayarlar** > **Koyuluk** > öğesine dokunarak ayarlayın.
- **4** Faksı gönderin.

## **Faks günlüğü yazdırma**

**Not:** Analog faks veya etherFAX'ın yapılandırıldığından emin olun. Daha fazla bilgi için **[Yazıcıyı faks](#page-31-0) [gönderecek şekilde ayarlama](#page-31-0)** adlı bölüme bakın.

- **1** Ana ekrandan **Ayarlar** > **Raporlar** > **Faks** öğesine dokunun.
- **2 Faks İş Günlüğü** veya **Faks Arama Günlüğü** öğesine dokunun.

## **İstenmeyen faksları engelleme**

**Not:** Analog faks veya etherFAX'ın yapılandırıldığından emin olun. Daha fazla bilgi için **[Yazıcıyı faks](#page-31-0) [gönderecek şekilde ayarlama](#page-31-0)** adlı bölüme bakın.

- **1** Ana ekrandan **Ayarlar** > **Faks** > **Faks Kurulumu** > **Faks Alma Ayarları** > **Yönetici Kontrolleri** öğesine dokunun.
- **2** Adsız Faksları Engelle seçeneğini **Açık** olarak ayarlayın.

## **Faks bekletme**

**Not:** Analog faks veya etherFAX'ın yapılandırıldığından emin olun. Daha fazla bilgi için **[Yazıcıyı faks](#page-31-0) [gönderecek şekilde ayarlama](#page-31-0)** adlı bölüme bakın.

- **1** Ana ekrandan **Ayarlar** > **Faks** > **Faks Kurulumu** > **Faks Alma Ayarları** > **Faksları Bekletme** öğesine dokunun.
- **2** Bir mod seçin.

### **Faks iletme**

**Not:** Analog faks veya etherFAX'ın yapılandırıldığından emin olun. Daha fazla bilgi için **[Yazıcıyı faks](#page-31-0) [gönderecek şekilde ayarlama](#page-31-0)** adlı bölüme bakın.

- **1** Hedef kısayolu oluşturun.
	- **a** Bir web tarayıcısı açın ve adres alanına yazıcının IP adresini yazın.

#### **Notlar:**

**•** Yazıcının IP adresini ana ekranda görüntüleyin. IP adresleri, 123.123.123.123 gibi nokta işareti ile ayrılan dört rakam dizisinden oluşur.

- **•** Bir proxy sunucu kullanıyorsanız web sayfasının doğru yüklenmesi için bir süreliğine sunucuyu devre dışı bırakın.
- **b Kısayollar** > **Kısayol Ekle** öğelerine tıklayın.
- **c** Bir kısayol türü seçin ve ayarları yapılandırın.

**Not:** Kısayol numarasını not edin.

- **d** Değişiklikleri uygulayın.
- **2 Ayarlar** > **Faks** > **Faks Kurulumu** > **Faks Alma Ayarları** > **Yönetici Kontrolleri** öğesine dokunun.
- **3** Faks İletme menüsünde **İlet** veya **Yazdır ve İlet** öğesini seçin.
- **4** İlet menüsünde hedef türünü seçin ve ardından kısayol numarasını yazın.
- **5** Değişiklikleri uygulayın.

## **Tarama**

## **Otomatik belge besleyicisi ve tarayıcı camını kullanarak**

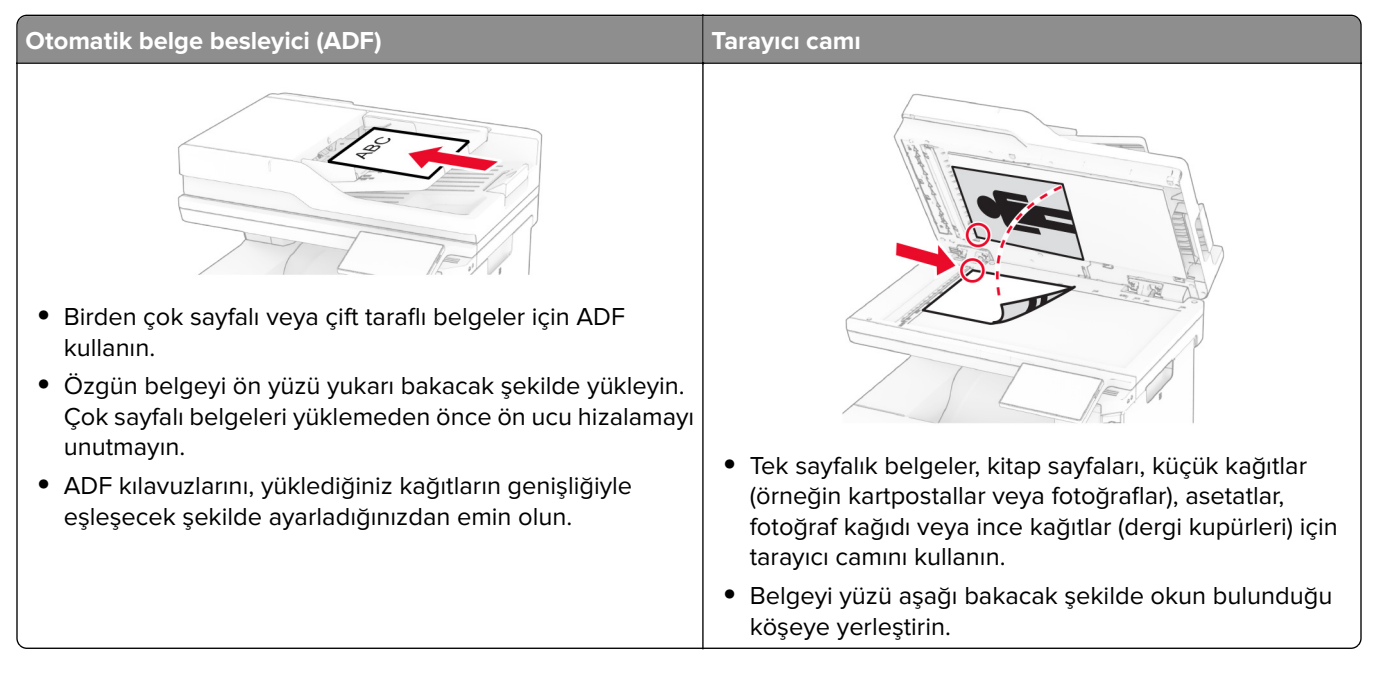

### **Bilgisayara tarama**

Başlamadan önce bilgisayarın ve yazıcının aynı ağa bağlı olduğundan emin olun.

#### **Windows kullanıcıları için**

#### **Lexmark ScanBack Yardımcı Programı'nı kullanma**

**1** Bilgisayardan Lexmark ScanBack Yardımcı Programı'nı çalıştırın ve ardından **İleri** öğesine tıklayın.

**Not:** Yardımcı programı indirmek için şu adrese gidin: **[www.lexmark.com/downloads](https://www.lexmark.com/downloads)**.

**2 Kurulum** öğesine tıklayın ve ardından yazıcının IP adresini ekleyin.

**Not:** Yazıcının IP adresini yazıcı ana ekranında görüntüleyin. IP adresleri, 123.123.123.123 gibi nokta işareti ile ayrılan dört rakam dizisinden oluşur.

- **3 Kapat** > **İleri** öğesine tıklayın.
- **4** Özgün belgenin boyutunu seçin ve ardından **İleri** öğesine tıklayın.
- **5** Bir dosya biçimi ve tarama çözünürlüğü seçin ve ardından **İleri** öğesine tıklayın.
- **6** Benzersiz bir tarama profili adı girin ve ardından **İleri** öğesine tıklayın.
- **7** Taranan belgeyi kaydetmek istediğiniz konuma gidin, bir dosya adı oluşturun ve ardından **İleri** öğesine tıklayın.

**Not:** Tarama profilini yeniden kullanmak için **Kısayol Oluştur** öğesini etkinleştirin ve benzersiz bir kısayol adı oluşturun.

- **8 Son** öğesine tıklayın.
- **9** Otomatik belge besleyiciye veya tarayıcı camına bir özgün belge yerleştirin.
- **10** Yazıcı ana ekranında, **Profilleri Tara** > **Bilgisayara Tara** öğesine dokunun ve ardından bir tarama profili seçin.

#### **Windows Faks ve Tarama özelliğini kullanma**

**Not:** Yazıcının bilgisayara eklendiğinden emin olun. Daha fazla bilgi için bkz. [54. sayfadaki "Bilgisayara yazıcı](#page-53-0) [ekleme".](#page-53-0)

- **1** Otomatik belge besleyiciye veya tarayıcı camına bir özgün belge yerleştirin.
- **2** Bilgisayardan **Windows Faks ve Tarama**'yı açın.
- **3 Yeni Tarama** öğesine tıklayın ve bir tarayıcı kaynağı seçin.
- **4** Gerekirse tarama ayarlarını değiştirin.
- **5** Belgeyi tarayın.
- **6 Farklı Kaydet** öğesine tıklayın, bir dosya adı yazın ve **Kaydet** öğesine tıklayın.

#### **Macintosh kullanıcıları için**

**Not:** Yazıcının bilgisayara eklendiğinden emin olun. Daha fazla bilgi için bkz. [54. sayfadaki "Bilgisayara yazıcı](#page-53-0) [ekleme".](#page-53-0)

- **1** Otomatik belge besleyiciye veya tarayıcı camına bir özgün belge yerleştirin.
- **2** Bilgisayardan aşağıdakilerden birini yapın:
	- **• Görüntü Yakalama**'yı açın.
	- **• Yazıcılar ve Tarayıcılar**'ı açın ve ardından bir yazıcı seçin. **Tarama** > **Tarayıcıyı Aç** öğesine tıklayın.
- **3** Tarayıcı penceresinden aşağıdakilerden birini veya birkaçını yapın:
	- **•** Taranan belgeyi kaydetmek istediğiniz konumu seçin.
	- **•** Özgün belgenin boyutunu seçin.
	- **•** ADF'den tarama yapmak için Tarama Menüsü'nden **Belge Besleyici** öğesini seçin veya **Belge Besleyici Kullan** seçeneğini etkinleştirin.
	- **•** Gerekiyorsa tarama ayarlarını yapılandırın.
- **4 Tara**'yı tıklatın.

### **Bir FTP sunucusuna tarama**

- **1** Özgün belgeyi ADF'e veya tarayıcı camının üzerine yerleştirin.
- **2** Ana ekranda **FTP** öğesine dokunun, ardından istenen bilgileri girin.
- **3** Gerekirse diğer FTP ayarlarını yapılandırın.
- **4** FTP işini gönderin.

### **FTP kısayolu oluşturma**

- **1** Ana ekrandan, **FTP** öğesine dokunun.
- 2 FTP sunucu adresini girin ve ardından seçeneğine dokunun.
- **3** Kısayol oluşturun.

### **Ağ klasörüne tarama**

- **1** Belgeyi ADF tepsisine veya tarayıcı camının üzerine yerleştirin.
- **2** Ana ekrandan, **Tarama Merkezi** öğesine dokunun.

**Not:** Simge ve ad değiştirilmiş olabilir. Daha fazla bilgi için yöneticinize başvurun.

- **3** Aşağıdakilerden birini yapın:
	- **•** Bir hedef seçin.

**Not:** SFTP için bağlantı noktası numarasını **22** olarak ayarlayın.

- **•** öğesine dokunup listeden kısayolu seçerek bir kısayol kullanın.
- **4** Belgeyi tarayın.

### **Ağ klasörü kısayolu oluşturma**

**1** Bir web tarayıcısı açın ve adres alanına yazıcının IP adresini yazın.

#### **Notlar:**

- **•** Yazıcının IP adresini yazıcı ana ekranında görüntüleyin. IP adresleri, 123.123.123.123 gibi nokta işareti ile ayrılan dört rakam dizisinden oluşur.
- **•** Bir proxy sunucu kullanıyorsanız web sayfasının doğru yüklenmesi için bir süreliğine sunucuyu devre dışı bırakın.
- **2 Kısayollar** > **Kısayol Ekle** öğelerine tıklayın.
- **3** Kısayol Türü menüsünden **Ağ Klasörü** öğesini seçin ve ardından ayarları yapılandırın.
- **4** Değişiklikleri uygulayın.

### **Flaş sürücüye tarama**

- **1** Özgün belgeyi ADF tepsisine veya tarayıcı camının üzerine yerleştirin.
- **2** Flash sürücüyü takın.

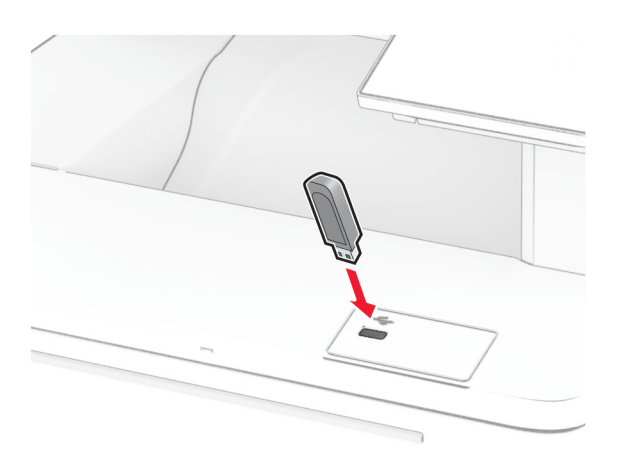

**3 USB'ye tara** öğesine dokunun ve gerekirse ayarları değiştirin.

#### **Notlar:**

- **•** Taranan belgeyi bir klasöre kaydetmek için **Tarama Hedefi** öğesine dokunun, bir klasör seçin ve ardından **Buraya Tara** öğesine dokunun.
- **•** USB Sürücü ekranı açılmıyorsa kontrol panelinden **USB Sürücü** öğesine dokunun.
- **4** Belgeyi tarayın.

**Uyarı—Hasar Tehlikesi:** Veri kaybını veya yazıcı arızası oluşmasını önlemek için bellek aygıtından yazdırırken, okurken ya da bellek aygıtından yazarken belirtilen alanda flash sürücüye veya yazıcıya dokunmayın.

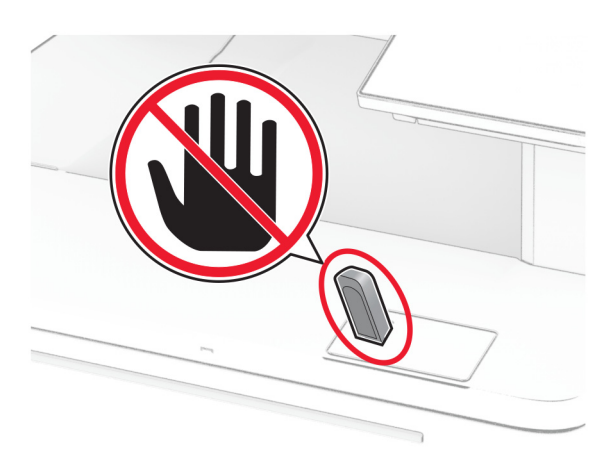

# **Yazıcı menülerini kullanma**

## **Menü haritası**

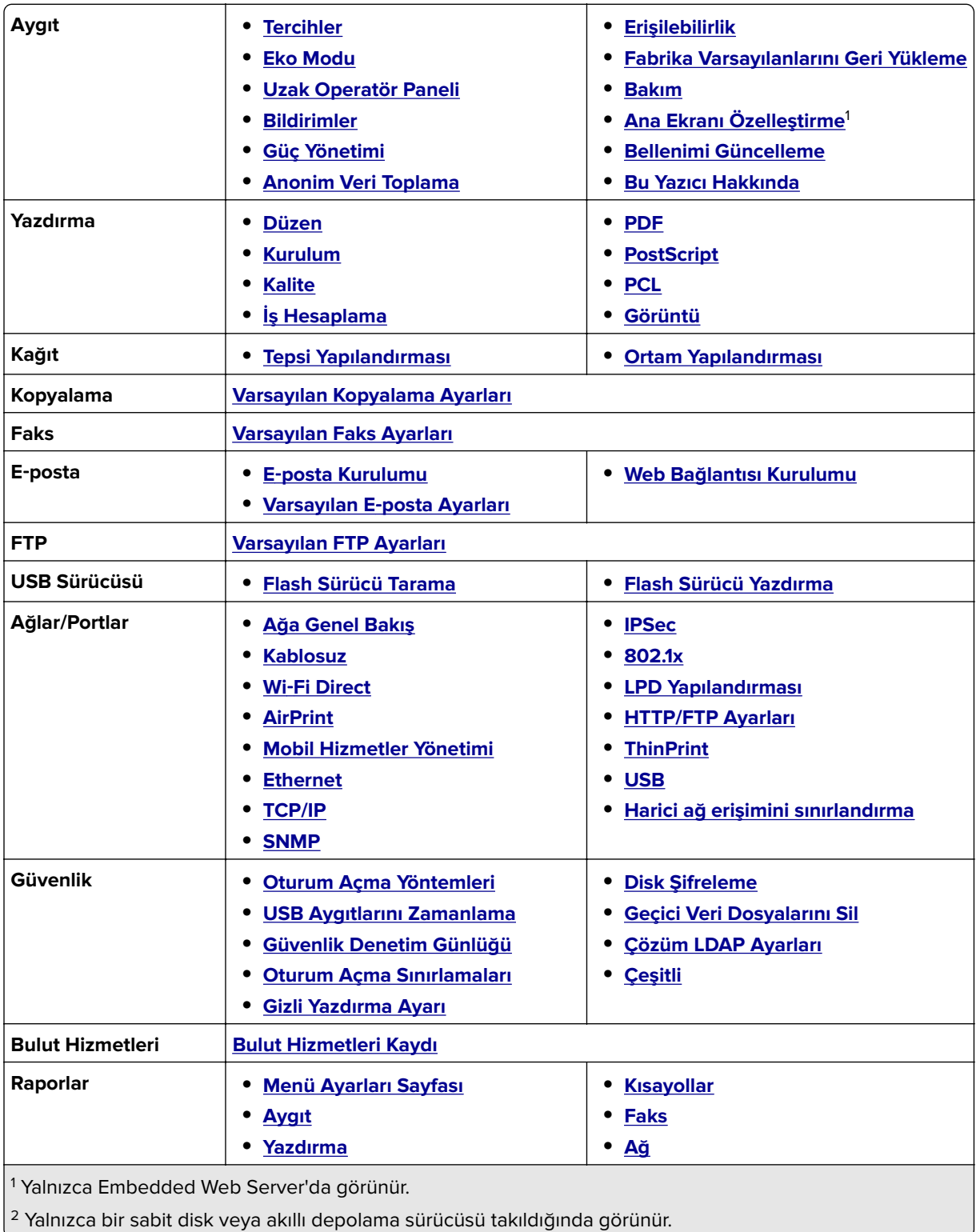

<span id="page-93-0"></span>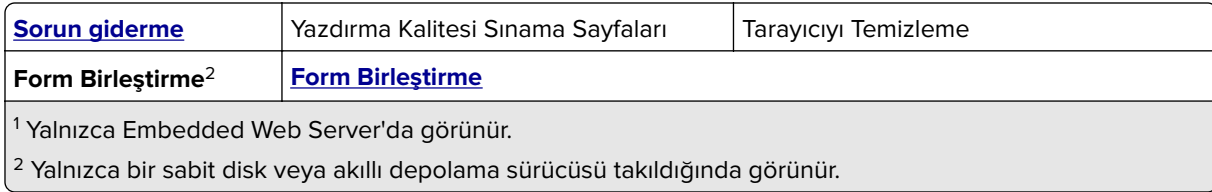

# **Aygıt**

### **Tercihler**

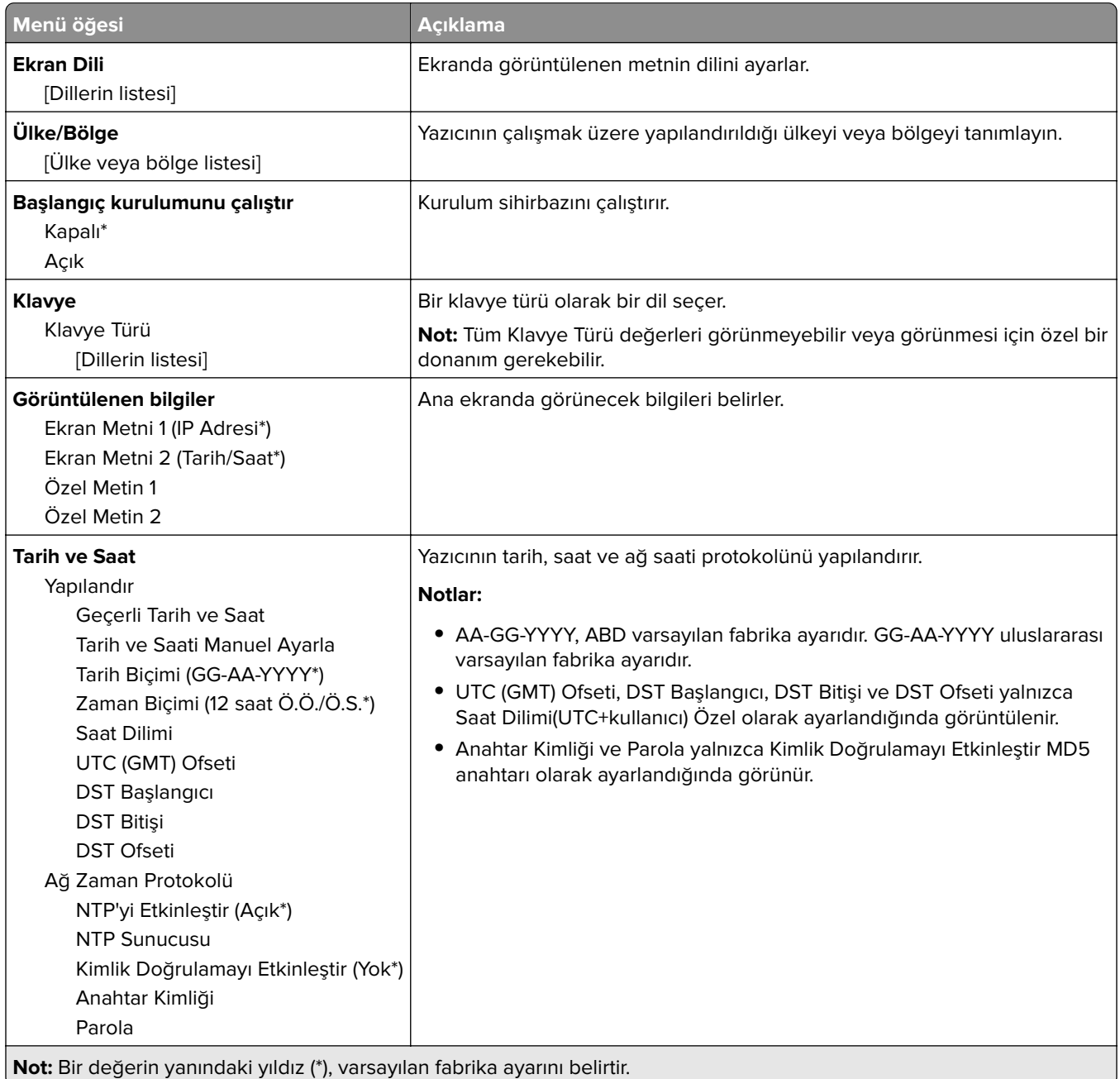

<span id="page-94-0"></span>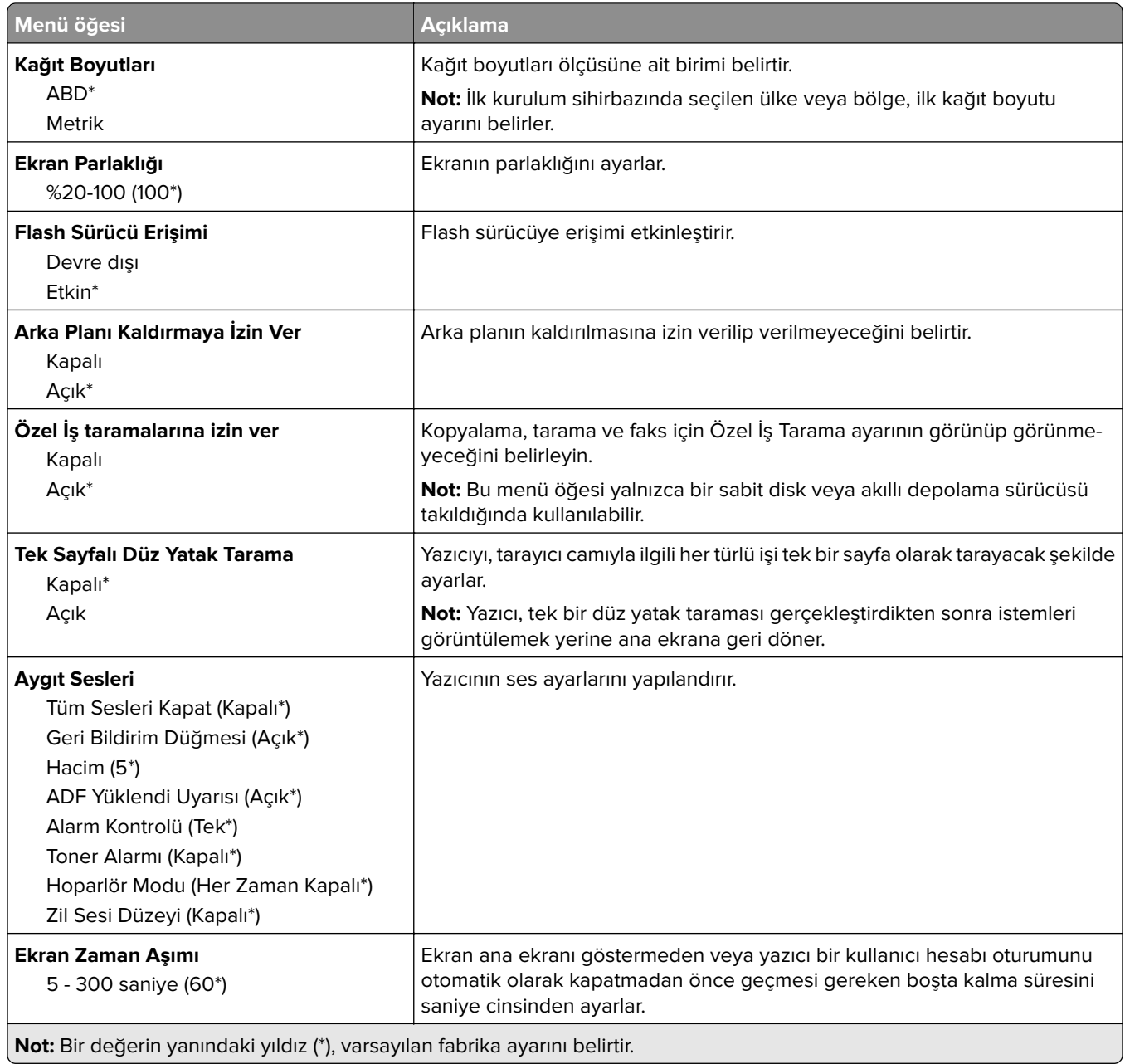

### **Eko Modu**

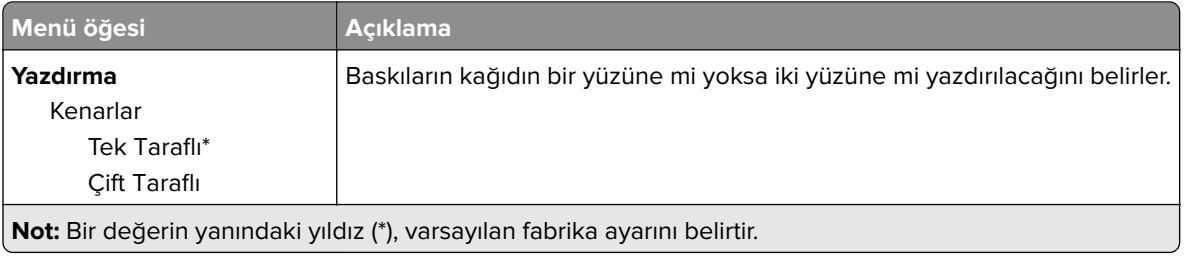

<span id="page-95-0"></span>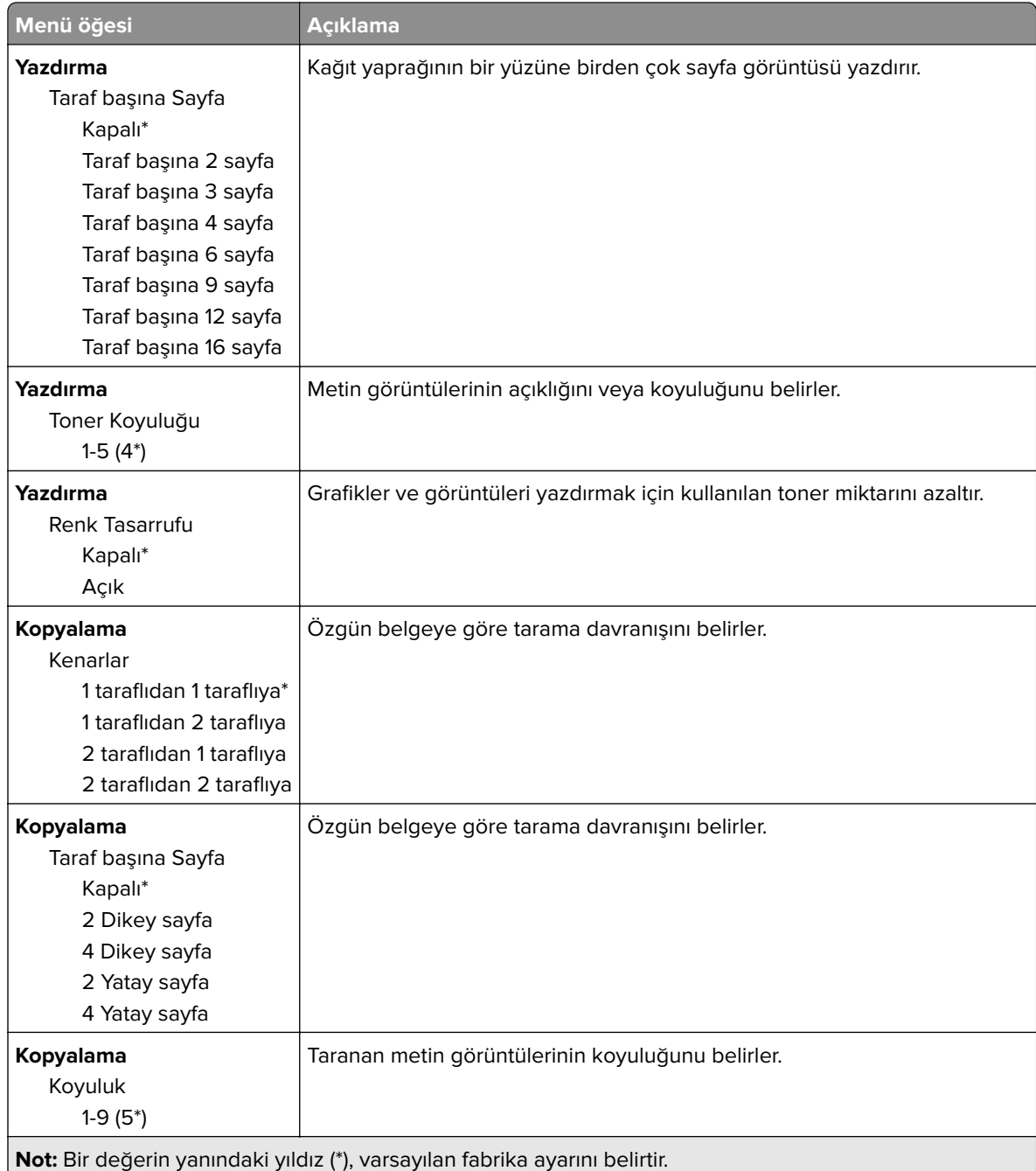

### **Uzak Operatör Paneli**

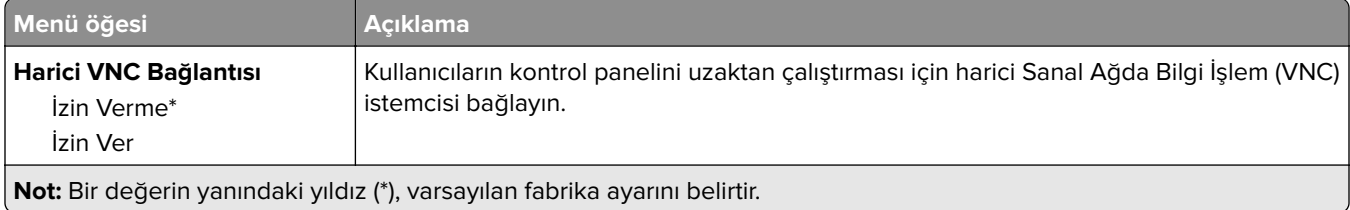

<span id="page-96-0"></span>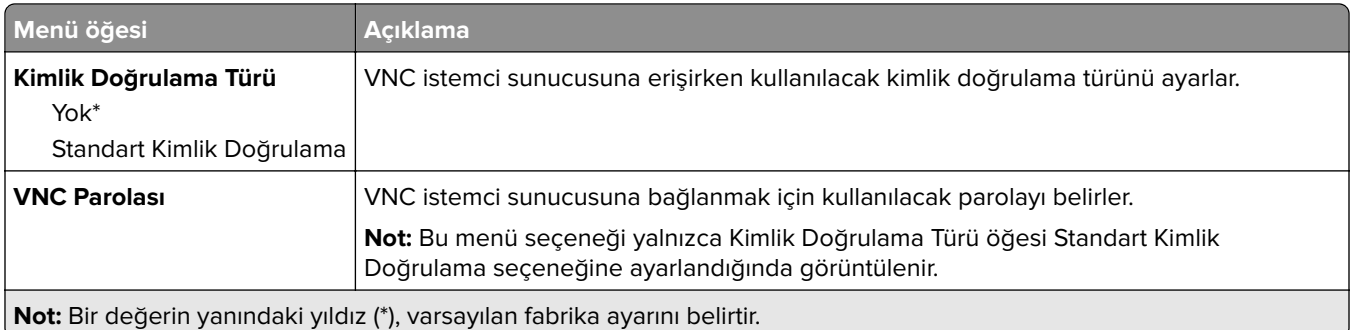

### **Bildirimler**

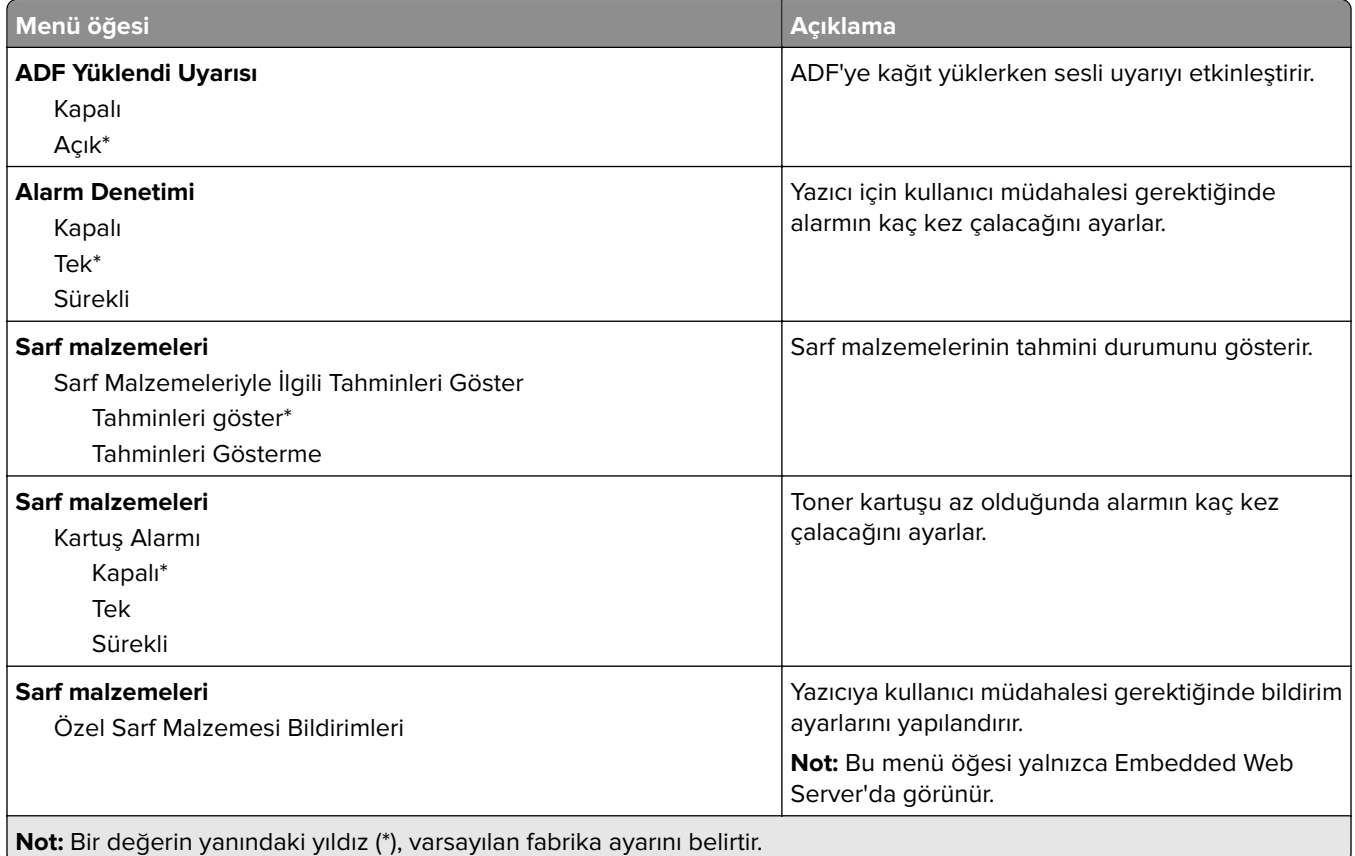

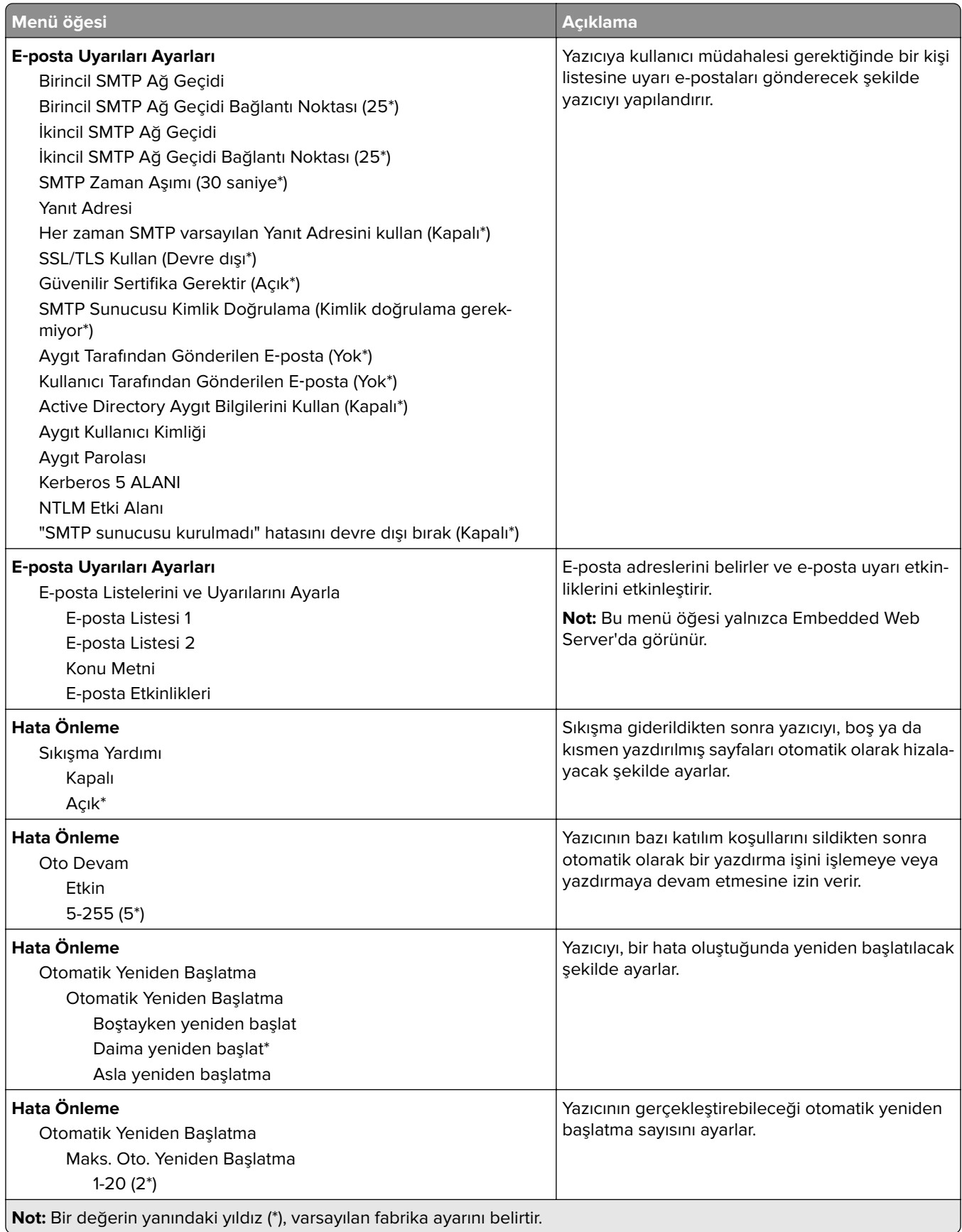

<span id="page-98-0"></span>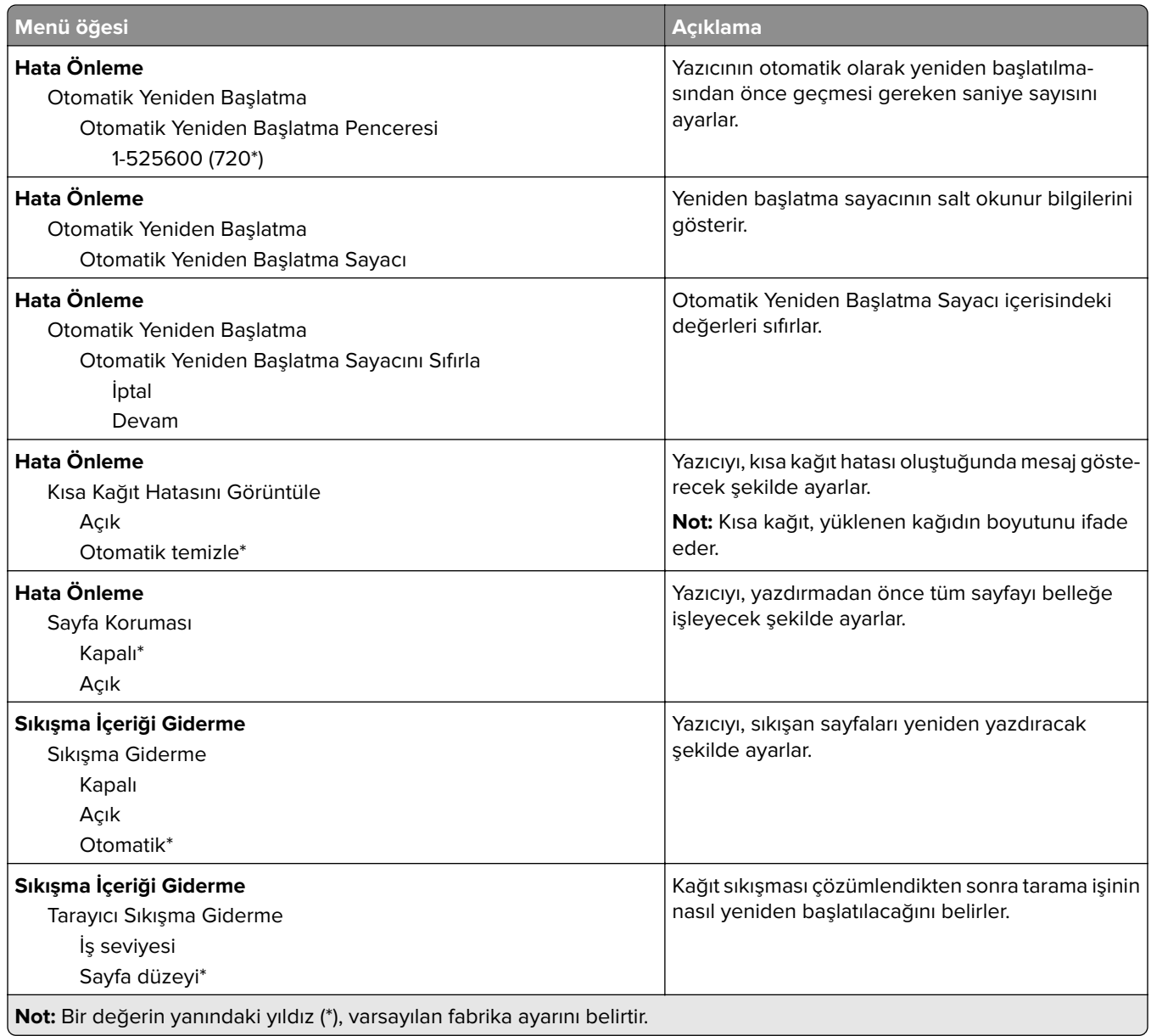

### **Güç Yönetimi**

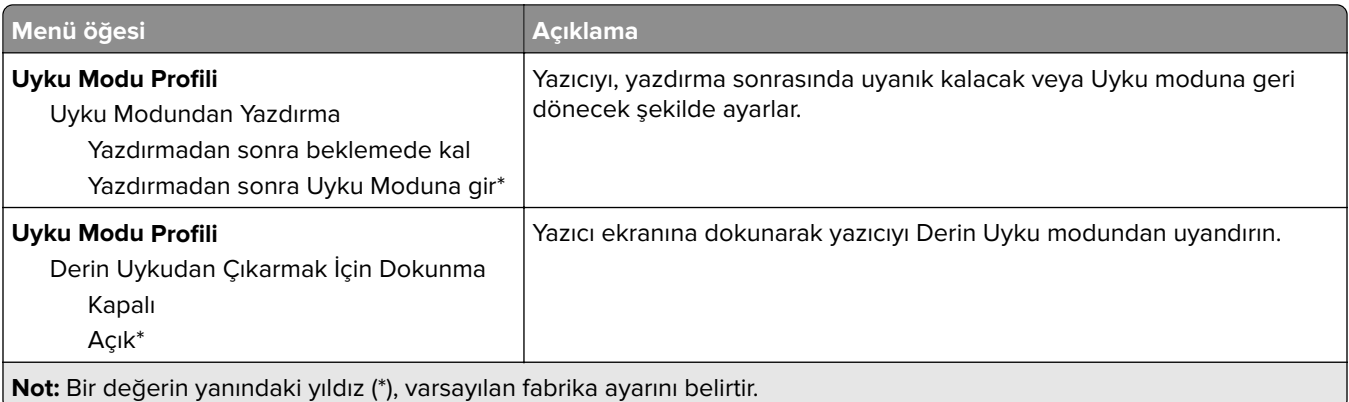

<span id="page-99-0"></span>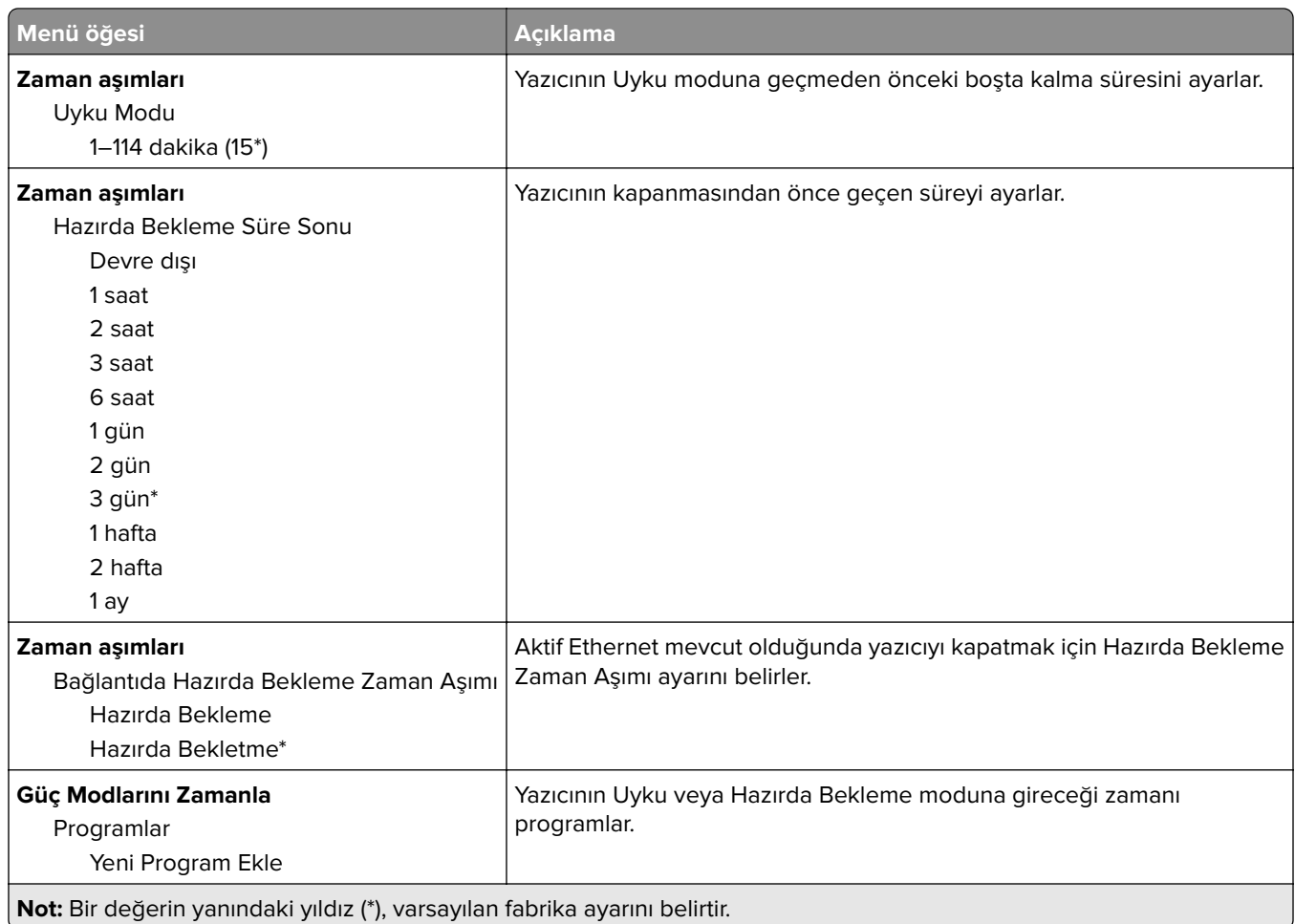

### **Anonim Veri Toplama**

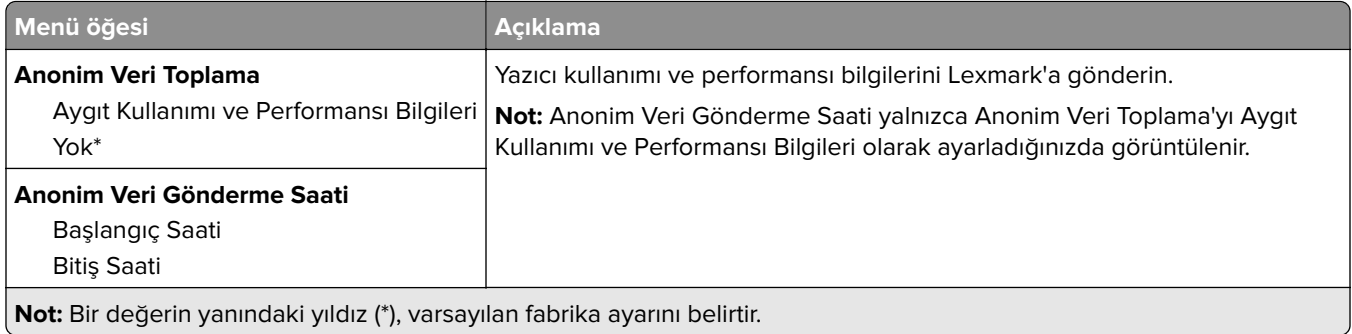

### **Erişilebilirlik**

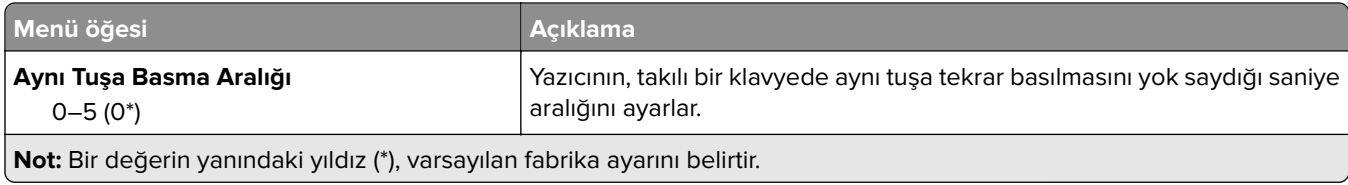

<span id="page-100-0"></span>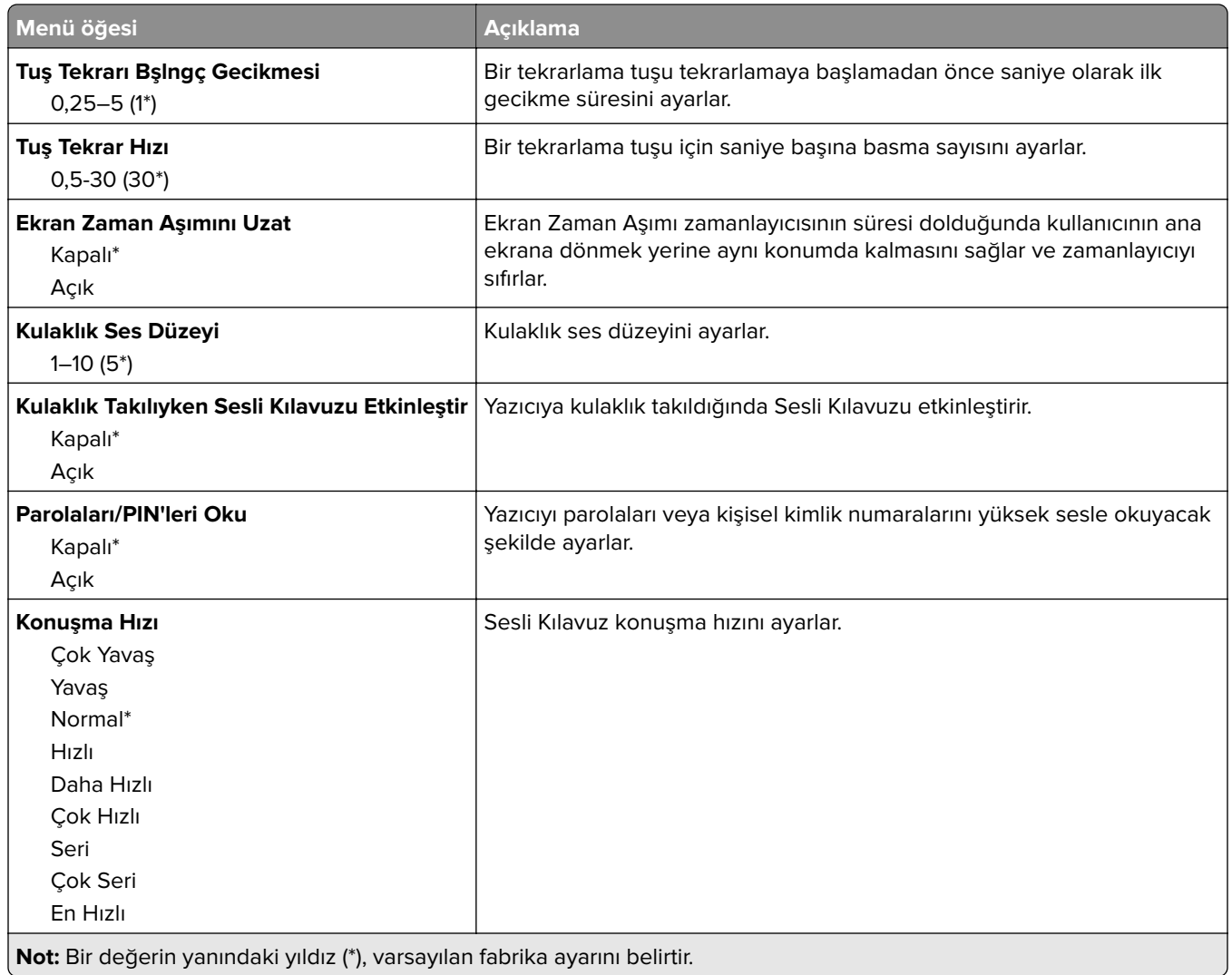

### **Fabrika Varsayılanlarını Geri Yükleme**

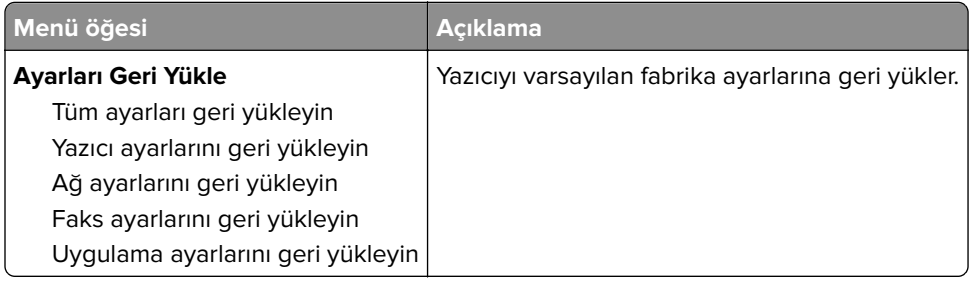

### <span id="page-101-0"></span>**Bakım**

#### **Yapılandırma Menüsü**

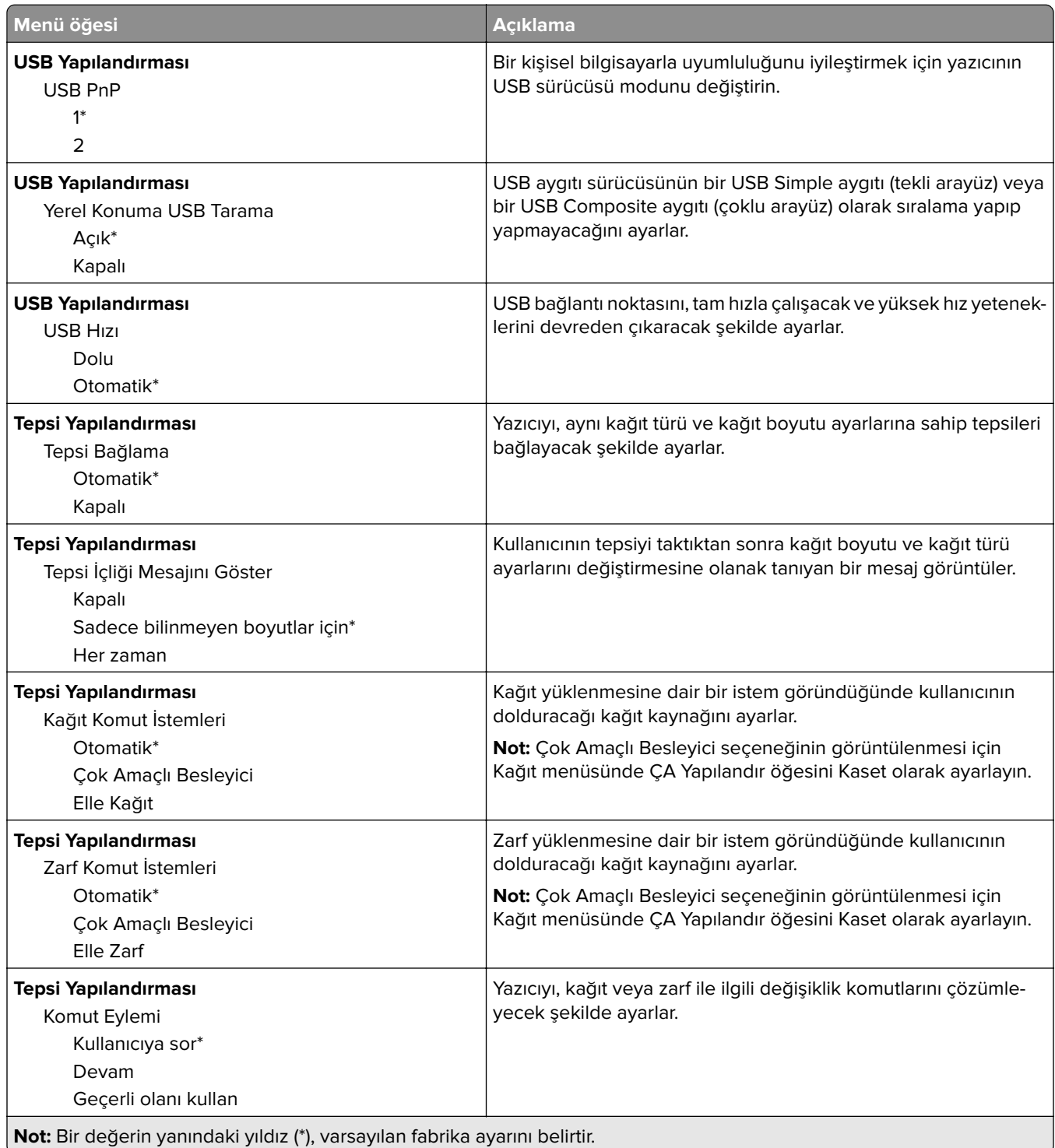

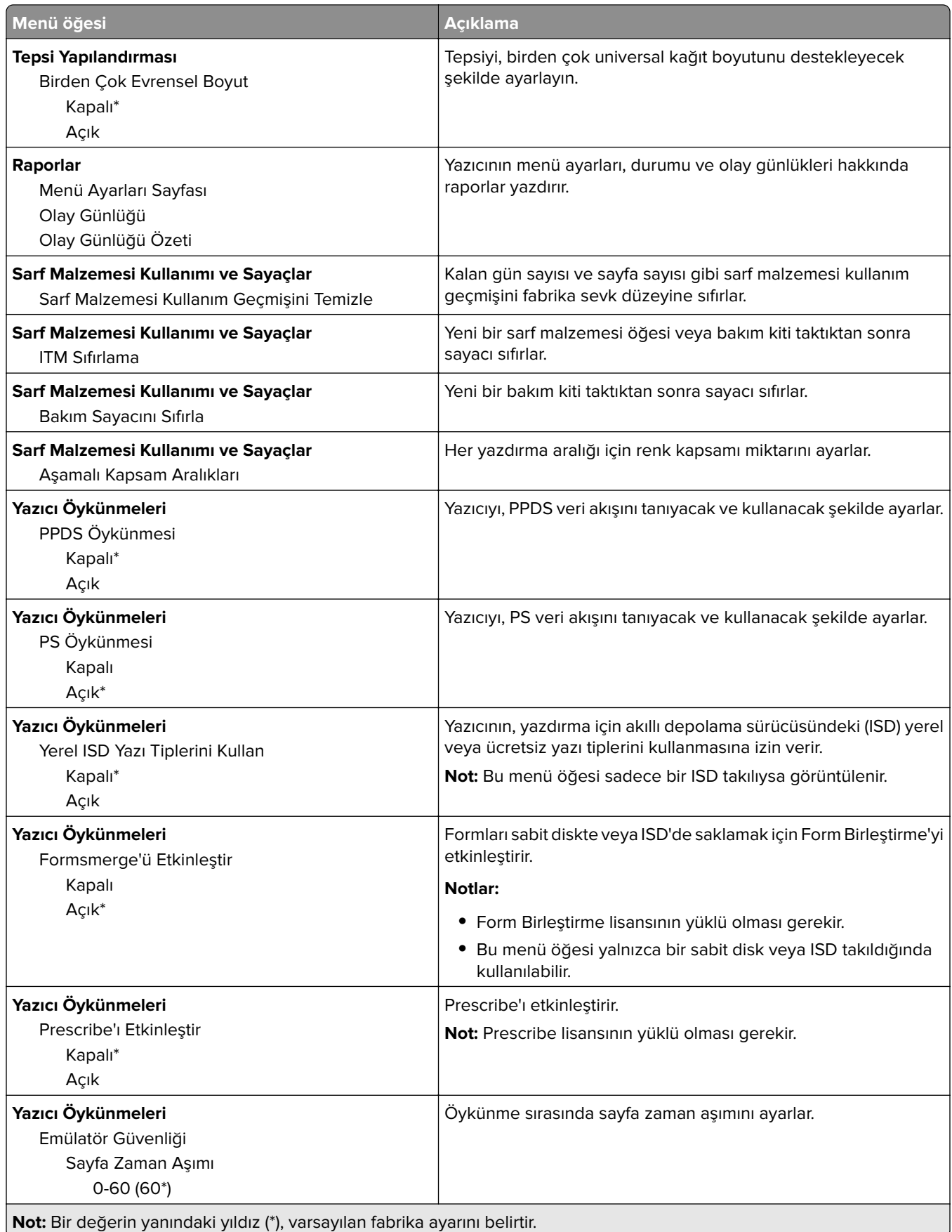

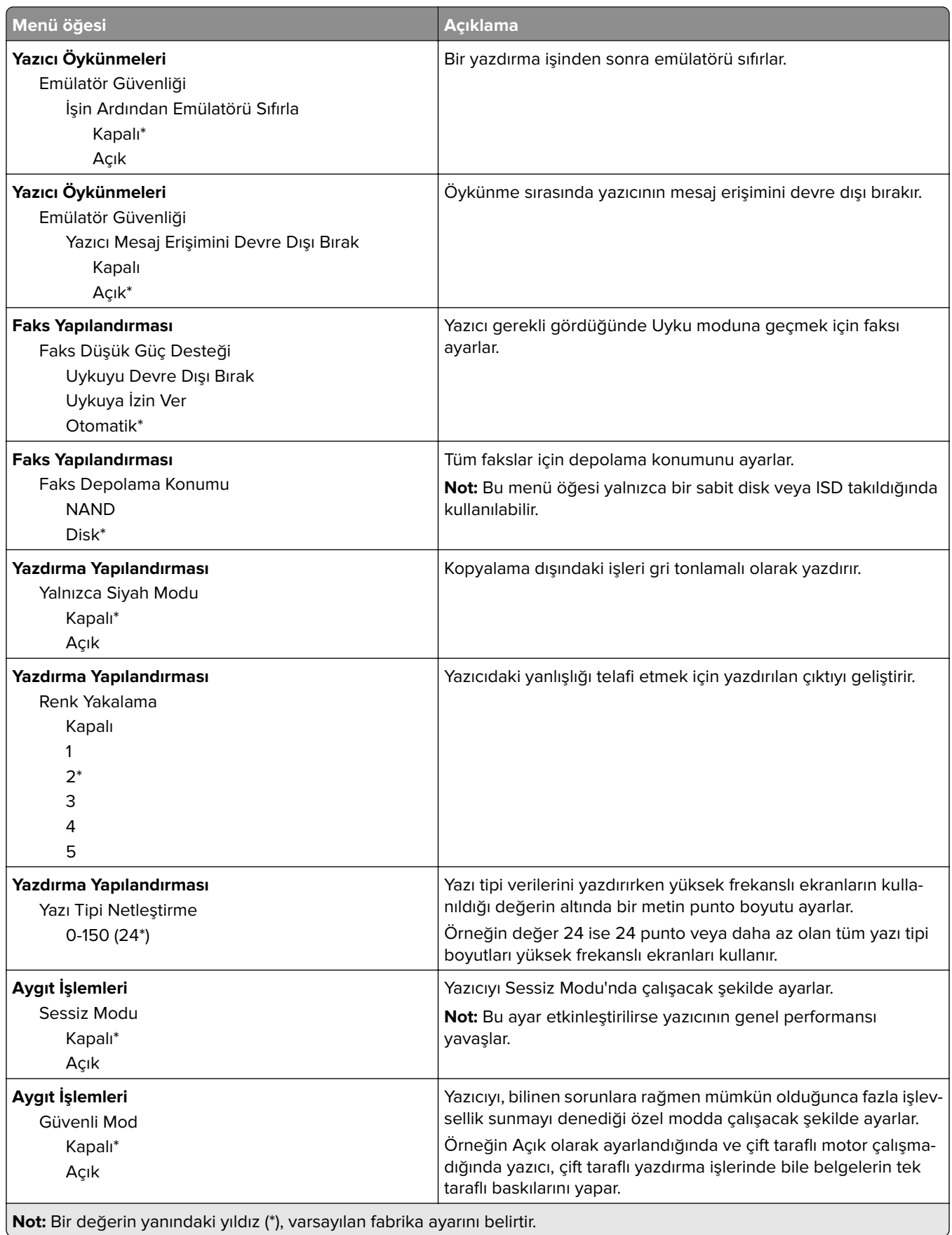

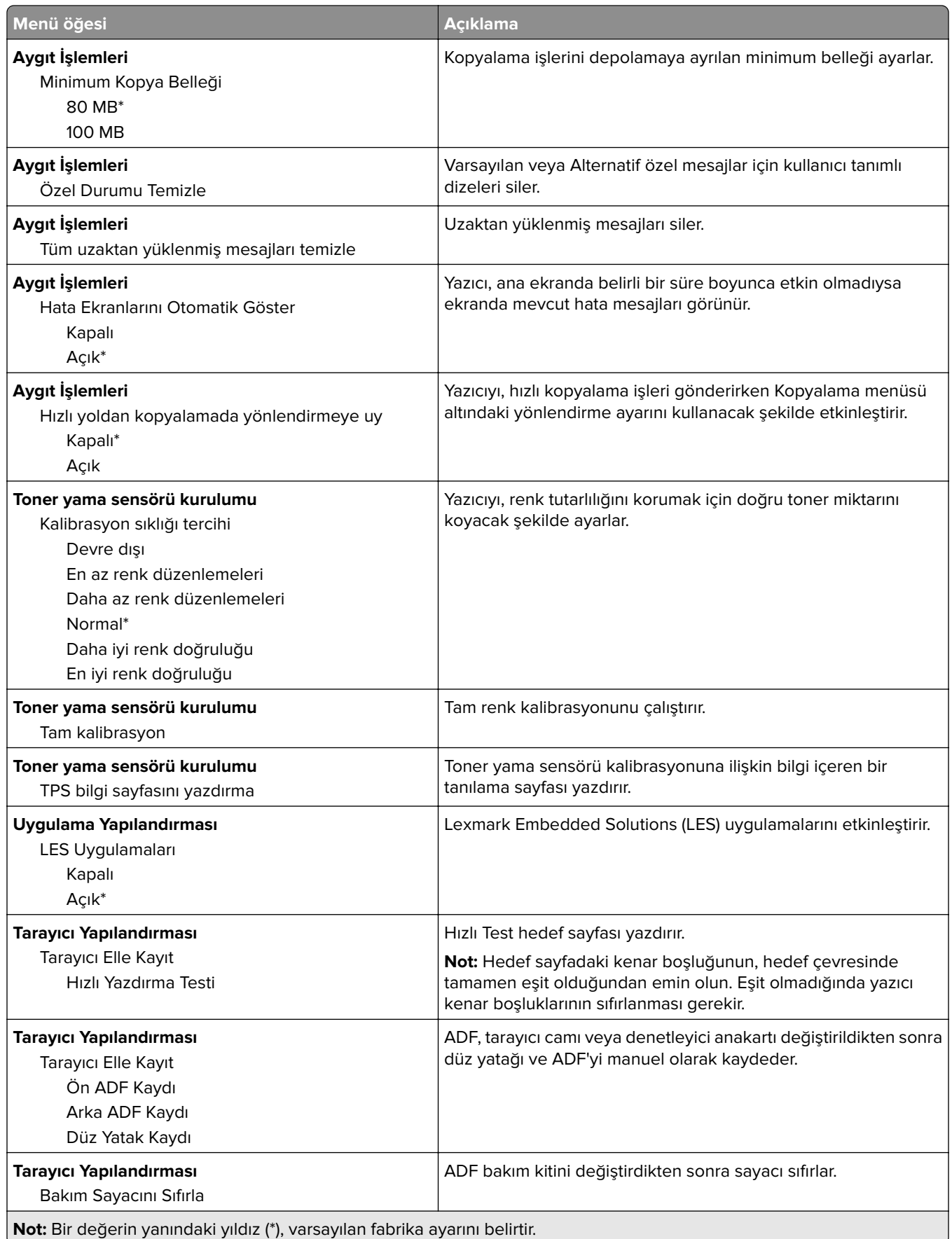

<span id="page-105-0"></span>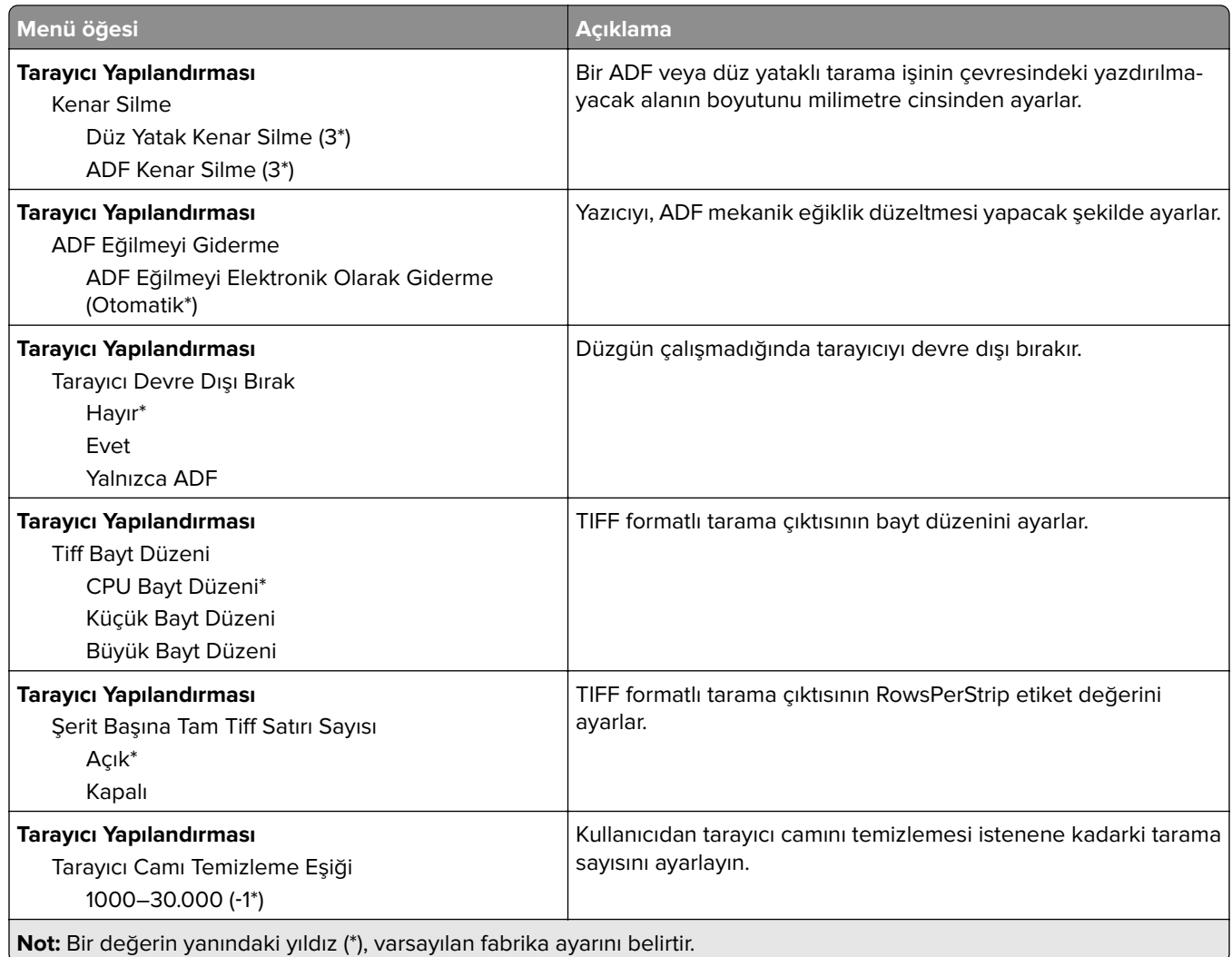

#### **Servis Dışı Silme**

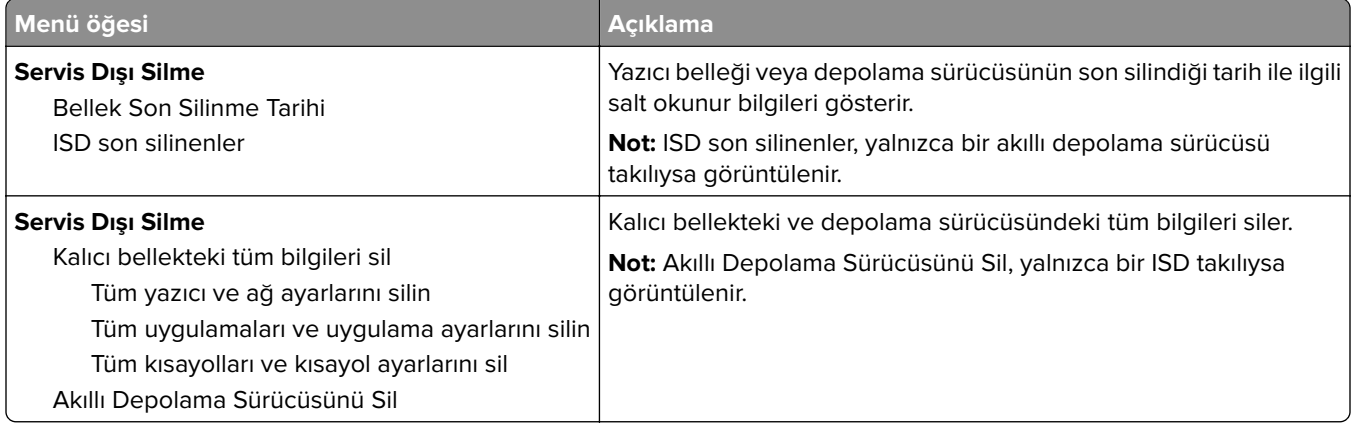

### **Ana Ekranı Özelleştirme**

**Not:** Bu menü yalnızca Embedded Web Server'da görüntülenir.

<span id="page-106-0"></span>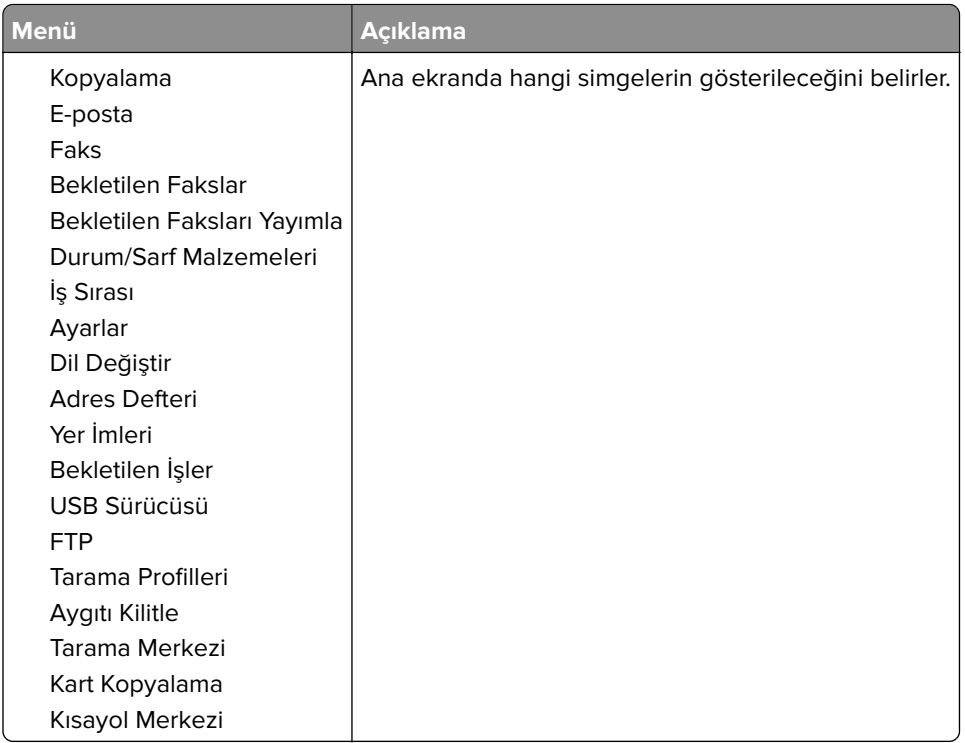

### **Bellenimi güncelle**

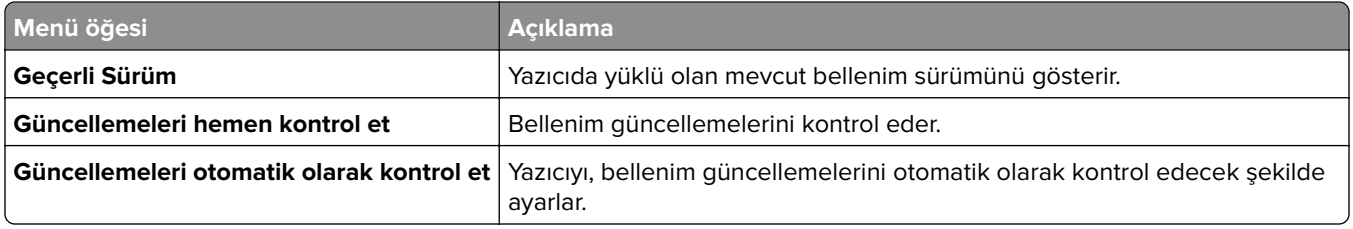

### **Bu Yazıcı Hakkında**

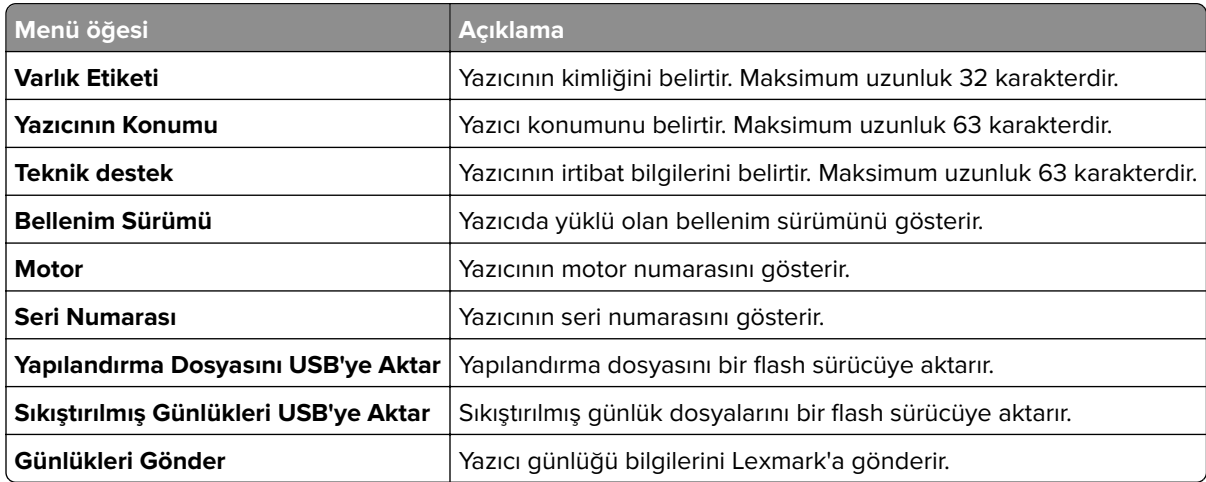

## <span id="page-107-0"></span>**Yazdırma**

### **Düzen**

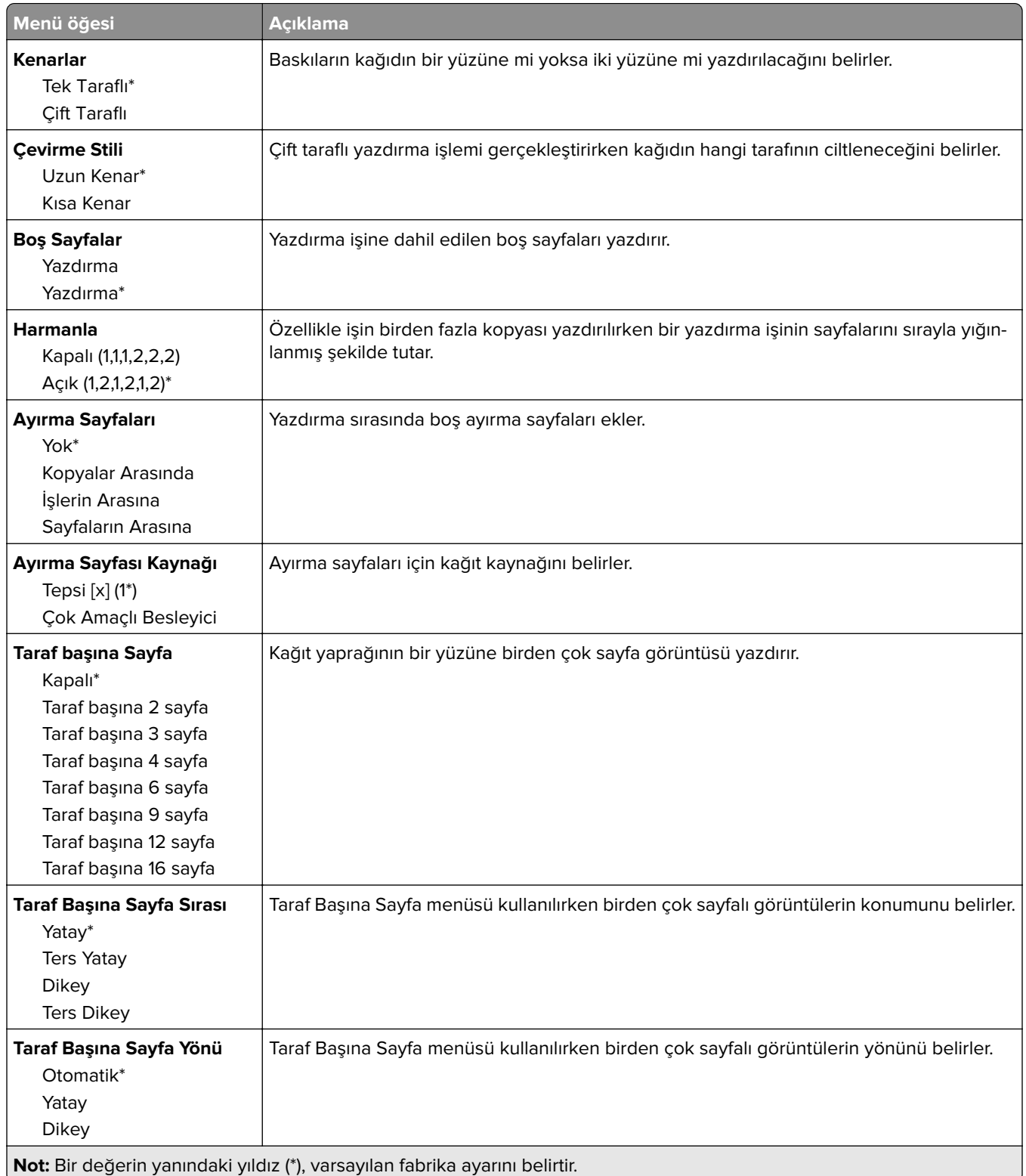
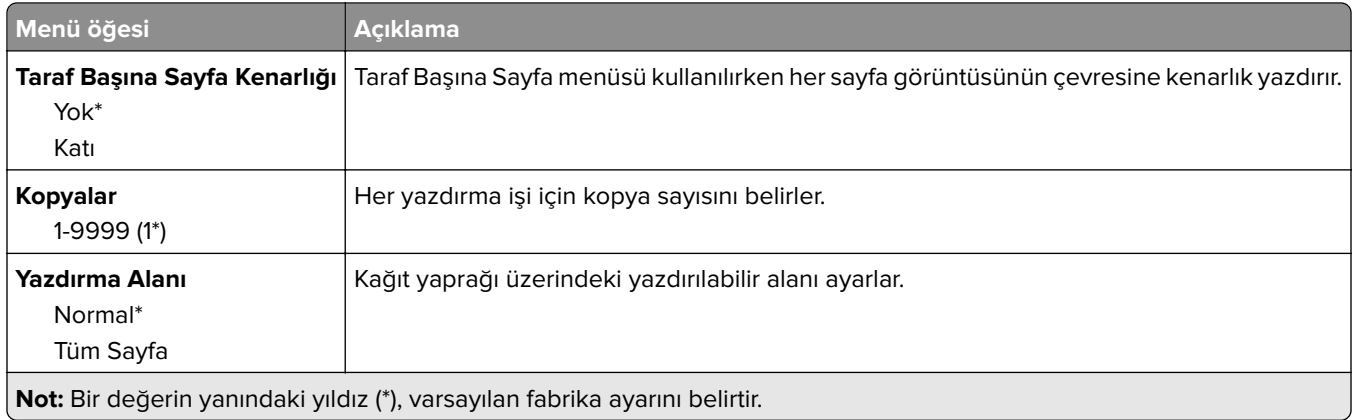

## **Kurulum**

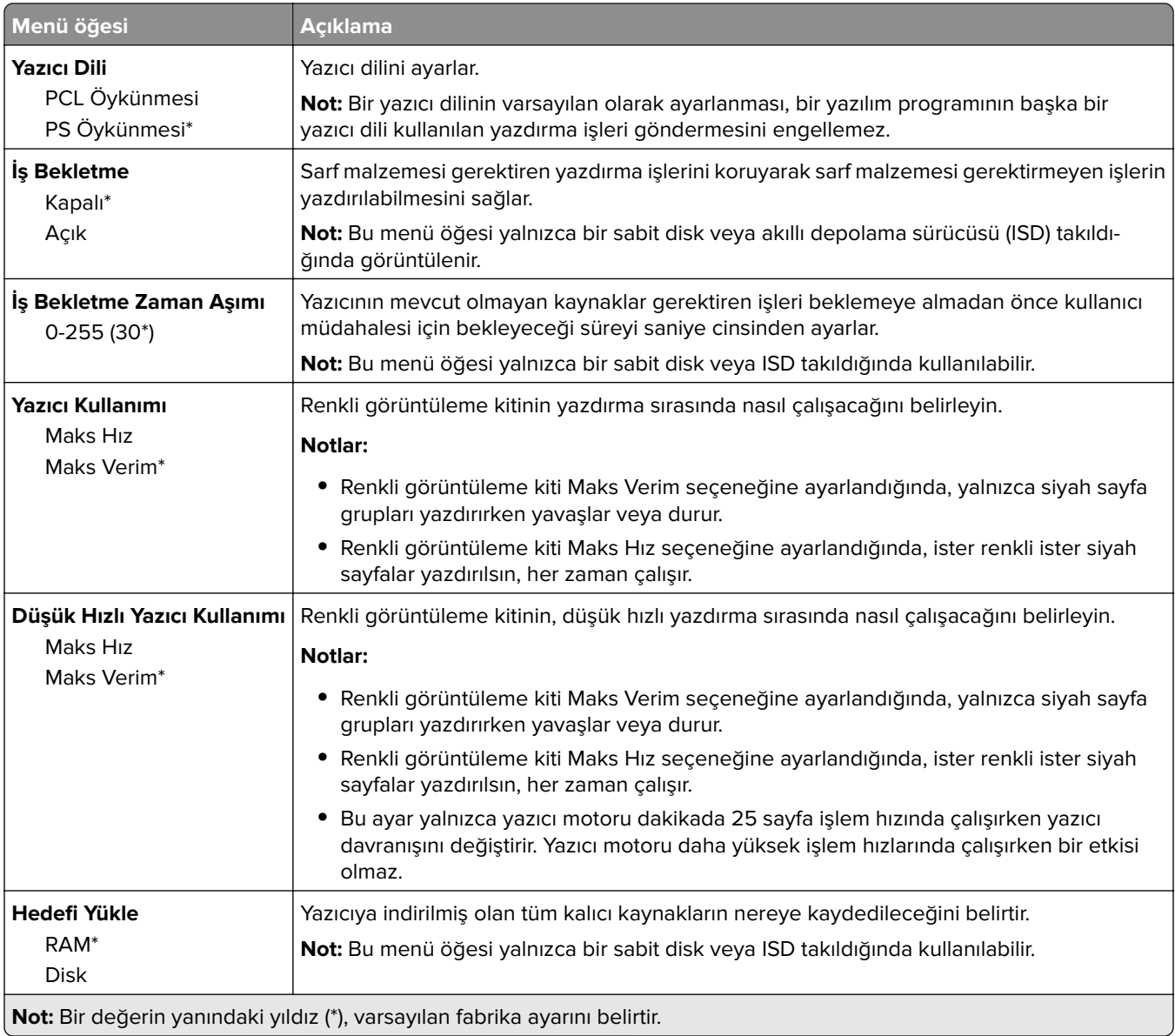

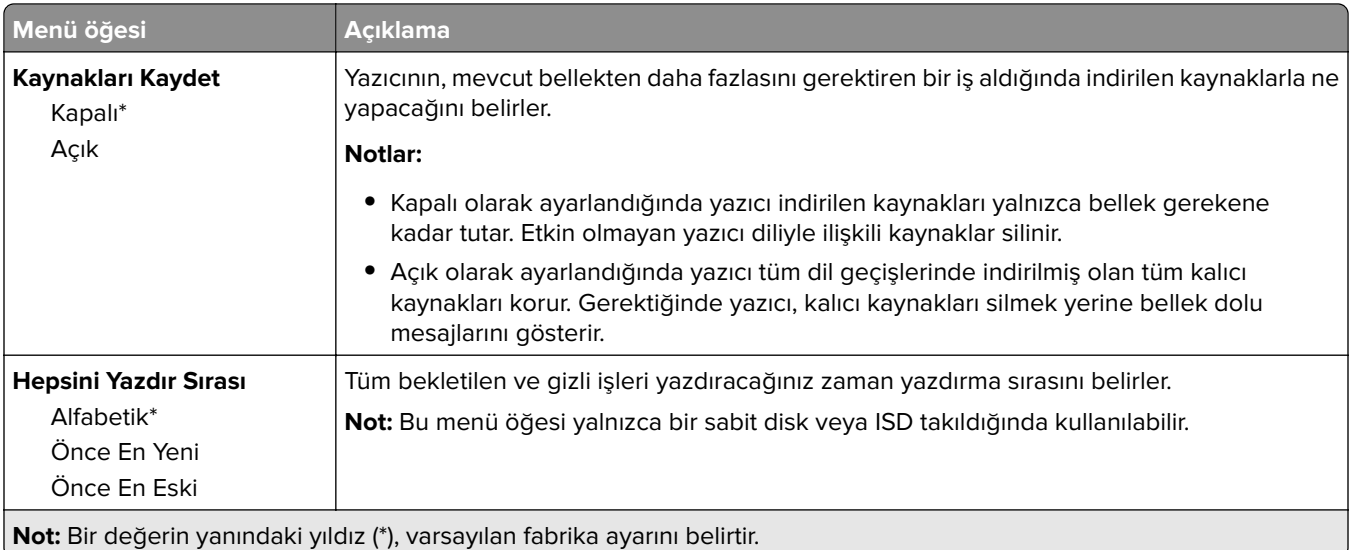

## **Kalite**

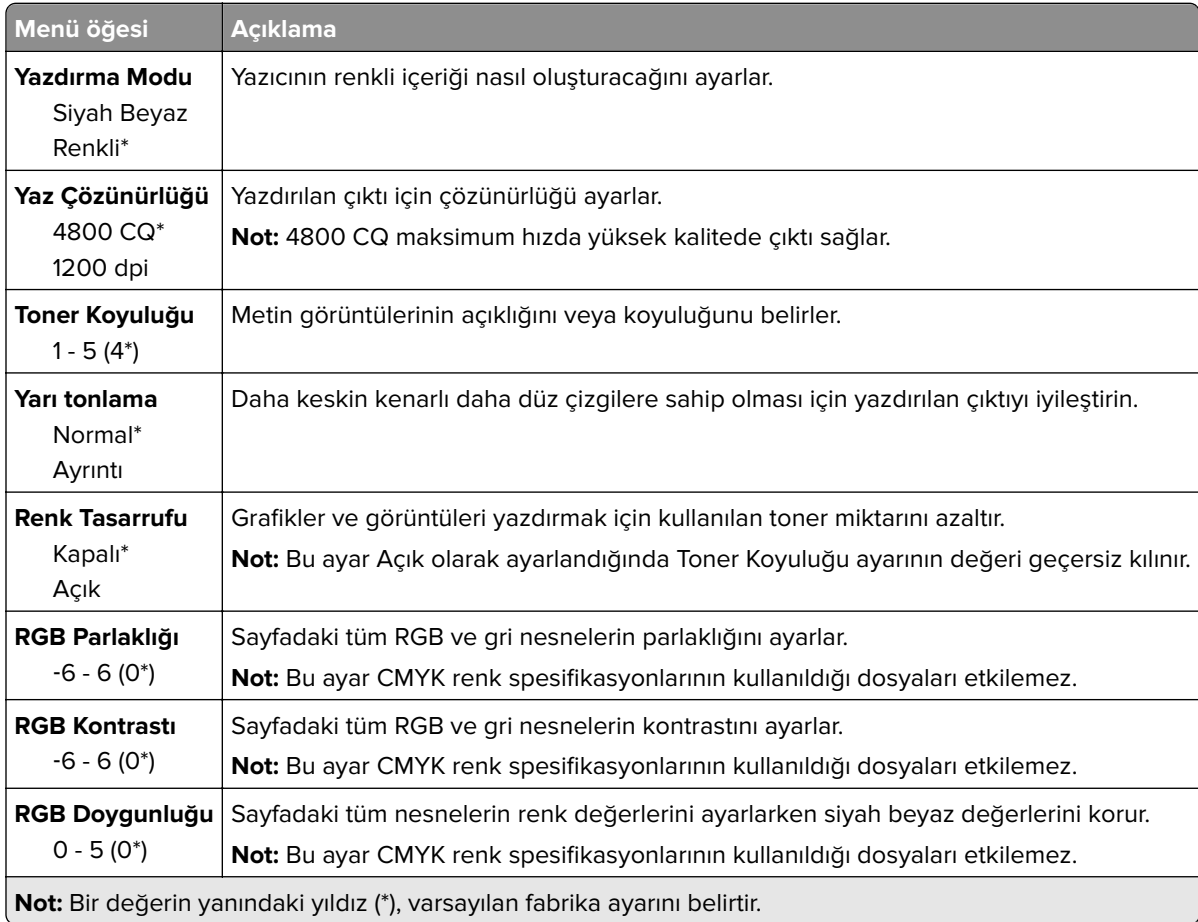

#### **Gelişmiş Görüntüleme**

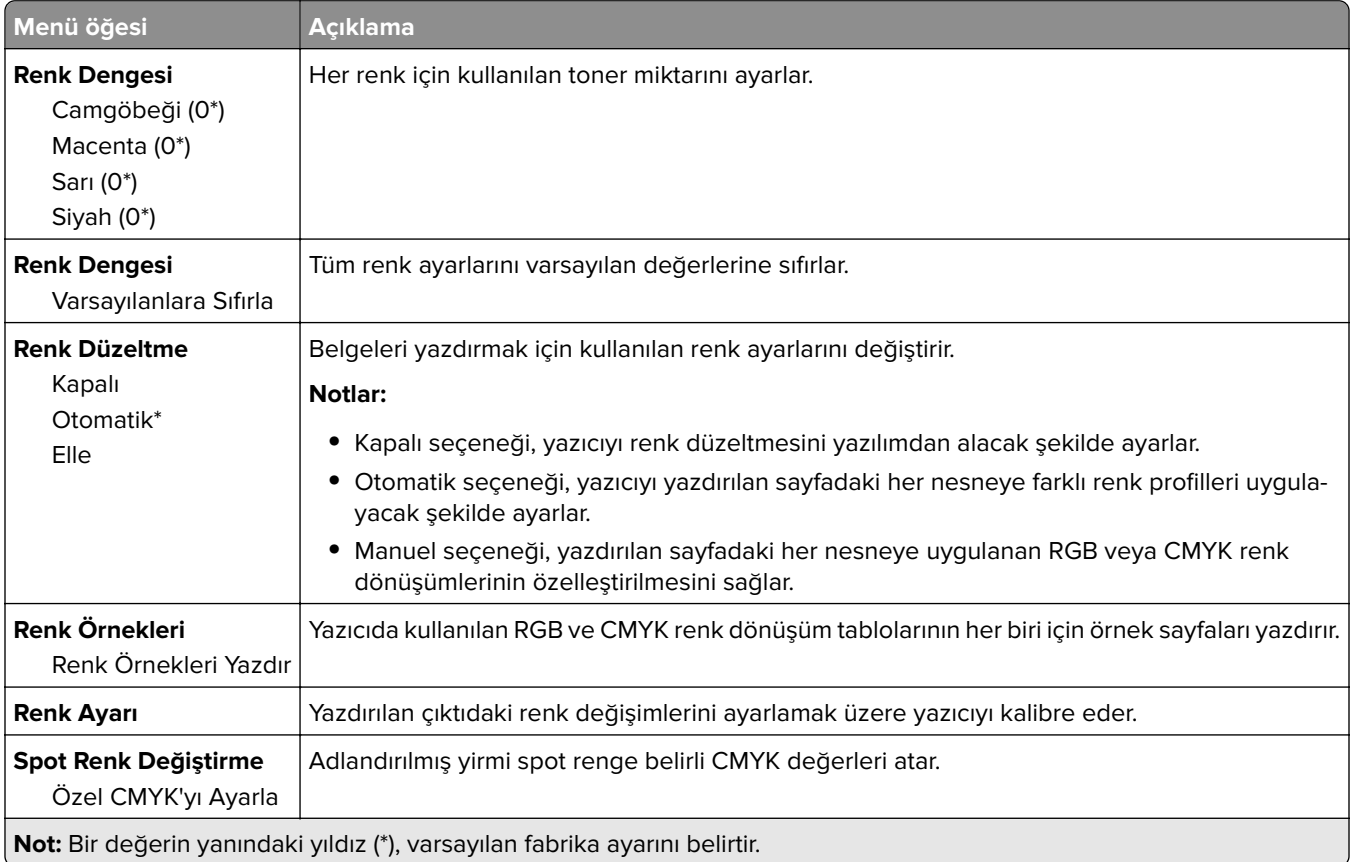

## **İş Hesaplama**

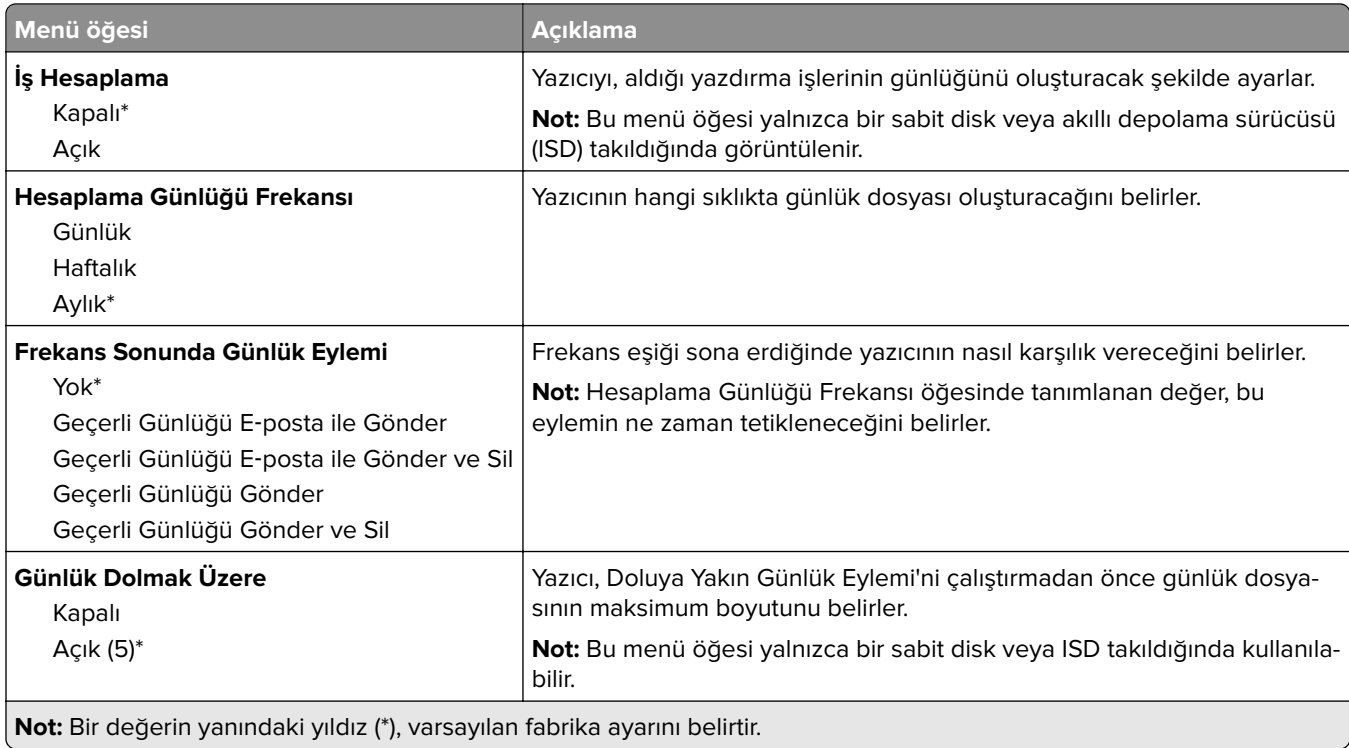

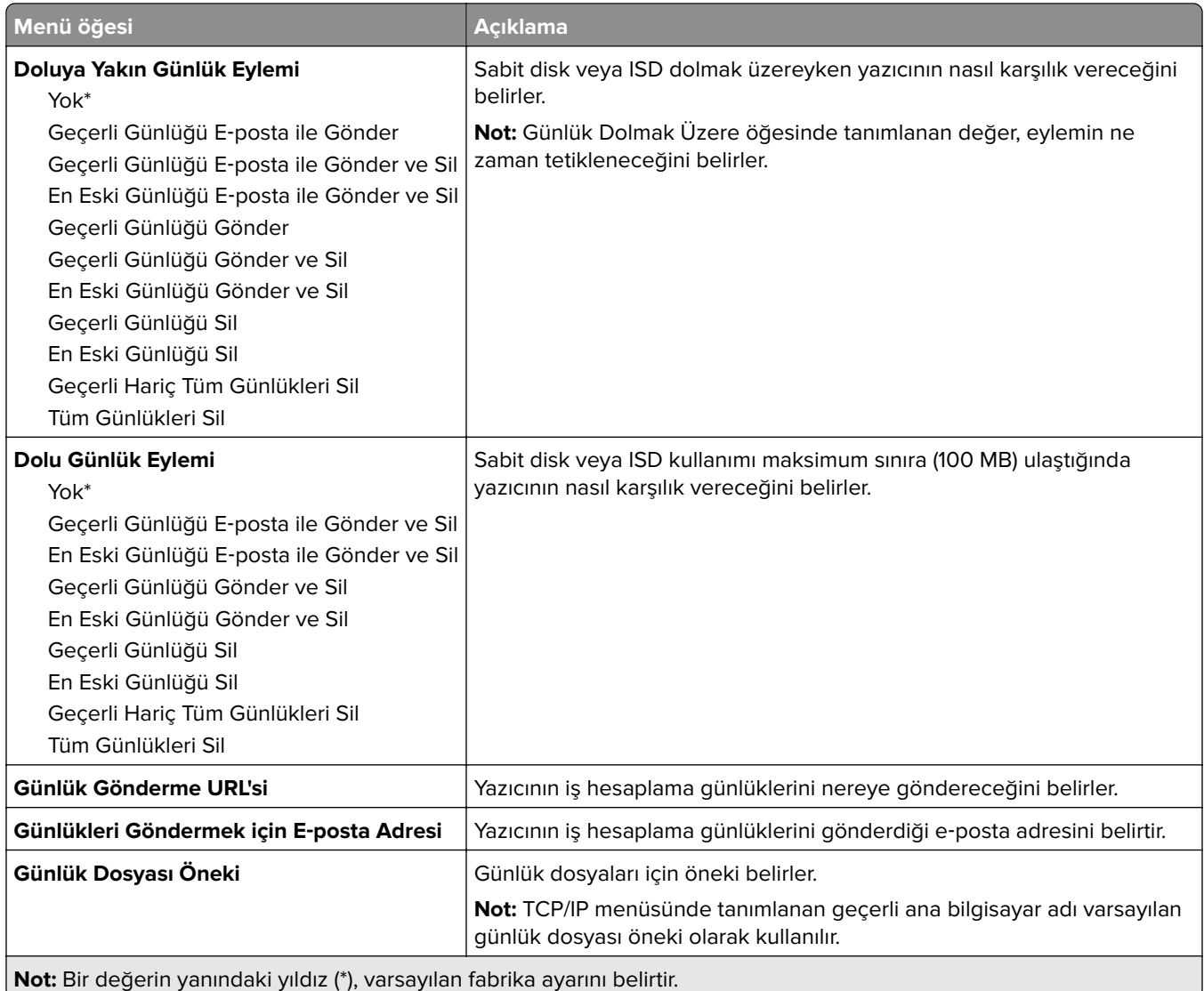

## **PDF**

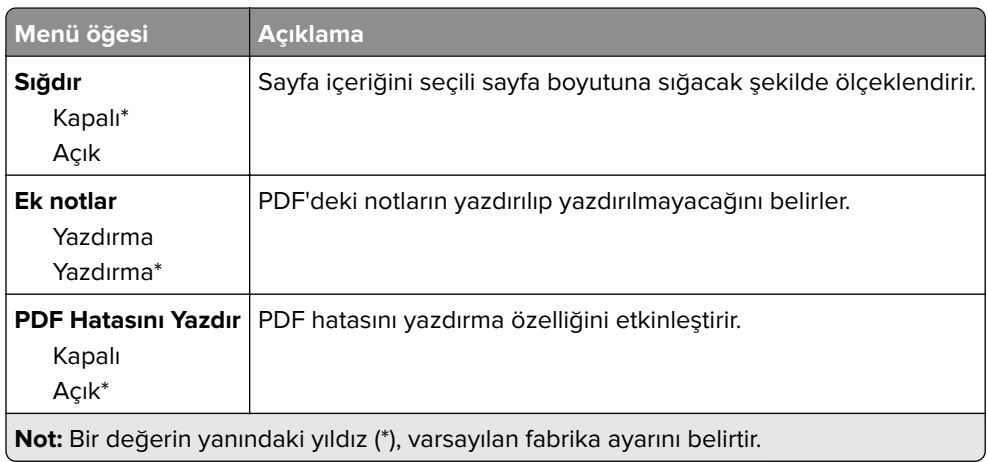

## **PostScript**

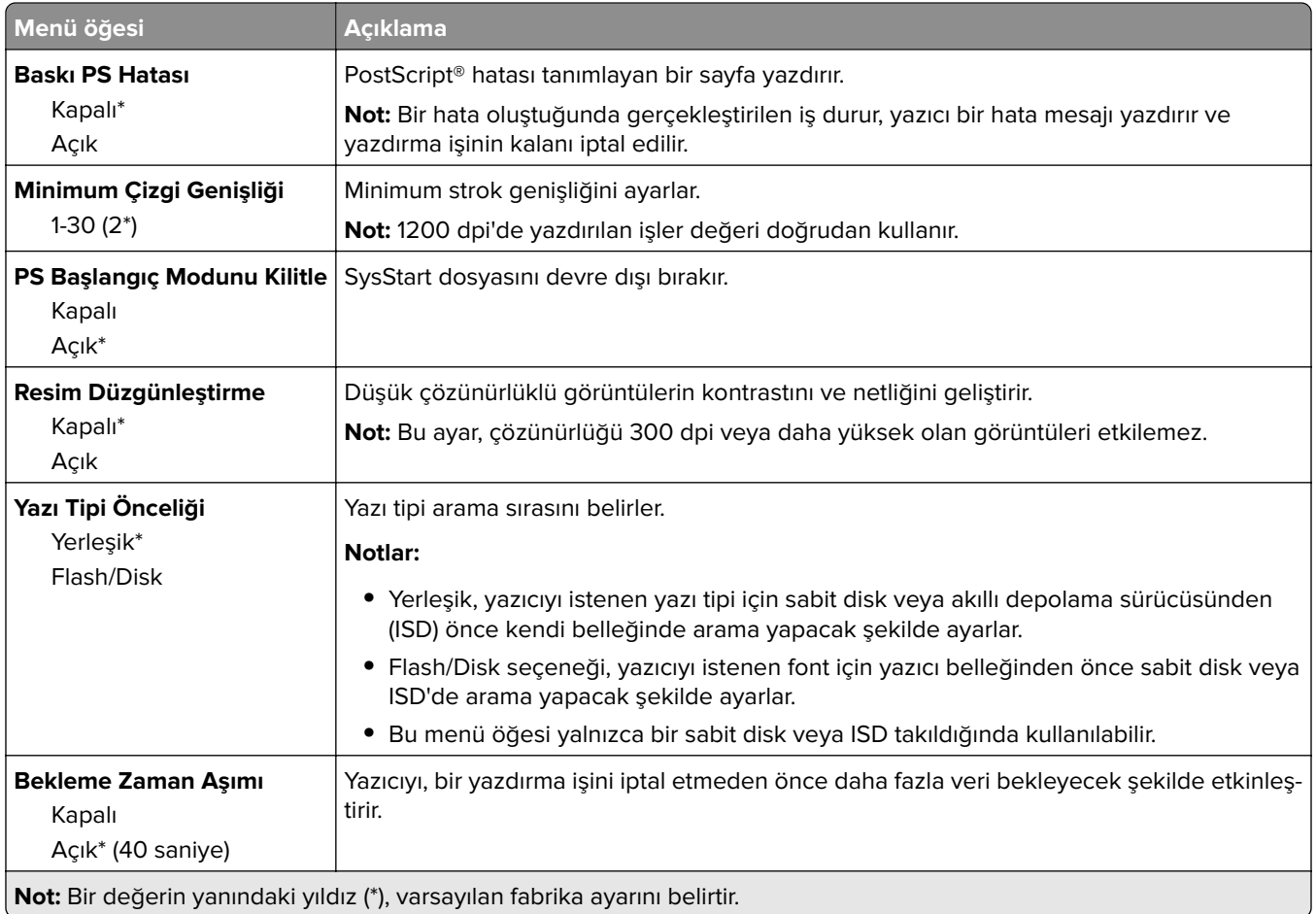

# **PCL**

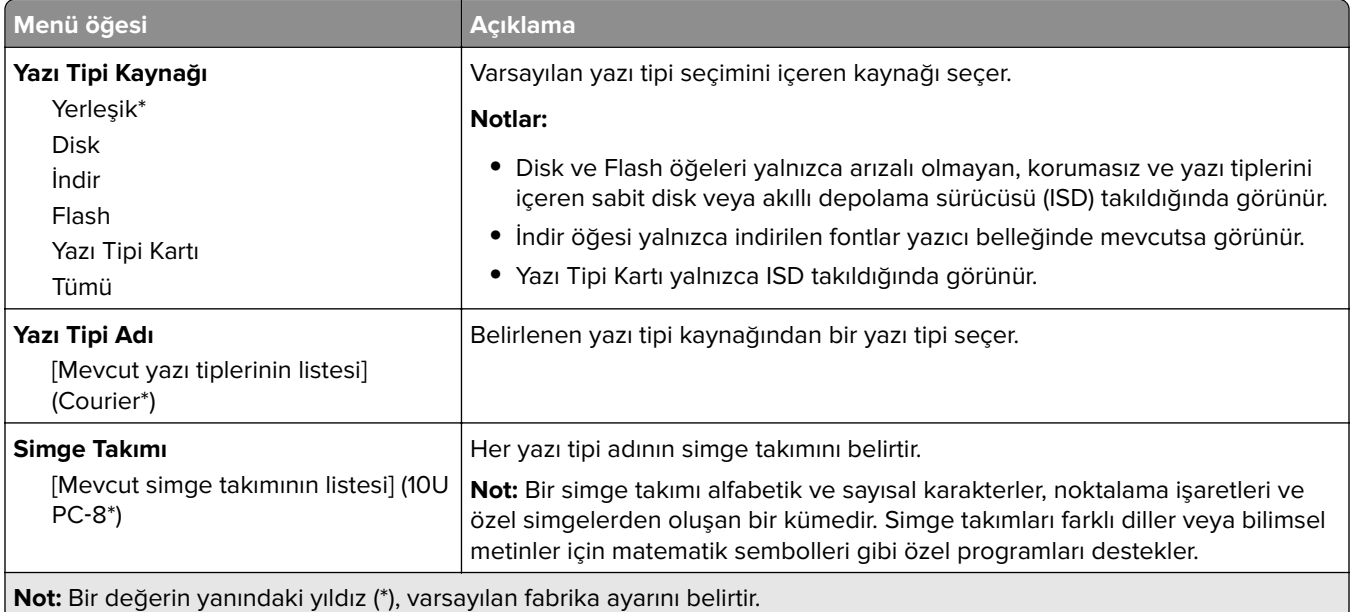

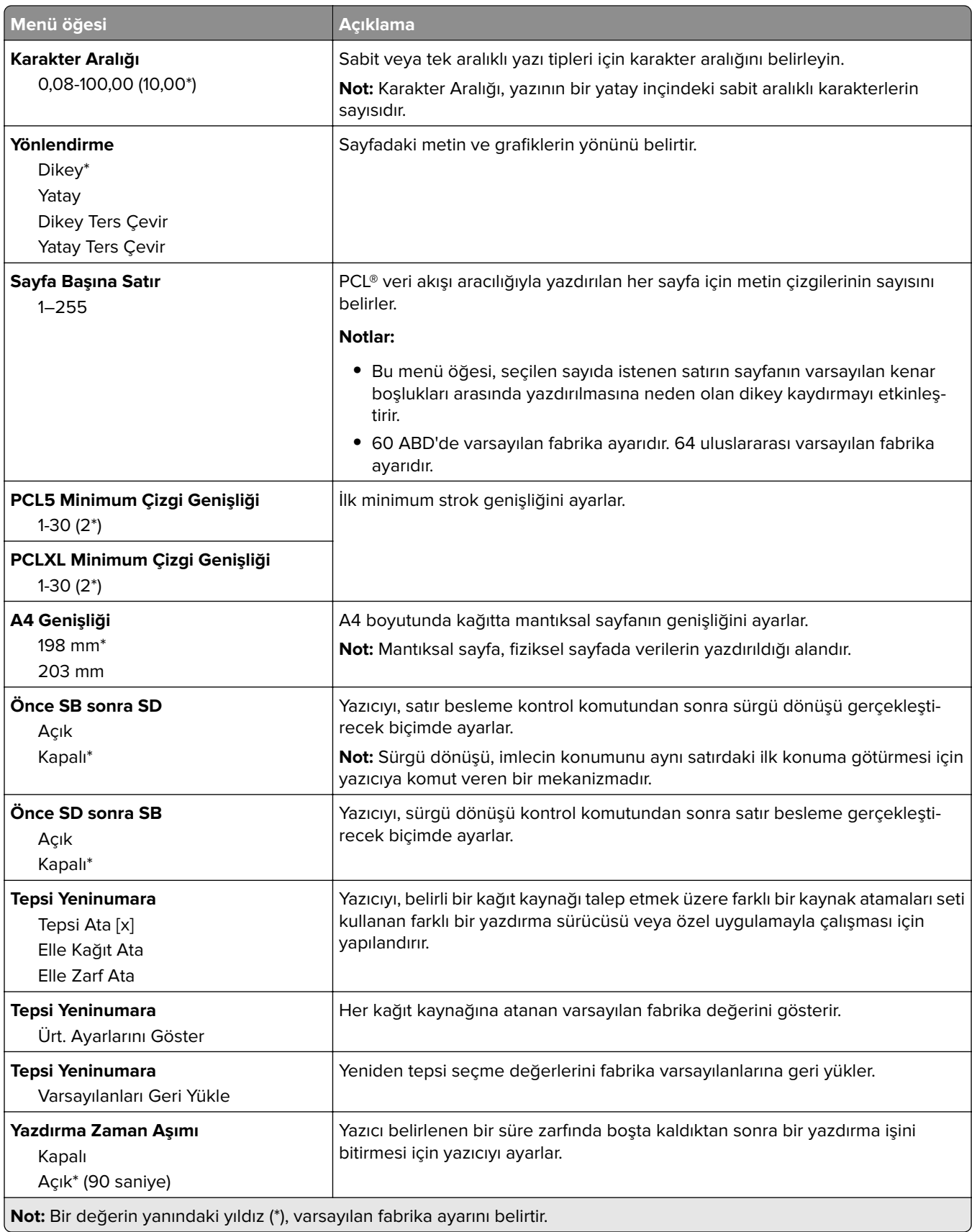

## **Görüntü**

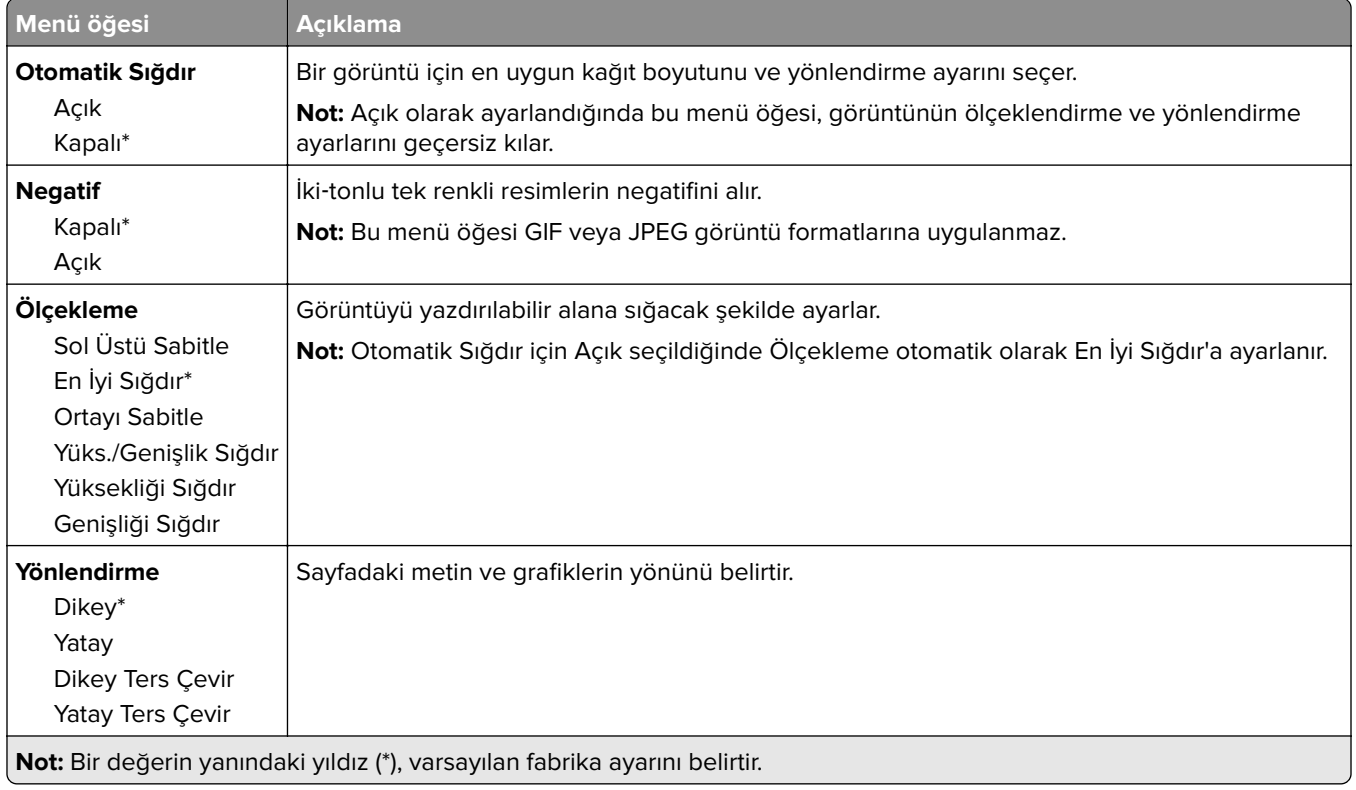

# **Kağıt**

# **Tepsi Yapılandırması**

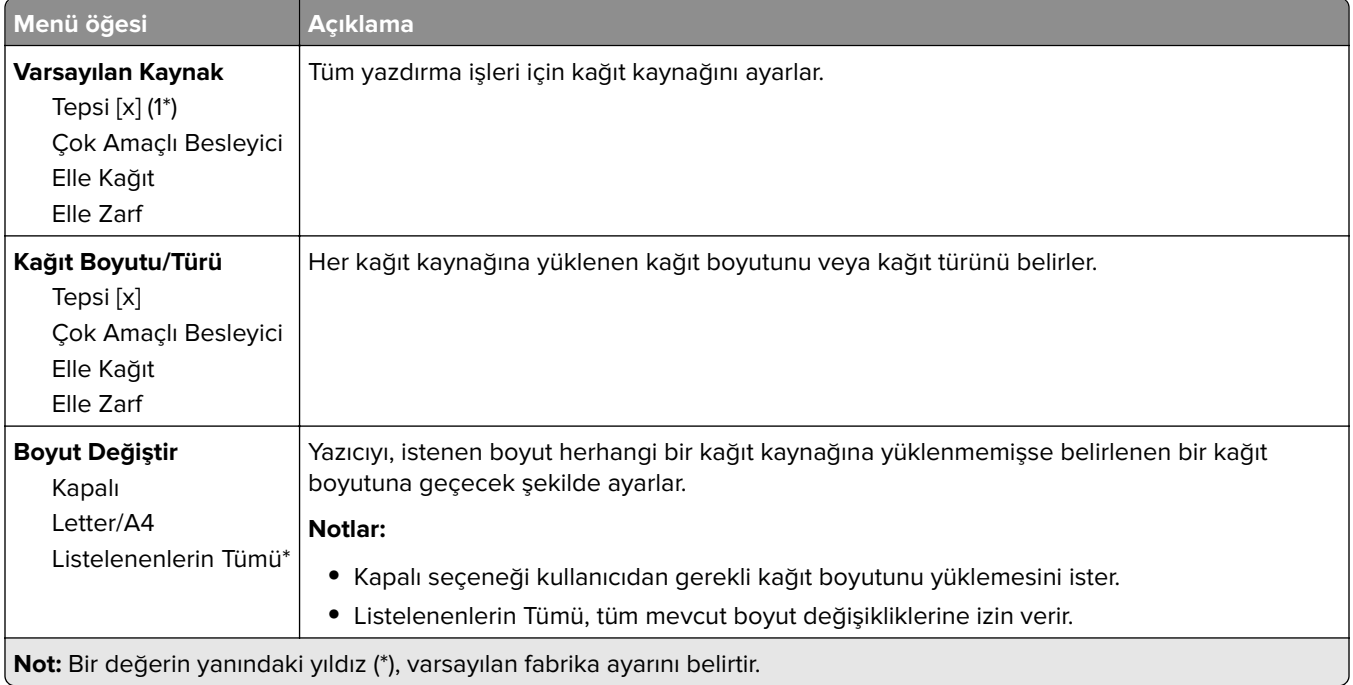

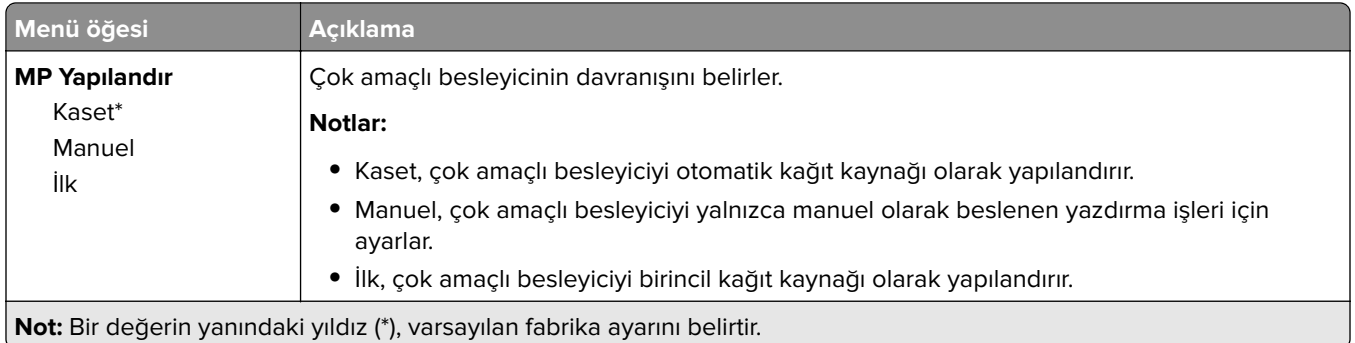

## **Ortam Yapılandırması**

## **Universal Ayarları**

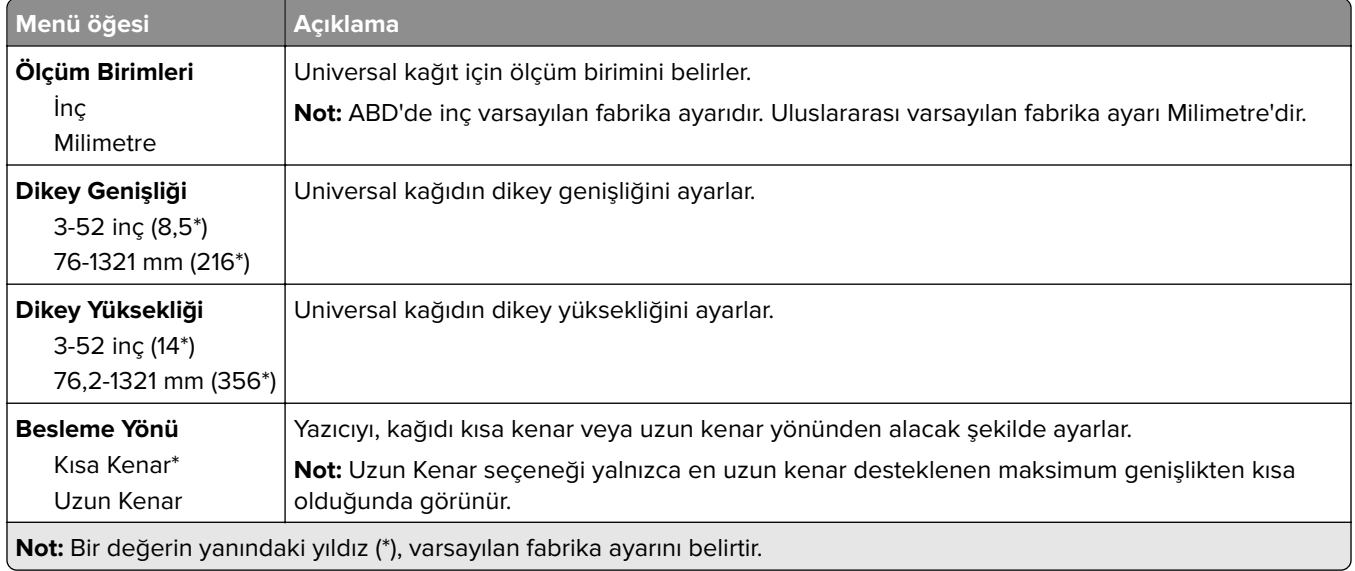

## **Özel Tarama Boyutları**

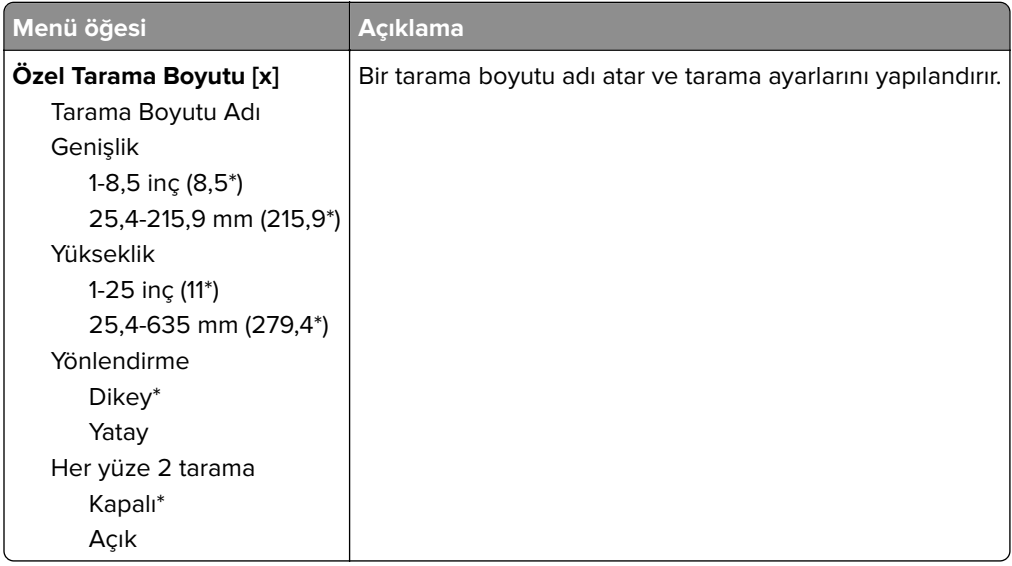

### **Ortam Türleri**

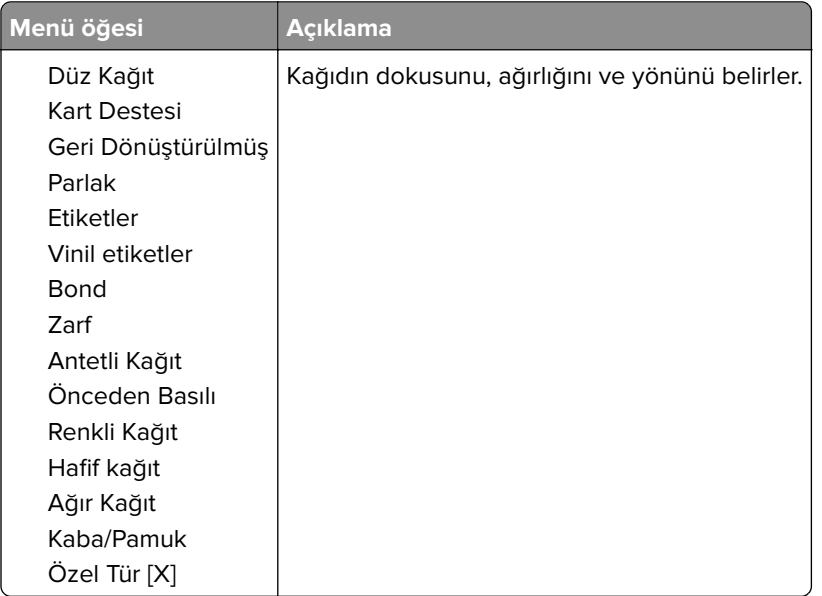

# **Kopyalama**

## **Varsayılan Kopyalama Ayarları**

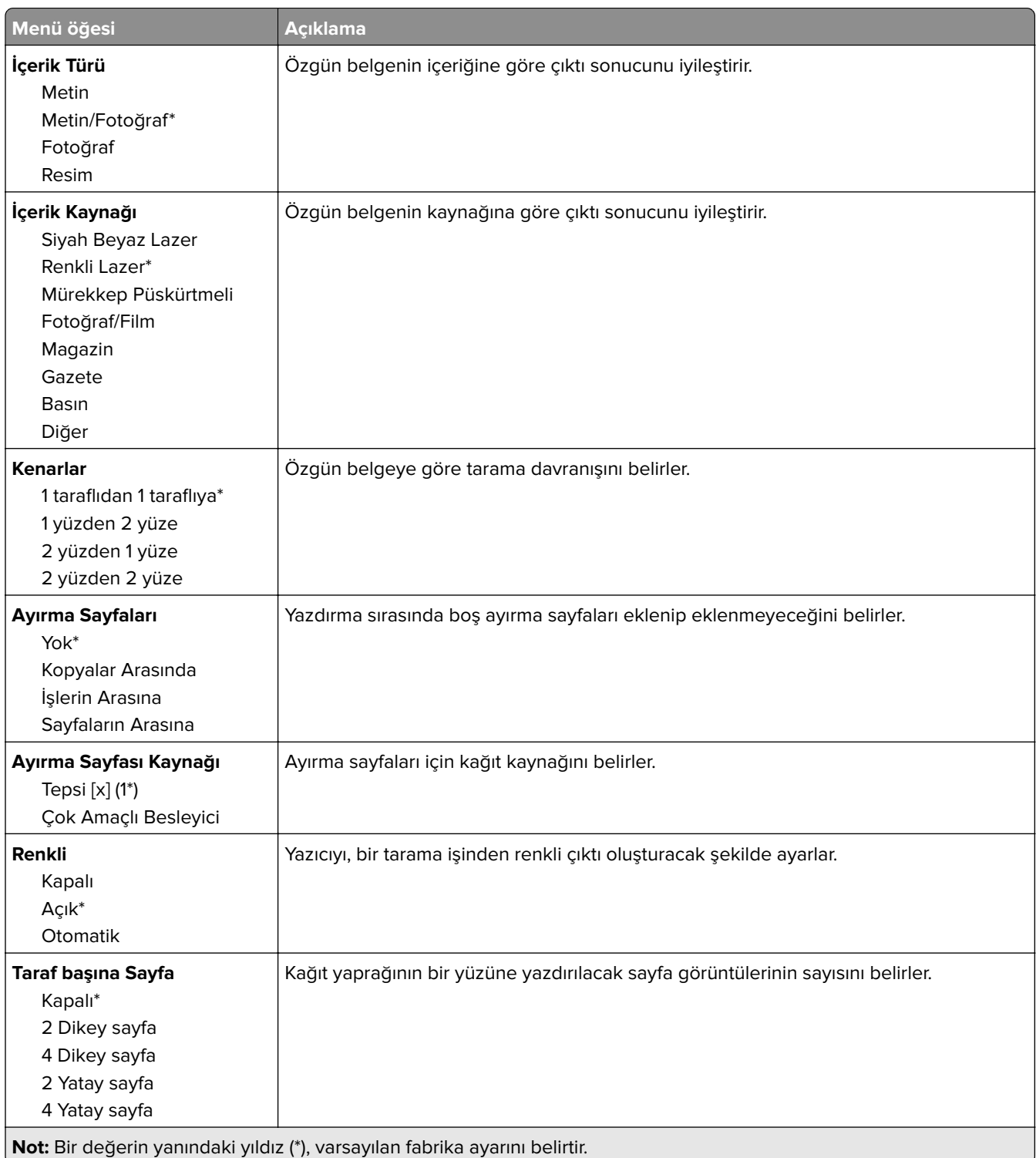

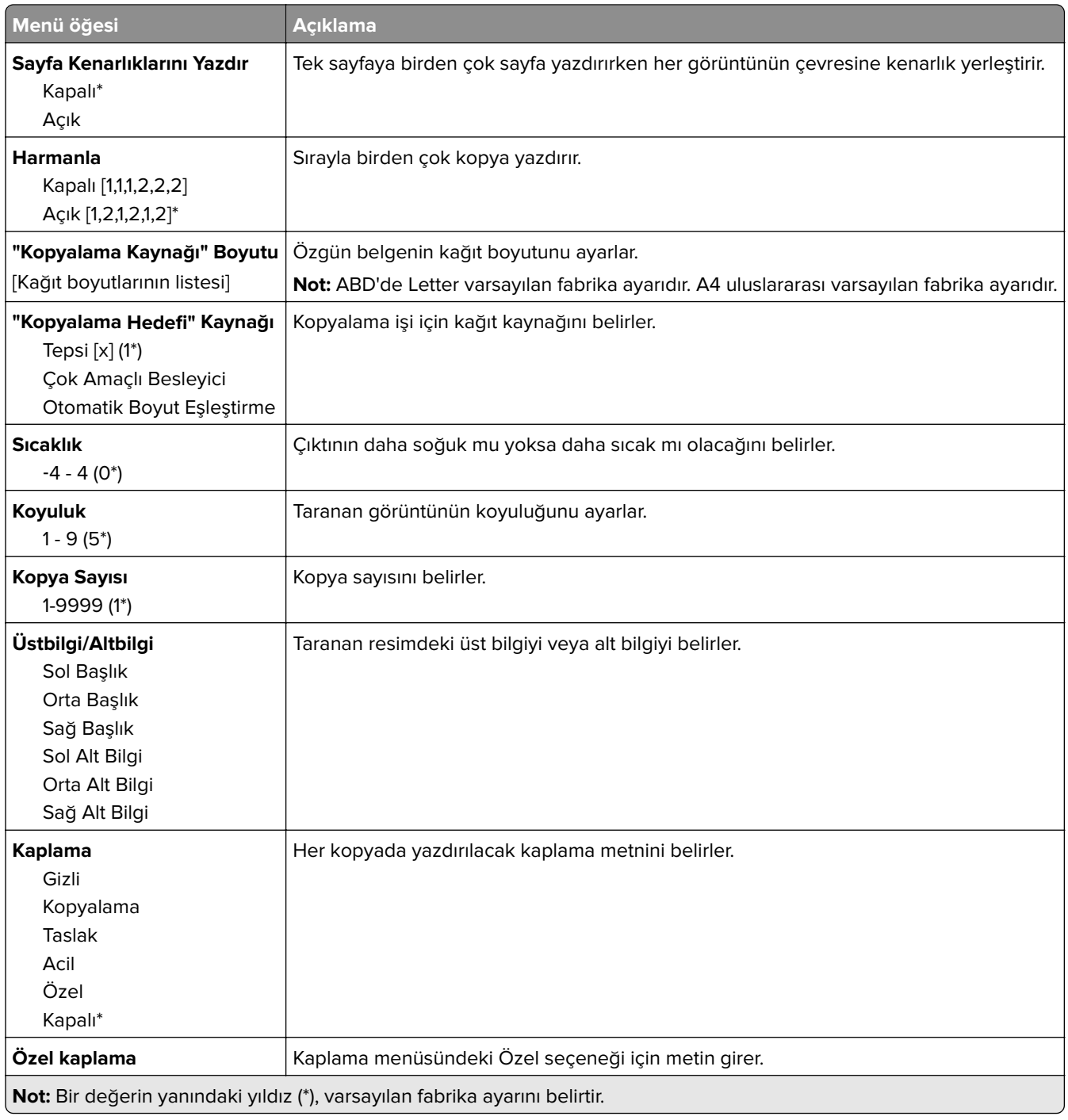

#### **Gelişmiş Görüntüleme**

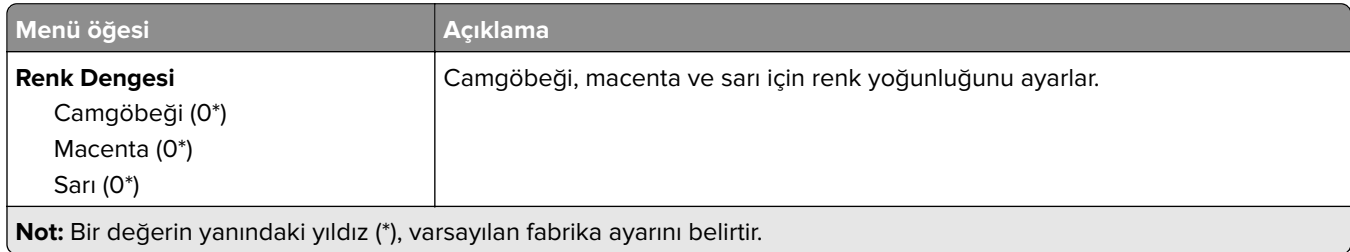

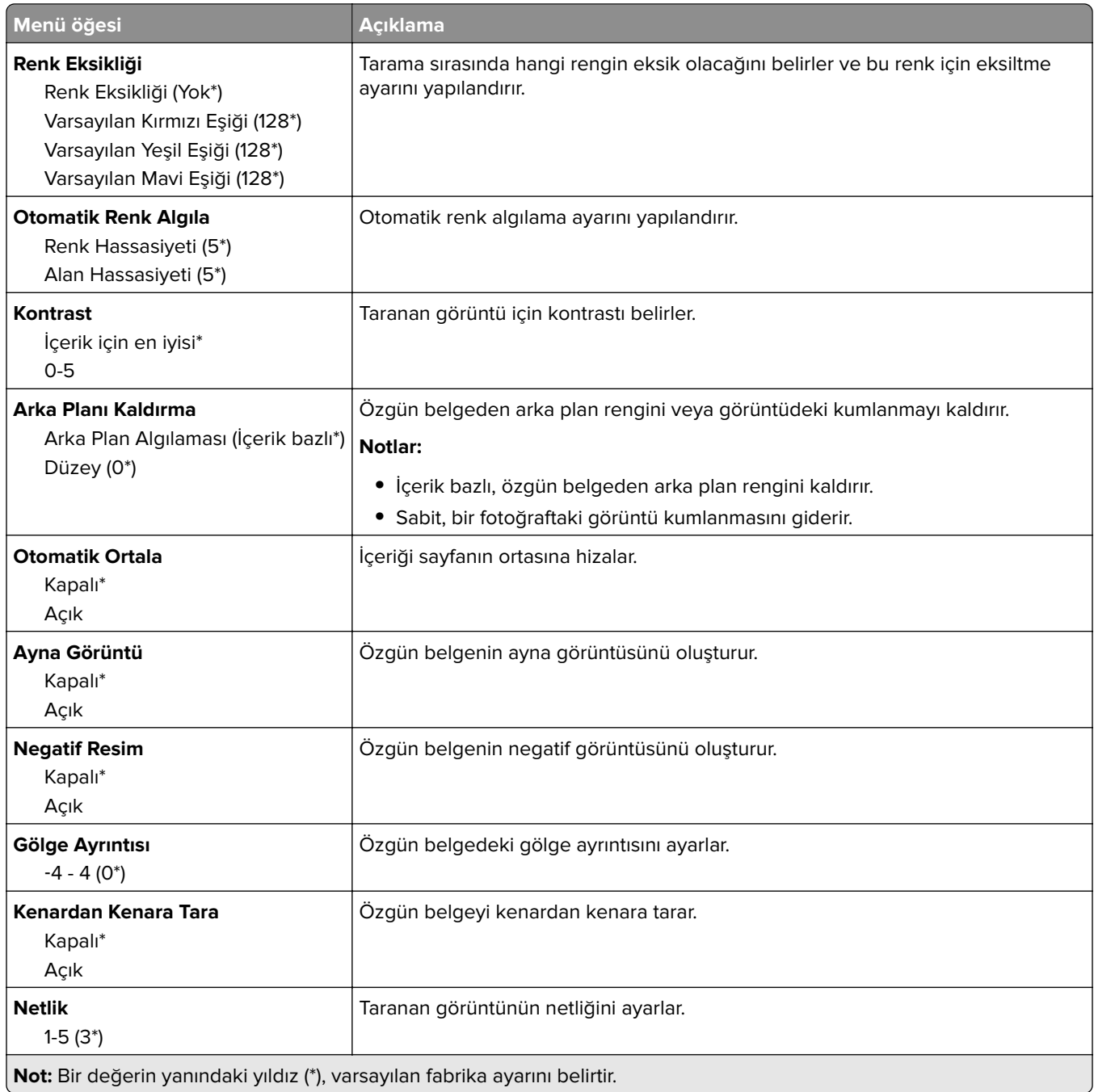

#### **Yönetici Kontrolleri**

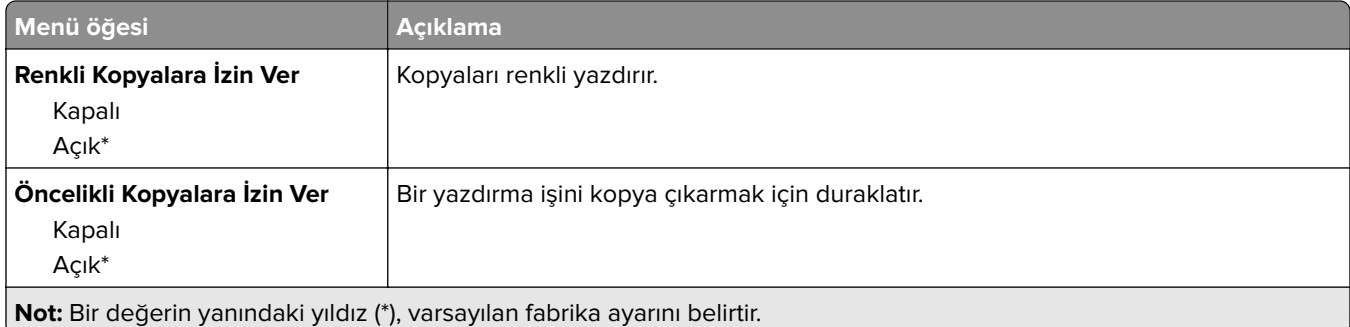

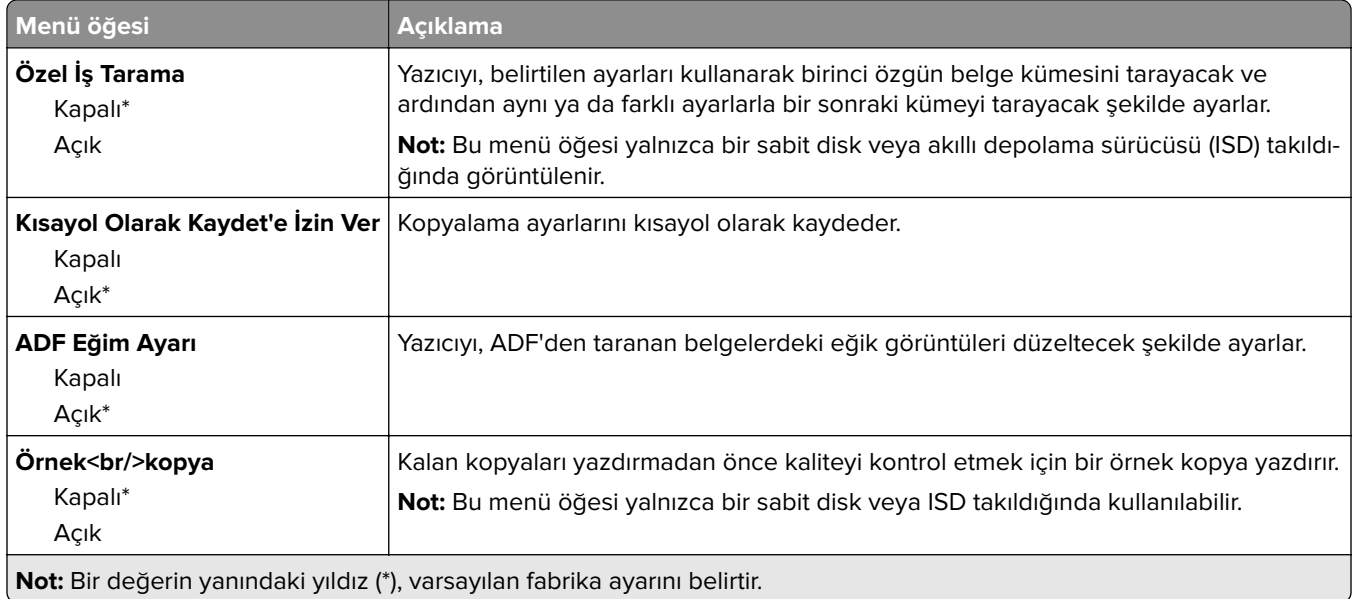

# **Faks**

## **Varsayılan Faks Ayarları**

#### **Faks Modu**

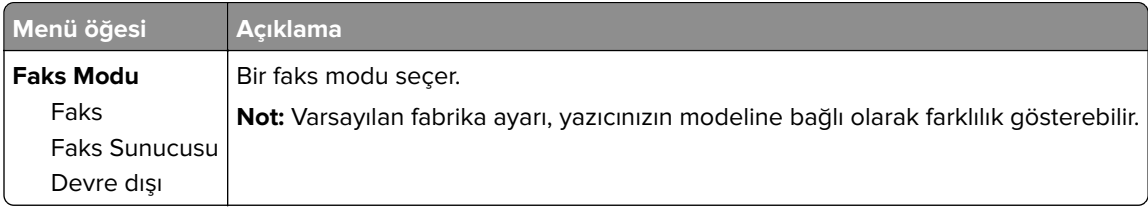

### **Faks Kurulumu**

#### **Genel Faks ayarları**

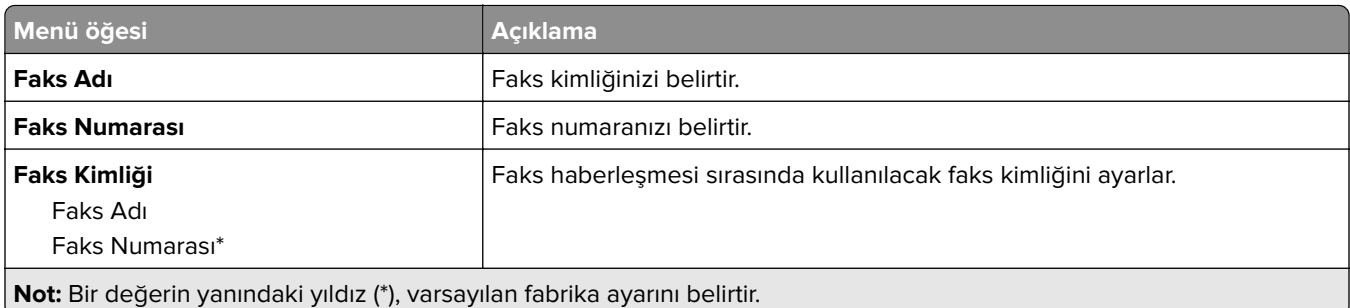

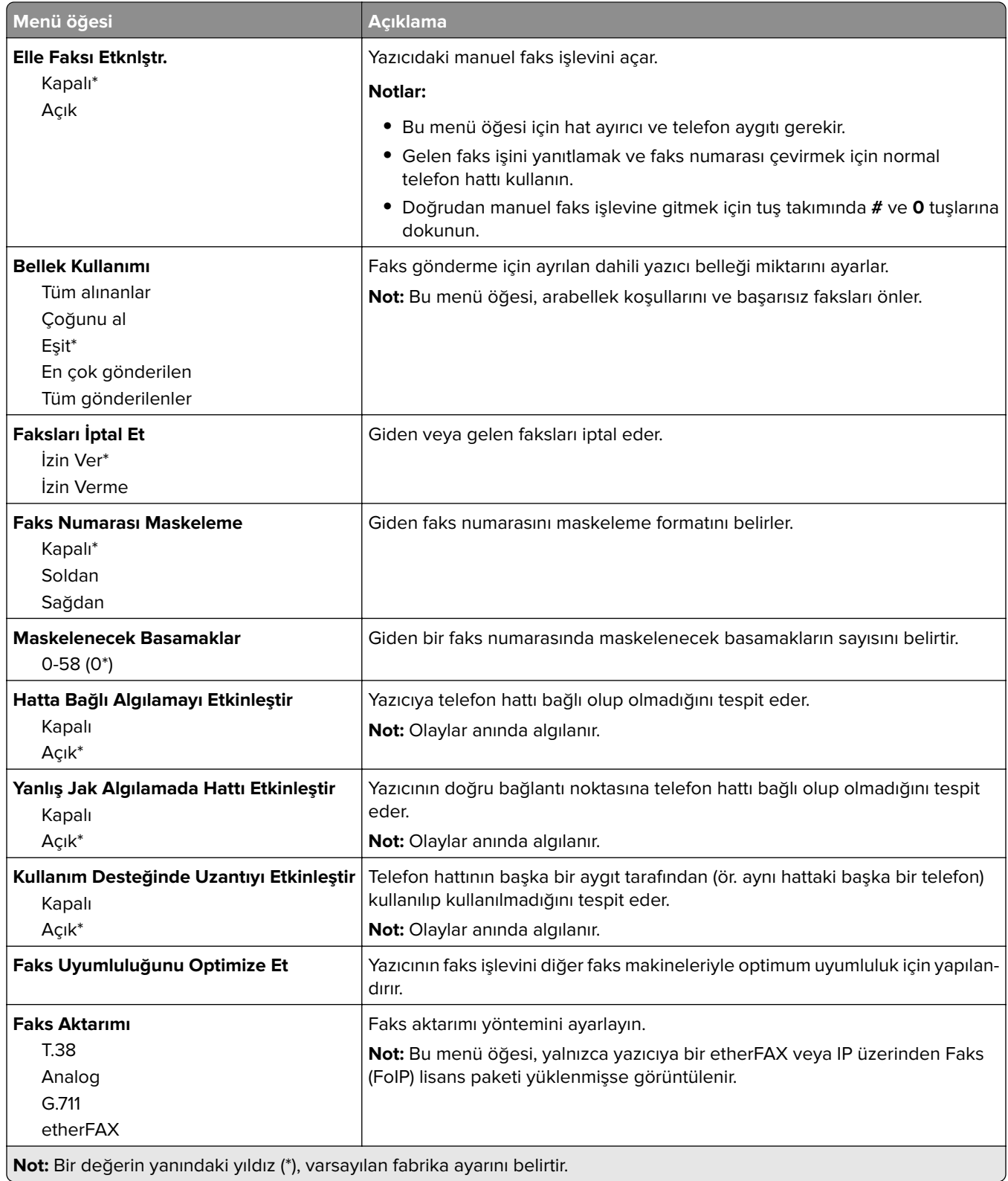

#### **HTTPS Faks Ayarları**

**Not:** Bu menü yalnızca Faks AktarımıetherFAX olarak ayarlanmışsa görüntülenir.

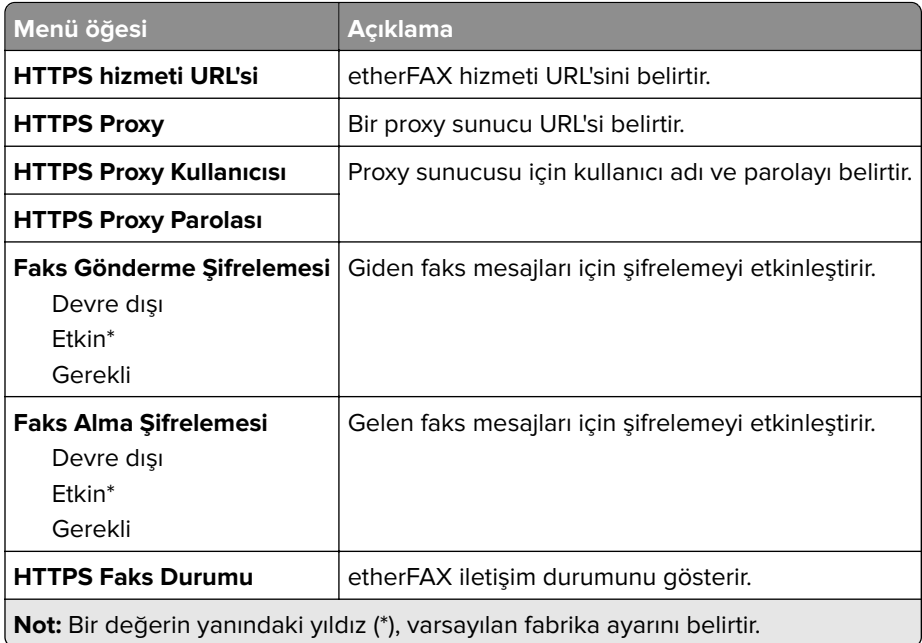

#### **Faks Gönderme Ayarları**

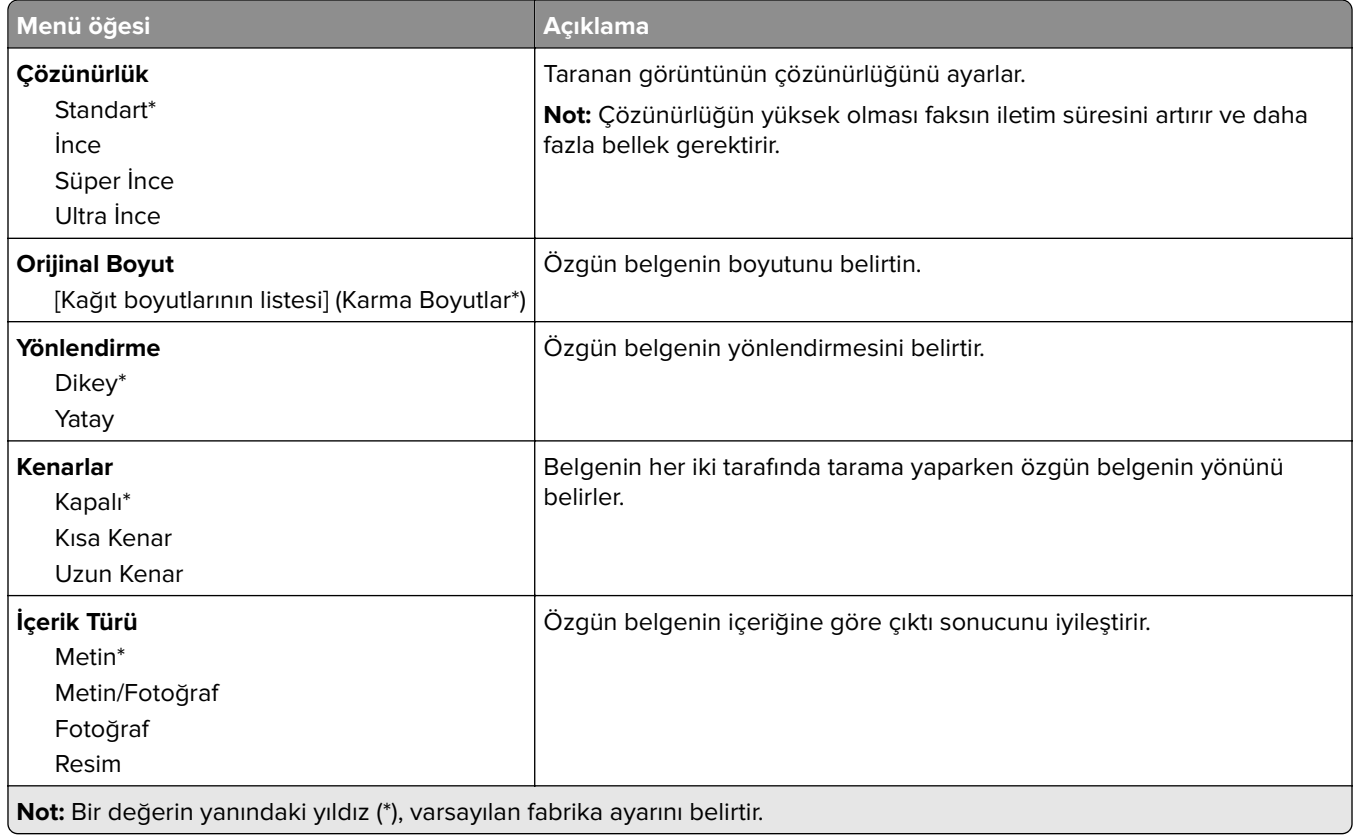

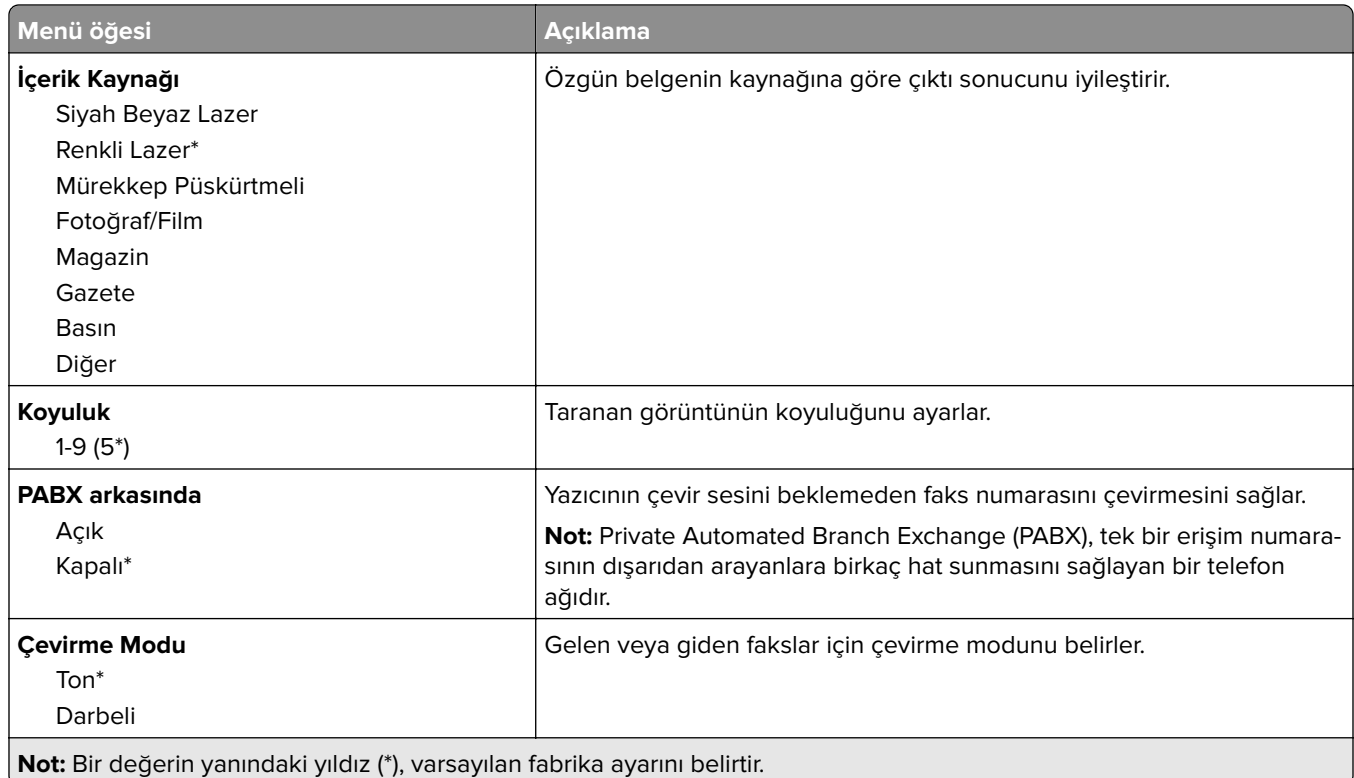

#### **Gelişmiş Görüntüleme**

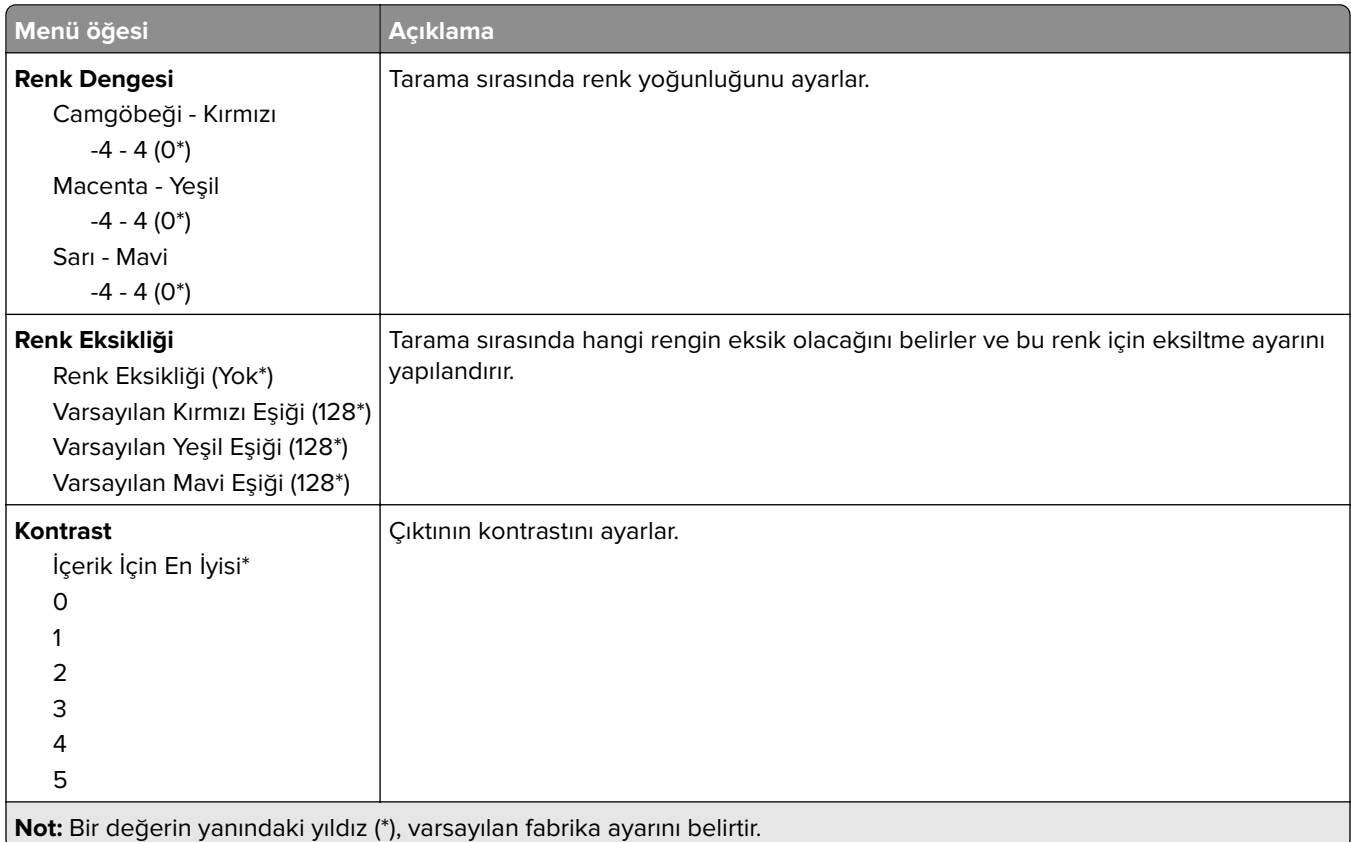

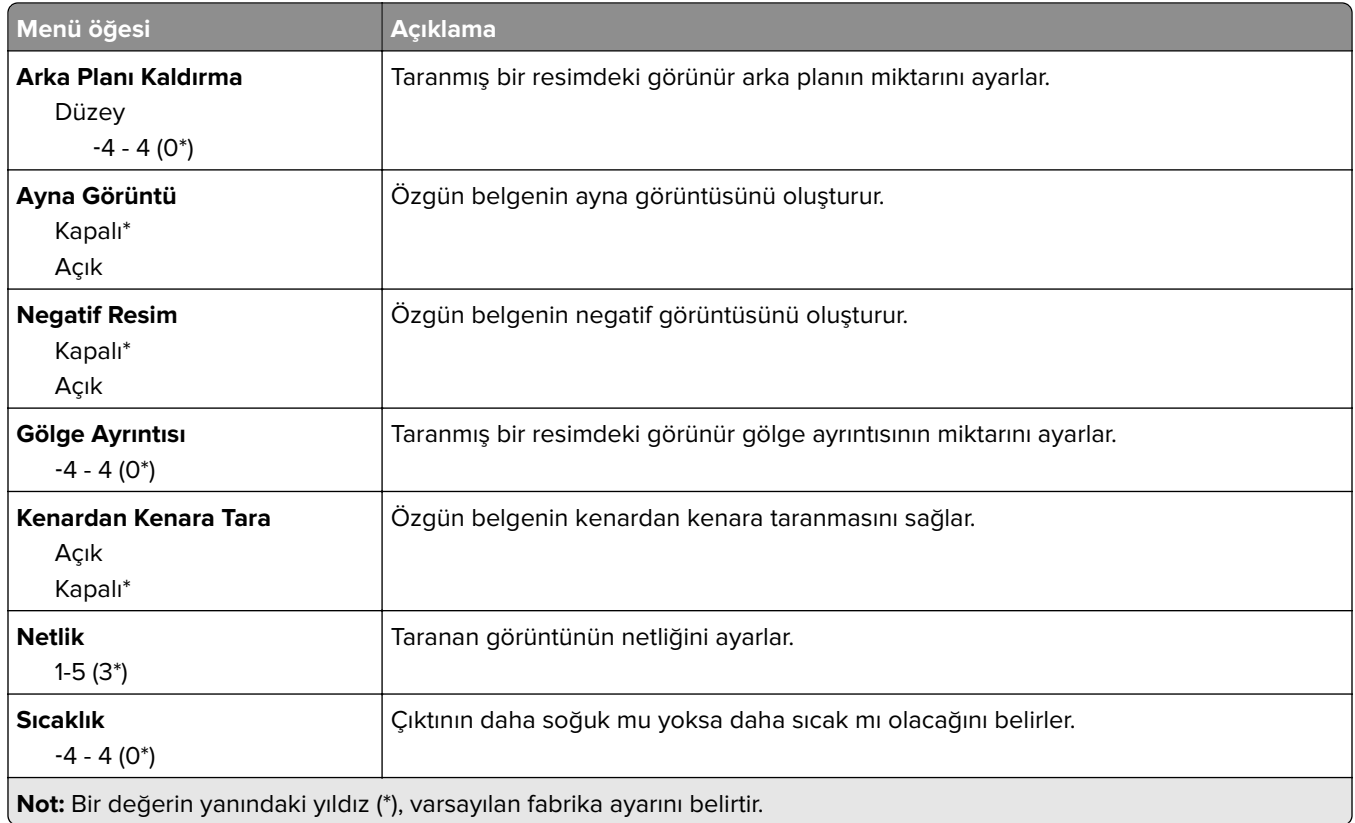

#### **Yönetici Kontrolleri**

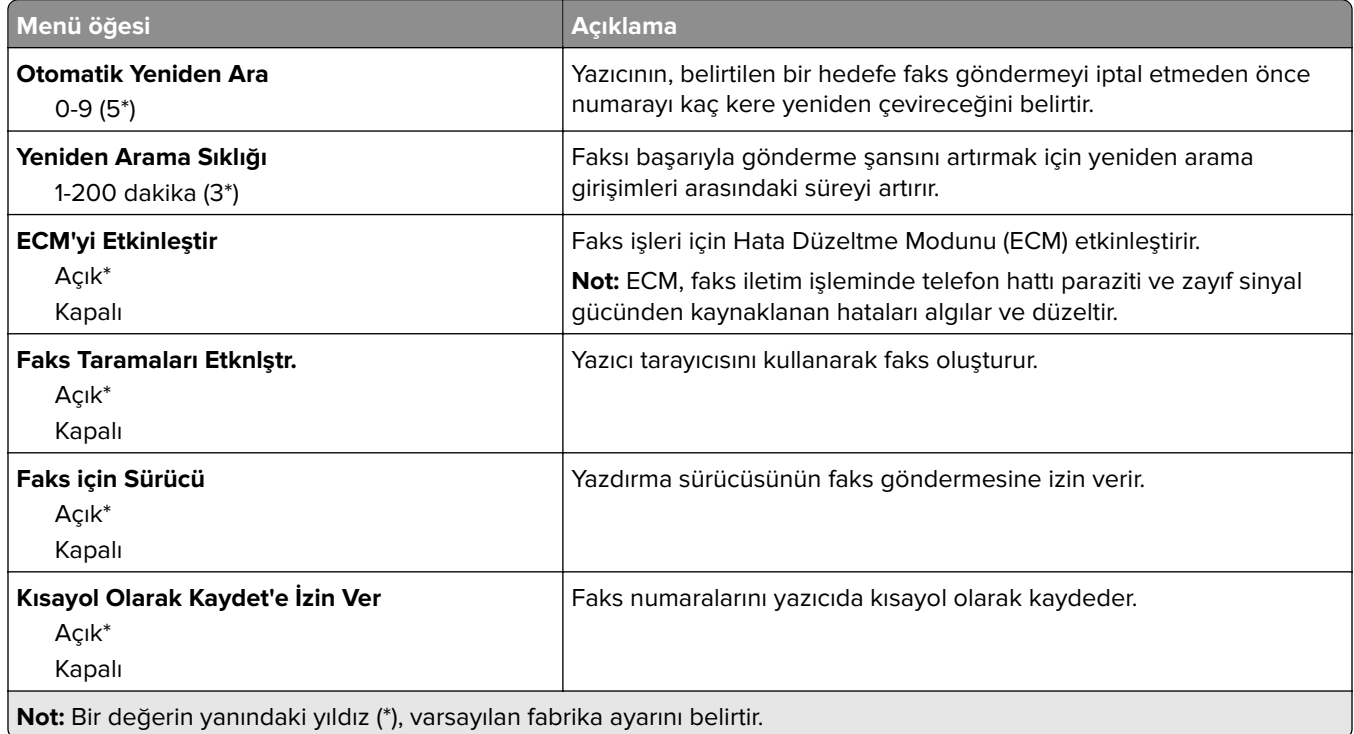

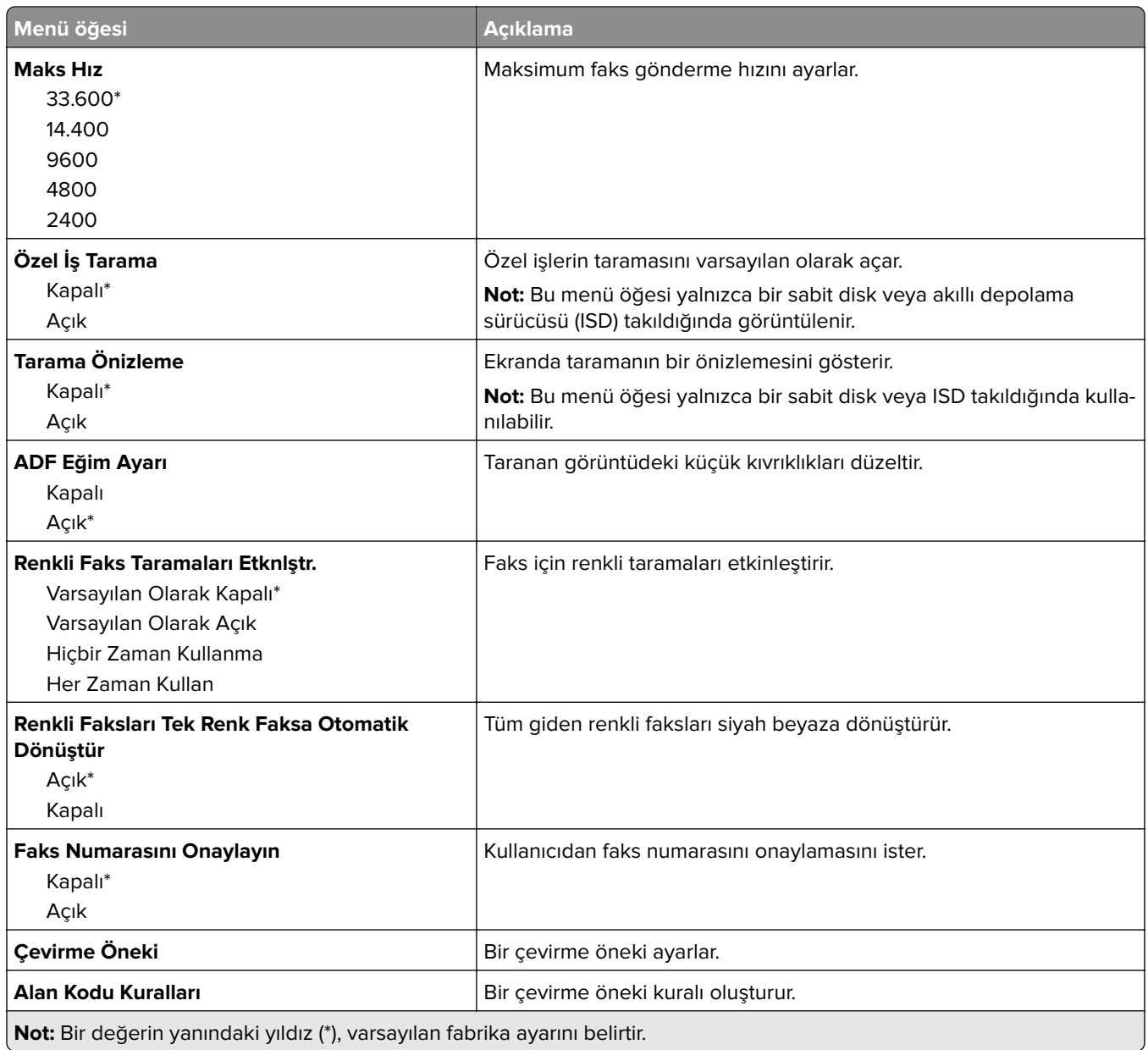

#### **Faks Alma Ayarları**

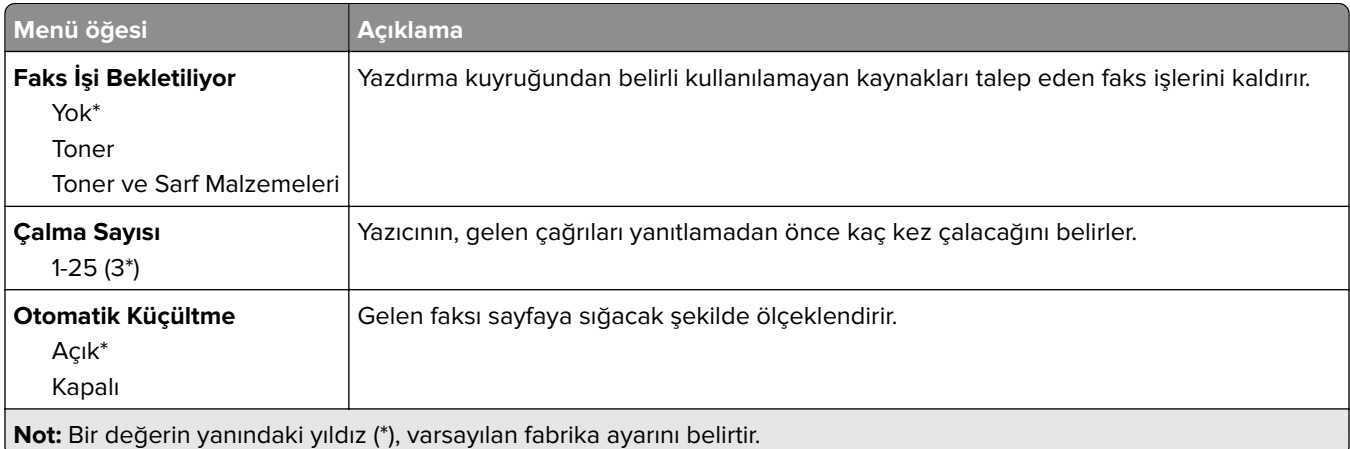

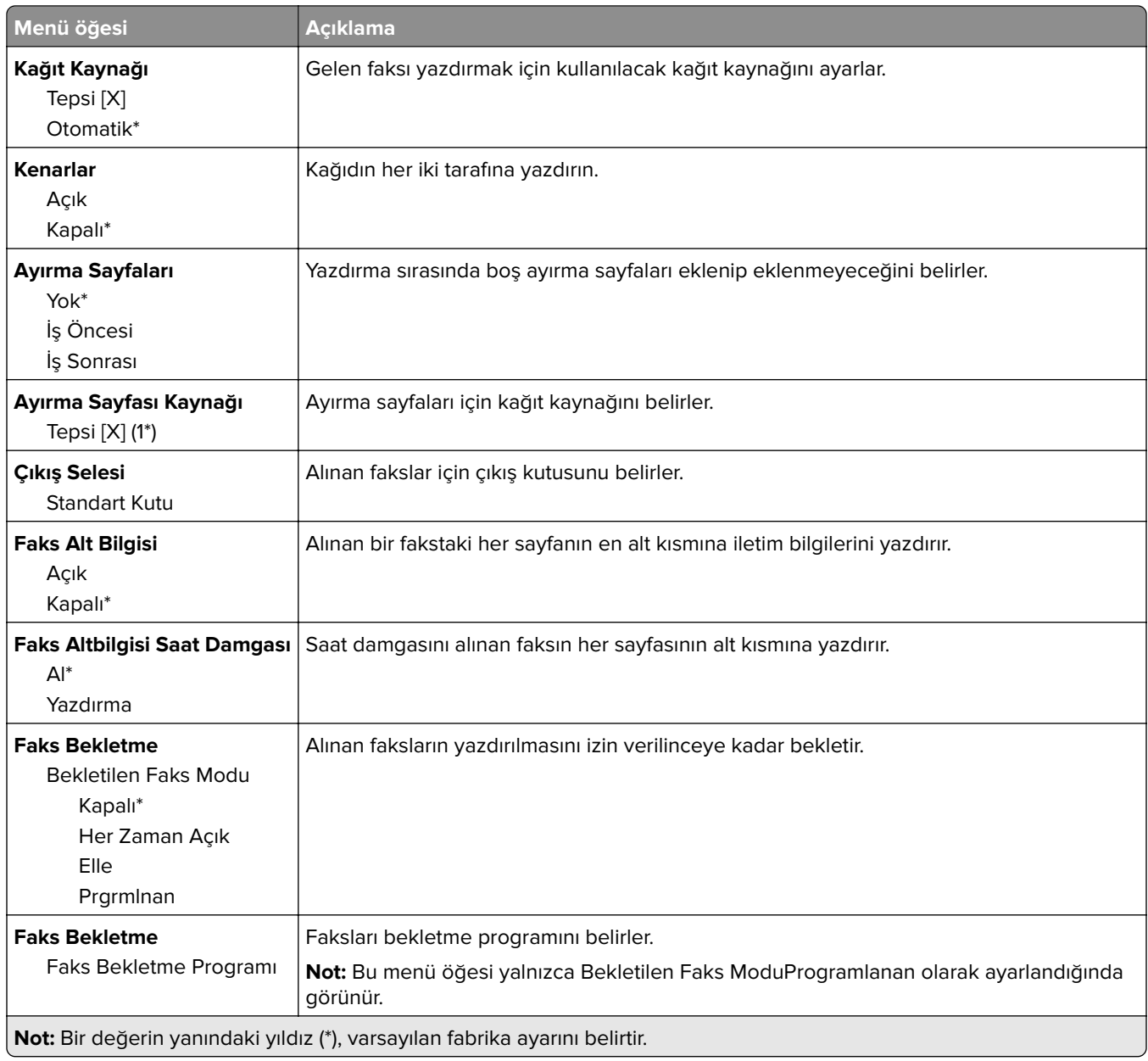

#### **Yönetici Kontrolleri**

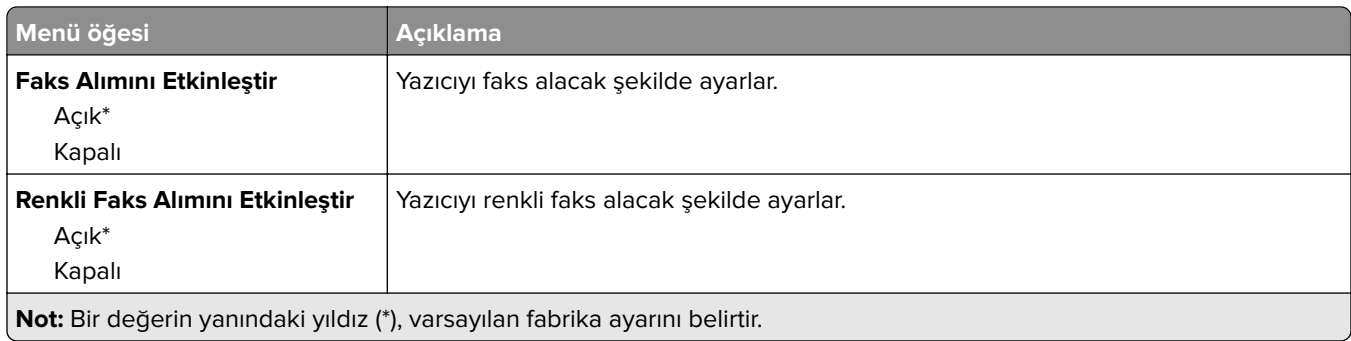

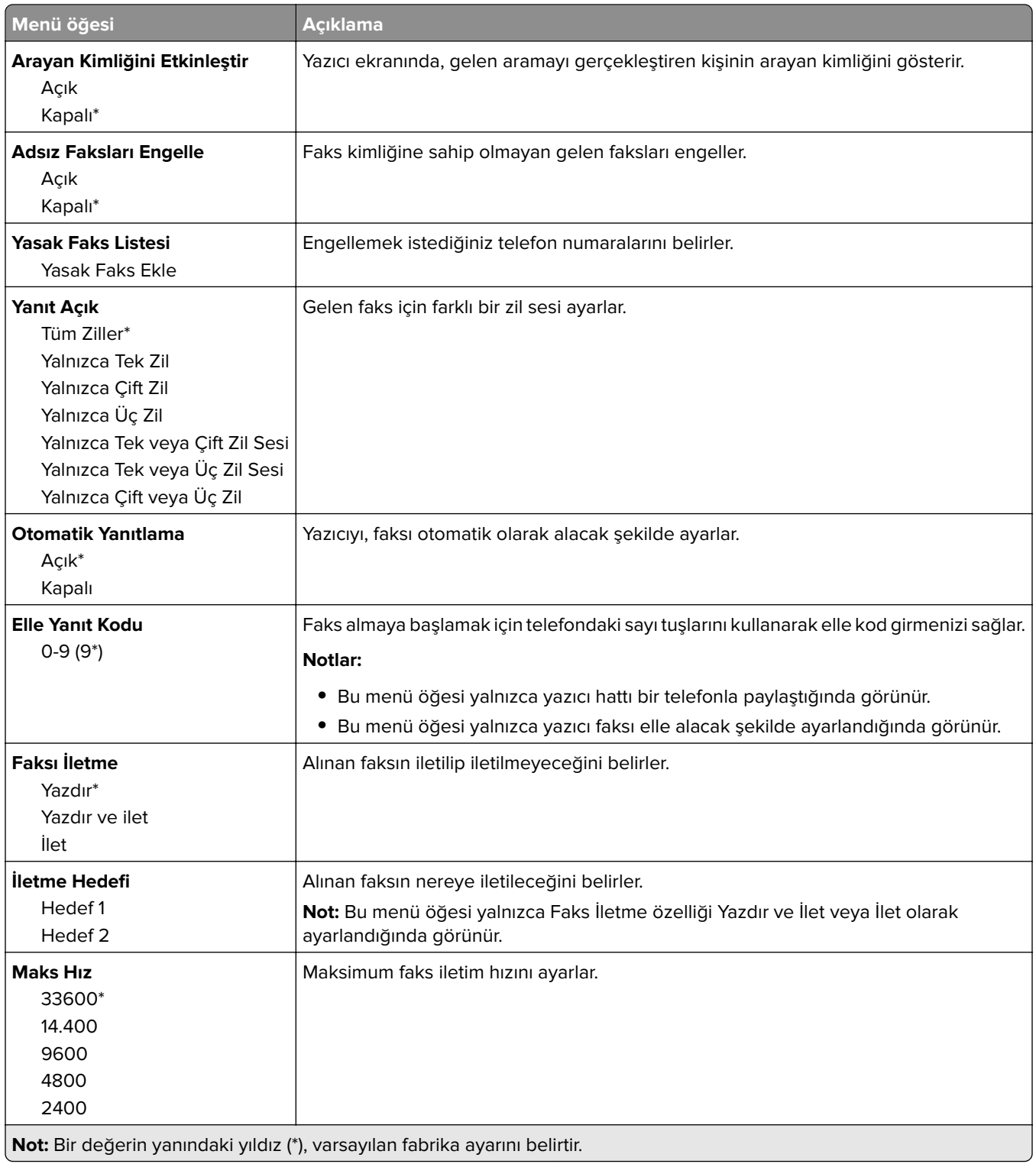

#### **Faks Kapak Sayfası**

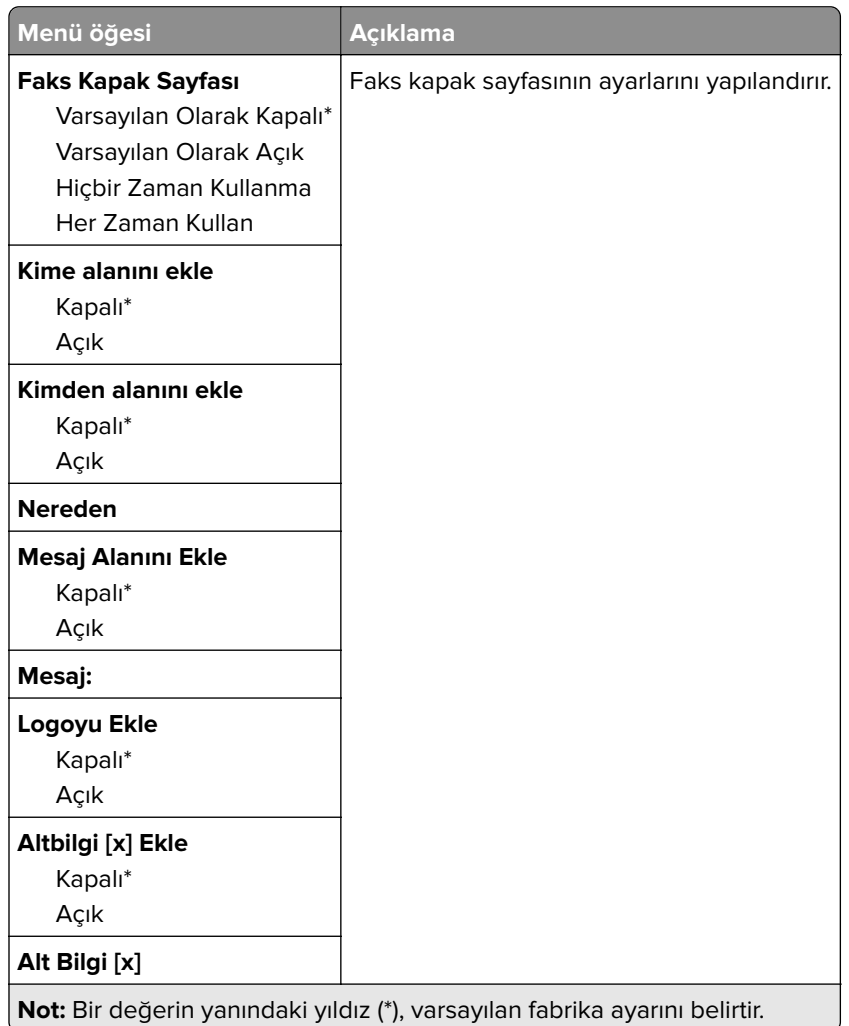

#### **Faks Günlüğü Ayarları**

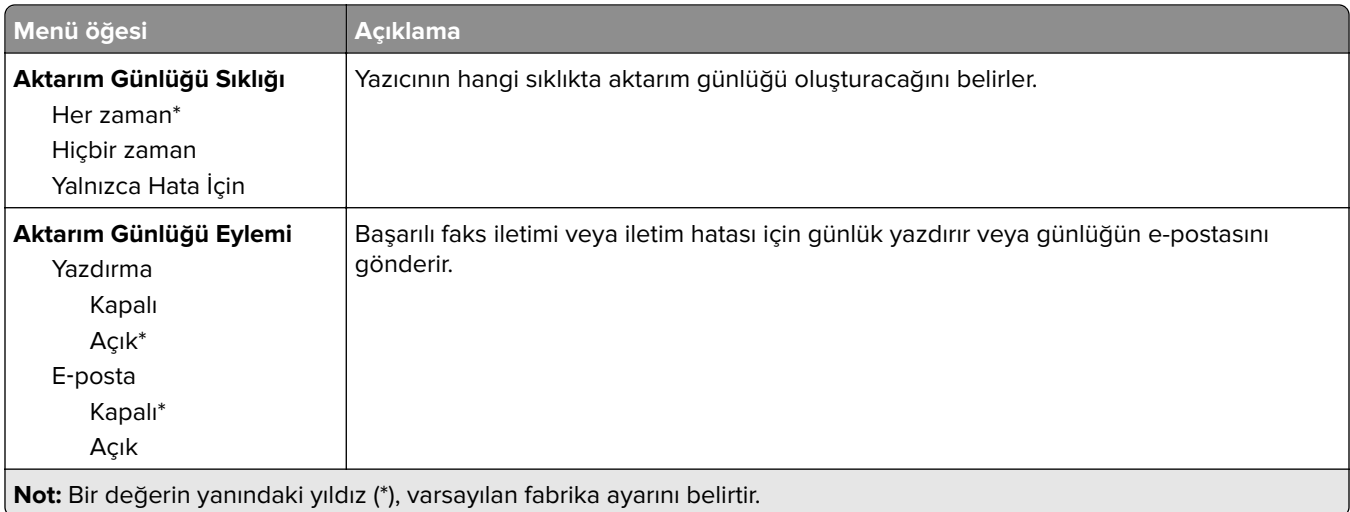

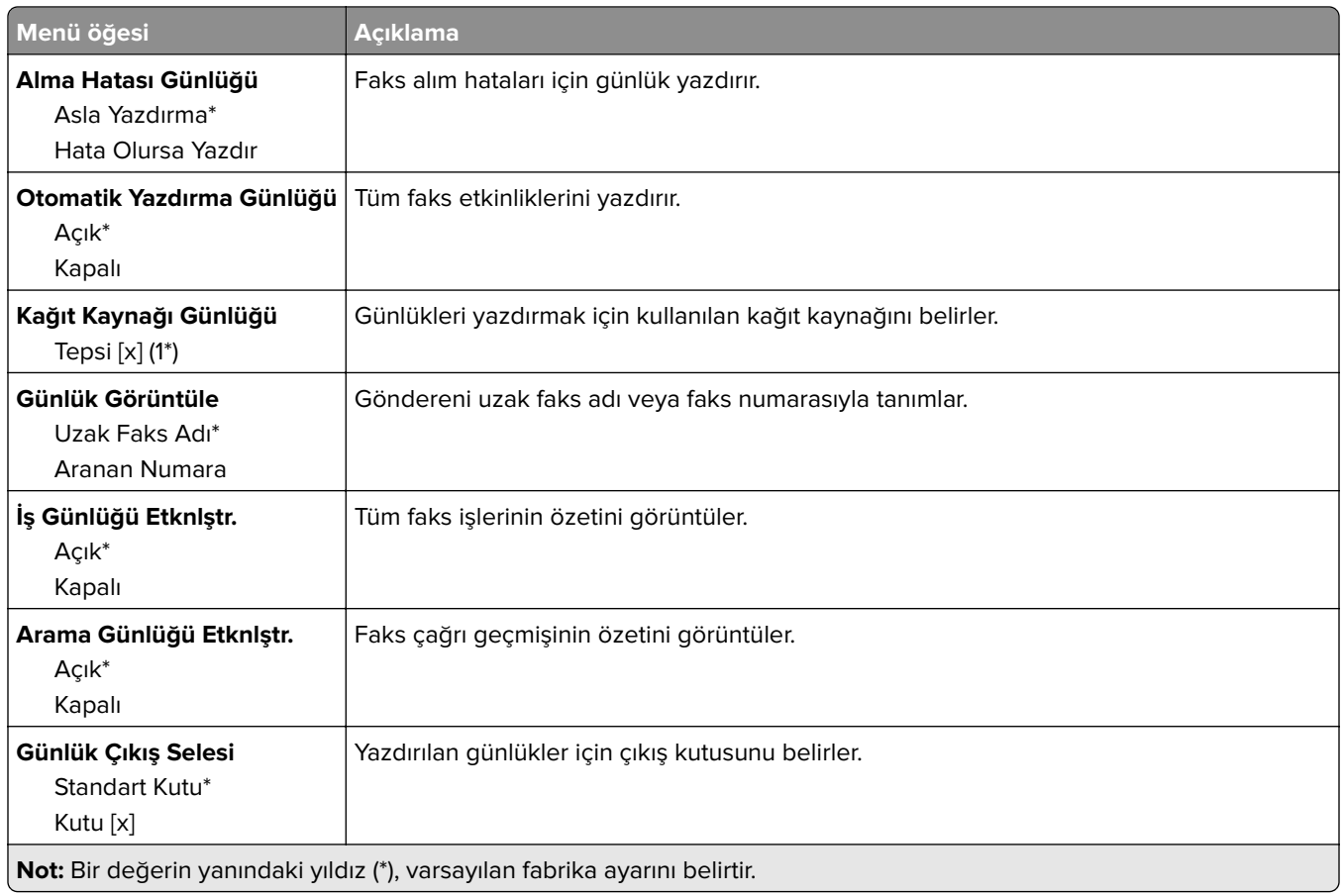

#### **Hoparlör Ayarları**

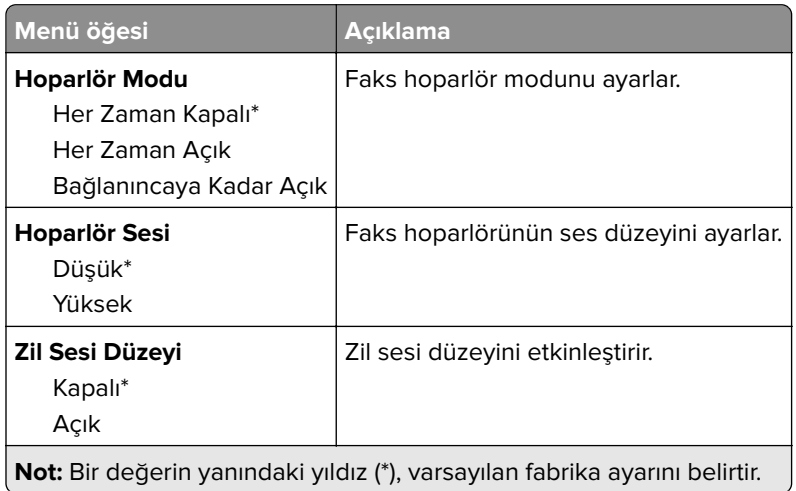

## **VoIP Ayarları**

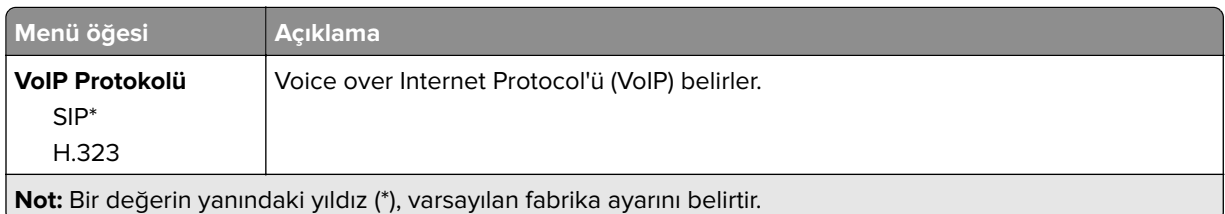

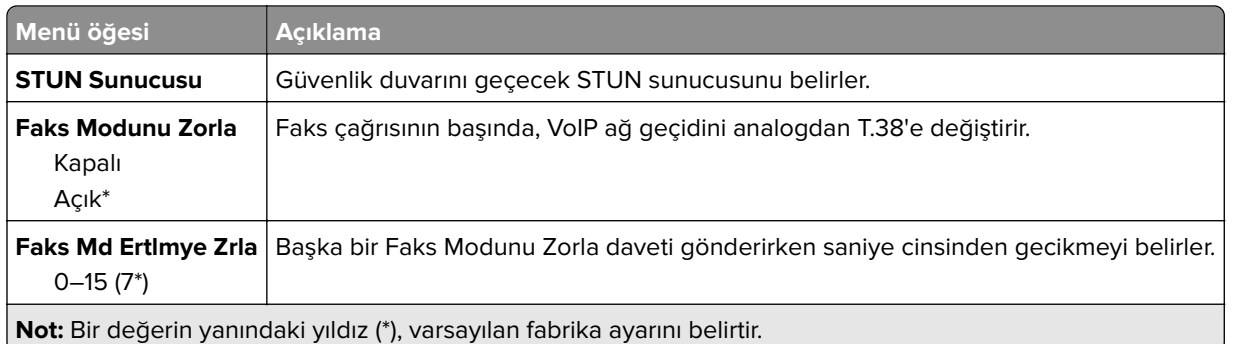

#### **SIP Ayarları**

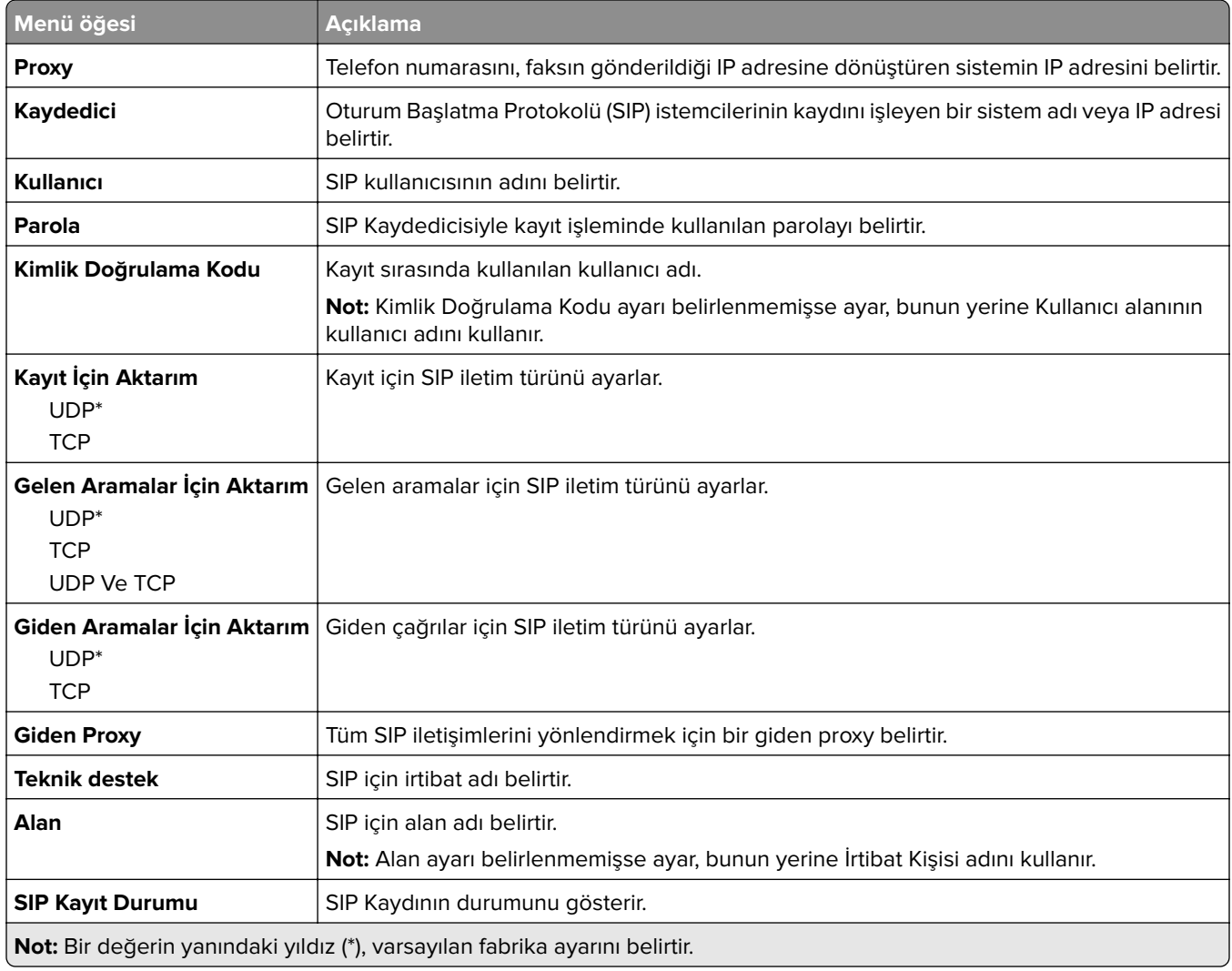

#### **H.323 Ayarları**

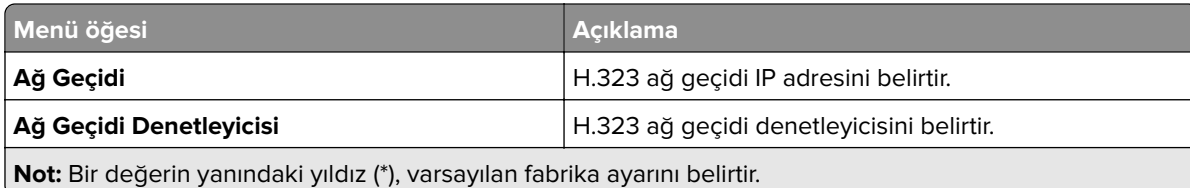

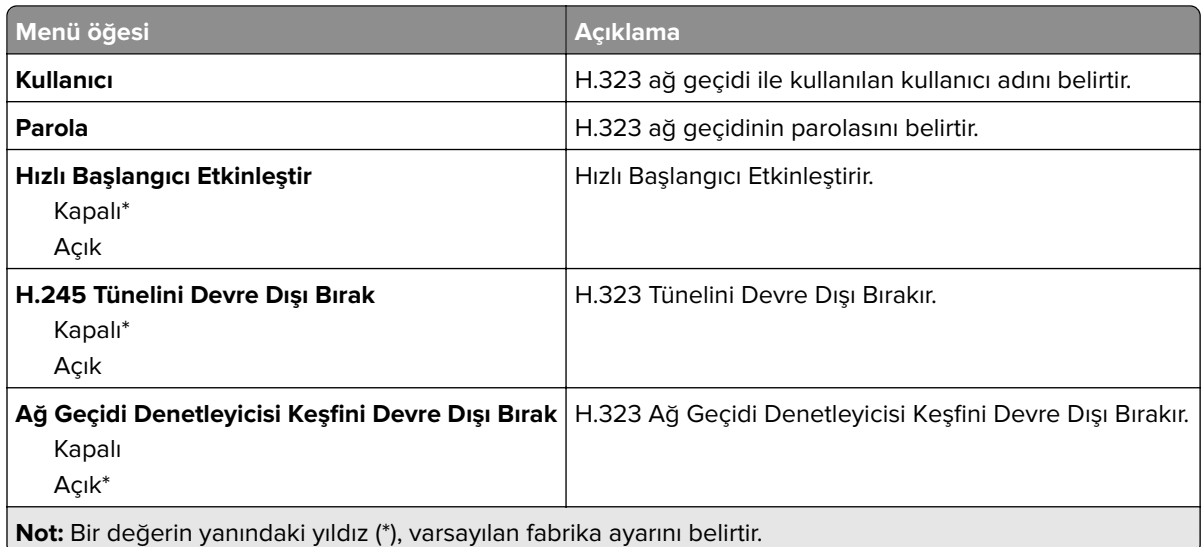

#### **T.38 Ayarları**

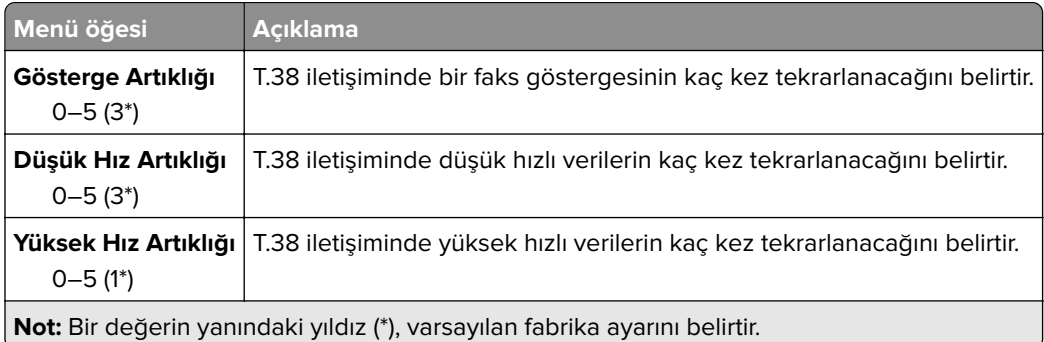

### **Faks Sunucusu Kurulumu**

#### **Genel Faks Ayarları**

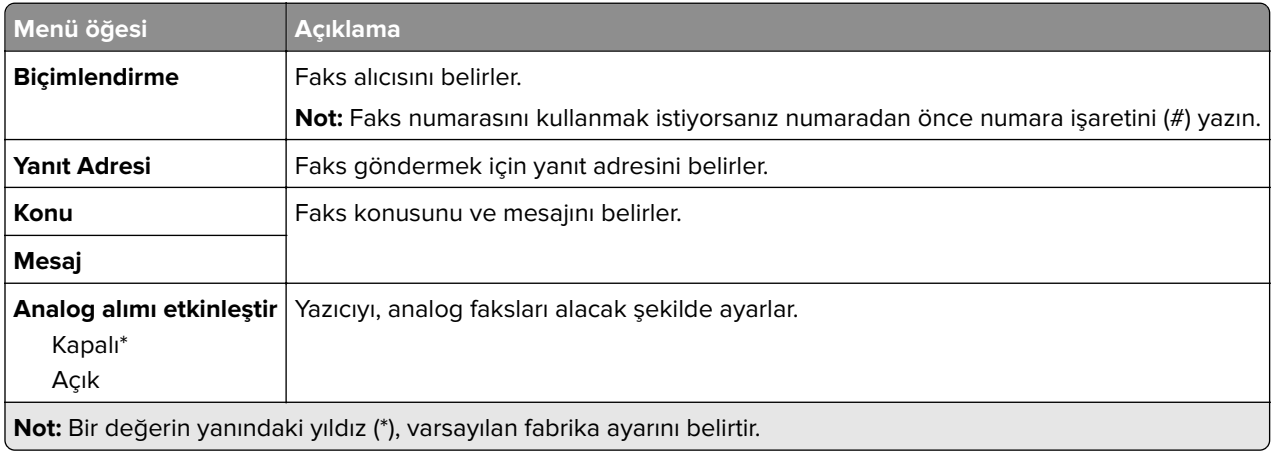

#### **Faks Sunucusu E-posta Ayarları**

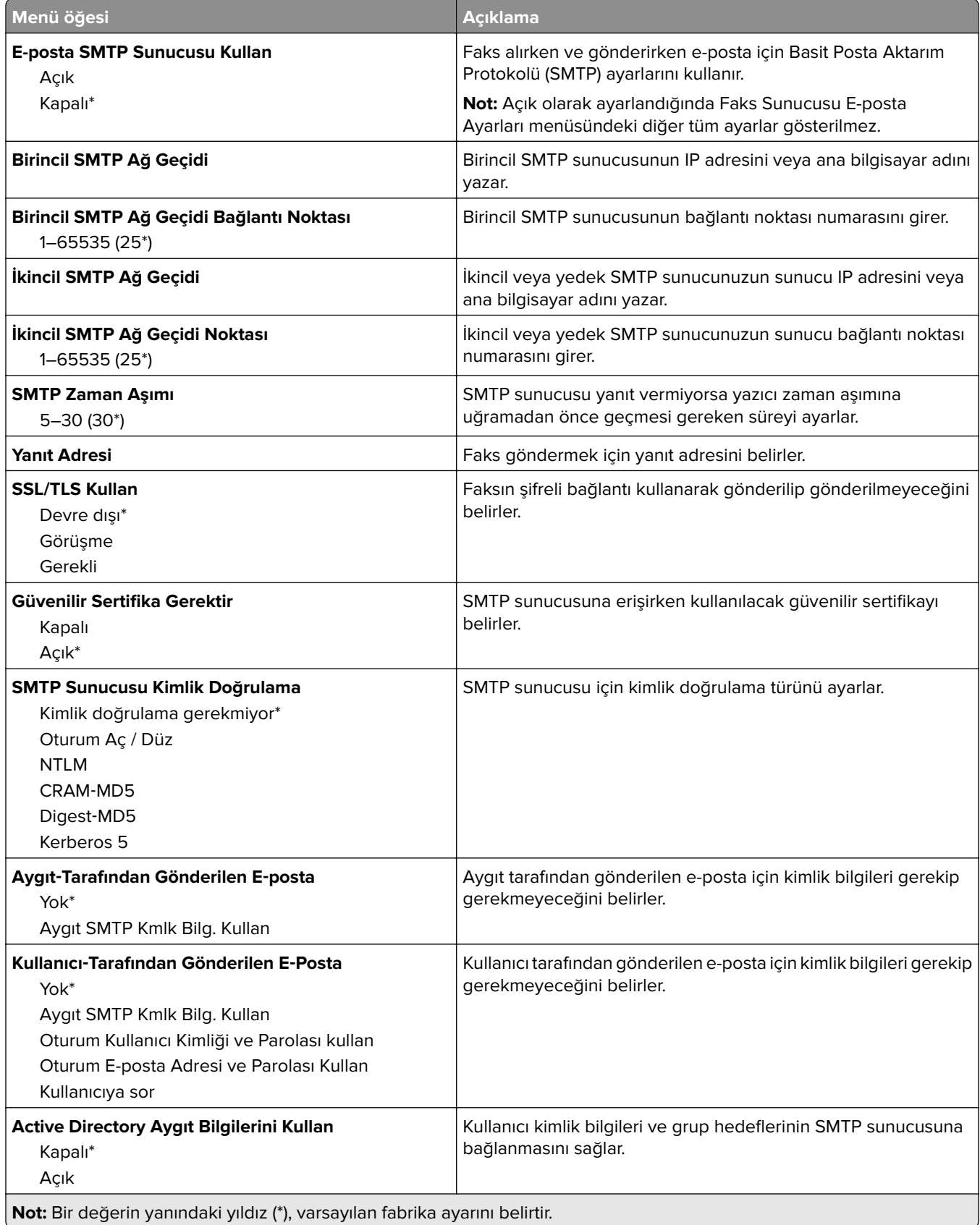

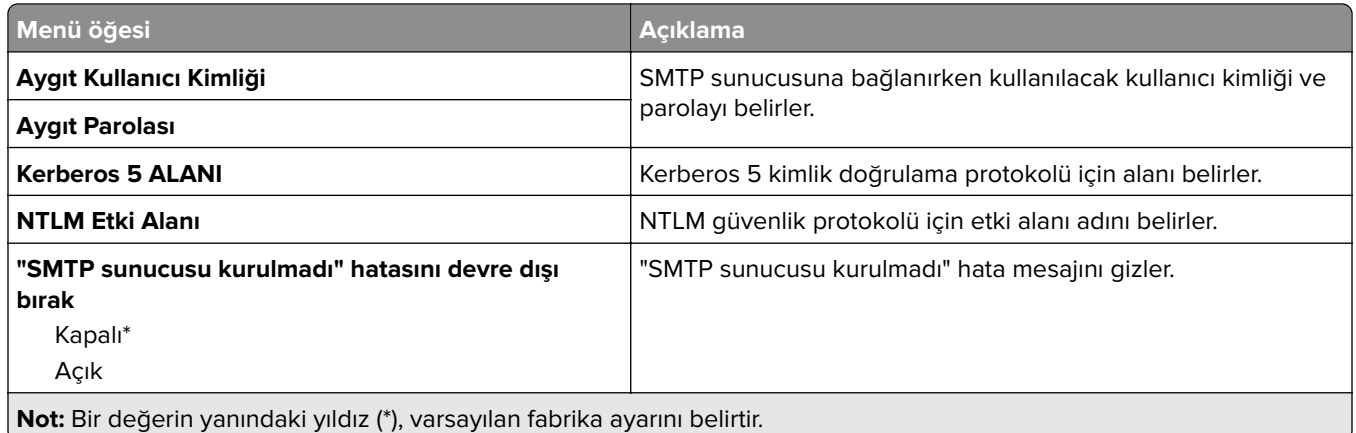

#### **Faks Sunucusu Tarama Ayarları**

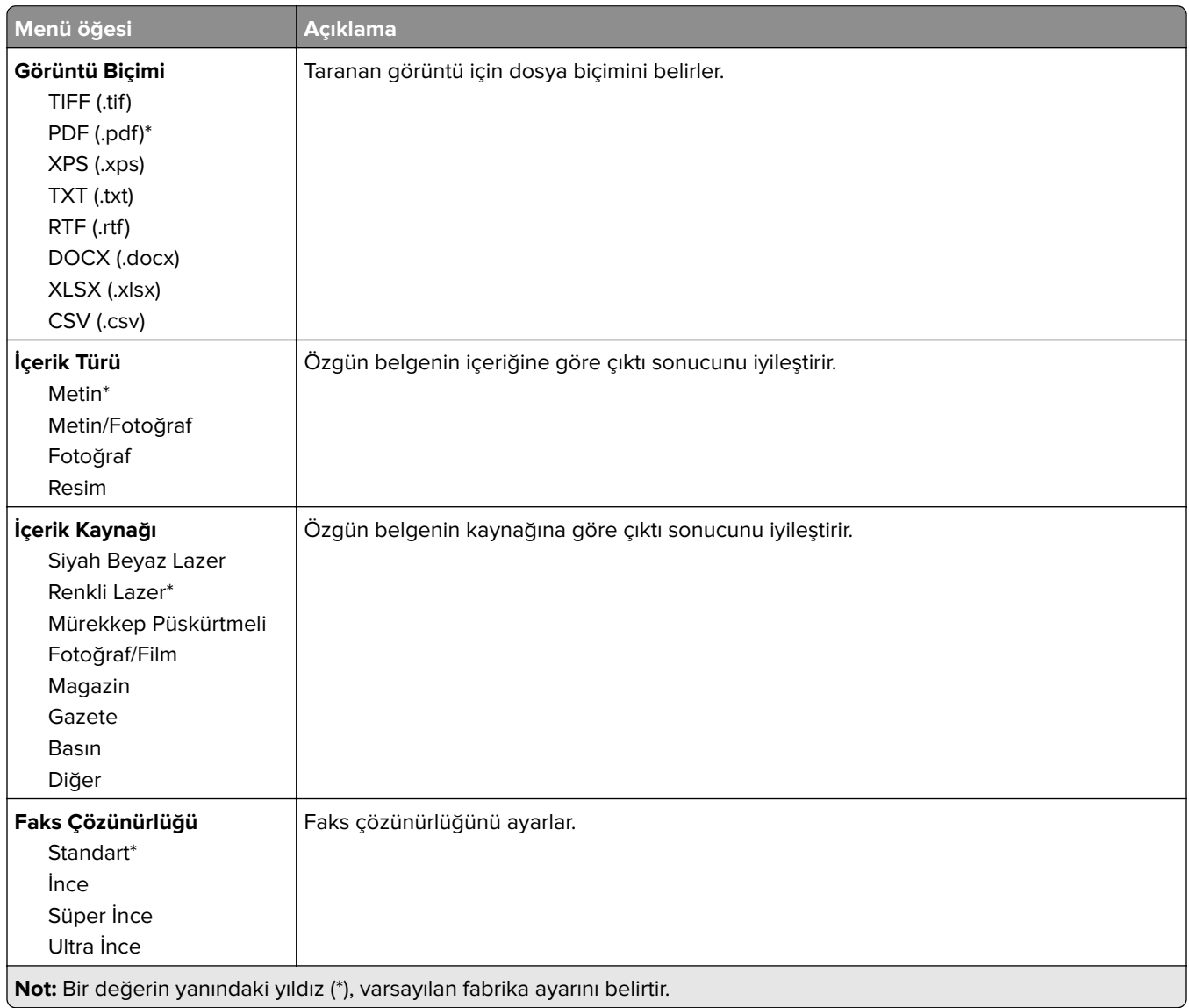

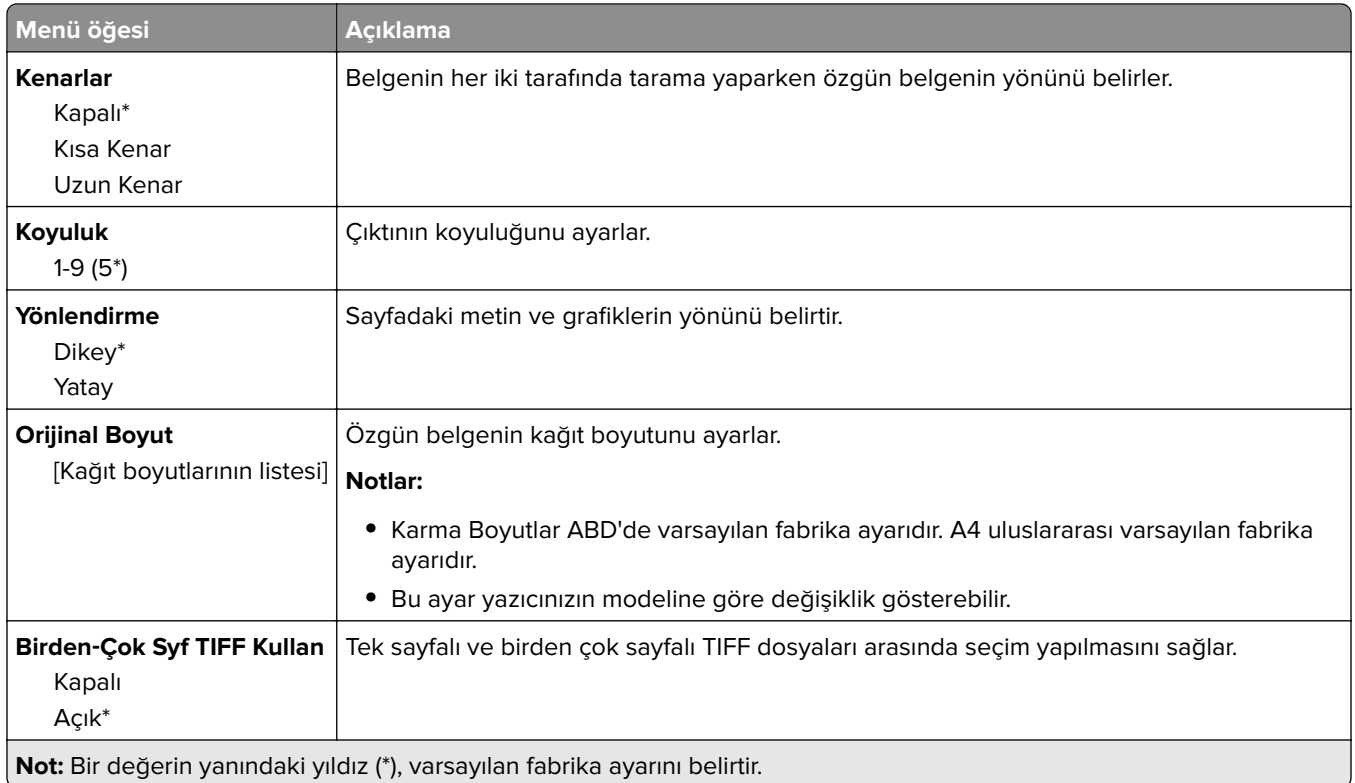

# **E-posta**

## **E**‑**posta Ayarları**

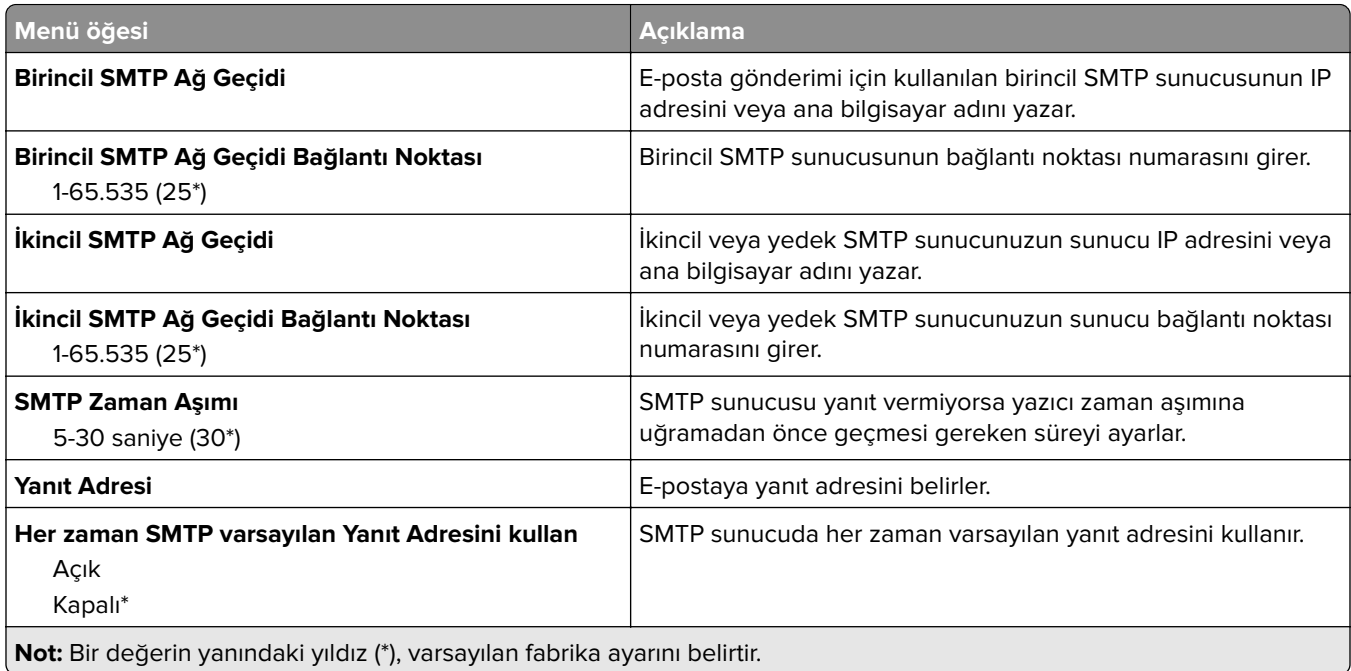

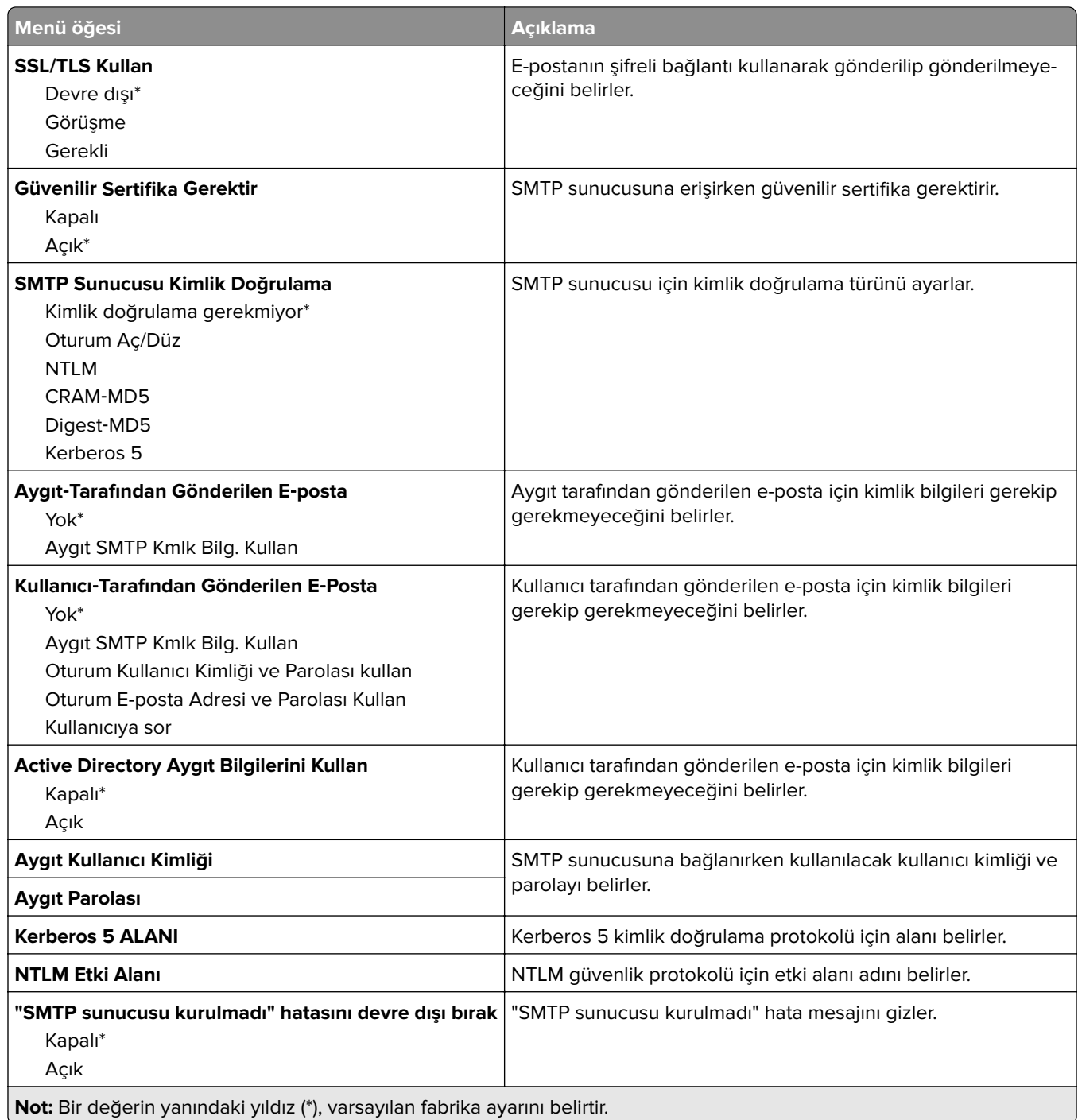

## **Varsayılan E**‑**posta Ayarları**

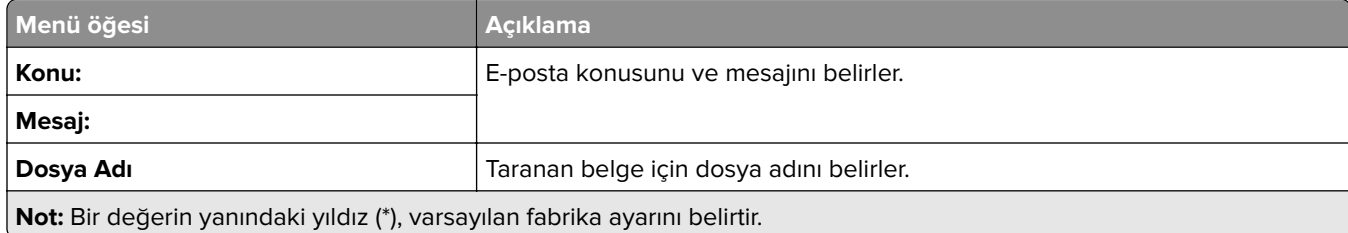

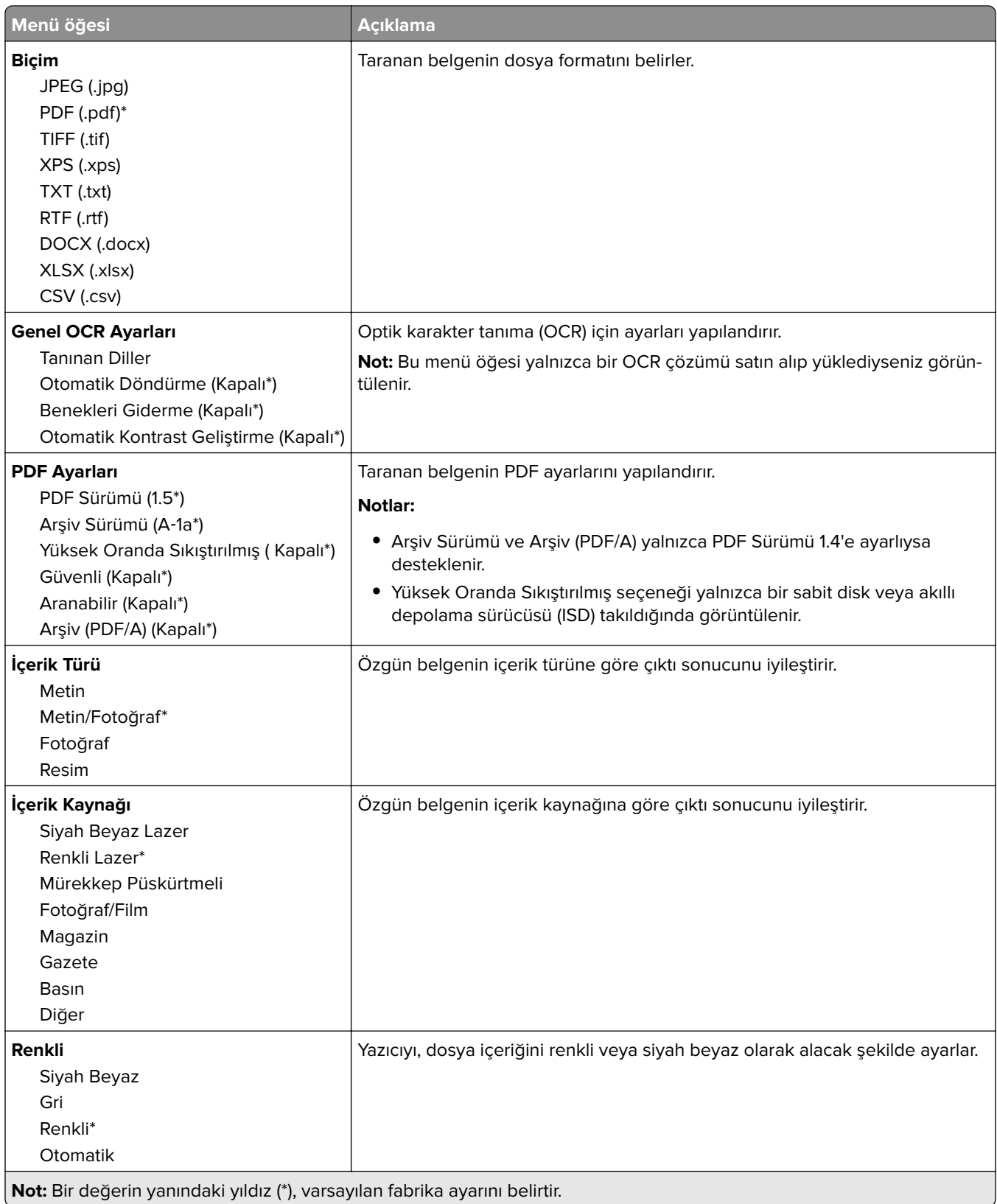

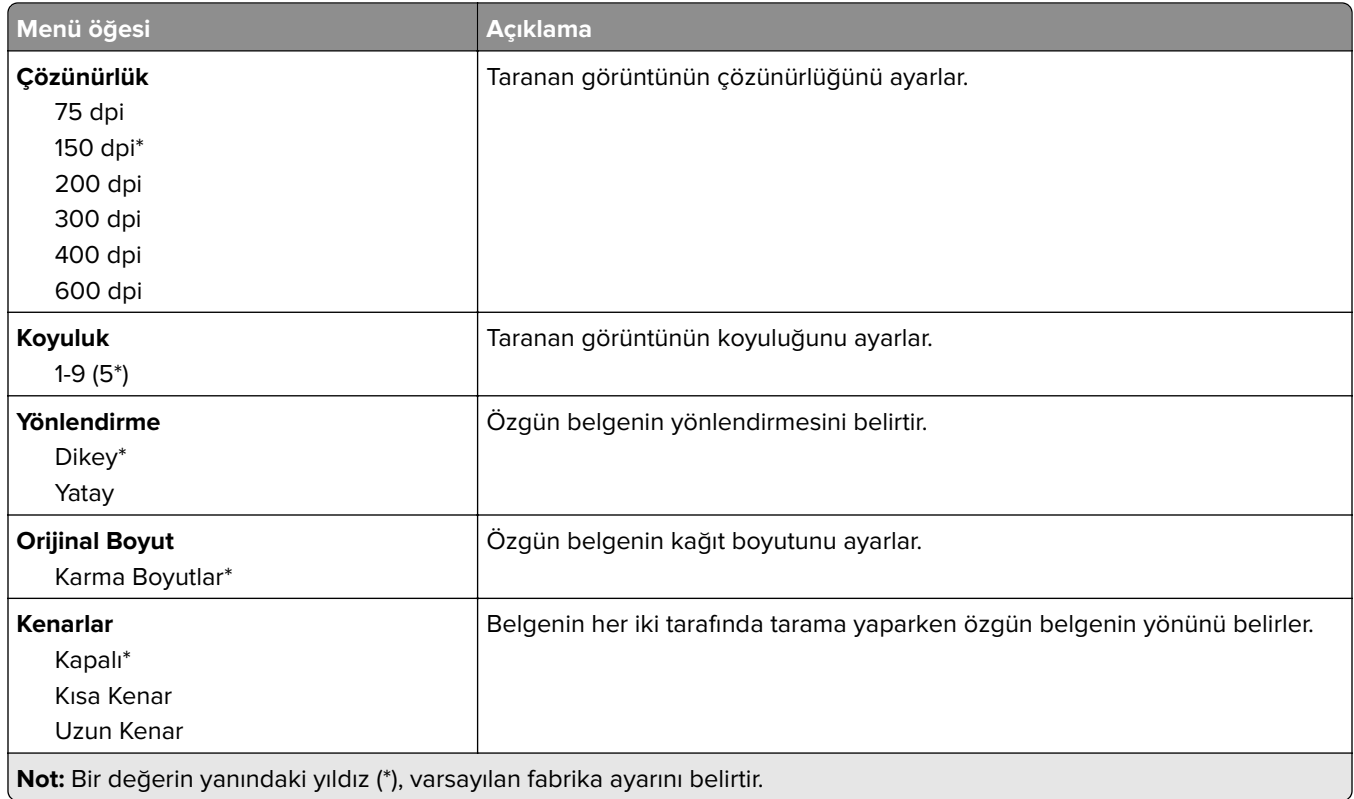

#### **Gelişmiş Görüntüleme**

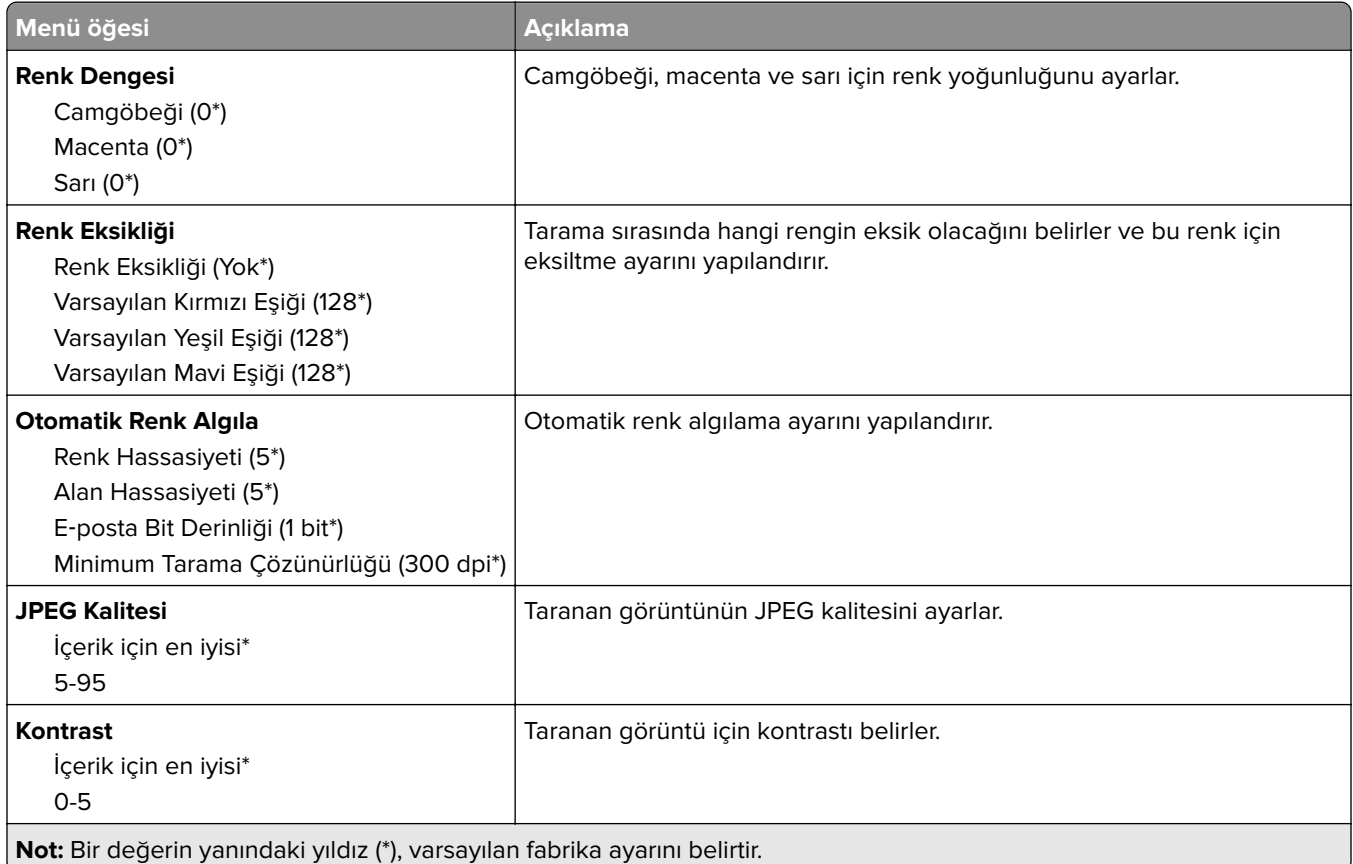

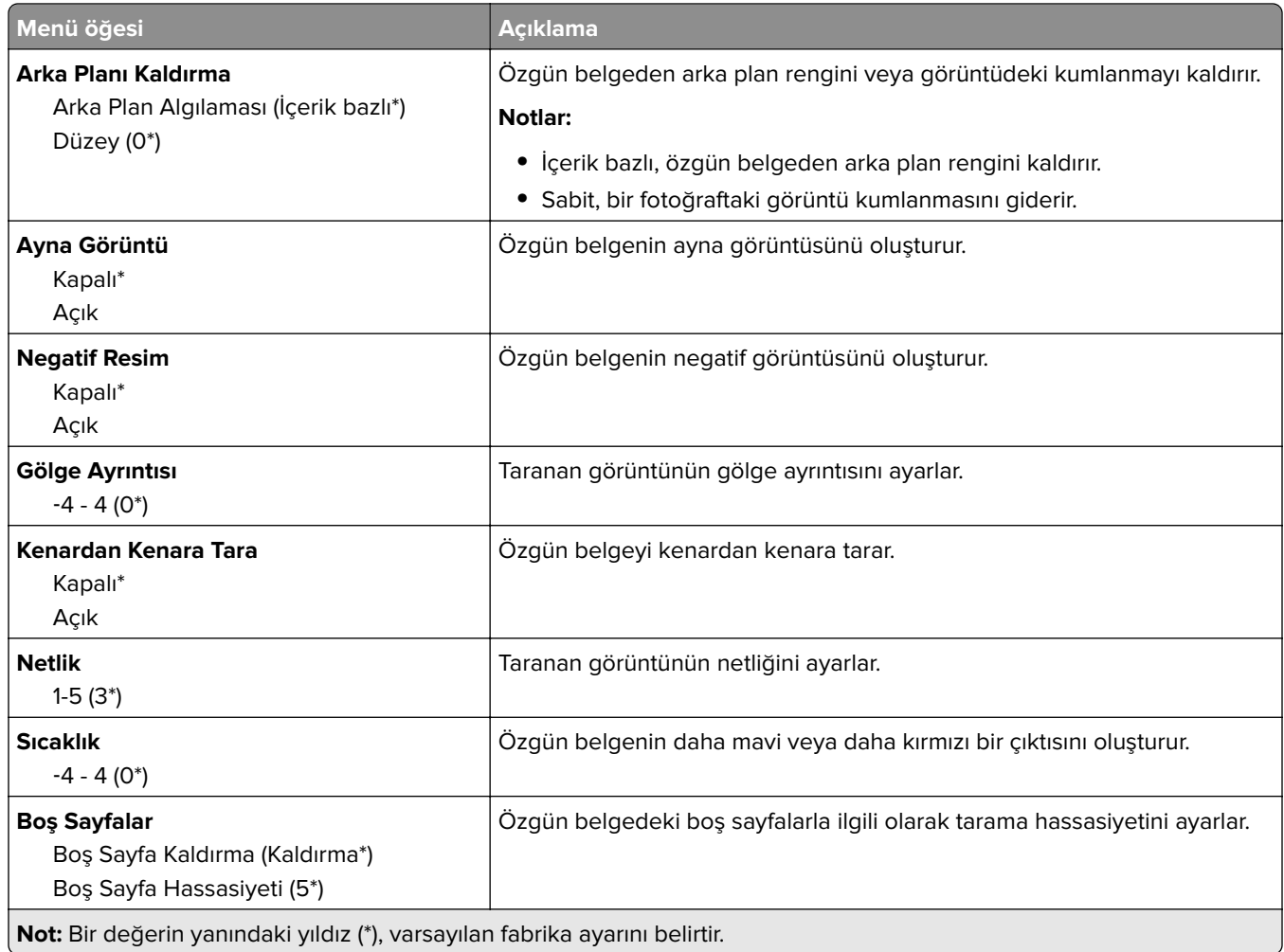

#### **Yönetici Kontrolleri**

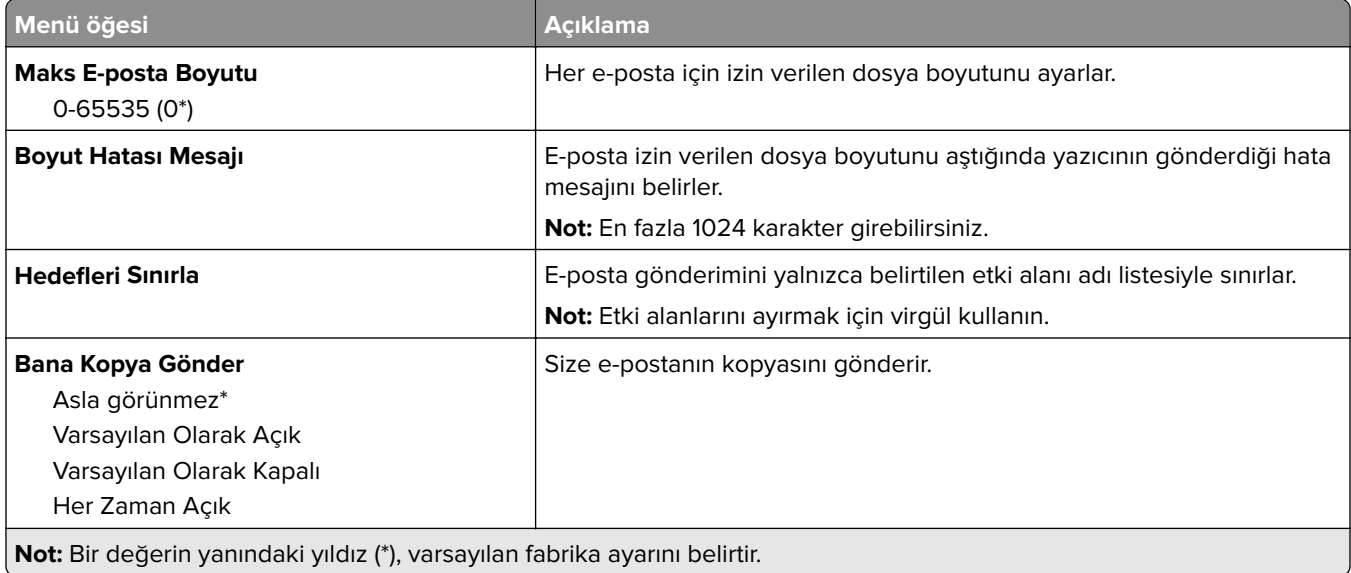

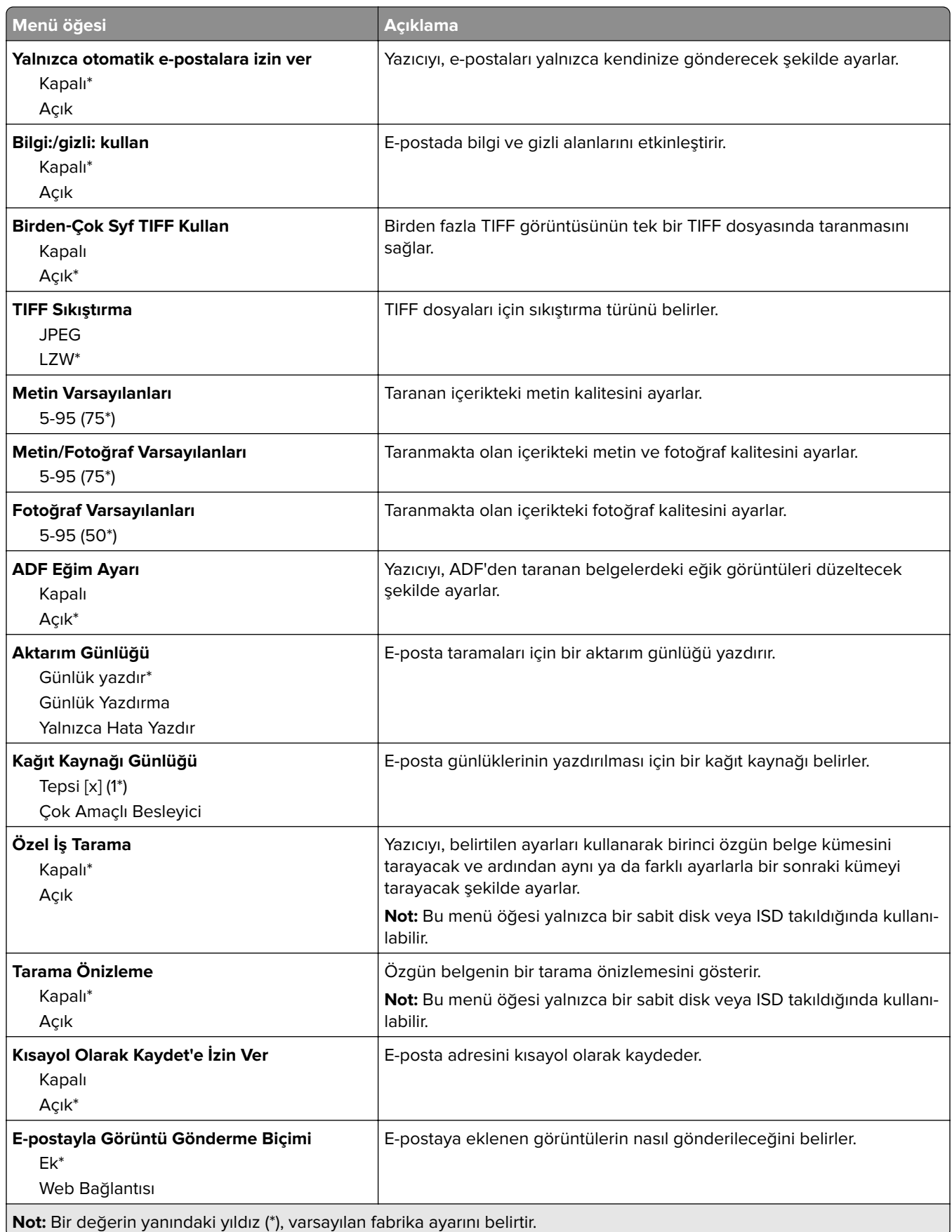

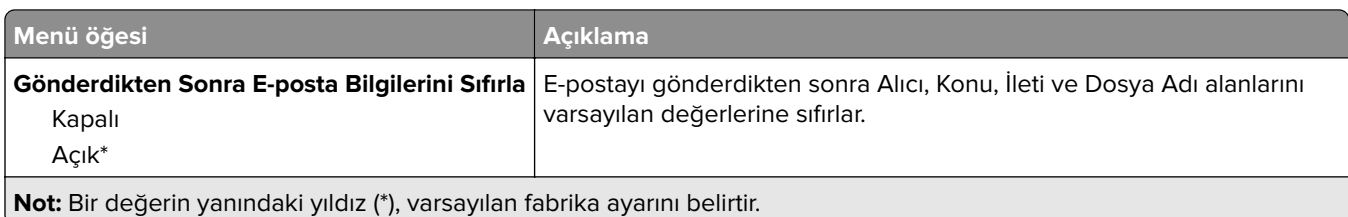

## **Web Bağlantısı Kurulumu**

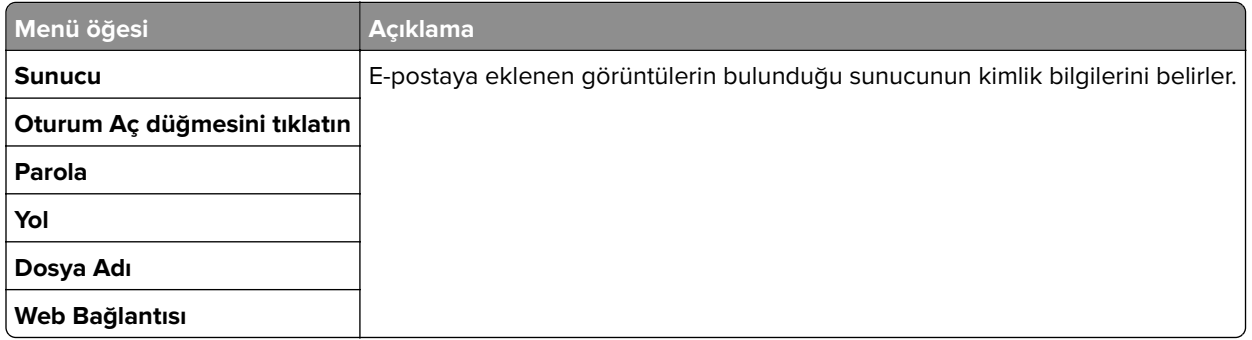

# **FTP**

## **Varsayılan FTP Ayarları**

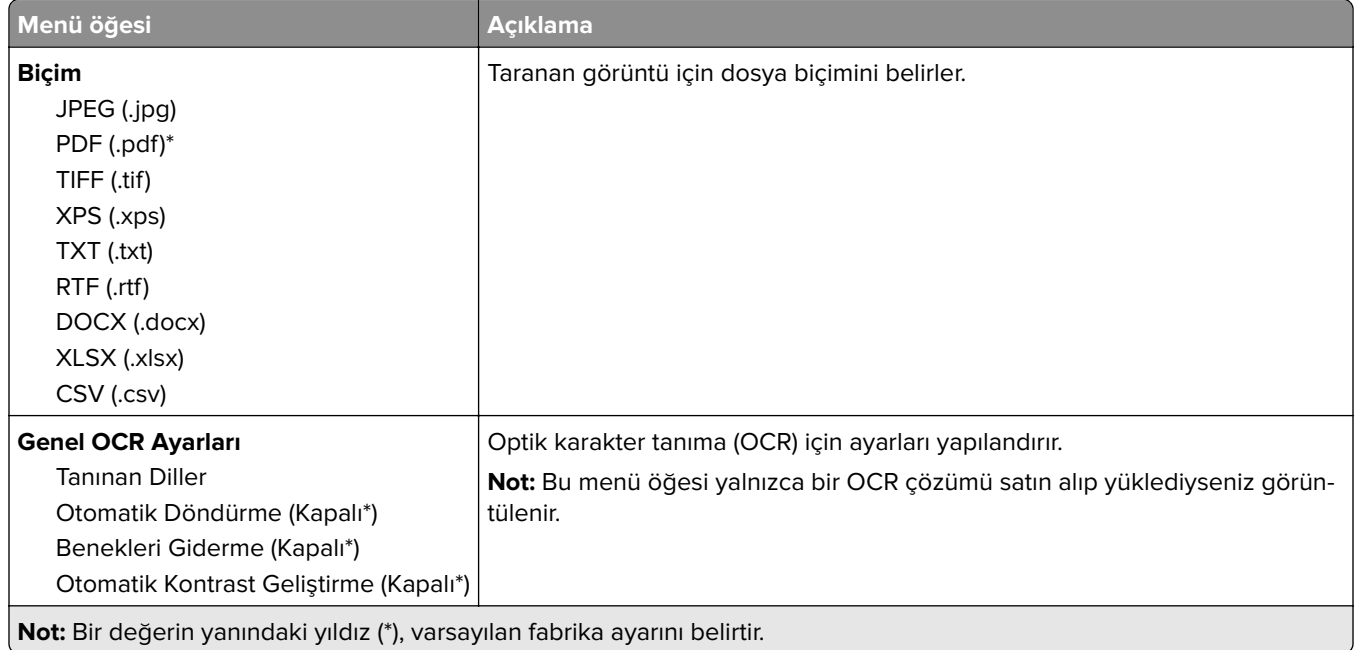

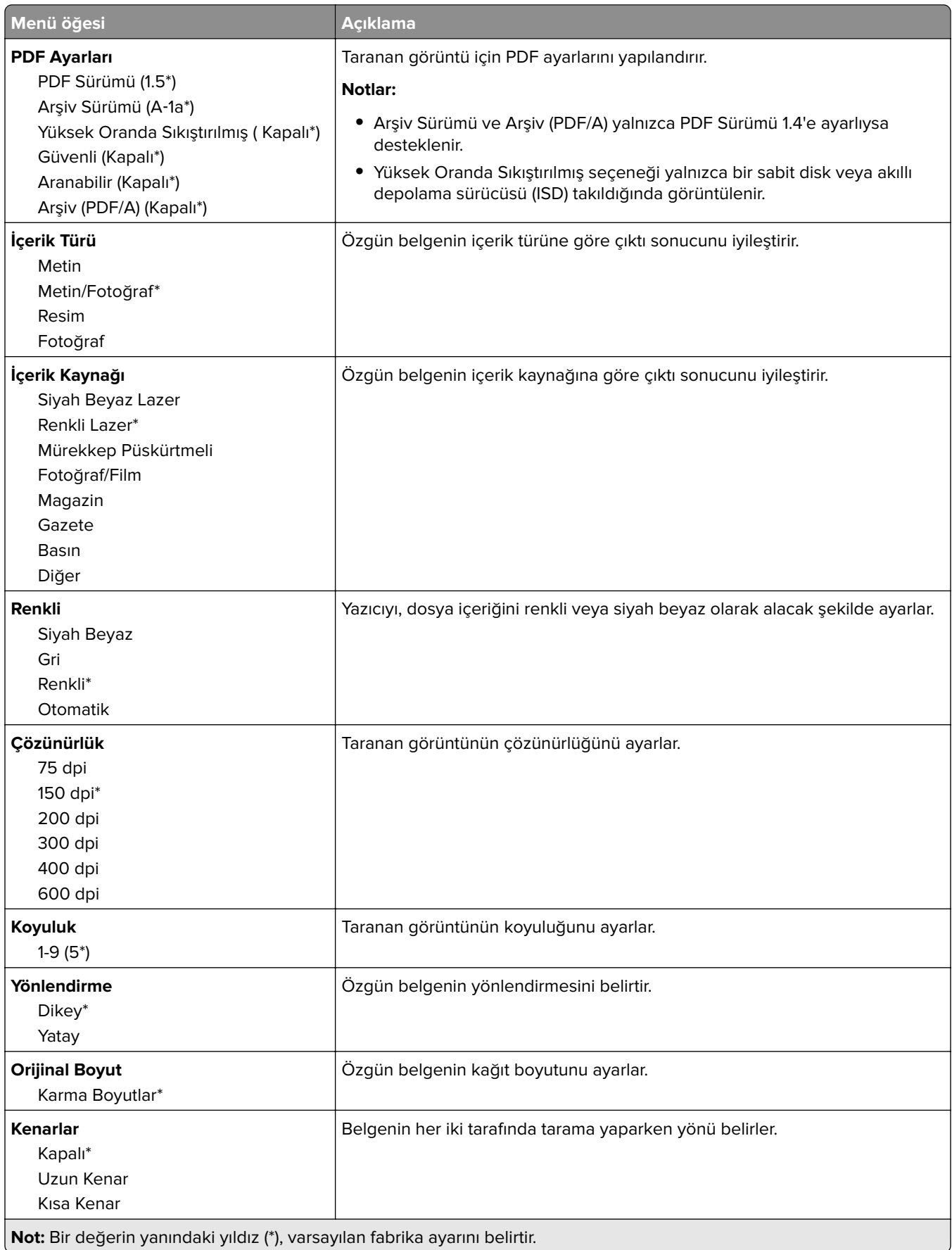

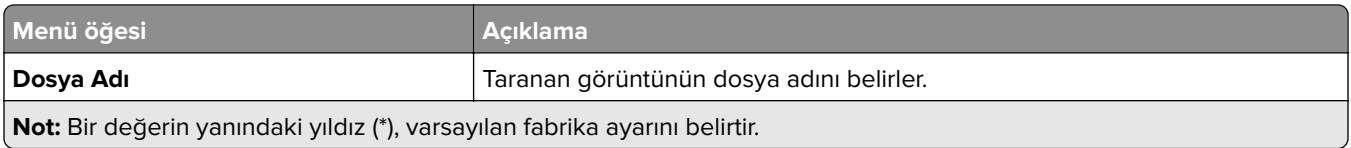

#### **Gelişmiş Görüntüleme**

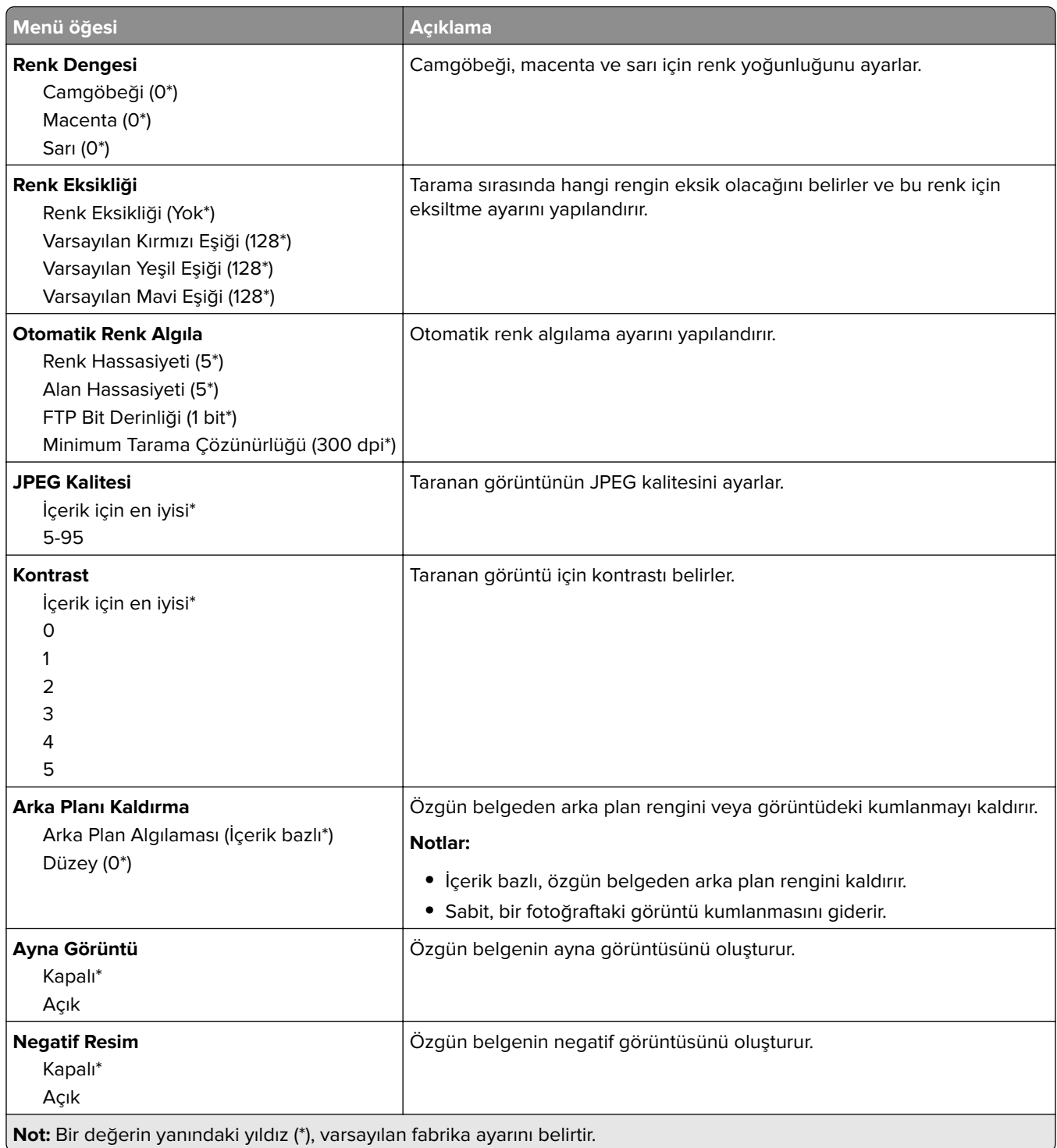

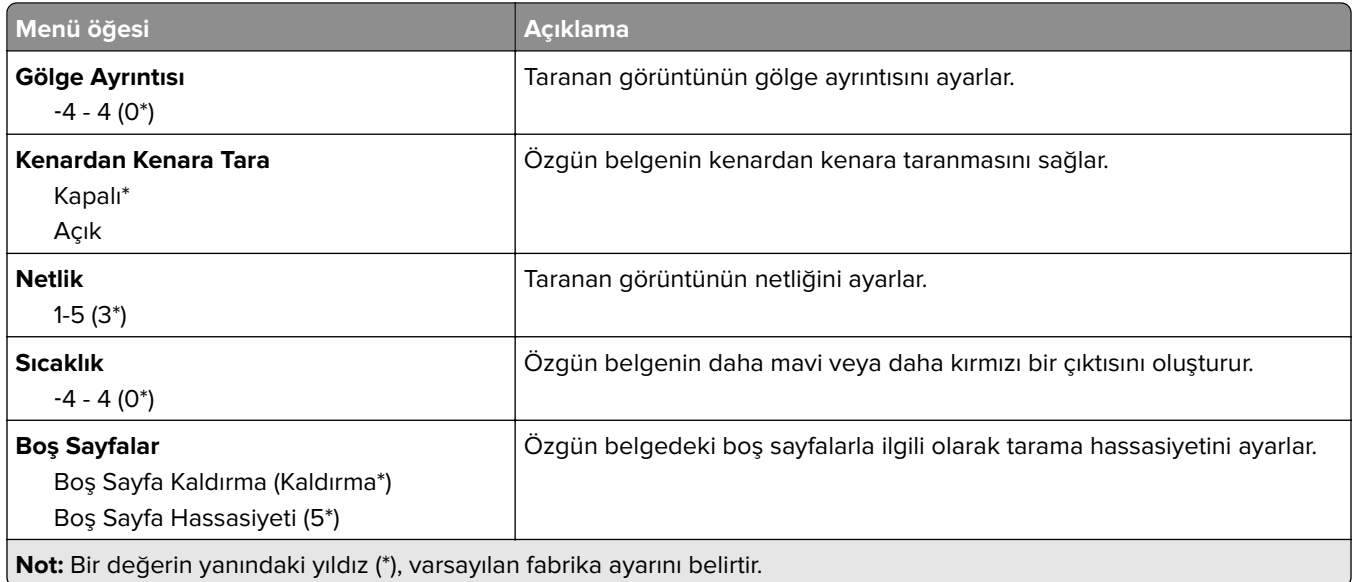

#### **Yönetici Kontrolleri**

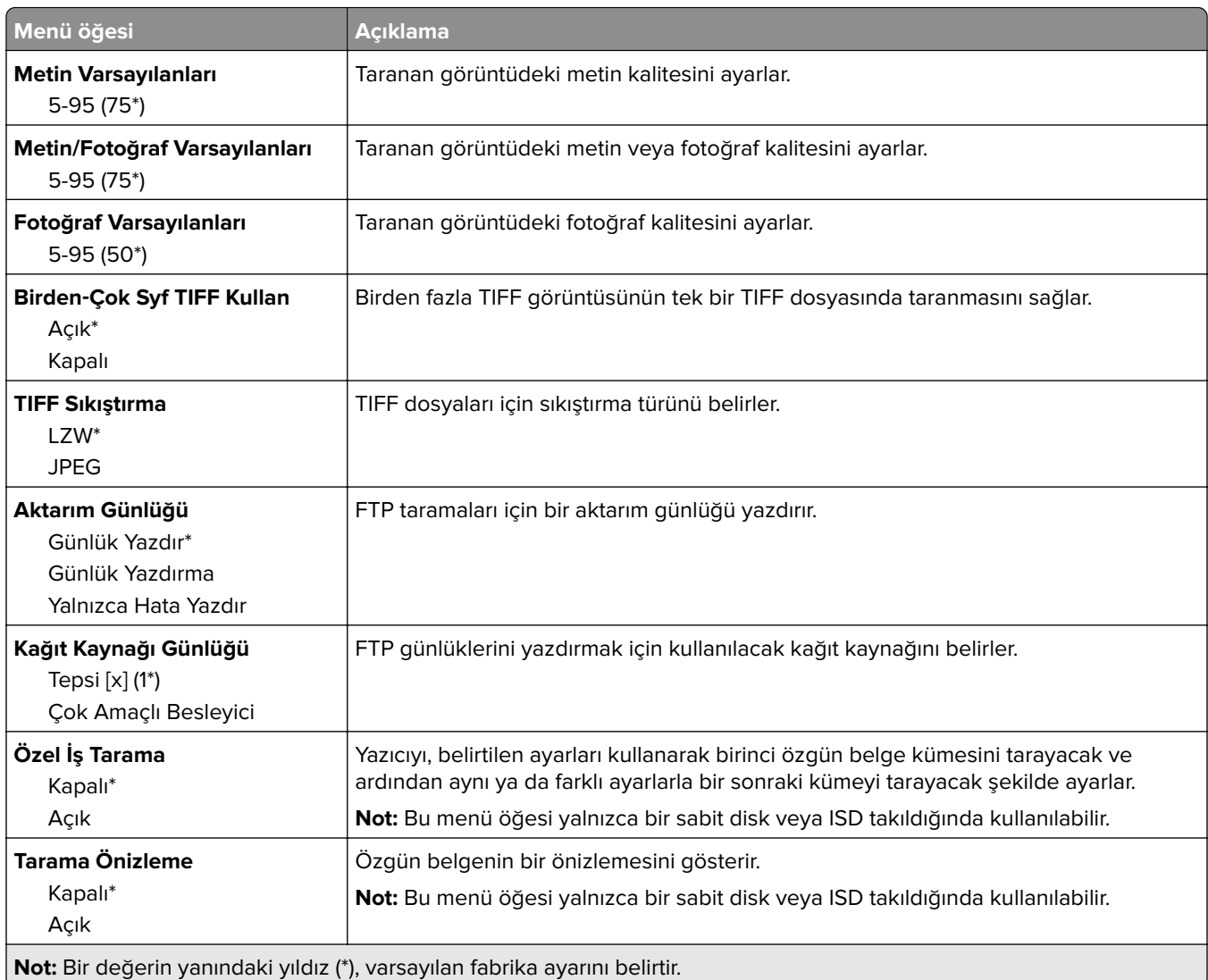
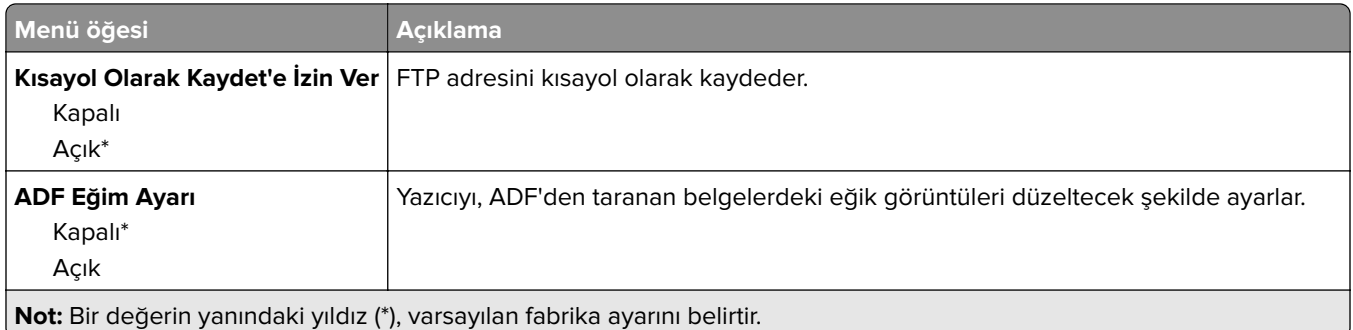

# **USB Sürücüsü**

## **Flash Sürücü Tarama**

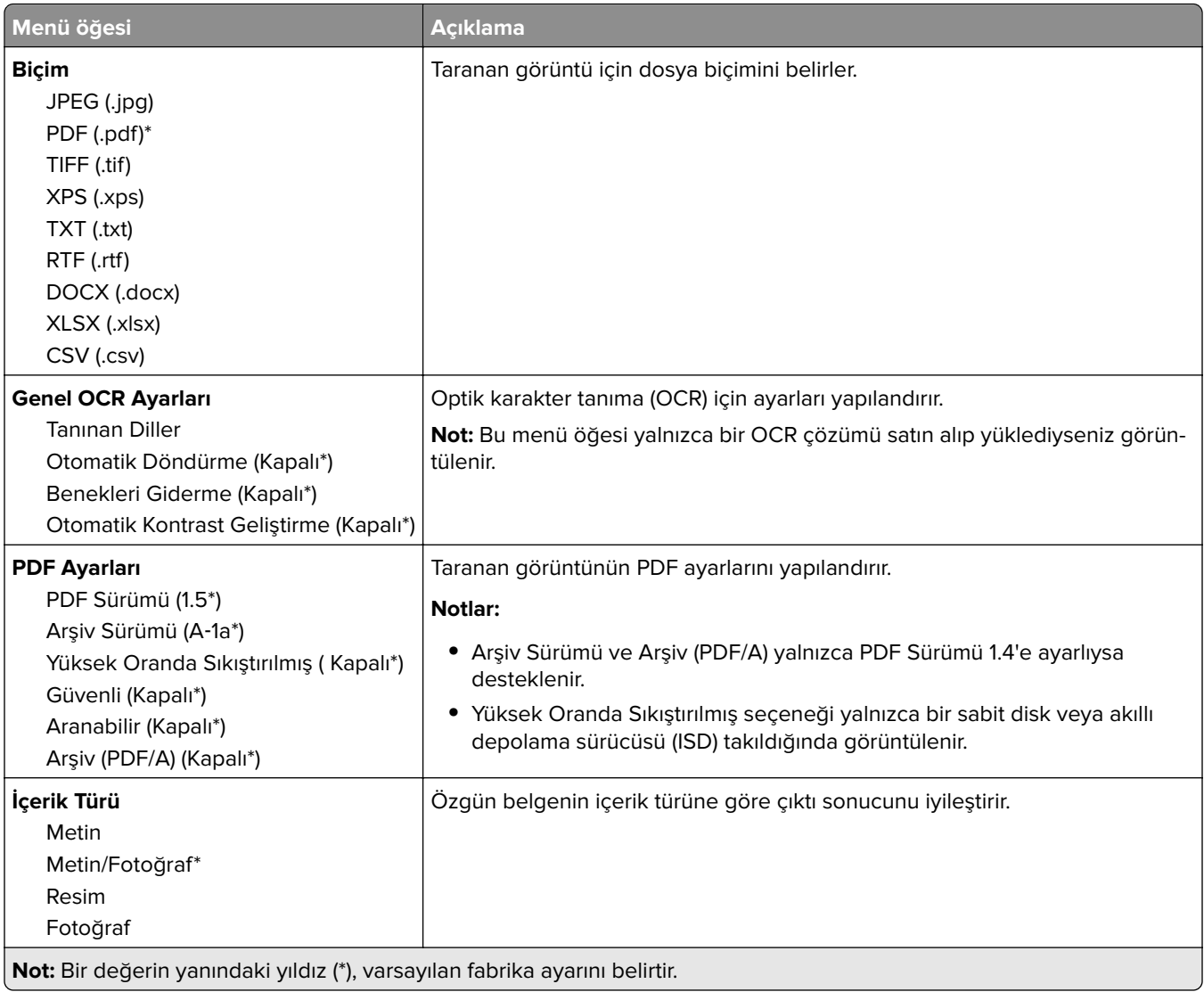

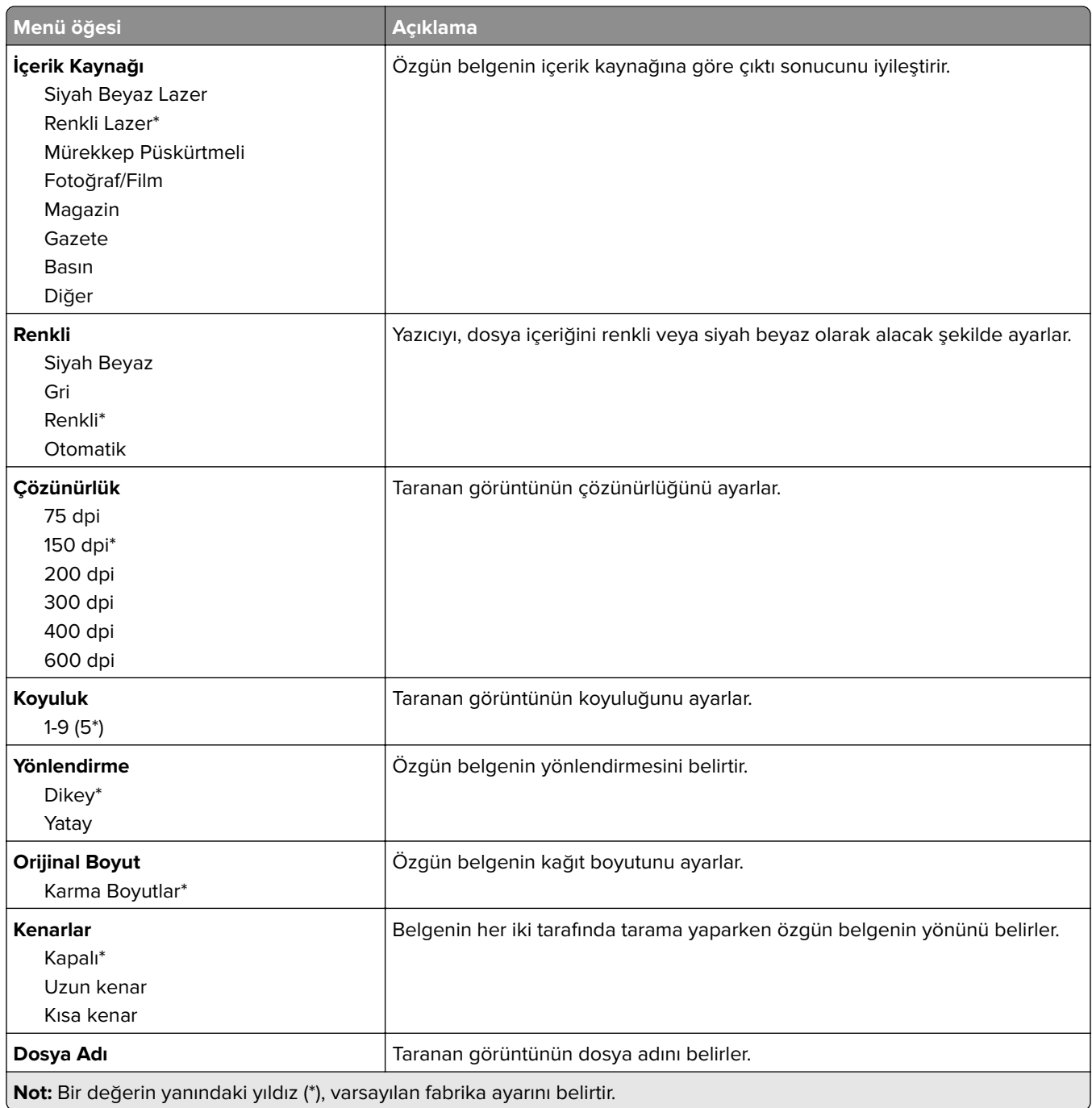

#### **Gelişmiş Görüntüleme**

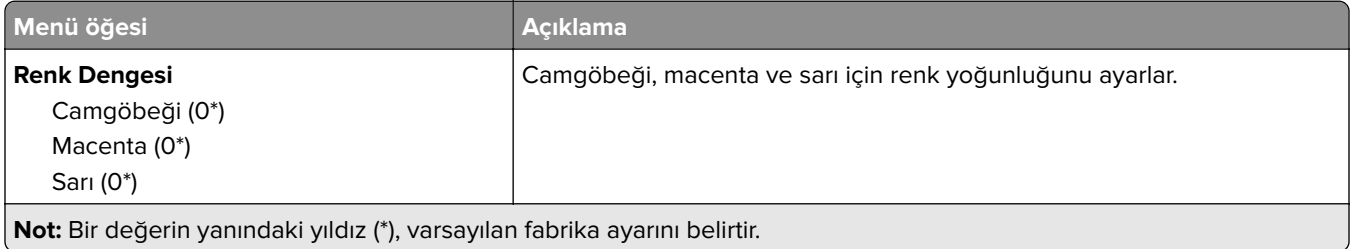

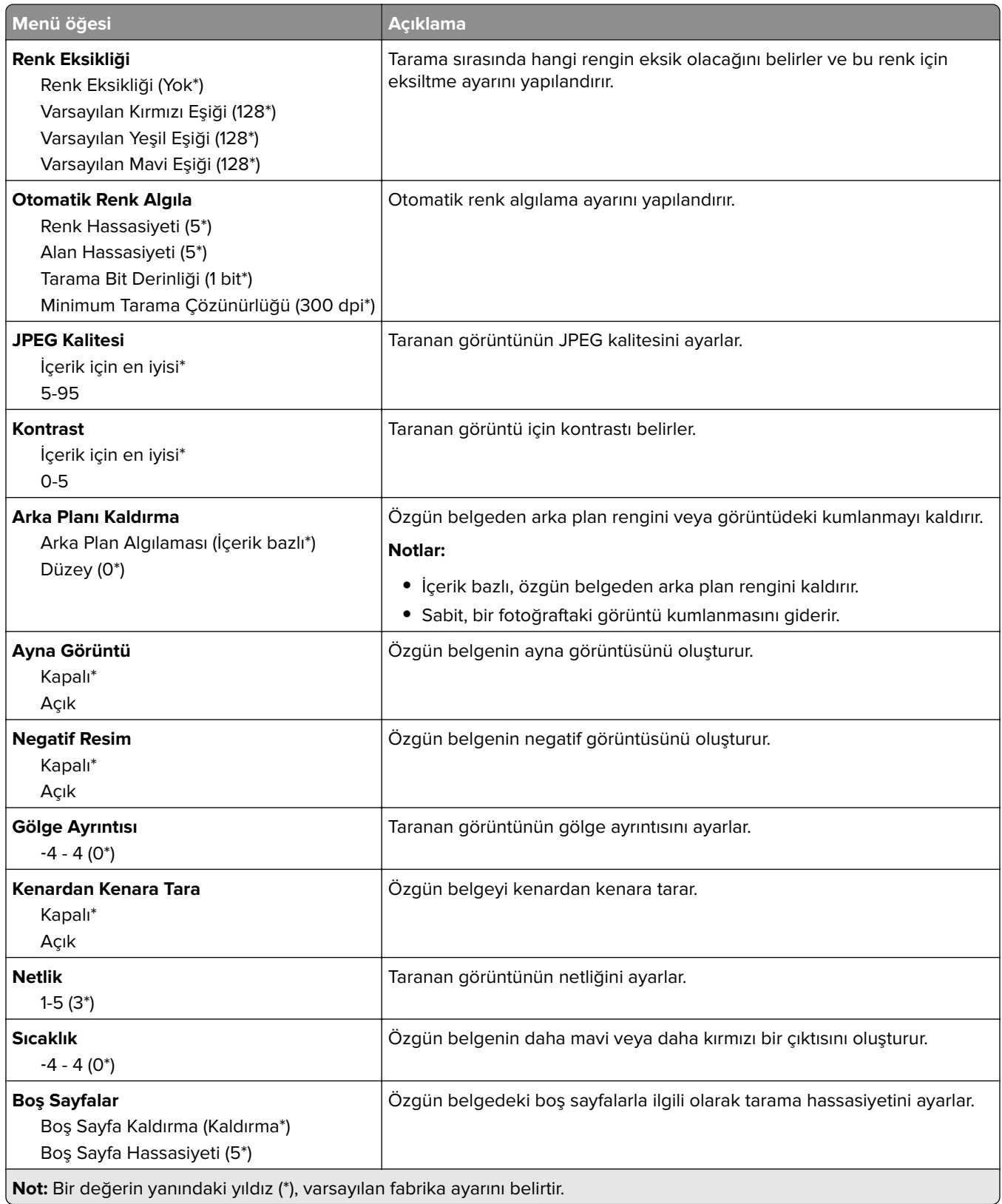

#### **Yönetici Kontrolleri**

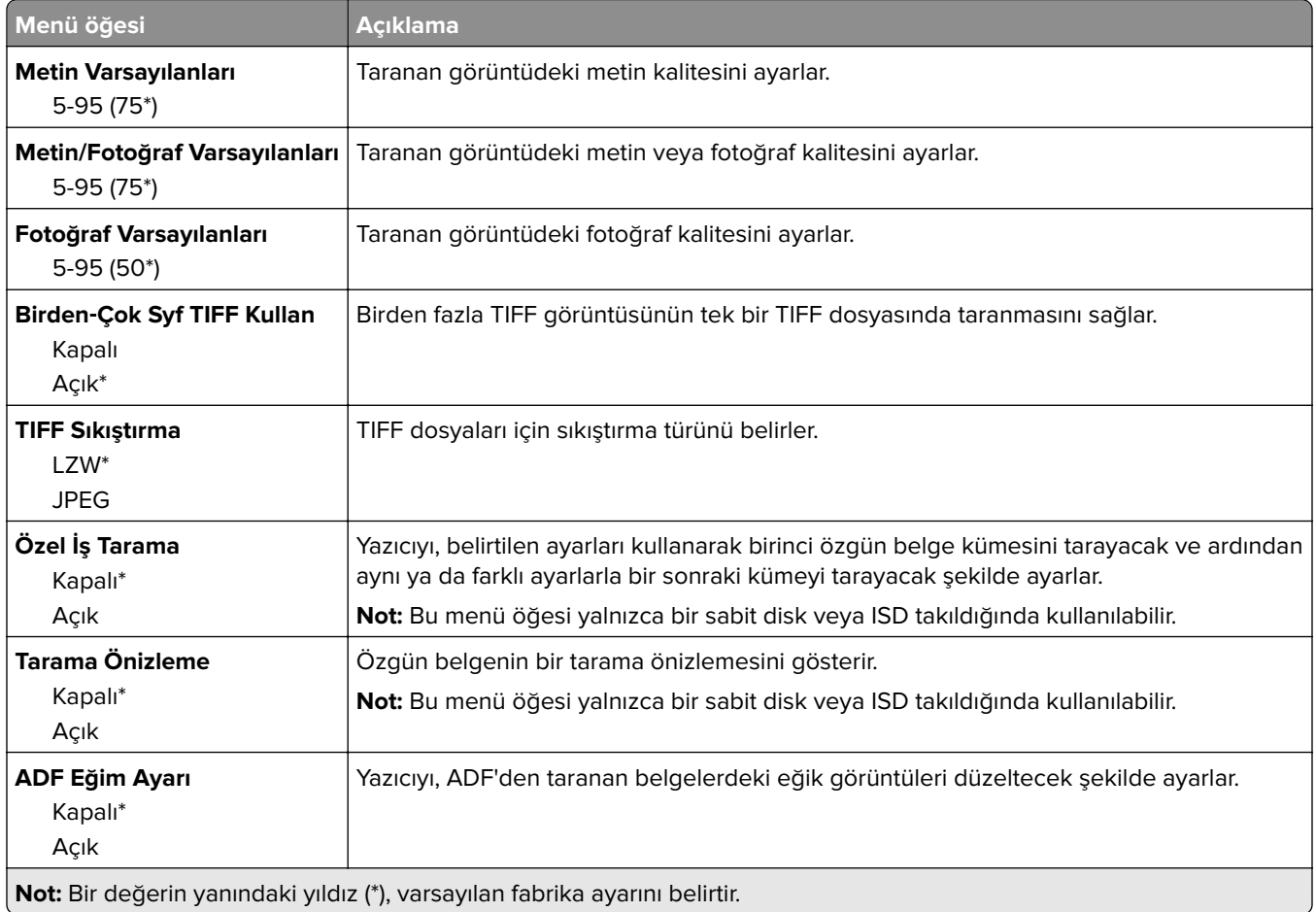

### **Flash Sürücü Yazdırma**

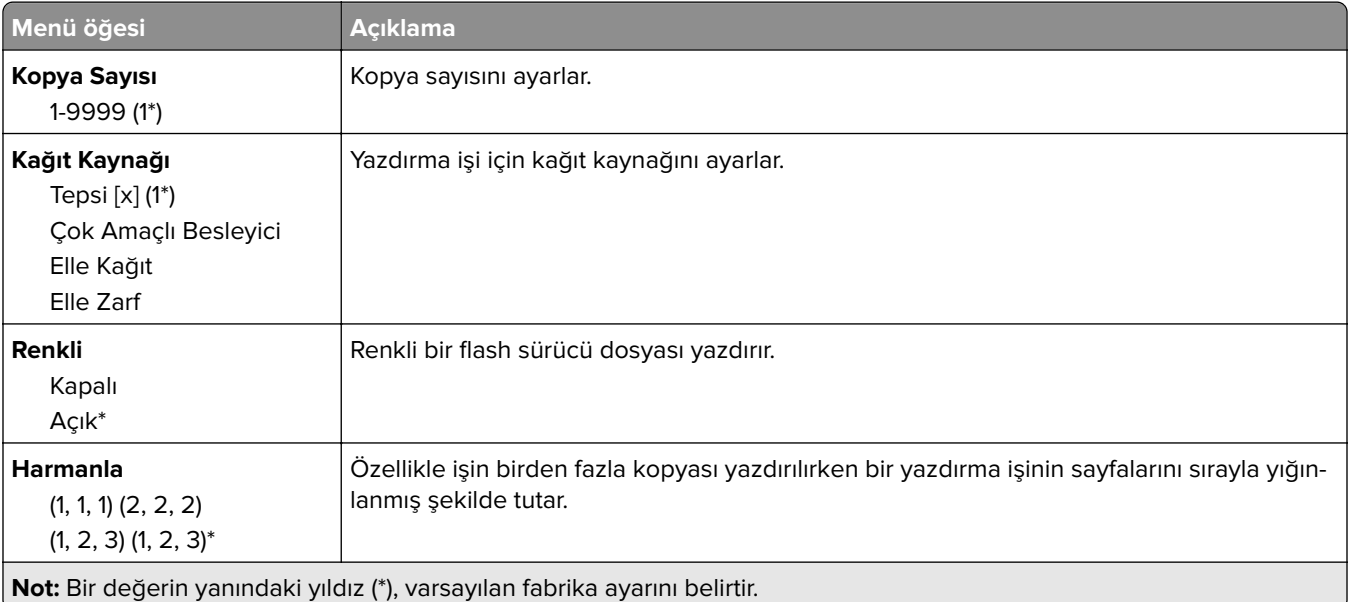

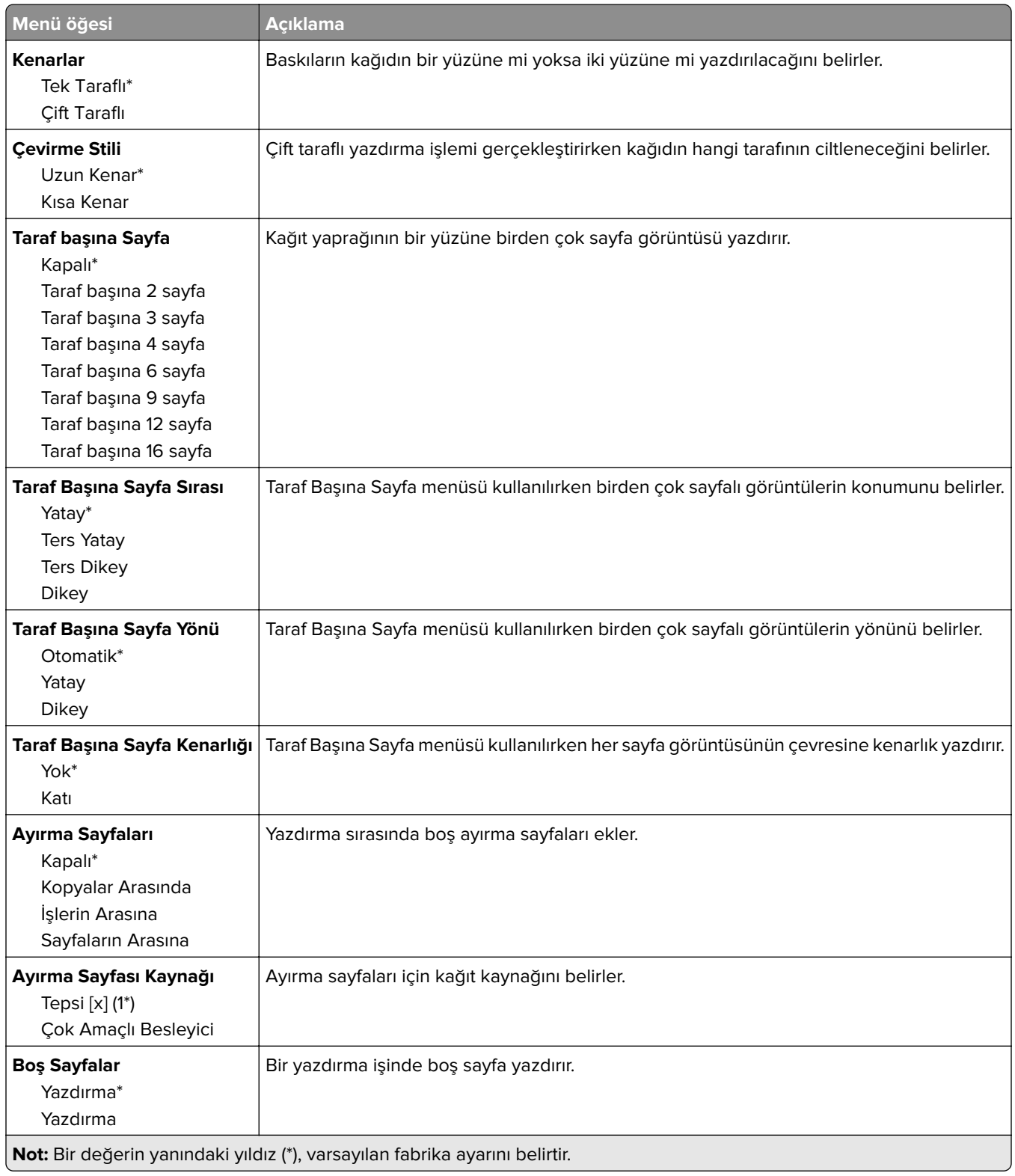

# **Ağlar/Portlar**

### **Ağa Genel Bakış**

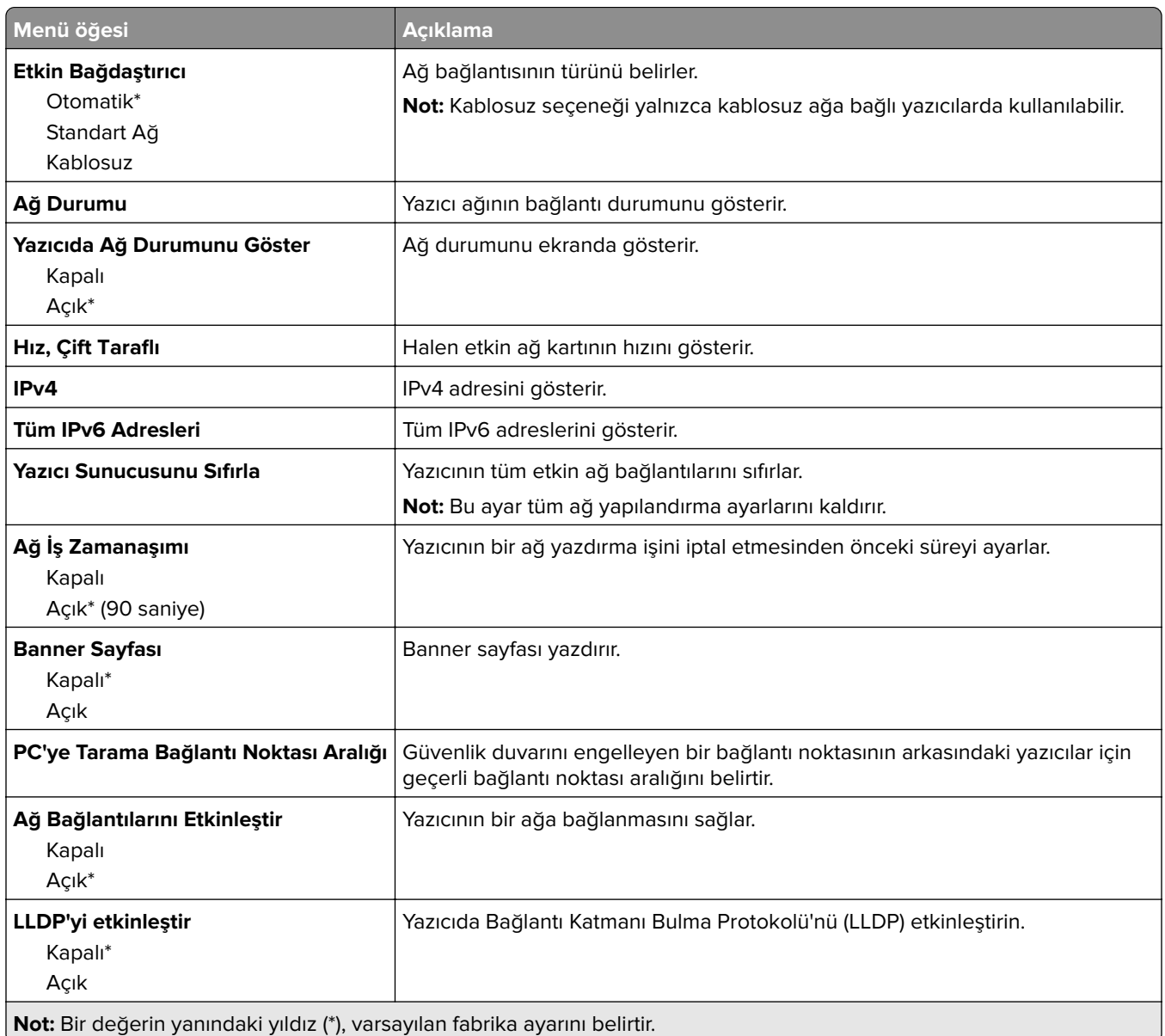

#### **Kablosuz**

**Not:** Bu menü yalnızca Wi-Fi ağına bağlı yazıcılar veya bir kablosuz ağ bağdaştırıcısı bulunan yazıcılar için kullanılabilir.

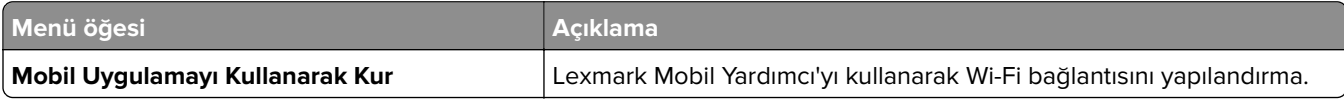

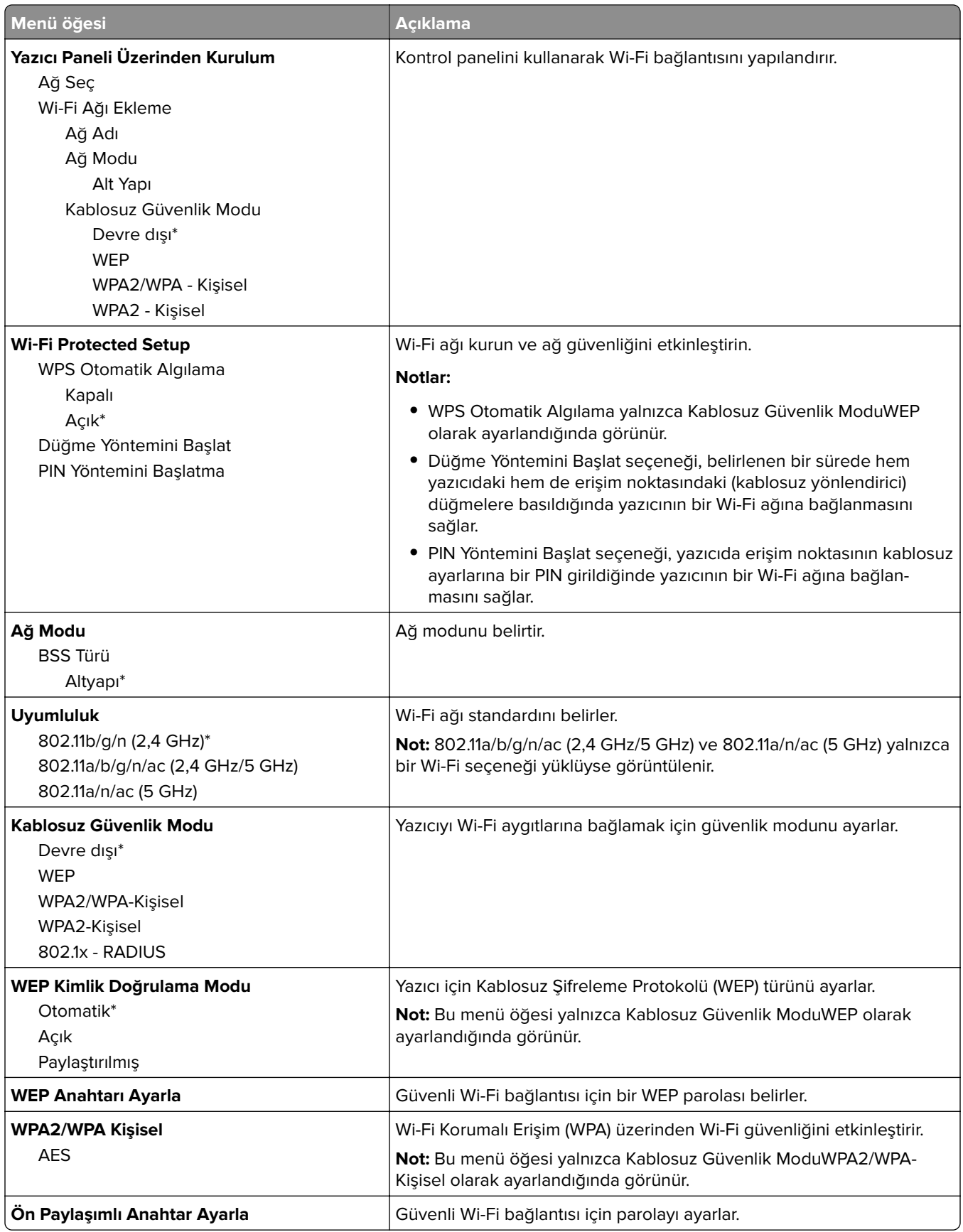

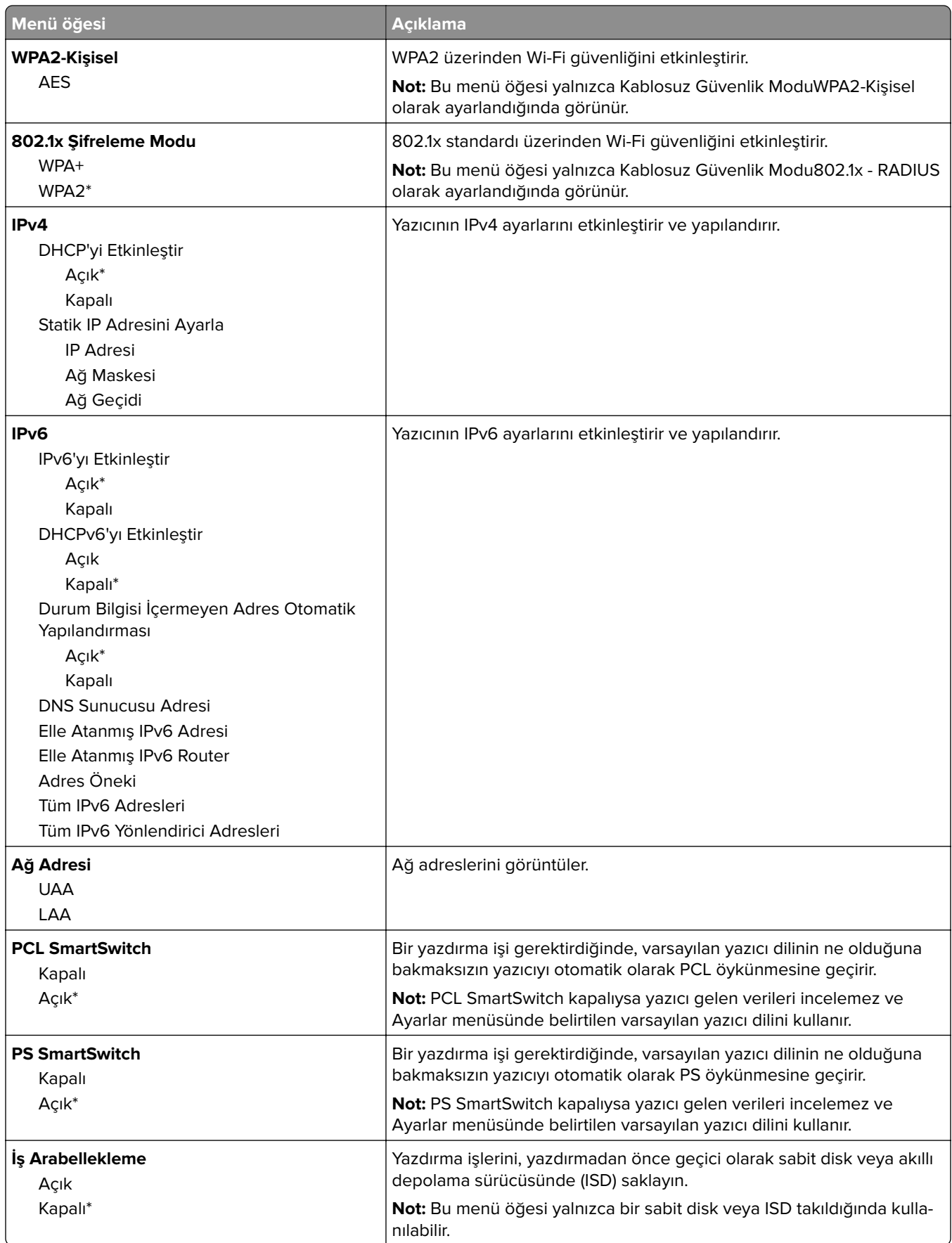

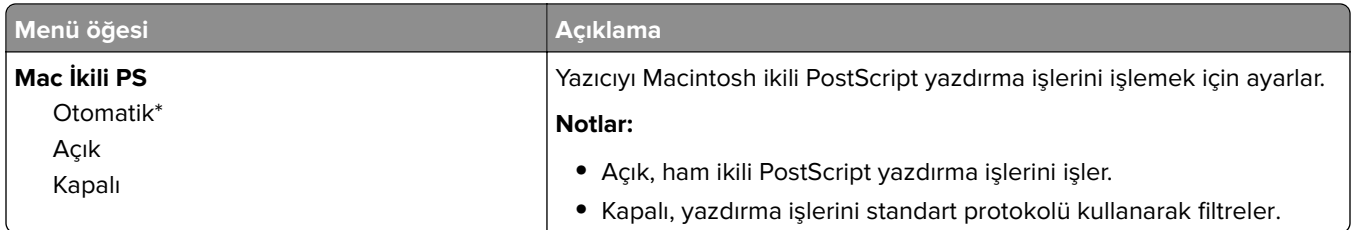

### **Wi**‑**Fi Direct**

**Not:** Bu menü yalnızca Wi-Fi ağına bağlı yazıcılar veya bir kablosuz ağ bağdaştırıcısı bulunan yazıcılar için kullanılabilir.

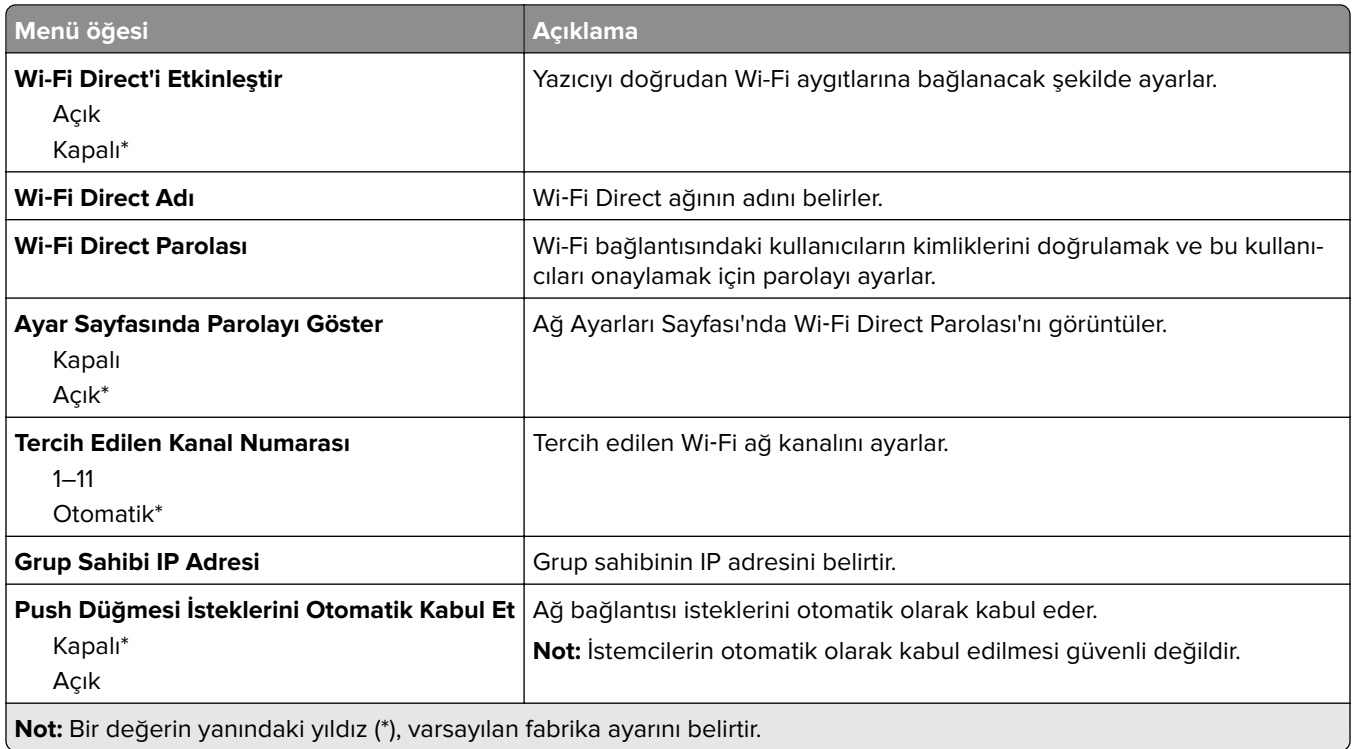

### **AirPrint**

**Not:** Bu menü yalnızca Embedded Web Server'da görüntülenir.

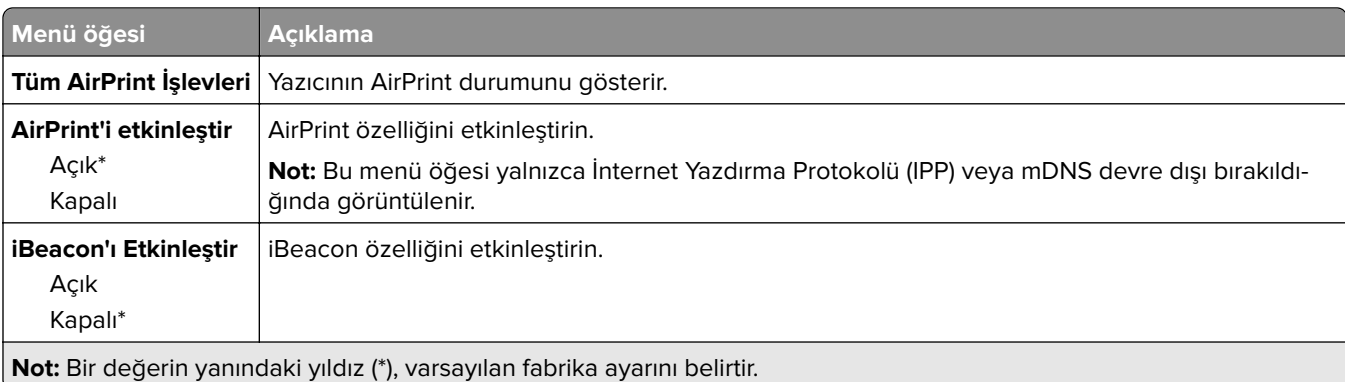

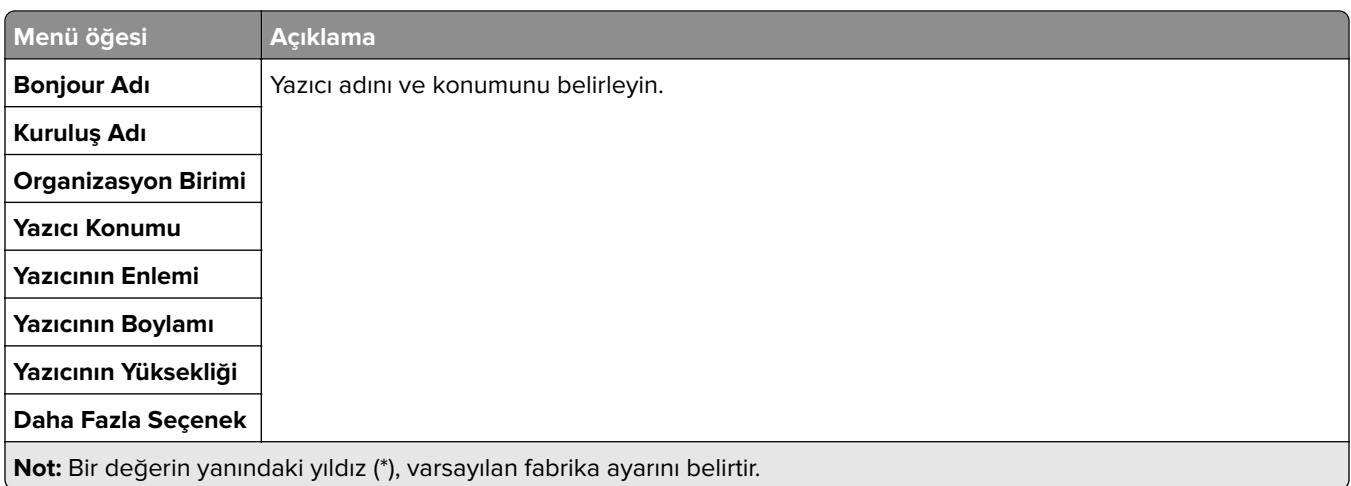

# **Mobil Hizmetler Yönetimi**

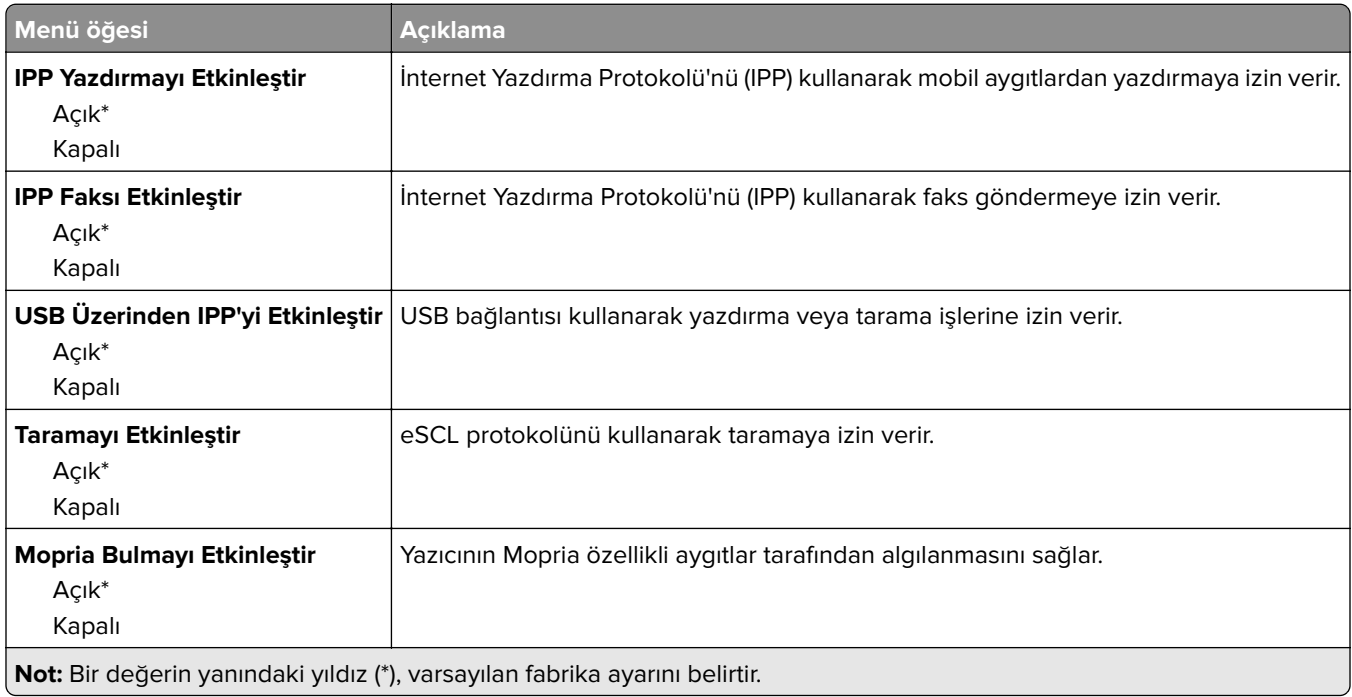

### **Ethernet**

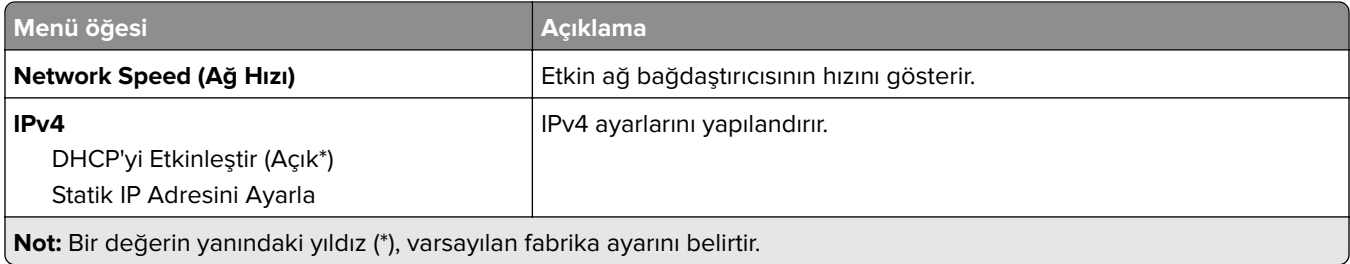

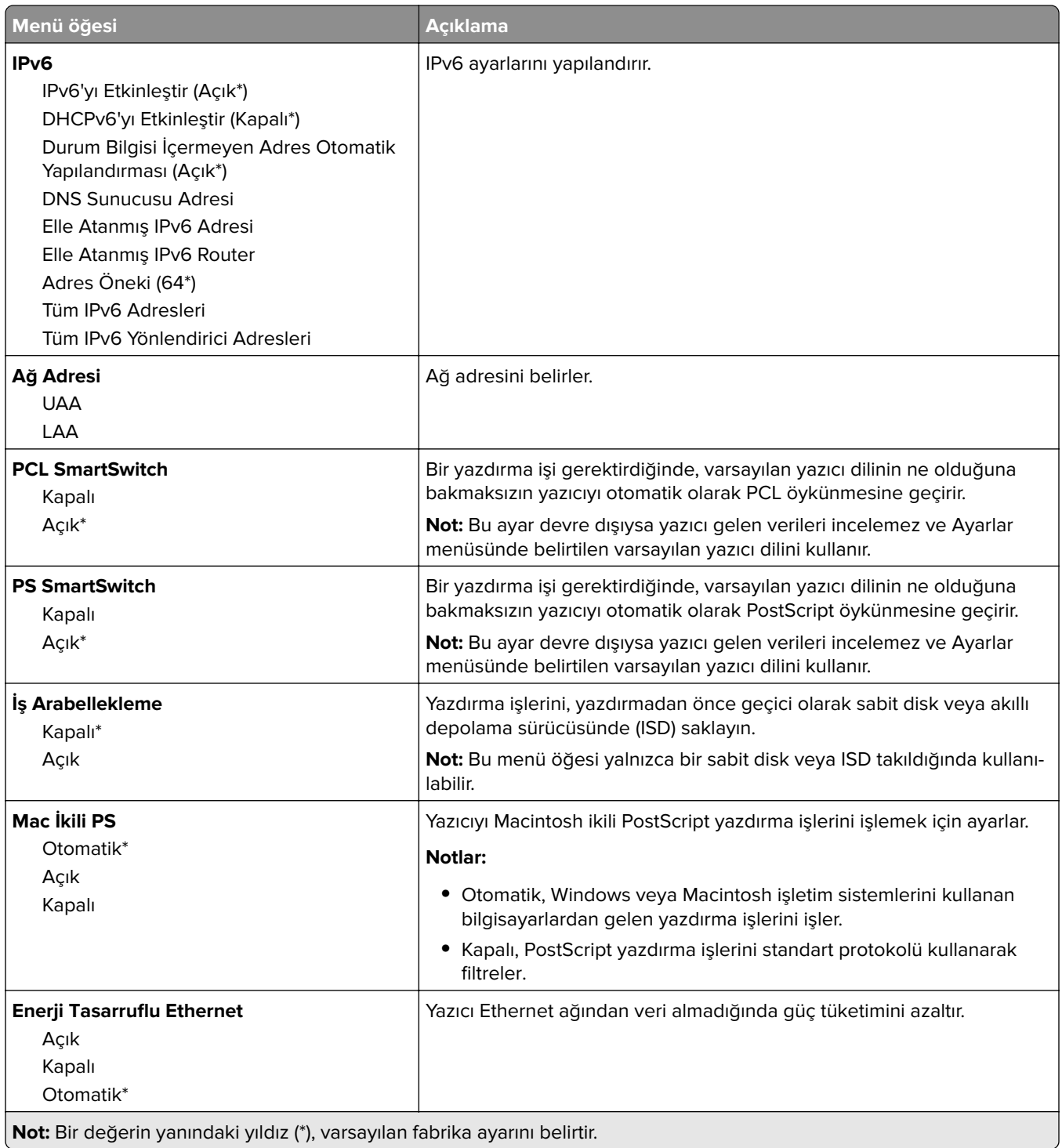

# **TCP/IP**

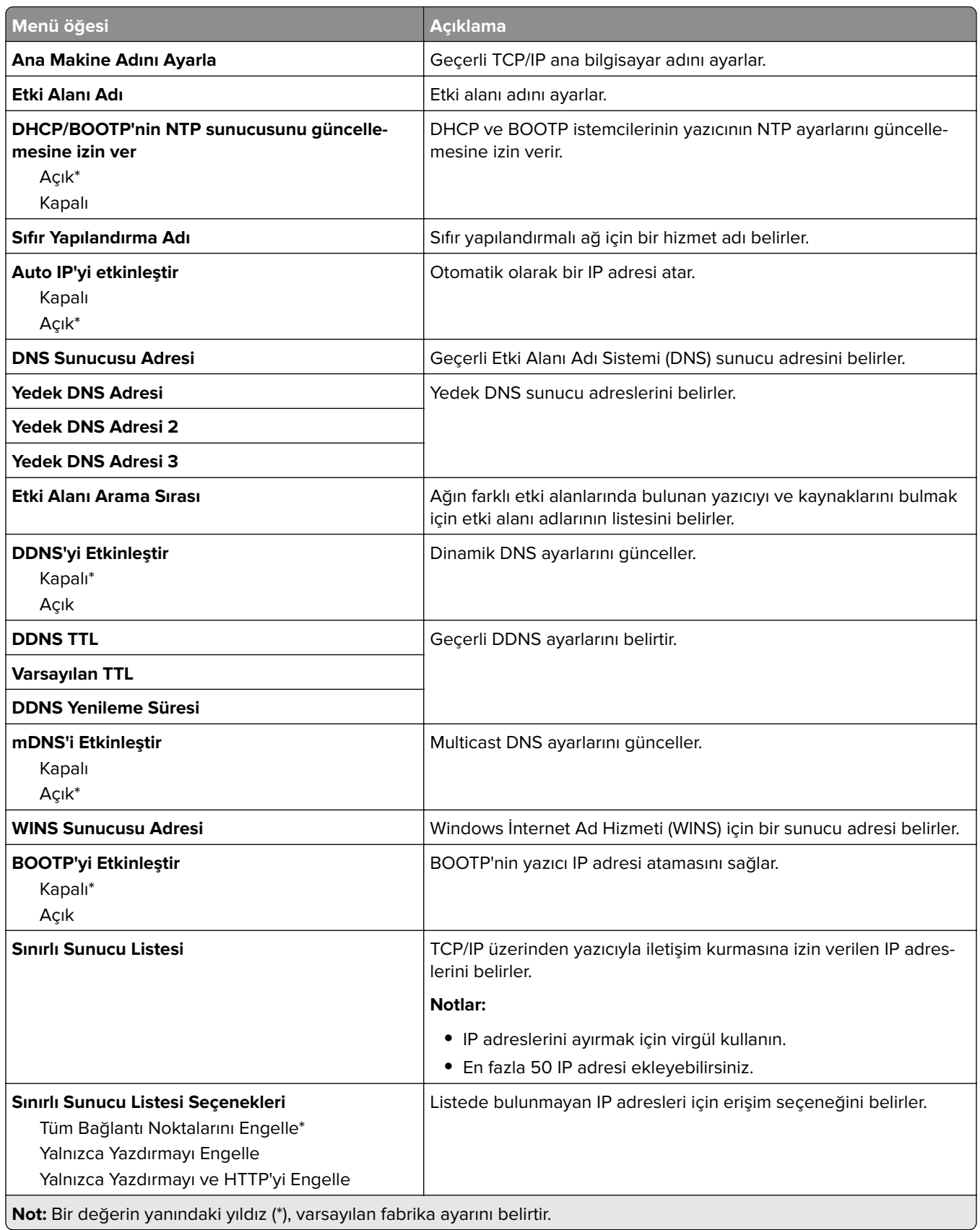

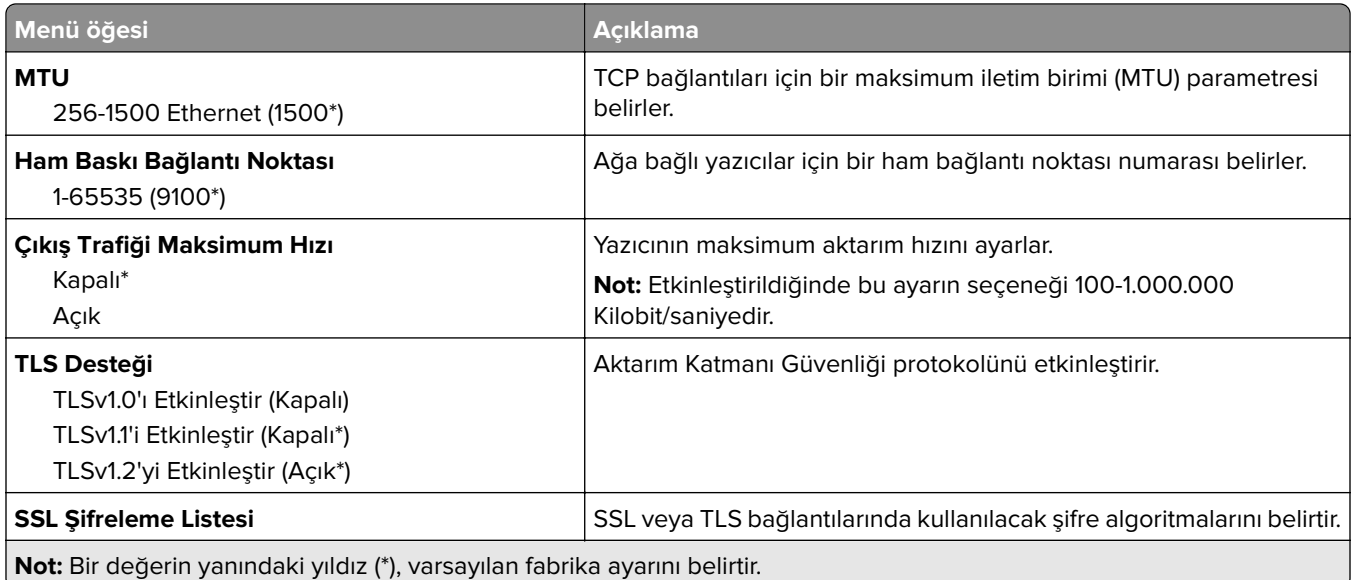

### **SNMP**

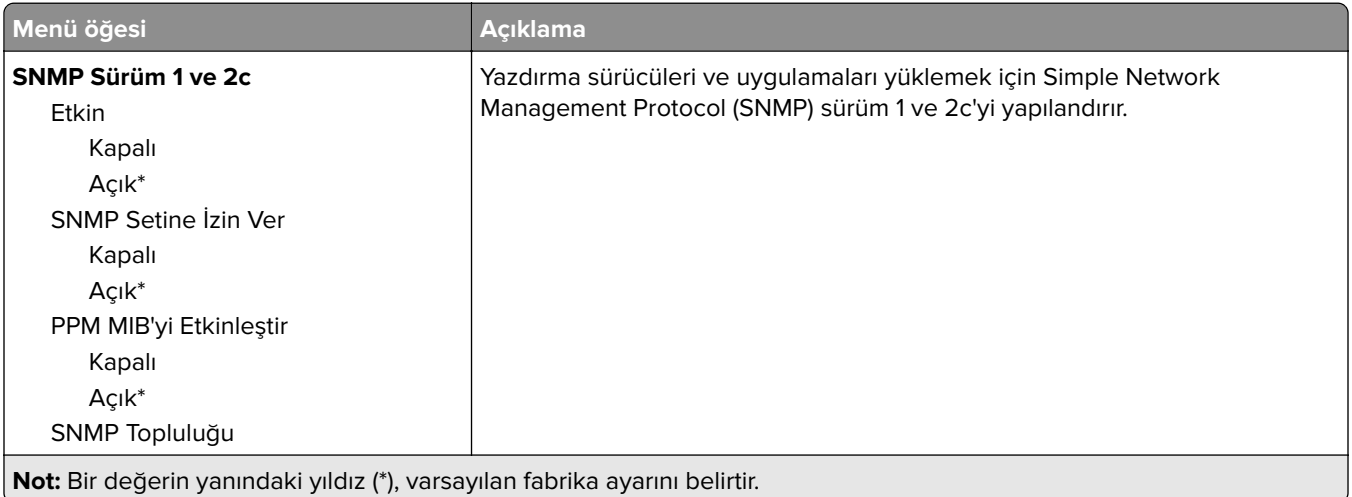

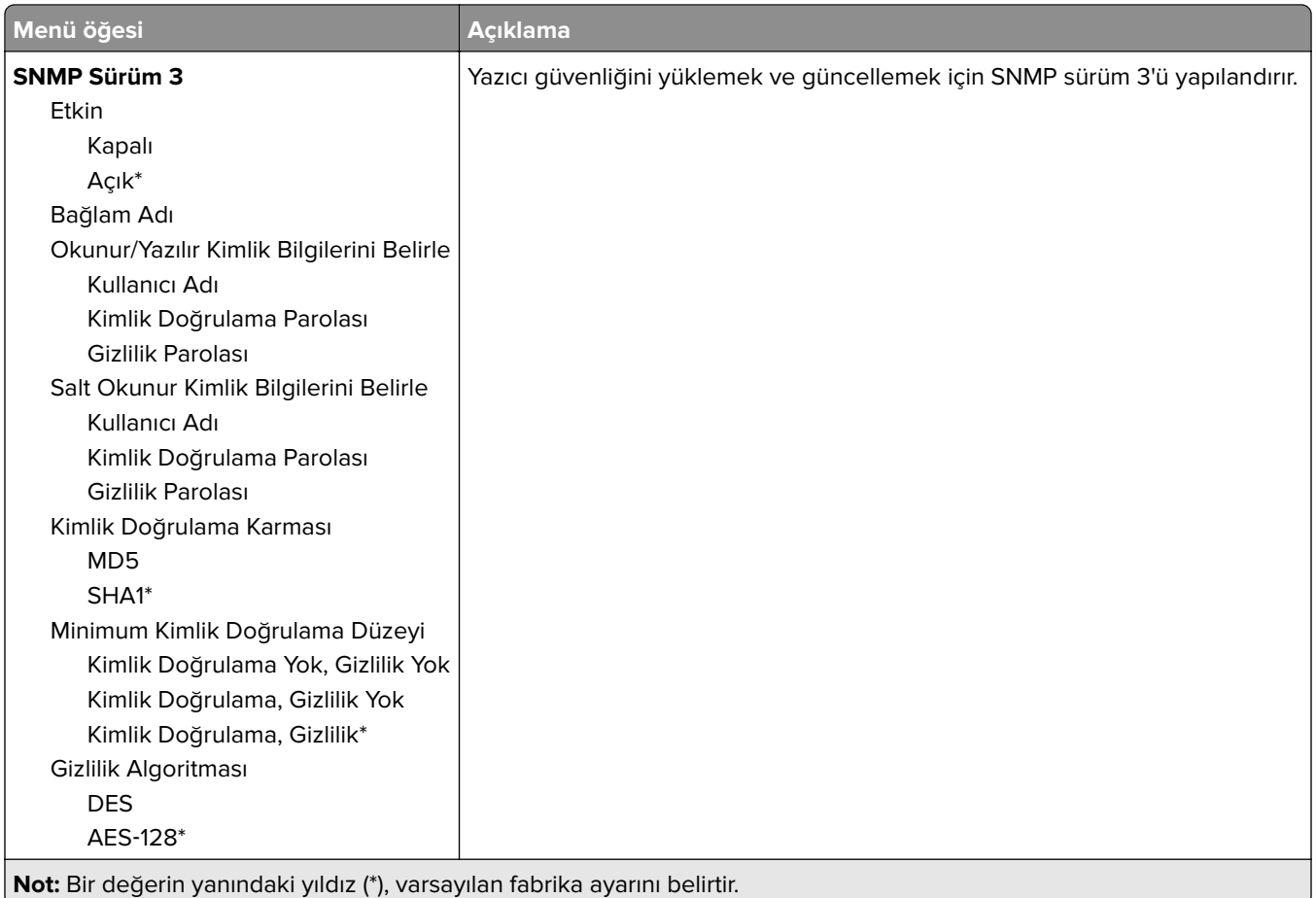

### **IPSec**

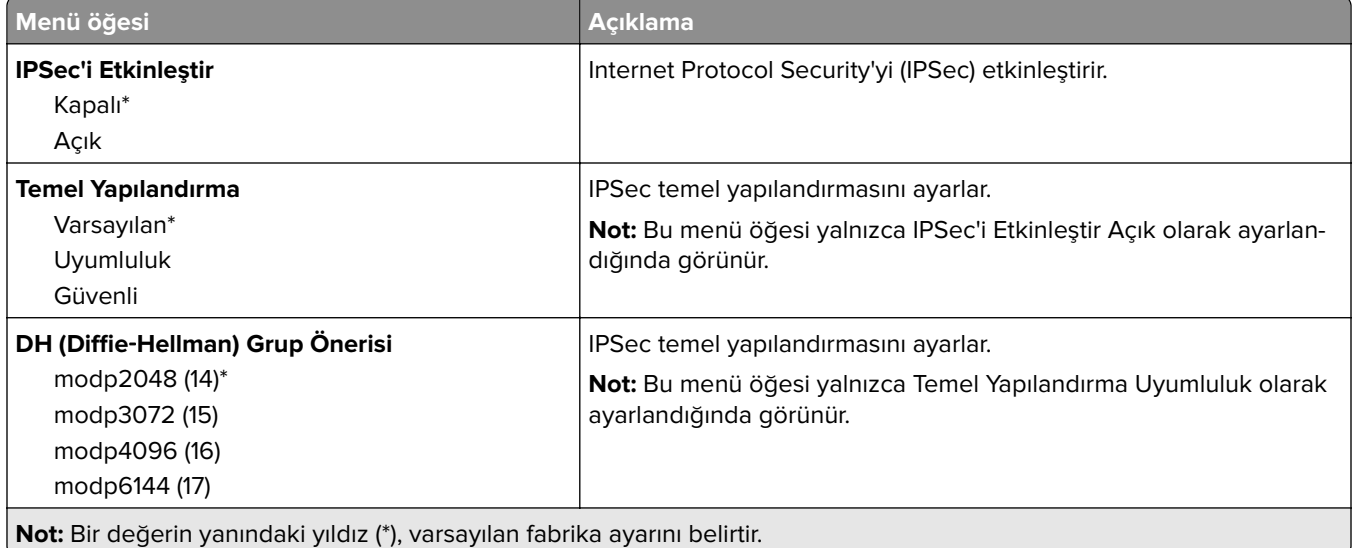

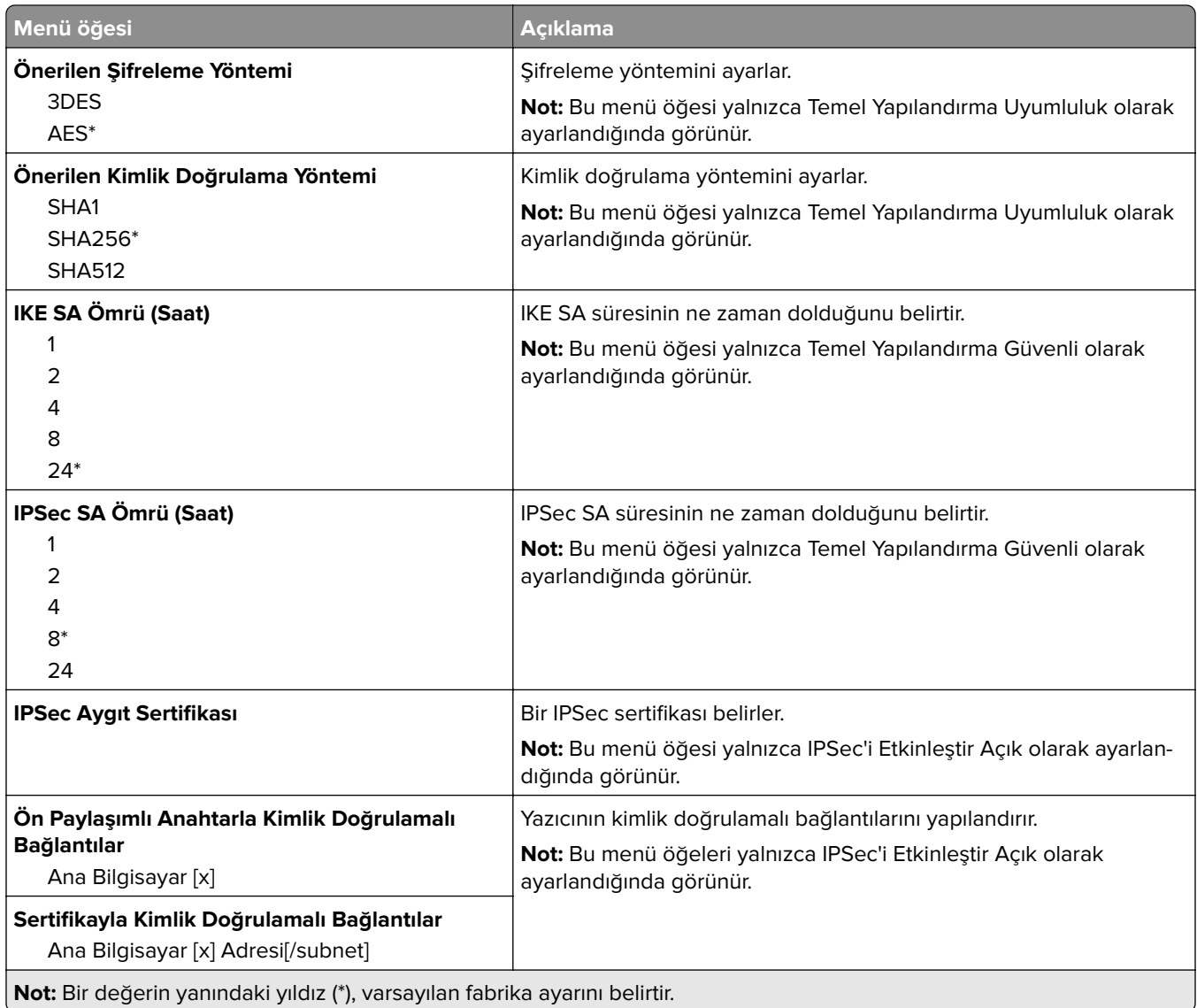

### **802.1x**

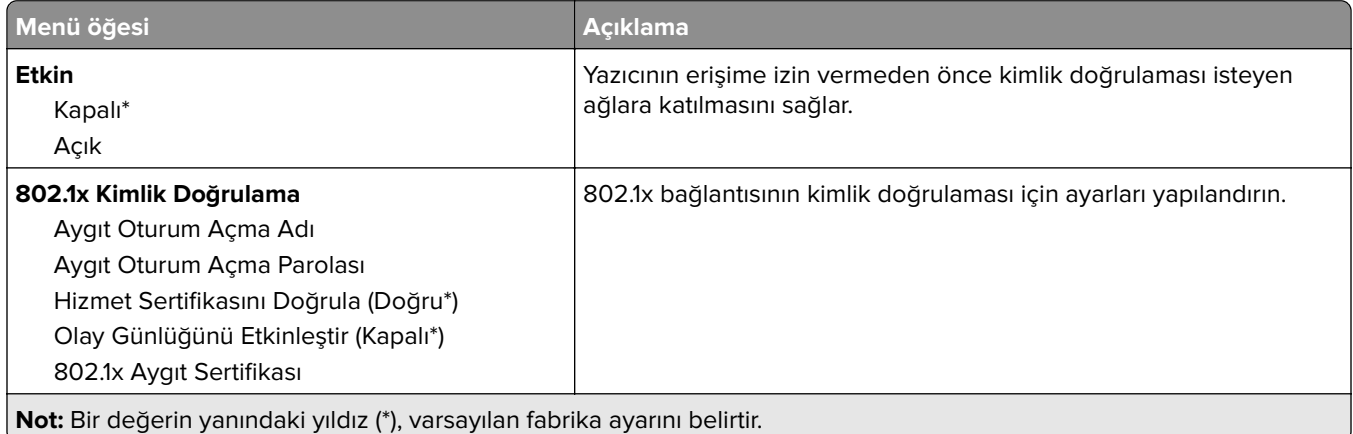

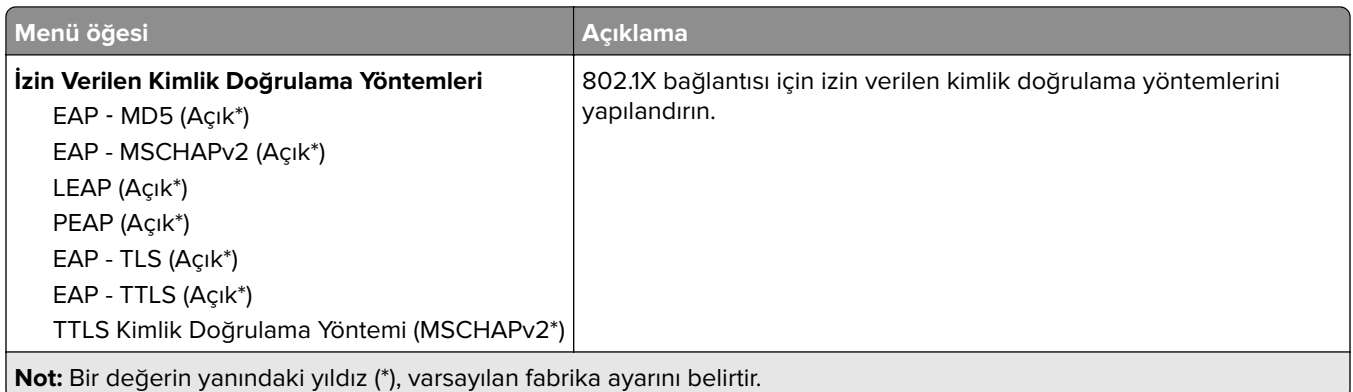

### **LPD Yapılandırması**

**Not:** Bu menü yalnızca ağ yazıcılarında veya yazdırma sunucularına bağlı yazıcılarda görünür.

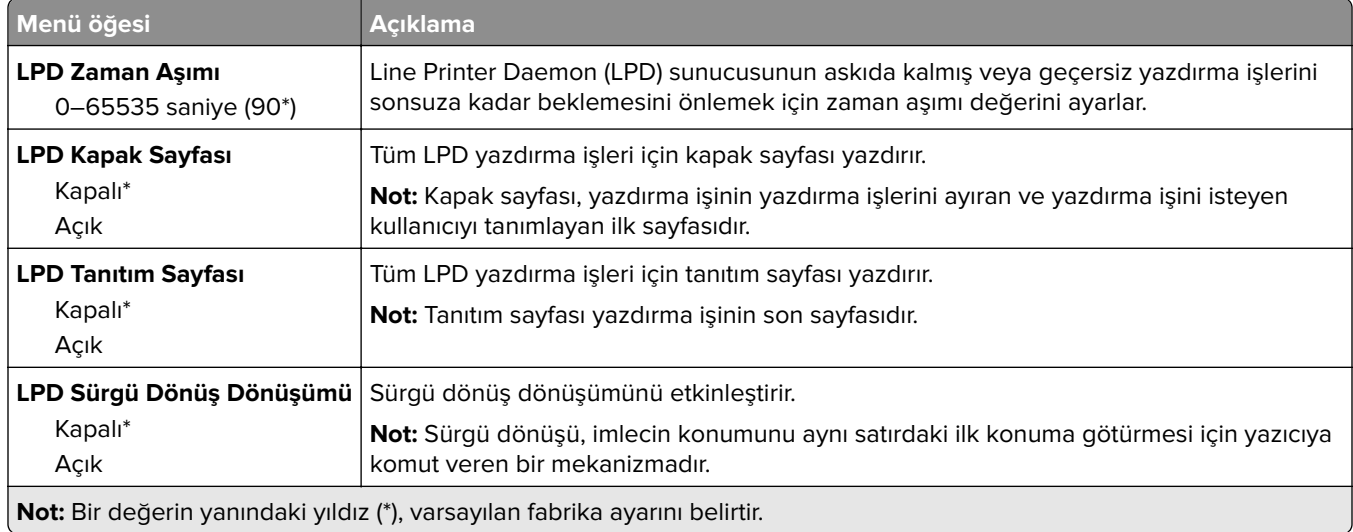

## **HTTP/FTP Ayarları**

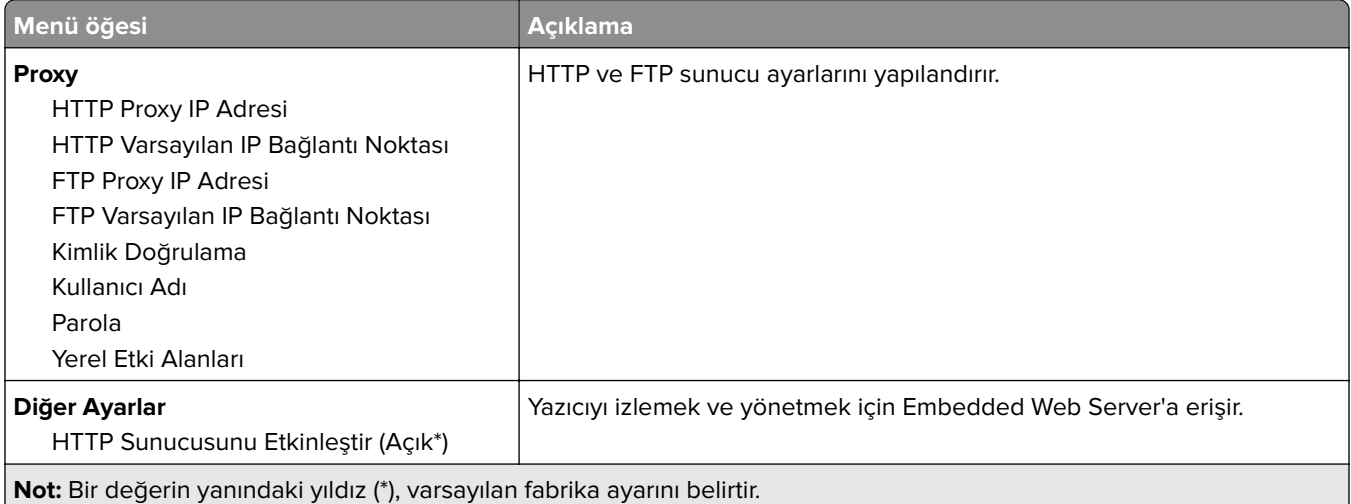

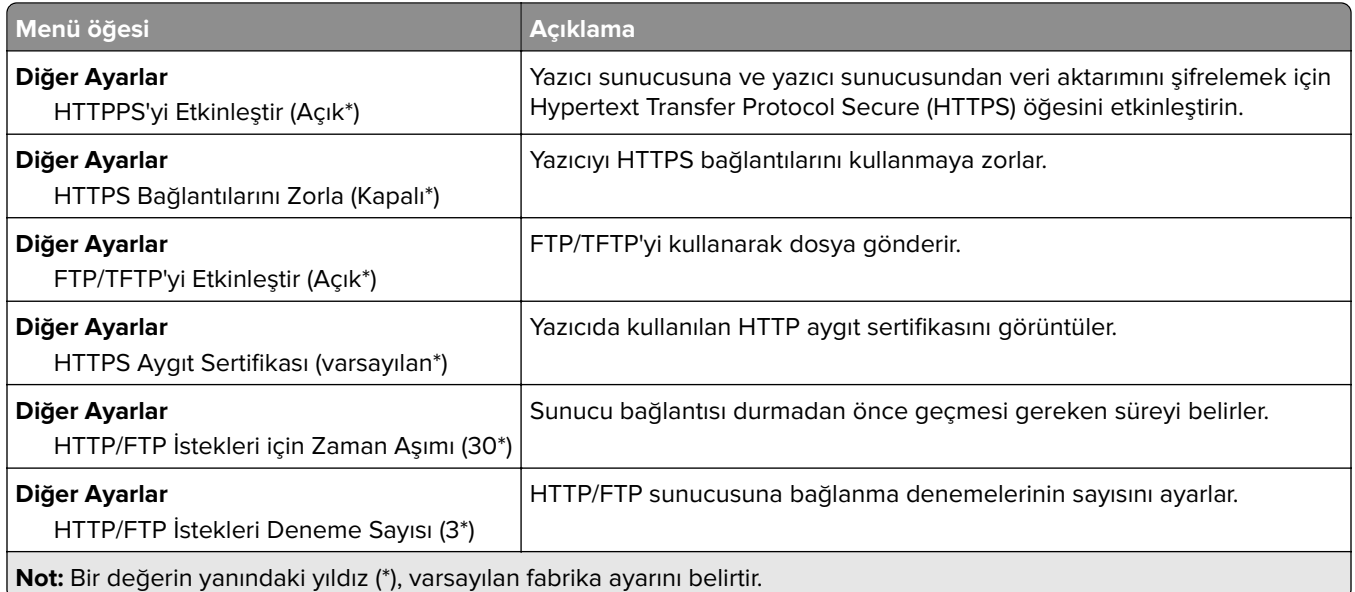

# **ThinPrint**

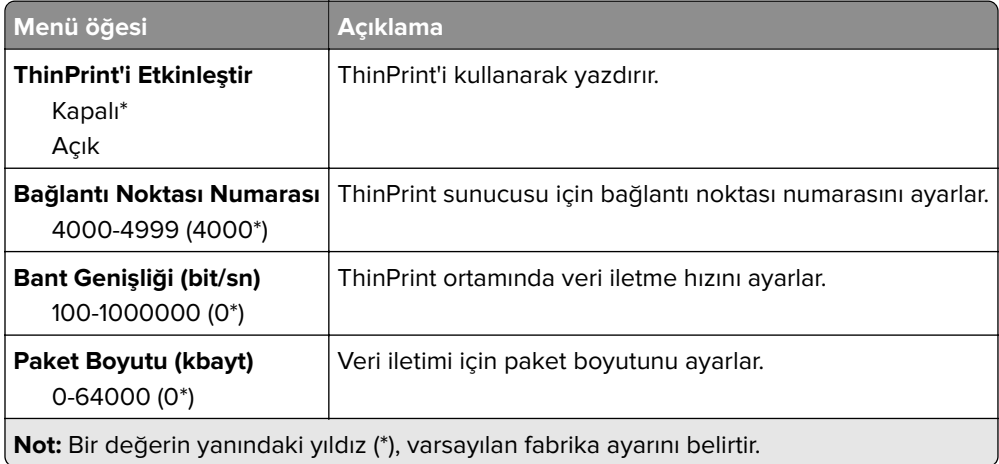

## **USB**

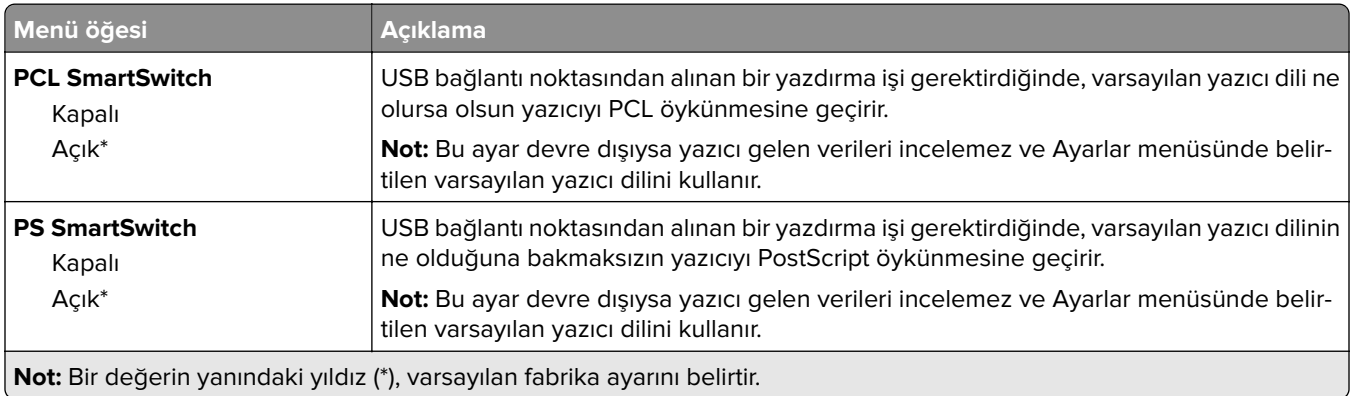

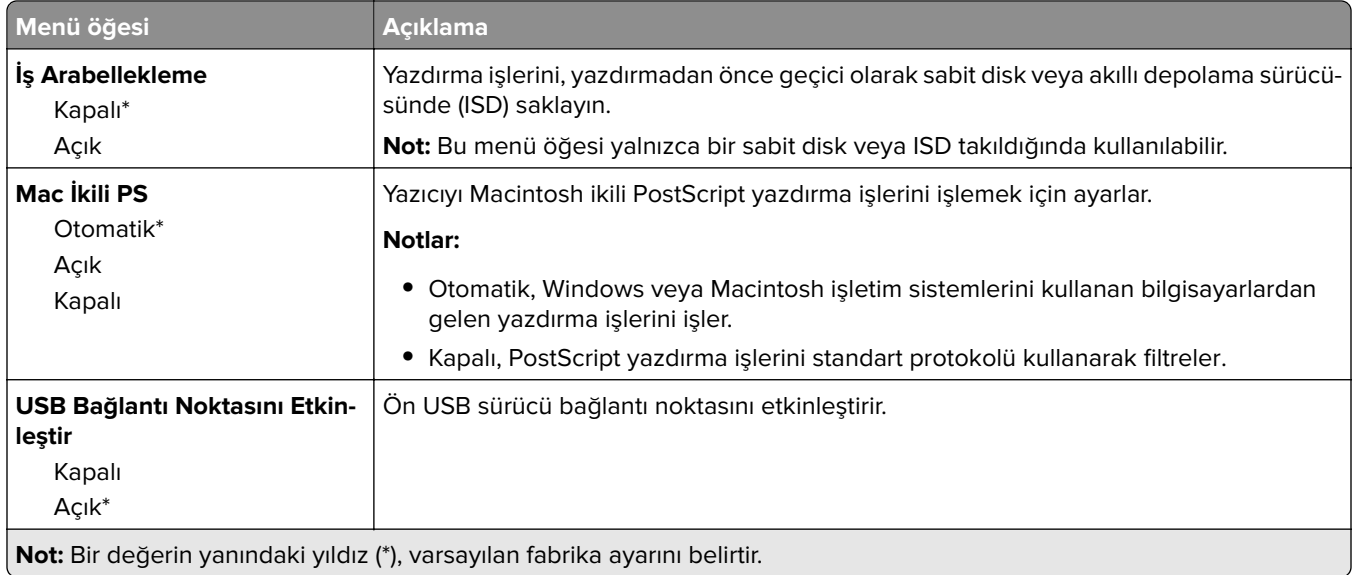

# **Harici ağ erişimini sınırlandırma**

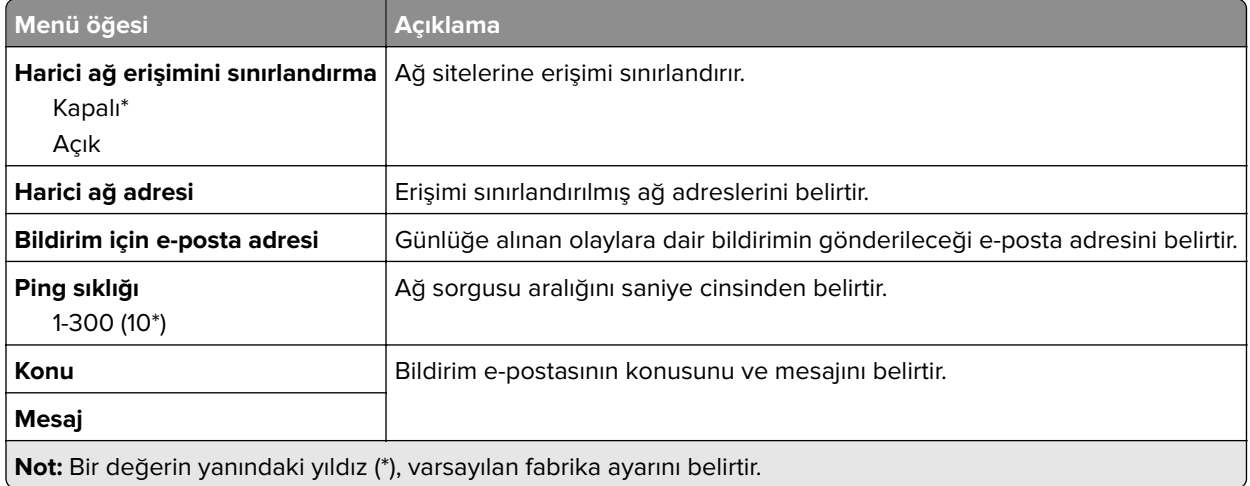

# **Güvenlik**

# **Oturum Açma Yöntemleri**

### **İzinleri Yönet**

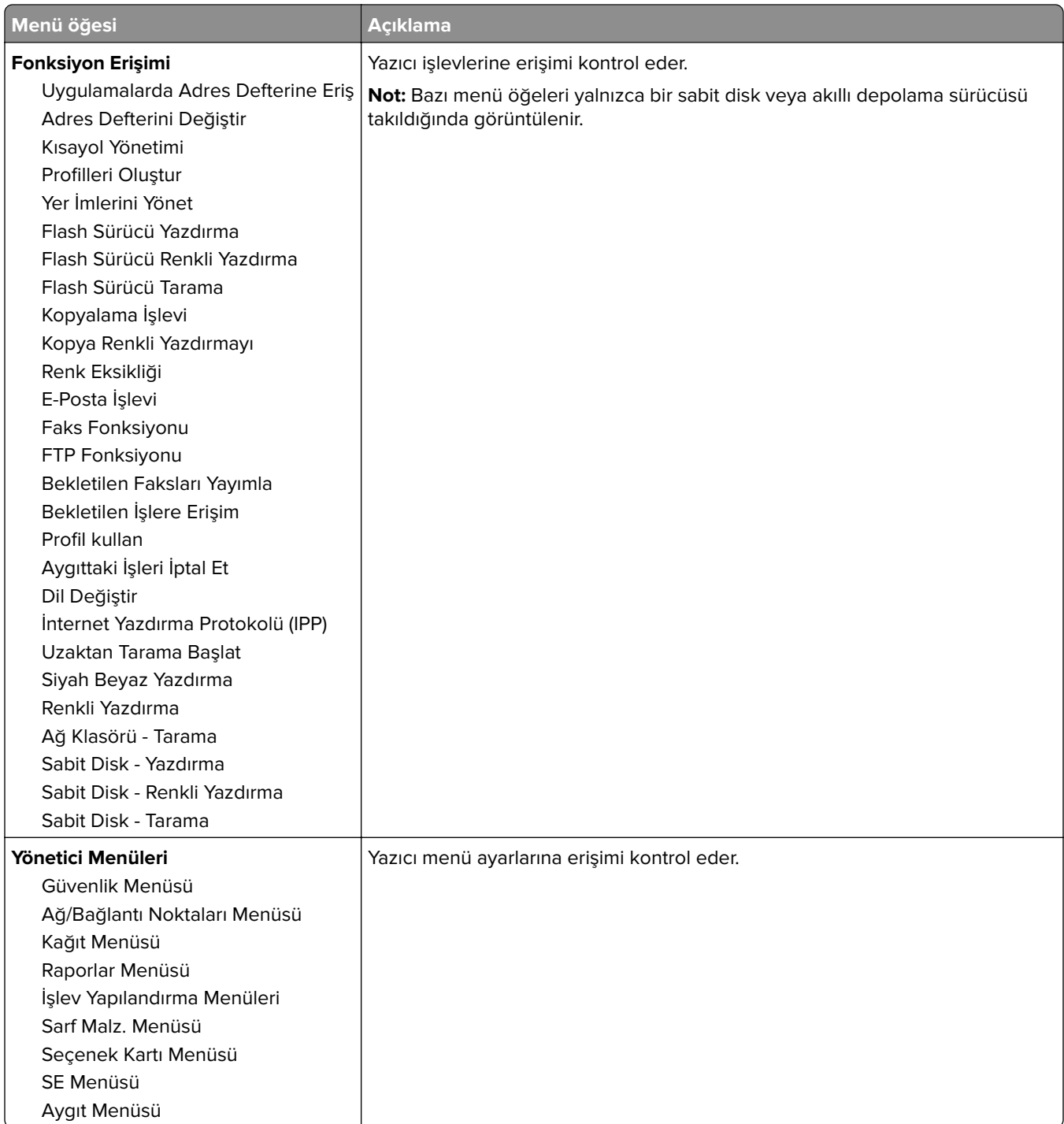

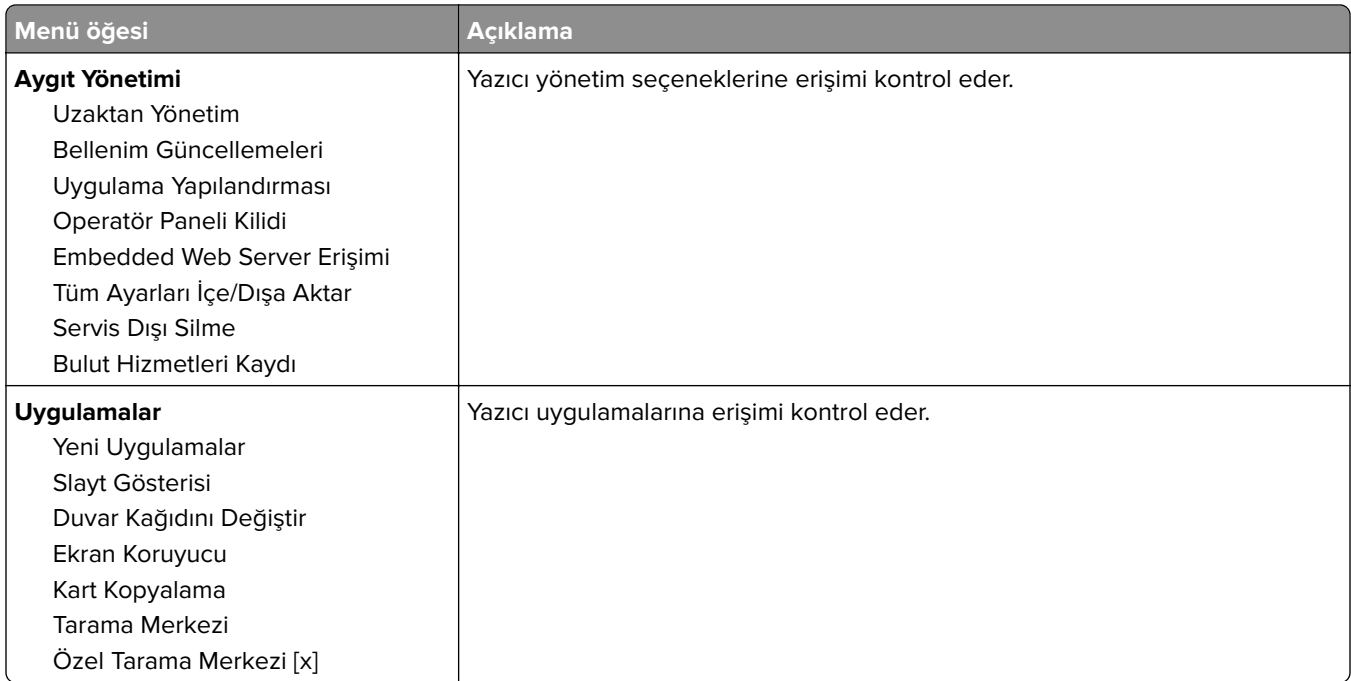

#### **Yerel Hesaplar**

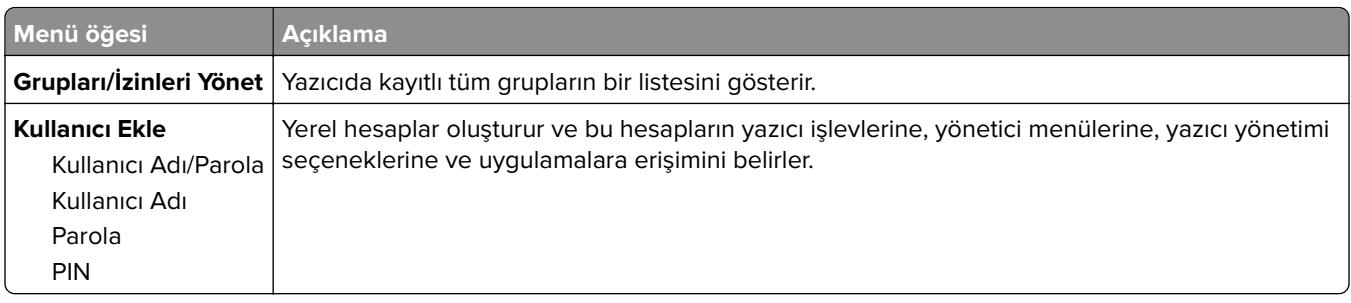

#### **Varsayılan Oturum Açma Yöntemleri**

**Not:** Bu menü yalnızca Yerel Hesaplar menüsündeki ayarları yapılandırdığınızda görünür.

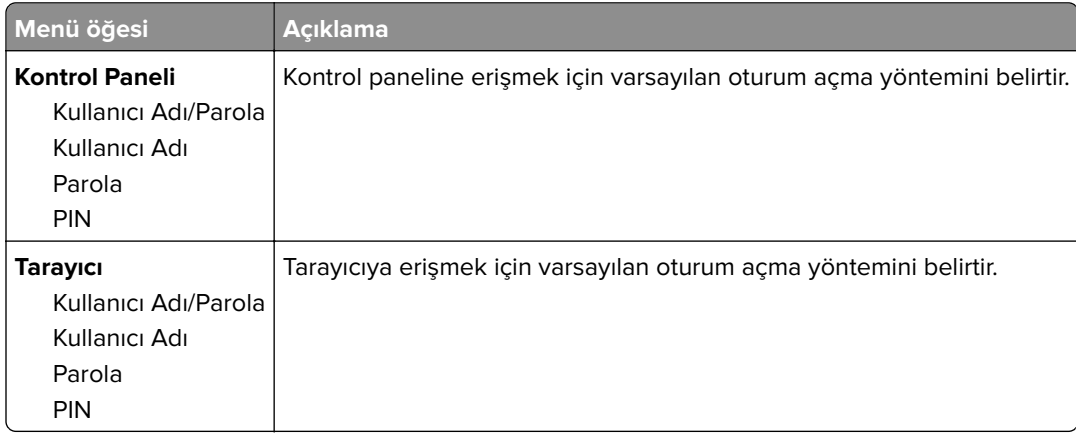

## **USB Aygıtlarını Zamanla**

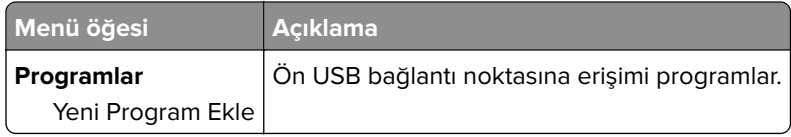

# **Güvenlik Denetim Günlüğü**

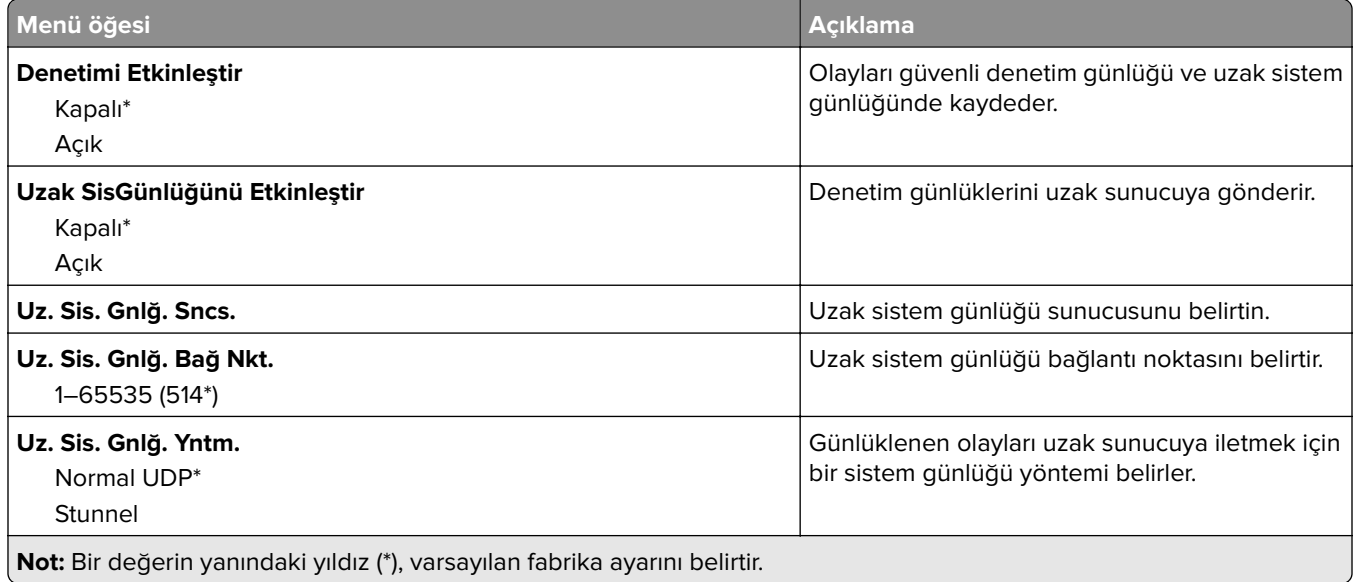

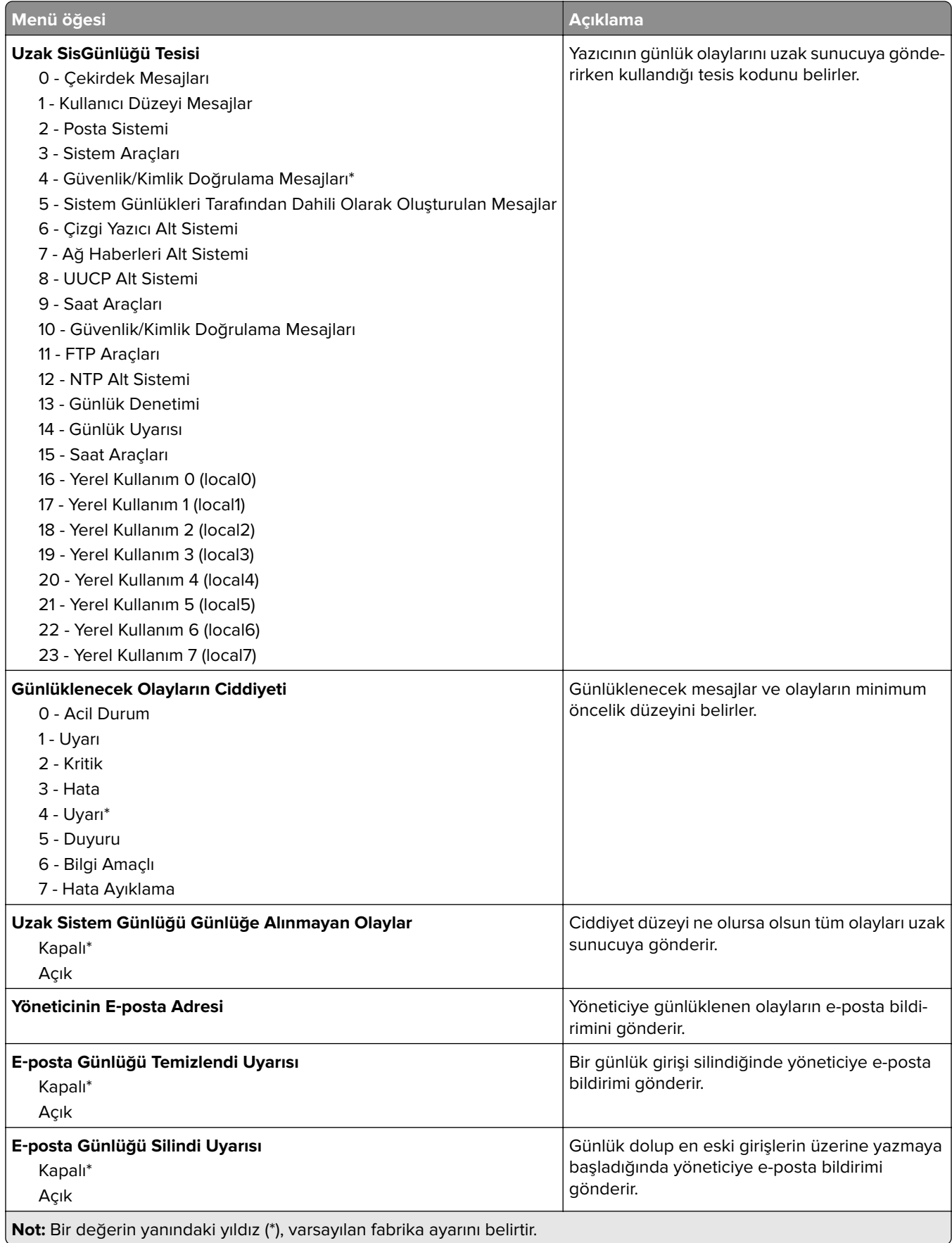

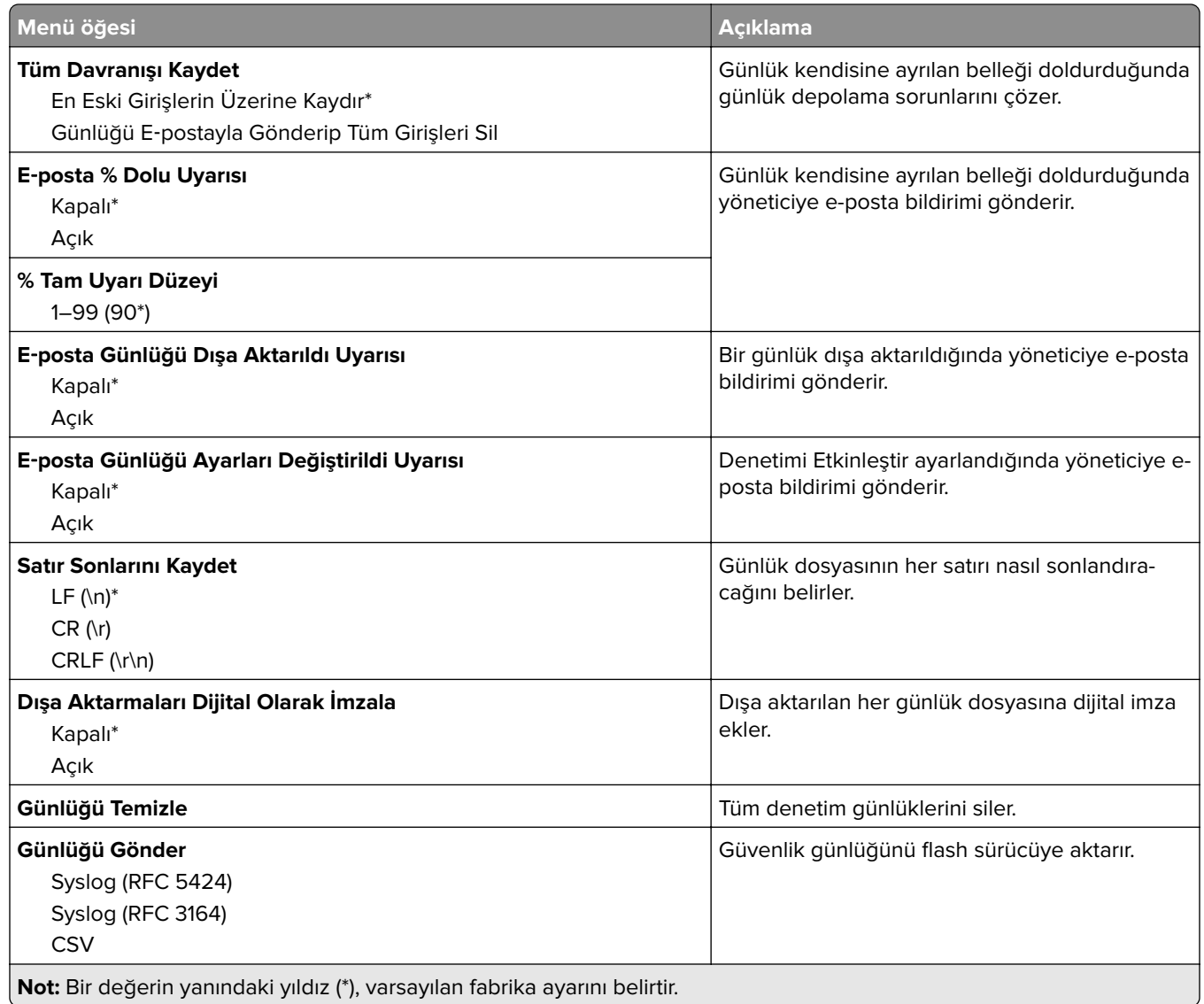

# **Oturum Açma Sınırlamaları**

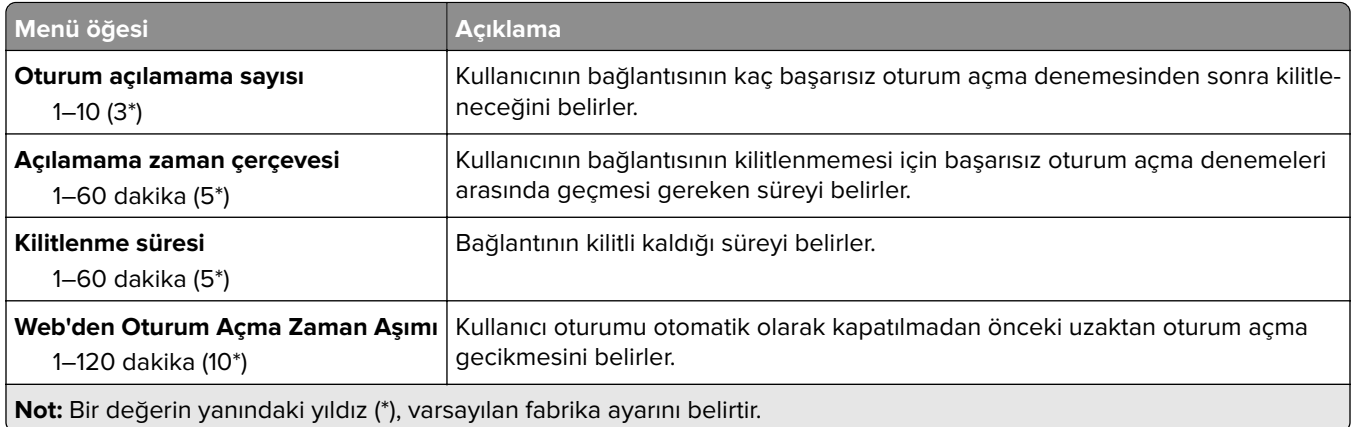

## **Gizli Yazdırma Ayarı**

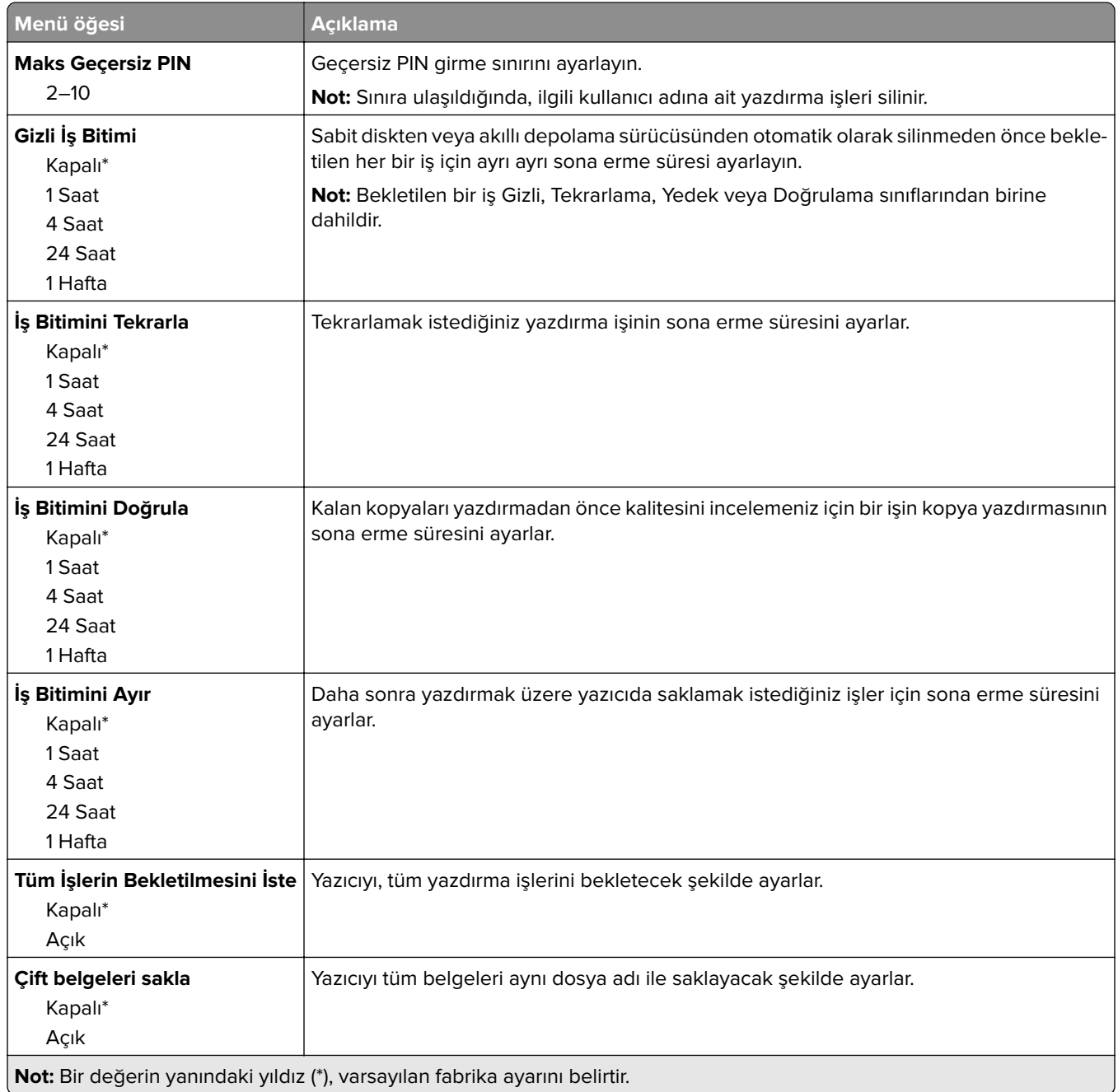

### **Disk Şifreleme**

**Not:** Bu menü yalnızca bir sabit disk veya akıllı depolama sürücüsü takıldığında kullanılabilir.

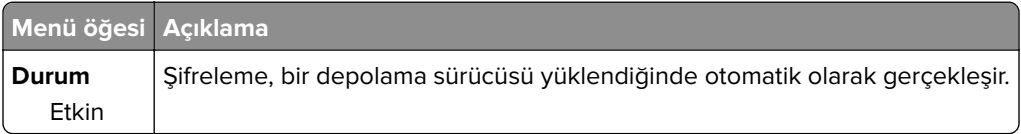

# **Geçici Veri Dosyalarını Sil**

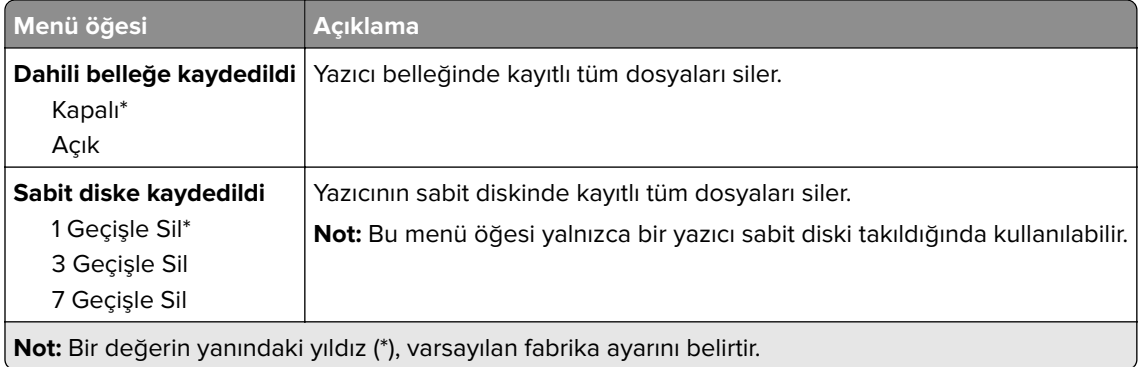

# **Çözüm LDAP Ayarları**

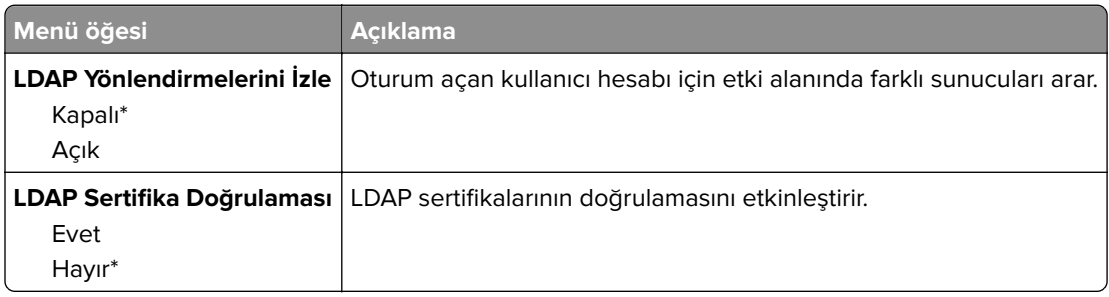

### **Muhtelif**

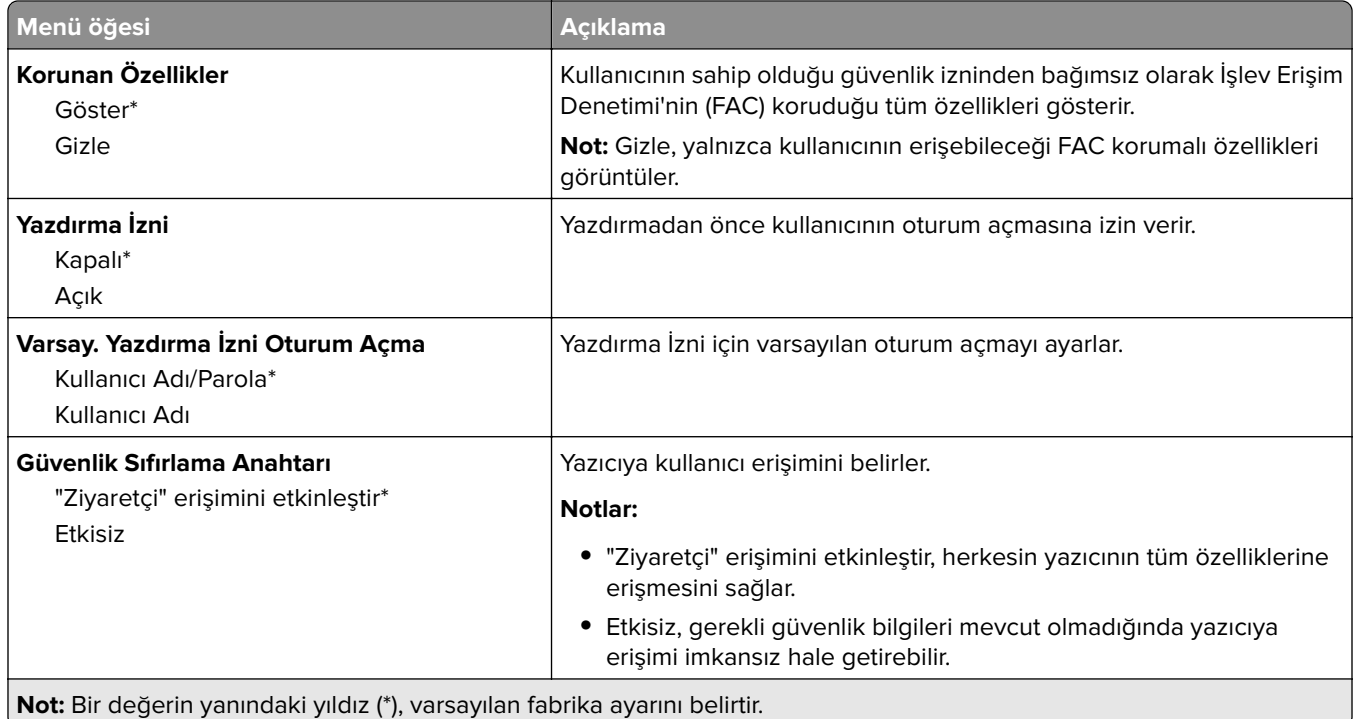

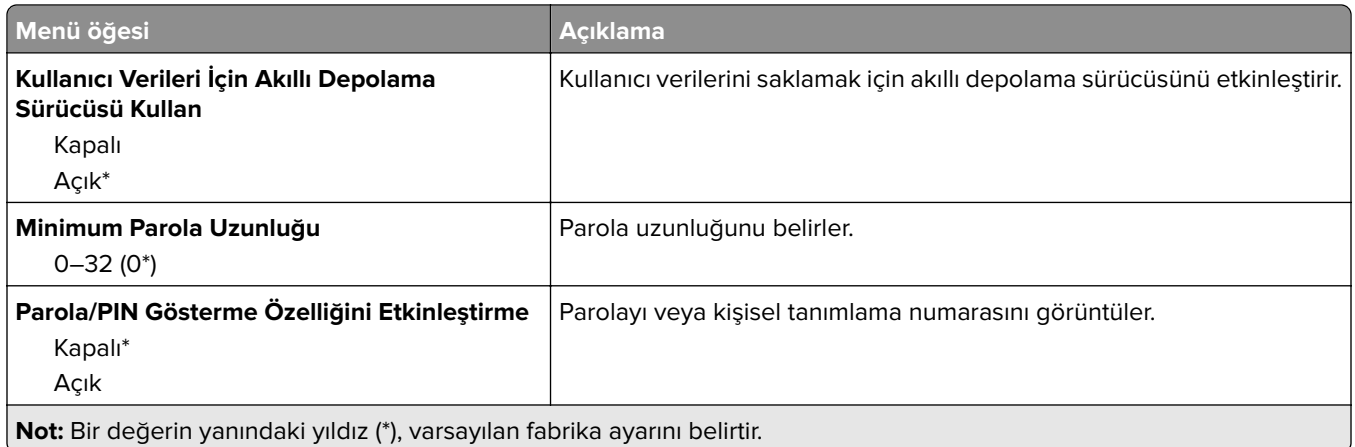

# **Bulut Hizmetleri**

# **Bulut Hizmetleri Kaydı**

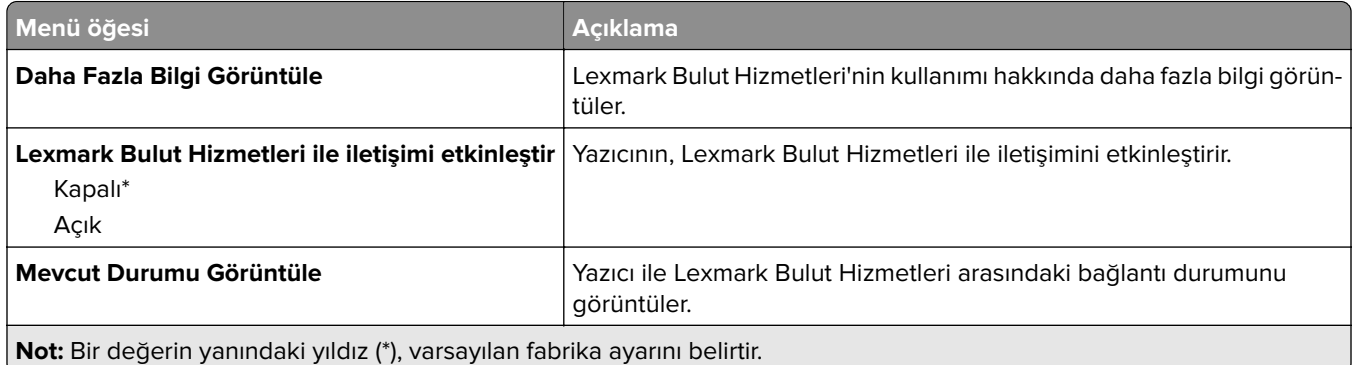

# **Raporlar**

# **Menü Ayarları Sayfası**

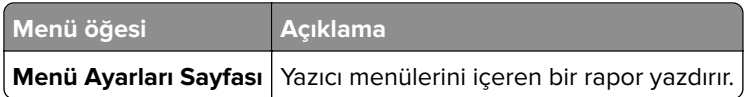

# **Aygıt**

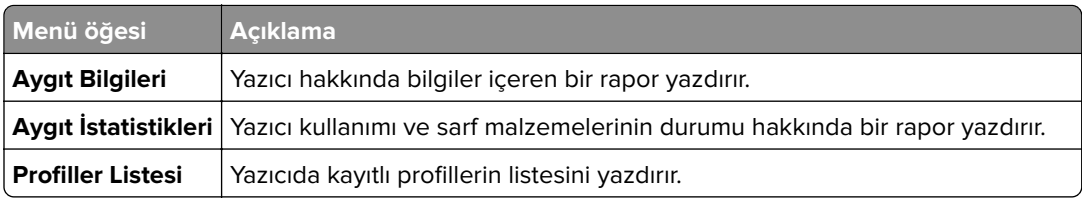

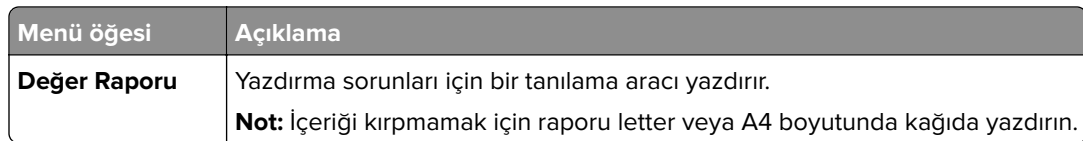

### **Yazdırma**

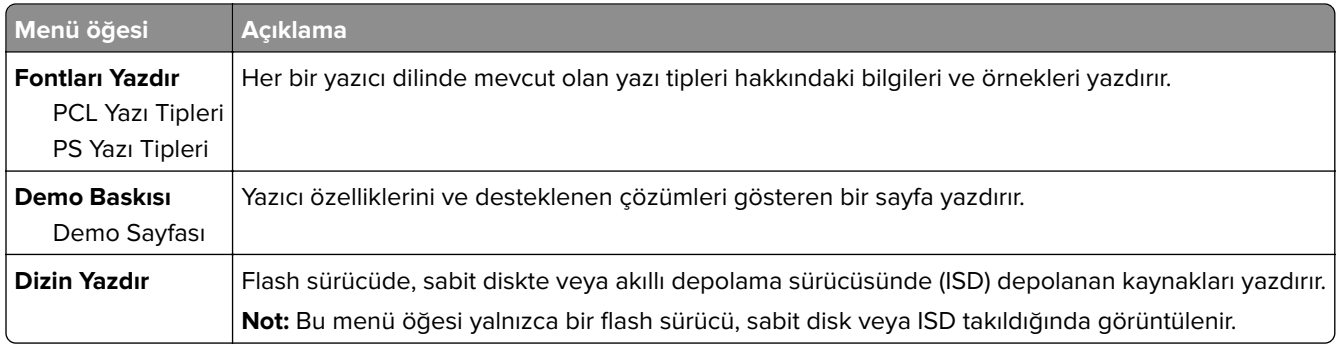

## **Kısayollar**

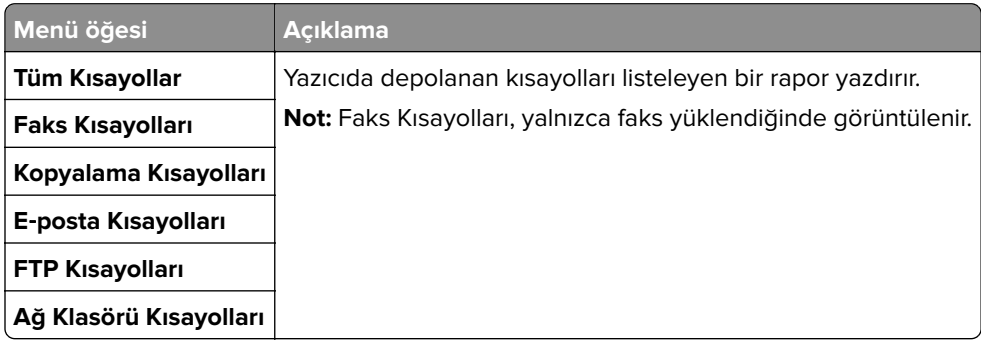

### **Faks**

**Not:** Bu menü yalnızca Faks yapılandırılmışsa ve İş Günlüğünü Etkinleştir seçeneği Açık olarak ayarlanmışsa görüntülenir.

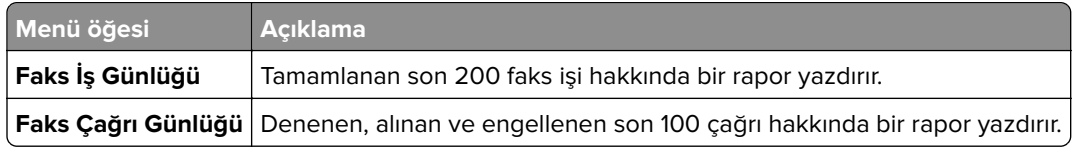

## **Ağ**

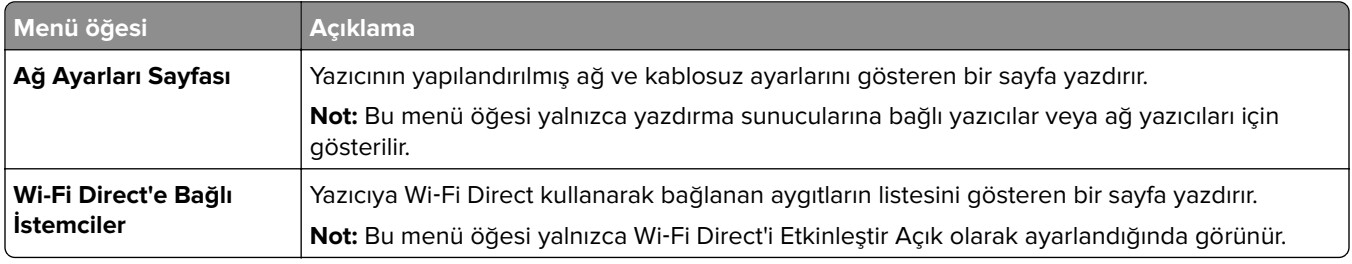

# **Sorun Giderme**

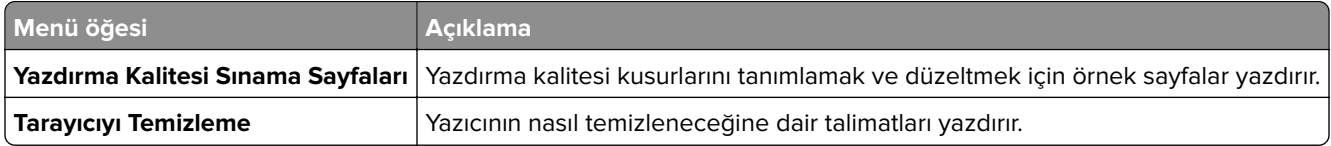

# **Form Birleştirme**

**Not:** Bu menü yalnızca bir sabit disk veya akıllı depolama sürücüsü takıldığında kullanılabilir.

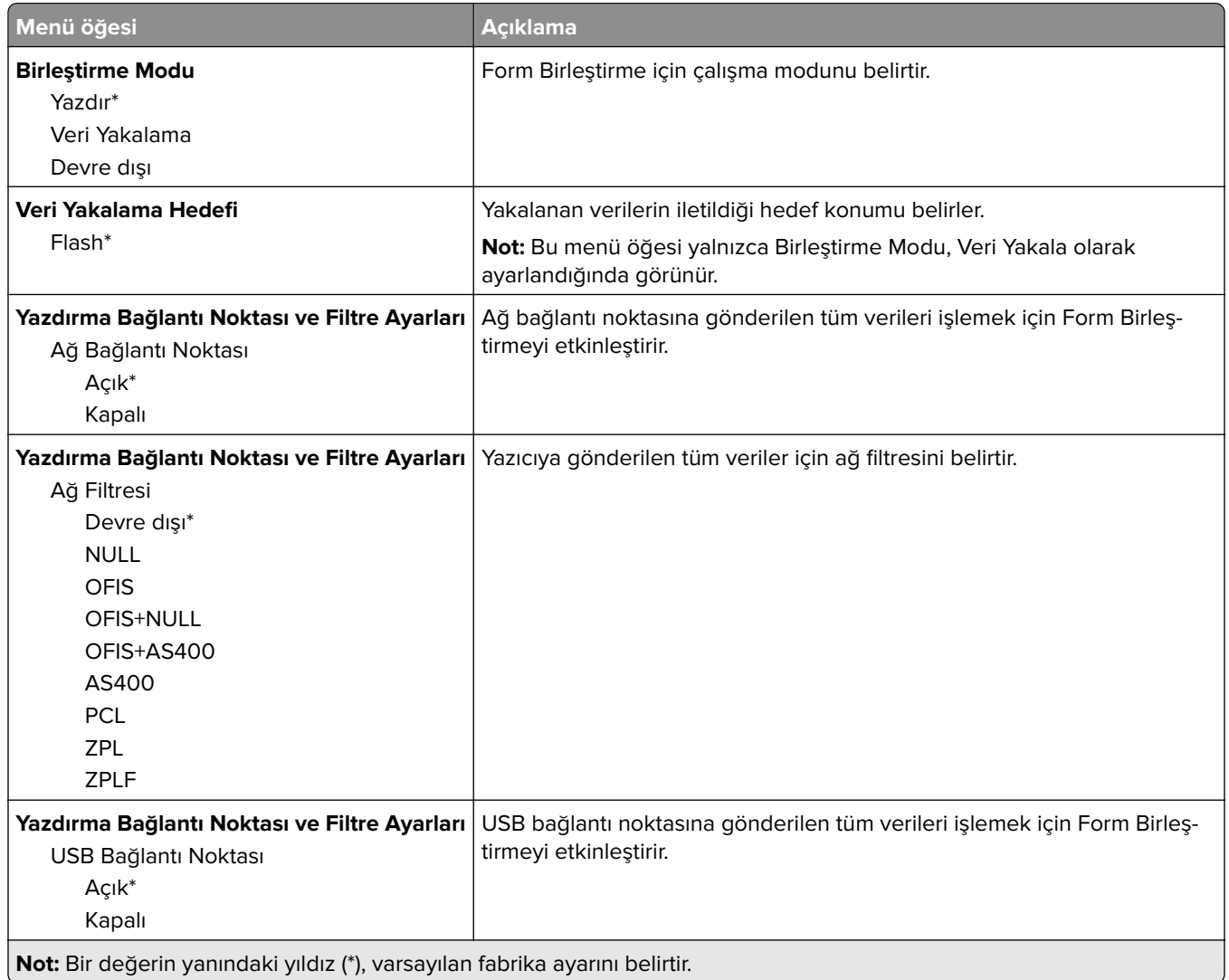

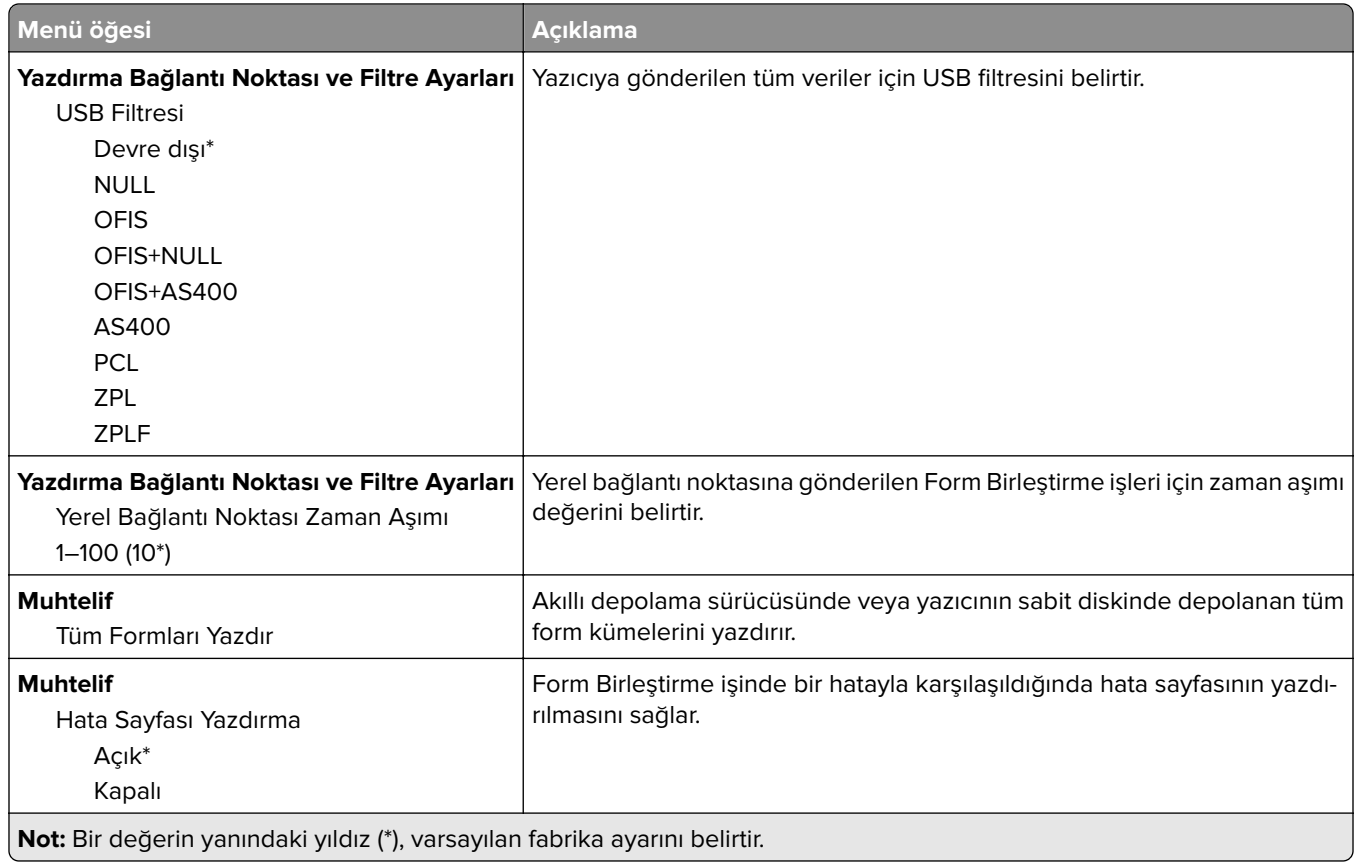

# **Menü Ayarları Sayfasını yazdırma**

Ana ekranda, **Ayarlar** > **Raporlar** > **Menü Ayarları Sayfası** öğesine dokunun.

# **Yazıcının bakımını yapma**

# **Parçaların ve sarf malzemelerinin durumunu kontrol etme**

- **1** Ana ekrandan, **Durum/Sarf Malzemeleri** öğesine dokunun.
- **2** Kontrol etmek istediğiniz parça veya sarf malzemesini seçin.

**Not:** Bu ayara, ana ekranın üst bölümüne dokunarak da erişebilirsiniz.

# **Sarf malzemesi bildirimlerini yapılandırma**

**1** Bir web tarayıcısı açın ve adres alanına yazıcının IP adresini yazın.

**Notlar:**

- **•** Yazıcının IP adresini yazıcı ana ekranında görüntüleyin. IP adresleri, 123.123.123.123 gibi nokta işareti ile ayrılan dört rakam dizisinden oluşur.
- **•** Bir proxy sunucu kullanıyorsanız web sayfasının doğru yüklenmesi için bir süreliğine sunucuyu devre dışı bırakın.
- **2 Ayarlar** > **Aygıt** > **Bildirimler** öğesine tıklayın.
- **3** Sarf Malzemeleri menüsünden **Özel Sarf Malzemeleri Bildirimleri** öğesine tıklayın.
- **4** Her sarf malzemesi öğesi için bir bildirim seçin.
- **5** Değişiklikleri uygulayın.

# **E**‑**posta uyarılarını ayarlama**

Yazıcınızı, sarf malzemeleri azaldığında, kağıt değiştirilmesi ya da eklenmesi gerektiğinde veya bir kağıt sıkışması olduğunda e‑posta uyarıları gönderecek şekilde yapılandırın.

**1** Bir web tarayıcısı açın ve adres alanına yazıcının IP adresini yazın.

#### **Notlar:**

- **•** Yazıcının IP adresini yazıcı ana ekranında görüntüleyin. IP adresleri, 123.123.123.123 gibi nokta işareti ile ayrılan dört rakam dizisinden oluşur.
- **•** Bir proxy sunucu kullanıyorsanız web sayfasının doğru yüklenmesi için bir süreliğine sunucuyu devre dışı bırakın.
- **2 Ayarlar** > **Aygıt** > **Bildirimler** > **E**‑**posta Uyarı Ayarları** öğelerine tıklayın ve ardından ayarları yapılandırın.

**Not:** SMTP ayarları hakkında daha fazla bilgi için e-posta sağlayıcınızla iletişime geçin.

- **3** Değişiklikleri uygulayın.
- **4 E-posta Listelerini ve Uyarılarını Ayarla** öğesine tıklayın ve ardından ayarları yapılandırın.
- **5** Değişiklikleri uygulayın.

# **Raporları görüntüleme**

- **1** Ana ekrandan **Ayarlar** > **Raporlar** öğesine dokunun.
- **2** Görüntülemek istediğiniz raporu seçin.

# **Parça ve sarf malzemeleri sipariş etme**

ABD'de sarf malzemesi siparişi vermek için bölgenizdeki yetkili Lexmark sarf malzemesi bayileri ile ilgili bilgi almak için 1-800-539-6275 numaralı telefon aracılığıyla Lexmark'a başvurun. Diğer ülkelerde veya bölgelerde, **[www.lexmark.com](http://www.lexmark.com)** web sitesine gidin veya yazıcıyı satın aldığınız yere başvurun.

**Not:** Yazıcı sarf malzemeleri ile ilgili tüm ömür tahminleri letter‑ veya A4‑boyutunda düz kağıda yazdırıldığı varsayımına dayanmaktadır.

**Uyarı—Hasar Tehlikesi:** Optimum yazıcı performansı elde edememek veya parçaları ve sarf malzemesini değiştirmemek, yazıcınızın zarar görmesine neden olabilir.

#### **Orijinal Lexmark parçaları ve sarf malzemeleri kullanma**

Lexmark yazıcınız orijinal Lexmark parçaları ve sarf malzemeleri kullanılacak şekilde tasarlanmıştır. Başka marka sarf malzemesi veya parça kullanılması, yazıcının ve görüntüleme bileşenlerinin performansını, güvenilirliğini veya ömrünü etkileyebilir. Aynı zamanda garanti kapsamını da etkileyebilir. Başka marka parçaların veya sarf malzemelerinin kullanılması nedeniyle oluşan hasarlar garanti kapsamında değildir. Tüm ömür göstergeleri, Lexmark parçaları veya sarf malzemeleriyle çalışacak şekilde tasarlanmıştır ve başka marka sarf malzemeleri ile parçalar kullanılması öngörülemeyen sonuçlara yol açabilir. Görüntüleme bileşeninin öngörülen ömründen fazla kullanılması, Lexmark yazıcınıza veya ilişkili bileşenlerine zarar verebilir.

**Uyarı—Hasar Tehlikesi:** İade Programı sözleşme koşulları kapsamında olmayan sarf malzemeleri ve parçalar sıfırlanabilir ve yeniden üretilebilir. Ancak üretici garantisi, orijinal olmayan sarf malzemelerinden veya parçalardan kaynaklanan zararları kapsamaz. Doğru şekilde yeniden üretilmemiş sarf malzemelerindeki ya da parçalardaki sayaçların sıfırlanması yazıcınıza zarar verebilir. Sarf malzemesi ya da parça sayacı sıfırlandıktan sonra yazıcınız sıfırlama öğesinin var olduğunu gösteren bir hata görüntüleyebilir.

### **Toner kartuşu sipariş etme**

#### **Notlar:**

- **•** Tahmini kartuş verimi, ISO/IEC 19798 standardına dayanır.
- **•** Uzun süre boyunca aşırı düşük yazdırma alanı kullanılması, gerçek verimi olumsuz etkileyebilir.

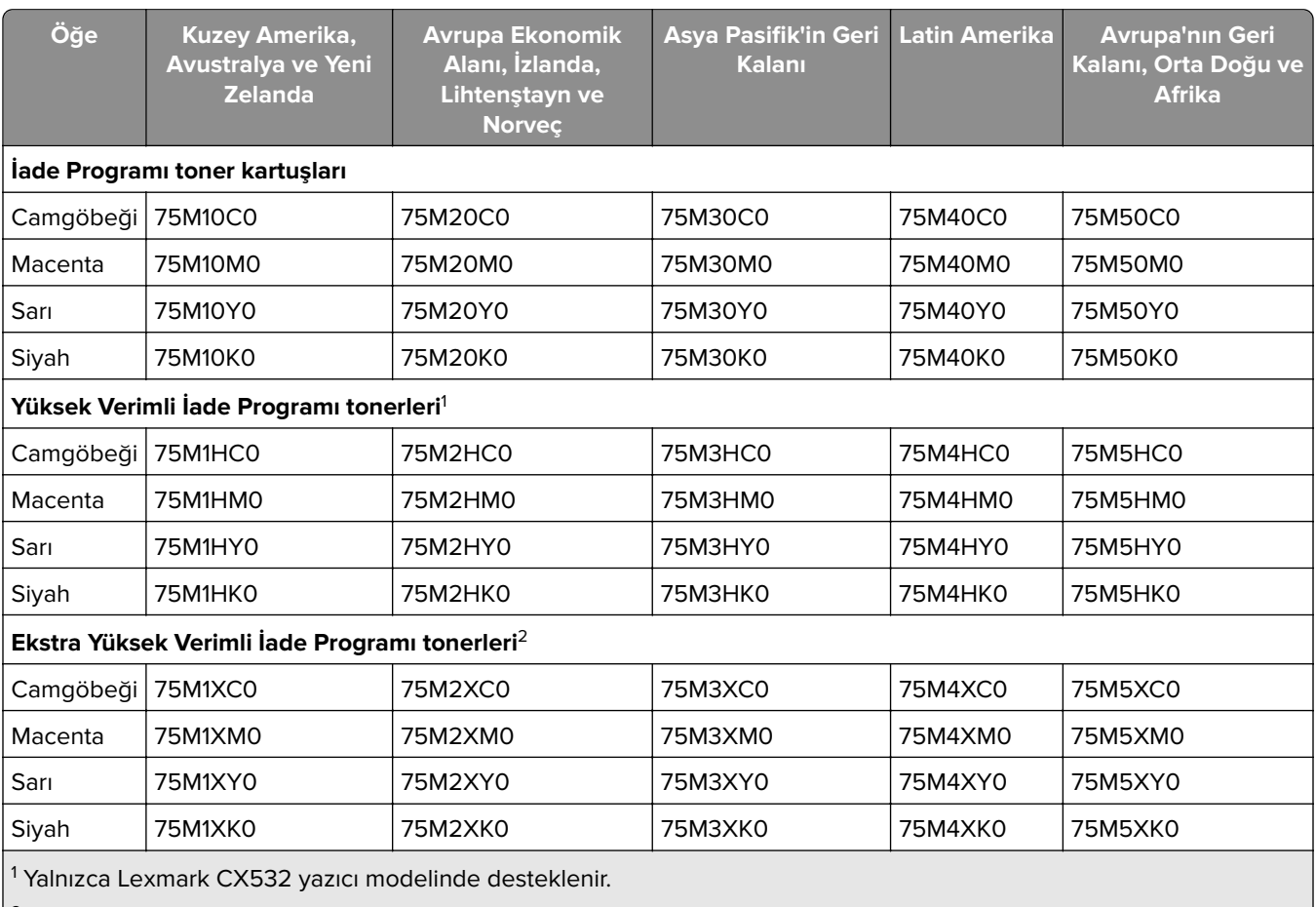

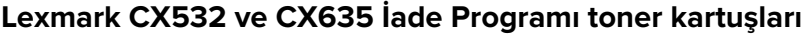

 $\frac{2}{3}$  Yalnızca Lexmark CX635 yazıcı modelinde desteklenir.

Her bölgede bulunan ülkelerle ilgili daha fazla bilgi almak için **[www.lexmark.com/regions](http://lexmark.com/regions)** adresine gidin.

#### **Lexmark CX532 Normal toner kartuşları**

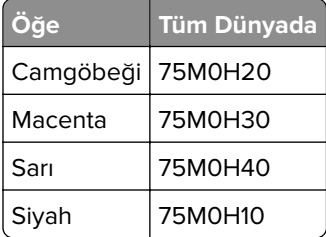

#### **Lexmark CX635 Normal toner kartuşları**

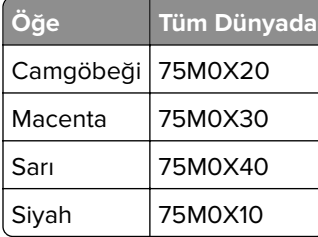

#### **Lexmark XC2335 Toner kartuşları**

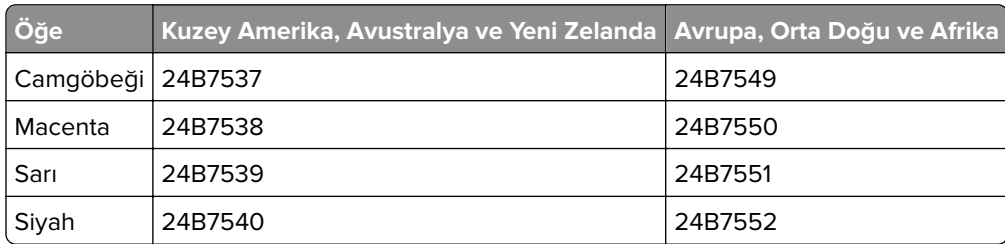

### **Görüntüleme kiti sipariş etme**

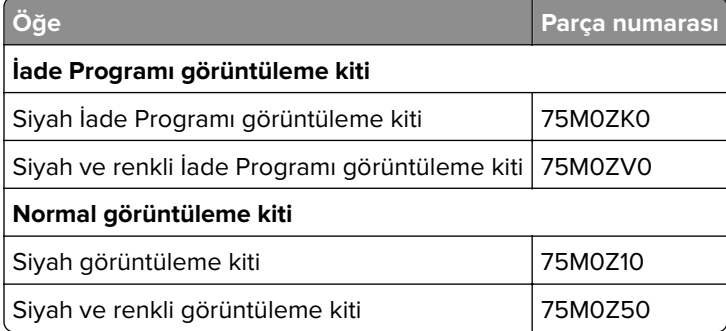

### **Atık toner şişesi sipariş etme**

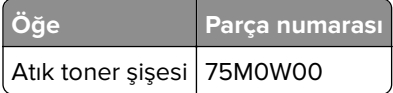

### **Geliştirici birimlerinin sipariş edilmesi**

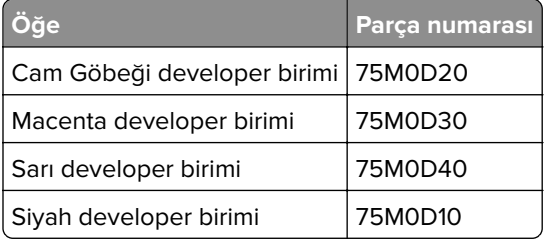

#### **Bakım kiti sipariş etme**

Bakım kiti, yazıcının voltaj değerleriyle uyumlu olmalıdır.

#### **Notlar:**

- **•** Belirli kağıt türleri kullanıldığında, bakım kitinin daha sık değiştirilmesi gerekebilir.
- **•** Bakım kitine bir ısıtıcı ve alma tekerlekleri dahildir. Bu parçalar gerektiğinde ayrı olarak sipariş edilebilir ve değiştirilebilir.

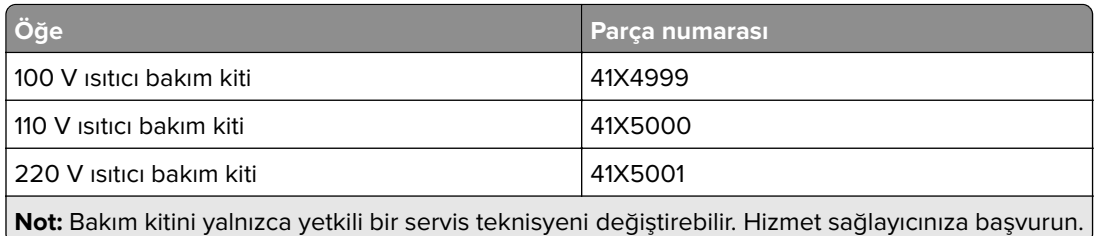

# **Parça ve sarf malzemeleri değiştirme**

# **Toner değiştirme**

**1** B kapağını açın.

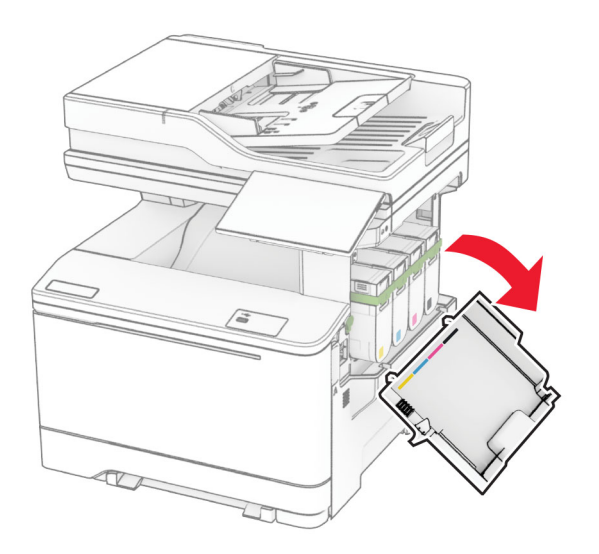

Kullanılmış toner kartuşunu çıkarın.

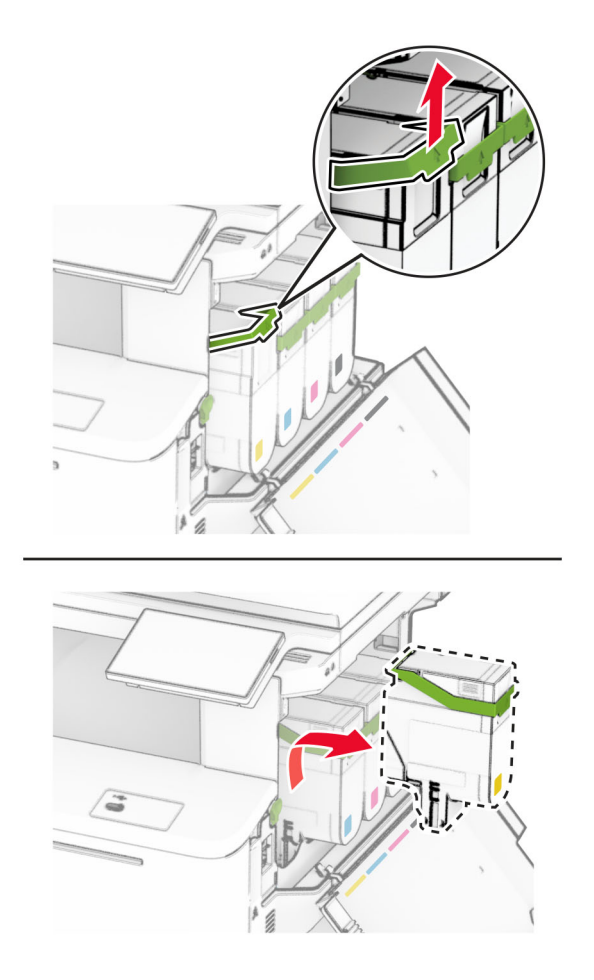

Yeni toner kartuşunu ambalajından çıkarın.

**4** Yeni toner kartuşunu takın ve yerine oturana kadar itin.

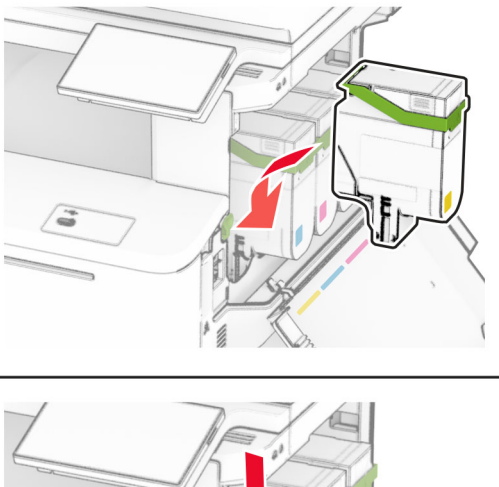

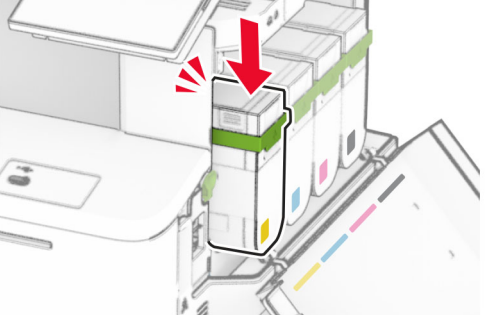

**5** Kapağı kapatın.

### **Görüntüleme kitini değiştirme**

**1** B kapağını açın.

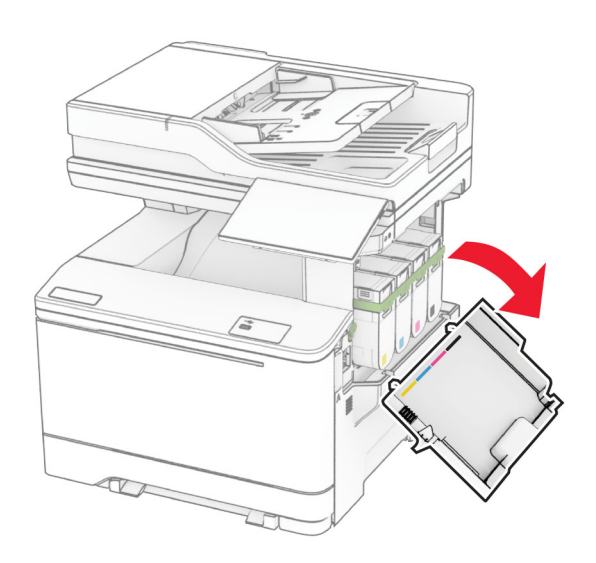

**2** A kapağını açın.

**DİKKAT—SICAK YÜZEY:** Yazıcının içi sıcak olabilir. Sıcak bir bileşenin neden olabileceği bir yaralanma riskini azaltmak için dokunmadan önce bileşenin soğumasını bekleyin.
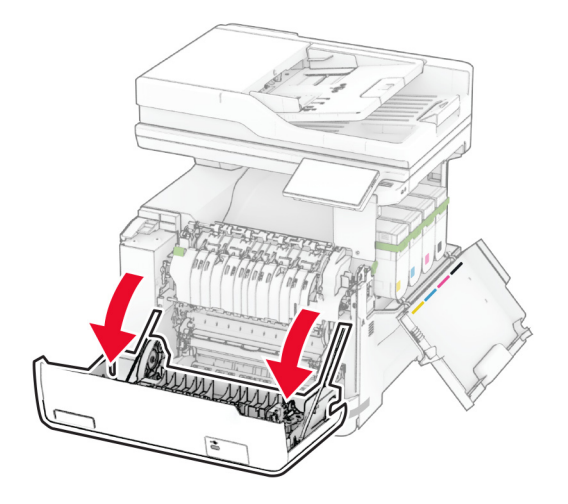

**3** Sağ kapağı çıkarın.

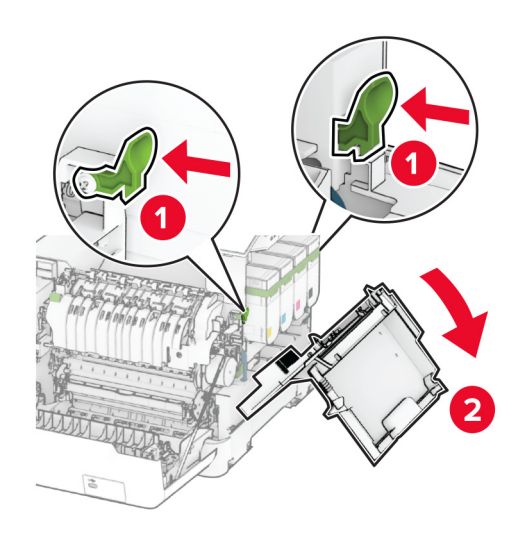

### Atık toner şişesini çıkarın.

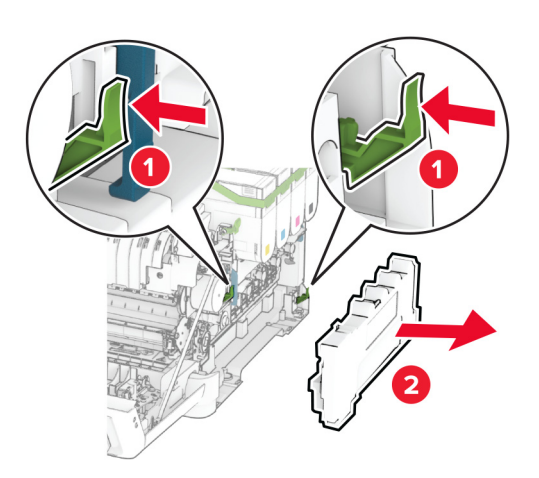

### Tonerleri çıkarın.

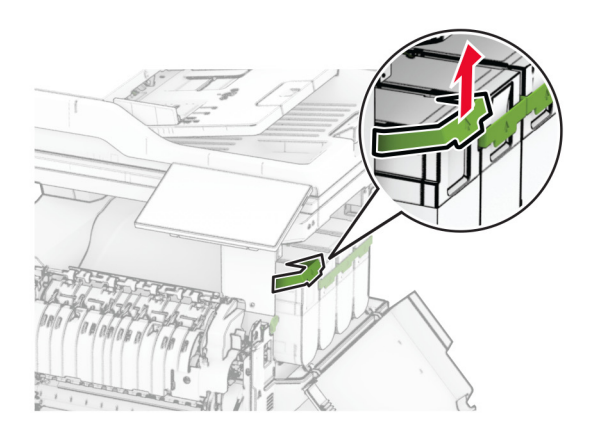

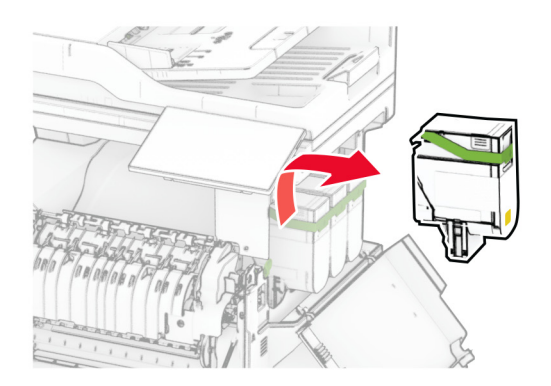

**6** Kullanılmış görüntüleme kitini çıkarın.

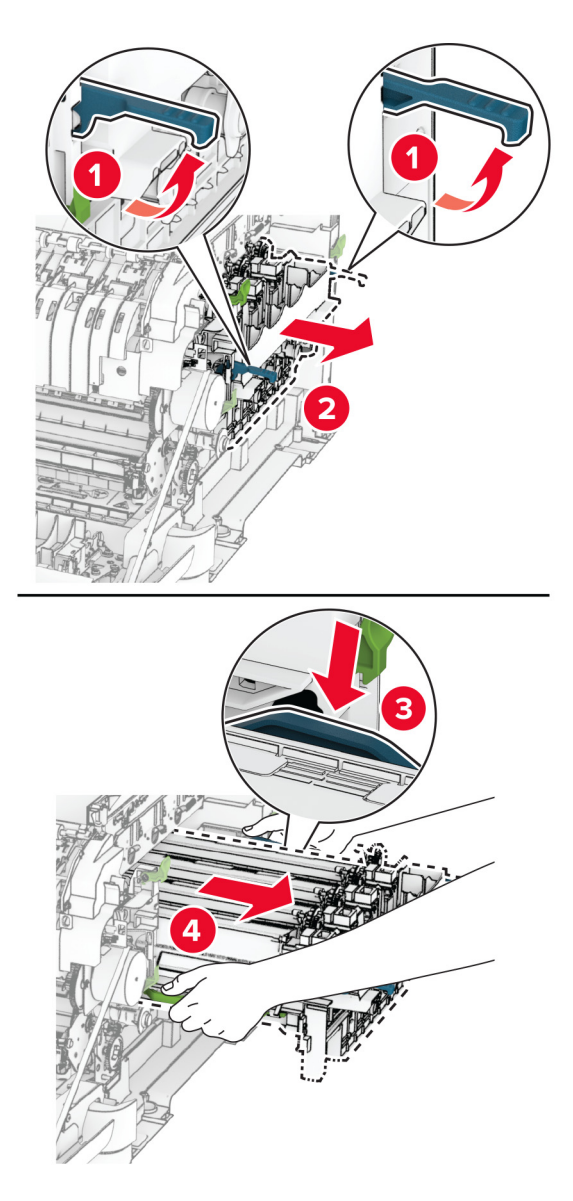

**7** Yeni görüntüleme kitini ambalajından çıkarın.

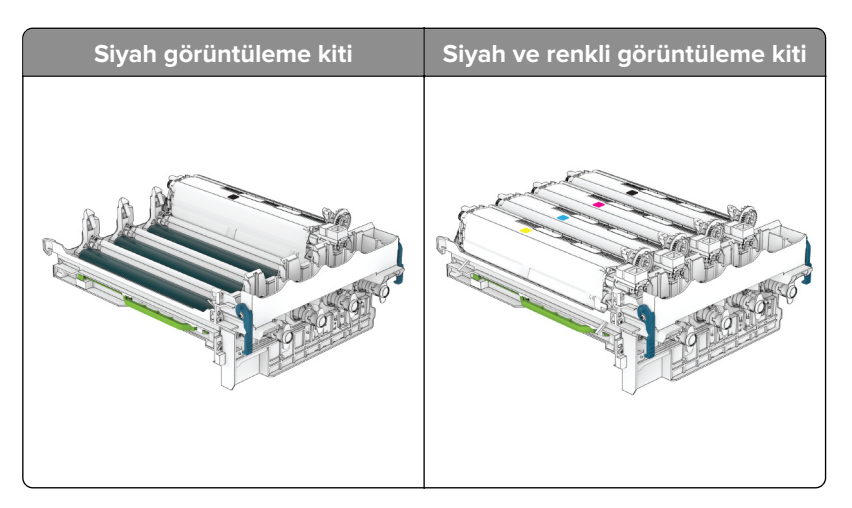

#### **Notlar:**

- **•** Siyah görüntüleme kitinde, görüntüleme kiti ve siyah developer birimi bulunur.
- **•** Siyah ve renkli görüntüleme kitinde, görüntüleme kiti ile siyah, camgöbeği, macenta ve sarı geliştirici birimleri bulunur.
- **•** Siyah görüntüleme kitini değiştirirken kullanılmış görüntüleme kitindeki camgöbeği, macenta ve sarı geliştirici birimlerini muhafaza edin.
- **8** Ambalaj malzemesini çıkarın.

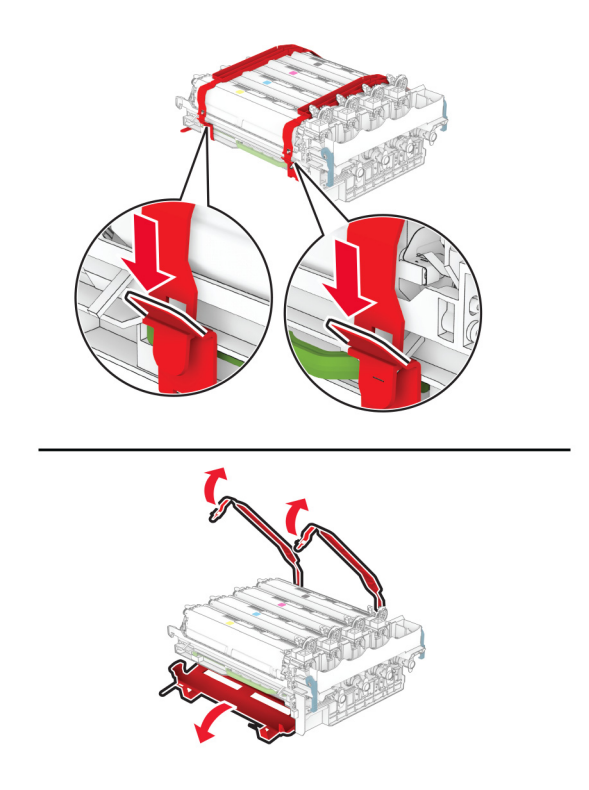

**Not:** Siyah görüntüleme kitini değiştiriyorsanız macenta, camgöbeği ve sarı geliştirici birimlerini yeni görüntüleme kitine takın.

**Uyarı—Hasar Tehlikesi:** Görüntüleme kitini doğrudan ışığa maruz bırakmayın. Uzun süreli ışığa maruz kalması, yazdırma kalitesi sorunlarına neden olabilir.

**Uyarı—Hasar Tehlikesi:** Fotokondüktör silindirine dokunmayın. Dokunmanız gelecekteki yazdırma işlerinin kalitesini etkileyebilir.

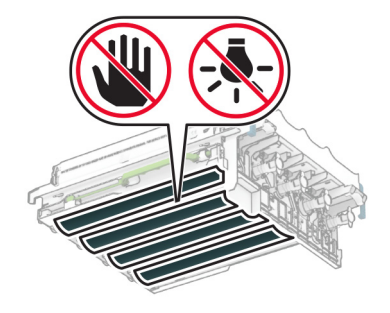

**9** Yeni görüntüleme kitini tamamen oturana kadar itin.

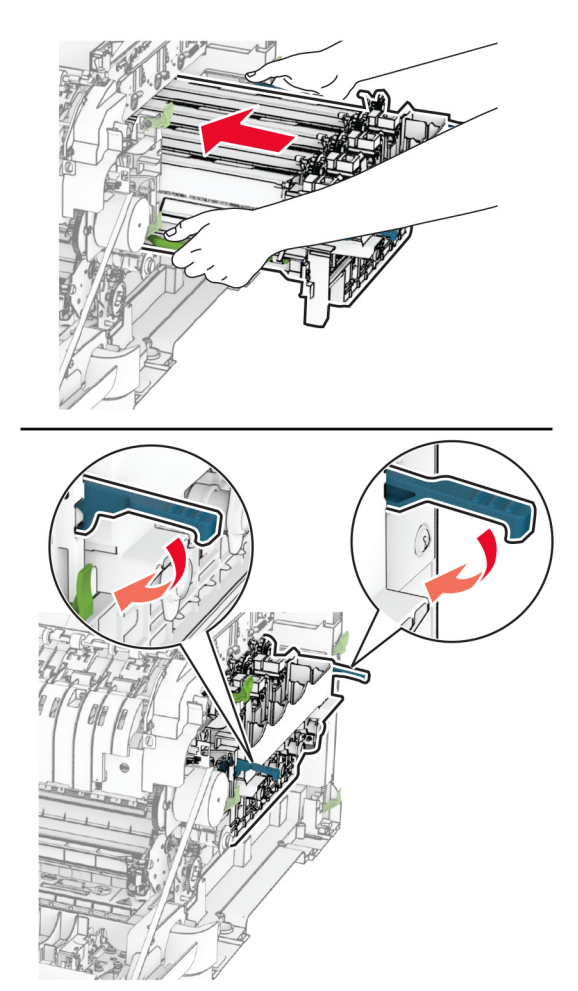

**10** Toner kartuşlarını takın ve bir klik sesiyle yerlerine oturana kadar itin.

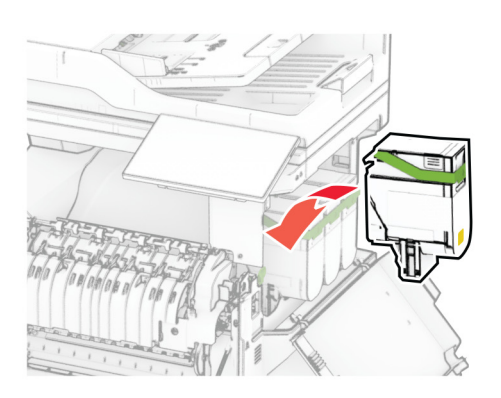

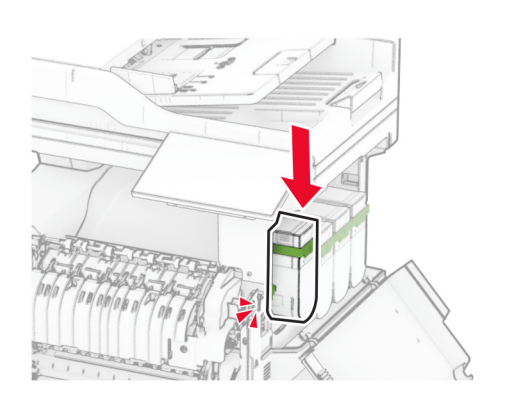

**11** Atık toner şişesini takın ve bir klik sesiyle yerine oturana kadar itin.

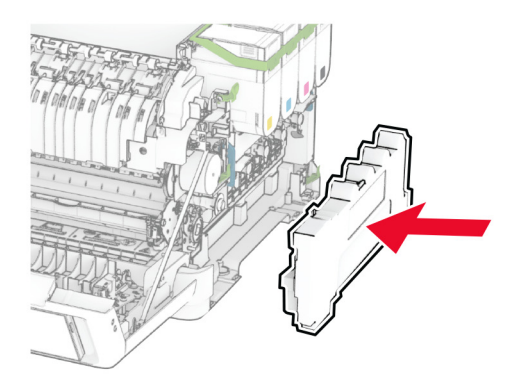

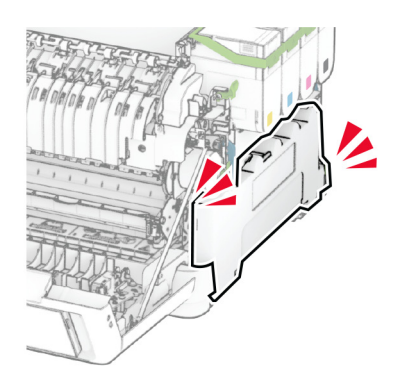

- 
- Sağ kapağı, bir klik sesiyle yerine oturuncaya kadar bastırarak takın.

A kapağını ve ardından B kapağını kapatın.

### **Atık toner şişesini değiştirme**

**1** B kapağını açın.

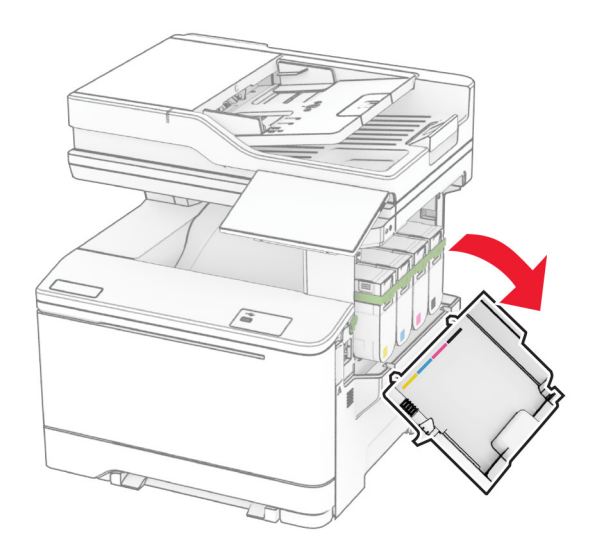

**2** A kapağını açın.

**DİKKAT—SICAK YÜZEY:** Yazıcının içi sıcak olabilir. Sıcak bir bileşenin neden olabileceği bir yaralanma riskini azaltmak için dokunmadan önce bileşenin soğumasını bekleyin.

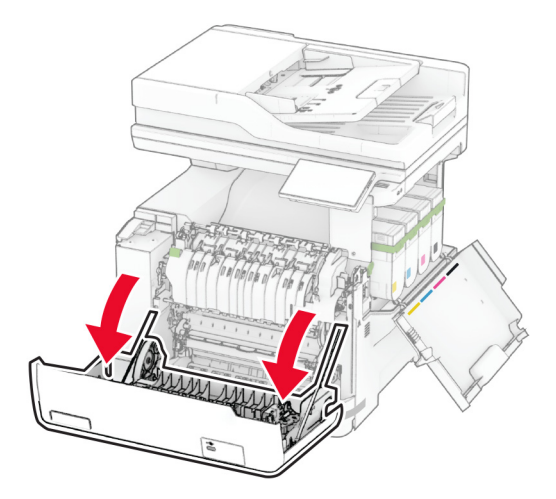

### **3** Sağ kapağı çıkarın.

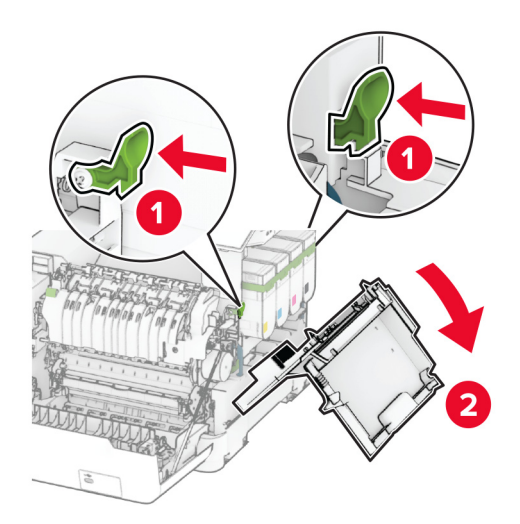

**4** Kullanılmış atık toner şişesini çıkarın.

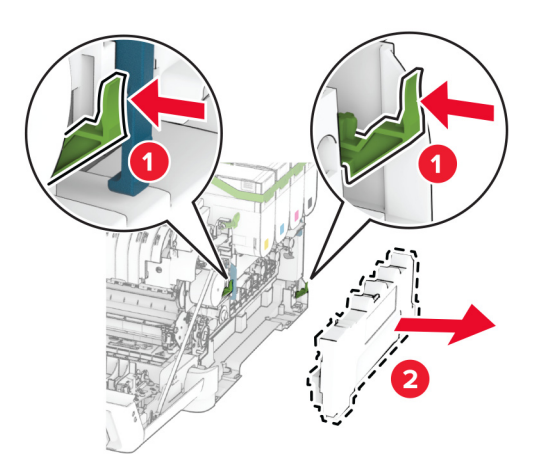

**Not:** Tonerin dökülmesini önlemek için şişeyi dik konumda yerleştirin.

**5** Yeni atık toner şişesini paketinden çıkarın.

**6** Yeni atık toner şişesini takın ve bir klik sesiyle yerine oturana kadar itin.

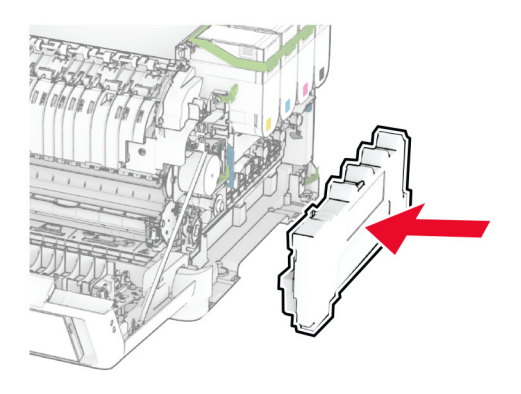

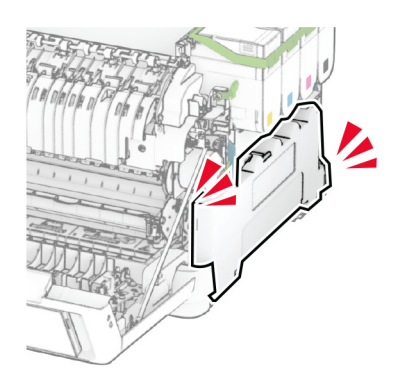

- 
- Sağ kapağı, bir klik sesiyle yerine oturuncaya kadar bastırarak takın.

A kapağını ve ardından B kapağını kapatın.

### **Developer birimini değiştirme**

**1** B kapağını açın.

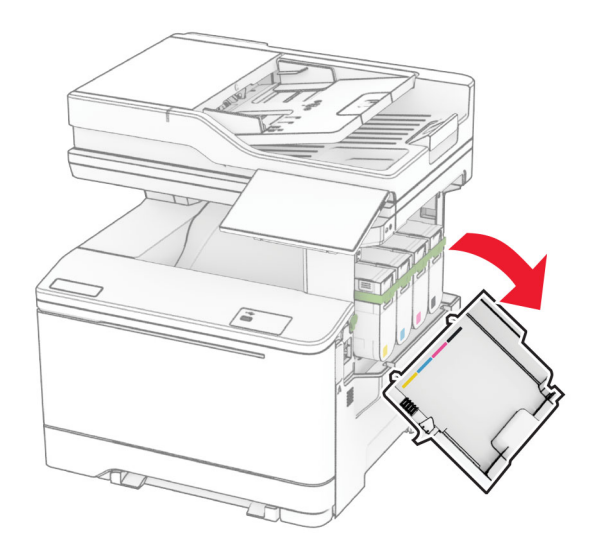

**2** A kapağını açın.

**DİKKAT—SICAK YÜZEY:** Yazıcının içi sıcak olabilir. Sıcak bir bileşenin neden olabileceği bir yaralanma riskini azaltmak için dokunmadan önce bileşenin soğumasını bekleyin.

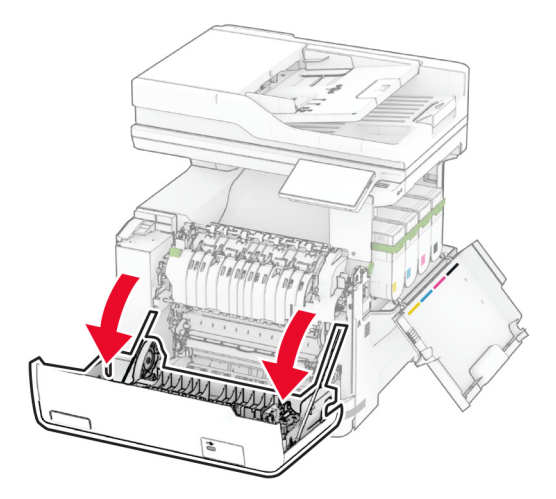

### Sağ kapağı çıkarın.

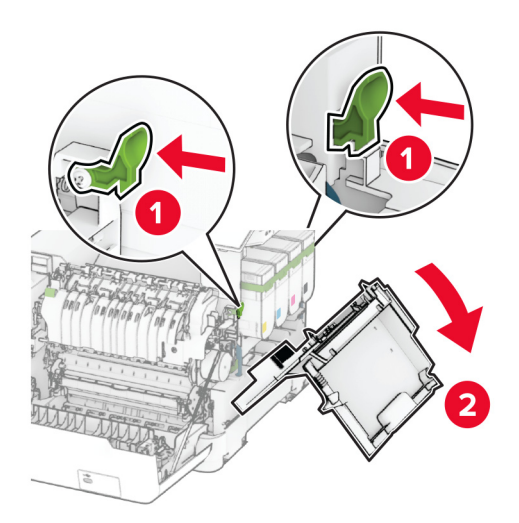

Atık toner şişesini çıkarın.

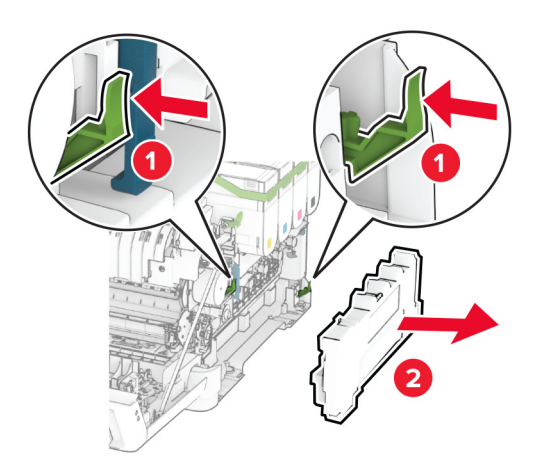

#### **5** Tonerleri çıkarın.

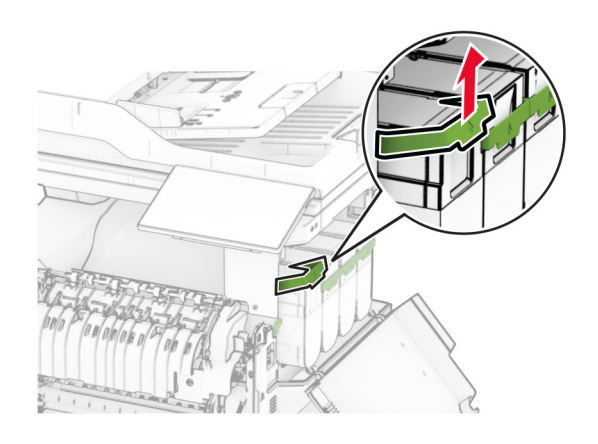

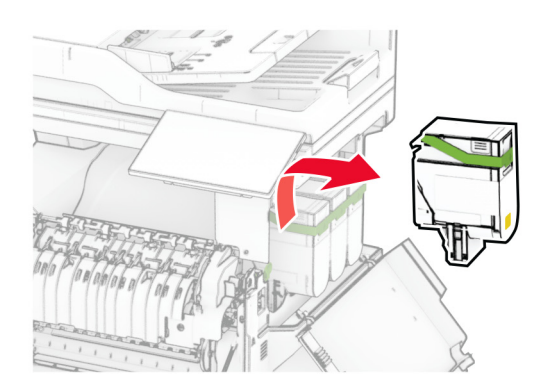

**6** Görüntüleme kitini çıkarın.

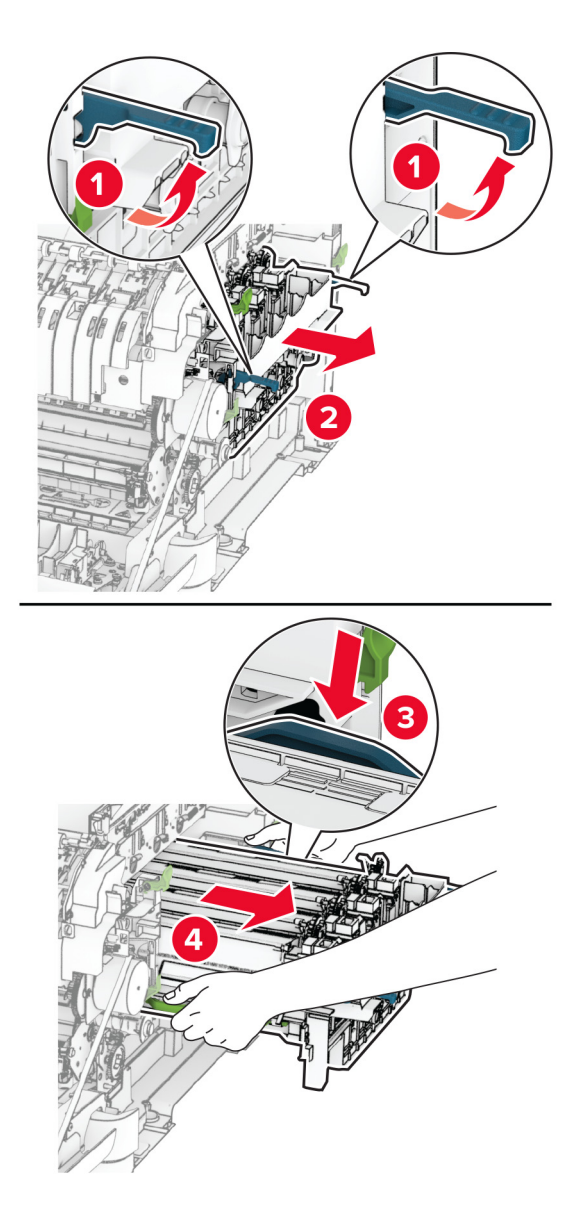

**7** Kullanılmış developer birimini çıkarın.

**Uyarı—Hasar Tehlikesi:** Görüntüleme kitini doğrudan ışığa maruz bırakmayın. Uzun süreli ışığa maruz kalması, yazdırma kalitesi sorunlarına neden olabilir.

**Uyarı—Hasar Tehlikesi:** Fotokondüktör silindirine dokunmayın. Dokunmanız gelecekteki yazdırma işlerinin kalitesini etkileyebilir.

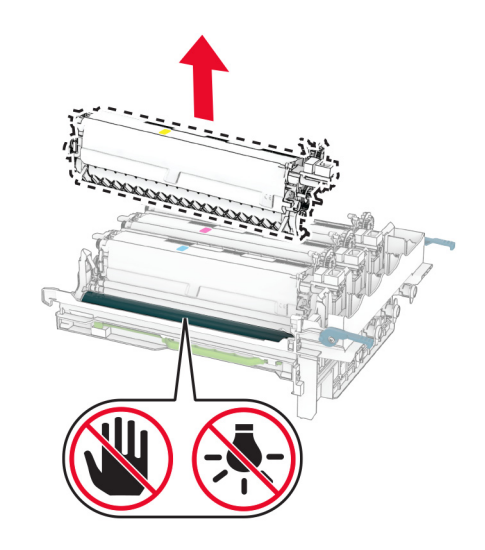

- Ambalaj malzemesini çıkarın.
- Yeni developer birimini takın.

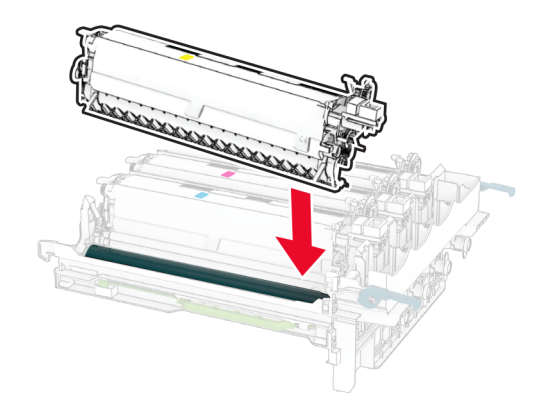

**10** Görüntüleme kitini tamamen oturana kadar itin.

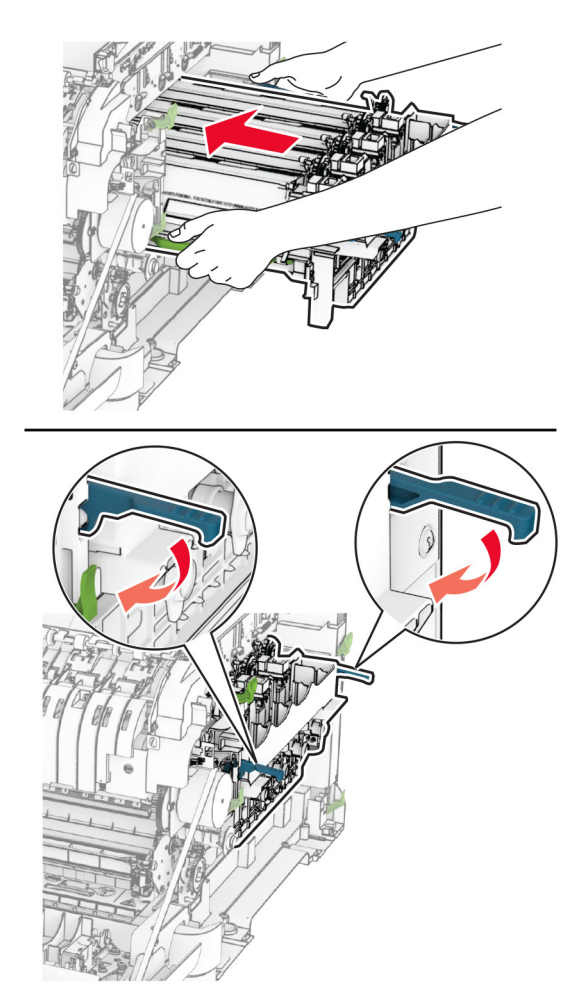

**11** Toner kartuşlarını takın ve bir klik sesiyle yerlerine oturana kadar itin.

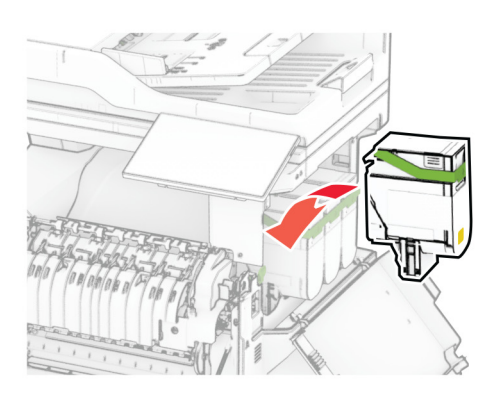

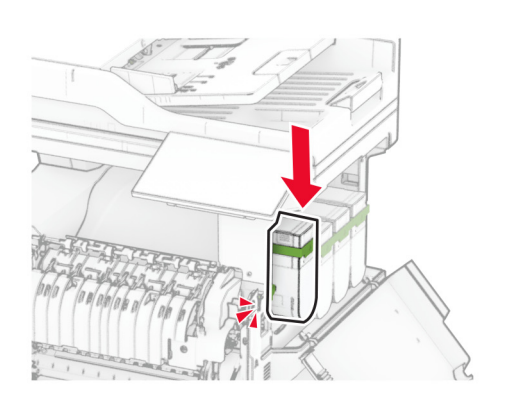

**12** Atık toner şişesini takın ve bir klik sesiyle yerine oturana kadar itin.

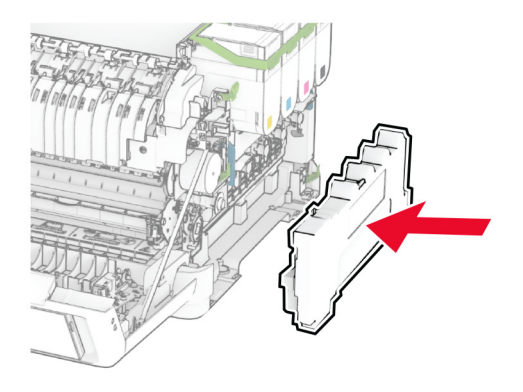

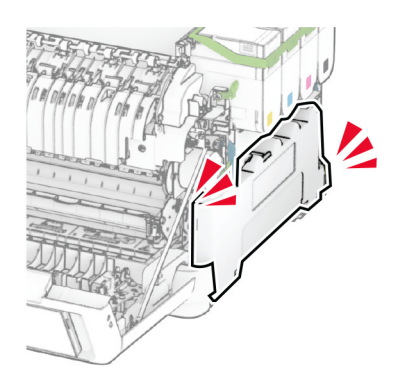

- 
- Sağ kapağı, bir klik sesiyle yerine oturuncaya kadar bastırarak takın.

A kapağını ve ardından B kapağını kapatın.

### **Alma tekerleklerini değiştirme**

- Yazıcıyı kapatın.
- Güç kablosunu prizden çekin ve ardından yazıcıdan çıkarın.

Tepsiyi çıkarın.

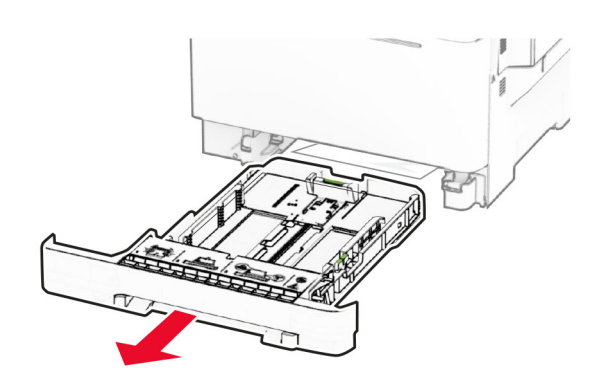

Kullanılan alma tekerleklerini çıkarın.

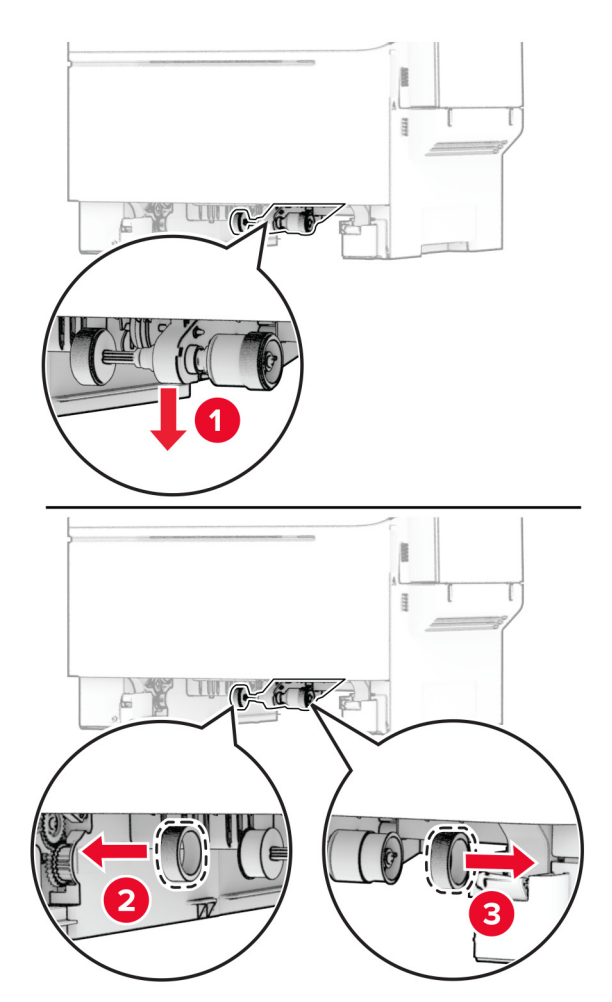

Yeni alma tekerleklerini ambalajından çıkarın.

#### **6** Yeni alma tekerleklerini takın.

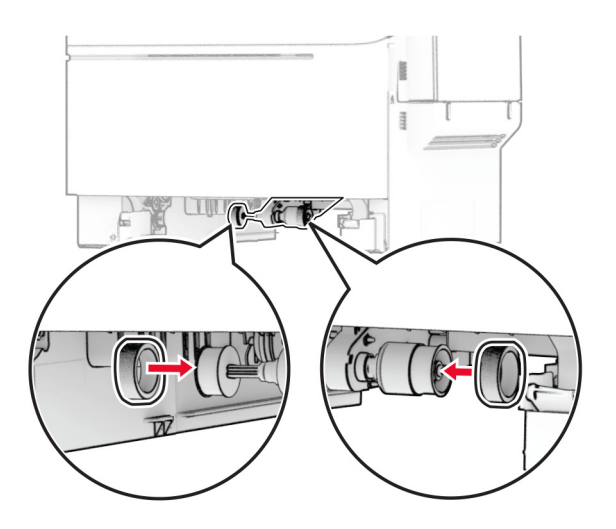

**Not:** Alma tekerleği dişi kenarlarının aşağı baktığından emin olun.

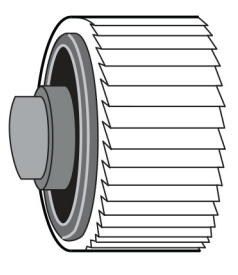

- **7** Tepsiyi takın.
- **8** Güç kablosunu yazıcıya ve ardından bir prize bağlayın.

**DİKKAT–YARALANMA TEHLİKESİ:** Yangın veya elektrik çarpması riskini önlemek için güç kablosunu ürünün yakınındaki ve kolay erişilebilir bir konumdaki uygun şekilde tanımlanmış ve doğru şekilde topraklanmış bir elektrik prizine bağlayın.

**9** Yazıcıyı açın.

# **Sağ kapağın değiştirilmesi**

**1** B kapağını açın.

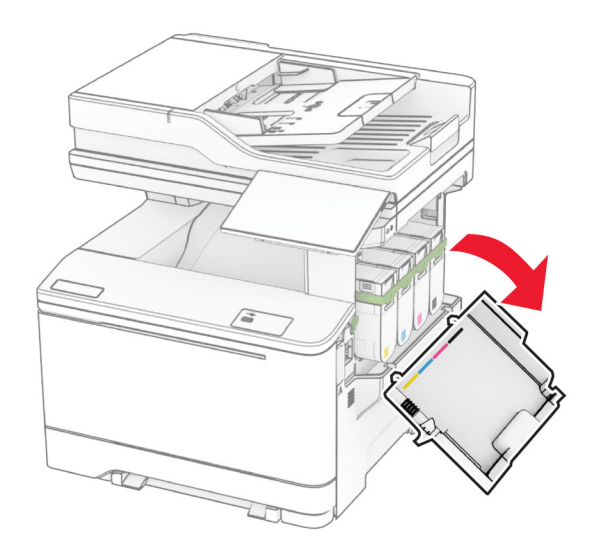

**2** A kapağını açın.

**DİKKAT—SICAK YÜZEY:** Yazıcının içi sıcak olabilir. Sıcak bir bileşenin neden olabileceği bir yaralanma riskini azaltmak için dokunmadan önce bileşenin soğumasını bekleyin.

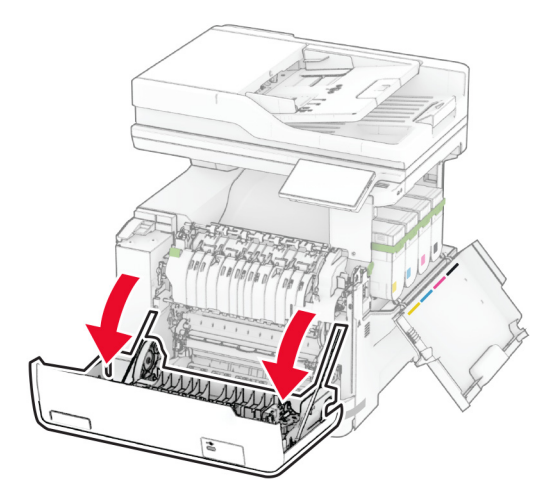

Kullanılmış sağ kapağı çıkarın.

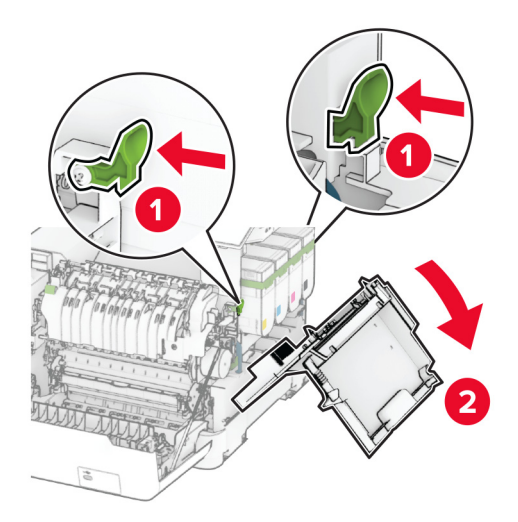

Kullanılmış sağ kapaktan B kapağını çıkarın.

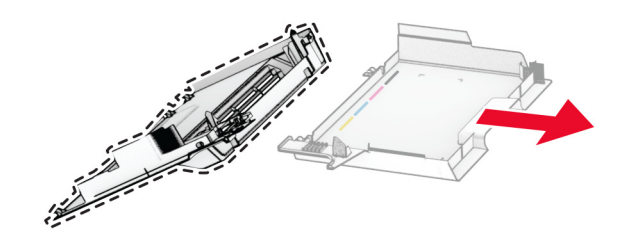

- Yeni sağ kapağı paketinden çıkarın.
- B kapağını yeni sağ kapağa takın.

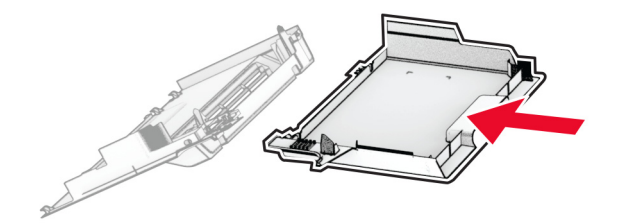

- 
- **7** Yeni sağ kapağı, bir klik sesiyle yerine oturuncaya kadar bastırarak takın.

**8** A kapağını ve ardından B kapağını kapatın.

### **MarkNet N8450 Kablosuz Yazıcı Sunucusunu değiştirme**

**DİKKAT—ÇARPILMA TEHLİKESİ:** Elektrik çarpması riskini önlemek için yazıcıyı kurduktan bir süre sonra denetleyici anakartına erişiyorsanız veya isteğe bağlı donanım veya bellek aygıtları takıyorsanız devam etmeden önce yazıcının gücünü kapatın ve güç kablosunu prizden çekin. Yazıcıya bağlı başka aygıtlarınız varsa bu aygıtları kapatın ve yazıcıya giden tüm kablolarını çıkarın.

- **1** Yazıcıyı kapatın.
- **2** Güç kablosunu prizden çekin ve ardından yazıcıdan çıkarın.
- **3** Düz uçlu bir tornavida kullanarak denetleyici anakartı koruyucusunu çıkarın.

**Uyarı—Hasar Tehlikesi:** Denetleyici anakartının elektronik bileşenleri statik elektrikten kolaylıkla zarar görür. Denetleyici anakartının elektronik bileşenlerine veya konektörlerine dokunmadan önce yazıcının üzerindeki bir metal yüzeye dokunun.

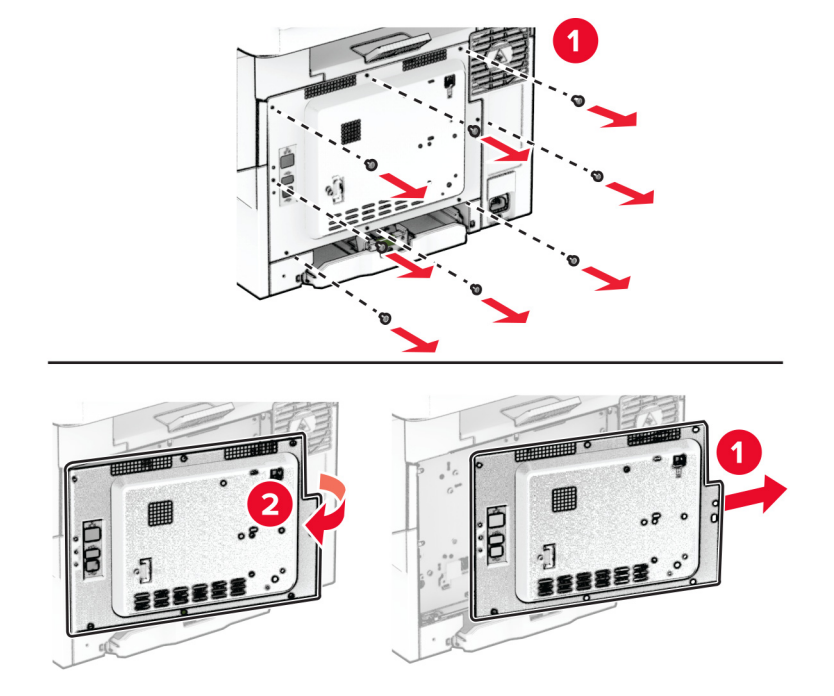

**4** B kapağını açın.

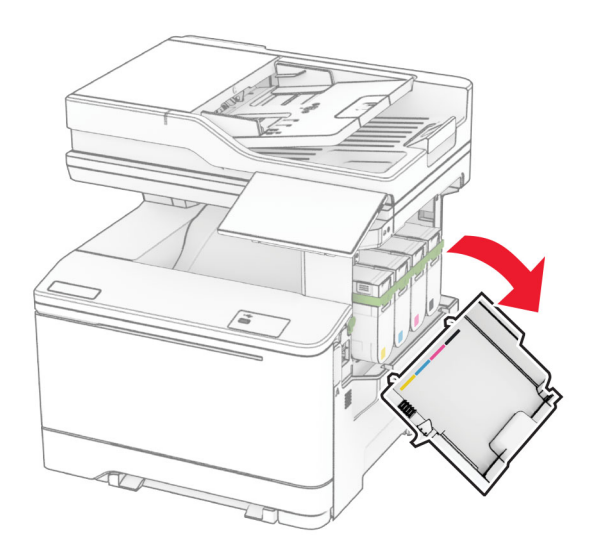

Kullanılmış kablosuz yazıcı sunucusunu çıkarın.

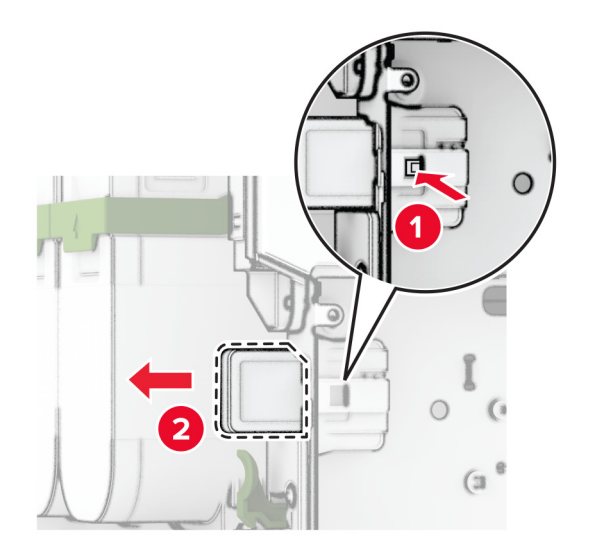

- Yeni kablosuz yazıcı sunucusunu paketinden çıkarın.
- Yeni kablosuz yazıcı sunucusunu bir tık sesi duyuluncaya kadar yerine yerleştirin.

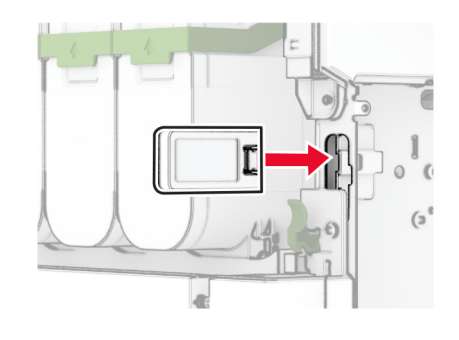

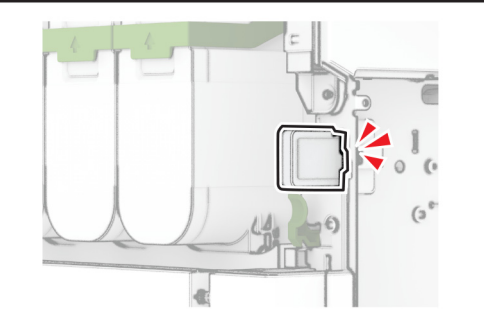

B kapağını kapatın.

**9** Denetleyici anakartı koruyucusunu takın ve ardından vidaları takın.

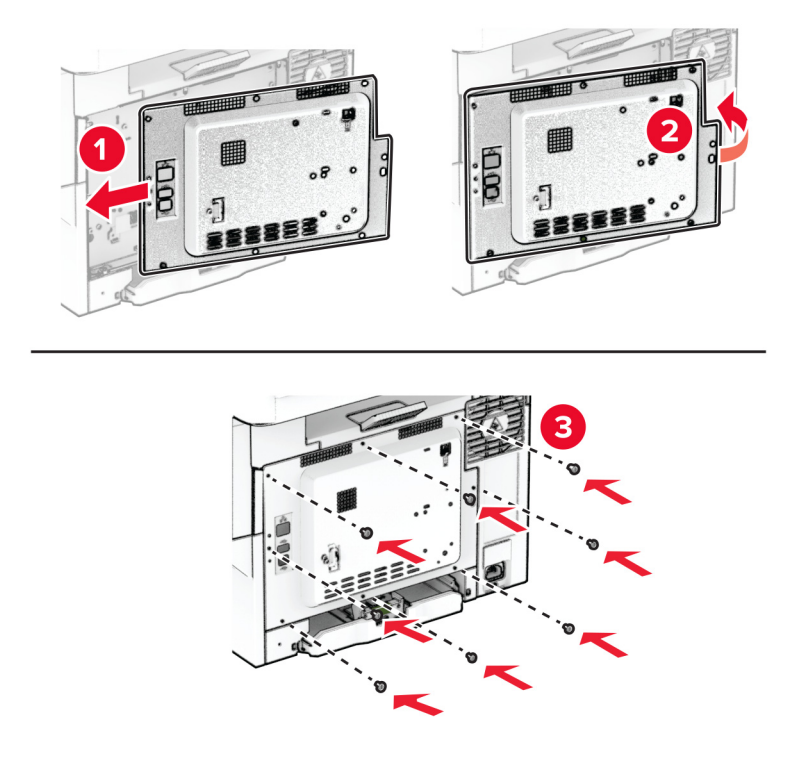

- **10** Güç kablosunu yazıcıya ve ardından bir prize bağlayın.
	- **DİKKAT–YARALANMA TEHLİKESİ:** Yangın veya elektrik çarpması riskini önlemek için güç kablosunu ürünün yakınındaki ve kolay erişilebilir bir konumdaki uygun şekilde tanımlanmış ve doğru şekilde topraklanmış bir elektrik prizine bağlayın.
- **11** Yazıcıyı açın.

### **ADF silindirlerini değiştirme**

**1** C kapağını açın.

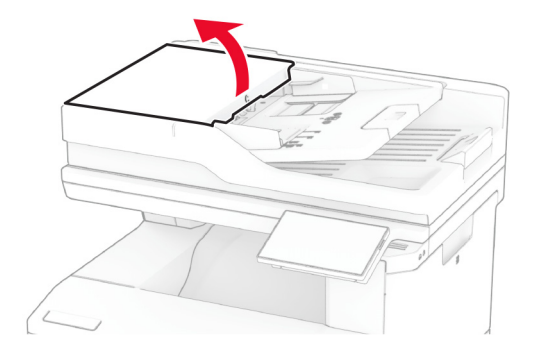

**2** Kullanılan ADF alma silindirini çıkarın.

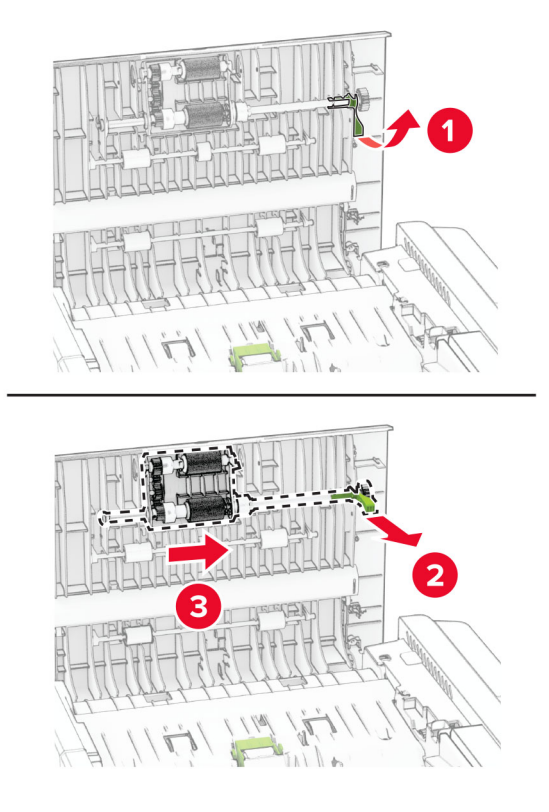

Kullanılan ADF ayırma silindirini çıkarın.

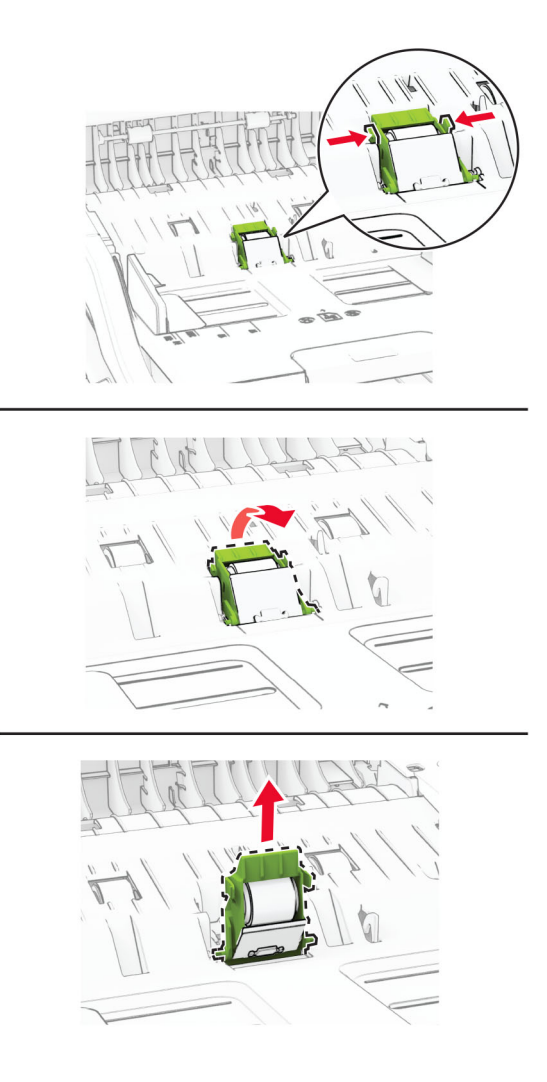

Yeni ADF alma silindirini ve ADF ayırma silindirini ambalajından çıkarın.

**5** Yeni ADF ayırma silindirini bir tık sesi duyuluncaya kadar yerine yerleştirin.

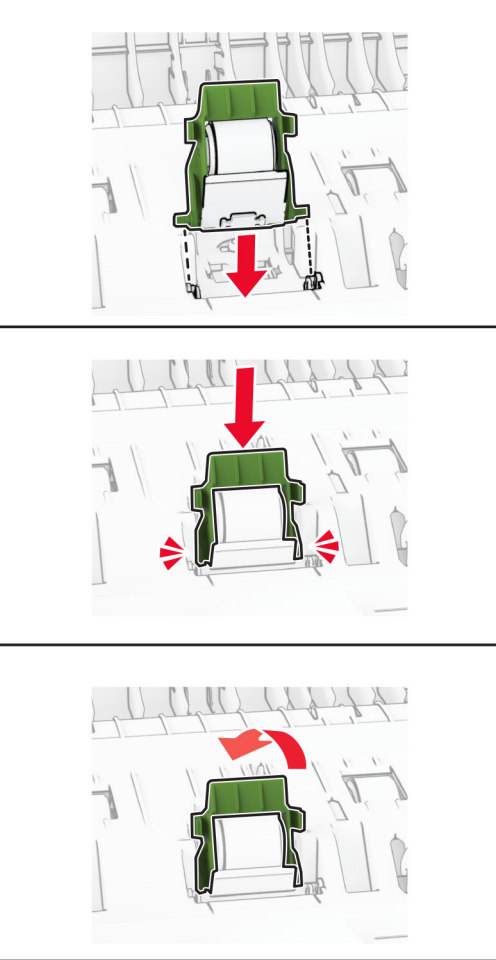

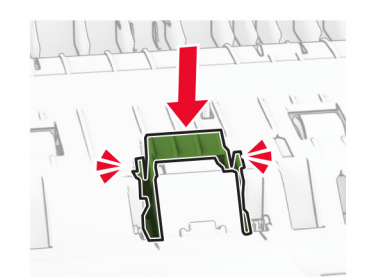

Yeni ADF alma silindirini bir tık sesi duyuluncaya kadar yerine yerleştirin.

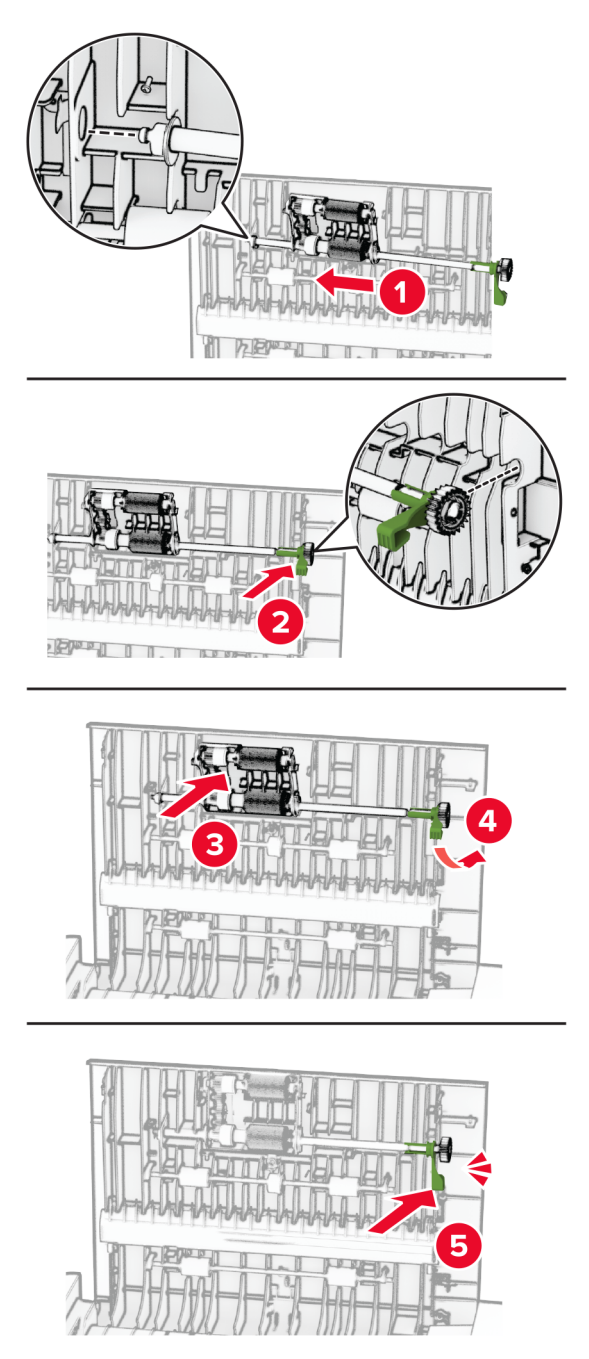

C kapağını kapatın.

# **Tarayıcı camı pad'ini değiştirme**

**1** Tarayıcı kapağını açın.

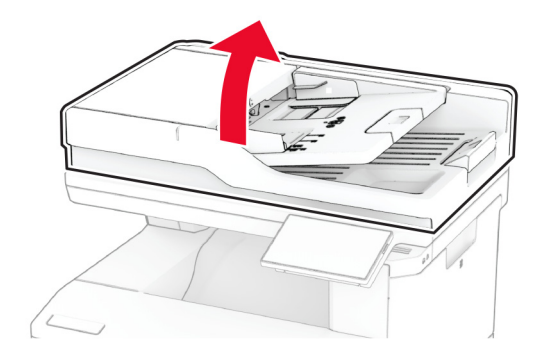

**2** Kullanılmış tarayıcı camı pad'ini çıkarın.

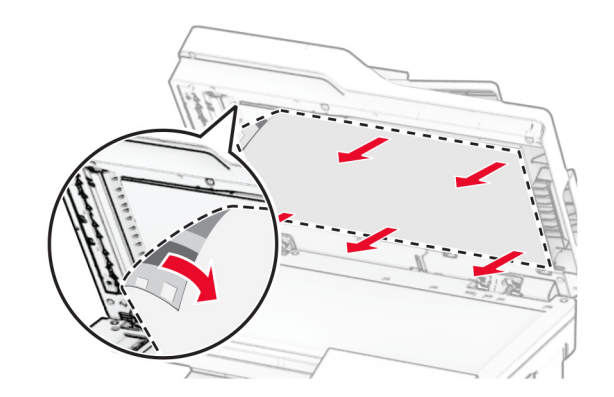

**3** Yeni tarayıcı camı pad'ini ambalajından çıkarın.

Yeni tarayıcı camı pad'ini tarayıcı camıyla hizalayın.

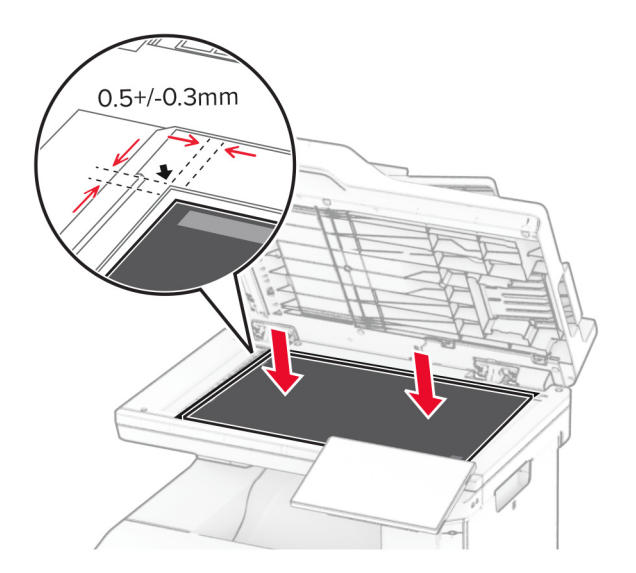

Yeni tarayıcı camı pad'ini yapıştırmak için tarayıcı kapağını kapatın.

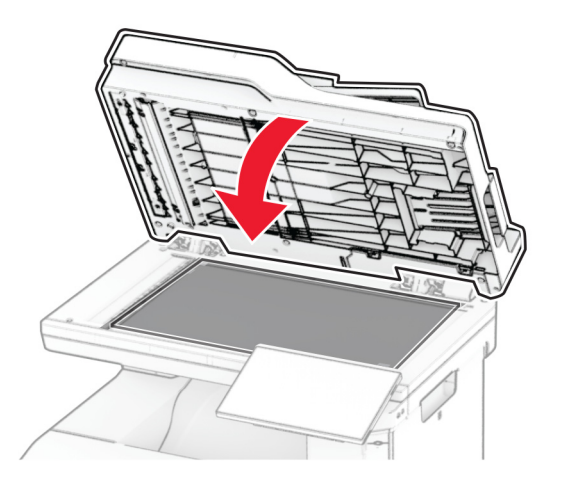

Tarayıcı kapağını açın.

**7** Baskı uygulayarak tarayıcı camı pad'ini sabitleyin.

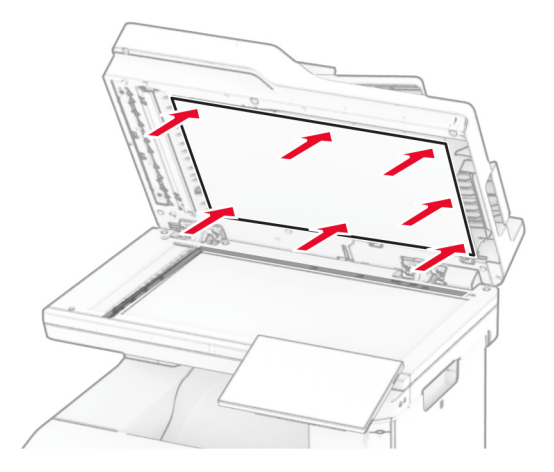

**8** Tarayıcı kapağını kapatın.

# **Yedek zımbayı değiştirme**

**1** Pratik zımba erişim kapağını açın.

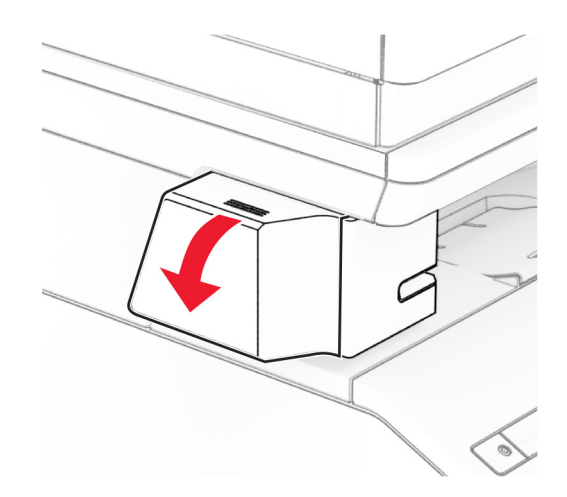
Zımba tonerini çıkarın.

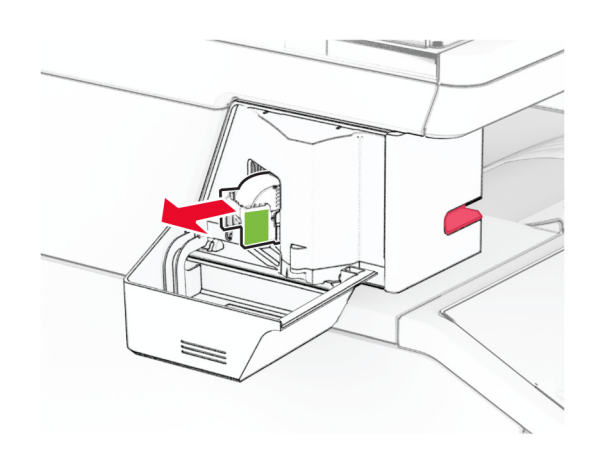

Boş yedek zımbayı çıkarın.

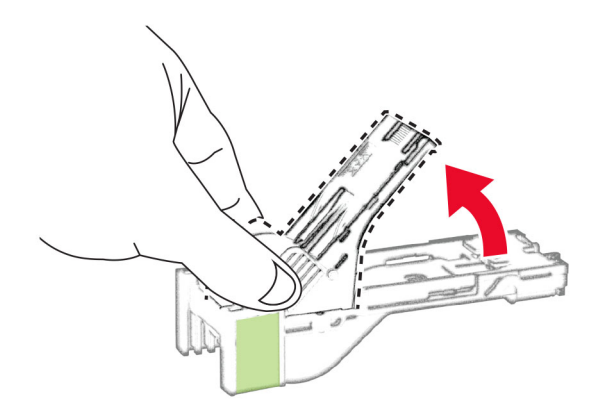

Yeni yedek zımbayı, bir tık sesi duyuluncaya kadar yerine yerleştirin.

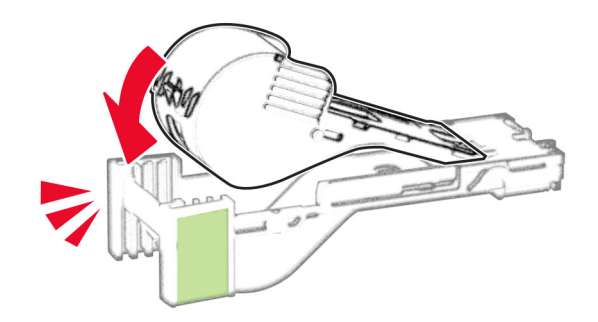

**5** Zımba tonerini takın ve ardından pratik zımba erişim kapağını kapatın.

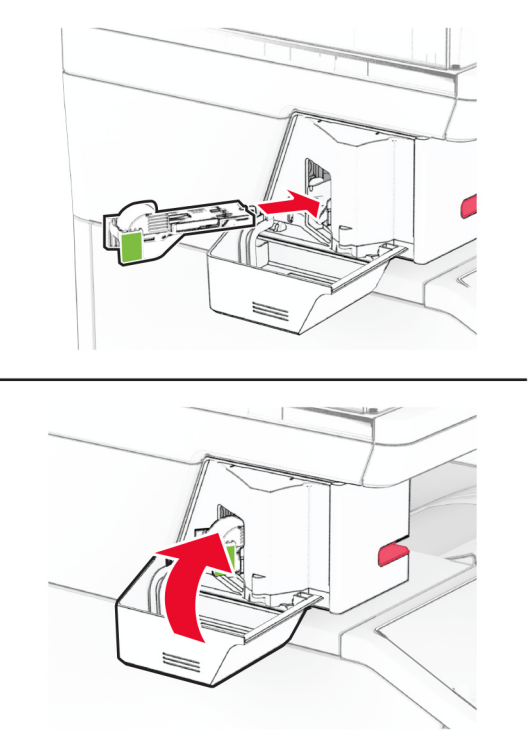

**Not:** LED gösterge durumunu kontrol edin. Mavi ışık yandığında pratik zımba kullanıma hazırdır.

# **Pratik zımba güç kaynağını değiştirme**

- **1** Yazıcıyı kapatın.
- **2** Güç kablosunu prizden çekin ve ardından yazıcıdan çıkarın.
- **3** Güç kablosunu prizden çıkarın.

**4** Sütun kapağını ve güç kaynağı kablosunu çıkarın.

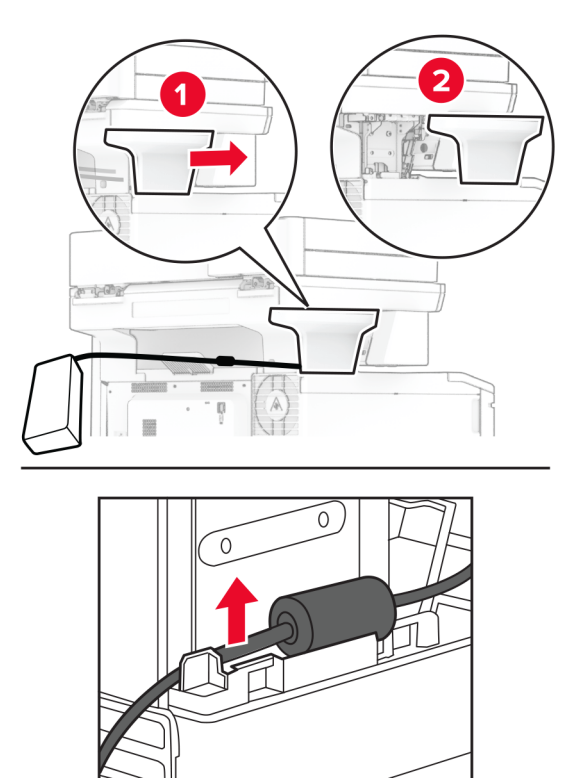

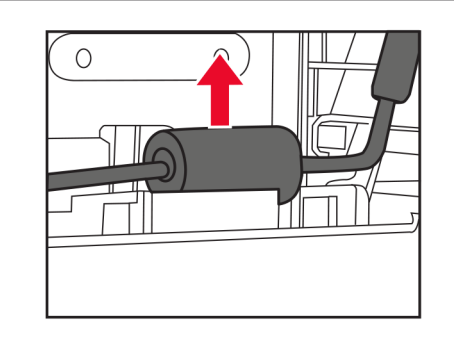

Pratik zımbayı çıkarın.

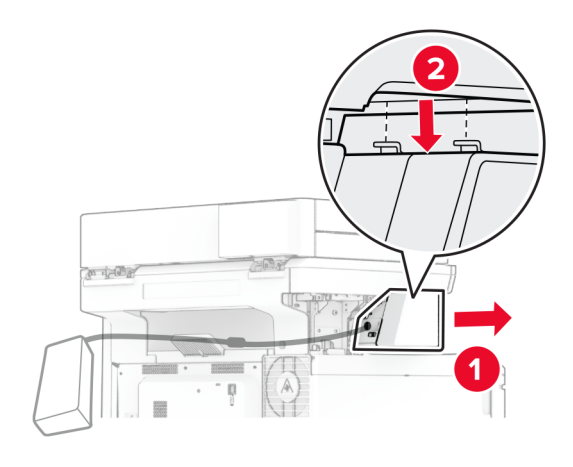

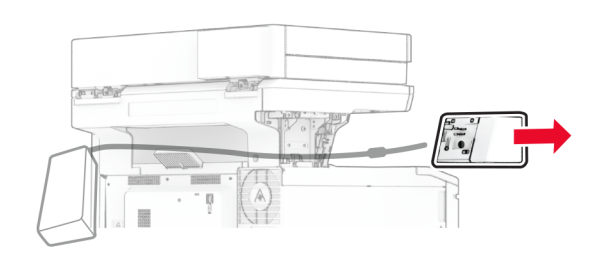

Kullanılmış güç kaynağını çıkarın.

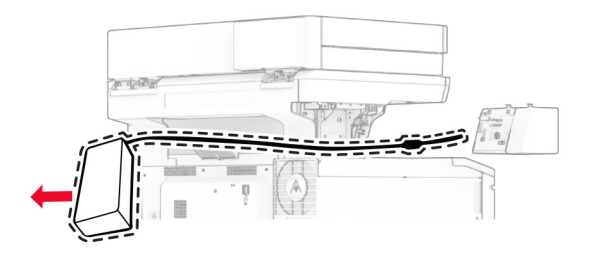

Yeni güç kaynağını ambalajından çıkarın.

Yeni güç kaynağını yazıcıya takın ve pratik zımbaya bağlayın.

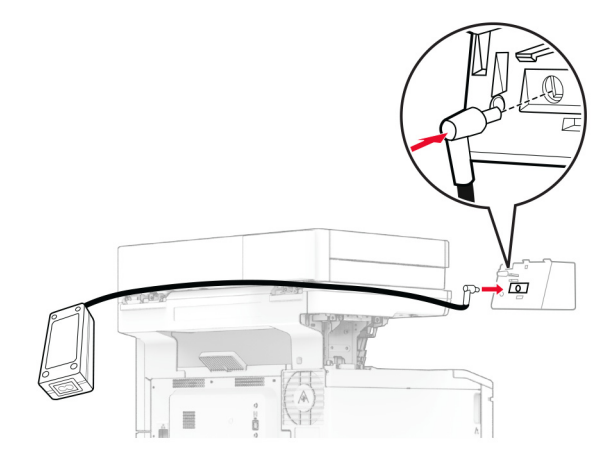

Pratik zımbayı takın.

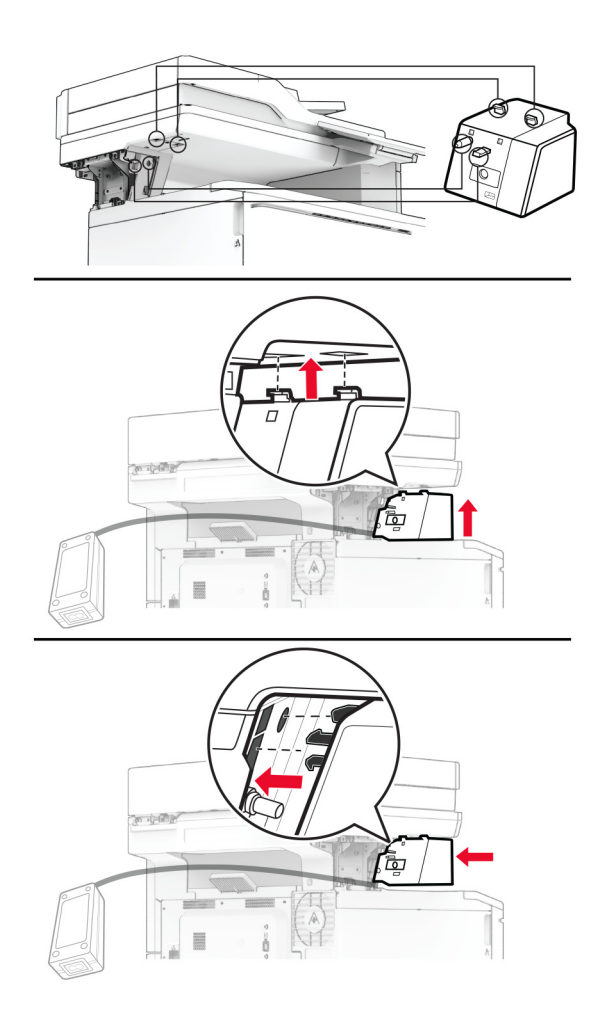

**10** Güç kaynağını doğru şekilde yerleştirin.

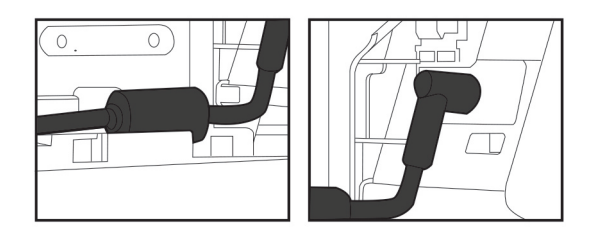

**11** Sütun kapağını takın.

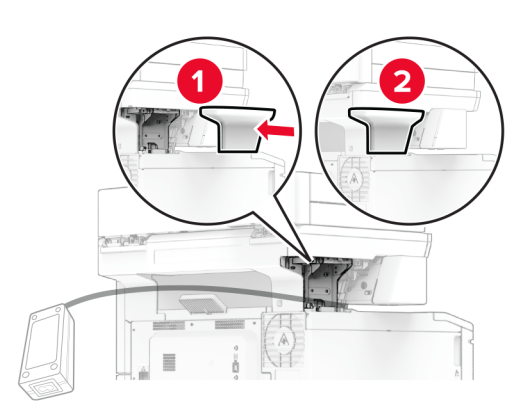

**Not:** Güç kaynağını doğru şekilde sabitleyin.

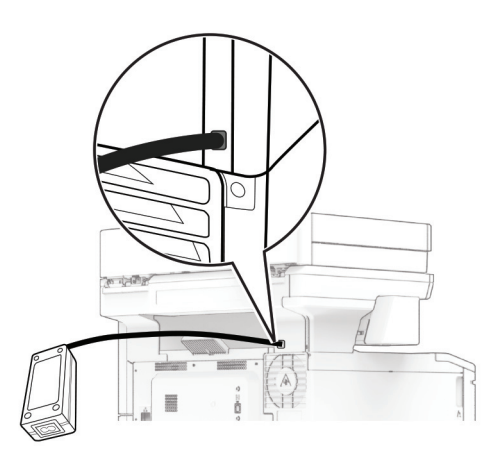

- **12** Zımba güç kablosunun bir ucunu güç kaynağına ve diğer ucunu prize takın.
- **13** Yazıcı güç kablosunun bir ucunu yazıcıya ve diğer ucunu prize takın.
	- **DİKKAT–YARALANMA TEHLİKESİ:** Yangın veya elektrik çarpması riskini önlemek için güç kablosunu <u>/ .</u> ürünün yakınındaki ve kolay erişilebilir bir konumdaki uygun şekilde tanımlanmış ve doğru şekilde topraklanmış bir elektrik prizine bağlayın.
- **14** Yazıcıyı açın.

# **Sarf malzemesi kullanım sayaçlarını sıfırlama**

- **1** Ana ekrandan **Ayarlar** > **Aygıt** > **Bakım** > **Yapılandırma Menüsü** > **Sarf Malzemesi Kullanımı ve Sayaçlar** seçeneğine dokunun.
- **2** Sıfırlamak istediğiniz sayacı belirleyin.

**Uyarı—Hasar Tehlikesi:** İade Programı sözleşme koşulları kapsamında olmayan sarf malzemeleri ve parçalar sıfırlanabilir ve yeniden üretilebilir. Ancak üretici garantisi, orijinal olmayan sarf malzemelerinden veya parçalardan kaynaklanan zararları kapsamaz. Doğru şekilde yeniden üretilmemiş sarf malzemelerindeki ya da parçalardaki sayaçların sıfırlanması yazıcınıza zarar verebilir. Sarf malzemesi ya da parça sayacı sıfırlandıktan sonra yazıcınız sıfırlama öğesinin var olduğunu gösteren bir hata görüntüleyebilir.

# **Yazıcı parçalarını temizleme**

### **Yazıcıyı temizleme**

**DİKKAT—ÇARPILMA TEHLİKESİ:** Yazıcının dışını temizlerken elektrik çarpması riskine engel olmak için,güç kablosunu prizden çekin ve yazıcıya takılı tüm kabloları çıkarın.

#### **Notlar:**

- **•** Bu görevi birkaç ayda bir uygulayın.
- **•** Yazıcı garantisi, yazıcıyı yanlış tutmaktan kaynaklanan hasarları kapsamaz.
- **1** Yazıcıyı kapatın ve güç kablosunun fişini elektrik prizinden çekin.
- **2** Standart kutu ve çok amaçlı besleyicideki kağıdı çıkarın.
- **3** Yumuşak bir fırça veya elektrikli süpürgeyle yazıcının çevresindeki toz, tüy ve kağıt parçalarını çıkarın.
- **4** Yazıcının dışını nemli, yumuşak ve hav bırakmayan bir bezle silin.

#### **Notlar:**

- **•** Evde kullanılan türden temizleme maddeleri ve deterjan kullanmayın; yazıcının yüzeyine zarar verebilir.
- **•** Temizleme işlemi sonrasında yazıcının her tarafının kuru olduğundan emin olun.
- **5** Güç kablosunu prize takın ve ardından yazıcıyı açın.

**DİKKAT–YARALANMA TEHLİKESİ:** Yangın veya elektrik çarpmasını önlemek için güç kablosunu ürünün yakınındaki ve kolay erişilebilir bir konumdaki uygun bir şekilde tanımlanan ve doğru bir şekilde topraklanan elektrik prizine bağlayın.

### **Dokunmatik ekranı temizleme**

**DİKKAT—ÇARPILMA TEHLİKESİ:** Yazıcının dışını temizlerken elektrik çarpması riskini önlemek için güç kablosunu prizden çekin ve yazıcıya takılı tüm kabloları çıkarın.

- **1** Yazıcıyı kapatın ve güç kablosunun fişini elektrik prizinden çekin.
- **2** Dokunmatik ekranı nemli, yumuşak ve hav bırakmayan bir bezle silin.

#### **Notlar:**

- **•** Dokunmatik ekran zarar görebileceğinden evde kullanılan türden temizlik maddelerini ya da deterjanları kullanmayın.
- **•** Temizledikten sonra dokunmatik ekranın kuru olduğundan emin olun.
- **3** Güç kablosunu prize takın ve ardından yazıcıyı açın.

**DİKKAT–YARALANMA TEHLİKESİ:** Yangın veya elektrik çarpması riskini önlemek için güç kablosunu ürünün yakınındaki ve kolay erişilebilir bir konumdaki uygun şekilde tanımlanmış ve doğru şekilde topraklanmış bir elektrik prizine bağlayın.

### **Tarayıcıyı temizleme**

**1** Tarayıcı kapağını açın.

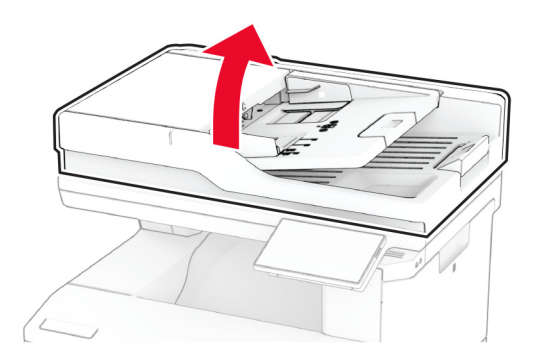

- **2** Aşağıdaki alanları nemli, yumuşak ve hav bırakmayan bir bezle silin:
	- **•** ADF camının pad'i

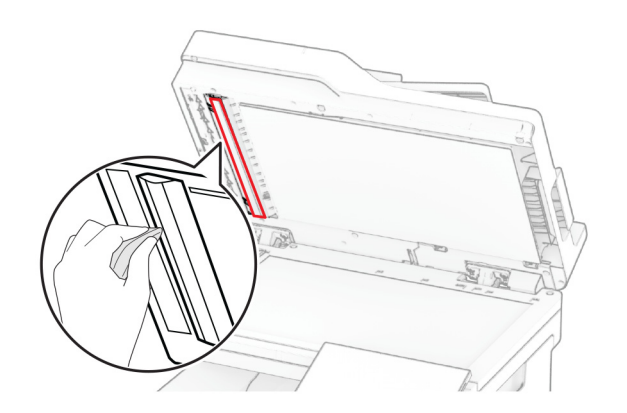

**•** Tarayıcı camının pad'i

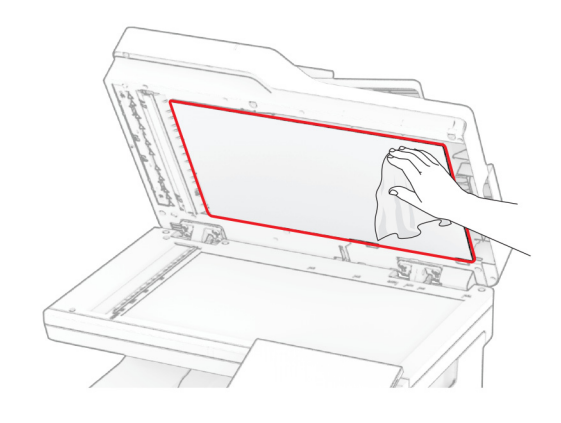

**•** ADF camı

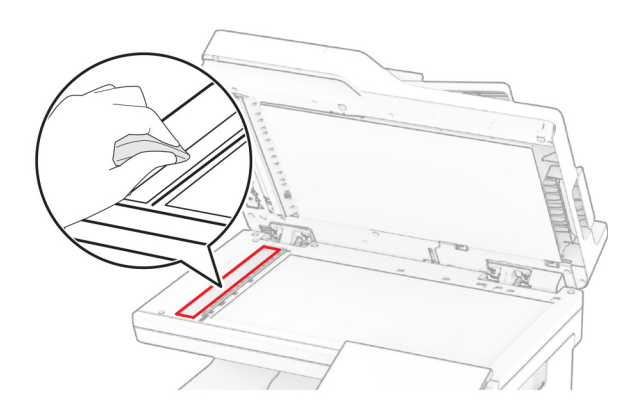

**•** Tarayıcı camı

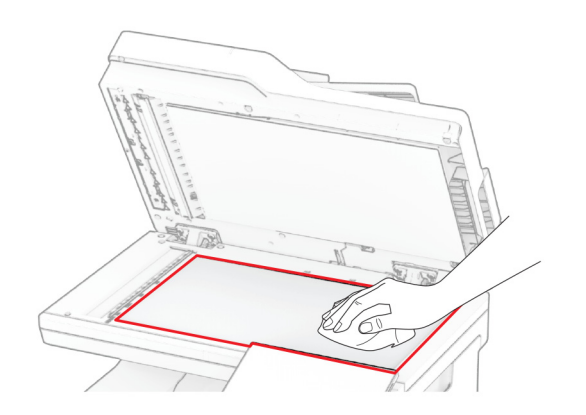

- **3** Tarayıcı kapağını kapatın.
- **4** C kapağını açın.
- **5** Aşağıdaki alanları nemli, yumuşak ve hav bırakmayan bir bezle silin:
	- **•** C kapağındaki ADF camının pad'i

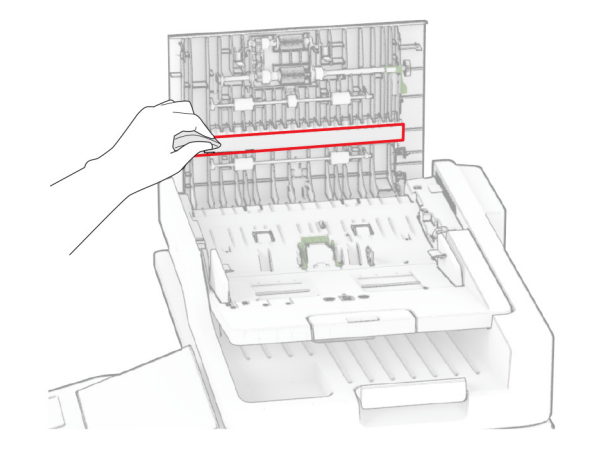

**•** C kapağındaki ADF camı

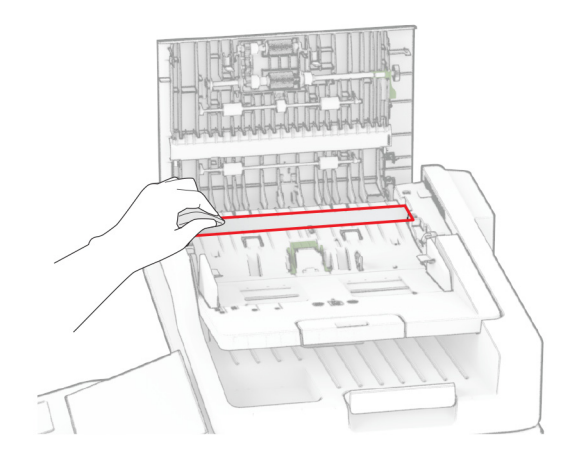

**6** C kapağını kapatın.

# **ADF silindirlerini temizleme**

**1** C kapağını açın.

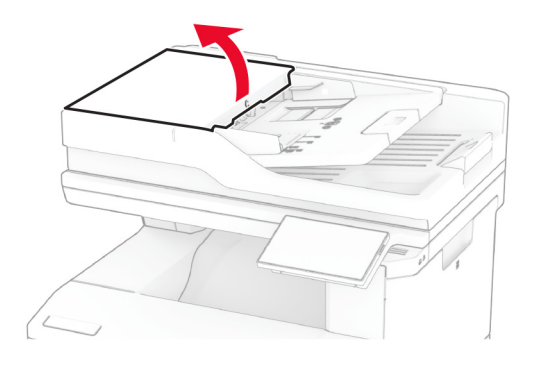

**2** ADF alma silindirini çıkarın.

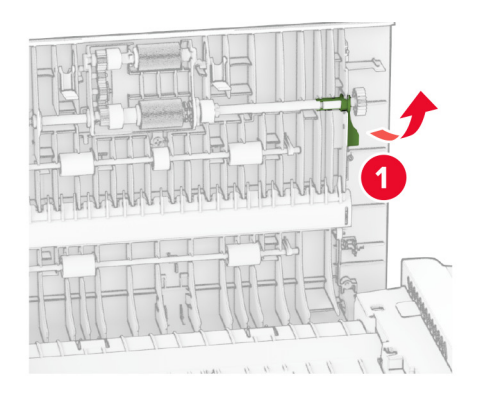

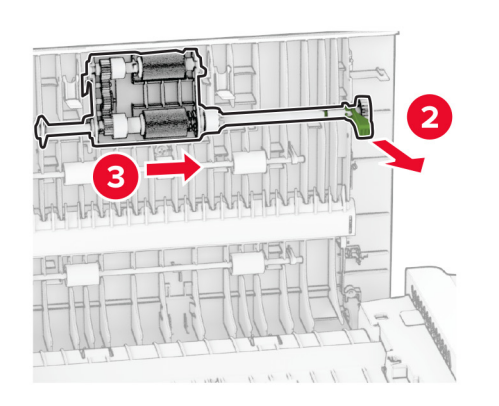

**3** ADF ayırma silindirini çıkarın.

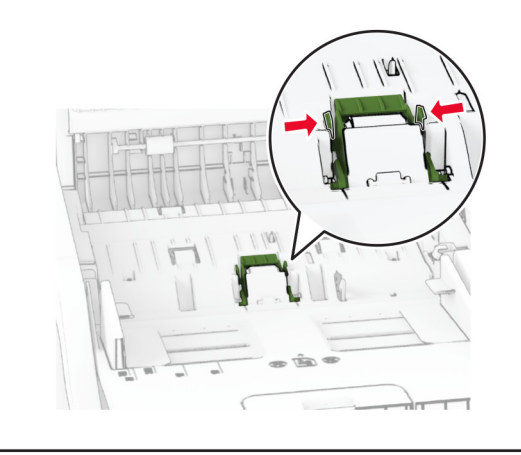

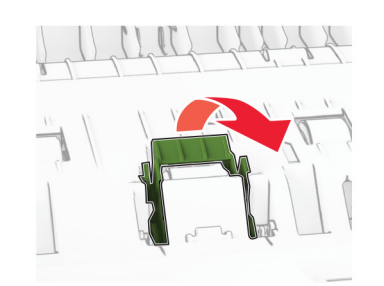

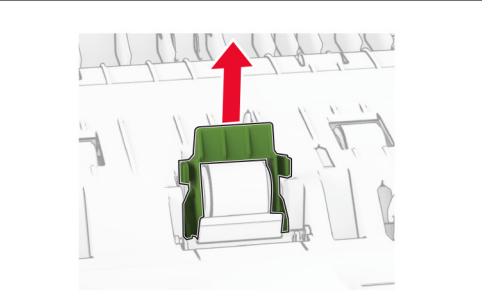

**4** Yumuşak, tüy bırakmayan bir beze izopropil alkol uygulayıp ADF alma silindirini ve ADF ayırma silindirini silin.

**5** ADF ayırma silindirini bir tık sesi duyuluncaya kadar yerine yerleştirin.

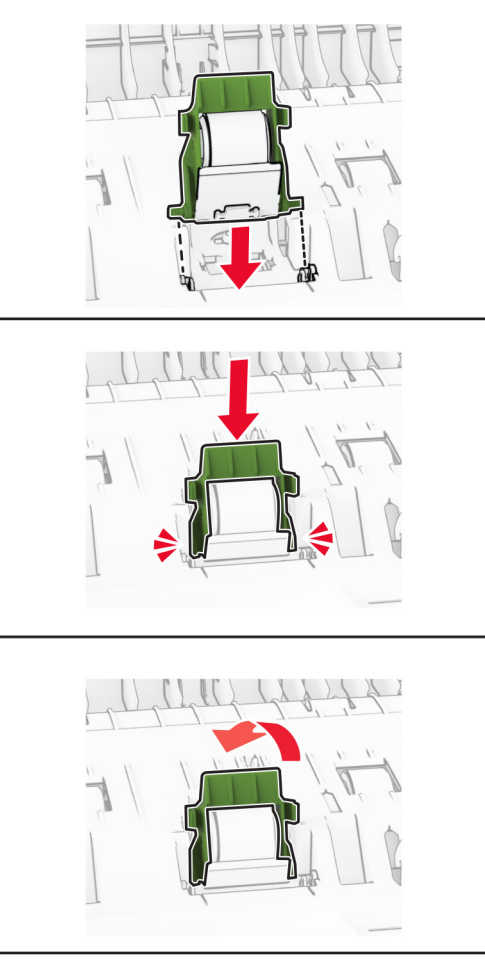

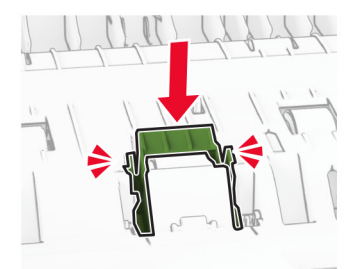

ADF alma silindirini bir tık sesi duyuluncaya kadar yerine yerleştirin.

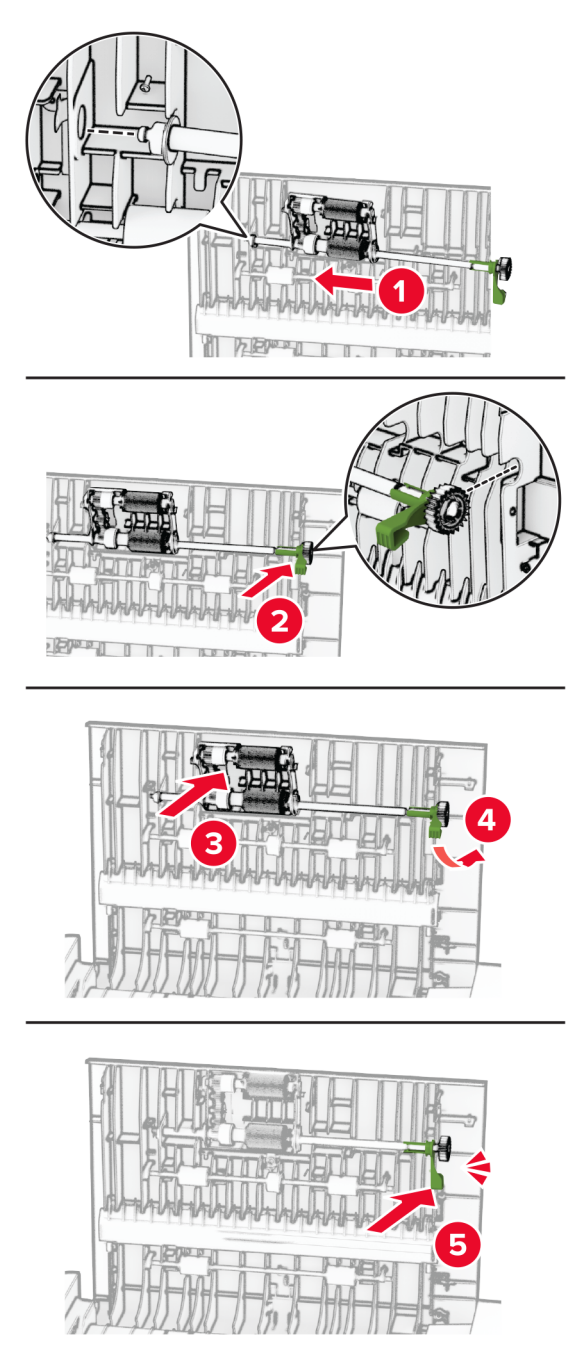

C kapağını kapatın.

# **Enerji ve kağıt tasarrufu**

# **Güç tasarrufu modu ayarlarını yapılandırma**

#### **Uyku modu**

- **1** Ana ekranda **Ayarlar** > **Aygıt** > **Güç Yönetimi** > **Zaman Aşımları** > **Uyku Modu** öğesine dokunun.
- **2** Yazıcının Uyku Modu durumuna girmeden önce boşta bekleyeceği süreyi belirleyin.

#### **Hazırda Bekleme modu**

- **1** Ana ekranda **Ayarlar** > **Aygıt** > **Güç Yönetimi** > **Zaman Aşımları** > **Hazırda Bekleme Zaman Aşımı** öğesine dokunun.
- **2** Yazıcının Hazırda Bekleme moduna girmeden önce boşta bekleyeceği süreyi girin.

#### **Notlar:**

- **•** Hazırda Bekleme Zaman Aşımı ayarının çalışması için Bağlantıda Hazırda Bekleme Zaman Aşımı ayarını Hazırda Bekleme olarak belirleyin.
- **•** Embedded Web Server, yazıcı Hazırda Bekleme modundayken devre dışıdır.

### **Ekranın parlaklığını ayarlama**

- **1** Ana ekranda **Ayarlar** > **Aygıt** > **Tercihler** öğesine dokunun.
- **2** Ekran Parlaklığı menüsünde ayarı uygulayın.

# **Sarf malzemelerinden tasarruf etme**

**•** Kağıdın her iki tarafına yazdırın.

**Not:** Çift taraflı yazdırma, yazdırma sürücüsündeki varsayılan ayardır.

- **•** Tek bir kağıt yaprağına birden çok sayfa yazdırır.
- **•** Yazdırmadan önce belgenin nasıl göründüğünü incelemek için ön izleme özelliğini kullanın.
- **•** İçeriğinin ve biçiminin doğru olduğundan emin olmak belgelerinizin bir kopyasını yazdırın.

# **Yazıcıyı başka bir yere taşıma**

**DİKKAT–YARALANMA TEHLİKESİ:** Yazıcının ağırlığı 20 kg'dan (44 lb) fazlaysa yazıcıyı güvenli bir şekilde kaldırmak için iki veya daha fazla kişi gerekebilir.

**DİKKAT–YARALANMA TEHLİKESİ:** Yangın veya elektrik çarpmasını önlemek için yalnızca bu ürünle birlikte verilen güç kablosunu veya üretici onaylı yedek güç kablolarını kullanın.

**DİKKAT–YARALANMA TEHLİKESİ:** Yazıcı taşınırken yaralanmaların veya yazıcının hasar görmesinin önüne geçmek için aşağıdaki kurallara uyun:

- **•** Tüm kapakların ve tepsilerin kapalı olduğundan emin olun.
- **•** Yazıcıyı kapatın ve güç kablosunun fişini elektrik prizinden çekin.
- **•** Yazıcıdan tüm kordon ve kabloları çıkarın.
- **•** Yazıcının ayrı, yerde duran isteğe bağlı tepsileri varsa veya yazıcıya çıkış seçenekleri takılıysa yazıcıyı taşımadan önce bunları çıkarın.
- **•** Yazıcıda tekerlekli taban varsa dikkatli bir şekilde yeni konuma tekerlekleri kullanarak taşıyın. Eşiklerden ve kırılmış zemin üstünden geçerken dikkatli olun.
- **•** Yazıcıda bir tekerlekli taban yoksa ancak isteğe bağlı tepsilerle veya çıkış seçenekleriyle yapılandırılmışsa çıkış seçeneklerini kaldırın ve yazıcıyı tepsilerden kaldırın. Yazıcıyı ve herhangi bir seçeneği aynı anda kaldırmaya çalışmayın.
- **•** Yazıcıyı kaldırmak için mutlaka tutma yerlerini kullanın.
- **•** Yazıcıyı taşımak için kullanılan tekerlekli aracın taşıyıcı yüzeyi, yazıcının tabanının tamamının oturabileceği genişlikte olmalıdır.
- **•** Donanım seçeneklerini taşımak için kullanılan tekerlekli araçların taşıyıcı yüzeyi, seçeneklerin boyutlarına uygun büyüklükte olmalıdır.
- **•** Yazıcıyı dik tutun.
- **•** Ciddi sarsma hareketlerinden kaçının.
- **•** Yazıcıyı yere bırakırken parmaklarınızın altında olmadığından emin olun.
- **•** Yazıcının çevresinde yeterince boş alan olmasını sağlayın.

**Not:** Hatalı taşımadan kaynaklanan yazıcı hasarları yazıcı garantisinin kapsamında değildir.

# **Yazıcıyı uzak bir yere taşıma**

Taşıma talimatları için şu adrese gidin: **<https://support.lexmark.com>** veya müşteri destek merkezine başvurun.

# **Sorun giderme**

# **Yazdırma kalitesi sorunları**

Yaşadığınız yazdırma kalitesi sorununa benzeyen görüntüyü bulun ve ardından sorun çözme adımlarını okumak için görüntünün altındaki bağlantıya tıklayın.

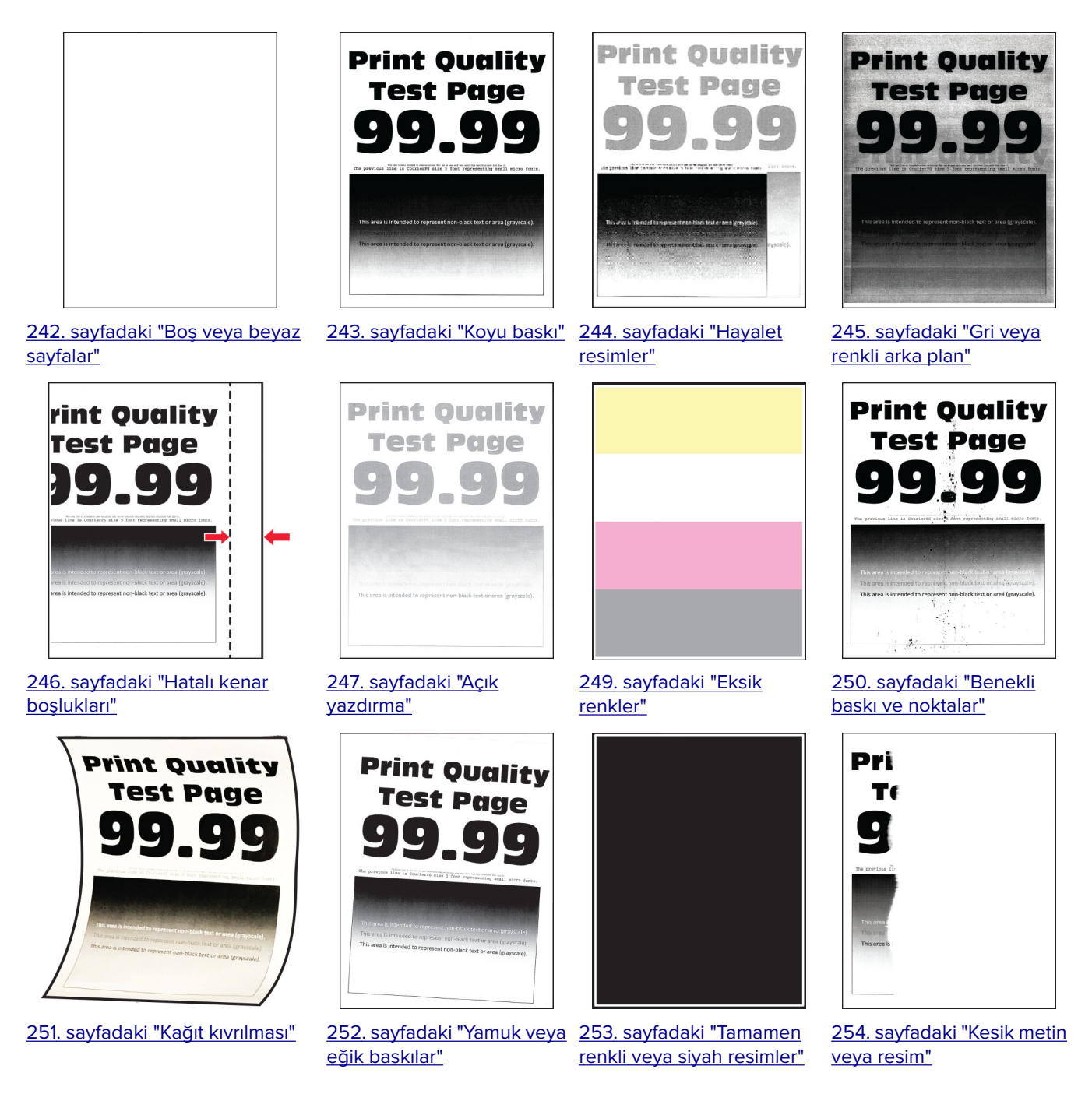

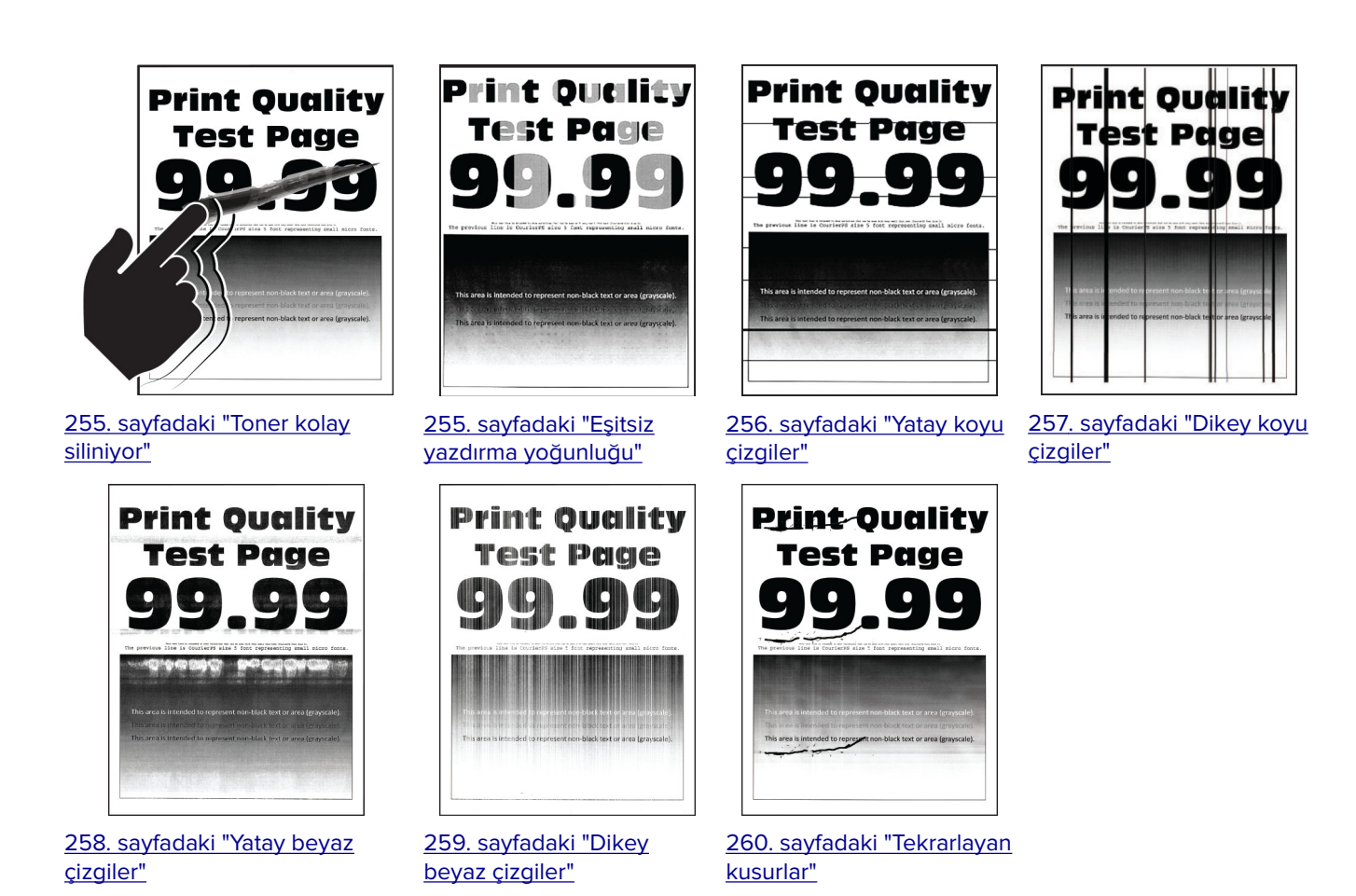

# **Yazıcı hata kodları**

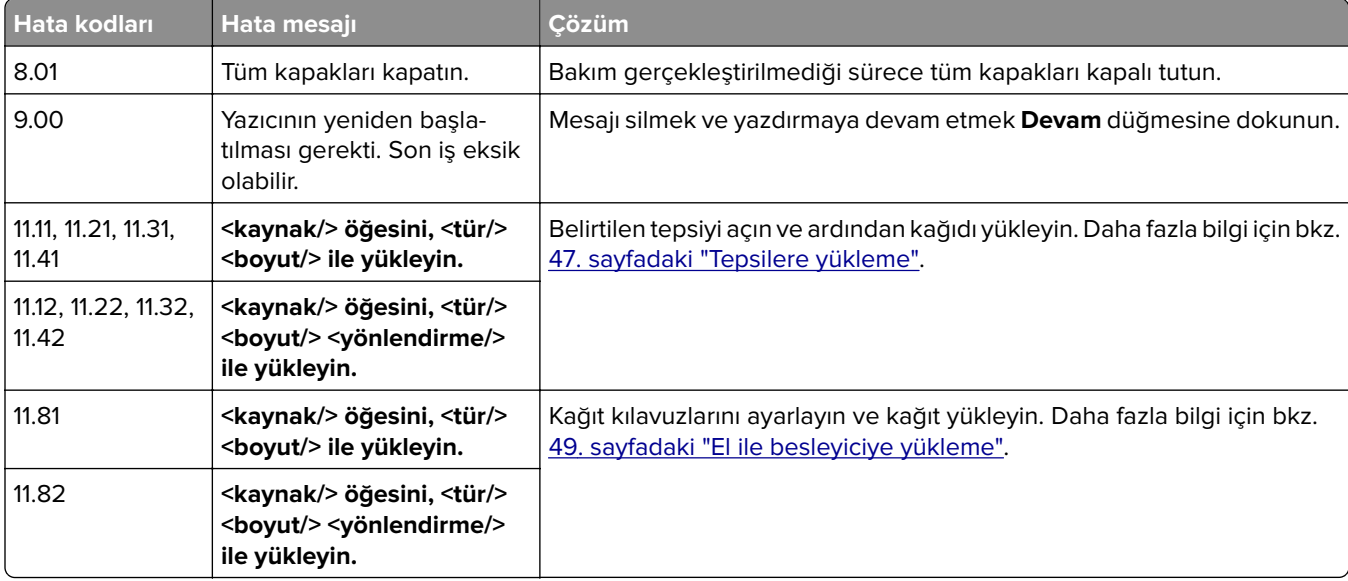

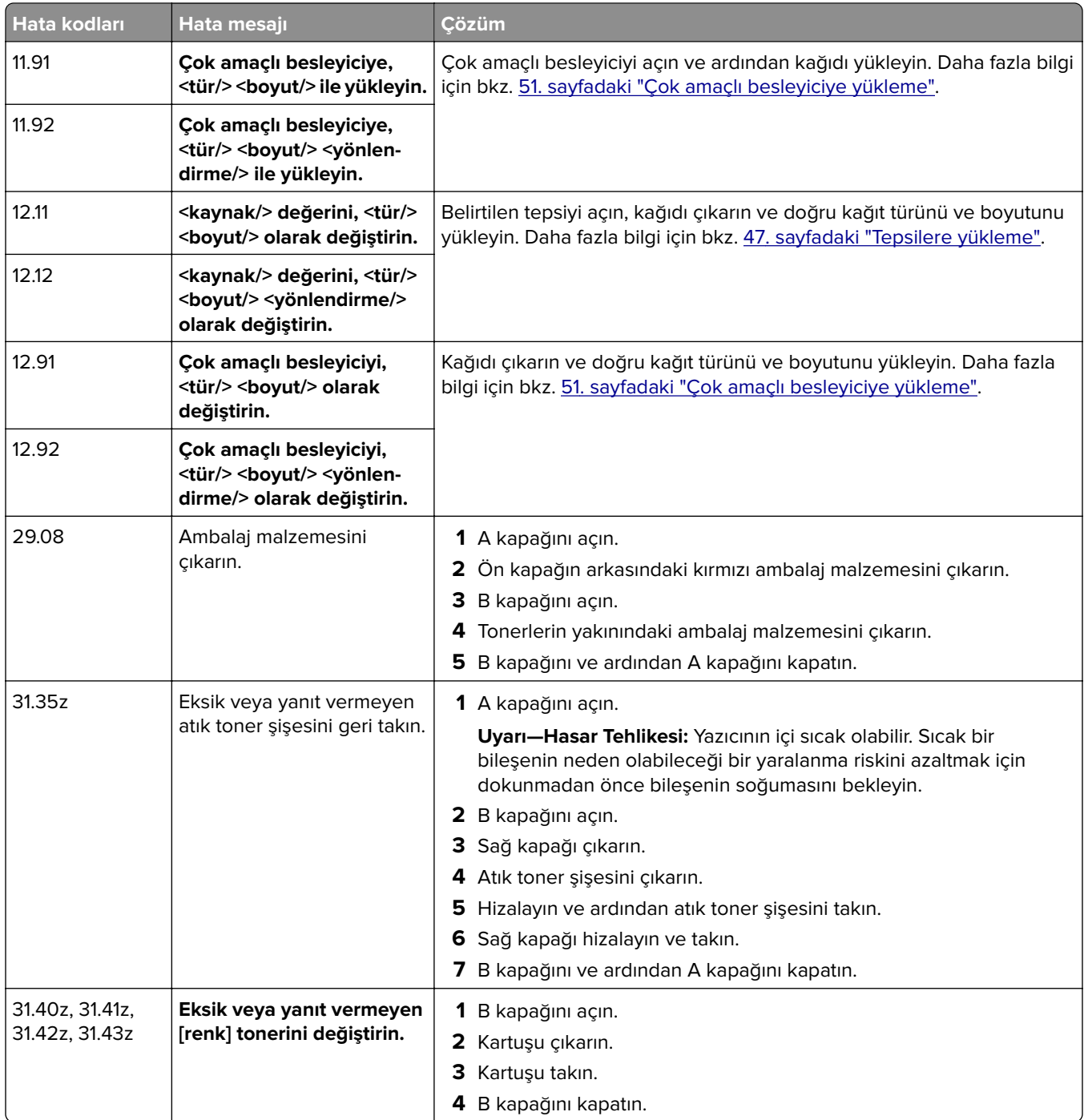

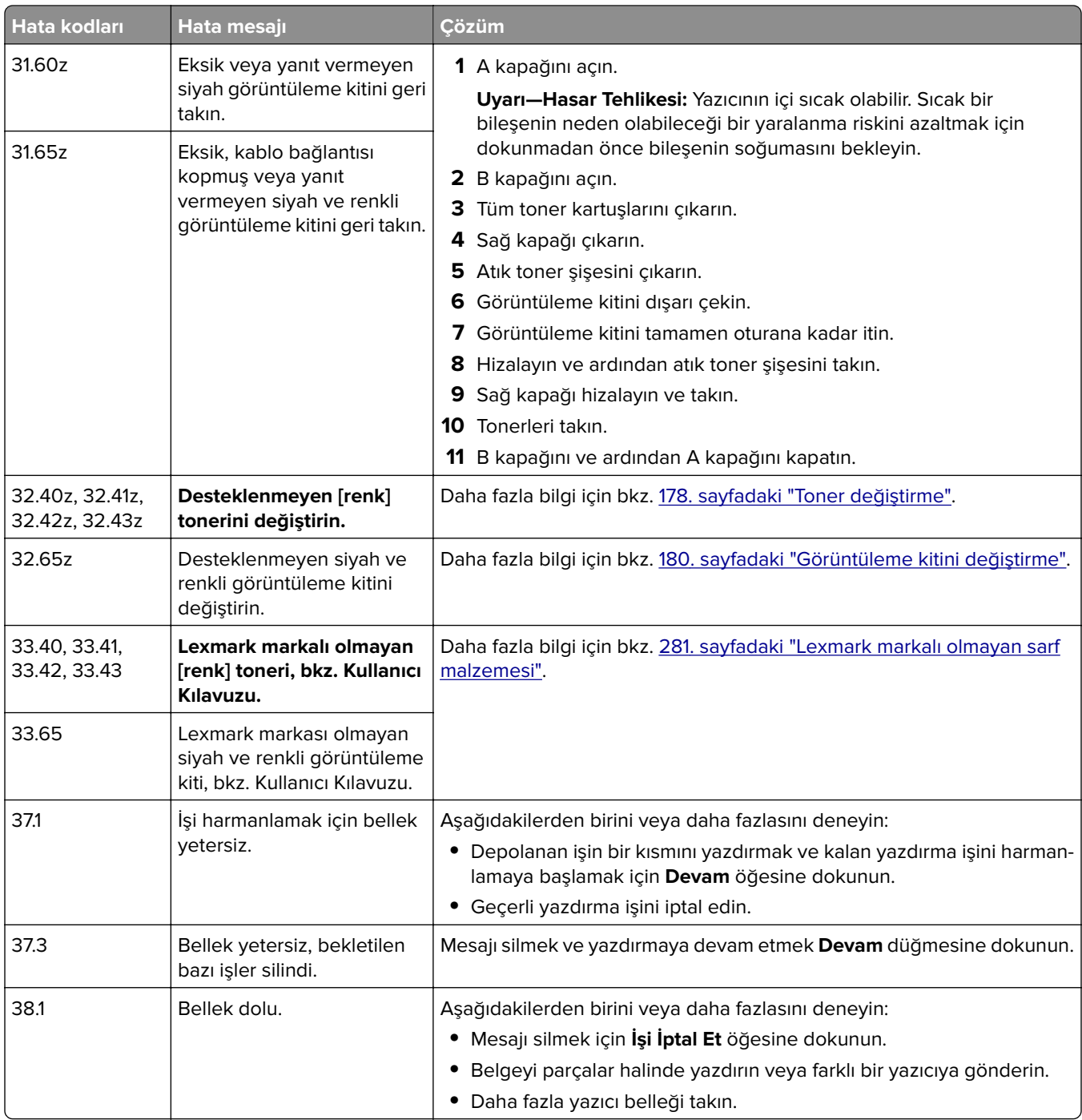

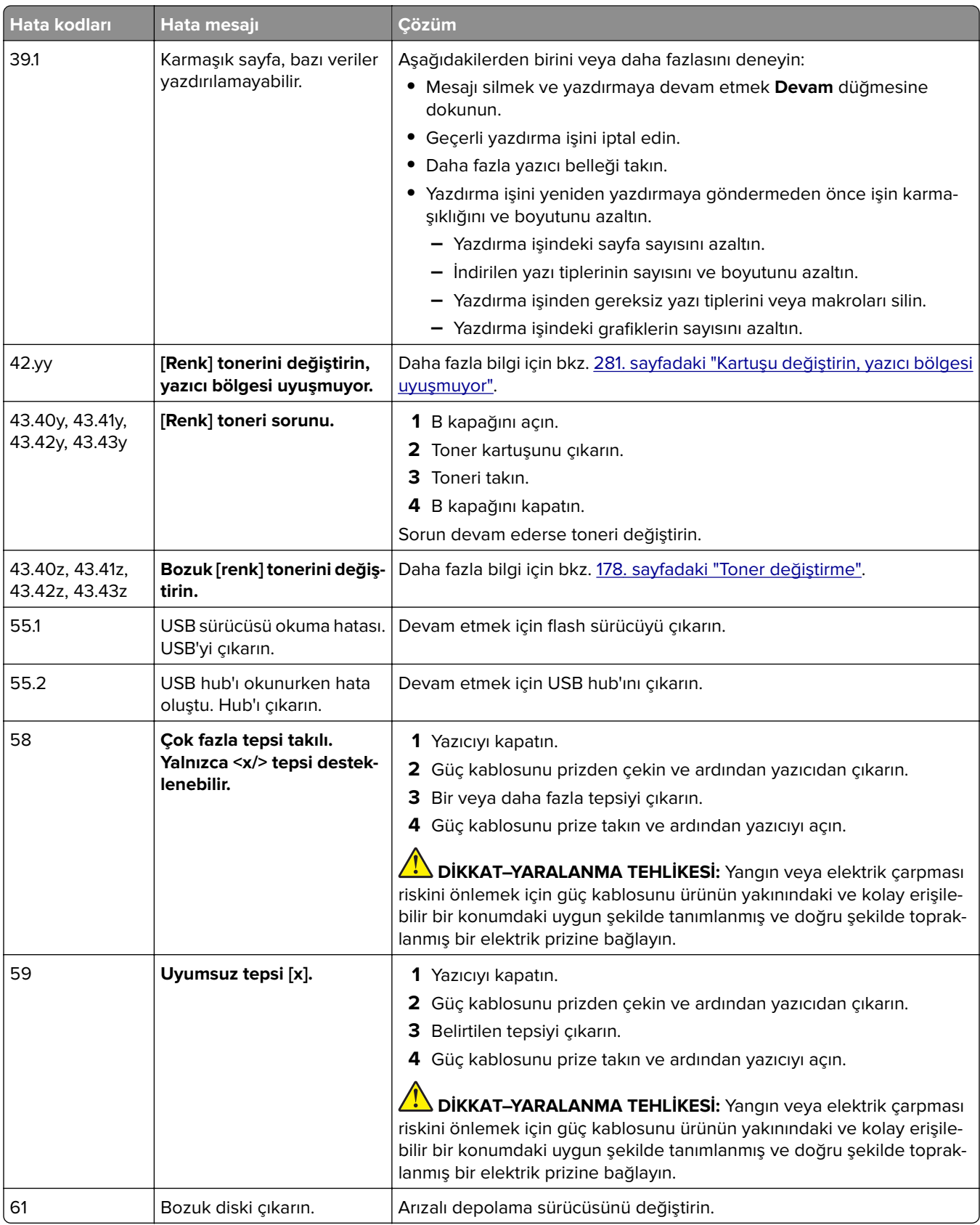

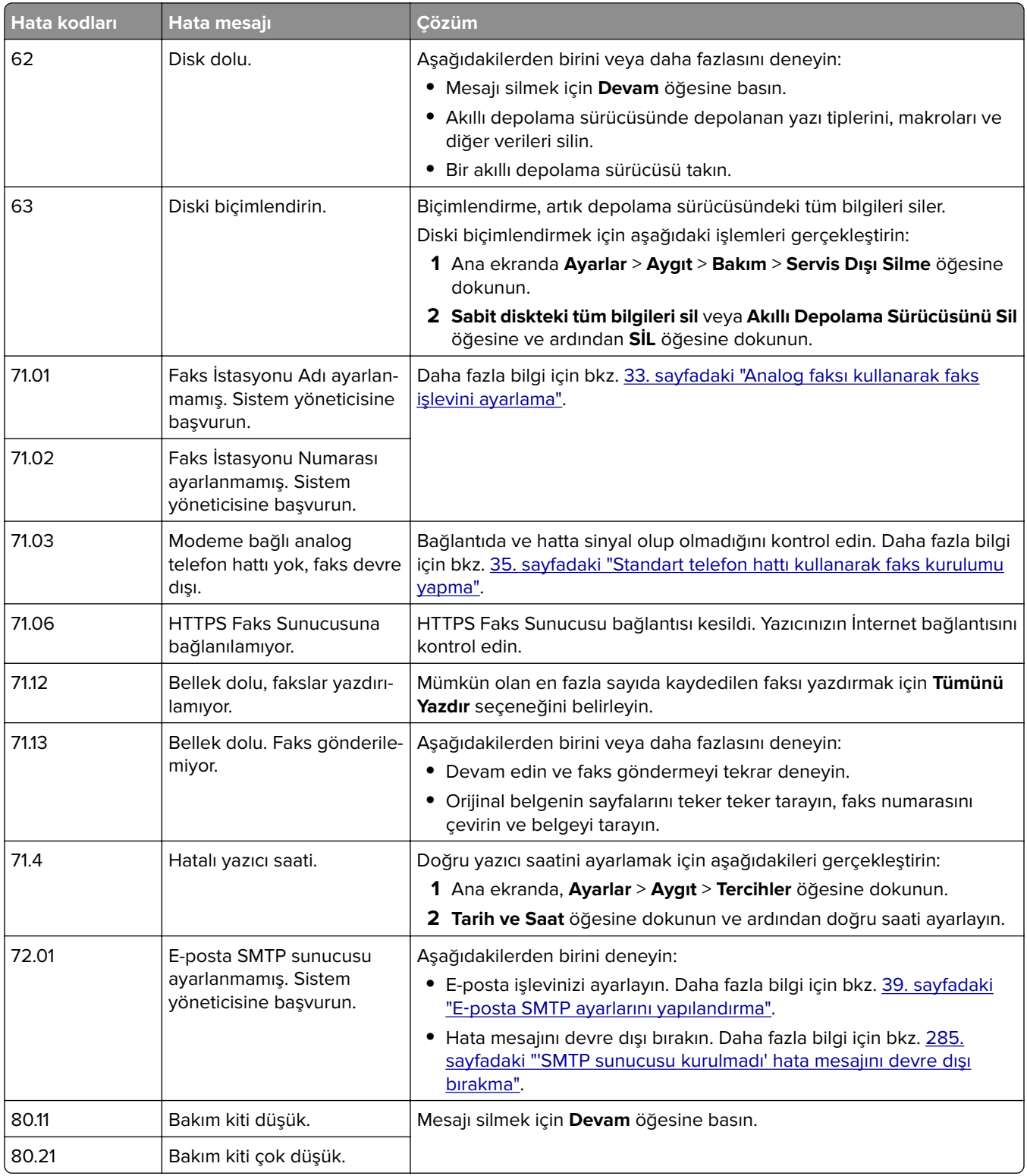

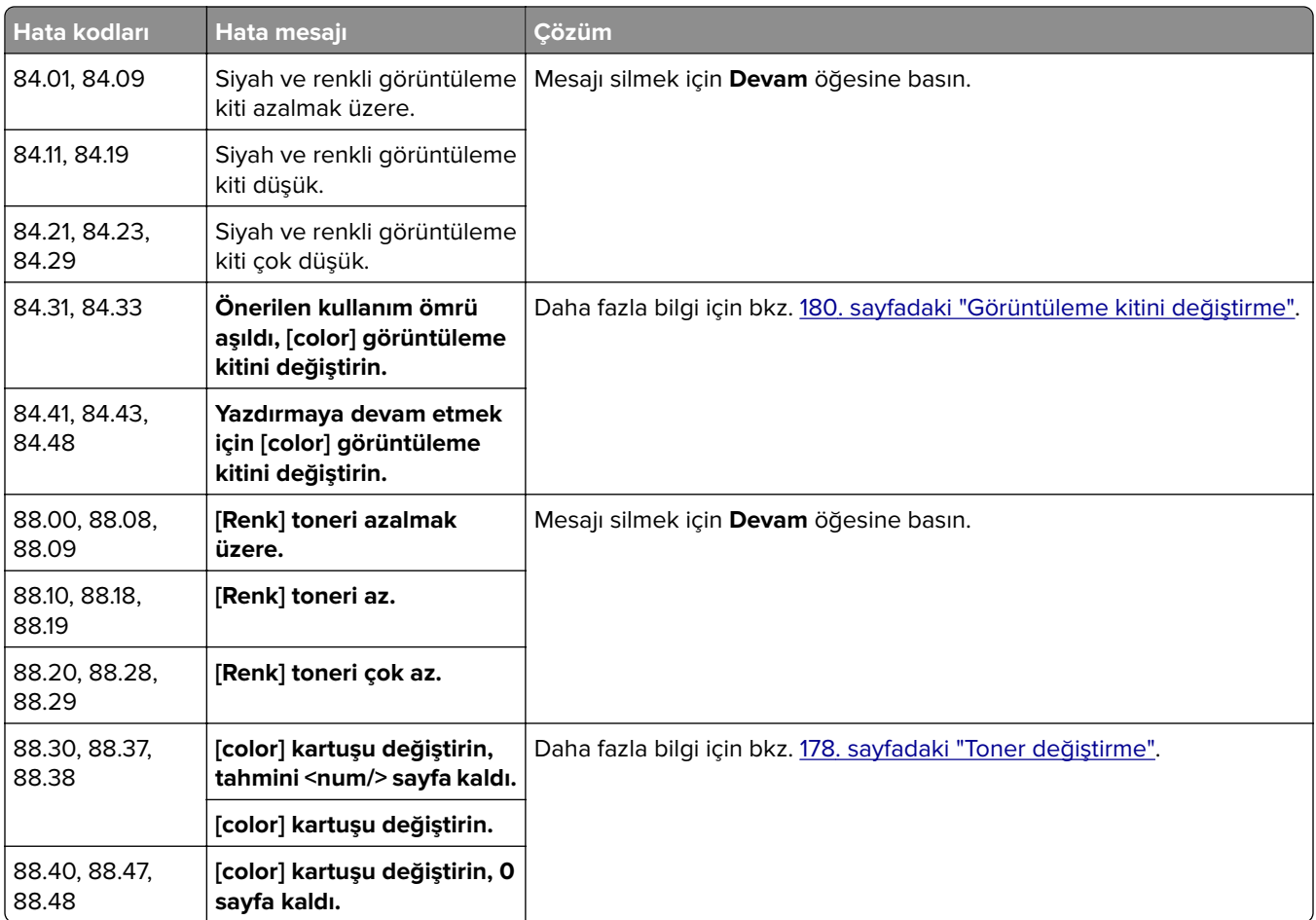

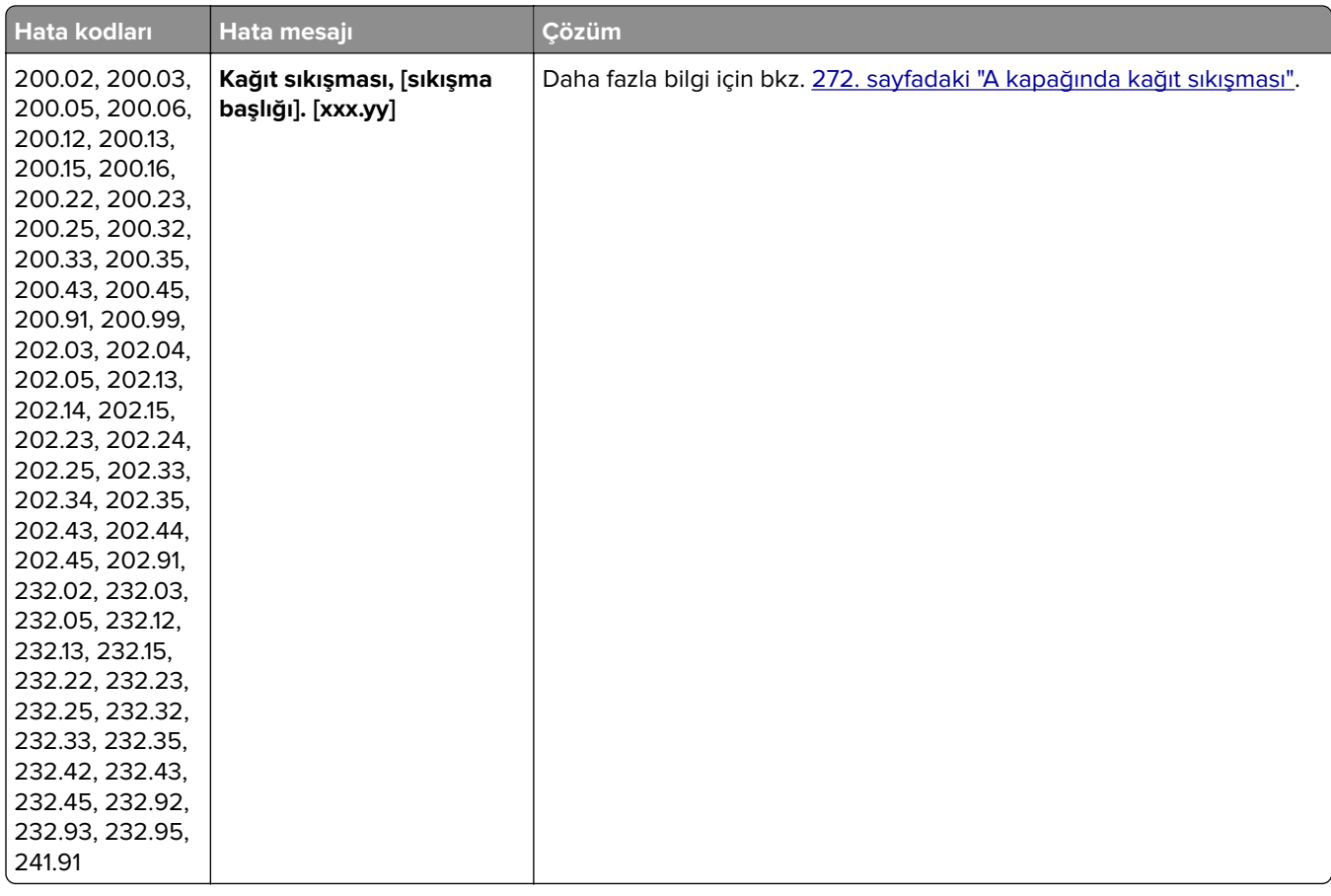

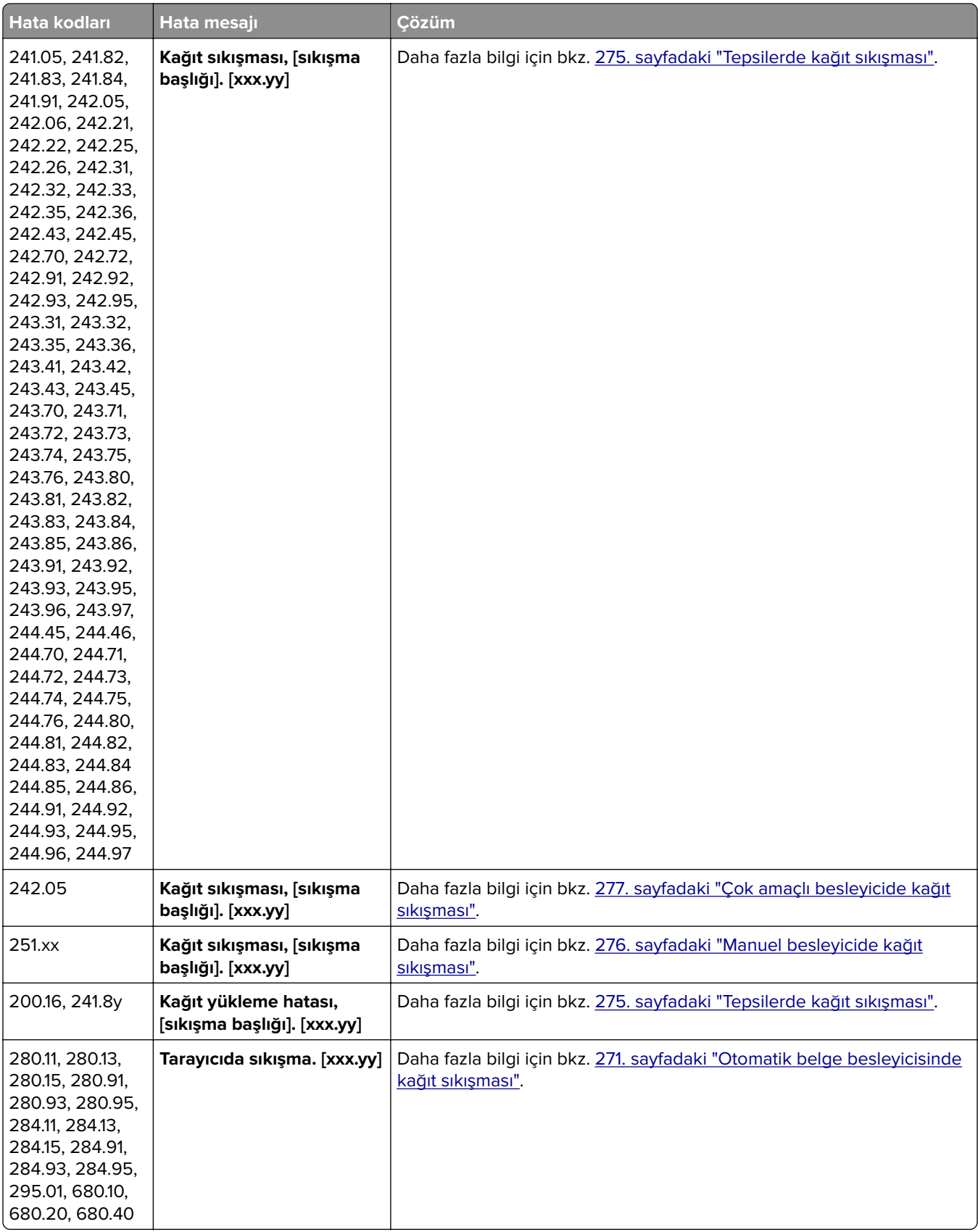

# <span id="page-241-0"></span>**Yazdırma sorunları**

# **Yazdırma kalitesi kötü**

#### **Boş veya beyaz sayfalar**

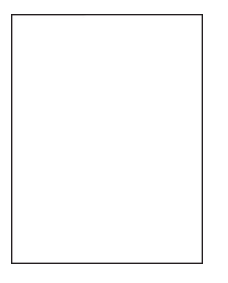

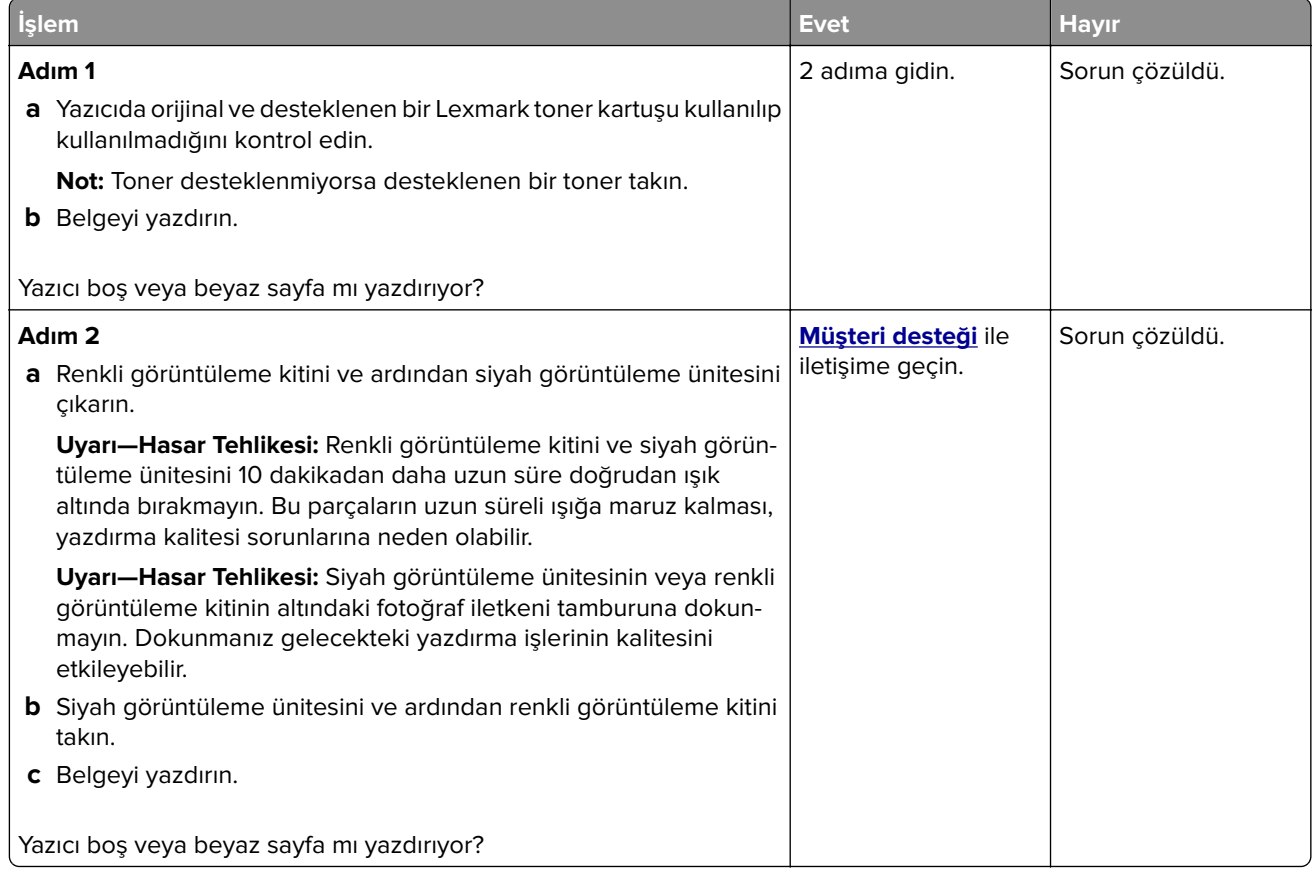

### <span id="page-242-0"></span>**Koyu baskı**

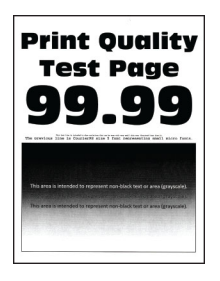

**Not:** Sorunu çözmeden önce eksik olan rengi belirlemek için kalite örneği sayfaları yazdırın. Ana ekrandan **Ayarlar** > **Sorun Giderme** > **Yazdırma Kalitesi Sınama Sayfaları** öğesine dokunun.

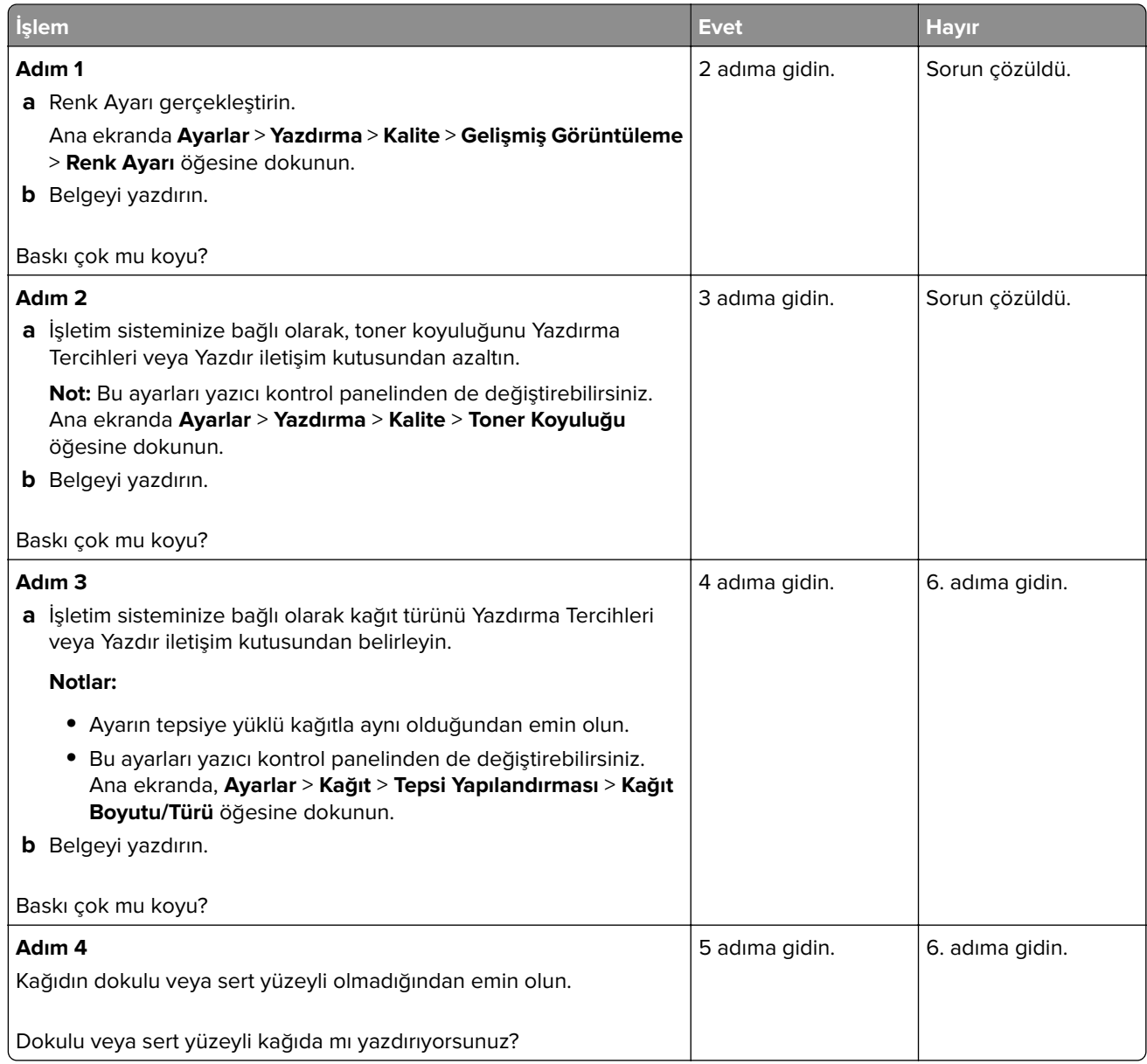

<span id="page-243-0"></span>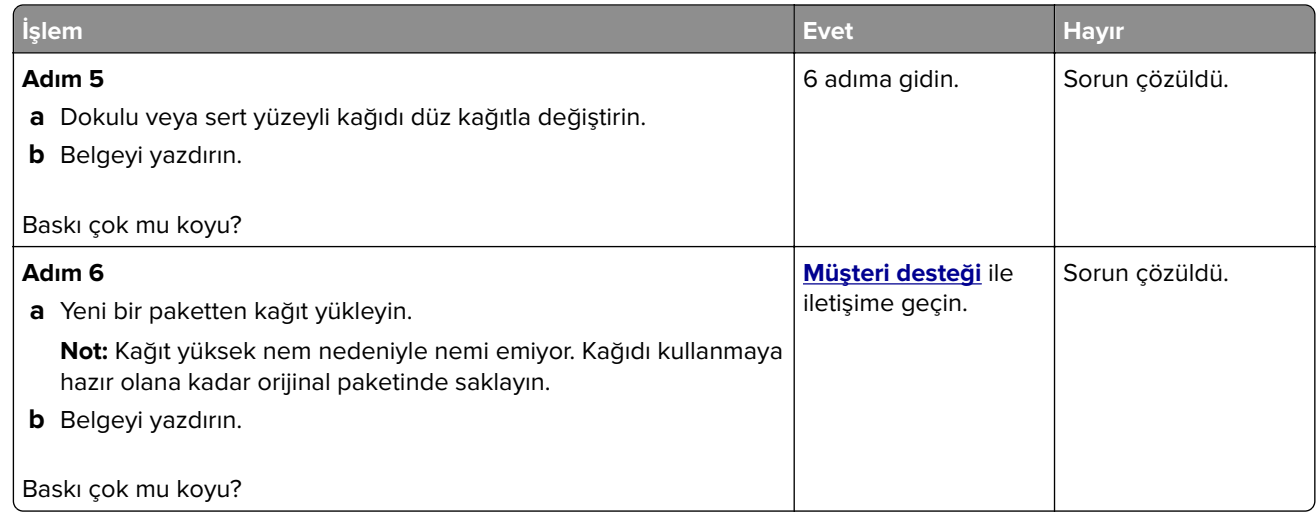

### **Hayalet resimler**

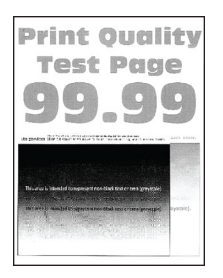

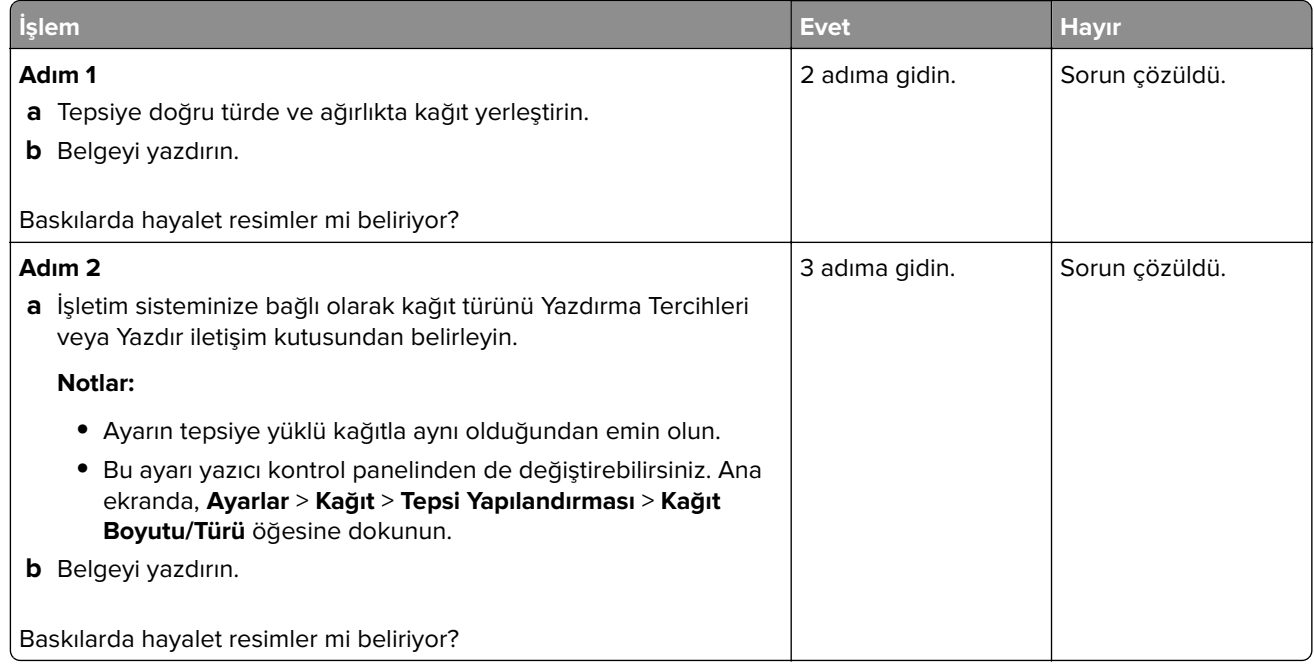

<span id="page-244-0"></span>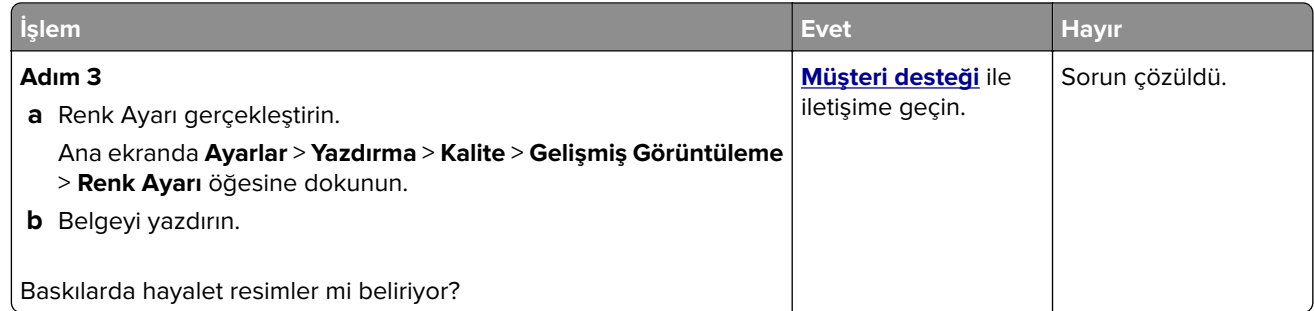

### **Gri veya renkli arka plan**

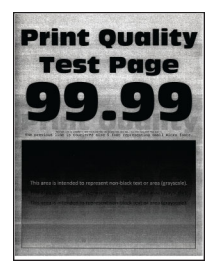

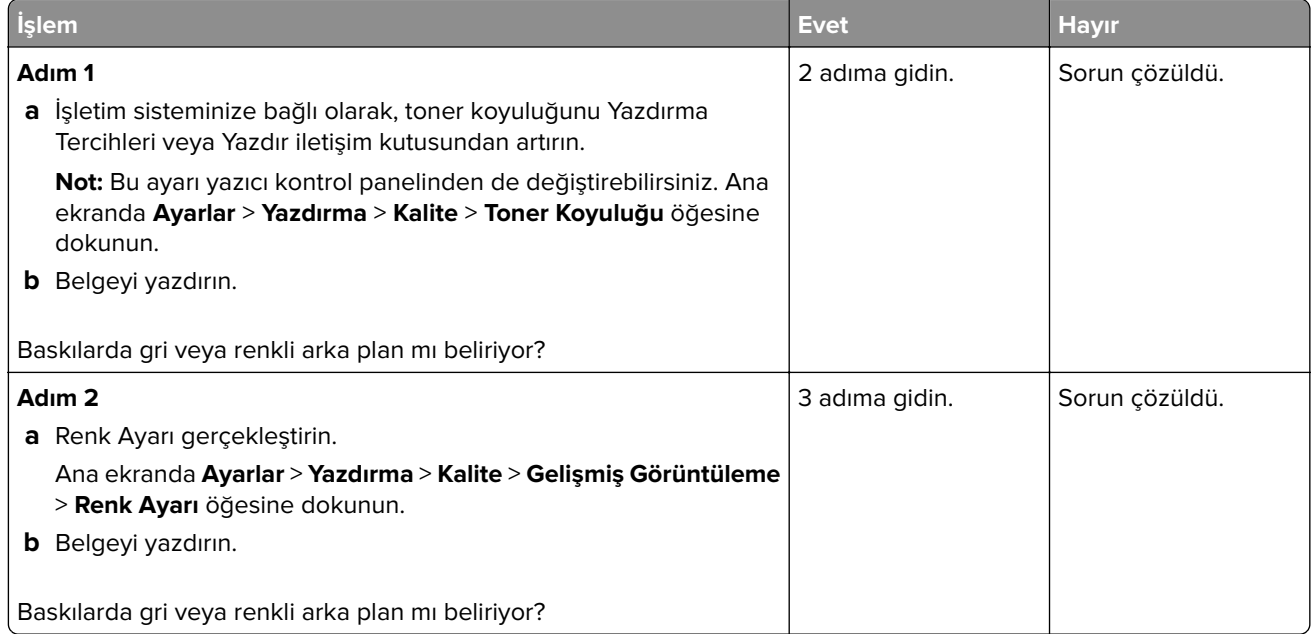

<span id="page-245-0"></span>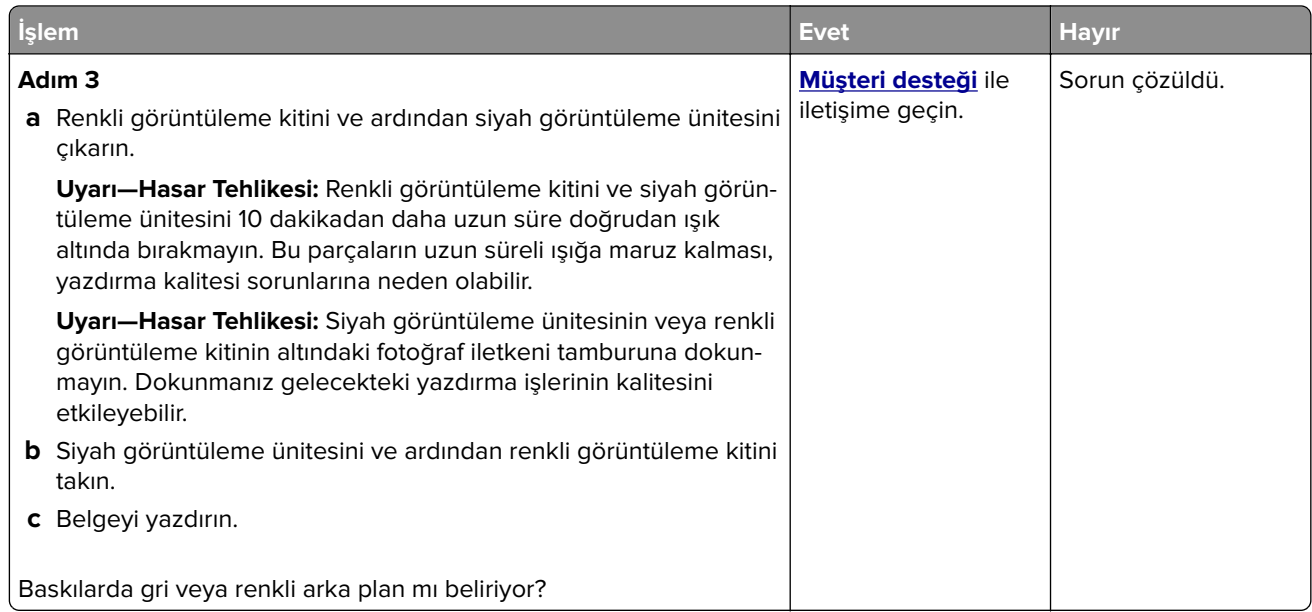

### **Hatalı kenar boşlukları**

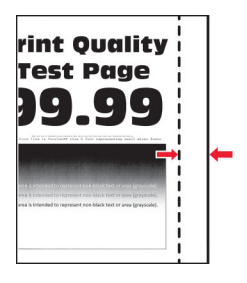

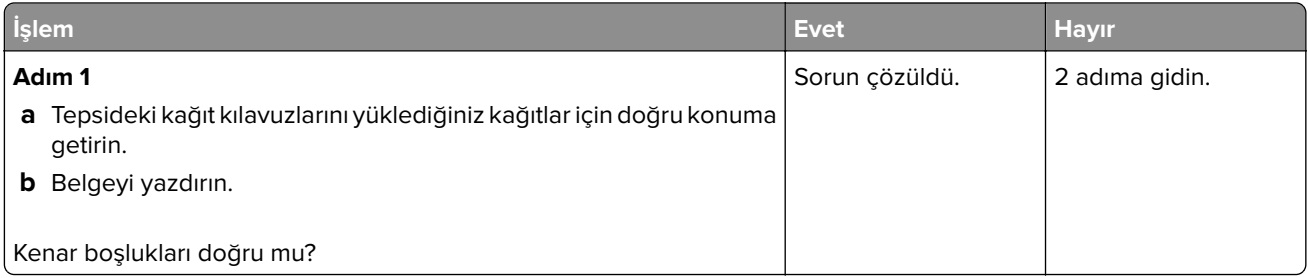

<span id="page-246-0"></span>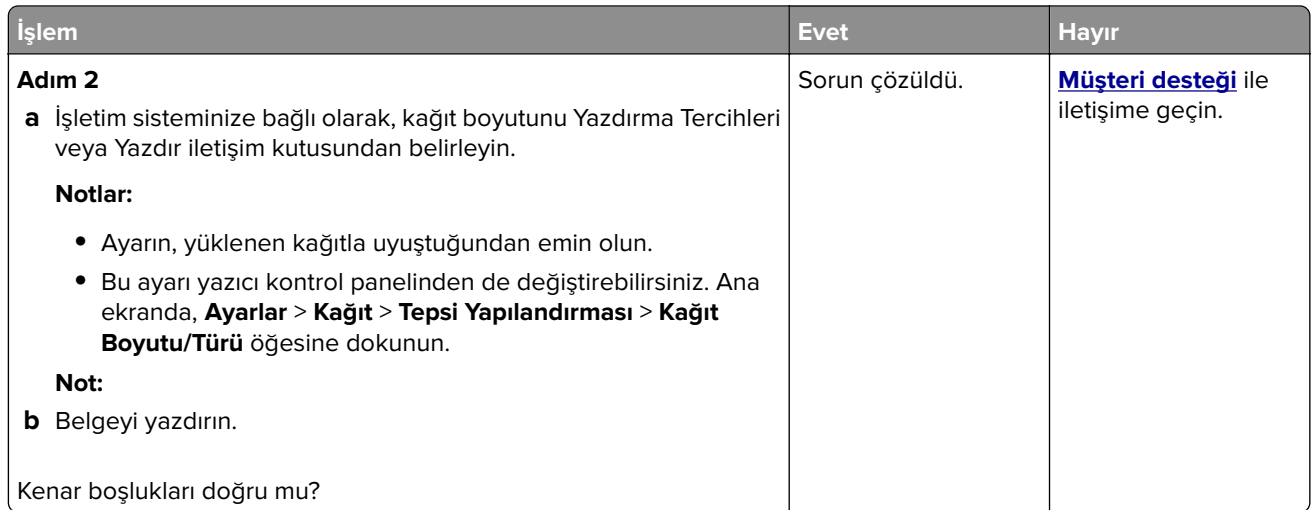

### **Açık yazdırma**

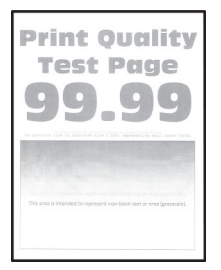

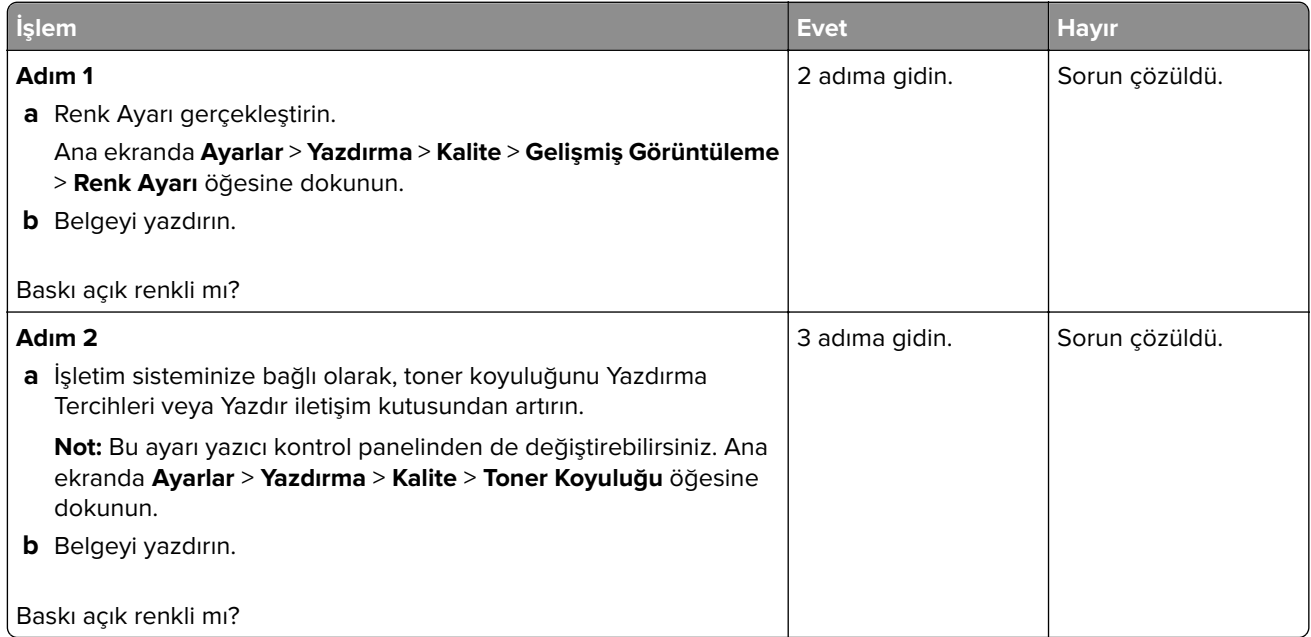

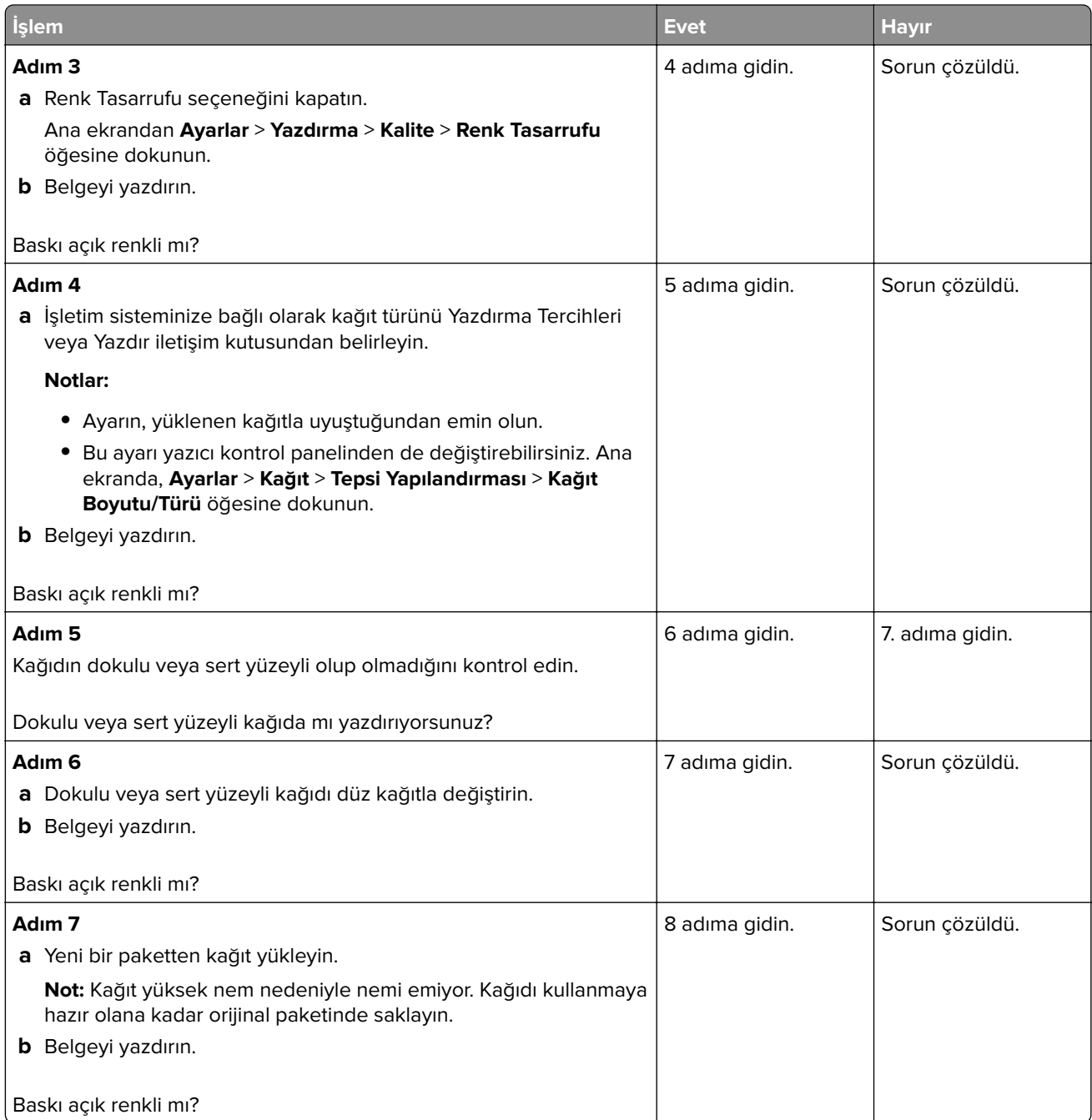

<span id="page-248-0"></span>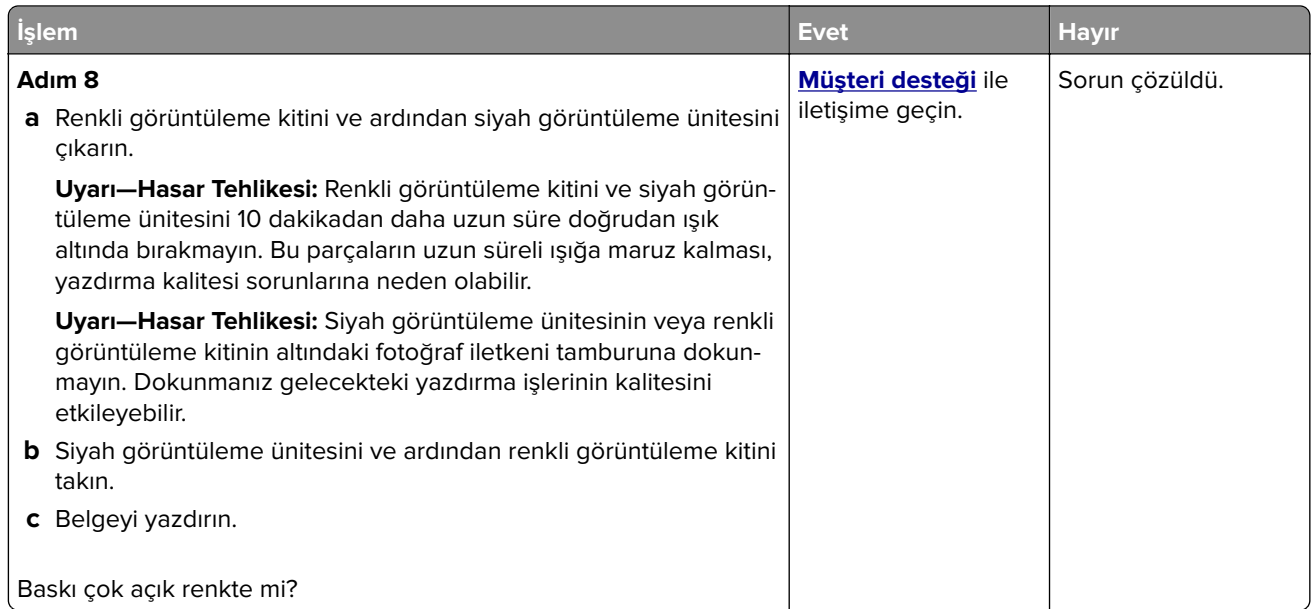

### **Eksik renkler**

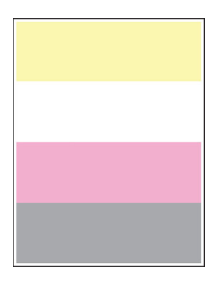

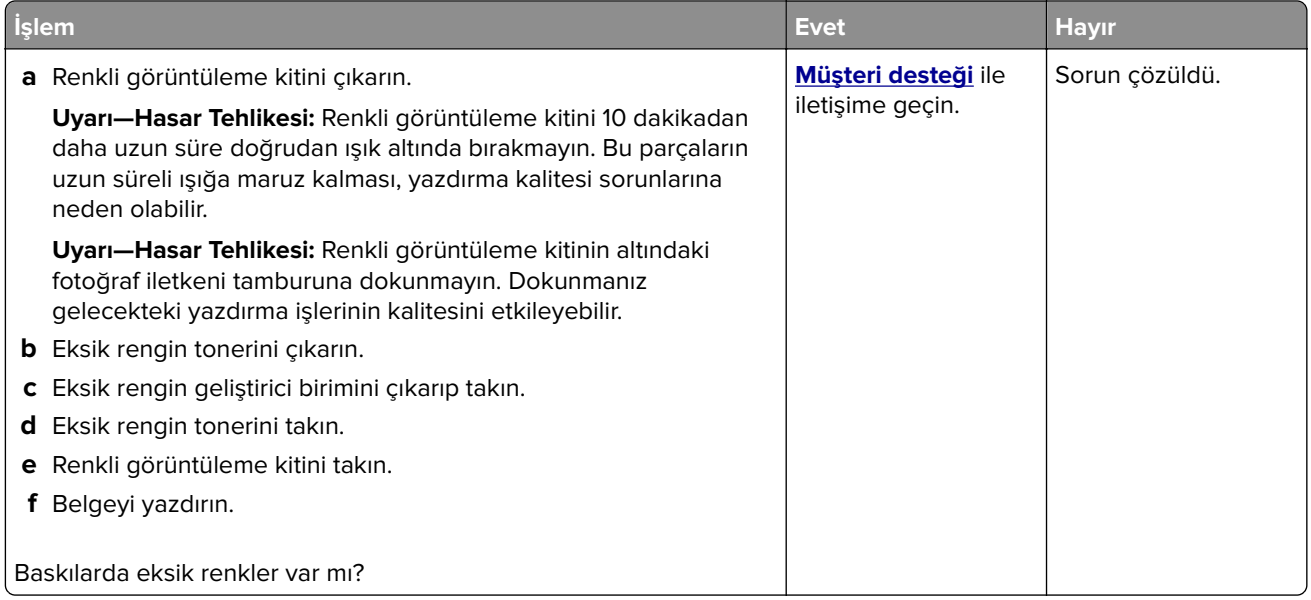

### <span id="page-249-0"></span>**Benekli baskı ve noktalar**

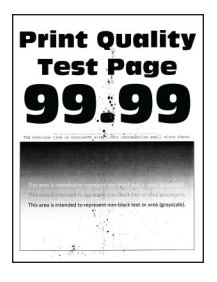

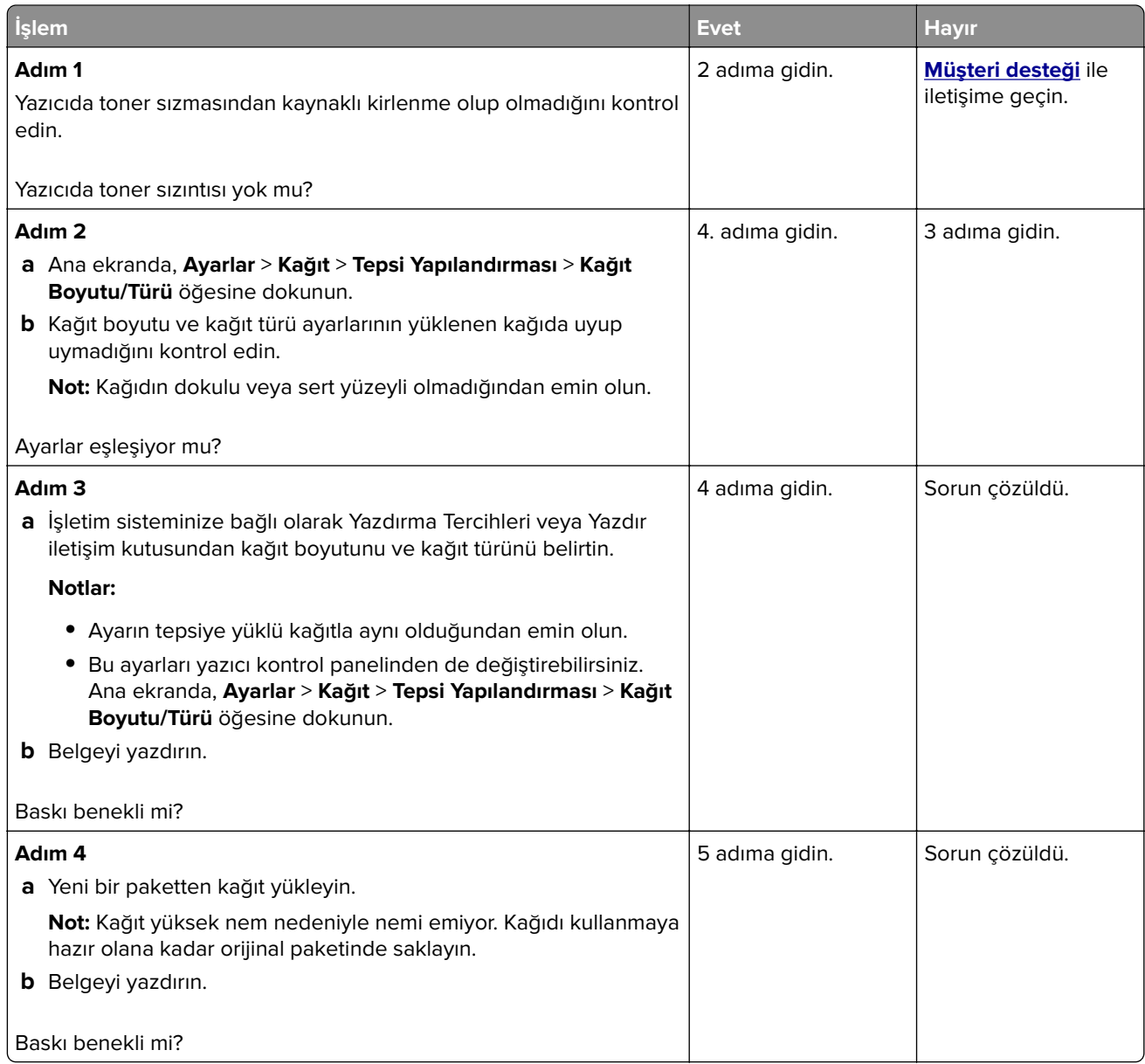

<span id="page-250-0"></span>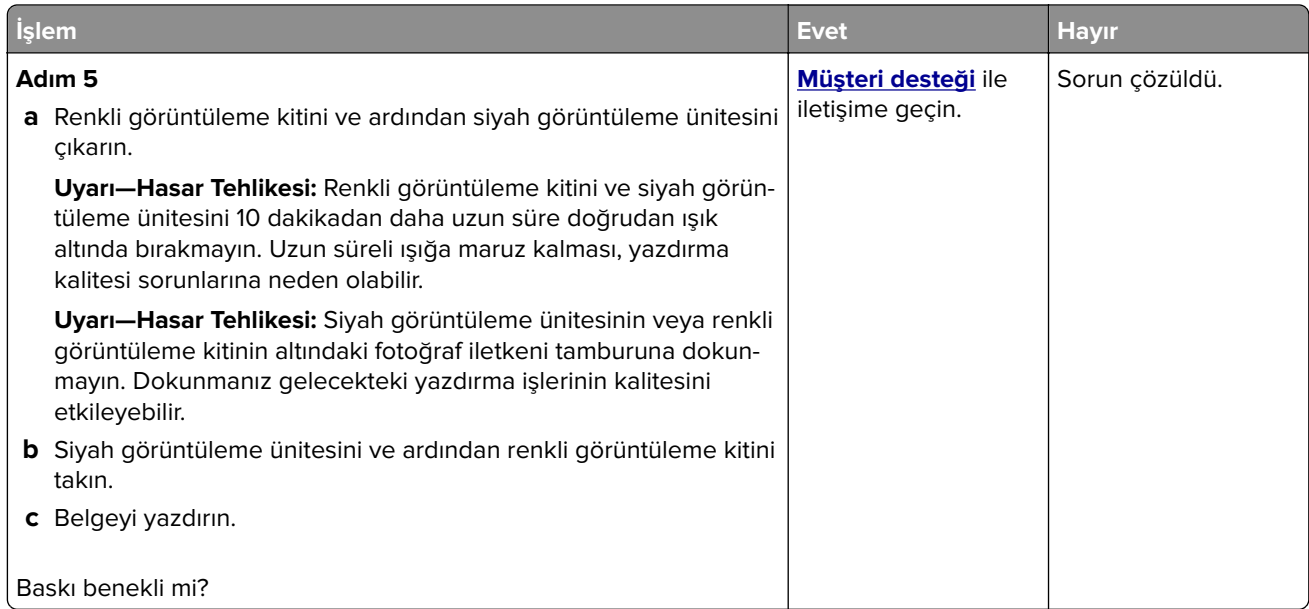

### **Kağıt kıvrılması**

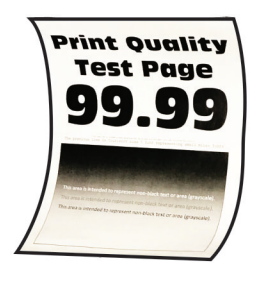

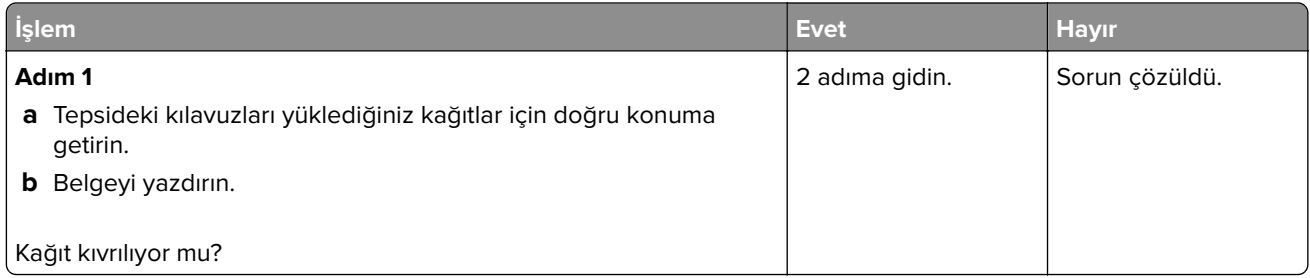

<span id="page-251-0"></span>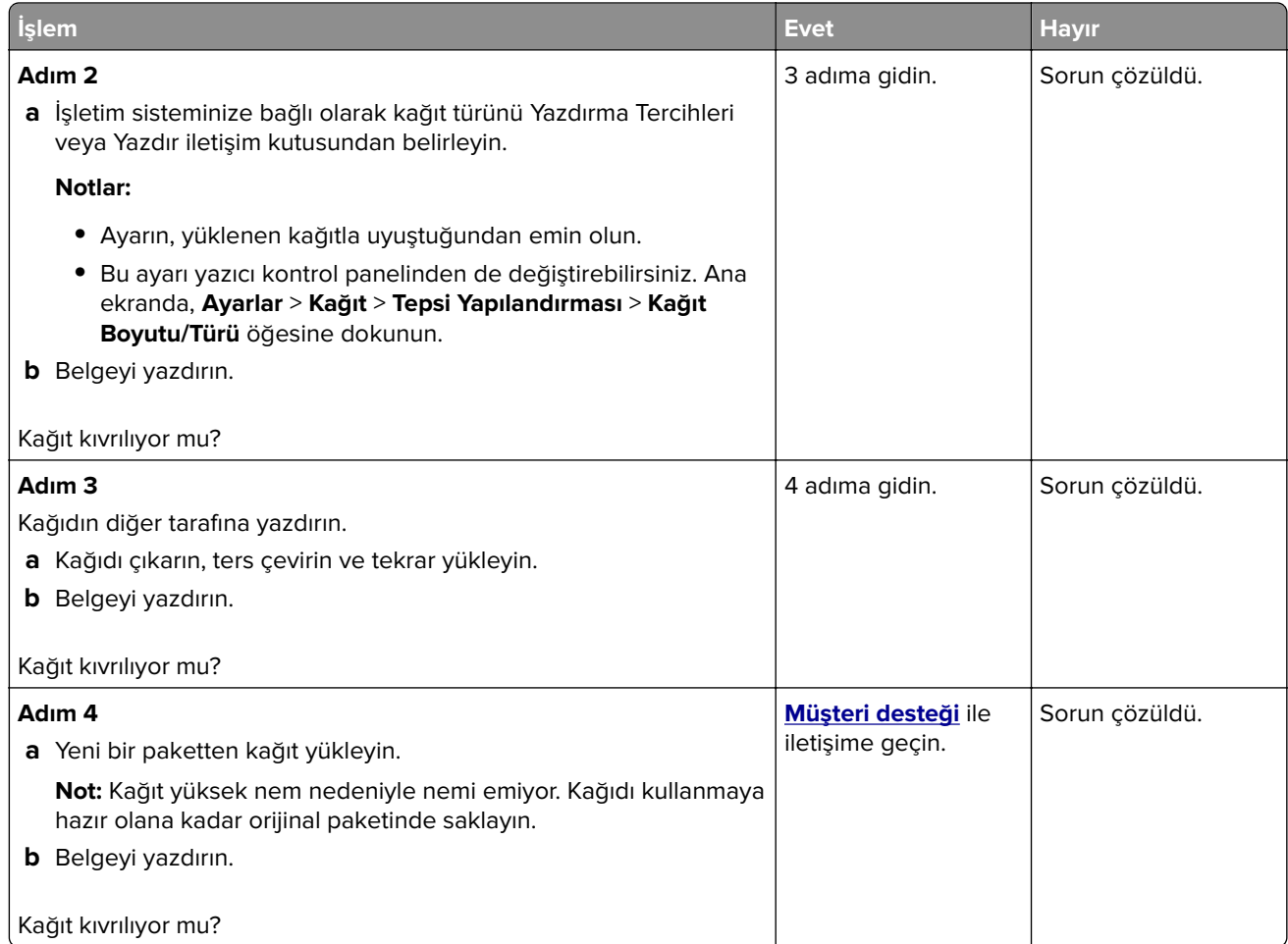

# **Yamuk veya eğik baskılar**

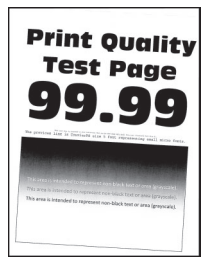
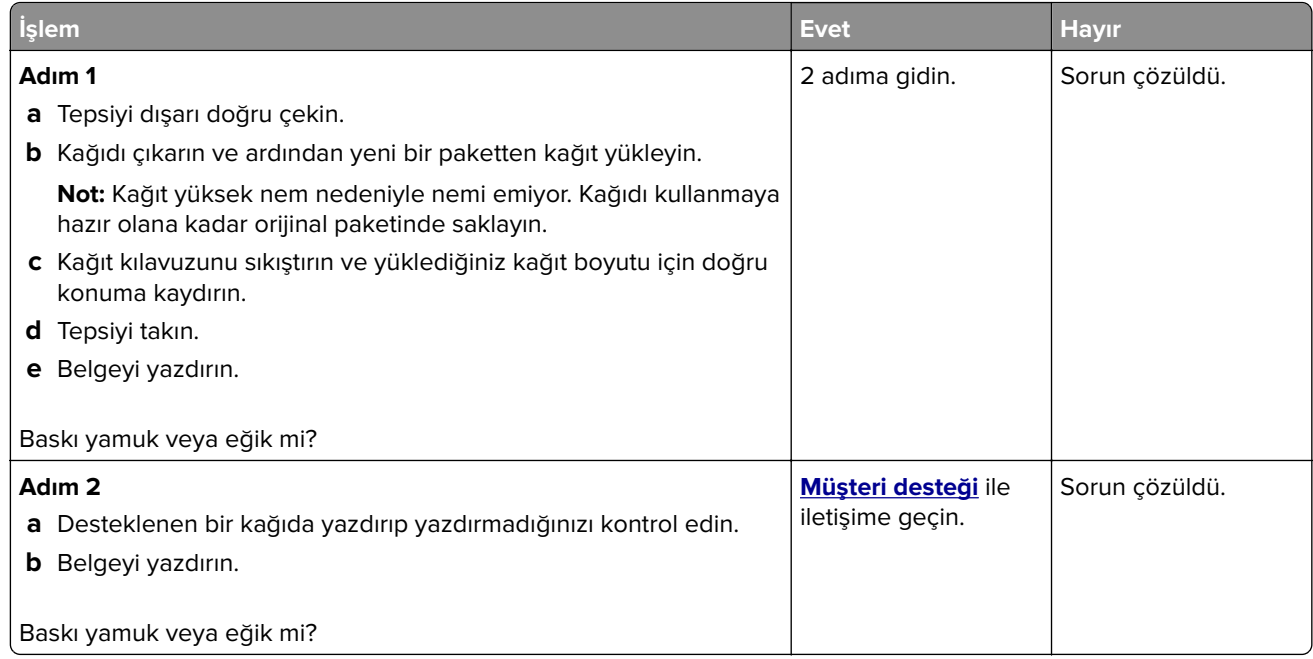

#### **Tamamen renkli veya siyah resimler**

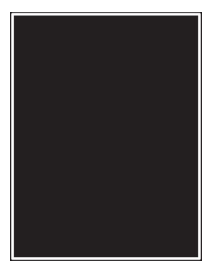

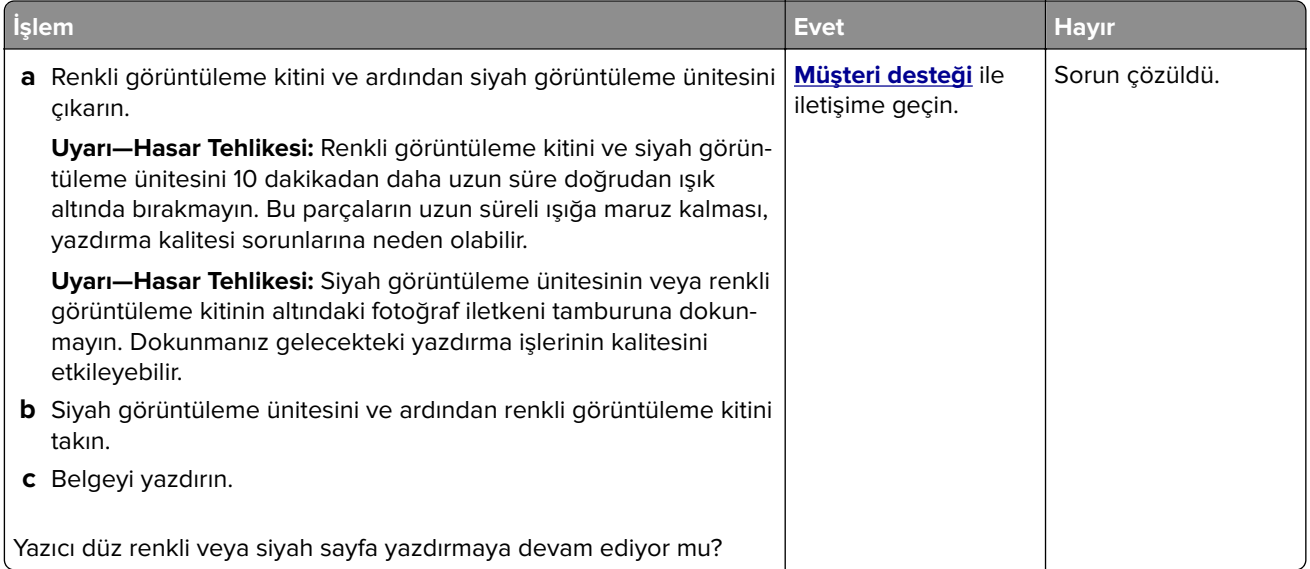

#### **Kesik metin veya resim**

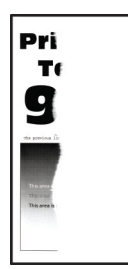

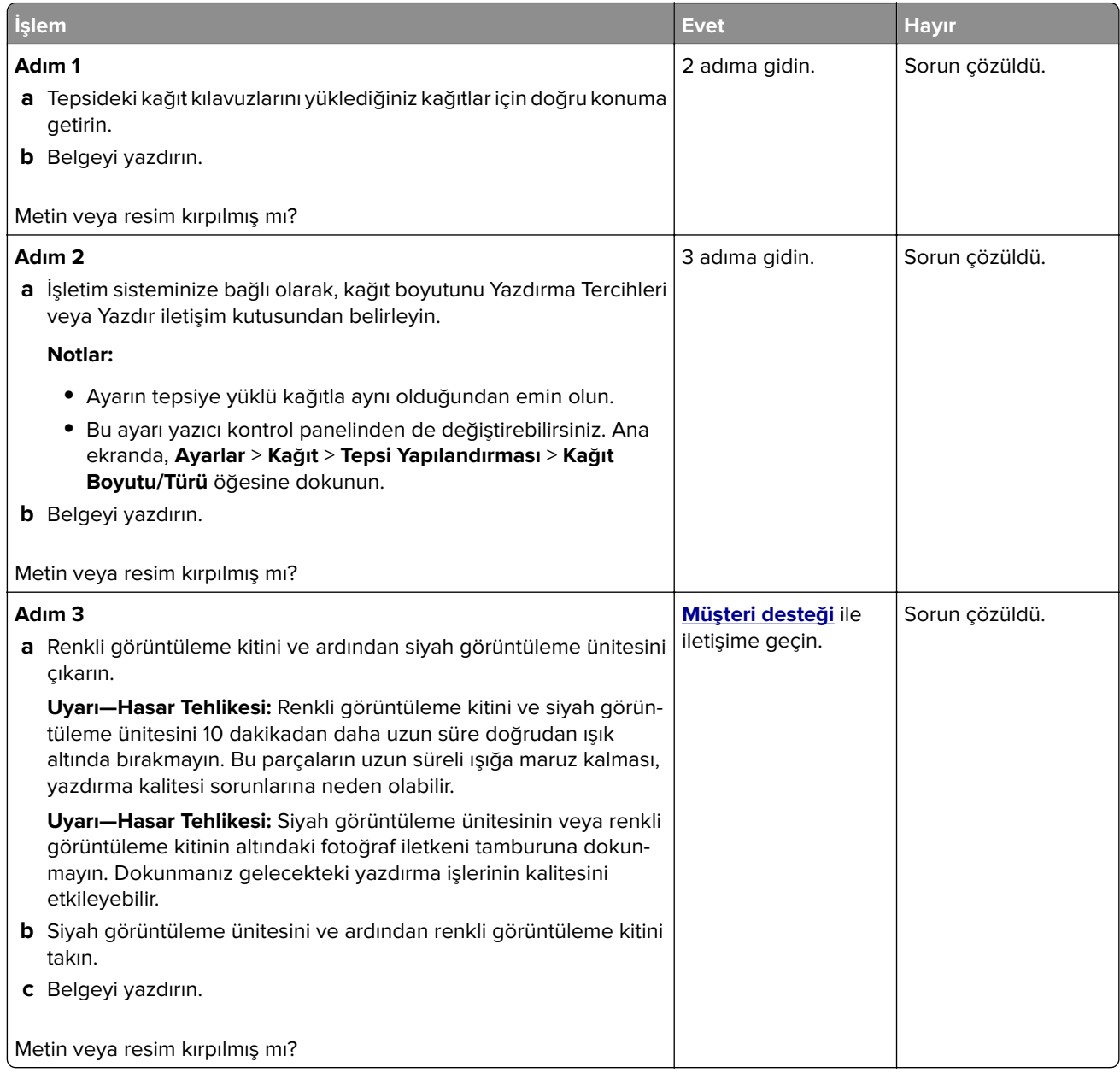

#### **Toner kolay siliniyor**

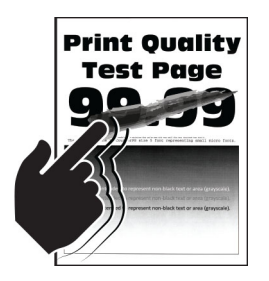

**Not:** Sorunu çözmeden önce Yazdırma Kalitesi Sınama Sayfalarını yazdırın. Ana ekrandan **Ayarlar** > **Sorun Giderme** > **Yazdırma Kalitesi Sınama Sayfaları** öğesine dokunun.

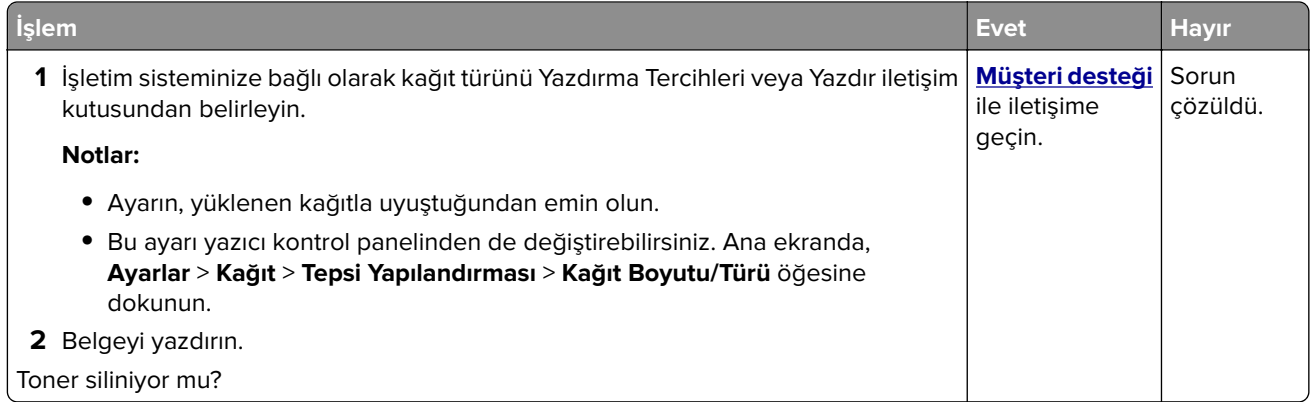

#### **Eşitsiz yazdırma yoğunluğu**

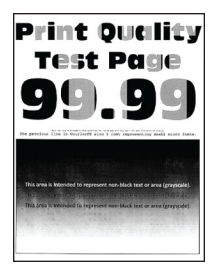

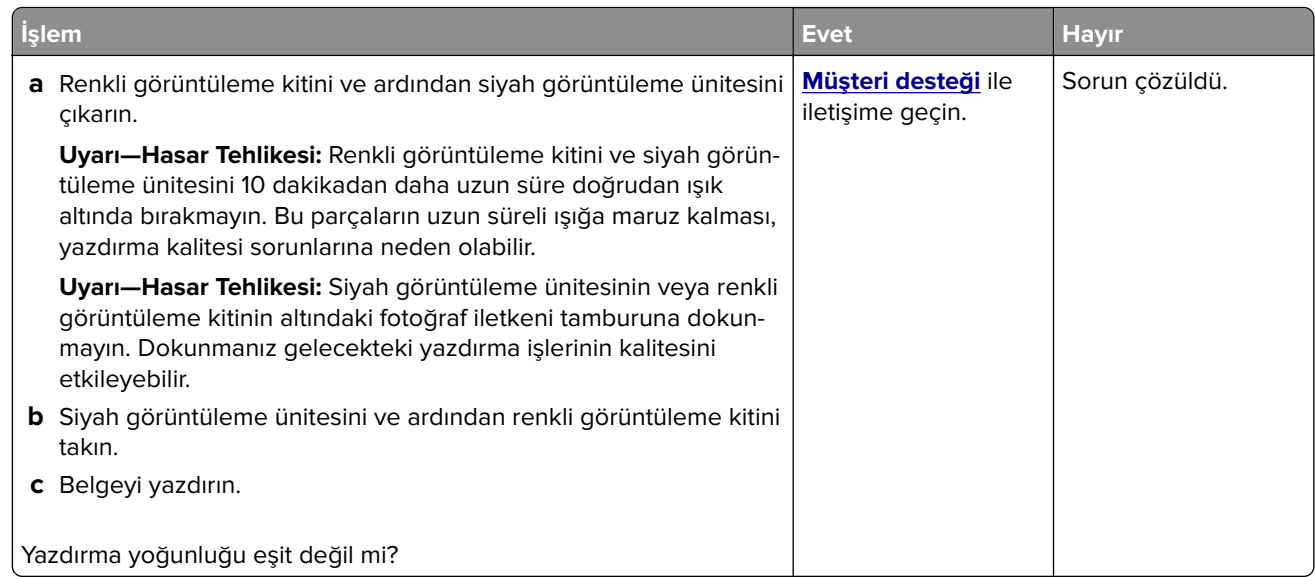

#### **Yatay koyu çizgiler**

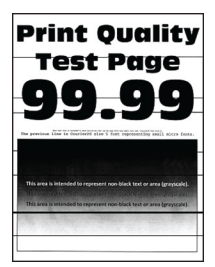

#### **Notlar:**

- **•** Sorunu çözmeden önce Yazdırma Kalitesi Sınama Sayfalarını yazdırın. Ana ekrandan **Ayarlar** > **Sorun Giderme** > **Yazdırma Kalitesi Sınama Sayfaları** öğesine dokunun.
- **•** Baskılarda yatay koyu çizgiler görünmeye devam ediyorsa "Tekrarlanan kusurlar" konusunu inceleyin.

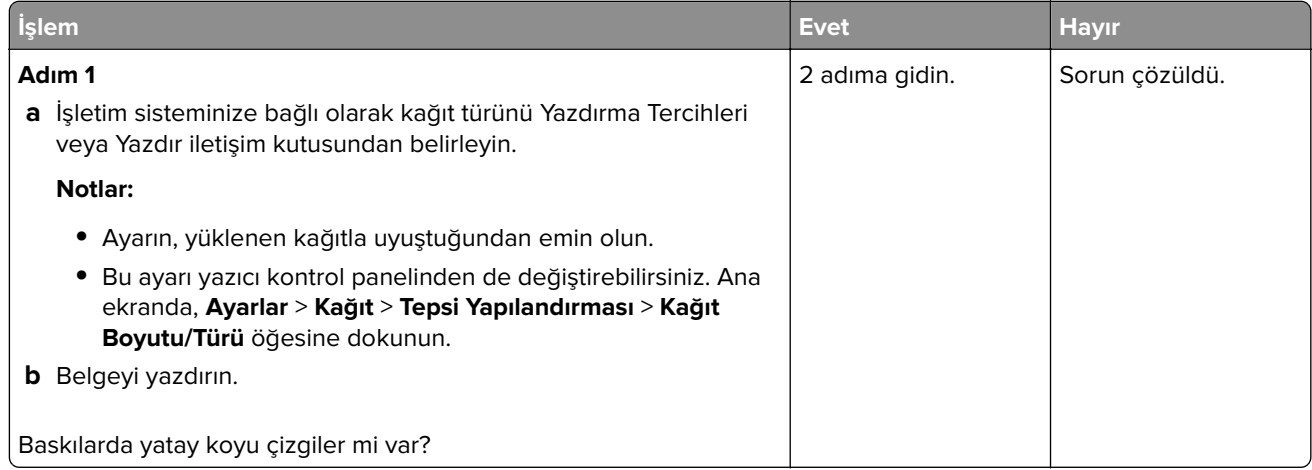

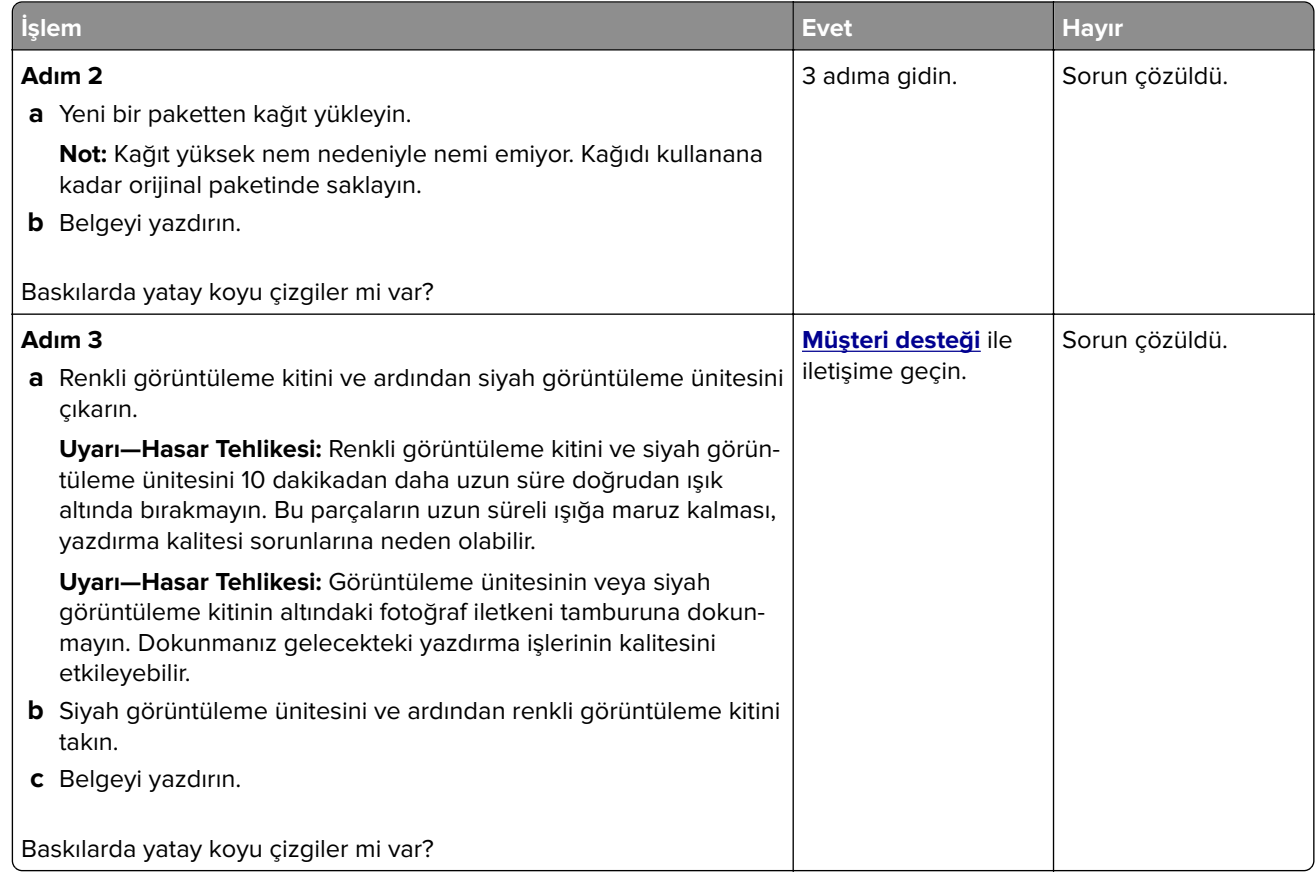

#### **Dikey koyu çizgiler**

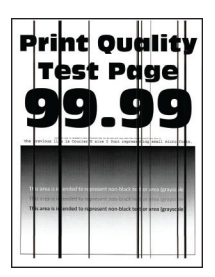

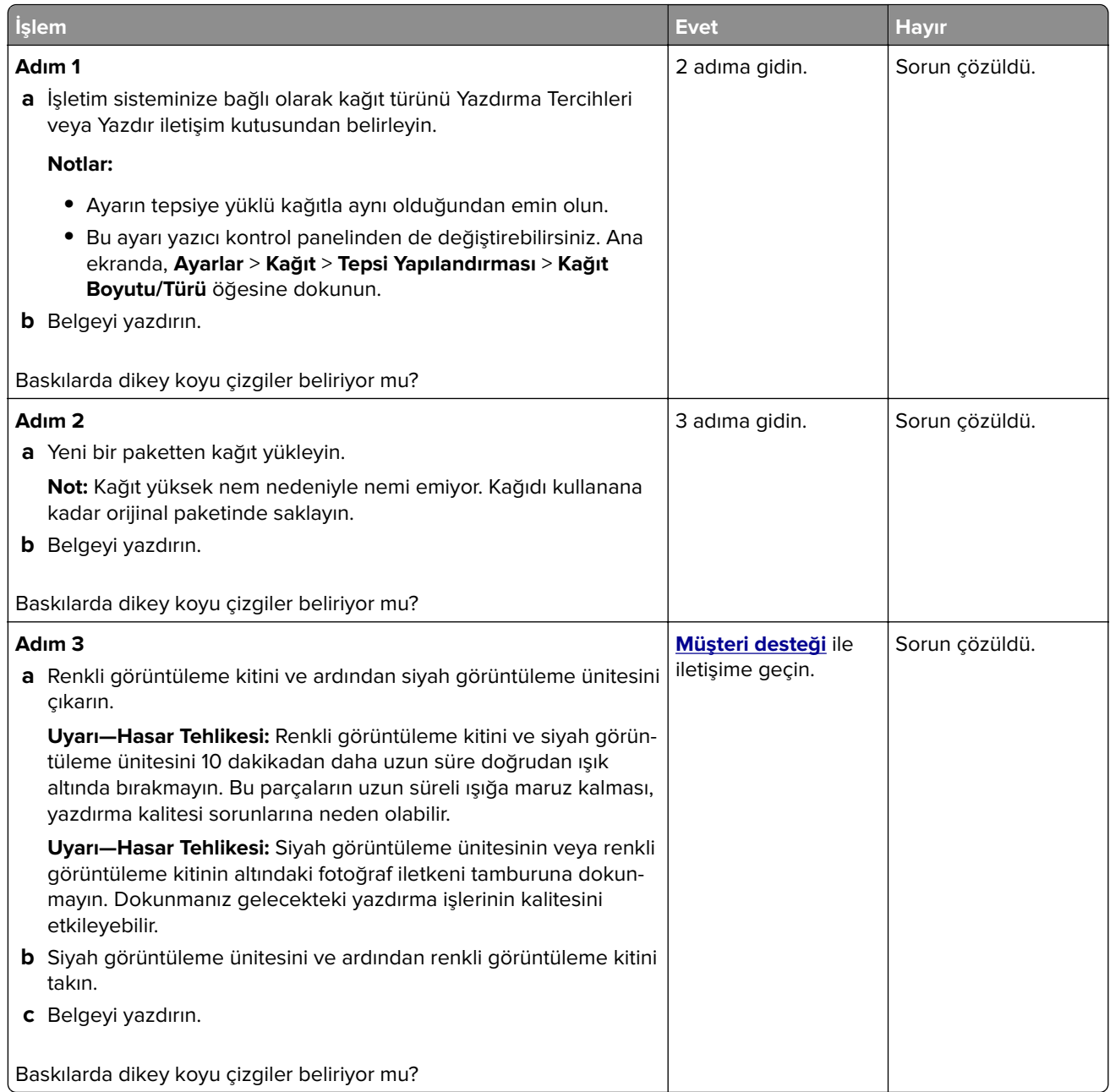

# **Yatay beyaz çizgiler**

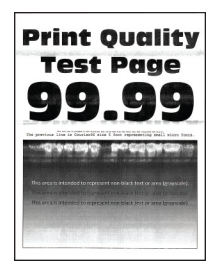

**Notlar:**

- **•** Sorunu çözmeden önce Yazdırma Kalitesi Sınama Sayfalarını yazdırın. Ana ekrandan **Ayarlar** > **Sorun Giderme** > **Yazdırma Kalitesi Sınama Sayfaları** öğesine dokunun.
- **•** Baskılarınızda hâlâ beyaz çizgiler görmeye devam ediyorsanız "Tekrarlanan kusurlar" konusunu inceleyin.

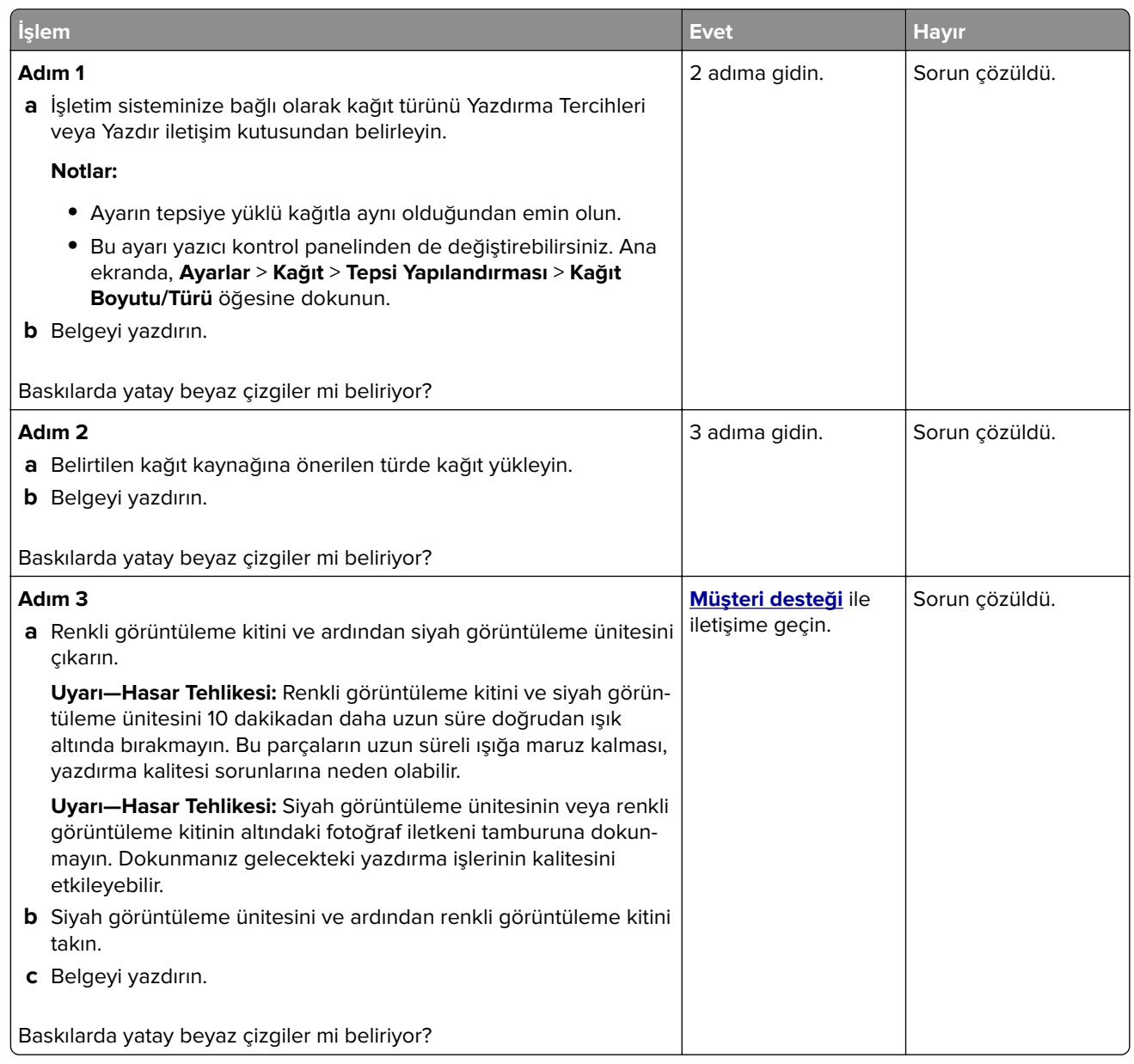

#### **Dikey beyaz çizgiler**

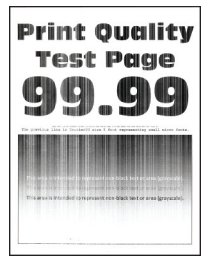

**Not:** Sorunu çözmeden önce Yazdırma Kalitesi Sınama Sayfalarını yazdırın. Ana ekrandan **Ayarlar** > **Sorun Giderme** > **Yazdırma Kalitesi Sınama Sayfaları** öğesine dokunun.

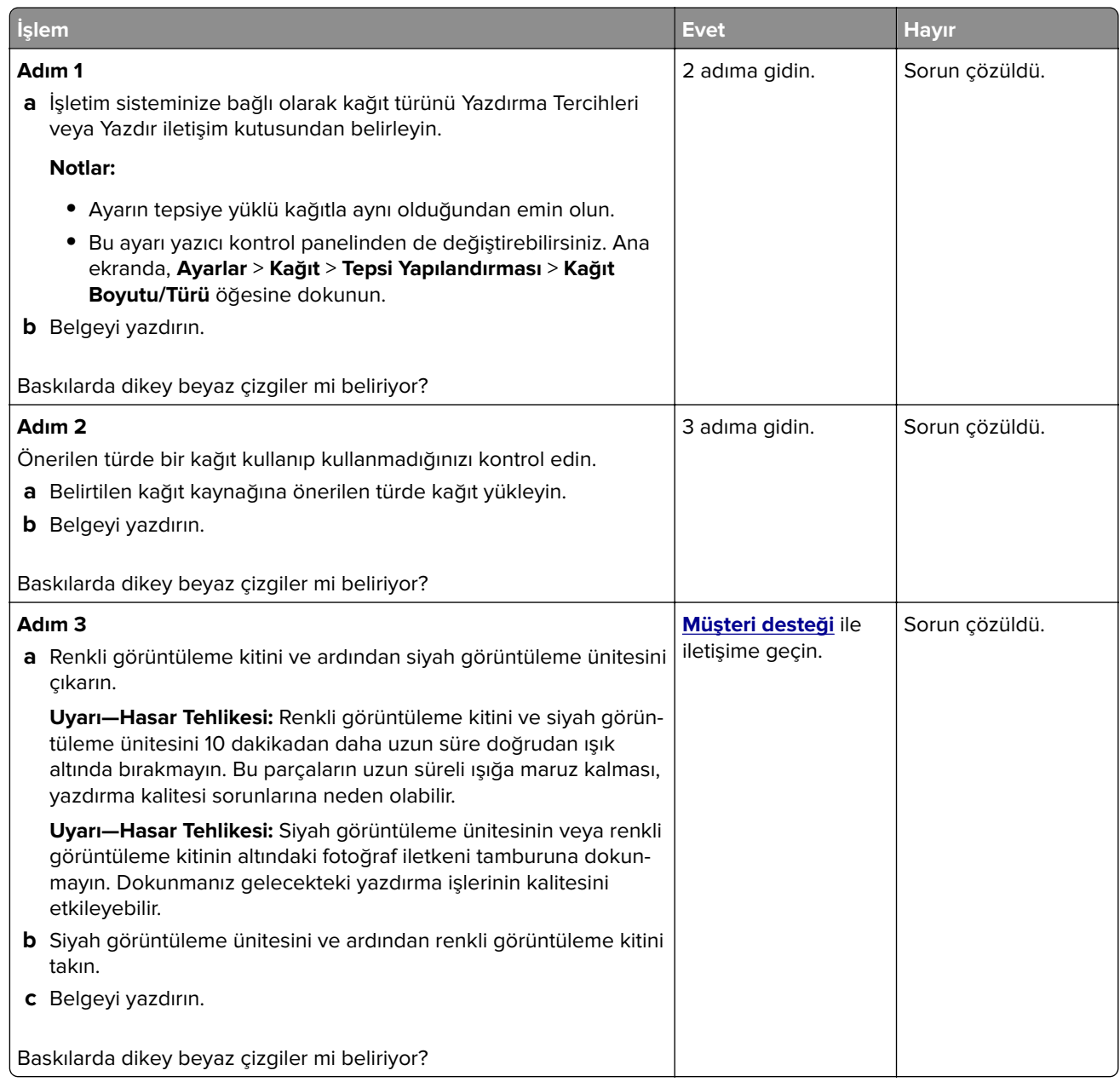

#### **Tekrarlayan kusurlar**

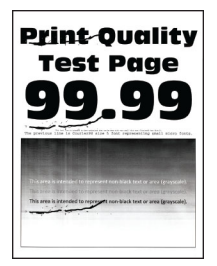

**Not:** Sorunu çözmeden önce tekrarlayan kusurların nedenini belirlemek için kalite örneği sayfaları yazdırın. Ana ekrandan **Ayarlar** > **Sorun Giderme** > **Yazdırma Kalitesi Sınama Sayfaları** öğesine dokunun.

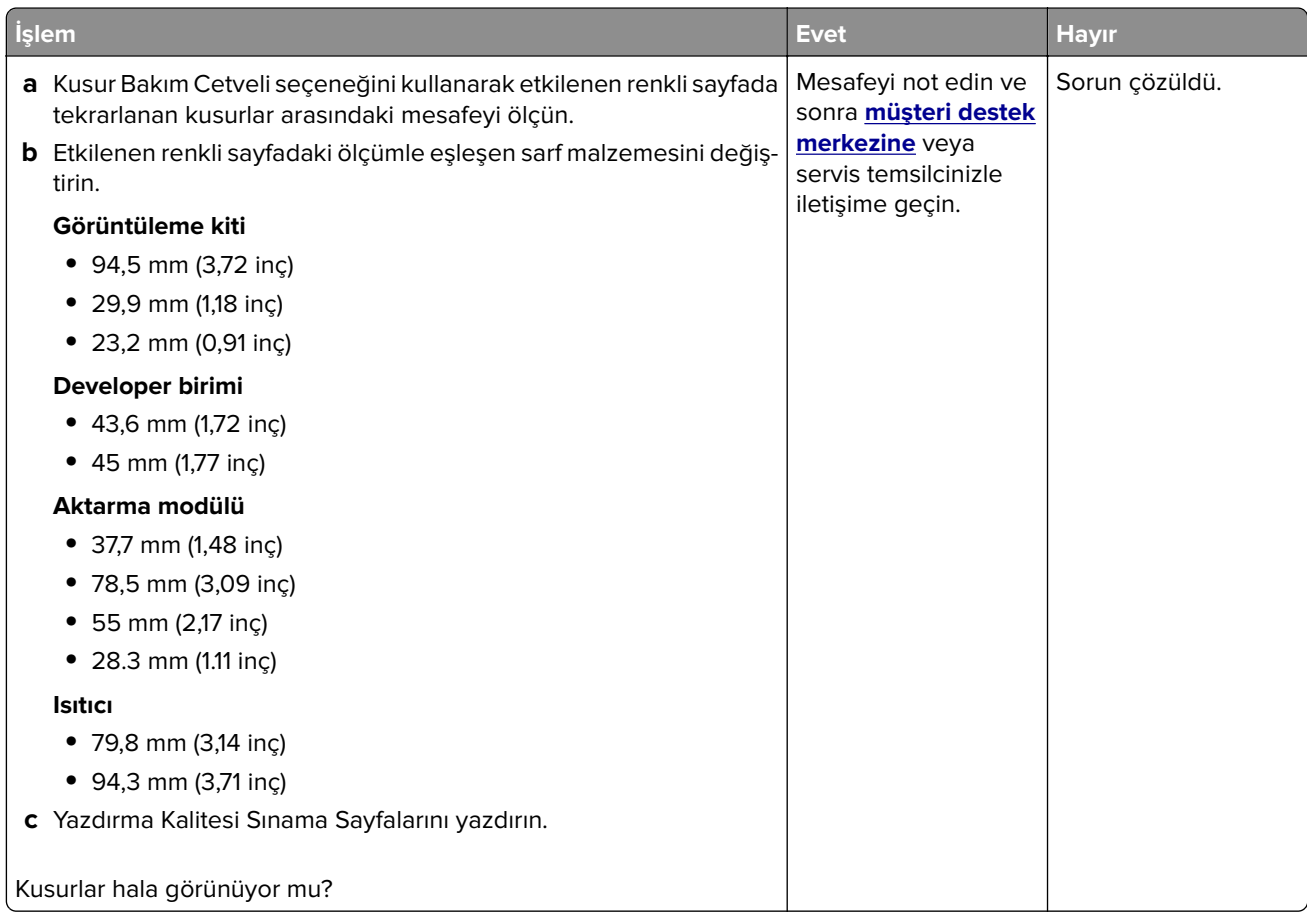

# **Yazdırma işleri yazdırılmıyor**

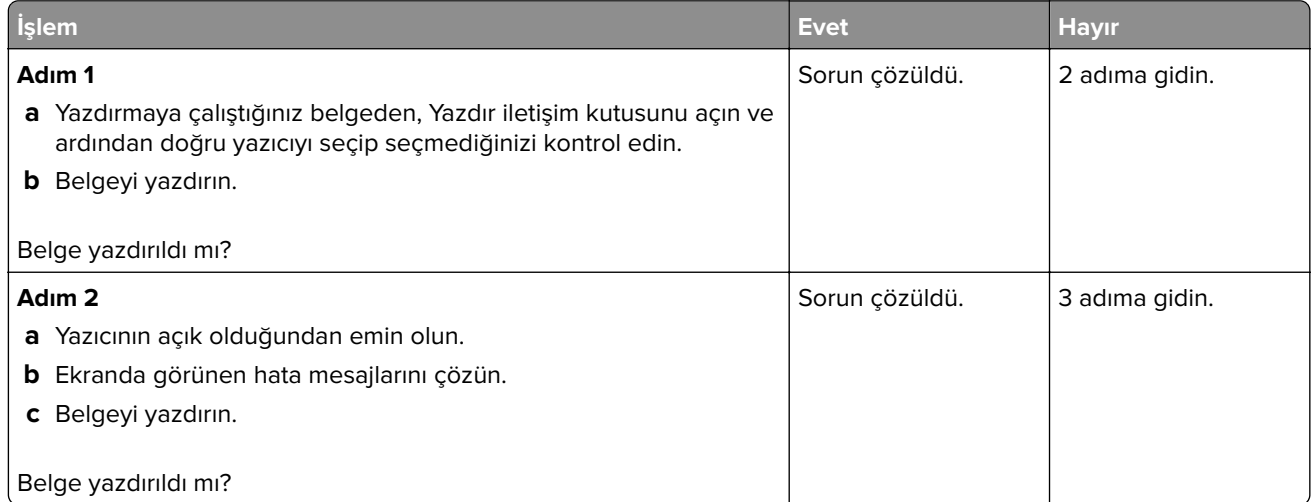

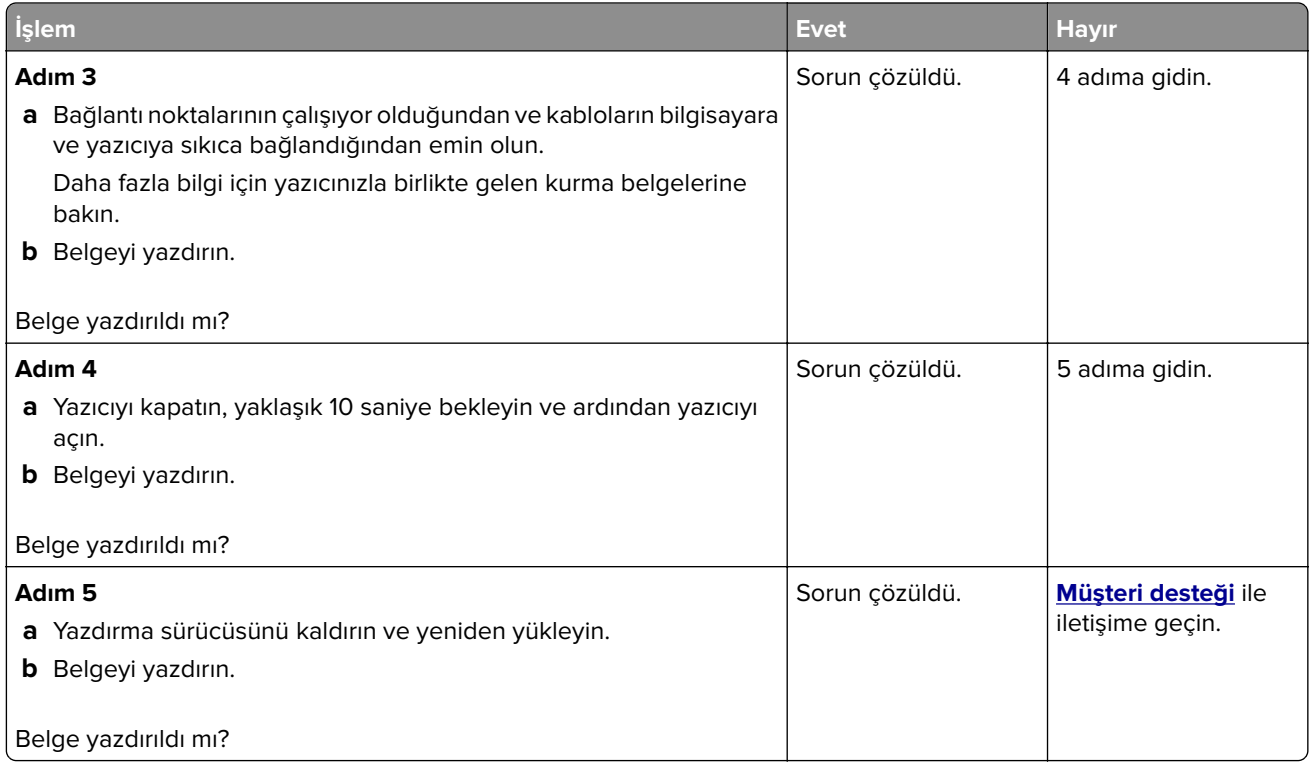

# **Gizli ve diğer bekletilen belgeler yazdırılmıyor**

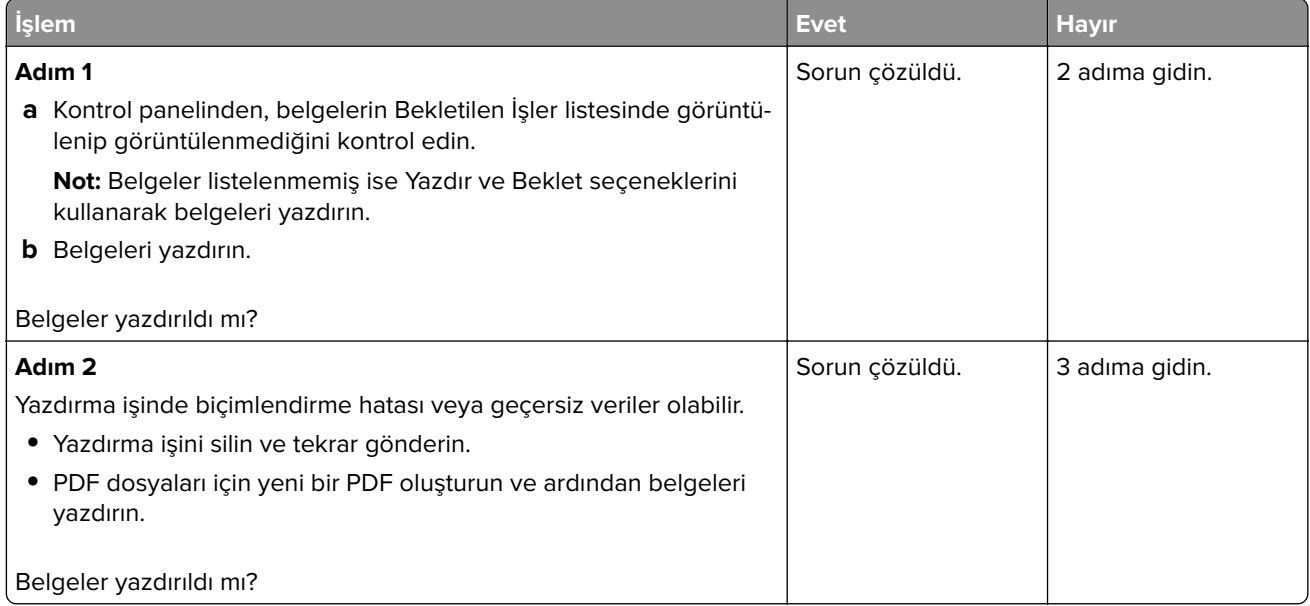

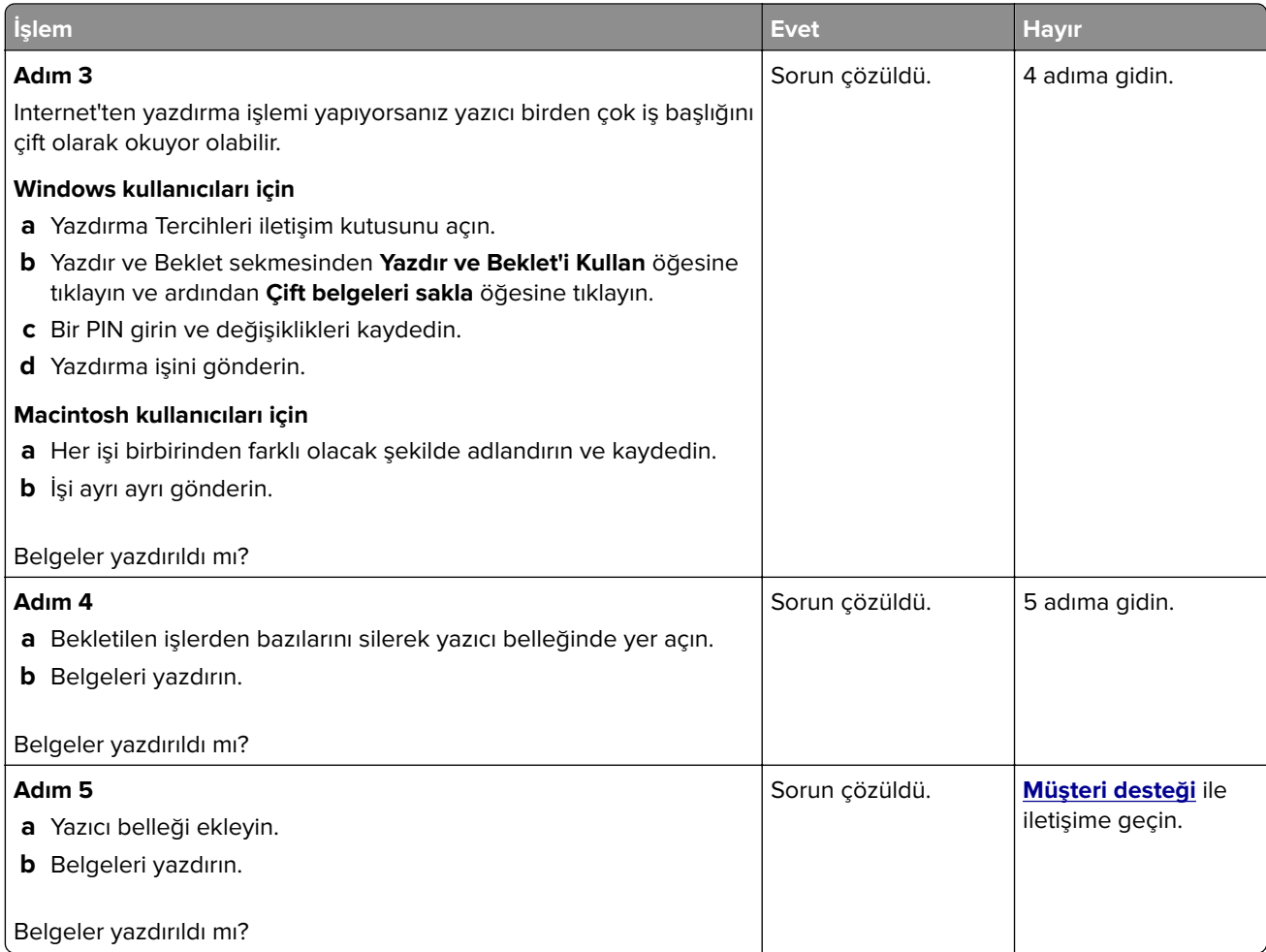

# **İş yanlış tepsiden veya yanlış kağıda yazdırılıyor**

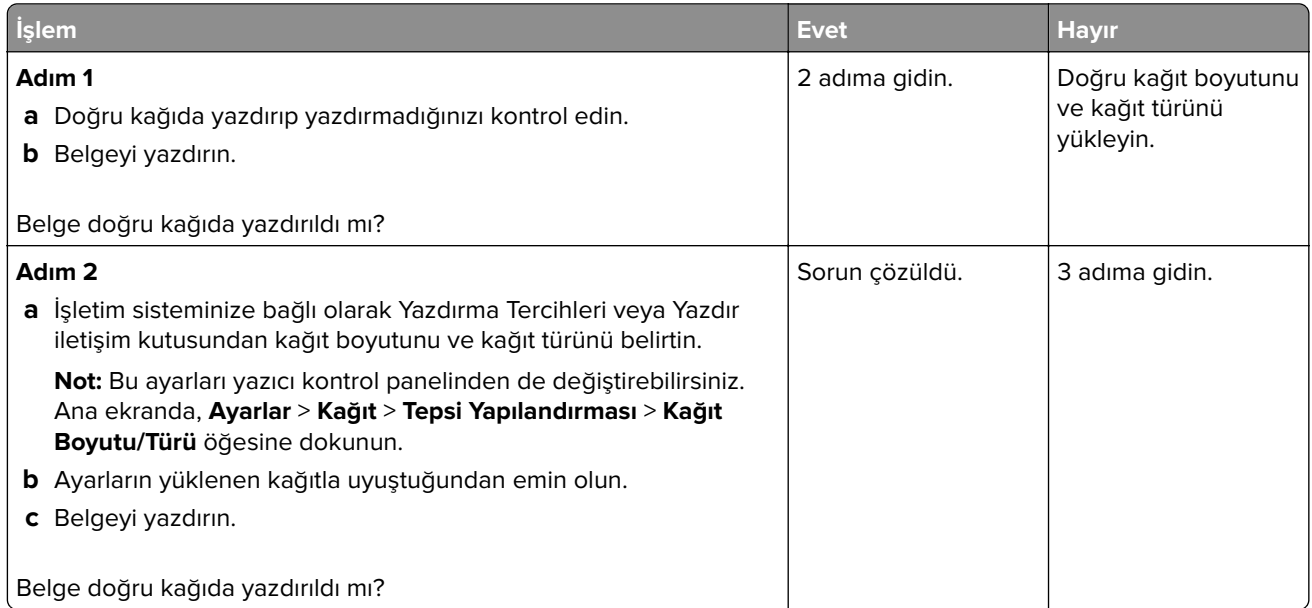

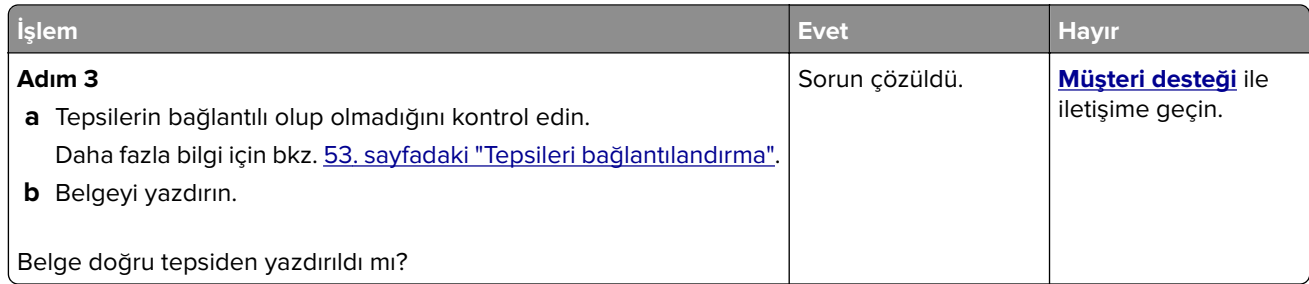

# **Yavaş yazdırılıyor**

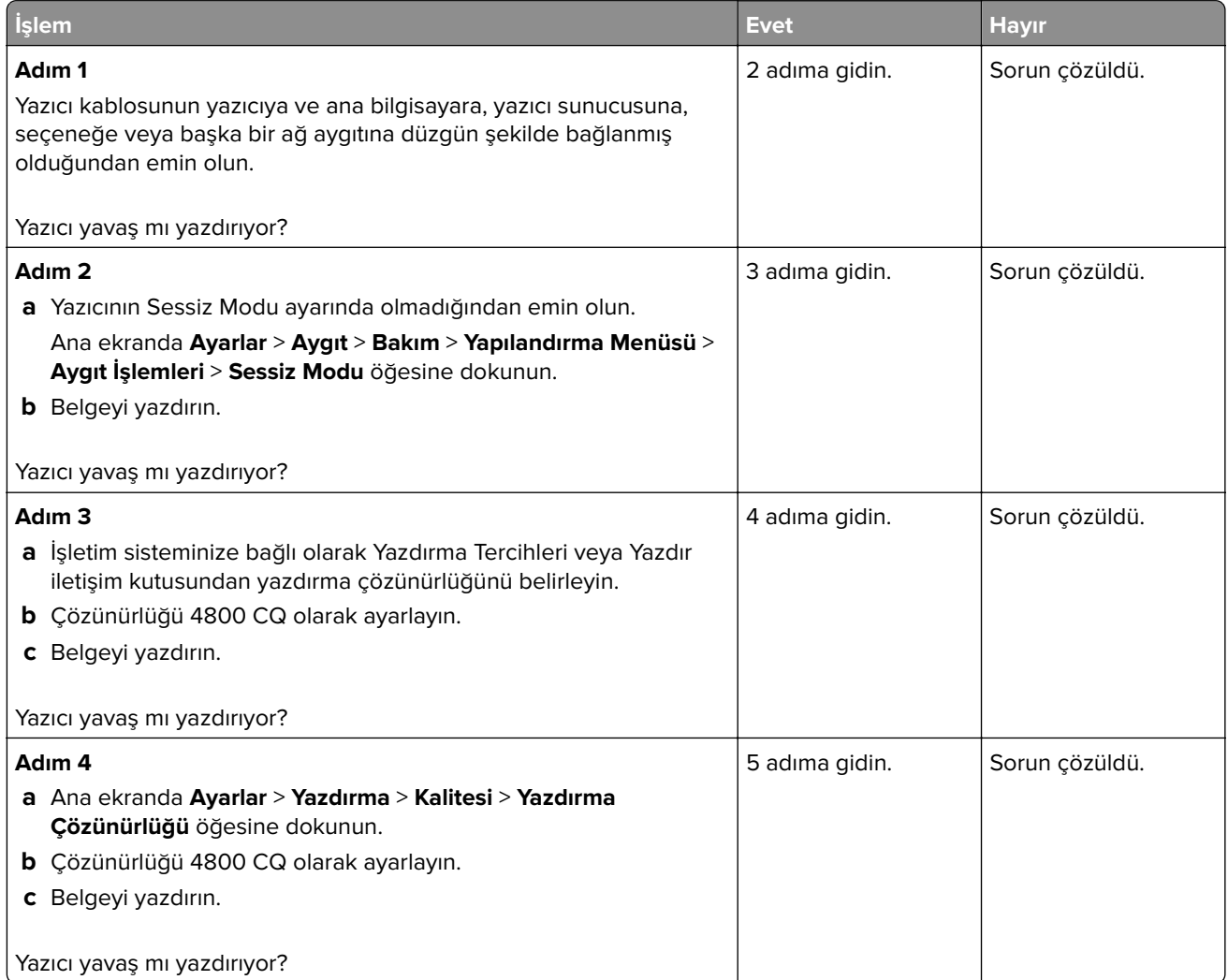

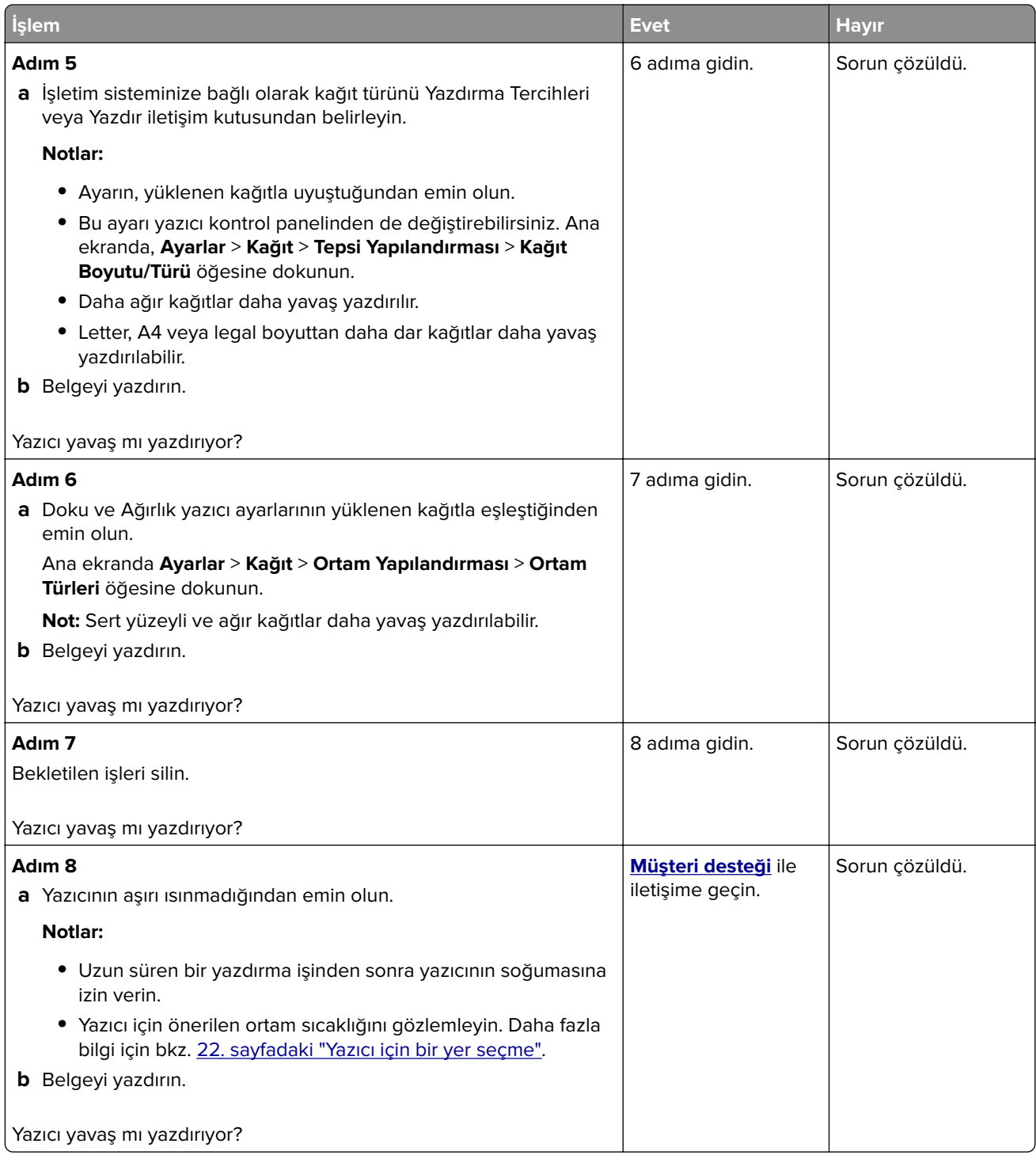

# **Yazıcı yanıt vermiyor**

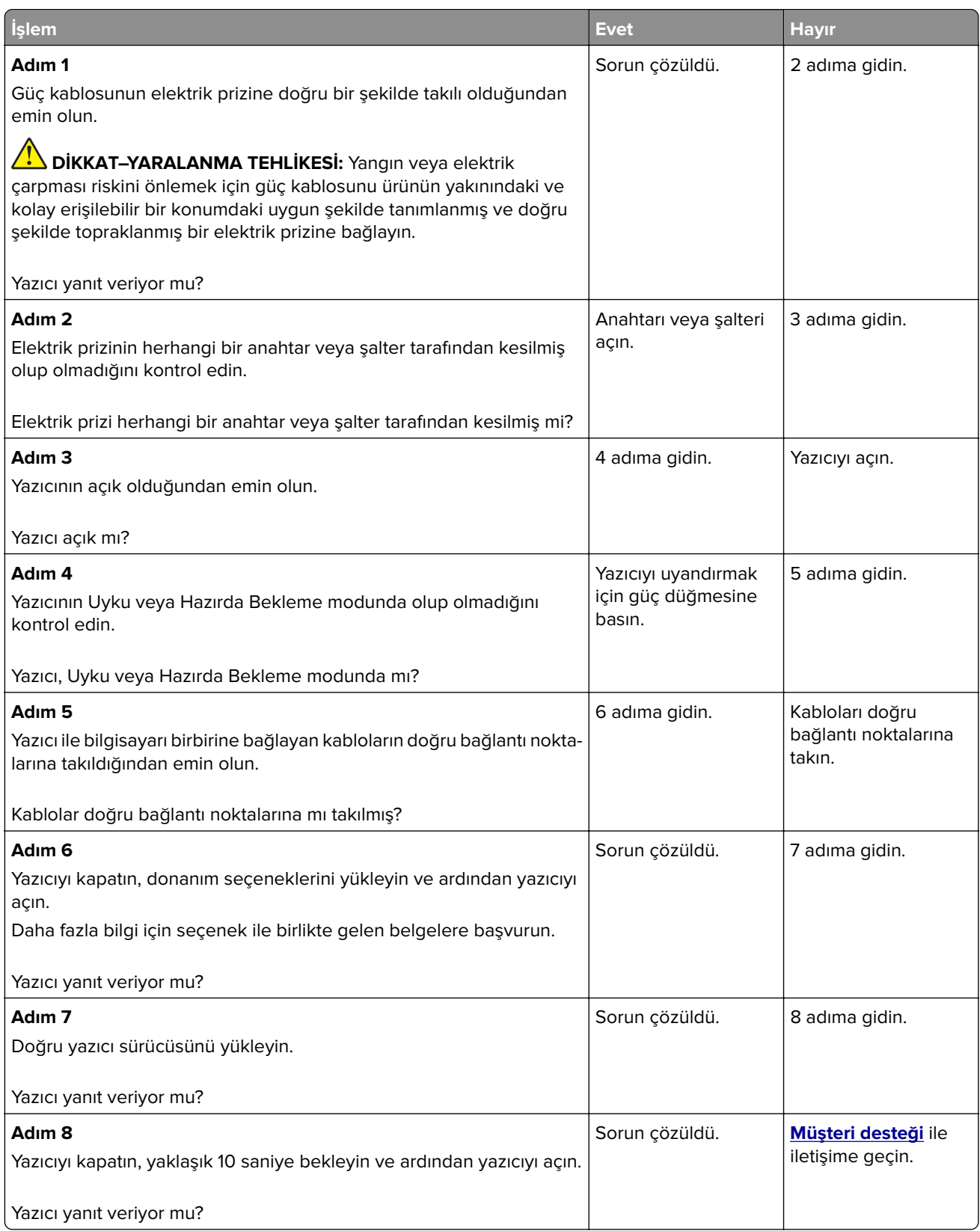

# **Flaş sürücü okunamıyor**

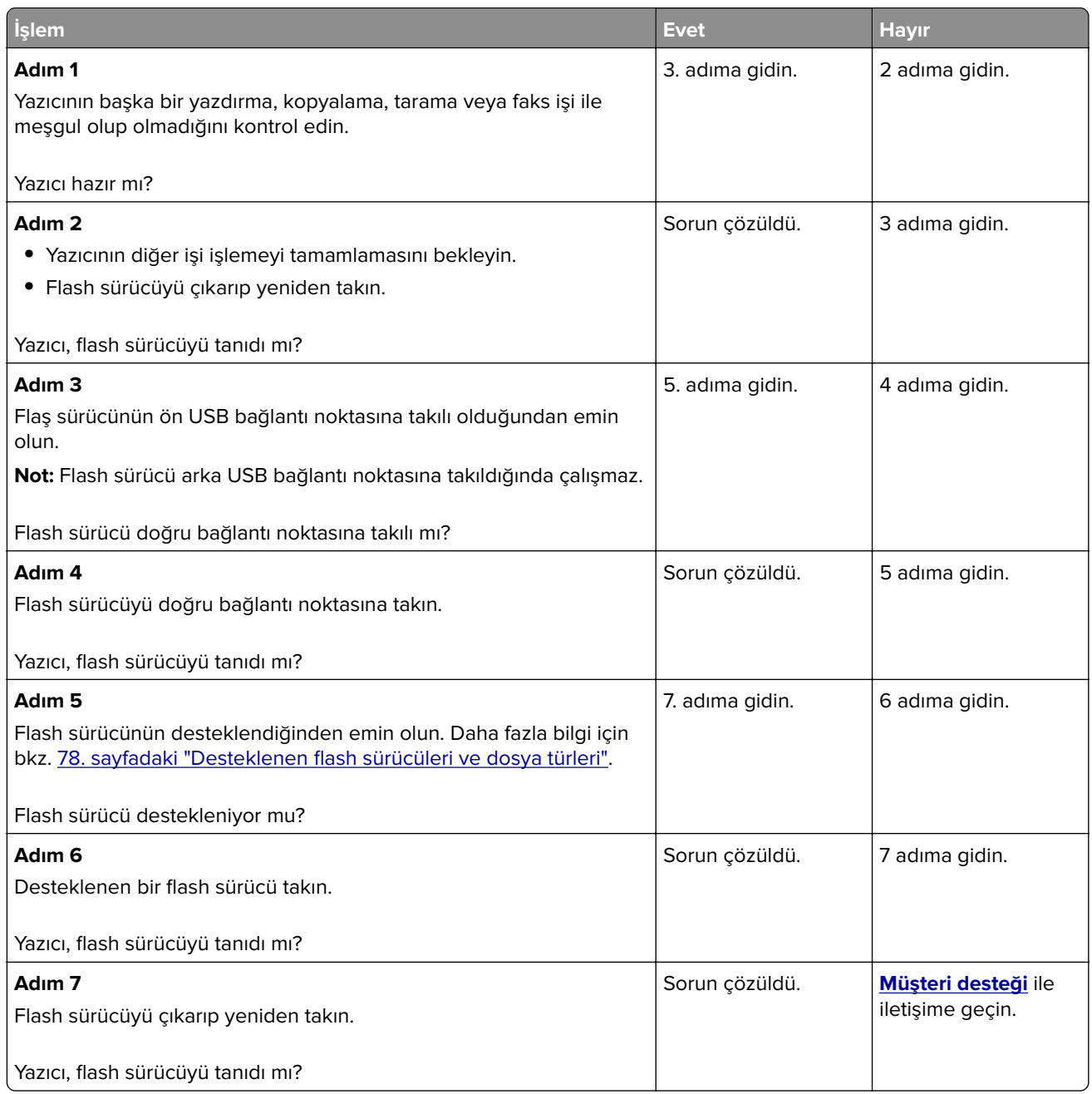

# **USB bağlantı noktasını etkinleştirme**

Ana ekrandan, **Ayarlar** > **Ağ/Bağlantı Noktaları** > **USB** > **USB Bağlantı Noktasını Etkinleştir** yoluna dokunun.

# **Sıkışmaları giderme**

## **Sıkışmaları önleme**

#### **Kağıdı düzgün bir şekilde yerleştirme**

**•** Kağıdın tepsiye düz şekilde yerleştirildiğinden emin olun.

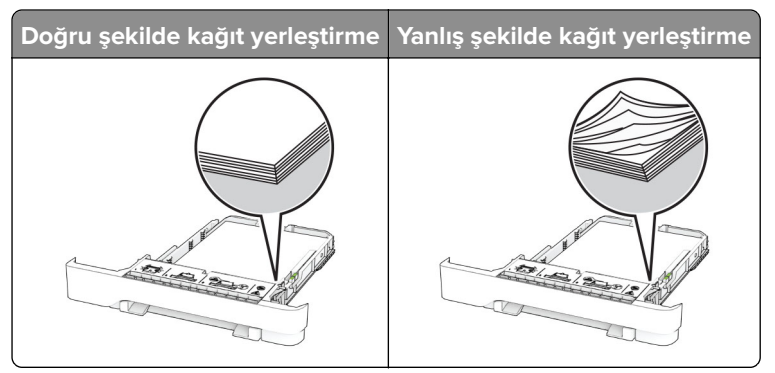

- **•** Yazıcı yazdırırken tepsi yükleme veya çıkarma işlemi yapmayın.
- **•** Çok fazla kağıt yüklemeyin. Yığın yüksekliğinin maksimum kağıt doldurma göstergesinin aşağısında olduğundan emin olun.
- **•** Kağıdı tepsiye kaydırarak yerleştirmeyin. Kağıdı şekilde gösterildiği gibi yükleyin.

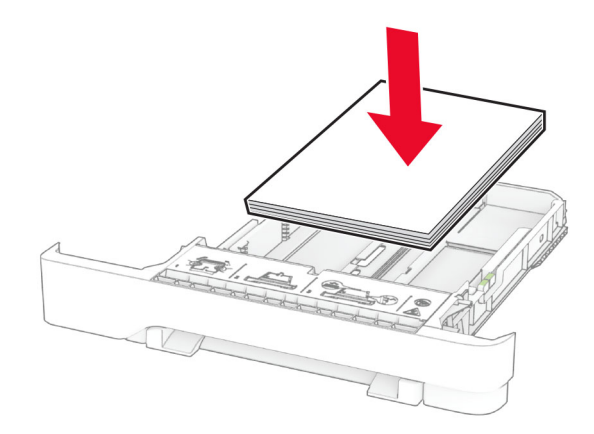

- **•** Kağıt kılavuzlarının doğru şekilde konumlandığından ve kağıt ya da zarfları çok sıkmadığından emin olun.
- **•** Kağıt yükledikten sonra tepsiyi sonuna kadar yazıcıya itin.

#### **Önerilen kağıdı kullanın**

- **•** Yalnızca önerilen kağıt veya özel ortamları kullanın.
- **•** Buruşmuş, kırışmış, nemli, kıvrılmış veya bükülmüş kağıt yüklemeyin.

**•** Kağıt kenarlarını yüklemeden önce esnetin, havalandırın ve hizalayın.

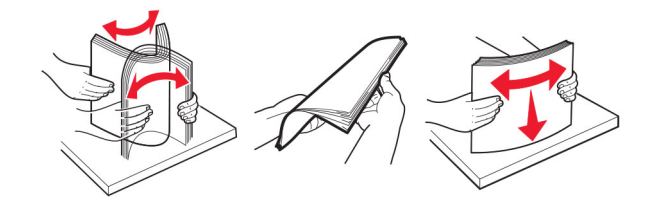

- **•** Kesilmiş veya elle koparılmış kağıt kullanmayın.
- **•** Aynı tepside farklı boyut, ağırlık veya türde kağıt kullanmayın.
- **•** Bilgisayar veya yazıcı kontrol panelindeki kağıt boyutunun ve türünün doğru ayarlandığından emin olun.
- **•** Kağıdı üreticinin önerilerine uygun şekilde saklayın.

#### **Sıkışma konumlarını belirleme**

#### **Notlar:**

- **•** Sıkışma Yardımı ayarı Açık olarak belirlendiğinde sıkışma giderildikten sonra yazıcı, boş ya da kısmen yazdırılmış sayfaları çıkarır. Yazdırdığınız çıktıda boş sayfalar olup olmadığını kontrol edin.
- **•** Sıkışma Giderme ayarı Açık veya Otomatik olarak ayarlandığında yazıcı, sıkışan sayfaları yeniden yazdırır.

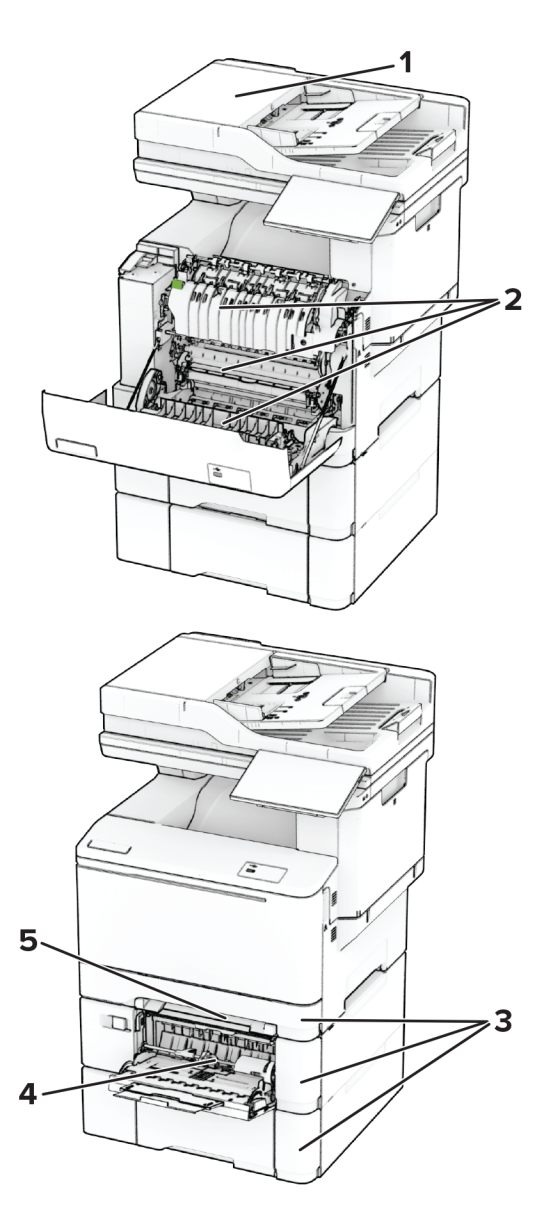

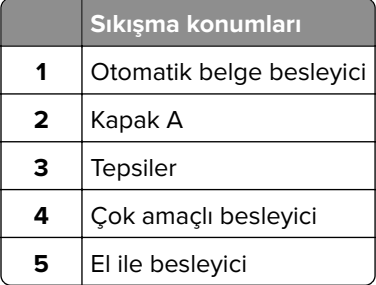

## **Otomatik belge besleyicisinde kağıt sıkışması**

#### **ADF üst kapağının altında kağıt sıkışması**

- **1** Tüm özgün belgeleri ADF tepsisinden çıkarın.
- **2** C kapağını açın.

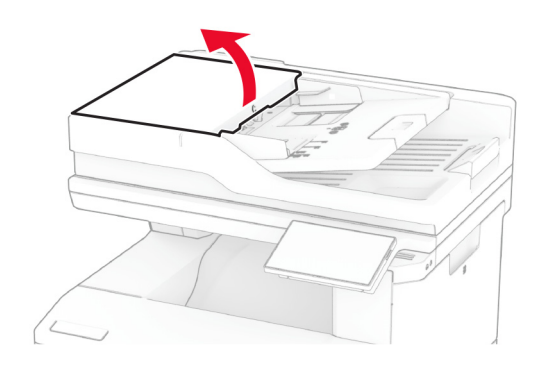

**3** Sıkışan kağıdı çıkarın.

**Not:** Tüm kağıt parçalarının çıkarıldığından emin olun.

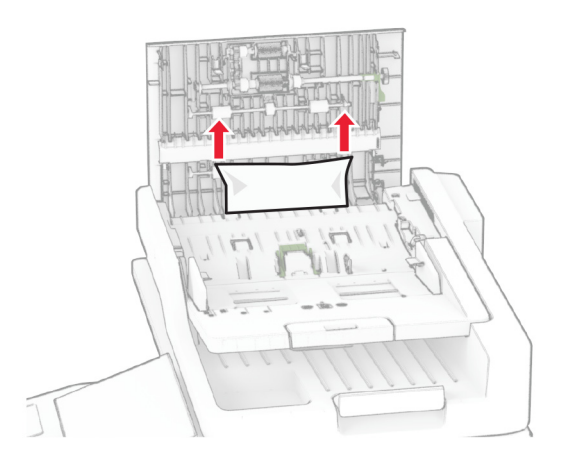

**4** C kapağını kapatın.

#### **ADF çıkış kutusu altında kağıt sıkışması**

- **1** Tüm özgün belgeleri ADF tepsisinden çıkarın.
- **2** ADF tepsisini kaldırın ve ardından sıkışan kağıdı çıkarın.

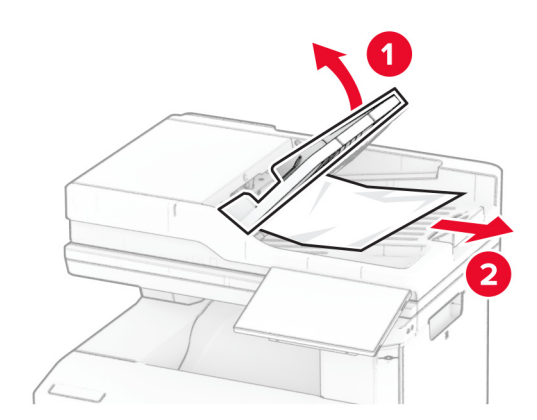

**3** ADF tepsisini yerine yerleştirin.

## **A kapağında kağıt sıkışması**

#### **Isıtıcının alt tarafında kağıt sıkışması**

**1** A kapağını açın.

**DİKKAT—SICAK YÜZEY:** Yazıcının içi sıcak olabilir. Sıcak bir bileşenin neden olabileceği bir yaralanma riskini azaltmak için dokunmadan önce bileşenin soğumasını bekleyin.

**Uyarı—Hasar Tehlikesi:** Elektrostatik yük boşaltmanın neden olabileceği hasarları önlemek için yazıcının iç kısmına erişmeden veya temas etmeden önce yazıcının açıkta kalan metal gövdesinin herhangi bir yerine dokunun.

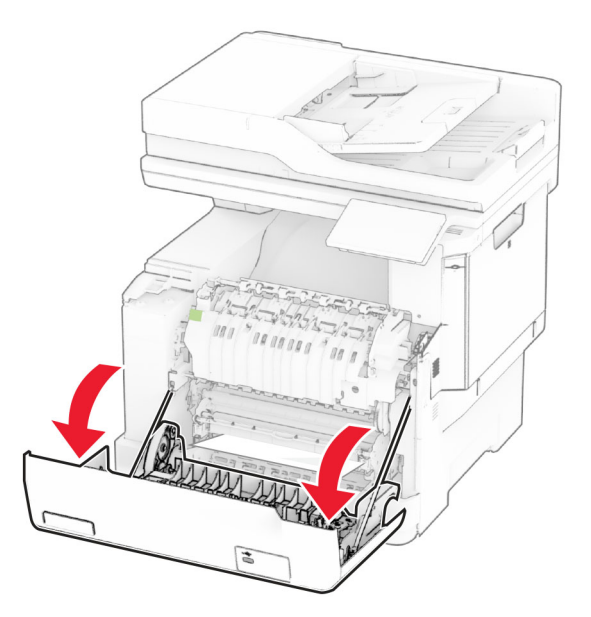

**2** Sıkışan kağıdı çıkarın.

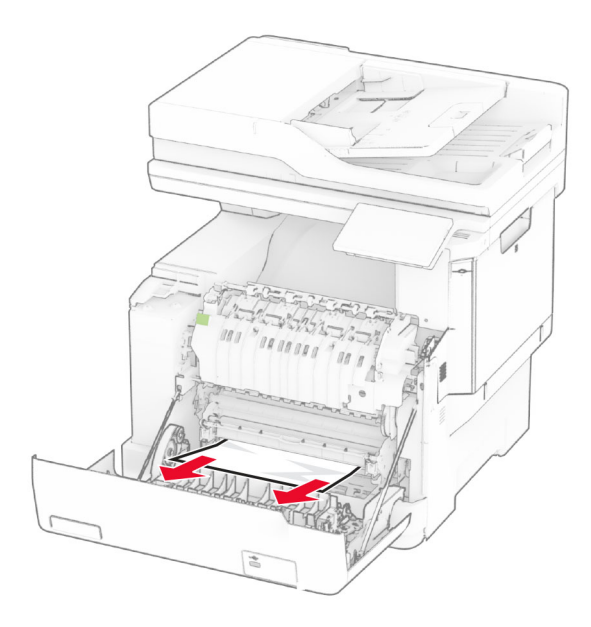

**3** A kapağını kapatın.

#### **Isıtıcıda kağıt sıkışması**

**1** A kapağını açın.

**DİKKAT—SICAK YÜZEY:** Yazıcının içi sıcak olabilir. Sıcak bir bileşenin neden olabileceği bir yaralanma riskini azaltmak için dokunmadan önce bileşenin soğumasını bekleyin.

**Uyarı—Hasar Tehlikesi:** Elektrostatik yük boşaltmanın neden olabileceği hasarları önlemek için yazıcının iç kısmına erişmeden veya temas etmeden önce yazıcının açıkta kalan metal gövdesinin herhangi bir yerine dokunun.

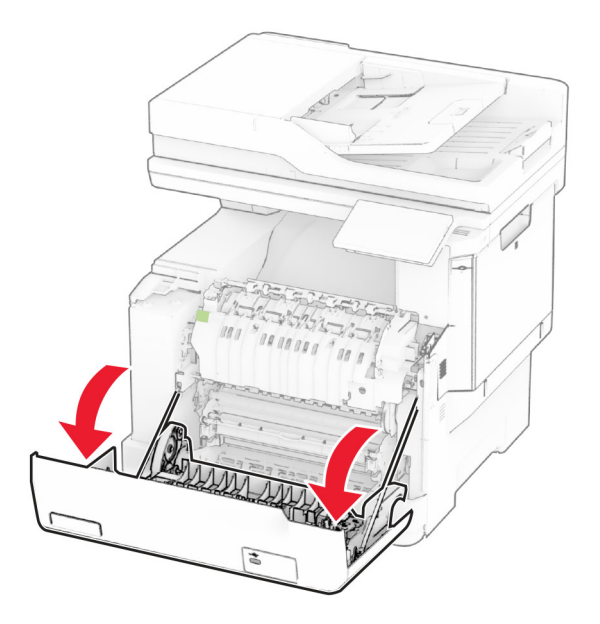

**2** Isıtıcı erişim kapağını açın ve ardından sıkışan kağıdı çıkarın.

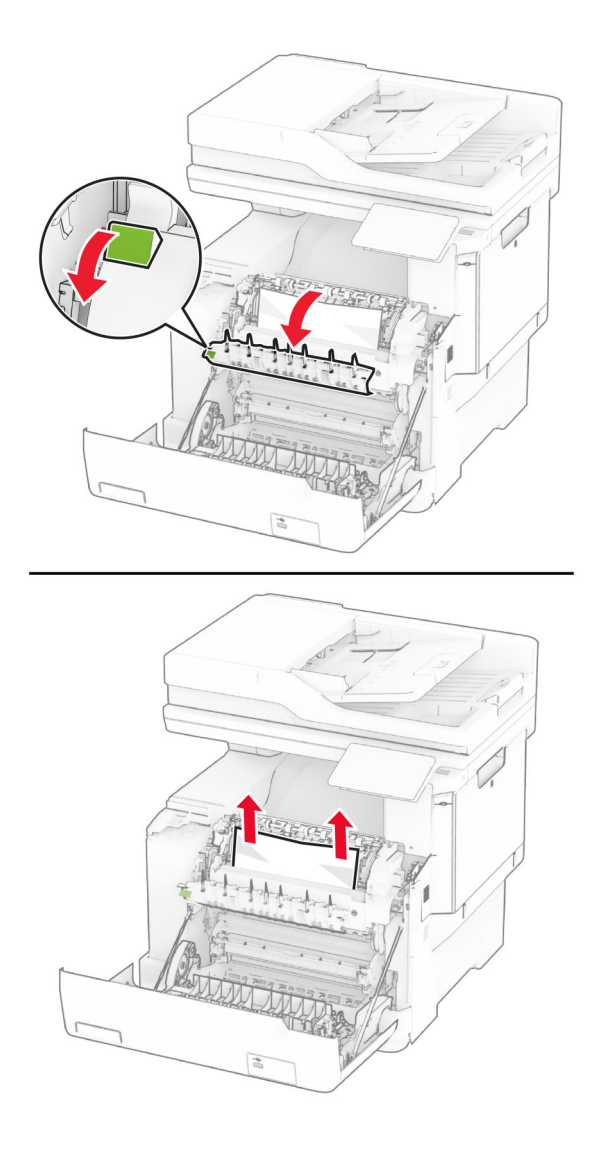

**3** A kapağını kapatın.

#### **Çift taraflı ünitede kağıt sıkışması**

**1** A kapağını açın.

**DİKKAT—SICAK YÜZEY:** Yazıcının içi sıcak olabilir. Sıcak bir bileşenin neden olabileceği bir yaralanma riskini azaltmak için dokunmadan önce bileşenin soğumasını bekleyin.

**Uyarı—Hasar Tehlikesi:** Elektrostatik yük boşaltmanın neden olabileceği hasarları önlemek için yazıcının iç kısmına erişmeden veya temas etmeden önce yazıcının açıkta kalan metal gövdesinin herhangi bir yerine dokunun.

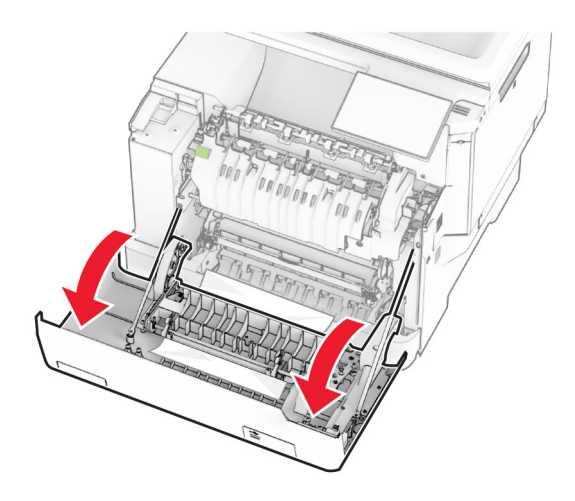

**2** Sıkışan kağıdı çıkarın.

**Not:** Tüm kağıt parçalarının çıkarıldığından emin olun.

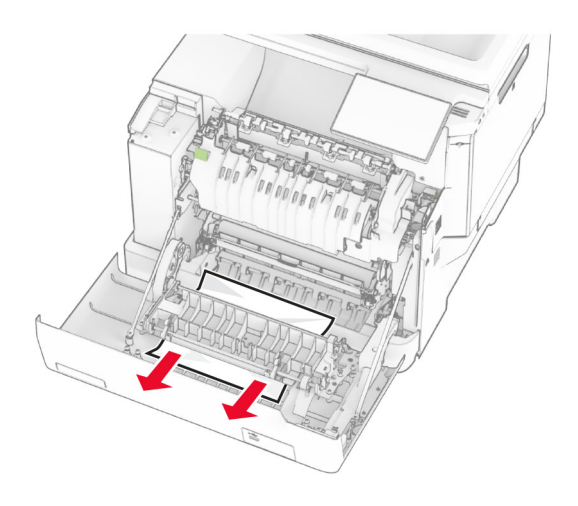

**3** A kapağını kapatın.

# **Tepsilerde kağıt sıkışması**

**1** Tepsiyi çıkarın.

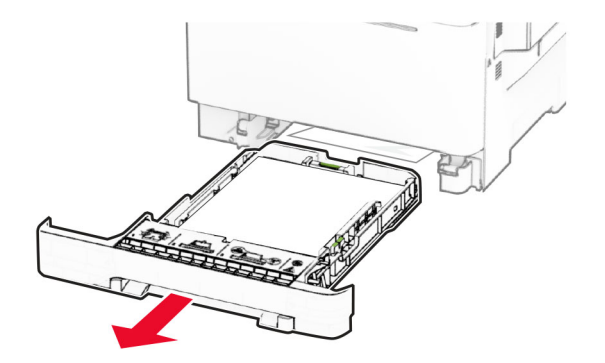

**Uyarı—Hasar Tehlikesi:** İsteğe bağlı tepsinin içinde bulunan bir sensör, statik elektrik tarafından kolaylıkla zarar görebilir. Tepsideki sıkışan kağıdı çıkarmadan önce metal bir yüzeye dokunun.

**2** Sıkışan kağıdı çıkarın.

**Not:** Tüm kağıt parçalarının çıkarıldığından emin olun.

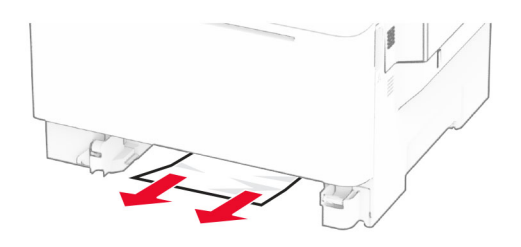

**3** Tepsiyi takın.

#### **Manuel besleyicide kağıt sıkışması**

Sıkışan kağıdı çıkarın.

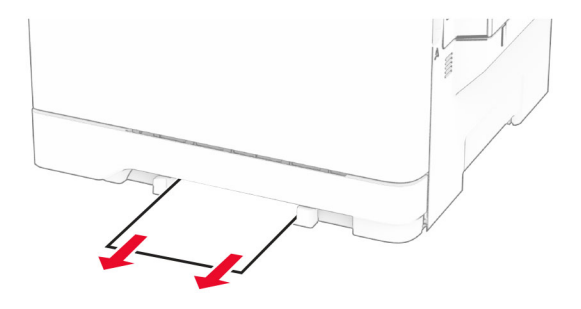

### **Çok amaçlı besleyicide kağıt sıkışması**

**Not:** Çok amaçlı besleyici, yalnızca isteğe bağlı 650 yapraklık çift tepsi takılı olduğunda kullanılabilir.

- **1** Çok amaçlı besleyicideki kağıtları çıkarın ve besleyiciyi kapatın.
- **2** Tepsiyi çıkarın.

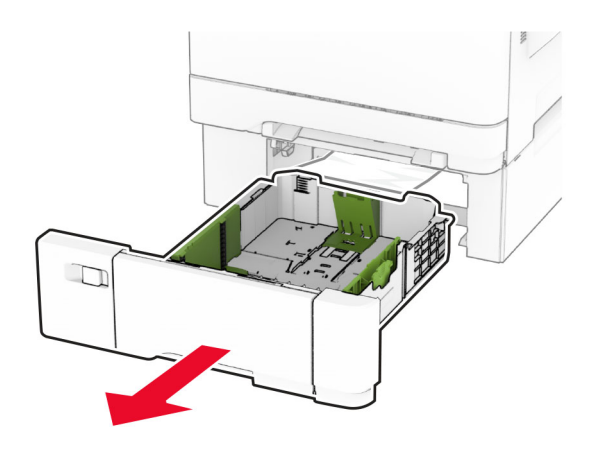

**3** Sıkışan kağıdı çıkarın.

**Not:** Tüm kağıt parçalarının çıkarıldığından emin olun.

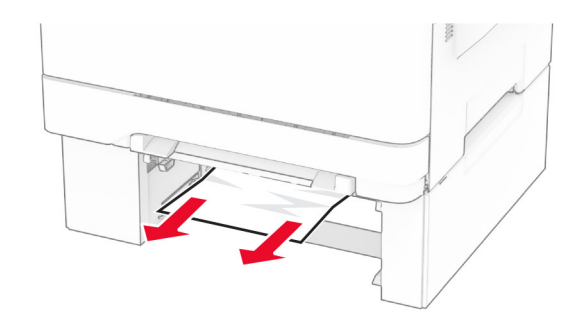

- **4** Tepsiyi takın.
- **5** Çok amaçlı besleyiciyi açın ve ardından yeniden kağıt yükleyin.

# **Ağ bağlantısı sorunları**

#### **Embedded Web Server açılamıyor**

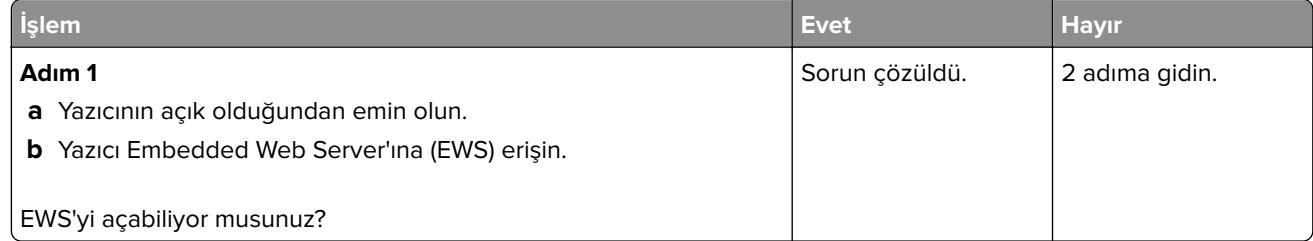

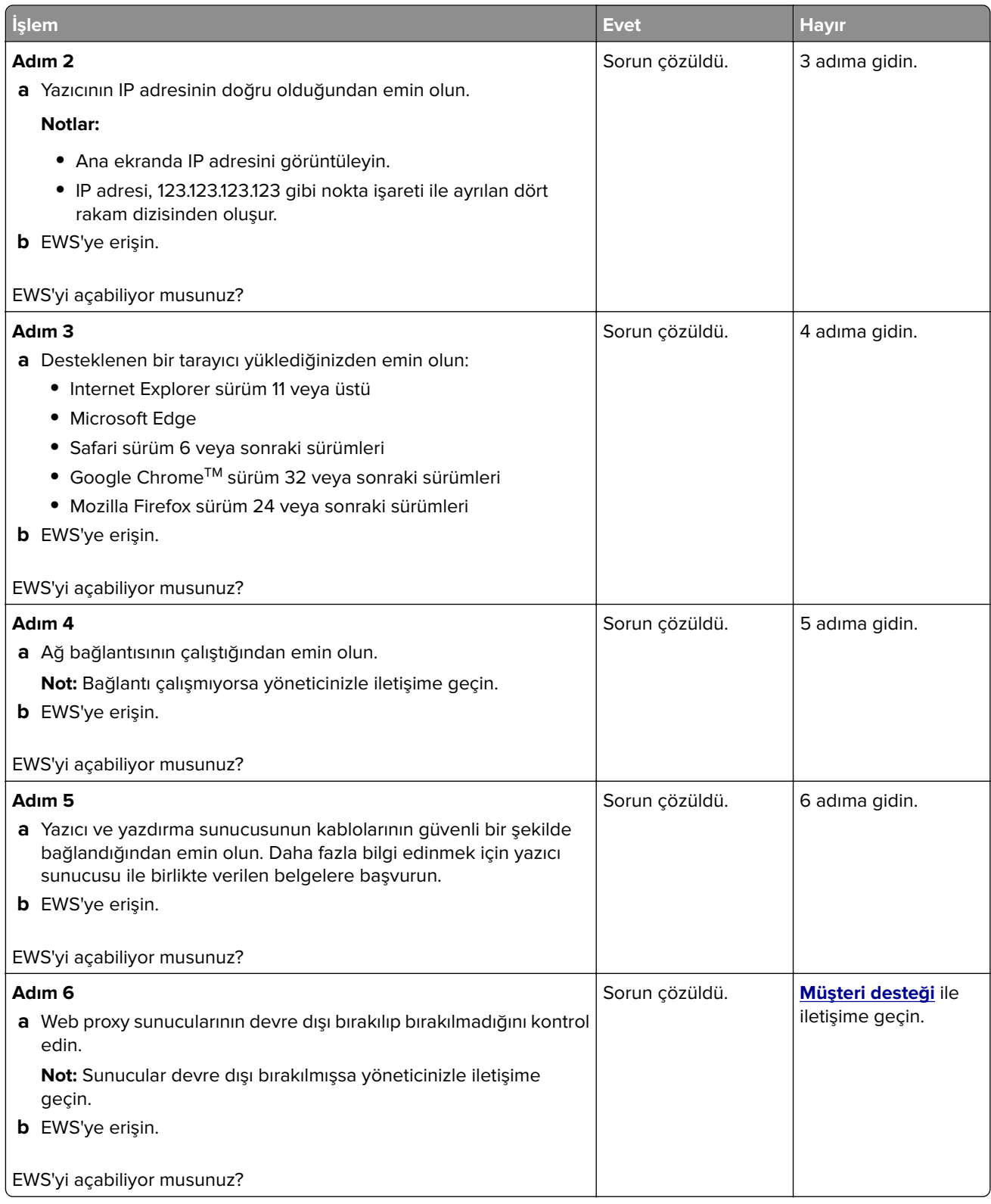

# **Yazıcı Wi-Fi ağına bağlanamıyor**

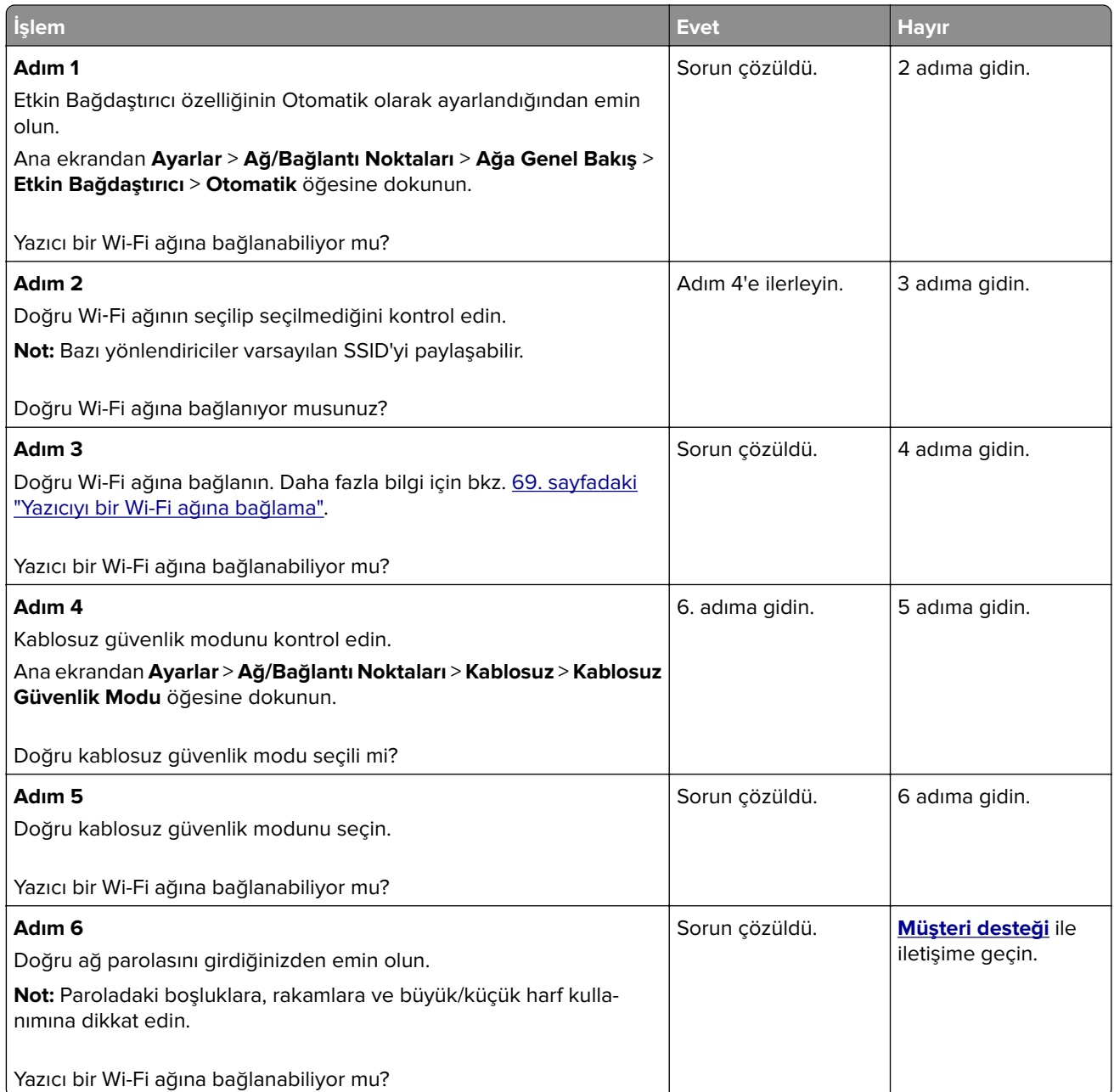

# **Donanım seçenekleri sorunları**

### **Dahili seçenek algılanamıyor**

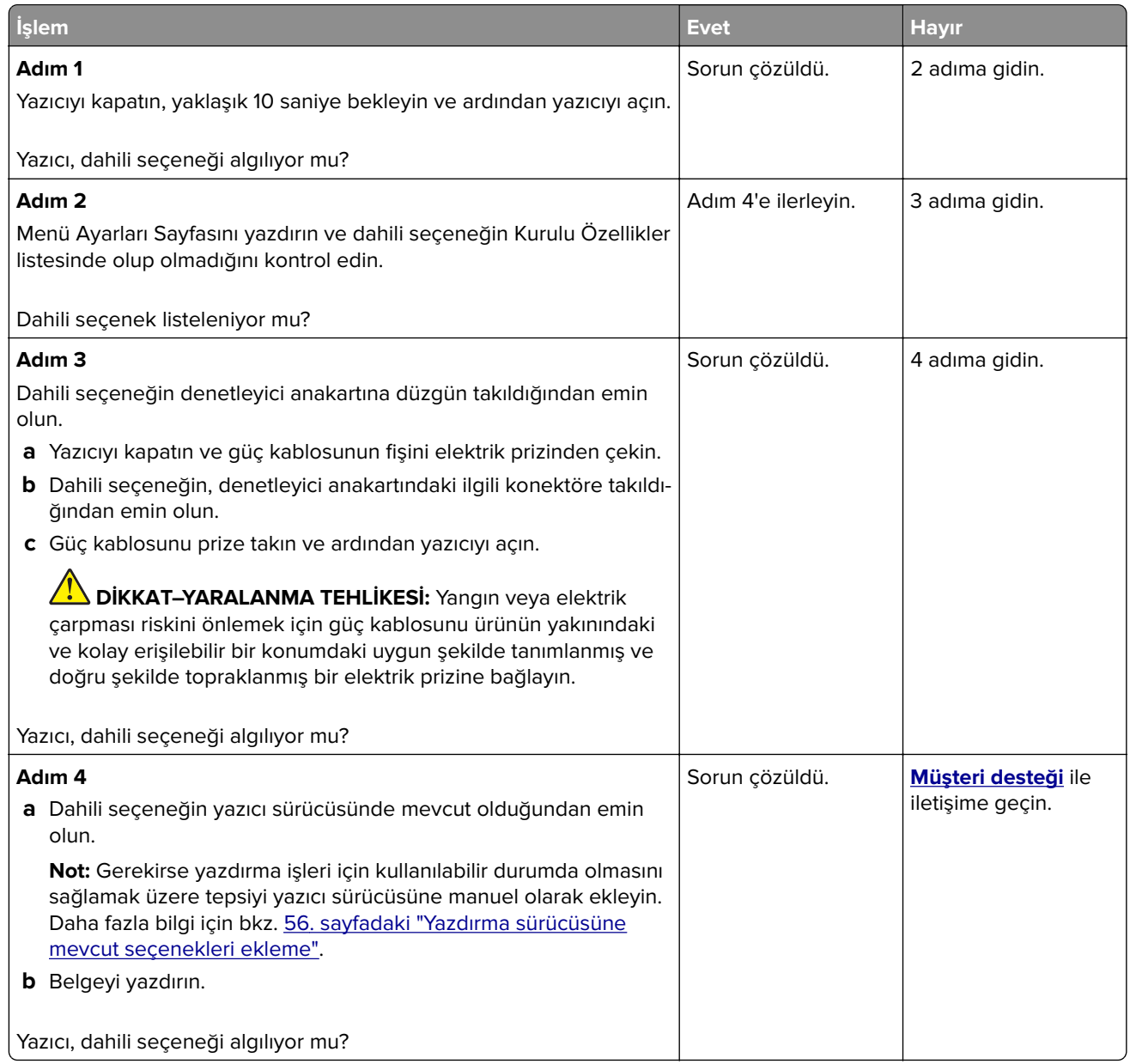

### **Arızalı bellek algılandı**

Aşağıdakilerden birini veya daha fazlasını deneyin:

- **•** Arızalı akıllı depolama sürücüsünü değiştirin.
- **•** Ana ekranda, mesajı yok saymak ve yazdırmaya devam etmek için **Devam** öğesine dokunun.
- **•** Geçerli yazdırma işini iptal edin.

### **Flash bellekte kaynaklar için yeterli boş alan yok**

Aşağıdakilerden birini veya daha fazlasını deneyin:

- **•** Mesajı silmek ve yazdırmaya devam etmek **Devam** düğmesine dokunun.
- **•** Flash bellekte saklanan yazı tiplerini, makroları ve diğer verileri silin.
- **•** Bir sabit disk takın.

**Not:** Flash belleğe daha önce kaydedilmemiş indirilen yazı tipleri ve makrolar silindi.

#### **Pratik zımbadaki kırmızı ışık**

Aşağıdakilerden birini veya daha fazlasını deneyin:

- **•** Zımba erişim kapağını kapatın.
- **•** Gevşek zımbaları çıkarın.

**Not:** Gevşek zımbaları çıkardıktan sonra, zımbalamadan önce iki hazırlama döngüsü gereklidir. Zımbaya üç kez kağıt destesi yerleştirin. Zımbalama, üçüncü yerleştirme ile başlar.

**•** Zımba kartuşunu değiştirin.

# **Sarf malzemeleriyle ilgili sorunlar**

### **Kartuşu değiştirin, yazıcı bölgesi uyuşmuyor**

Bu sorunu düzeltmek için yazıcı bölgesiyle uyuşan doğru bölgeye sahip bir toner veya tüm dünyada geçerli bir toner satın alın.

- **•** Mesajda 42'den sonraki ilk sayı, yazıcının bölgesini gösterir.
- **•** Mesajda 42'den sonraki ikinci sayı, tonerin bölgesini gösterir.

#### **Yazıcı ve toner bölgeleri**

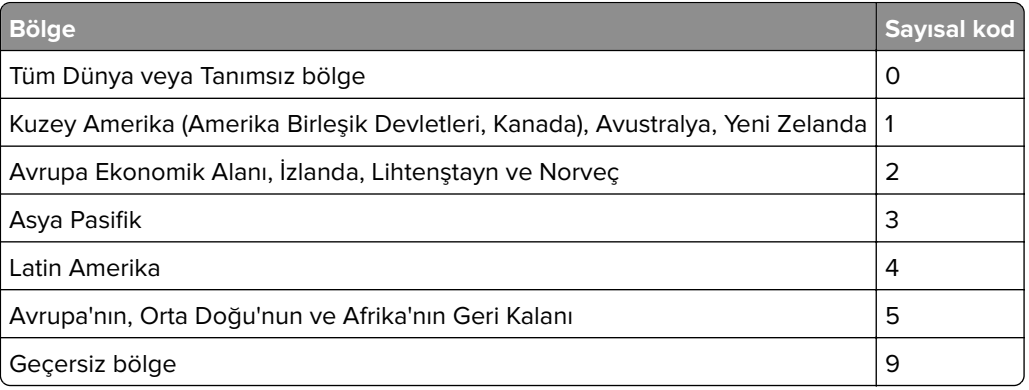

**Not:** Yazıcı ve tonerin bölge ayarlarını bulmak için yazıcı kalitesi sınama sayfalarını yazdırın. Ana ekrandan **Ayarlar** > **Sorun Giderme** > **Yazdırma Kalitesi Sınama Sayfaları** öğesine dokunun.

#### **Lexmark markalı olmayan sarf malzemesi**

Yazıcı Lexmark dışı bir sarf malzemesi veya parça algıladı.

Lexmark yazıcınız orijinal Lexmark sarf malzemeleri ve parçaları kullanılacak şekilde tasarlanmıştır. Başka marka sarf malzemesi veya parça kullanılması, yazıcının ve görüntüleme bileşenlerinin performansını, güvenilirliğini veya kullanım ömrünü etkileyebilir.

Tüm kullanım ömrü göstergeleri, Lexmark sarf malzemeleri ve parçalarıyla çalışacak şekilde tasarlanmıştır; başka marka sarf malzemeleri ve parçalar kullanılması öngörülemeyen sonuçlara yol açabilir. Görüntüleme bileşeninin öngörülen kullanım ömründen fazla kullanılması, Lexmark yazıcınıza veya ilişkili bileşenlerine zarar verebilir.

**Uyarı—Hasar Tehlikesi:** Başka marka sarf malzemelerinin veya parçaların kullanılması, garanti kapsamını etkileyebilir. Başka marka sarf malzemelerinin veya parçaların kullanılması nedeniyle oluşan hasarlar garanti kapsamında olmayabilir.

Bu risklerin tümünü veya bir bölümünü kabul edip yazıcınızda orijinal olmayan sarf malzemeleri ya da parçalar kullanmaya etmek için ekrandaki hata mesajına iki parmakla dokunup 15 saniye boyunca basılı tutun. Bir onay iletişim kutusu görüntülendiğinde, **Devam Et** öğesine dokunun.

Bu riskleri kabul etmek istemiyorsanız üçüncü taraf sarf malzemesini ya da parçasını yazıcınızdan çıkarın ve orijinal bir Lexmark sarf malzemesi ya da parçası takın. Daha fazla bilgi için bkz. [175. sayfadaki "Orijinal](#page-174-0) [Lexmark parçaları ve sarf malzemeleri kullanma".](#page-174-0)

Yazıcı, hata mesajı temizlendikten sonra yazdırmıyorsa sarf malzemesi kullanım sayaçlarını sıfırlayın.

- **1** Ana ekrandan **Ayarlar** > **Aygıt** > **Bakım** > **Yapılandırma Menüsü** > **Sarf Malzemesi Kullanımı ve Sayaçlar** seçeneğine dokunun.
- **2** Sıfırlamak istediğiniz parçayı ya da sarf malzemesini seçin, ardından **Başlat** öğesine dokunun.
- **3** Uyarı mesajını okuyun, ardından **Devam Et** öğesine dokunun.
- **4** Mesajı silmek için iki parmağınızı kullanarak ekrana 15 saniye boyunca dokunun.

**Not:** Sarf malzemesi kullanım sayaçlarını sıfırlayamıyorsanız öğeyi satın aldığınız yere götürün.

# **Kağıt besleme sorunları**

#### **Yazdırma sırasında zarf yapışıyor**

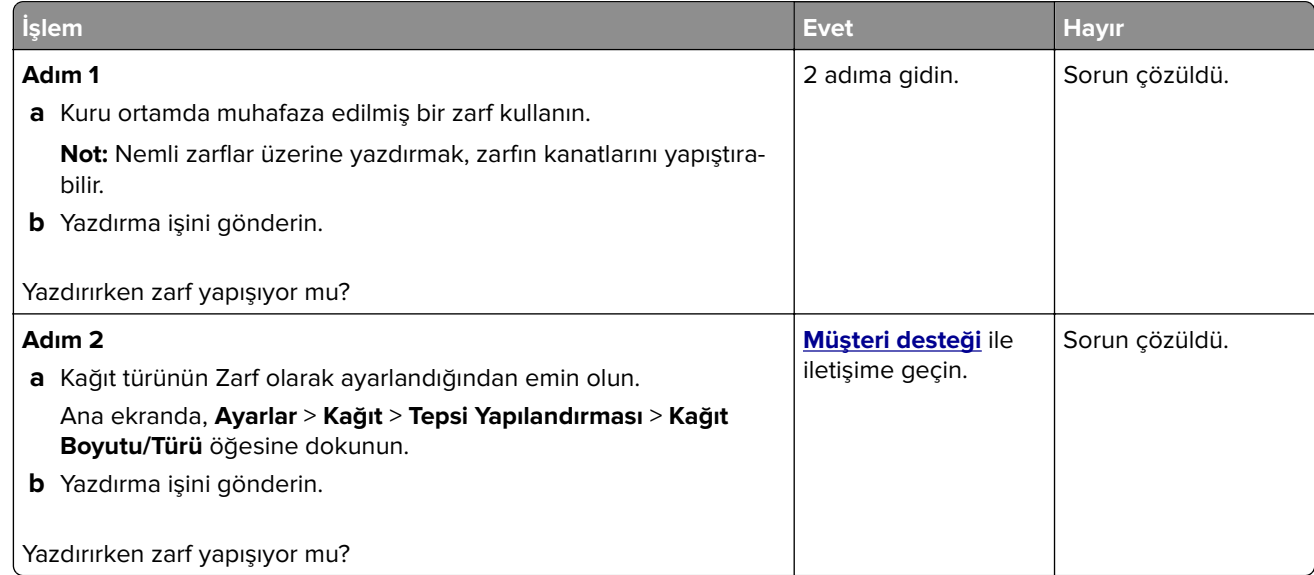

# **Harmanlanmış yazdırma çalışmıyor**

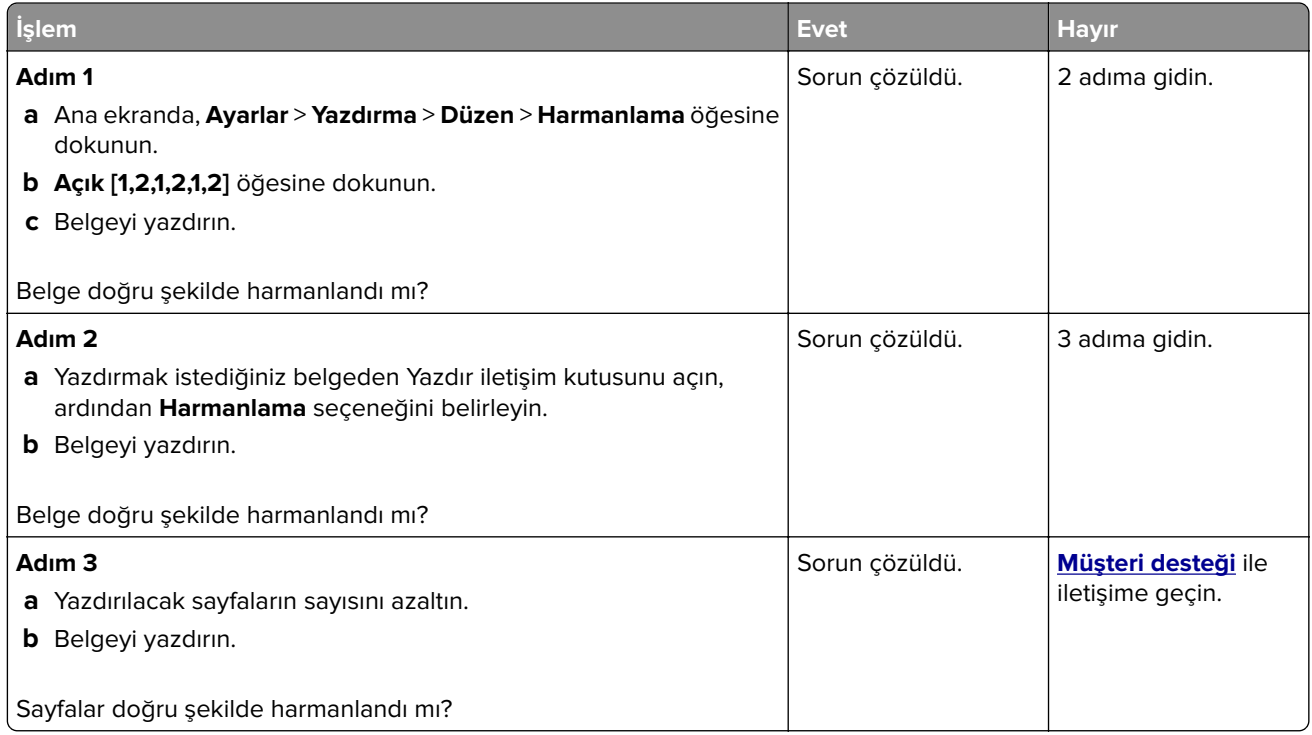

### **Tepsi bağlantılandırma çalışmıyor**

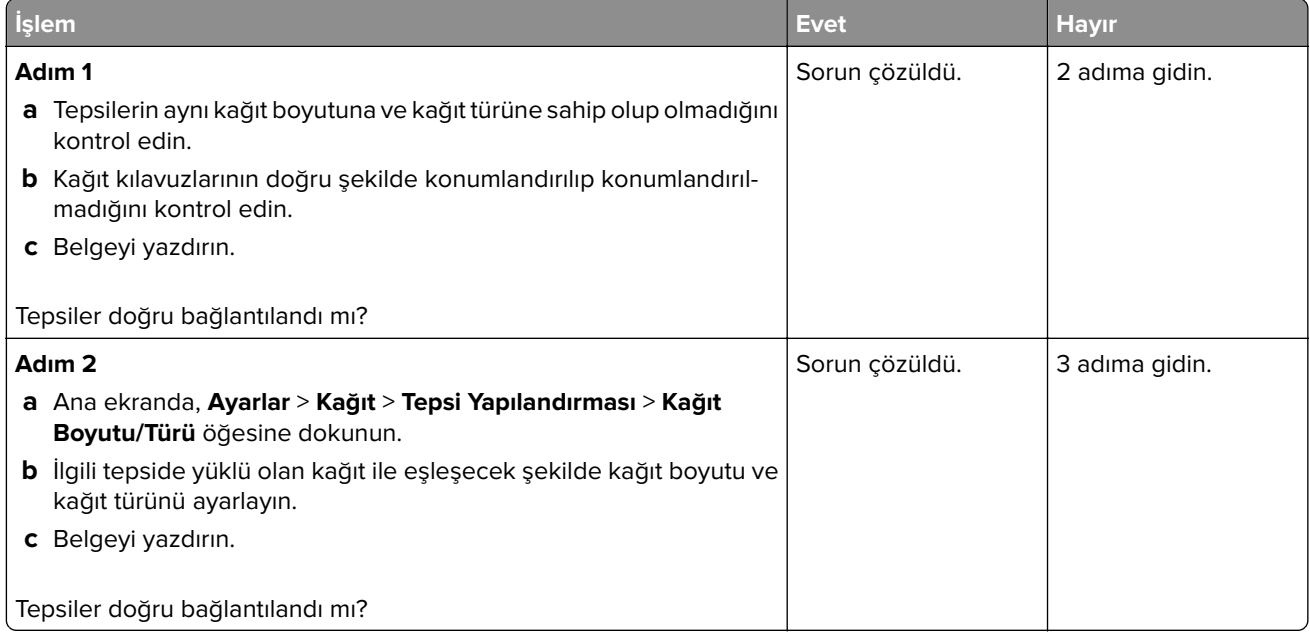

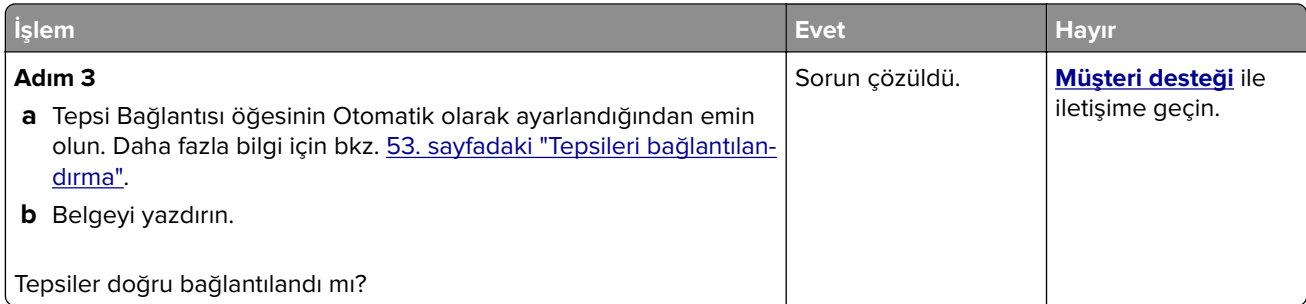

# **Kağıt çok sık sıkışıyor**

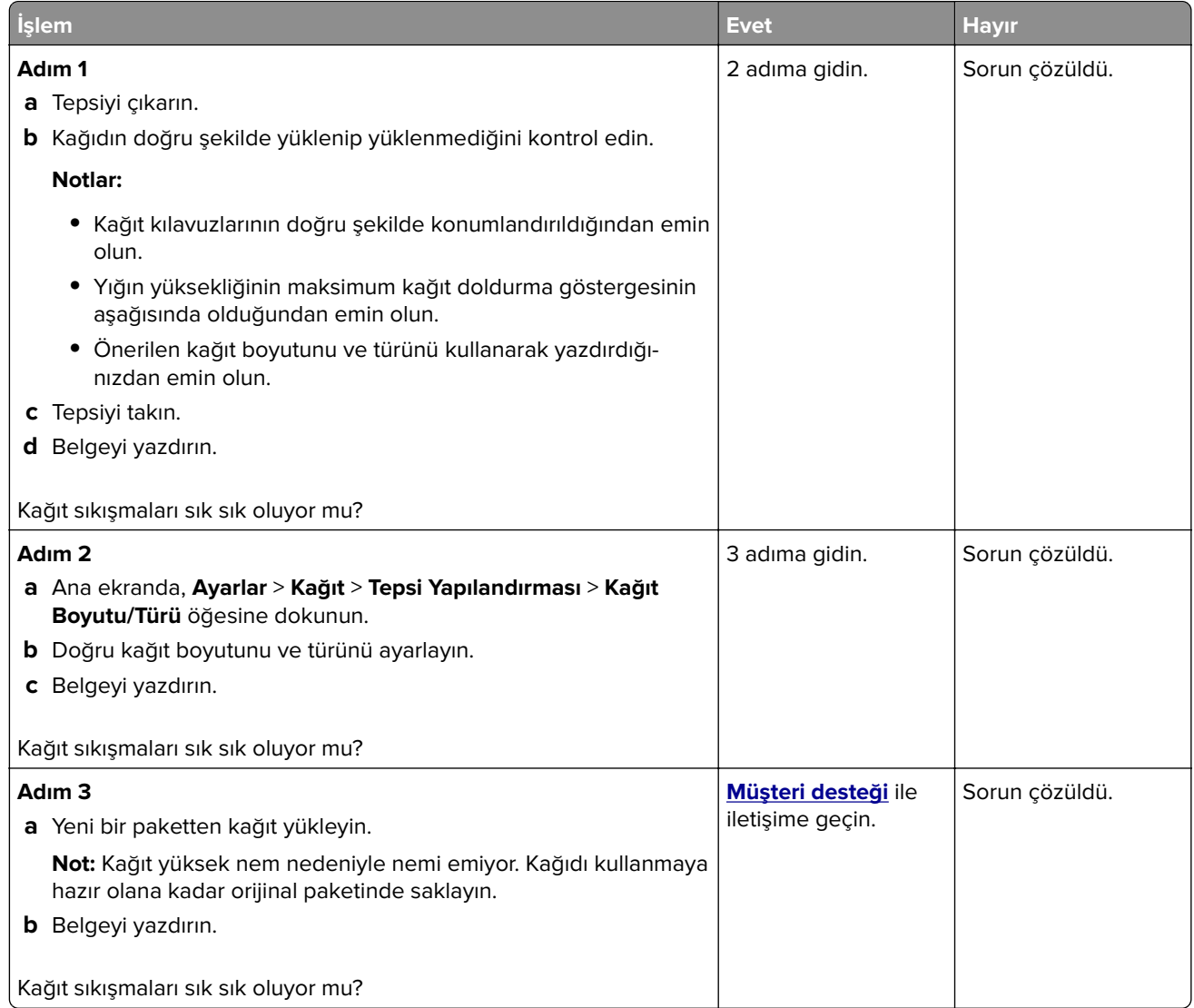

### **Sıkışan sayfalar yeniden yazdırılmıyor**

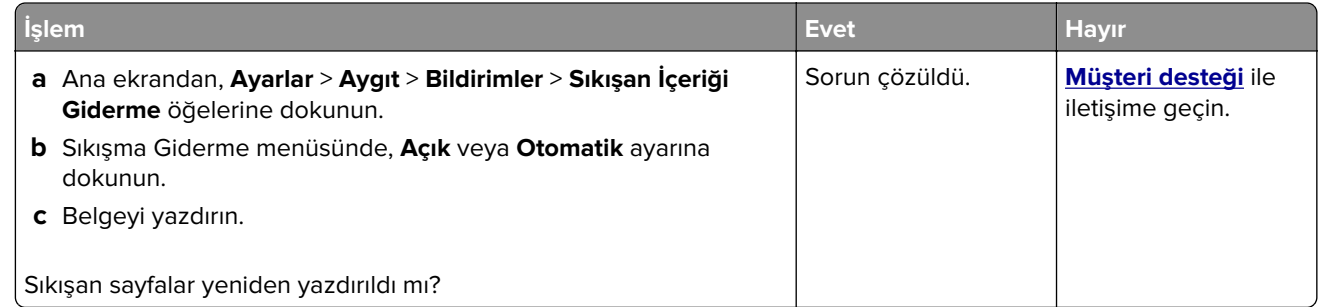

# **E-posta sorunları**

### **"SMTP sunucusu kurulmadı" hata mesajını devre dışı bırakma**

Ana ekranda, **Ayarlar** > **E**‑**posta** > **E**‑**posta Ayarları** > **"SMTP sunucusu kurulmadı" hatasını devre dışı bırak** > **Açık** öğesine dokunun.

Hatanın tekrar oluşmasını önlemek için aşağıdakilerden birini veya birkaçını yapın:

- **•** Yazıcı bellenimini güncelleyin. Daha fazla bilgi için bkz. [55. sayfadaki "Bellenim güncelleme"](#page-54-0).
- **•** E‑posta SMTP ayarlarını yapılandırın. Daha fazla bilgi için bkz. 39. sayfadaki "E‑[posta SMTP ayarlarını](#page-38-0) [yapılandırma".](#page-38-0)

## **E-postalar gönderilemiyor**

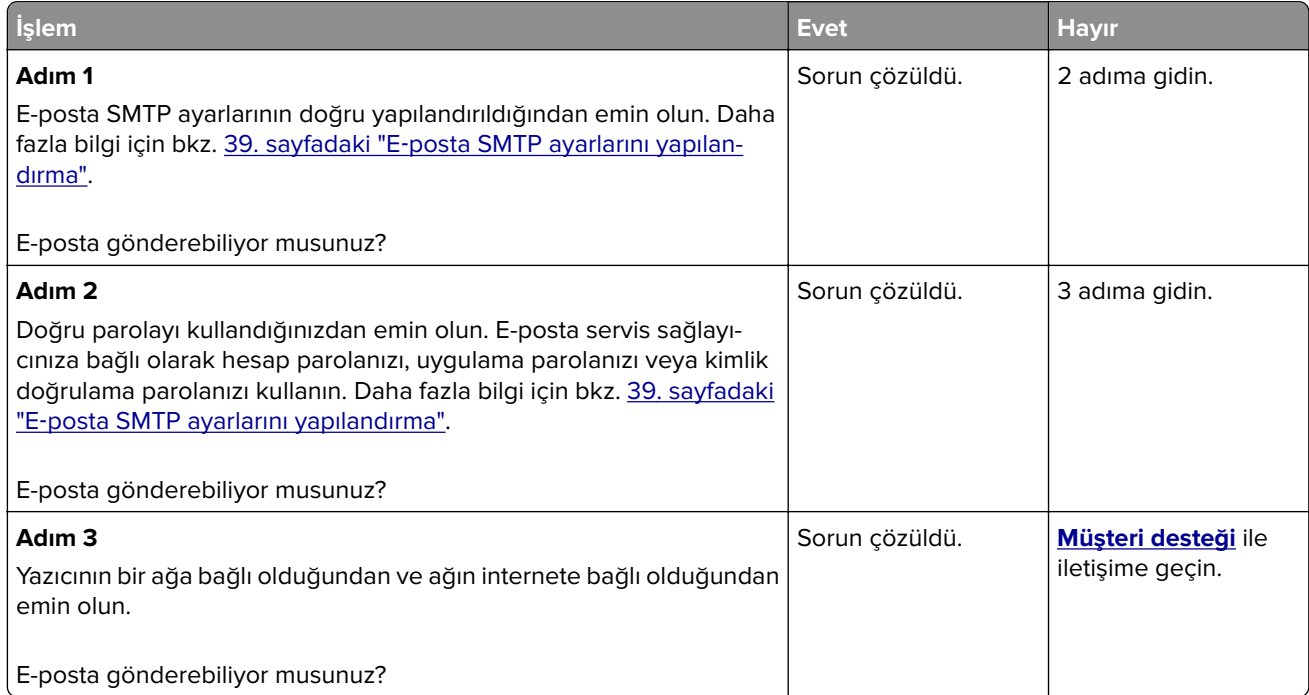

# **Faks sorunları**

## **Arayan kimliği gösterilmiyor**

**Not:** Bu talimatlar yalnızca analog faksı destekleyen yazıcılar için geçerlidir. Daha fazla bilgi için **[Yazıcıyı faks](#page-31-0) [gönderecek şekilde ayarlama](#page-31-0)** adlı bölüme bakın.

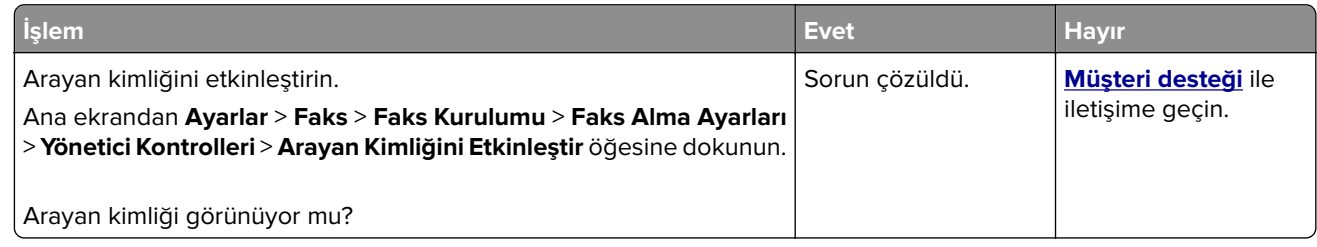

### **Analog faks kullanılarak faks gönderilemiyor veya alınamıyor**

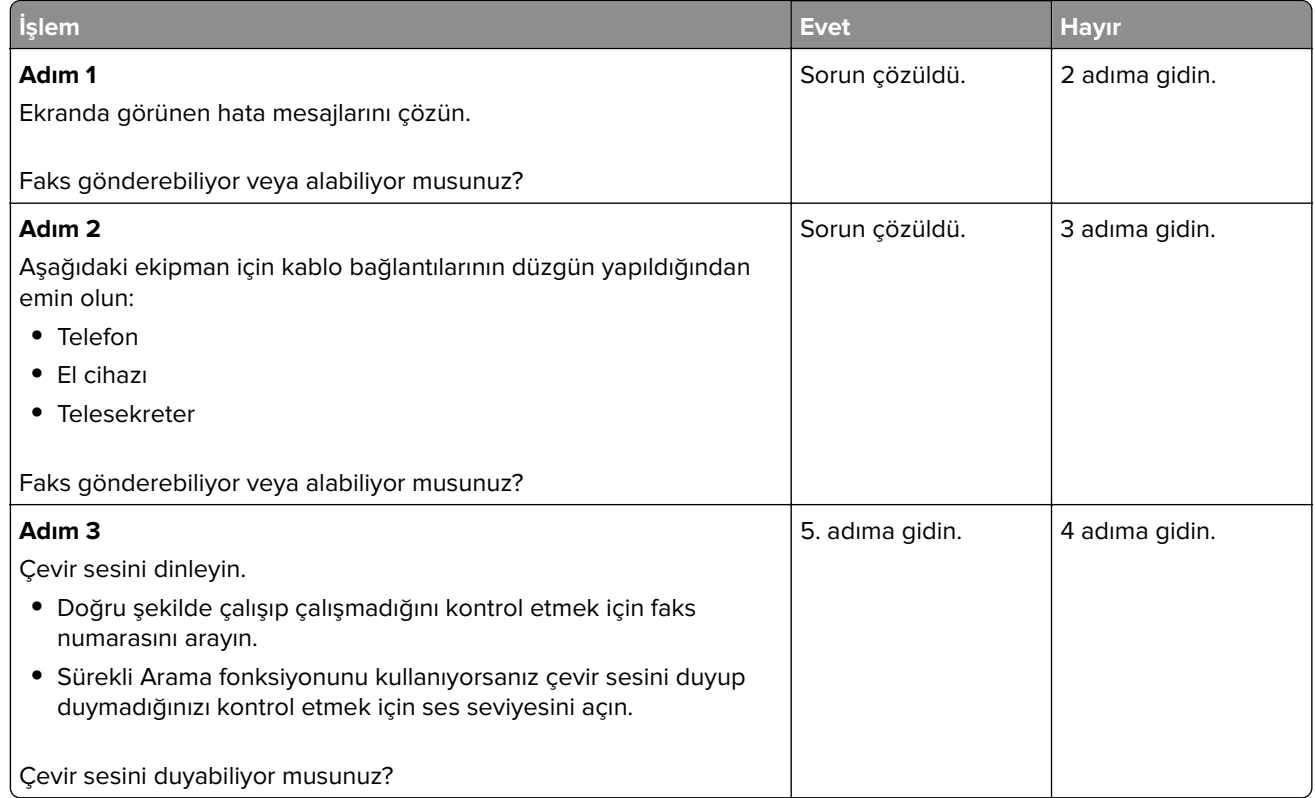

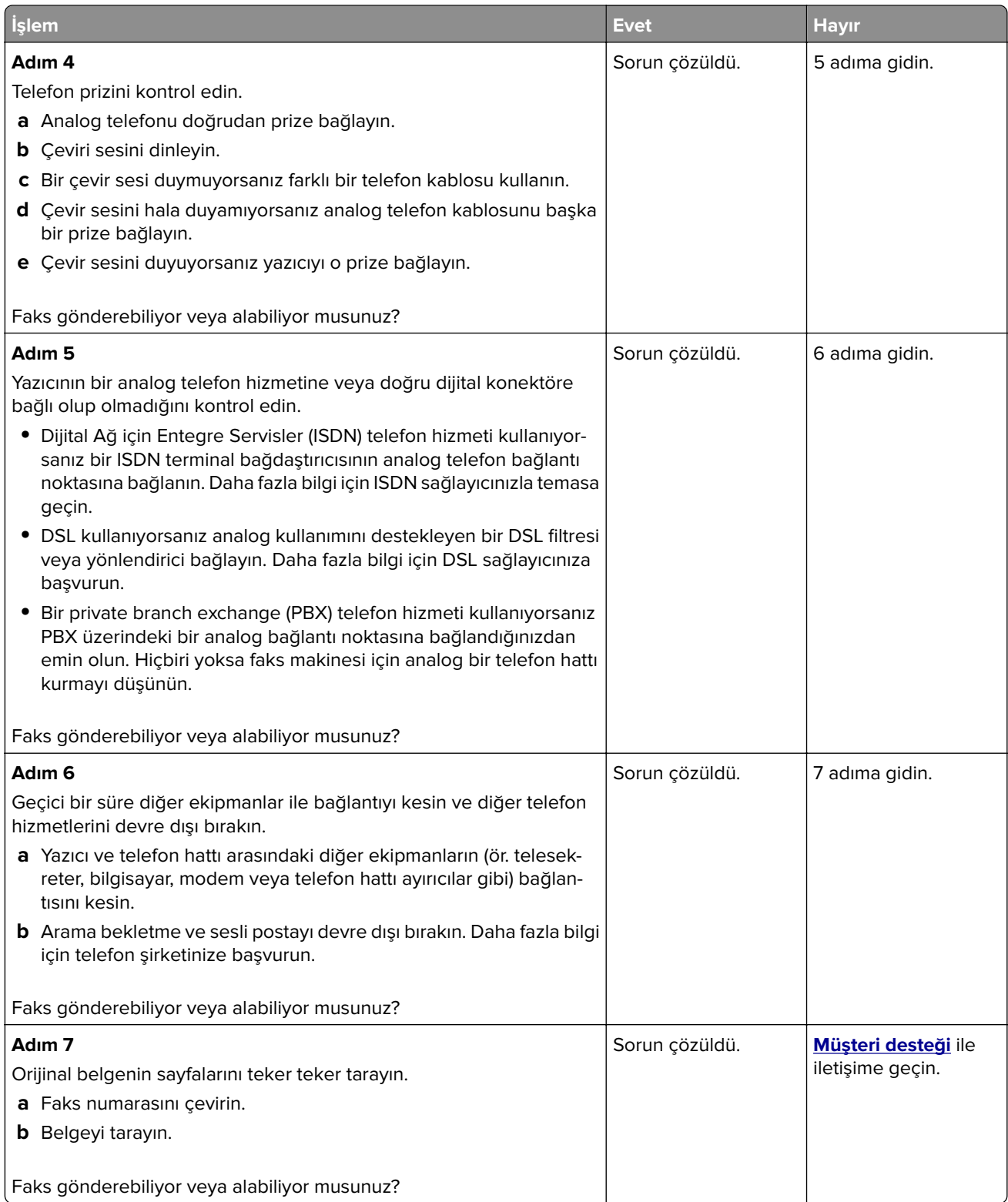

## **Analog faks kullanarak faks alınıyor ama gönderilemiyor**

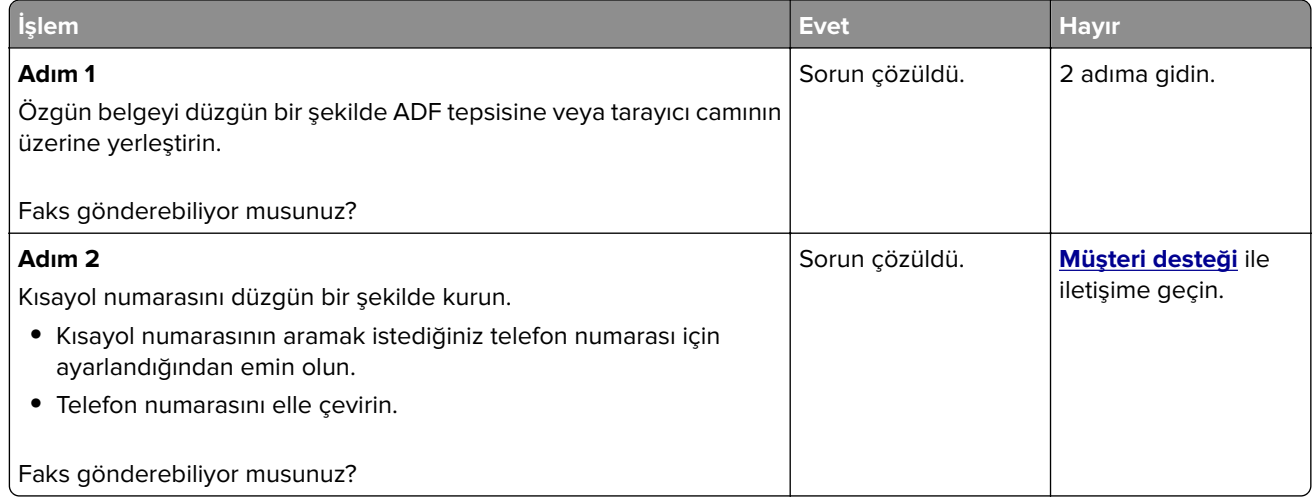

## **Analog faks kullanarak faks gönderilebiliyor ama alınamıyor**

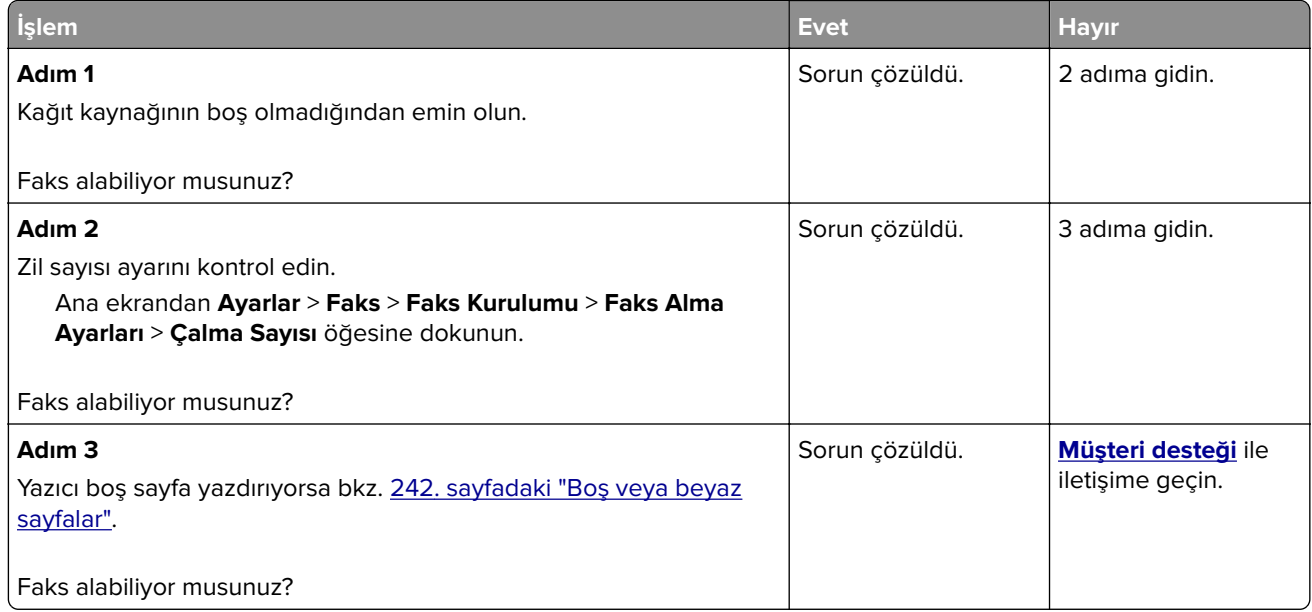

## **etherFAX kurulamıyor**

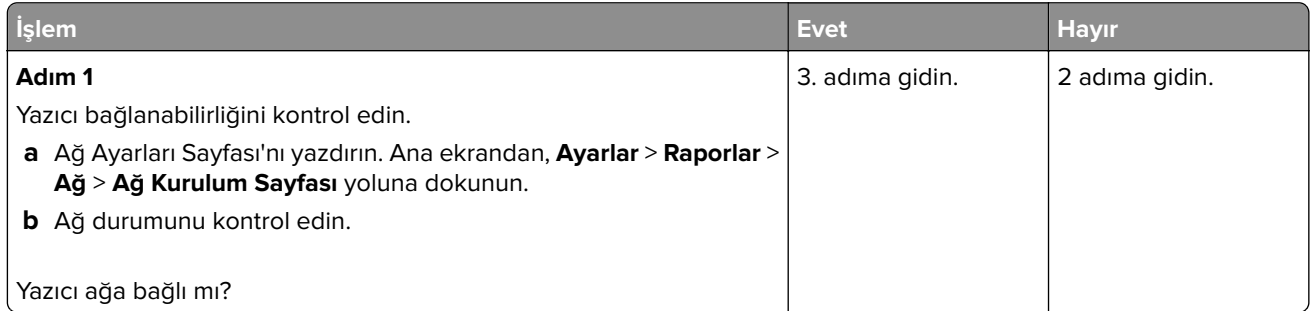
<span id="page-288-0"></span>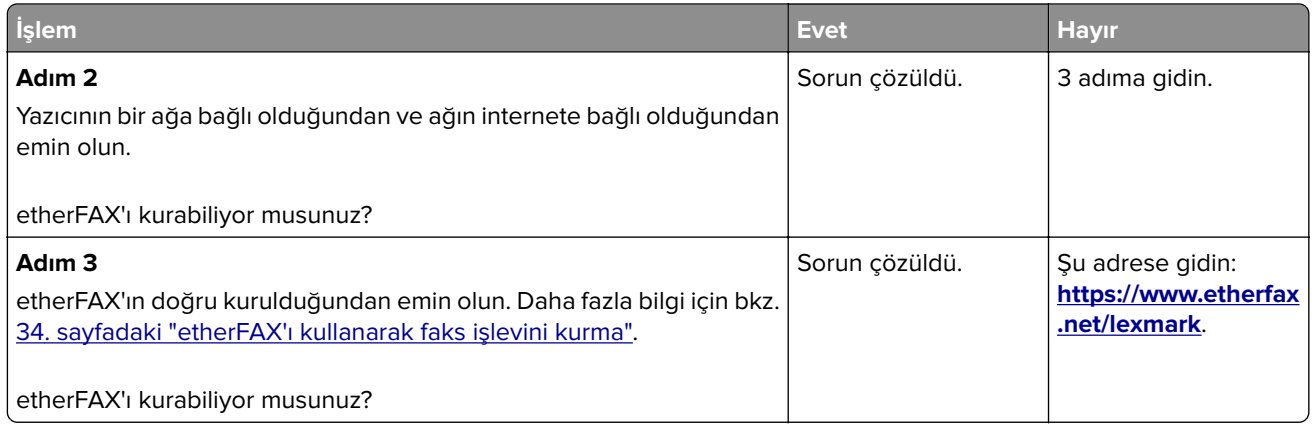

## **etherFAX kullanılarak faks gönderilemiyor veya alınamıyor**

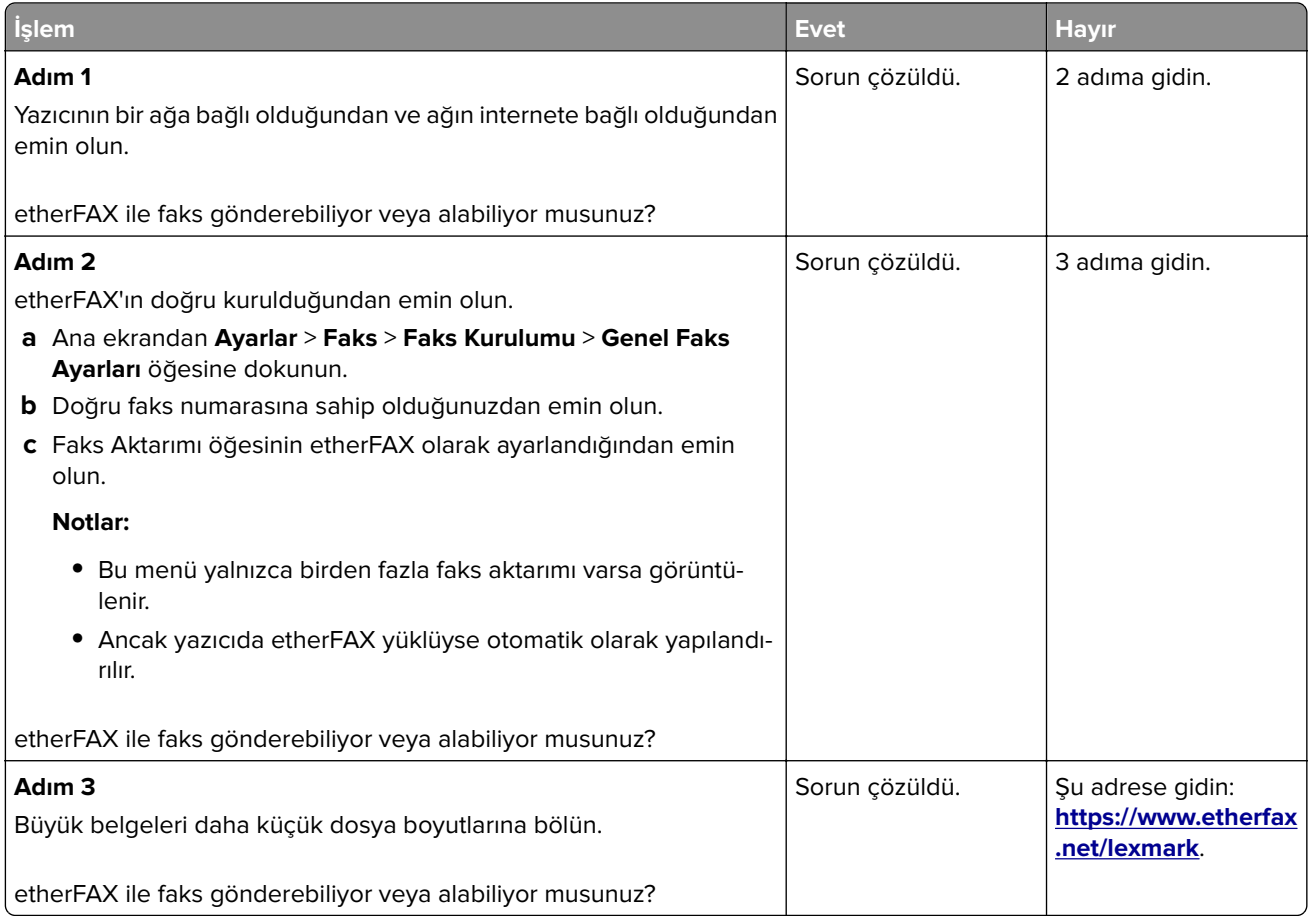

## <span id="page-289-0"></span>**Düşük faks yazdırma kalitesi**

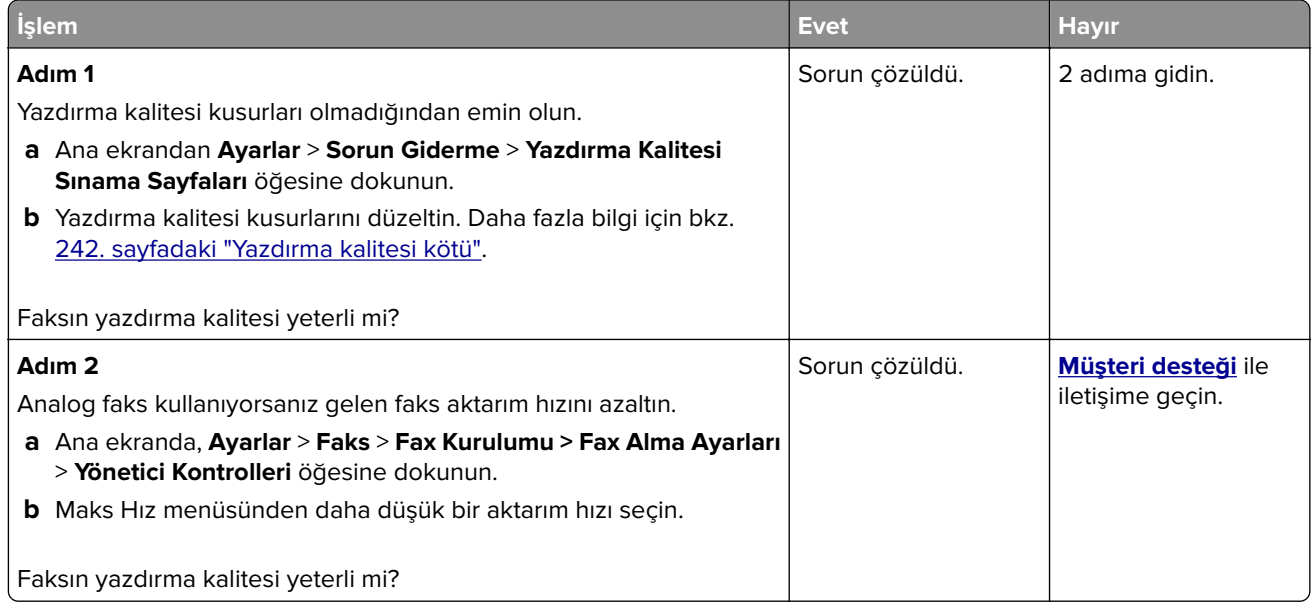

## **Faks kapak sayfasında eksik bilgi**

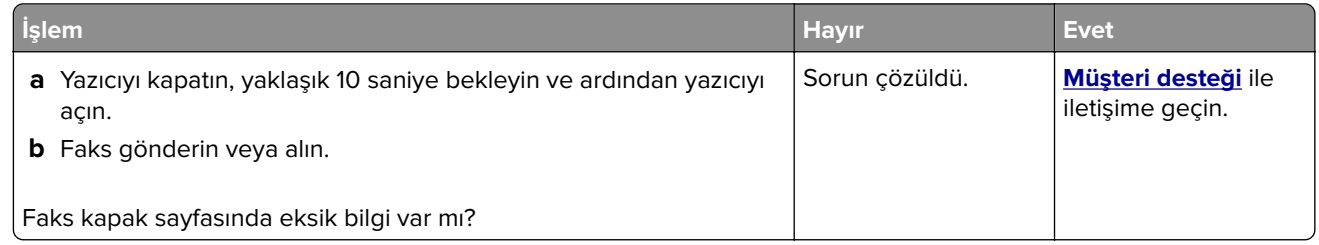

## **Faks kapak sayfası bilgisayardan gönderilemiyor**

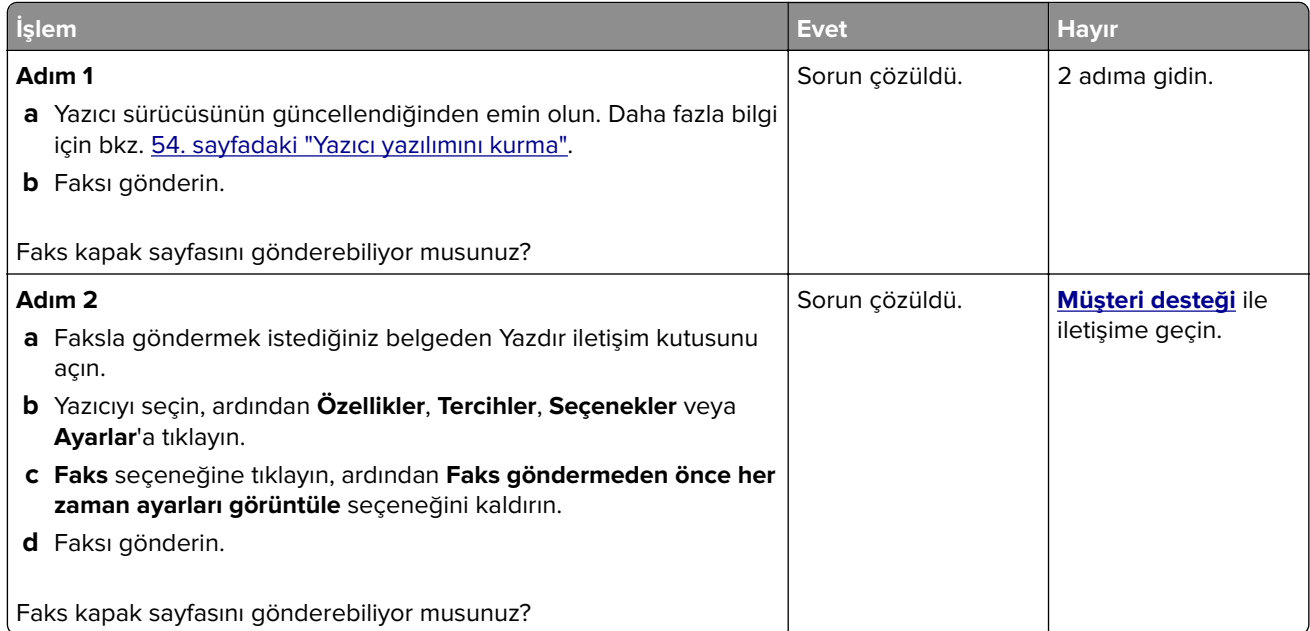

## <span id="page-290-0"></span>**Tarama sorunları**

## **Bilgisayara tarama yapılamıyor**

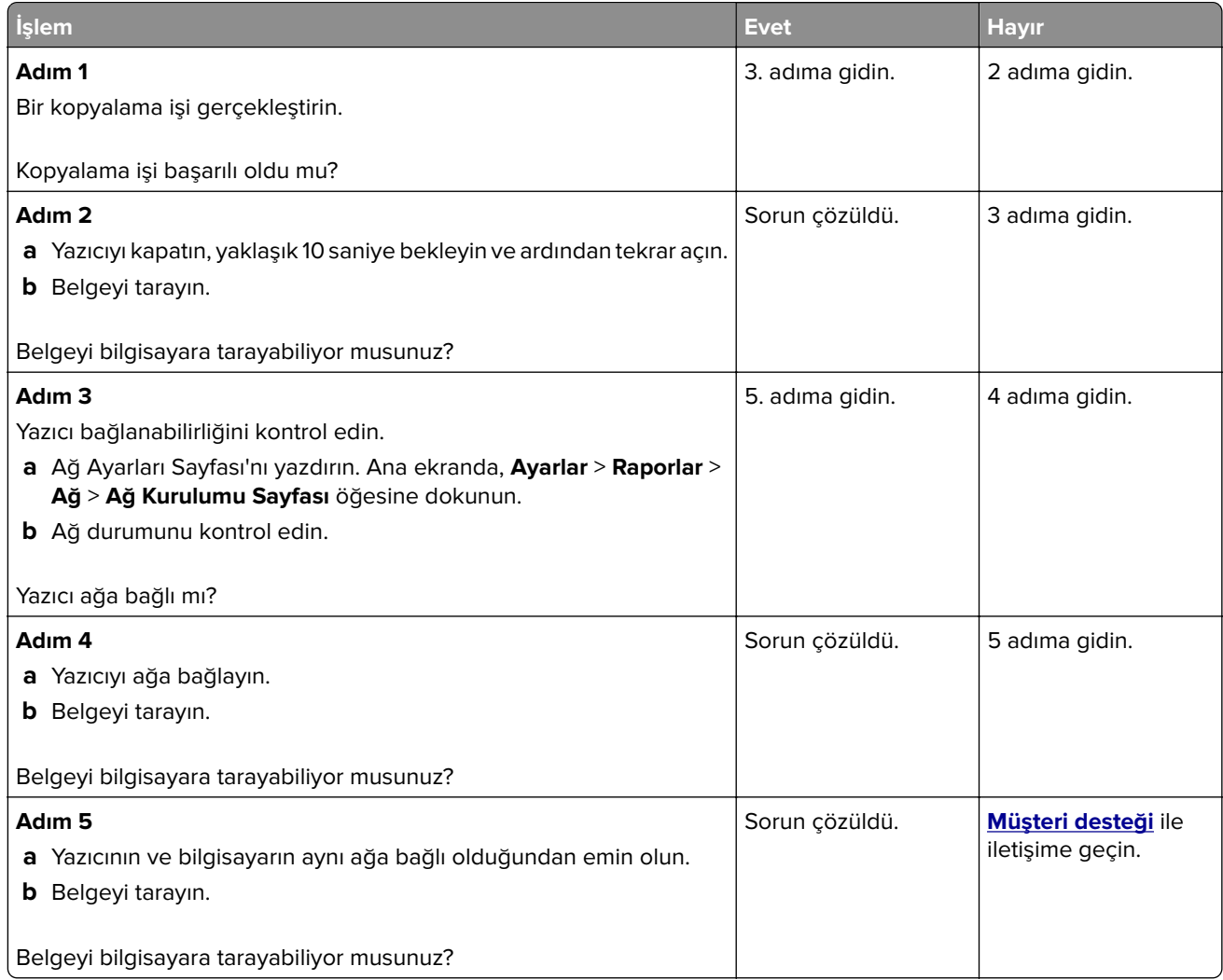

## **Ağ klasörüne tarama yapılamıyor**

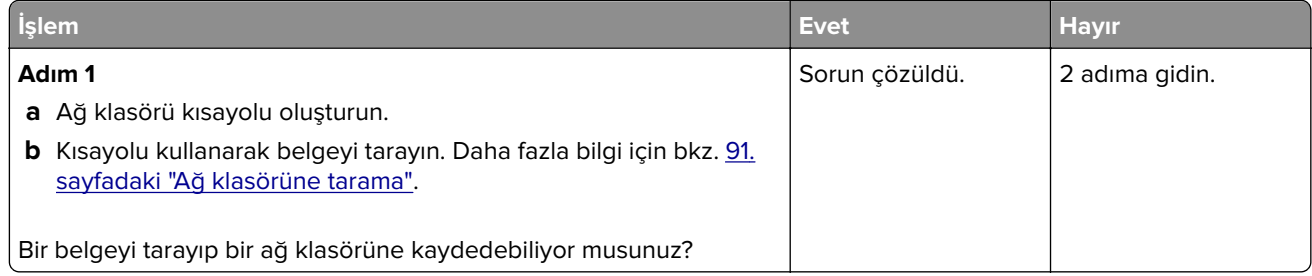

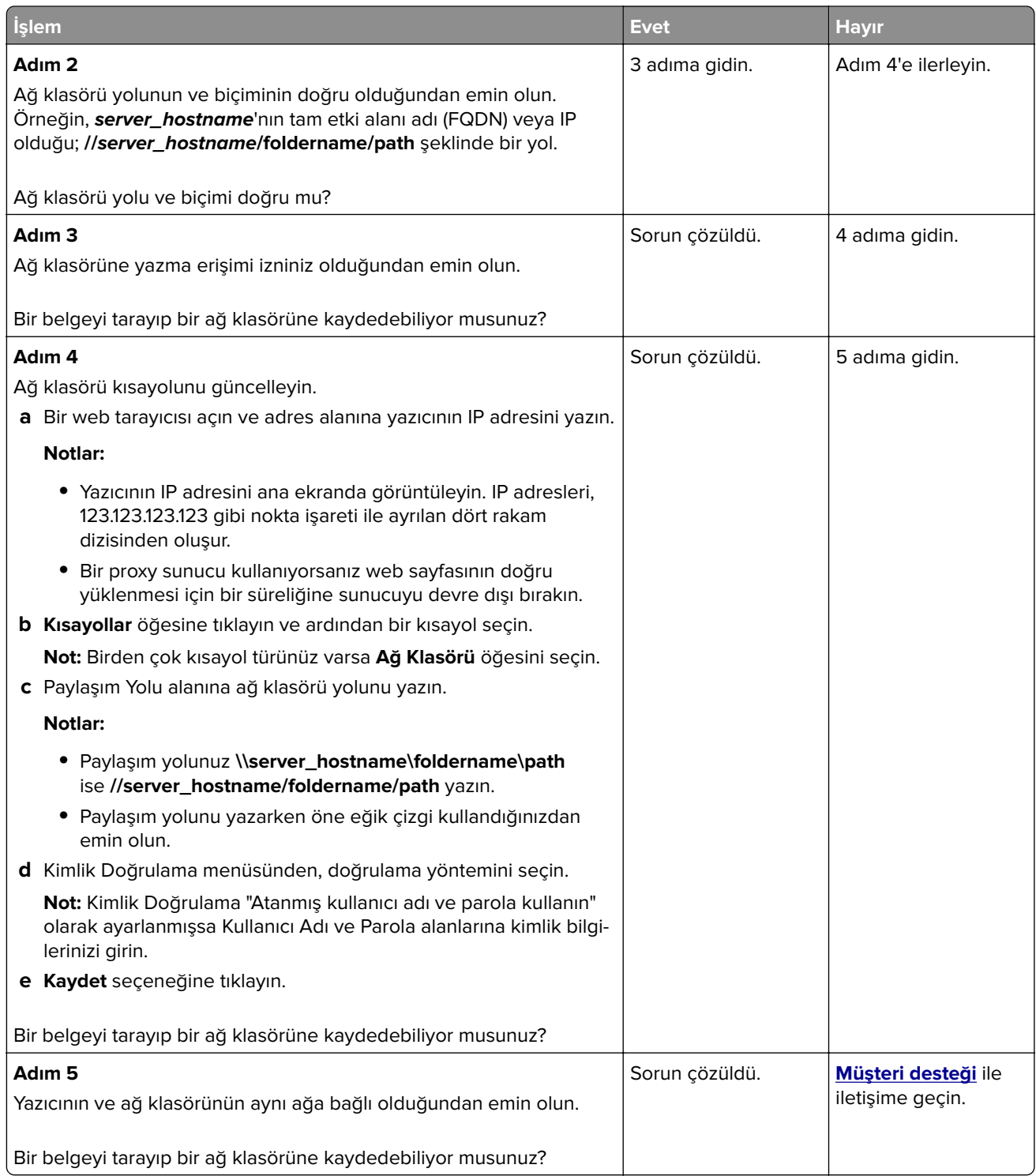

## <span id="page-292-0"></span>**Belgeler ya da fotoğrafların kısmi kopyaları**

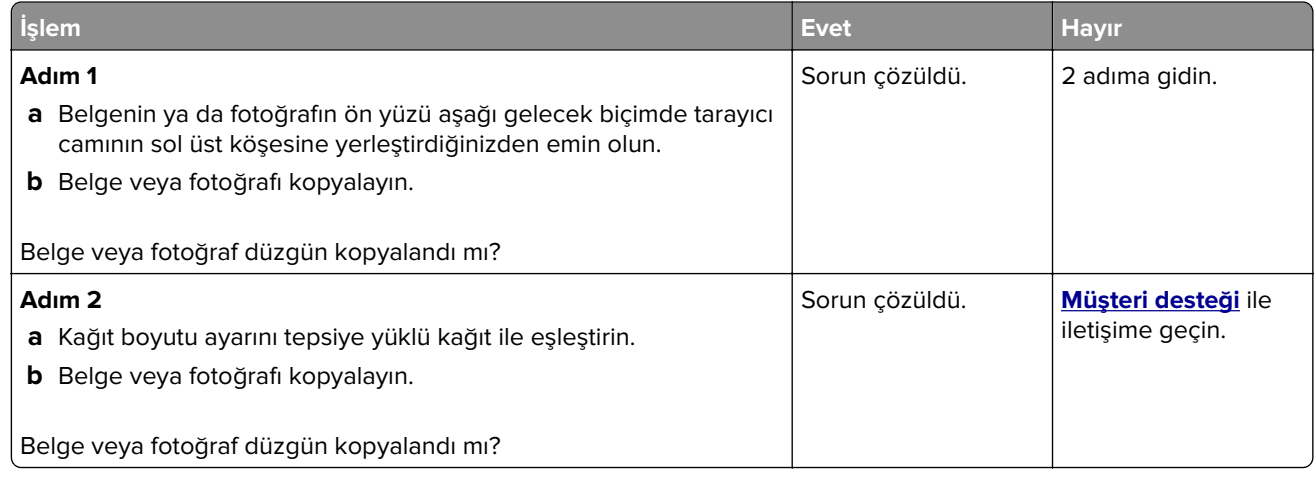

## **Düşük kopyalama kalitesi**

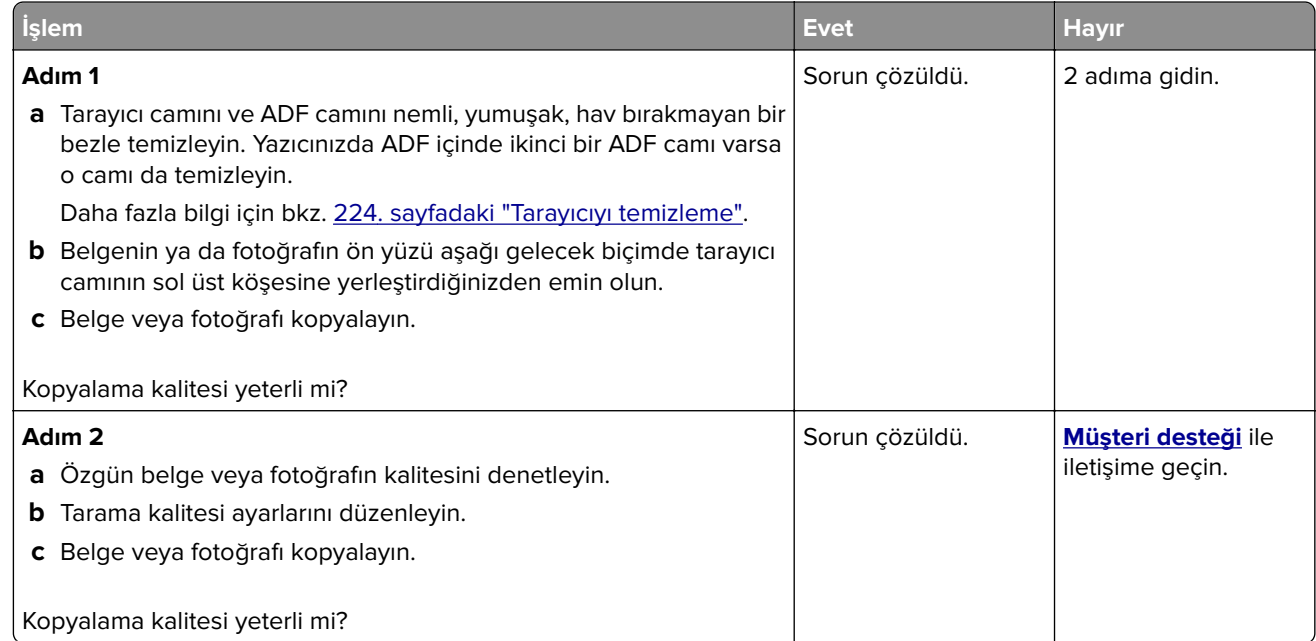

## **ADF'den tarama yaparken çıktıda oluşan koyu renk dikey çizgiler**

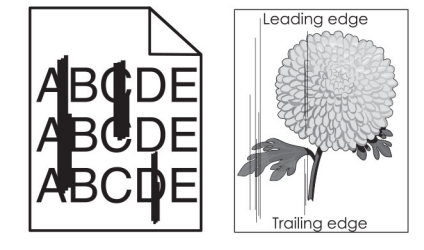

<span id="page-293-0"></span>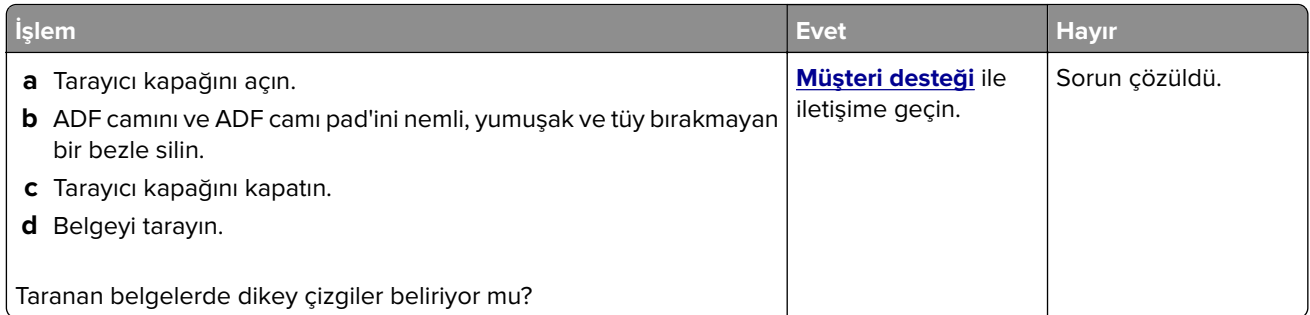

## **ADF'den tarama yaparken titrek görüntü veya metin**

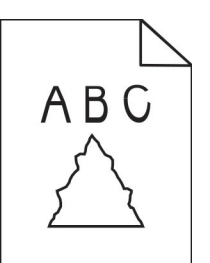

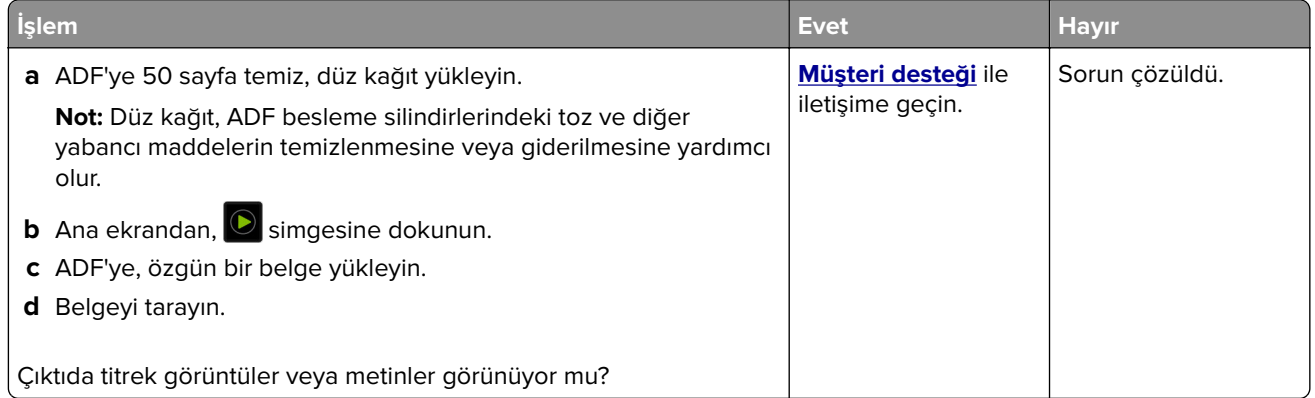

## **Tarama işi başarısız oldu**

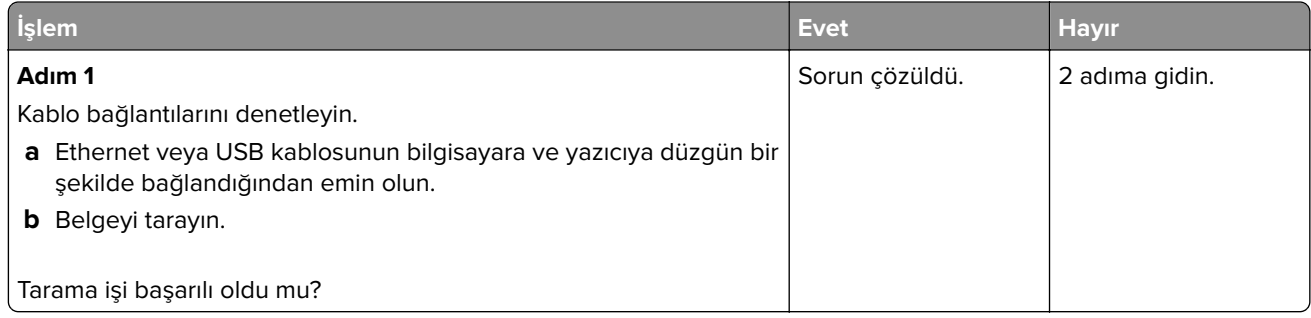

<span id="page-294-0"></span>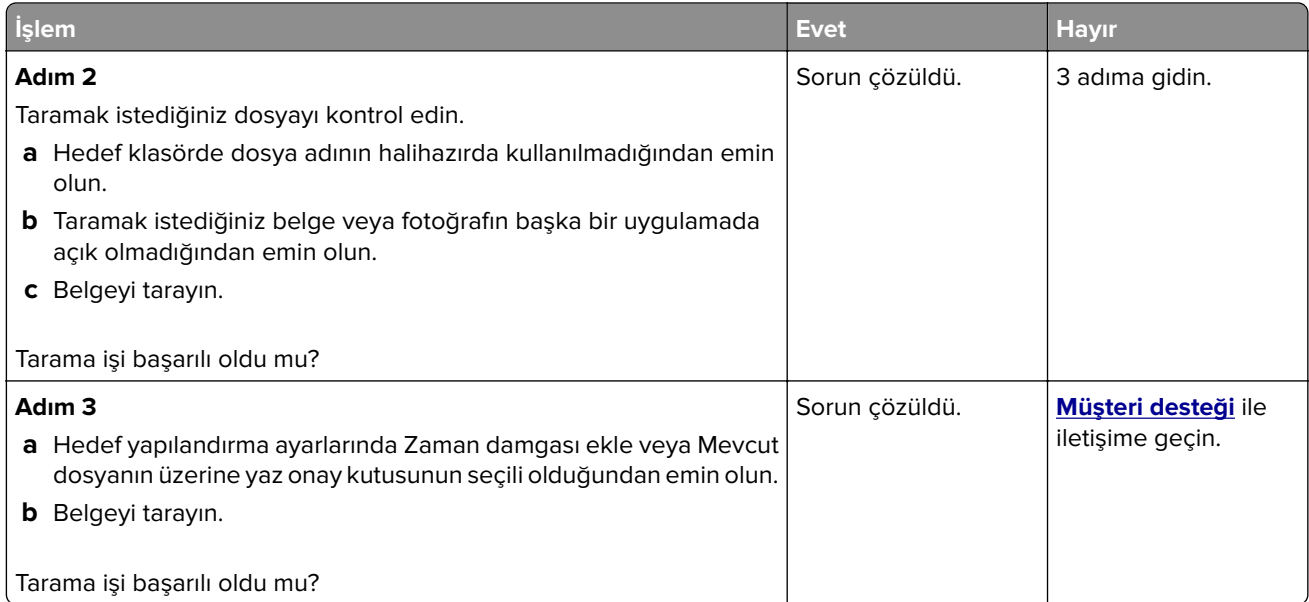

## **Tarayıcı kapanmıyor**

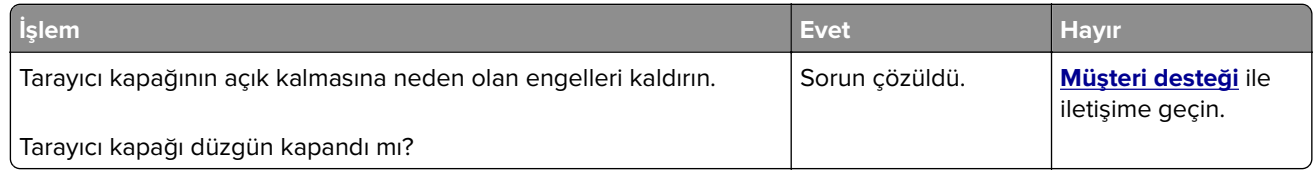

## **Tarama işlemi çok uzun sürüyor veya bilgisayarın donmasına neden oluyor**

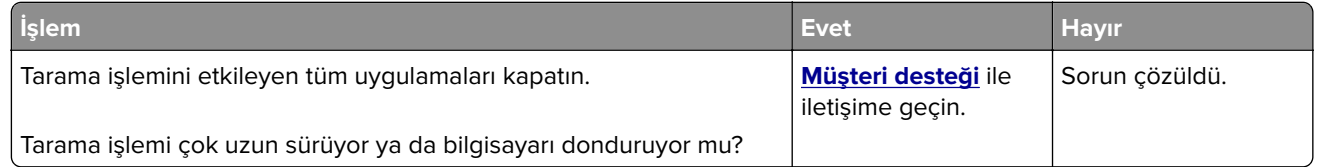

## **Tarayıcı yanıt vermiyor**

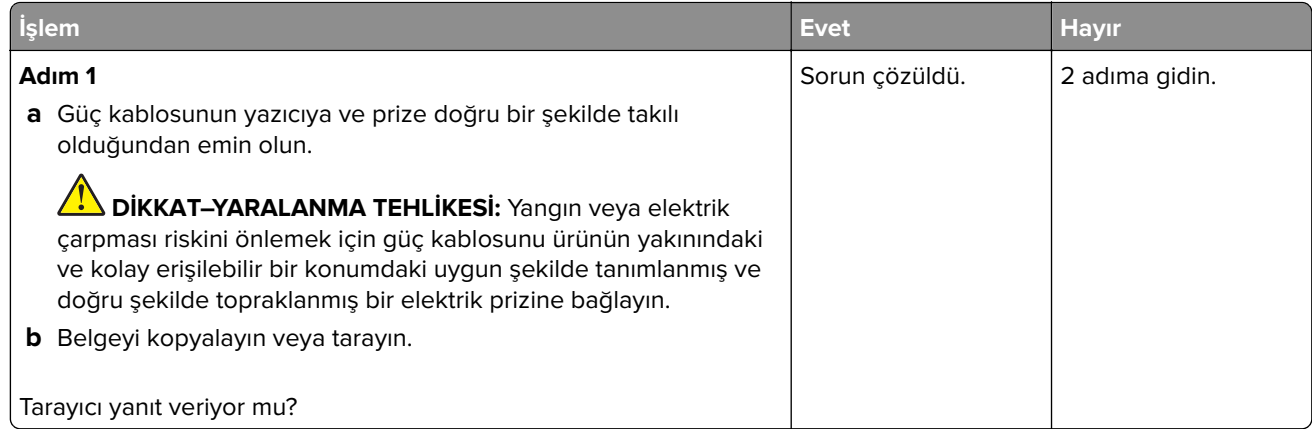

<span id="page-295-0"></span>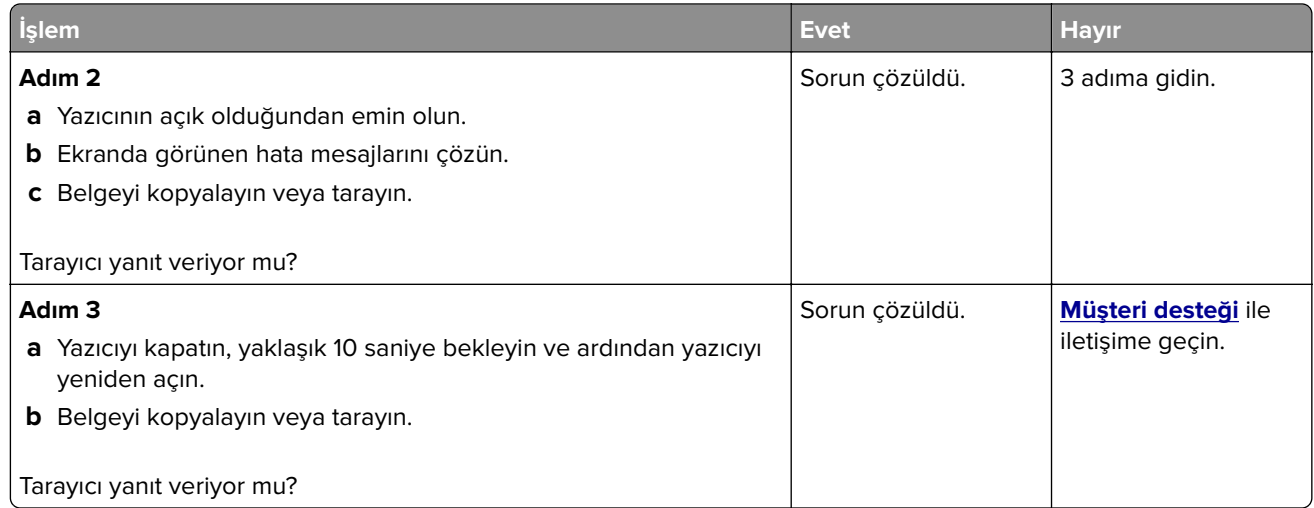

## **Tarayıcı kaydını ayarlama**

- **1** Ana ekrandan **Ayarlar** > **Aygıt** > **Bakım** > **Yapılandırma Menüsü** > **Tarayıcı Yapılandırması** > **Tarayıcı Manuel Kaydı** öğesine dokunun.
- **2** Hızlı Yazdırma Testi menüsünde **Başlat** öğesine dokunun.
- **3** Hızlı Yazdırma Testi sayfasını tarayıcı camına yerleştirin ve ardından **Düz Yatak Kaydı** öğesine dokunun.
- **4** Hızlı Kopyalama Testi menüsünde **Başlat** öğesine dokunun.
- **5** Hızlı Kopyalama Testi sayfasını özgün belgeyle karşılaştırın.

**Not:** Test sayfasının kenar boşlukları, özgün belgeninkinden farklıysa Sol Kenar Boşluğu ve Üst Kenar Boşluğunu ayarlayın.

**6** Hızlı Kopyalama Testi sayfası, özgün belgeyle neredeyse tamamen eşleşene kadar adım 4 ve adım 5 adımlarını tekrarlayın.

## **ADF kaydını ayarlama**

- **1** Ana ekrandan **Ayarlar** > **Aygıt** > **Bakım** > **Yapılandırma Menüsü** > **Tarayıcı Yapılandırması** > **Tarayıcı Manuel Kaydı** öğesine dokunun.
- **2** Hızlı Yazdırma Testi menüsünde **Başlat** öğesine dokunun.
- **3** Hızlı Yazdırma Testi sayfasını ADF tepsisine yerleştirin.
- **4 Ön ADF Kaydı** veya **Arka ADF Kaydı** öğesine dokunun.

#### **Notlar:**

- **•** Ön ADF Kaydını hizalamak için test sayfasını, sayfanın ön yüzü yukarı bakacak ve kısa kenarı önce girecek şekilde ADF'ye yerleştirin.
- **•** Arka ADF Kaydını hizalamak için test sayfasını, sayfanın ön yüzü aşağı bakacak ve kısa kenarı önce girecek şekilde ADF'ye yerleştirin.
- **5** Hızlı Kopyalama Testi menüsünde **Başlat** öğesine dokunun.

<span id="page-296-0"></span>**6** Hızlı Kopyalama Testi sayfasını özgün belgeyle karşılaştırın.

**Not:** Test sayfasının kenar boşlukları, özgün belgeninkinden farklıysa Yatay Ayarlamayı yapın ve Üst Kenar Boşluğunu ayarlayın.

**7** Hızlı Kopyalama Testi sayfası, özgün belgeyle neredeyse tamamen eşleşene kadar [adım 5](#page-295-0) ve adım 6 adımlarını tekrarlayın.

## **Renk kalitesi sorunları**

#### **Yazdırılan çıktıda renkleri değiştirme**

- **1** Ana ekranda **Ayarlar** > **Yazdırma** > **Kalite** > **Gelişmiş Görüntüleme** > **Renk Düzeltme** öğesine dokunun.
- **2** Renk Düzeltme menüsünde **Manuel** > **Renk Düzeltme İçeriği** öğesine dokunun.
- **3** Uygun renk dönüştürme ayarını seçin.

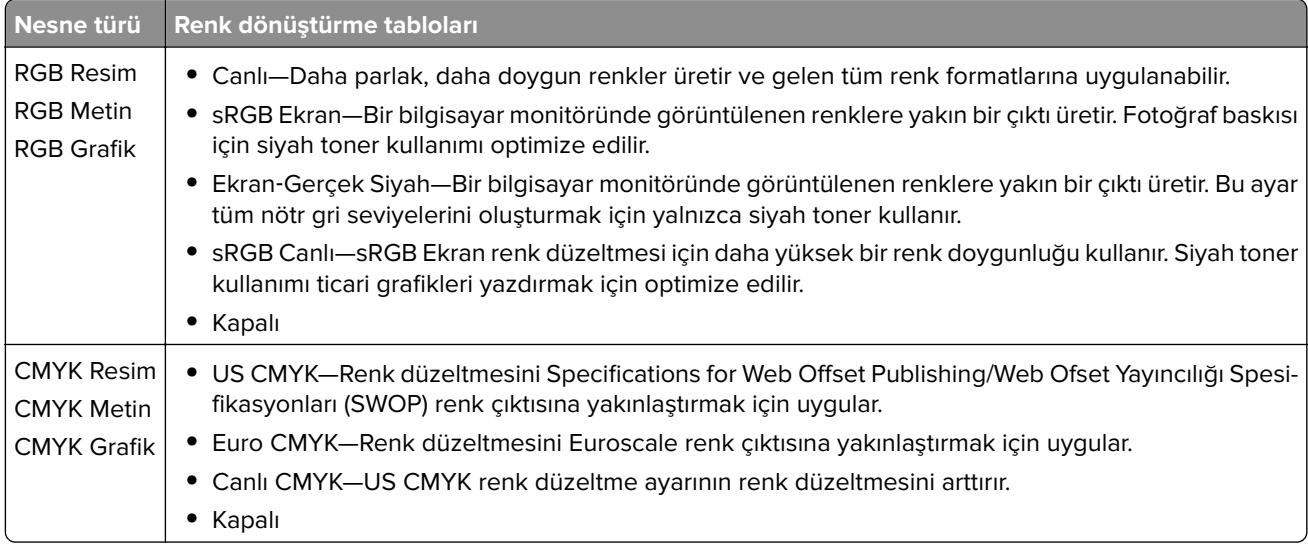

#### **Renkli yazdırma ile ilgili sık sorulan sorular**

#### **RGB renk nedir?**

RGB renk, renkleri belirli bir rengi elde etmek için kullanılan kırmızı, yeşil ve mavi oranlarını belirterek tanımlayan bir yöntemdir. Doğada görülen çok sayıda rengi elde etmek için kırmızı, yeşil ve mavi renklerin değişik oranlarda bileşimleri kullanılır. Bilgisayar ekranları, tarayıcılar ve dijital kameralarda renklerin görüntülenmesi için bu yöntem kullanılır.

#### **CMYK renk nedir?**

CMYK renk, renkleri belirli bir rengi elde etmek için kullanılan mavi, kırmızı, sarı ve siyah oranlarını belirterek tanımlayan bir yöntemdir. Doğada görülen çok sayıda renk, camgöbeği, macenta, sarı ve siyah mürekkepler veya tonerler değişik oranlarda karıştırılarak yazdırılabilir. Matbaa makineleri, mürekkep püskürtmeli yazıcılar ve renkli lazer yazıcıları rengi bu şekilde elde eder.

#### **Yazdırılacak bir belgede renkler nasıl belirlenir?**

RGB veya CMYK renk bileşimlerini kullanarak belge rengini belirlemek ve değiştirmek için yazılım programları kullanılır. Daha fazla bilgi için yazılım programının Yardım konularına başvurun.

#### **Yazıcı hangi rengi yazdıracağını nasıl bilir?**

Bir belge yazdırılırken, her nesnenin türü ve rengi ile ilgili bilgiler yazıcıya gönderilir ve renk dönüşüm tablolarından geçirilir. Renk istediğiniz rengi oluşturmak için kullanılan uygun miktarlarda mavi, kırmızı, sarı ve siyah tonere dönüştürülür. Nesne bilgileri renk dönüştürme tablolarının uygulanmasını belirler. Örneğin, metinler için bir renk dönüşüm tablosu kullanılırken, fotoğraflar için farklı bir renk dönüşüm tablosu kullanmak mümkündür.

#### **Manuel renk düzeltmesi nedir?**

Manuel renk düzeltmesi etkinleştirildiğinde, yazıcı nesneleri işlemek için kullanıcı tarafından seçilen renk dönüşüm tablolarını kullanır. Manuel renk düzeltme ayarları yazdırılan nesnenin türüne (metin, grafik veya resim) bağlıdır. Ayrıca nesnenin renginin yazılım programında nasıl belirtildiğine (RGB veya CMYK bileşimleri) bağlıdır. Manuel olarak farklı bir renk dönüştürme tablosu uygulamak için bkz. [297. sayfadaki "Yazdırılan](#page-296-0) [çıktıda renkleri değiştirme".](#page-296-0)

Yazılım programı renkleri RGB veya CMYK bileşimleriyle göstermiyorsa manuel renk düzeltmesi işe yaramaz. Renk ayarlarını yazılım programı veya bilgisayarın işletim sistemi kontrol ediyorsa da etkili olmaz. Birçok durumda, Renk Düzeltmesi'nin Otomatik olarak ayarlanması belgeler için tercih edilen renkleri üretir.

#### **Belirli bir rengi (örneğin bir şirket logosundaki bir rengi) nasıl tutturabilirim?**

Yazıcının Kalite menüsünden, dokuz Renk Örneği seti kullanılabilir. Bu ayarlar Yerleşik Web Sunucusu'nun Renk Örnekleri sayfasından da kullanılabilir. Herhangi bir örnek setinin seçilmesi yüzlerce renkli kutudan oluşan çok‑sayfalı bir çıktı üretir. Seçilen tabloya bağlı olarak, her kutu bir CMYK veya RGB bileşimi içerir. Her kutunun görünüm rengi, kutu üzerinde etiketlenmiş CMYK veya RGB bileşimi, seçili renk dönüşüm tablosundan geçirilerek elde edilir.

Renk Örnekleri setlerini inceleyerek, rengi eşleştirilen renge en yakın kutuyu belirleyebilirsiniz. Kutunun üzerinde etiketlenen renk bileşimi bir yazılım programındaki nesnenin renk bileşimini değiştirmek için kullanılabilir. Daha fazla bilgi için yazılım programının Yardım konularına başvurun. Manuel renk düzeltme, seçili renk dönüşüm tablosunu belirli bir nesne için kullanmak için gerekebilir.

Belirli bir renk eşleştirme sorunu için kullanılmak üzere hangi Renk Örnekleri setinin seçileceği şunlara bağlıdır:

- **•** Kullanılan Renk Düzeltme ayarı (Otomatik, Kapalı veya Manuel)
- **•** Yazdırılan nesnenin türü (metin, grafik veya resim)
- **•** Nesnenin renginin yazılım programında nasıl gösterildiği (RGB veya CMYK bileşimleri)

Yazılım programı renkleri RGB veya CMYK bileşimleriyle göstermiyorsa Renk Örnekleri sayfası işe yaramaz. Ayrıca, bazı yazılım programları programda belirtilen RGB veya CMYK bileşimlerini renk yönetimi aracılığıyla düzeltir. Böyle durumlarda yazdırılan renk, Renk Örnekleri sayfasında görüntülenen renkle tam olarak aynı olmayabilir.

## <span id="page-298-0"></span>**Baskıda renk filtresi kullanılmış gibi görünüyor**

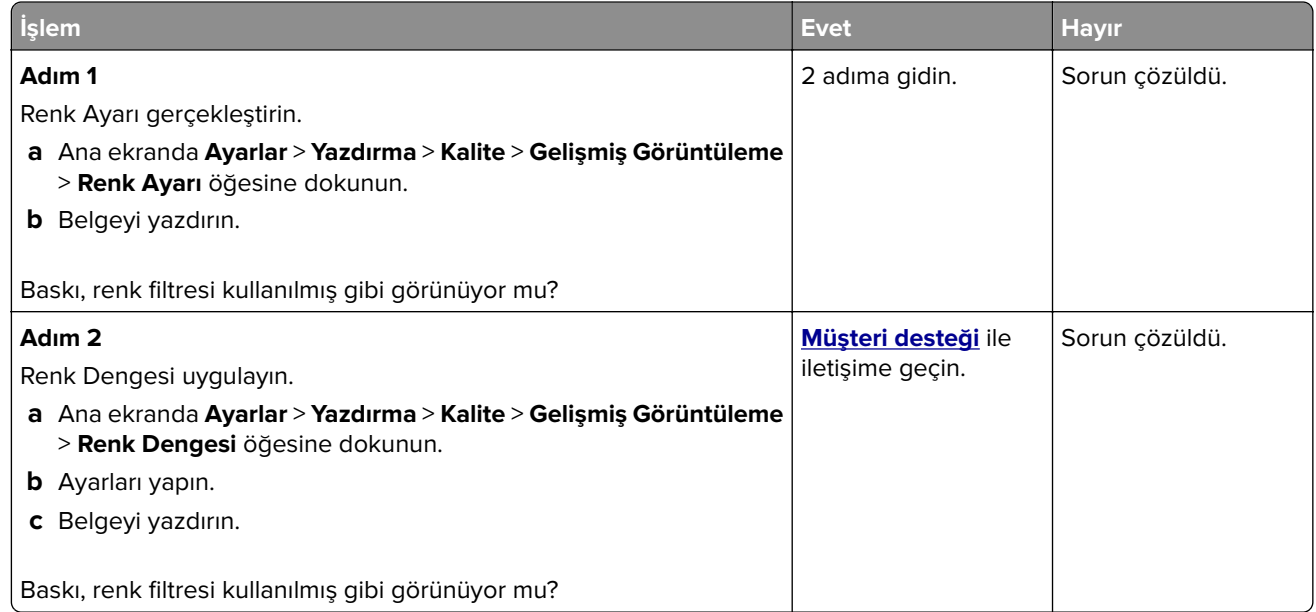

## **Müşteri destek merkezine başvurma**

Müşteri destek merkezine başvurmadan önce aşağıdaki bilgilere sahip olduğunuzdan emin olun:

- **•** Yazıcı sorunu
- **•** Hata mesajı
- **•** Yazıcı model türü ve seri numarası

Şu adrese gidin: **<http://support.lexmark.com>** adresine giderek e-posta veya sohbet desteği alabilirsiniz ya da kılavuzlar, destek belgeleri, sürücüler ve diğer indirmeler kitaplığına göz atabilirsiniz.

Ayrıca telefonla teknik destek de mevcuttur. ABD'de veya Kanada'da, 1-800-539-6275 numaralı telefonu arayın. Diğer ülkeler veya bölgeler için **[uluslararası destek iletişim dizinine](https://support.lexmark.com/en_us/contact-support/international-support-contact-directory.html)** gidin.

# <span id="page-299-0"></span>**Geri dönüşüm ve imha**

## **Lexmark ürünlerini geri dönüştürme**

Lexmark ürünlerini geri dönüşüme sokmak üzere göndermek için:

- **1 [www.lexmark.com/recycle](http://www.lexmark.com/recycle)** adresine gidin.
- **2** Ülkenizi veya bölgenizi seçin.
- **3** Bir geri dönüşüm programı seçin.
- **4** Ekranınızdaki yönergeleri uygulayın.

## **Lexmark ambalajının geri dönüşümü**

Lexmark ambalajı azaltmak için sürekli çalışmaktadır. Lexmark yazıcıların en verimli ve çevreye duyarlı şekilde taşınmasını ve çöpe atılacak daha az ambalaj malzemesi olmasını sağlamaya daha az paket malzemesi yardımcı olur. Bu verimlilik daha az sera emisyonu, enerji tasarrufu ve doğal kaynakların korunması sağlar. Lexmark ayrıca ambalaj malzemelerinin bazı ülkelerde veya bölgelerde dönüşüme sokulmasını da sunar. Daha fazla bilgi için **[www.lexmark.com/recycle](http://www.lexmark.com/recycle)** adresine gidin ve ülkeyi ya da bölgeyi seçin. Ambalaj geri dönüşüm programları ile ilgili bilgiler ürünün geri dönüşümüyle ilgili bilgilerin içindedir.

Lexmark kutuları oluklu mukavva geri dönüşüm tesisleri varsa %100 geri dönüştürülebilir. Bölgenizde tesis olmayabilir.

Lexmark ambalajında kullanılan köpük, köpük geri dönüşüm tesisleri varsa geri dönüştürülebilir. Bölgenizde tesis olmayabilir.

Lexmark'a kartuş iade ettiğinizde kartuşun konduğu kutuyu yeniden kullanabilirsiniz. Lexmark kutuyu geri dönüşüme sokar.

# **Bildirimler**

## **Ürün bilgileri**

Ürün adı:

Lexmark CX532adwe, Lexmark CX635adwe, Lexmark XC2335 MFP'leri

Makine türü:

7531

Modeller:

276, 286, 289, 676, 686

## **Sürüm bildirimi**

Nisan 2023

**Aşağıdaki paragraf bu tür şartların yasalara aykırı olduğu ülkeler için geçersizdir.** LEXMARK INTERNATIONAL, INC. BU YAYINI, "OLDUĞU GİBİ", TİCARİ YA DA BELİRLİ BİR AMACA UYGUNLUK GİBİ HERHANGİ BİR KONUDA DOLAYLI VEYA DOĞRUDAN GARANTİ VERMEKSİZİN SAĞLAMAKTADIR. Bazı ülkelerde, belirli konularda dolaylı ya da doğrudan garantilerin reddedilmesine izin verilmez; bu nedenle, bu bildirim sizin için geçerli olmayabilir.

Bu yayın, teknik yanlışlıklar ya da yazım hataları içerebilir. Bu yayında açıklanan bilgilerde düzenli olarak değişiklik yapılmaktadır; bu değişiklikler sonraki basımlara yansıtılacaktır. Hakkında bilgi verilen ürünler ya da programlar üzerinde herhangi bir zamanda geliştirme çalışmaları ya da değişiklikler yapılabilir.

Bu yayında belirli ürünlerden, programlardan ya da hizmetlerden söz edilmesi, bu ürünlerin, programların ya da hizmetlerin sizin ülkenizde de kullanıma sunulacağı anlamına gelmez. Herhangi bir ürün, program ya da hizmetten söz edilmesi, yalnızca o ürünün, programın ya da hizmetin kullanılabileceği anlamına gelmez. Geçerli fikri mülkiyet haklarına aykırı olmayan ve işlevsel olarak eşit herhangi bir ürün, program ya da hizmet kullanılabilir. Üretici tarafından açıkça belirtilenler dışında, diğer ürünlerle, programlarla ya da hizmetlerle birlikte kullanım olanaklarının değerlendirilmesi ve doğrulanması kullanıcının sorumluluğundadır.

Lexmark teknik desteği için şu adrese gidin: **<http://support.lexmark.com>**.

Lexmark'ın bu ürünün kullanımına ilişkin gizlilik ilkesi hakkında bilgi almak için **[www.lexmark.com/privacy](http://www.lexmark.com/privacy)** adresine gidin.

Sarf malzemeleri ve indirmeler hakkında bilgi almak için **[www.lexmark.com](http://www.lexmark.com)** adresine gidin.

**© 2023 Lexmark International, Inc.**

**Tüm hakları saklıdır.**

## **Ticari markalar**

Lexmark, Lexmark logosu ve MarkNet, Amerika Birleşik Devletleri'ndeki ve/veya diğer ülkelerdeki Lexmark International, Inc.ın ticari markaları veya kayıtlı ticari markalarıdır.

Gmail, Android, Google Play ve Google Chrome Google LLC'nin ticari markalarıdır.

<span id="page-301-0"></span>Macintosh, macOS, Safari, and AirPrint are trademarks of Apple Inc., registered in the U.S. and other countries. App Store and iCloud are service marks of Apple Inc., registered in the U.S. and other countries. Use of the Works with Apple badge means that an accessory has been designed to work specifically with the technology identified in the badge and has been certified by the developer to meet Apple performance standards.

Microsoft, Internet Explorer, Microsoft 365, Microsoft Edge, Outlook ve Windows, Microsoft şirketler grubunun ticari markalarıdır.

Mopria® kelime işareti, Mopria Alliance, Inc. şirketinin Amerika Birleşik Devletleri ve diğer ülkelerdeki tescilli ve/veya tescilsiz ticari markasıdır. İzinsiz kullanım kesinlikle yasaktır.

PCL® Hewlett-Packard Company firmasına ait bir ticari markadır. PCL, Hewlett-Packard Company'nin yazıcı ürünlerinde bulunan bir yazıcı komutları seti (dili) ve fonksiyonlarına verdiği addır. Bu yazıcı PCL diline uyumlu olacak şekilde tasarlanmıştır. Bunun anlamı yazıcının farklı uygulamalarda kullanılan PCL komutlarını tanıdığı ve yazıcının bu komutlara denk düşen fonksiyonlara öykündüğüdür.

PostScript, Adobe Systems Incorporated firmasının ABD ve/veya diğer ülkelerde tescilli ticari markasıdır.

Wi-Fi® ve Wi-Fi Direct®, Wi-Fi Alliance®'ın tescilli ticari markalarıdır.

Diğer tüm ticari markalar kendi sahiplerine aittir.

## **Lisans uyarıları**

Bu ürünle bağlantılı tüm lisans uyarıları, kurulum CD'sinin CD:\NOTICES dizininden görüntülenebilir.

#### **Ses emisyon seviyeleri**

Aşağıdaki ölçümler ISO 7779'a uygun olarak yapılmıştır ve ISO 9296 uyarınca bildirilmiştir.

**Not:** Bazı modlar ürününüzde bulunmuyor olabilir.

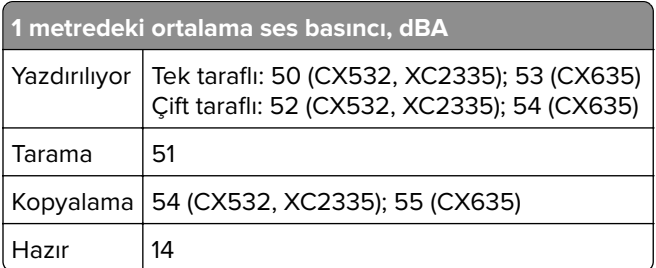

Değerler değiştirilebilir. Geçerli değerler için, bkz: **[www.lexmark.com](http://www.lexmark.com)**.

## <span id="page-302-0"></span>**Atık Elektrik ve Elektronik Cihazlar (WEEE) direktifi**

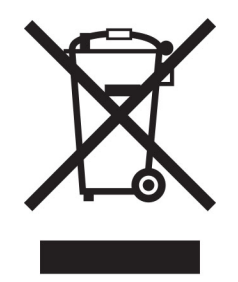

WEEE logosu, Avrupa Birliği ülkelerinde uygulanan elektronik ürünleri geri dönüştürme programları ve prosedürlerini belirtir. Ürünlerin geri dönüştürülmesi gerektiğine inanıyoruz.

Geri dönüşü seçenekleri hakkında başka sorularınız varsa, yerel satış ofisinin telefon numarasını öğrenmek için Lexmark Web sitesini (**[www.lexmark.com](http://www.lexmark.com)**) ziyaret edin.

## **Lityum iyon şarj edilebilir pil**

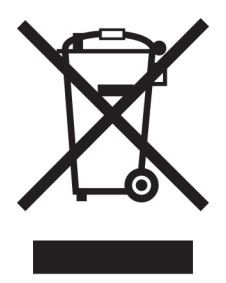

Bu ürün, yalnızca eğitimli bir teknisyen tarafından çıkarılması gereken şarj edilebilir lityum iyon düğme pil içerebilir. Üzerinde çarpı işareti bulunan tekerlekli çöp kutusu, ürünün ayrılmamış atıklarla birlikte atılmaması gerektiği, geri kazanım ve geri dönüşüm için ayrı toplama tesislerine gönderilmesi gerektiği anlamına gelir. Pilin çıkarılması durumunda, pili evsel atıklarınızla birlikte atmayın. Bölgenizde, yerel topluluğunuz için pil geri dönüşüm bırakma konumu gibi pillere yönelik ayrı toplama sistemleri bulunabilir. Atık pillerin ayrı toplanması, yeniden kullanım ve geri dönüşüm dahil olmak üzere atıkların uygun şekilde işlenmesini sağlar ve insan sağlığı ve çevre üzerindeki olası olumsuz etkileri önler. Lütfen pilleri gerekliliklere uygun şekilde atın.

## **WEEE (Turkey)**

Türkiye Cumhuriyeti: AEEE Yönetmeliğine Uygundur.

## **Ürünü elden çıkarma**

Yazıcı veya sarf malzemelerini normal ev atıklarıyla aynı şekilde elden çıkarmayın. Elden çıkarma ve geri dönüşüm seçenekleriyle ilgili olarak yerel yetkililerinize danışın.

## **Yeniden kullanım veya geri dönüşüm için Lexmark kartuşlarını iade etme**

Lexmark Kartuş Toplama Programı, kullanılmış kartuşları yeniden kullanım veya geri dönüşüm için ücretsiz olarak iade etmenizi sağlar. Lexmark'a iade edilen boş kartuşların yüzde yüzü yeniden kullanılır veya geri dönüşüm için işlemden geçer. Kartuşları iade etmek için kullanılan kutular da geri dönüşüme tabi tutulur.

Yeniden kullanım veya geri dönüşüm amacıyla Lexmark kartuşlarını iade etmek için şunları yapın:

- **1 [www.lexmark.com/recycle](http://www.lexmark.com/recycle)** adresine gidin.
- **2** Ülkenizi veya bölgenizi seçin.
- **3 Lexmark Kartuş Toplama Programı**'nı seçin.
- **4** Ekranınızdaki yönergeleri uygulayın.

## **Statik elektriğe duyarlılık uyarısı**

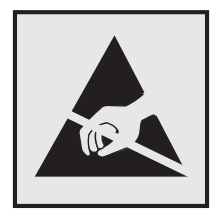

Bu simge statik elektriğe duyarlı parçaları belirtir. Önce simgeden uzak bir alanda bulunan metal bir yüzeye dokunmadan bu simgelerin yakınındaki alanlara dokunmayın.

Kağıt sıkışmalarını giderme veya sarf malzemelerini değiştirme gibi bakım işlerini gerçekleştirirken elektrostatik yük boşaltmanın neden olabileceği hasarları önlemek için simge mevcut olmasa bile yazıcının iç kısmına erişmeden veya temas etmeden önce yazıcının açıkta kalan metal gövdesinin herhangi bir yerine dokunun.

## **ENERGY STAR**

Üzerinde veya başlangıç ekranında ENERGY STAR® amblemi bulunan tüm Lexmark ürünlerinin, üretim tarihi itibariyle Çevre Koruma Kurumu (EPA) ENERGY STAR gerekliliklerine uygun oldukları onaylanmıştır.

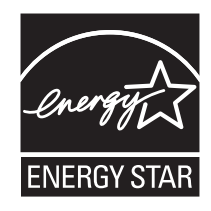

## <span id="page-304-0"></span>**Sıcaklık bilgileri**

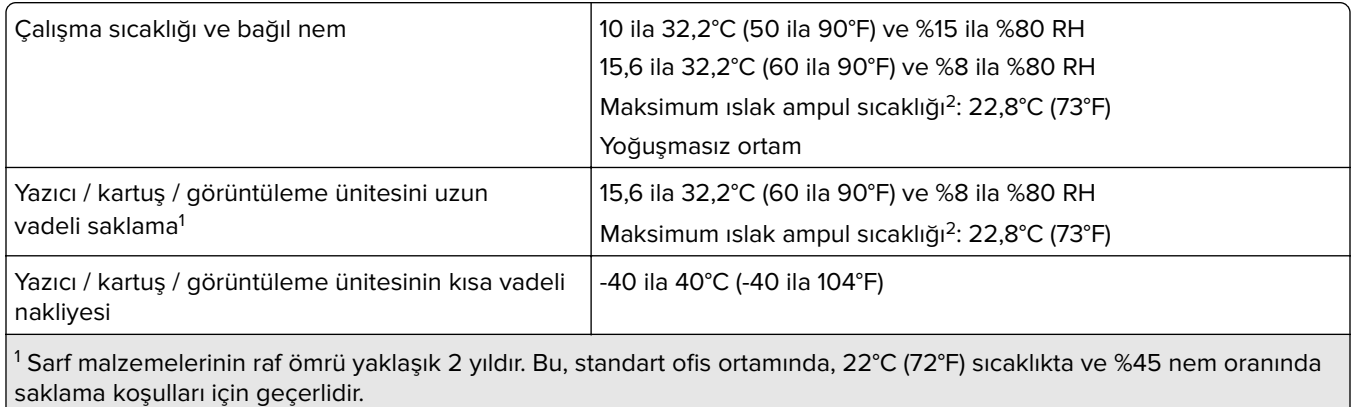

2 Islak ampul sıcaklığı hava sıcaklığına ve bağıl nem aracılığıyla belirlenir.

## **Lazer uyarısı**

Bu yazıcı, ABD'de DHHS 21 CFR, Bölüm I, Alt Bölüm J, Sınıf I (1) lazer ürünleri gereksinimlerini karşılayacak şekilde sertifikalandırılmıştır ve başka yerlerde IEC 60825-1:2014, EN 60825-1:2014+A11:2021 ve EN 50689:2021 gereksinimlerini karşılayan Sınıf 1 tüketici lazer ürünü olarak sertifikalandırılmıştır.

Sınıf l lazer ürünleri tehlikeli olarak değerlendirilmez. Lazer sistemi ve yazıcı, normal kullanım, kullanıcı bakımı veya servis durumunda hiçbir insanın lazer radyasyonun maruz kalmayacağı şekilde tasarlanmıştır. Yazıcıda, aşağıdaki teknik özelliklere sahip bir lazer içeren, bakım yapılamayan bir yazıcı kafası grubu mevcuttur:

Sınıf: IIIb (3b) AlGaAs

Nominal çıkış gücü (miliwatt): 12

Dalga boyu (nanometre): 770-800

## **Enerji tüketimi**

#### **Ürünün güç tüketimi**

Aşağıdaki tabloda ürünün güç tüketim özellikleri açıklanmaktadır.

**Not:** Bazı modlar ürününüzde bulunmuyor olabilir.

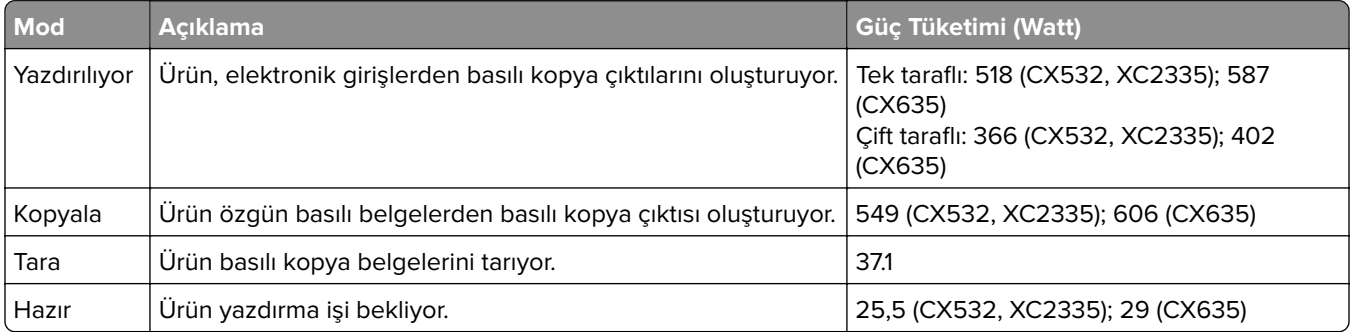

<span id="page-305-0"></span>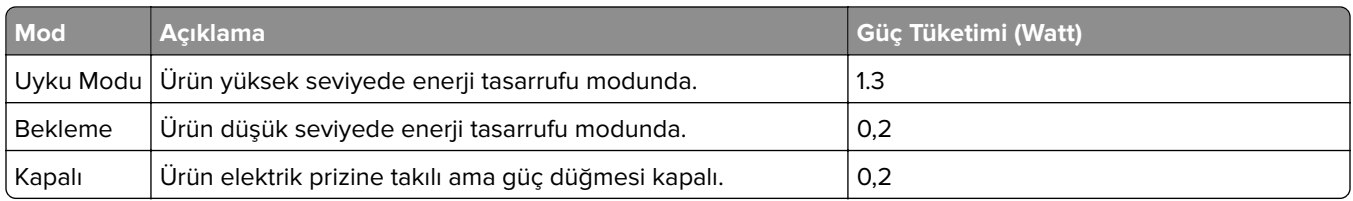

Önceki tablodaki güç tüketim seviyeleri zaman göre ortalama değerleri göstermektedir. Anlık güç tüketimi ortalama değerlerin oldukça üzerinde olabilir.

Değerler değiştirilebilir. Geçerli değerler için, bkz: **[www.lexmark.com](http://www.lexmark.com)**.

#### **Uyku Modu**

Bu ürün bir enerji tasarrufu modu olan Uyku Modu ile tasarlanmıştır. Uyku Modu, yazıcının uzun süre kullanılmadığı zamanlarda güç tüketimini azaltarak enerji tasarrufu sağlar. Uyku Modu, bu ürün Uyku Modu Zaman Aşımı adı verilen belirli sürede kullanılmadığında otomatik olarak devreye girer.

#### Bu ürünün Uyku Modu Zaman Aşımı fabrika ayarı (dakika olarak): 15

Yapılandırma menüleri kullanılarak Uyku Modu zaman Aşımı yazıcı modeline bağlı olarak 1 dakika ile 120 dakika arasında veya 1 dakika ile 114 dakika arasında değiştirilebilir. Yazıcı hızı, dakikada 30 sayfaya eşit veya daha azsa zaman aşımını yazıcı modeline bağlı olarak yalnızca 60 dakikaya veya 54 dakikaya kadar ayarlayabilirsiniz. Uyku Modu Zaman Aşımının düşük bir değere ayarlanması enerji tüketimini azaltır ancak ürünün yanıt süresini uzatabilir. Uyku Modu Zaman Aşımının yüksek bir değere ayarlaması daha hızlı yanıt almanızı sağlar ama daha fazla enerji kullanılmasına neden olur.

Bazı modeller, yazıcı uzun süre kullanılmadığında güç tüketimini daha da azaltan Derin Uyku Modunu destekler.

#### **Hazırda Bekleme Modu**

Bu ürün çok az güçle çalışan mod olan Hazırda Bekleme modu ile tasarlanmıştır. Hazırda Bekleme Modunda çalışırken, diğer tüm sistemler ve aygıtlar güvenle kapatılır.

Hazırda Bekleme modu aşağıdaki yöntemlerden biriyle girilebilir:

- **•** Hazırda Bekleme Süre Sonunu Kullanma
- **•** Güç Modlarını Zamanlamayı Kullanma

Bu ürünün fabrika varsayılanı her ülke veya bölge için Hazırda Bekleme Süre Sonu ayarıdır 3 gün

Yazıcının Hazırda Bekleme moduna girmeden önce iş yazdırıldıktan sonra beklediği süre miktarı bir saat ile bir ay arasında değiştirilebilir.

#### **EPEAT'ye kayıtlı görüntüleme ekipmanı ürünlerine ilişkin notlar:**

- **•** Hazırda Bekleme veya Kapalı modlarında bekleme güç düzeyi etkindir.
- **•** Ürün otomatik olarak ≤ 1 W bekleme güç düzeyine geçer. Ürün sevkiyatında otomatik bekleme işlevi (Hazırda Bekleme veya Kapalı) etkinleştirilir.

#### **Kapalı modu**

Bu üründe, ürünün tamamen kapalıyken harcadığı güçle kıyasla az miktarda güç tüketen kapalı modu varsa, güç kaynağı kablosunu elektrik prizinden çekin.

#### <span id="page-306-0"></span>**Toplam enerji kullanımı**

Ürünün toplam enerji kullanımının hesaplanması bazen yararlı olabilir. Güç tüketimi değerlerinin Watt ölçü birimine göre sağlanmış olması nedeniyle, enerji kullanımını hesaplarken, güç tüketimi ürünün tüm modlarda geçirdiği süre ile çarpılmalıdır. Ürünün toplam enerji kullanımı, tüm modların enerji kullanımının toplamıdır.

## **Telekomünikasyon terminal ekipmanı için düzenleyici bildirimler**

Bu bölüm, analog faks iletim kartı içeren ürünlere ilişkin düzenleyici bilgiler içerir:

Lexmark Düzenleme Tipi/Model Numarası:

LEX-M03-002

## **Kablosuz ürünler için düzenleyici bildirimler**

Bu bölüm, yalnızca kablosuz modeller için geçerli olan düzenleyici bilgileri içerir.

Modelinizin kablosuz olup olmadığından emin değilseniz [69. sayfadaki "Kablosuz desteği"](#page-68-0) sayfasını inceleyin.

## **Modüler bileşen bildirimi**

Kablosuz modellere şu modüler bileşen dahildir:

AzureWave AW-CM467-SUR; FCC ID:TLZ-CM467; IC:6100A-CM467

Sahip olduğunuz ürüne hangi modüler bileşenlerin takılı olduğunu belirlemek için asıl ürünün üzerindeki etikete bakın.

## **Radyo frekans radyasyonuna maruz kalma**

Bu aygıtın ışın yayma gücü, FCC ve diğer düzenleyici organların radyo frekansına maruz kalma sınırlarının çok altındadır. FCC'nin ve diğer düzenleyici bildirimlerin radyo frekansına maruz kalma gereksinimlerini karşılayabilmek için, anten ile bu aygıtı kullanacak kişiler arasında en az 20 cm (8 inç) aralık bırakılmalıdır.

## **Avrupa Topluluğu (AT) yönergelerine uygunluk**

Bu ürün, Üye Ülkelerin radyo ekipmanlarıyla ilgili yasalarının birbirine benzer ve uyumlu olmasına ilişkin 2014/53/EU numaralı AT Konseyi direktifinin koruma gereklilikleriyle uyum içerisindedir.

Bu ürünün üreticisi: Lexmark International, Inc., 740 West New Circle Road, Lexington, KY, 40550 ABD. AEA/AB yetkili temsilcisi: Lexmark International Technology Hungária Kft., 8 Lechner Ödön fasor, Millennium Tower III, 1095 Budapeşte MACARİSTAN. AEA/AB İthalatçısı: Lexmark International Technology S.à.r.l. 20, Route de Pré-Bois, ICC Building, Bloc A, CH-1215 Cenevre, İsviçre. Direktiflerin şartlarına uyum beyanını, Yetkili Temsilciden talep üzerine veya

**[www.lexmark.com/en\\_us/about/regulatory-compliance/european-union-declaration-of-conformity.html](http://www.lexmark.com/en_us/about/regulatory-compliance/european-union-declaration-of-conformity.html)** adresinden edinebilirsiniz.

<span id="page-307-0"></span>Uyumluluk CE işaretiyle belirtilir:

# $\epsilon$

#### **Sınırlamalar**

Bu radyo ekipmanı yalnızca iç mekanlarda kullanılabilir. Dış mekanda kullanımı yasaktır. Bu sınırlama aşağıdaki tabloda yer alan tüm ülkeler için geçerlidir:

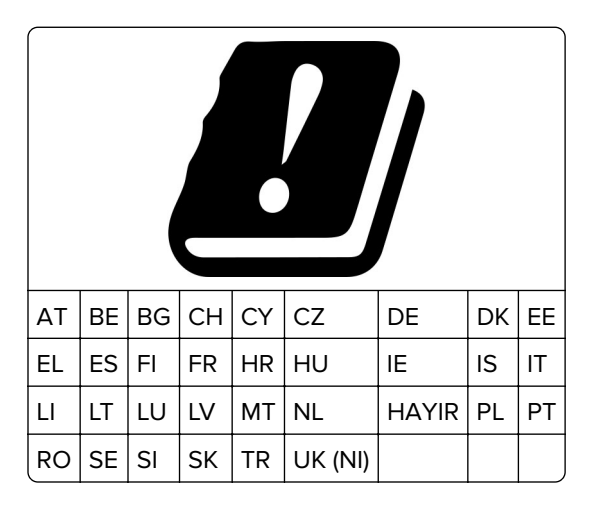

#### **Radyo vericisi operasyonel frekans bantları ve maksimum RF gücüne ilişkin AB ve diğer ülkelerin beyanı**

Bu radyo ürünü, 2,4 GHz (AB'de 2,412–2,472 GHz) veya 5 GHz (AB'de 5,15–5,35, 5,47–5,725) bantlarda aktarım yapar. Anten kazancı dahil maksimum verici EIRP güç çıkışı her iki bant için de ≤ 20 dBm'dir.

## **Modele özgü bilgiler**

Aşağıdaki bilgiler yalnızca CX635 (7531-686, 7531-676) yazıcı modeli için geçerlidir.

## **Avrupa Topluluğu (AT) yönergelerine uygunluk**

Bu ürün; elektromanyetik uyumluluk, belirli voltaj sınırları içerisinde kullanılması için tasarlanan elektrikli ekipmanların güvenliği ve elektrikli ve elektronik ekipmanlarda belirli tehlikeli maddelerin kullanım kısıtlamalarına ilişkin Üye Ülkelerin yasalarının birbirine benzer ve uyumlu olması konusundaki (AB) 2015/863 ile değiştirildiği üzere 2014/30/EU, 2014/35/EU ve 2011/65/EU numaralı AT Konseyi direktifleri koruma gereklilikleriyle uyum içerisindedir.

Bu ürünün üreticisi: Lexmark International, Inc., 740 West New Circle Road, Lexington, KY, 40550 ABD. AEA/AB yetkili temsilcisi: Lexmark International Technology Hungária Kft., 8 Lechner Ödön fasor, Millennium Tower III, 1095 Budapeşte MACARİSTAN. AEA/AB İthalatçısı: Lexmark International Technology S.à.r.l. 20, Route de Pré-Bois, ICC Building, Bloc A, CH-1215 Cenevre, İsviçre. Direktiflerin şartlarına uyum beyanını, Yetkili Temsilciden talep üzerine veya

<span id="page-308-0"></span>**[www.lexmark.com/en\\_us/about/regulatory-compliance/european-union-declaration-of-conformity.html](http://www.lexmark.com/en_us/about/regulatory-compliance/european-union-declaration-of-conformity.html)** adresinden edinebilirsiniz.

Bu ürün, EN 55032 A Sınıfı sınırlarını ve EN 62368-1 sayılı güvenlik gereksinimlerini karşılar.

## **Radyo paraziti uyarısı**

#### **Uyarı**

Bu ürün, EN 55032 A Sınıfı emisyon gereksinimleri ve EN 55035 muafiyet gereksinimleri ile uyumludur. Bu ürün, ev/kapalı ortamda kullanım amaçlı değildir.

Bu bir A sınıfı üründür. Bu ürün bir ev ortamındayken radyo parazitine neden olabilir. Bu durumda kullanıcının yeterli önlemleri alması gerekebilir.

## **Birden fazla model için bilgiler**

Aşağıdaki bilgiler yalnızca CX532 (7531-286, 7531-276) ve XC2335 (7531-289) yazıcı modelleri için geçerlidir.

## **Avrupa Topluluğu (AT) yönergelerine uygunluk**

Bu ürün; elektromanyetik uyumluluk, belirli voltaj sınırları içerisinde kullanılması için tasarlanan elektrikli ekipmanların güvenliği, enerji kaynaklı ürünleri çevreye duyarlı tasarımı ve elektrikli ve elektronik ekipmanlarda belirli tehlikeli maddelerin kullanım kısıtlamalarına ilişkin Üye Ülkelerin yasalarının birbirine benzer ve uyumlu olması konusundaki (AB) 2015/863 ile değiştirildiği üzere 2014/30/EU, 2014/35/EU, 2009/125/EC ve 2011/65/EU numaralı AB Konseyi direktifleri koruma gereklilikleriyle uyum içerisindedir.

Bu ürünün üreticisi: Lexmark International, Inc., 740 West New Circle Road, Lexington, KY, 40550 ABD. AEA/AB yetkili temsilcisi: Lexmark International Technology Hungária Kft., 8 Lechner Ödön fasor, Millennium Tower III, 1095 Budapeşte MACARİSTAN. AEA/AB İthalatçısı: Lexmark International Technology S.à.r.l. 20, Route de Pré-Bois, ICC Building, Bloc A, CH-1215 Cenevre, İsviçre. Direktiflerin şartlarına uyum beyanını, Yetkili Temsilciden talep üzerine veya

**[www.lexmark.com/en\\_us/about/regulatory-compliance/european-union-declaration-of-conformity.html](http://www.lexmark.com/en_us/about/regulatory-compliance/european-union-declaration-of-conformity.html)** adresinden edinebilirsiniz.

Bu ürün, EN 55032 B Sınıfı sınırlarını ve EN 62368-1 sayılı güvenlik gereksinimlerini karşılar.

## **Dizin**

#### **A**

A kapağında kağıt sıkışması [272](#page-271-0) açık yazdırma [247](#page-246-0) ADF alma silindiri değiştirme [209](#page-208-0) temizleme [227](#page-226-0) ADF alma silindirini temizleme [227](#page-226-0) ADF ayırma silindiri değiştirme [209](#page-208-0) temizleme [227](#page-226-0) ADF ayırma silindirini temizleme [227](#page-226-0) ADF kaydı ayarlama [296](#page-295-0) ADF kaydını ayarlama [296](#page-295-0) ADF kullanarak kopyalama [81](#page-80-0) ADF silindirleri değiştirme [209](#page-208-0) temizleme [227](#page-226-0) ADF silindirlerini temizleme [227](#page-226-0) ADF'den tarama dikey koyu çizgiler [293](#page-292-0) Adres Defteri kullanım [29](#page-28-0) ağ ayarları sayfası yazdırma [72](#page-71-0) ağ ayarları sayfası yazdırma [72](#page-71-0) ağ klasörü kısayol oluşturma [91](#page-90-0) ağ klasörüne tarama [91](#page-90-0) ağ klasörüne tarama yapılamıyor [291](#page-290-0) AirPrint kullanım [76](#page-75-0) akıllı depolama sürücüsü [57,](#page-56-0) [74](#page-73-0) silme [73](#page-72-0) takma [58](#page-57-0) alınan fakslar bekletme [87](#page-86-0) alma tekerleği değiştirme [201](#page-200-0) ana ekran kullanım [24](#page-23-0) özelleştirme [25](#page-24-0) ana ekran simgeleri görüntüleme [25](#page-24-0)

ana ekrana uygulamalar ekleme [25](#page-24-0) ana ekrandaki simgeler gösterme [25](#page-24-0) ana ekranı kullanma [24](#page-23-0) analog faks kurma [33](#page-32-0) analog faks kullanılarak faks alınamıyor [288](#page-287-0) analog faks kullanılarak faks gönderilemiyor veya alınamıyor [286](#page-285-0) analog faksı kurma [33](#page-32-0) antetli kağıt kopyalama [82](#page-81-0) seçme [14](#page-13-0) yükleme [49](#page-48-0) arayan adı gösterilmiyor [286](#page-285-0) arızalı akıllı depolama sürücüsü [280](#page-279-0) atık toner şişesi değiştirme [189](#page-188-0) sipariş etme [177](#page-176-0) ayarlama tarayıcı kaydı [296](#page-295-0) ayırma sayfaları yerleştirme [80](#page-79-0)

#### **B**

baskıda görüntü kesme [254](#page-253-0) baskıda gri arka plan [245](#page-244-0) baskıda metin kesme [254](#page-253-0) baskıda renk filtresi kullanılmış gibi görünüyor [299](#page-298-0) baskıda renkli arka plan [245](#page-244-0) baskılarda dikey koyu çizgiler [257](#page-256-0) baskılarda hayalet resimler [244](#page-243-0) bekletilen belgeler yazdırılmıyor [262](#page-261-0) bekletilen işler sona erme süresini ayarlama [78](#page-77-0) yazdırma [79](#page-78-0) belgeler, yazdırma bilgisayardan [75](#page-74-0) mobil aygıttan [75](#page-74-0) belgelerin kısmi kopyaları [293](#page-292-0) bellenim güncelleme [55](#page-54-0)

bellenim kartı [57](#page-56-0) bellenim, güncelleme [55](#page-54-0) benekli baskı ve noktalar [250](#page-249-0) beyaz sayfalar [242](#page-241-0) bildirimler [302,](#page-301-0) [303](#page-302-0), [305](#page-304-0)[, 306,](#page-305-0) [307](#page-306-0)[, 308,](#page-307-0) [309](#page-308-0) bilgisayar yazıcıya bağlama [71](#page-70-0) bilgisayar, tarama hedefi [89](#page-88-0) bilgisayara tarama yapılamıyor [291](#page-290-0) bilgisayara yazıcı ekleme [54](#page-53-0) bilgisayardan yazdırma [75](#page-74-0) bir dizin listesi yazdırma [80](#page-79-0) bir kablosuz ağa bağlanma Düğme yöntemini kullanarak [70](#page-69-0) PIN yöntemini kullanarak [70](#page-69-0) bir kopya boyutunu büyütme [82](#page-81-0) bir kopya boyutunu küçültme [82](#page-81-0) bir slayt gösterisi yapma [27](#page-26-0) bir yazdırma işini iptal etme [80](#page-79-0) birden çok kopya sıralama [82](#page-81-0) birden çok sayfa kopyalama tek bir sayfa üzerine [83](#page-82-0) boş sayfalar [242](#page-241-0) Büyüteç modu etkinleştirme [31](#page-30-0) Büyüteç modunu etkinleştirme [31](#page-30-0)

## **C**

Cihaz Kotaları kurma [28](#page-27-0) Cihaz Kotalarını kurma [28](#page-27-0)

## **Ç**

çarpık yazdırılıyor [252](#page-251-0) çevre ayarları [231](#page-230-0) çok amaçlı besleyici yükleme [51](#page-50-0) çok amaçlı besleyiciye yükleme [51](#page-50-0)

## **D**

dahili seçenek algılanamıyor [280](#page-279-0) dahili seçenekler [57](#page-56-0)

dahili seçenekler ekleme yazdırma sürücüsü [56](#page-55-0) dahili seçenekler, ekleme yazdırma sürücüsü [56](#page-55-0) dahili seçenekleri kurma akıllı depolama sürücüsü [58](#page-57-0) depolama sürücüsü silme [73](#page-72-0) desteklenen dosya türleri [78](#page-77-0) desteklenen faks [32](#page-31-0) desteklenen flaş sürücüler [78](#page-77-0) desteklenen kağıt ağırlıkları [20](#page-19-0) desteklenen kağıt türleri [19](#page-18-0) desteklenen uygulamalar [25](#page-24-0) dikey beyaz çizgiler [259](#page-258-0) dikey koyu çizgiler ADF'den tarama yaparken [293](#page-292-0) dizin listesi yazdırma [80](#page-79-0) dokunmatik ekran temizleme [223](#page-222-0) dokunmatik ekranı temizleme [223](#page-222-0) donanım seçenekleri tepsiler [57](#page-56-0) donanım seçenekleri ekleme yazdırma sürücüsü [56](#page-55-0) donanım seçenekleri, ekleme yazdırma sürücüsü [56](#page-55-0) duvar kağıdını değiştirme [27](#page-26-0) Düğme yöntemi [70](#page-69-0) düşük faks yazdırma kalitesi [290](#page-289-0) düşük kopyalama kalitesi [293](#page-292-0)

## **E**

e-posta sunucusu yapılandırılıyor [39](#page-38-0) e-postalar gönderilemiyor [285](#page-284-0) e‑posta gönderme [84](#page-83-0) e‑posta fonksiyonu kurma [39](#page-38-0) e‑posta gönderme [84](#page-83-0) otomatik belge besleyicisini (ADF) kullanma [84](#page-83-0) tarayıcı camını kullanarak [84](#page-83-0) e‑posta hizmet sağlayıcıları [39](#page-38-0) e‑posta kısayolu oluşturma [84](#page-83-0) e‑posta sorunlarını giderme e-postalar gönderilemiyor [285](#page-284-0) e‑posta sunucu ayarlarını yapılandırma [39](#page-38-0) e‑posta uyarıları kurma [174](#page-173-0) e‑posta uyarılarını ayarlama [174](#page-173-0) ekran klavyesi kullanım [31](#page-30-0) ekran koruyucuyu yönetme [27](#page-26-0) Ekran Özelleştirme kullanım [27](#page-26-0) Ekran Özelleştirmeyi kullanma [27](#page-26-0) ekran parlaklığı ayarlama [231](#page-230-0) ekranda gezinme el hareketlerini kullanma [30](#page-29-0) ekranı kişiselleştirme [27](#page-26-0) eksik renkler [249](#page-248-0) el hareketlerini kullanarak ekranda gezinme [30](#page-29-0) el ile besleyici yükleme [49](#page-48-0) el ile besleyiciye yükleme [49](#page-48-0) elle renk düzeltme [297](#page-296-0) Embedded Web Server açılamıyor [277](#page-276-0) emisyon bildirimleri [302,](#page-301-0) [307](#page-306-0) eşitsiz yazdırma yoğunluğu [255](#page-254-0) etherFAX faks işlevini kurma [34](#page-33-0) etherFAX kullanılarak faks gönderilemiyor veya alınamıyor [289](#page-288-0) Ethernet bağlantı noktası [23](#page-22-0)

## **F**

faks gönderme [85](#page-84-0) faks alma/gönderme otomatik belge besleyicisini (ADF) kullanma [85](#page-84-0) tarayıcı camını kullanarak [85](#page-84-0) tarihi ve saati ayarlama [39](#page-38-0) faks ayarlarını yapma farklı duvar prizleri kullanma [37](#page-36-0) farklı fişler kullanma [37](#page-36-0) standart telefon hattı bağlantısı [35](#page-34-0) faks bekletme [87](#page-86-0) faks çözünürlüğü değiştirme [86](#page-85-0)

faks çözünürlüğünü değiştirme [86](#page-85-0) faks gönderme [85](#page-84-0) faks günlüğü yazdırma [87](#page-86-0) faks hedefi kısayolu oluşturma [86](#page-85-0) faks hoparlörü ayarları yapılandırılıyor [39](#page-38-0) faks hoparlörü ayarlarını yapılandırma [39](#page-38-0) faks iletme [87](#page-86-0) faks işlevini kurma etherFAX'ı kullanma [34](#page-33-0) faks kapak sayfası bilgisayardan gönderilemiyor [290](#page-289-0) faks kapak sayfasında eksik bilgi [290](#page-289-0) faks koyuluğu ayarlama [87](#page-86-0) faks koyuluğunu ayarlama [87](#page-86-0) faks kurulumu farklı duvar prizleri kullanma [37](#page-36-0) farklı fişler kullanma [37](#page-36-0) standart telefon hattı bağlantısı [35](#page-34-0) faks programlama [86](#page-85-0) faks sorun giderme analog faks kullanarak faks gönderilebiliyor ama alınamıyor [288](#page-287-0) analog faks kullanılarak faks gönderilemiyor [288](#page-287-0) analog faks kullanılarak faks gönderilemiyor veya alınamıyor [286](#page-285-0) arayan adı gösterilmiyor [286](#page-285-0) düşük yazdırma kalitesi [290](#page-289-0) etherFAX kullanılarak faks gönderilemiyor veya alınamıyor [289](#page-288-0) etherFAX kurulamıyor [288](#page-287-0) faks kapak sayfası bilgisayardan gönderilemiyor [290](#page-289-0) faks kapak sayfasında eksik bilgi [290](#page-289-0) faks sunucusu, kullanma faks işlevini ayarlama [34](#page-33-0) faks sunucusunu kullanarak faks işlevini ayarlama [34](#page-33-0) faks sürücülerini kurma [54](#page-53-0)

faks sürücüsü takma [54](#page-53-0) faks, programlama [86](#page-85-0) farklı kağıt boyutları, kopyalama [81](#page-80-0) farklı kağıt boyutlarını kopyalama [81](#page-80-0) farklı zil sesi faks kurulumu [39](#page-38-0) farklı zil sesini etkinleştirme [39](#page-38-0) FCC bildirimleri [307](#page-306-0) Flash bellekte kaynaklar için yeterli boş alan yok [281](#page-280-0) flash sürücü buradan yazdırma [77](#page-76-0) tarama hedefi [92](#page-91-0) flash sürücü okunamıyor sorun giderme, yazdırma [267](#page-266-0) fotoğraflar, kopyalama [81](#page-80-0) fotoğrafların kısmi kopyaları [293](#page-292-0) FTP adresi kısayol oluşturma [91](#page-90-0) FTP sunucusu, tarama kontrol panelini kullanarak [90](#page-89-0) FTP sunucusuna tarama kontrol panelini kullanarak [90](#page-89-0)

#### **G**

geçici bellek [74](#page-73-0) silme [73](#page-72-0) geçicilik bildirimi [74](#page-73-0) geliştirici birimi değiştirme [193](#page-192-0) sipariş etme [177](#page-176-0) geri dönüştürme Lexmark ambalajı [300](#page-299-0) gizli belgeler yazdırılmıyor [262](#page-261-0) gizli yazdırma işleri yapılandırılıyor [78](#page-77-0) yazdırma [79](#page-78-0) görüntüleme kiti değiştirme [180](#page-179-0) sipariş etme [177](#page-176-0) gösterge ışığı durumu anlama [12](#page-11-0) güç kablosu girişi [23](#page-22-0) güç kaynağı değiştirme [218](#page-217-0) güç kaynağını değiştirme [218](#page-217-0) güç tasarrufu modları yapılandırılıyor [231](#page-230-0)

gün ışığından tasarruf saati yapılandırılıyor [39](#page-38-0) güvenlik bilgileri [7](#page-6-0), [8](#page-7-0) güvenlik yuvası bulma [73](#page-72-0) güvenlik yuvasını bulma [73](#page-72-0)

## **H**

harmanlanmış yazdırma çalışmıyor [283](#page-282-0) hata kodları [234](#page-233-0) hata mesajları [234](#page-233-0) hatalı kenar boşlukları [246](#page-245-0) Hazırda Bekleme modu yapılandırılıyor [231](#page-230-0)

#### **I**

ısıtıcı bakım kiti sipariş etme [177](#page-176-0) iki taraflı kopyalama [82](#page-81-0) istenmeyen fakslar engelleme [87](#page-86-0) istenmeyen faksları engelleme [87](#page-86-0) iş yanlış kağıda yazdırılıyor [263](#page-262-0) iş yanlış tepsiden yazdırılıyor [263](#page-262-0)

## **K**

kabloları takma [23](#page-22-0) kablosuz ağ [69](#page-68-0) Wi‑Fi Protected Setup [70](#page-69-0) yazıcıyı bağlama [69](#page-68-0) kablosuz bağlantıyı destekleyen yazıcılar [69](#page-68-0) kablosuz yazıcı sunucusu değiştirme [206](#page-205-0) kablosuz yazıcı sunucusu değiştirme [206](#page-205-0) kağıt antetli kağıt [14](#page-13-0) kabul edilemez [14](#page-13-0) matbu formlar [14](#page-13-0) seçme [12](#page-11-0) Universal boyut ayarı [47](#page-46-0) kağıt ağırlıkları desteklenen [20](#page-19-0) kağıt boyutunu ayarlama [47](#page-46-0) kağıt çok sık sıkışıyor [284](#page-283-0) kağıt özellikleri [13](#page-12-0) kağıt sıkışmaları önleme [268](#page-267-0)

kağıt sıkışmaları, giderme çift taraflı ünitede [272](#page-271-0) ısıtıcıda [272](#page-271-0) kağıt sıkışmalarını önleme [268](#page-267-0) kağıt sıkışması çok amaçlı besleyicide [277](#page-276-0) el ile besleyicide [276](#page-275-0) tepsilerde [275](#page-274-0) kağıt sıkışmasını giderme otomatik belge besleyicide [271](#page-270-0) tepsilerde [275](#page-274-0) kağıt tasarrufu [83](#page-82-0) kağıt türleri desteklenen [19](#page-18-0) kağıt türünü ayarlama [47](#page-46-0) kağıtları saklama [14](#page-13-0) kağıtlarla ilgili yönergeler [12](#page-11-0) kalıcı bellek [74](#page-73-0) silme [73](#page-72-0) kart destesi yükleme [51](#page-50-0) Kart Kopyalama [83](#page-82-0) kurma [26](#page-25-0) kartları kopyalama [83](#page-82-0) kırmızı gösterge ışığı pratik zımbada [281](#page-280-0) kısayol E-posta [26](#page-25-0) Faks [26](#page-25-0) FTP [26](#page-25-0) Kopyalama [26](#page-25-0) kısayol ekleme e‑posta [84](#page-83-0) faks alıcısı [86](#page-85-0) FTP adresi [91](#page-90-0) kopyalama [83](#page-82-0) kısayol oluşturma ağ klasörü [91](#page-90-0) e‑posta [84](#page-83-0) faks alıcısı [86](#page-85-0) FTP adresi [91](#page-90-0) kopyalama [83](#page-82-0) kısayol, oluşturma e‑posta [84](#page-83-0) faks alıcısı [86](#page-85-0) FTP adresi [91](#page-90-0) kopyalama [83](#page-82-0) kısayollar oluşturma [26](#page-25-0) kısayollar oluşturma [26](#page-25-0) kişi ekleme [29](#page-28-0) kişi grubu ekleme [29](#page-28-0) kişi grupları silme [29](#page-28-0)

kişi silme [29](#page-28-0) kişileri düzenleme [29](#page-28-0) kişisel kimlik numaraları etkinleştirme [32](#page-31-0) kişisel kimlik numaralarını etkinleştirme [32](#page-31-0) kişisel kimlik numarası yöntemi [70](#page-69-0) klasör oluşturma yer imleri için [29](#page-28-0) kontrol paneli kullanım [12](#page-11-0) kontrol panelini kullanarak [12](#page-11-0) konum seçme yazıcı için [22](#page-21-0) konuşma hızını ayarlama Sesli Kılavuz [32](#page-31-0) kopyalama antetli kağıda [82](#page-81-0) fotoğraflar [81](#page-80-0) kağıdın her iki yüzüne yazdırma [82](#page-81-0) kopyalar arasında ayırma sayfaları [82](#page-81-0) otomatik belge besleyicisini (ADF) kullanma [81](#page-80-0) tarayıcı camını kullanarak [81](#page-80-0) kopyalama kalitesi sorunu belgelerin kısmi kopyaları [293](#page-292-0) dikey koyu çizgiler [293](#page-292-0) düşük kopyalama kalitesi [293](#page-292-0) fotoğrafların kısmi kopyaları [293](#page-292-0) kopyalama kaynağı seçili tepsi [81](#page-80-0) kopyalama sorunu tarayıcı kapanmıyor [295](#page-294-0) tarayıcı yanıt vermiyor [295](#page-294-0) kopyalama yapma [81](#page-80-0) kopyalar arasına [80](#page-79-0) ayırma sayfası yerleştirme [82](#page-81-0) kopyaları harmanlama [82](#page-81-0) koyu baskı [243](#page-242-0) kurulum seçenekleri yazıcı sabit diski [61](#page-60-0)

#### **L**

Lexmark markalı olmayan sarf malzemesi [281](#page-280-0) Lexmark Mobil Yazdırma kullanım [75](#page-74-0)

Lexmark Print kullanım [75](#page-74-0) Lexmark ScanBack Yardımcı Programı [89](#page-88-0) Lexmark ürünlerini geri dönüştürme [300](#page-299-0) line bağlantı noktası [23](#page-22-0)

#### **M**

MarkNet N8450 Kablosuz Yazıcı Sunucusu [206](#page-205-0) matbu formlar seçme [14](#page-13-0) menü 802.1x [159](#page-158-0) Ağ [171](#page-170-0) Ağa Genel Bakış [150](#page-149-0) AirPrint [153](#page-152-0) Ana Ekranı Özelleştirme [106](#page-105-0) Anonim Veri Toplama [100](#page-99-0) Aygıt [170](#page-169-0) Bellenimi Güncelleme [107](#page-106-0) Bildirimler [97](#page-96-0) Bu Yazıcı Hakkında [107](#page-106-0) Bulut Hizmetleri Kaydı [170](#page-169-0) Çeşitli [169](#page-168-0) Çözüm LDAP Ayarları [169](#page-168-0) Disk Şifreleme [168](#page-167-0) Düzen [108](#page-107-0) E‑posta Kurulumu [135](#page-134-0) Eko Modu [95](#page-94-0) Erişilebilirlik [100](#page-99-0) Ethernet [154](#page-153-0) Fabrika Varsayılanlarını Geri Yükleme [101](#page-100-0) Faks [171](#page-170-0) Faks Kurulumu [121](#page-120-0) Faks Modu [121](#page-120-0) Faks Sunucusu Kurulumu [132](#page-131-0) Flash Sürücü Tarama [145](#page-144-0) Flash Sürücü Yazdırma [148](#page-147-0) Form Birleştirme [172](#page-171-0) Geçici Veri Dosyalarını Sil [169](#page-168-0) Gizli Yazdırma Ayarı [168](#page-167-0) Görüntü [115](#page-114-0) Güç Yönetimi [99](#page-98-0) Güvenlik Denetim Günlüğü [165](#page-164-0) Harici ağ erişimini sınırlandırma [162](#page-161-0) HTTP/FTP Ayarları [160](#page-159-0) IPSec [158](#page-157-0) İş Hesaplama [111](#page-110-0)

İzinleri Yönet [163](#page-162-0) Kablosuz [150](#page-149-0) Kalite [110](#page-109-0) Kısayollar [171](#page-170-0) Kurulum [109](#page-108-0) LPD Yapılandırması [160](#page-159-0) Menü Ayarları Sayfası [170](#page-169-0) Mobil Hizmetler Yönetimi [154](#page-153-0) Ortam Türleri [117](#page-116-0) Oturum Açma Sınırlamaları [167](#page-166-0) Özel Tarama Boyutları [117](#page-116-0) PCL [113](#page-112-0) PDF [112](#page-111-0) PostScript [113](#page-112-0) Servis Dışı Silme [106](#page-105-0) SNMP [157](#page-156-0) Sorun giderme [172](#page-171-0) TCP/IP [155](#page-154-0) Tepsi Yapılandırması [115](#page-114-0) Tercihler [94](#page-93-0) ThinPrint [161](#page-160-0) Universal Ayarları [116](#page-115-0) USB [161](#page-160-0) USB Aygıtlarını Zamanlama [165](#page-164-0) Uzak Operatör Paneli [96](#page-95-0) Varsayılan E‑posta Ayarları [136](#page-135-0) Varsayılan FTP Ayarları [141](#page-140-0) Varsayılan Kopyalama Ayarları [118](#page-117-0) Varsayılan Oturum Açma Yöntemleri [164](#page-163-0) Web Bağlantısı Kurulumu [141](#page-140-0) Wi‑Fi Direct [153](#page-152-0) Yapılandırma Menüsü [102](#page-101-0) Yazdırma [171](#page-170-0) Yerel Hesaplar [164](#page-163-0) Menü Ayarları Sayfası yazdırma [173](#page-172-0) mobil aygıt buradan yazdırma [75](#page-74-0), [76](#page-75-0) yazıcıya bağlama [71](#page-70-0) mobil aygıtı yazıcıya bağlama [71](#page-70-0) Mopria Print Service [76](#page-75-0) müşteri desteği bağlanılıyor [299](#page-298-0) Müşteri Desteği kullanım [27](#page-26-0) Müşteri Desteğini kullanma [27](#page-26-0) müşteri destek merkezine başvurma [299](#page-298-0)

## **O**

orijinal Lexmark parçaları ve sarf malzemeleri [175](#page-174-0) orijinal Lexmark parçalarını ve sarf malzemelerini kullanma [175](#page-174-0) orijinal parçalar ve sarf malzemeleri [175](#page-174-0) otomatik belge besleyicisinde kağıt sıkışması [271](#page-270-0)

#### **P**

parça durumları kontrol ediliyor [174](#page-173-0) parçaları değiştirme ADF alma silindiri [209](#page-208-0) ADF ayırma silindiri [209](#page-208-0) ADF silindirleri [209](#page-208-0) alma tekerleği [201](#page-200-0) sağ kapak [204](#page-203-0) tarayıcı camı pedi [214](#page-213-0) parçaların ve sarf malzemelerinin durumunu kontrol etme [174](#page-173-0) parlaklığı ayarlama ekranın [231](#page-230-0) pratik zımba kırmızı gösterge ışığı [281](#page-280-0) takma [65](#page-64-0) pratik zımbayı takma [65](#page-64-0)

#### **R**

raporlar yazıcı durumu [175](#page-174-0) yazıcı kullanımı [175](#page-174-0) raporları görüntüleme [175](#page-174-0) renk çıkışını değiştirme [297](#page-296-0) renk düzeltme [297](#page-296-0) renk kalitesi, sorun giderme baskıda renk filtresi kullanılmış gibi görünüyor [299](#page-298-0) Renkli yazdırma ile ilgili sık sorulan sorular [297](#page-296-0) RJ‑11 bağdaştırıcısı [37](#page-36-0)

#### **S**

sabit disk [57](#page-56-0) silme [73](#page-72-0) sabit disk depolama sürücüsü [74](#page-73-0) sağ kapak değiştirme [204](#page-203-0)

sarf malzemeleri tasarruf etme [231](#page-230-0) sarf malzemeleri durumu kontrol ediliyor [174](#page-173-0) sarf malzemelerinden tasarruf etme [231](#page-230-0) sarf malzemelerini değiştirme atık toner şişesi [189](#page-188-0) geliştirici birimi [193](#page-192-0) siyah görüntüleme kiti [180](#page-179-0) siyah ve renkli görüntüleme kiti [180](#page-179-0) toner [178](#page-177-0) sarf malzemesi bildirimleri yapılandırılıyor [174](#page-173-0) sarf malzemesi bildirimlerini yapılandırma [174](#page-173-0) sarf malzemesi kullanım sayaçları sıfırlama [223](#page-222-0), [281](#page-280-0) sarf malzemesi kullanım sayaçlarını sıfırlama [223,](#page-222-0) [281](#page-280-0) sarf malzemesi sipariş etme atık toner şişesi [177](#page-176-0) geliştirici birimi [177](#page-176-0) görüntüleme kiti [177](#page-176-0) ısıtıcı bakım kiti [177](#page-176-0) toner [175](#page-174-0) seri numarası, yazıcı bulma [10](#page-9-0) ses emisyon seviyeleri [302](#page-301-0) Sesli Kılavuz devre dışı bırakma [30](#page-29-0) etkinleştirme [30](#page-29-0) konuşma hızı [32](#page-31-0) Sesli Kılavuz konuşma hızı ayarlama [32](#page-31-0) Sesli Kılavuzu devre dışı bırakma [30](#page-29-0) Sesli Kılavuzu etkinleştirme [30](#page-29-0) sıfırlama sarf malzemesi kullanım sayaçları [281](#page-280-0) sıkışan sayfalar yeniden yazdırılmadı [285](#page-284-0) sıkışma bölgeleri bulma [269](#page-268-0) sıkışma bölgelerini bulma [269](#page-268-0) sıkışma, giderme çok amaçlı besleyicide [277](#page-276-0) el ile besleyicide [276](#page-275-0)

sıkışmalar, giderme çift taraflı ünitede [272](#page-271-0) ısıtıcıda [272](#page-271-0) sıkışmalar, kağıt önleme [268](#page-267-0) sıkışmayı giderme çok amaçlı besleyicide [277](#page-276-0) el ile besleyicide [276](#page-275-0) otomatik belge besleyicide [271](#page-270-0) tepsilerde [275](#page-274-0) silme yazıcı belleği [73](#page-72-0) siyah görüntüler [253](#page-252-0) SMB tarama [91](#page-90-0) SMTP ayarları yapılandırılıyor [39](#page-38-0) SMTP sunucusu kurulmadı hatası devreden çıkarma [285](#page-284-0) SMTP sunucusu kurulmadı hatasını devre dışı bırakma [285](#page-284-0) sorun giderme Embedded Web Server açılamıyor [277](#page-276-0) Renkli yazdırma ile ilgili sık sorulan sorular [297](#page-296-0) SMTP sunucusu kurulmadı hatası [285](#page-284-0) yazıcı Wi‑Fi'a bağlanamıyor [279](#page-278-0) yazıcı yanıt vermiyor [266](#page-265-0) sorun giderme, e‑posta e-postalar gönderilemiyor [285](#page-284-0) sorun giderme, faks analog faks kullanarak faks gönderilebiliyor ama alınamıyor [288](#page-287-0) analog faks kullanılarak faks gönderilemiyor [288](#page-287-0) analog faks kullanılarak faks gönderilemiyor veya alınamıyor [286](#page-285-0) arayan adı gösterilmiyor [286](#page-285-0) düşük yazdırma kalitesi [290](#page-289-0) etherFAX kullanılarak faks gönderilemiyor veya alınamıyor [289](#page-288-0) etherFAX kurulamıyor [288](#page-287-0) faks kapak sayfası bilgisayardan gönderilemiyor [290](#page-289-0) faks kapak sayfasında eksik bilgi [290](#page-289-0)

sorun giderme, renk kalitesi baskıda renk filtresi kullanılmış gibi görünüyor [299](#page-298-0) sorun giderme, tarama ağ klasörüne tarama yapılamıyor [291](#page-290-0) bilgisayara tarama yapılamıyor [291](#page-290-0) sorun giderme, yazdırma gizli ve diğer bekletilen belgeler yazdırılmıyor [262](#page-261-0) harmanlanmış yazdırma çalışmıyor [283](#page-282-0) hatalı kenar boşlukları [246](#page-245-0) iş yanlış kağıda yazdırılıyor [263](#page-262-0) iş yanlış tepsiden yazdırılıyor [263](#page-262-0) kağıt çok sık sıkışıyor [284](#page-283-0) sıkışan sayfalar yeniden yazdırılmadı [285](#page-284-0) tepsi bağlantılandırma çalışmıyor [283](#page-282-0) yavaş yazdırılıyor [264](#page-263-0) yazdırma sırasında zarf yapışkan oluyor [282](#page-281-0) sorun giderme, yazdırma kalitesi açık yazdırma [247](#page-246-0) baskılarda dikey koyu çizgiler beliriyor [257](#page-256-0) baskılarda hayalet resimler var [244](#page-243-0) benekli baskı ve noktalar [250](#page-249-0) beyaz sayfalar [242](#page-241-0) boş sayfalar [242](#page-241-0) dikey beyaz çizgiler [259](#page-258-0) eksik renkler [249](#page-248-0) eşitsiz yazdırma yoğunluğu [255](#page-254-0) gri veya renkli arka plan [245](#page-244-0) kağıt kıvrılması [251](#page-250-0) kesik metin veya resim [254](#page-253-0) koyu baskı [243](#page-242-0) tamamen renkli veya siyah resimler [253](#page-252-0) toner kolayca siliniyor [255](#page-254-0) yatay beyaz çizgiler [258](#page-257-0) yatay koyu çizgiler [256](#page-255-0) sorun giderme, yazıcı seçenekleri dahili seçenek algılanamıyor [280](#page-279-0) sözlü parolalar etkinleştirme [32](#page-31-0)

sözlü parolaları etkinleştirme [32](#page-31-0)

#### **T**

tamamen renkli [253](#page-252-0) tarama bilgisayara [89](#page-88-0) bir FTP sunucusuna [90](#page-89-0) flash sürücüye [92](#page-91-0) otomatik belge besleyicisini (ADF) kullanma [89](#page-88-0) tarayıcı camını kullanarak [89](#page-88-0) tarama işi başarısız oldu [294](#page-293-0) tarama kalitesi sorunu belgelerin kısmi kopyaları [293](#page-292-0) dikey koyu çizgiler [293](#page-292-0) düşük kopyalama kalitesi [293](#page-292-0) fotoğrafların kısmi kopyaları [293](#page-292-0) titrek görüntü [294](#page-293-0) titrek metin [294](#page-293-0) Tarama Merkezi kurma [26](#page-25-0) tarama sorunlarını giderme ağ klasörüne tarama yapılamıyor [291](#page-290-0) bilgisayara tarama yapılamıyor [291](#page-290-0) tarama sorunu tarama bilgisayarı donduruyor [295](#page-294-0) tarama çok uzun sürüyor [295](#page-294-0) tarama işi başarısız oldu [294](#page-293-0) tarayıcı kapanmıyor [295](#page-294-0) tarayıcı yanıt vermiyor [295](#page-294-0) tarayıcı temizleme [224](#page-223-0) tarayıcı camı pedi değiştirme [214](#page-213-0) tarayıcı camını kullanarak kopyalama [81](#page-80-0) tarayıcı kapanmıyor [295](#page-294-0) tarayıcı yanıt vermiyor [295](#page-294-0) tarayıcıyı temizleme [224](#page-223-0) Tarayıcıyı Temizleme [172](#page-171-0) tarih ve saat faks ayarları [39](#page-38-0) tekrarlayan baskı hataları [260](#page-259-0) telesekretere kurma [35](#page-34-0) temizleme yazıcının dışı [223](#page-222-0) yazıcının içi [223](#page-222-0)

tepsi bağlantılarını kaldırma [53](#page-52-0) tepsiler bağlantı kaldırma [53](#page-52-0) bağlantılandırma [53](#page-52-0) takma [57](#page-56-0) yükleme [47](#page-46-0) tepsileri bağlantılandırma [53](#page-52-0) tepsileri takma [57](#page-56-0) tepsileri yükleme [47](#page-46-0) titrek görüntü ADF'den tarama [294](#page-293-0) titrek metin ADF'den tarama [294](#page-293-0) toner değiştirme [178](#page-177-0) sipariş etme [175](#page-174-0) toner kolayca siliniyor [255](#page-254-0) toner koyuluğu ayarlama [80](#page-79-0) toner koyuluğunu ayarlama [80](#page-79-0) Toneri değiştirin, yazıcı bölgesi uyuşmuyor [281](#page-280-0)

#### **U**

Universal kağıt boyutu ayar [47](#page-46-0) Universal kağıt boyutunu ayarlama [47](#page-46-0) USB bağlantı noktası [23](#page-22-0) etkinleştirme [267](#page-266-0) USB bağlantı noktasını etkinleştirme [267](#page-266-0) uygulamaları ana ekranda gösterme [25](#page-24-0) Uyku modu yapılandırılıyor [231](#page-230-0)

## **Ü**

üretici varsayılan ayarlarını geri yükleme [74](#page-73-0)

## **V**

varsayılan fabrika ayarları geri yükleme [74](#page-73-0) varsayılan hoparlör ses düzeyi ayarlama [32](#page-31-0) varsayılan kulaklık ses düzeyi ayarlama [32](#page-31-0) varsayılan ses düzeyini ayarlama hoparlör [32](#page-31-0) kulaklık [32](#page-31-0)

#### **W**

Wi-Fi ağı devre dışı bırakma [72](#page-71-0) Wi-Fi ağını devre dışı bırakma [72](#page-71-0) Wi-Fi Direct'i yapılandırma [70](#page-69-0) Wi-Fi Direct etkinleştirme [71](#page-70-0) mobil aygıttan yazdırma [76](#page-75-0) yapılandırılıyor [70](#page-69-0) Wi‑Fi Direct'i etkinleştirme [71](#page-70-0) Wi‑Fi Protected Setup kablosuz ağ [70](#page-69-0)

## **Y**

yamuk baskı [252](#page-251-0) yapılandırma dosyasını dışa aktarma Embedded Web Server'ı kullanma [56](#page-55-0) yapılandırma dosyasını içe aktarma Embedded Web Server'ı kullanma [56](#page-55-0) yatay beyaz çizgiler [258](#page-257-0) yatay koyu çizgiler [256](#page-255-0) yavaş yazdırılıyor [264](#page-263-0) yaz saatini yapılandırma [39](#page-38-0) yazdırılan sayfada noktalar [250](#page-249-0) yazdırma ağ ayarları sayfası [72](#page-71-0) bekletilen işler [79](#page-78-0) bilgisayardan [75](#page-74-0) dizin listesi [80](#page-79-0) faks günlüğü [87](#page-86-0) flaş sürücüden [77](#page-76-0) gizli yazdırma işleri [79](#page-78-0) Menü Ayarları Sayfası [173](#page-172-0) mobil aygıttan [76](#page-75-0) Mopria Print Service'i kullanarak [76](#page-75-0) Wi‑Fi Direct kullanarak [76](#page-75-0) yazı tipi örneği listesi [79](#page-78-0) yazdırma işi iptal etme [80](#page-79-0) yazdırma işleri yazdırılmadı [261](#page-260-0) yazdırma işlerini depolama [78](#page-77-0) yazdırma işlerini doğrulama [78](#page-77-0) yazdırma işlerini tekrarlama [78](#page-77-0) Yazdırma Kalitesi Sınama Sayfaları [172](#page-171-0)

yazdırma kalitesi sorunlarını giderme açık yazdırma [247](#page-246-0) baskılarda dikey koyu çizgiler beliriyor [257](#page-256-0) baskılarda hayalet resimler var [244](#page-243-0) benekli baskı ve noktalar [250](#page-249-0) beyaz sayfalar [242](#page-241-0) boş sayfalar [242](#page-241-0) dikey beyaz çizgiler [259](#page-258-0) eksik renkler [249](#page-248-0) eşitsiz yazdırma yoğunluğu [255](#page-254-0) gri veya renkli arka plan [245](#page-244-0) kağıt kıvrılması [251](#page-250-0) kesik metin veya resim [254](#page-253-0) koyu baskı [243](#page-242-0) tamamen renkli veya siyah resimler [253](#page-252-0) toner kolayca siliniyor [255](#page-254-0) yatay beyaz çizgiler [258](#page-257-0) yatay koyu çizgiler [256](#page-255-0) yazdırma kalitesi sorunu çarpık yazdırılıyor [252](#page-251-0) tekrarlayan baskı hataları [260](#page-259-0) yamuk baskı [252](#page-251-0) yazdırma sırasında zarf yapışkan oluyor [282](#page-281-0) yazdırma sorunlarını giderme flash sürücü okunamıyor [267](#page-266-0) gizli ve diğer bekletilen belgeler yazdırılmıyor [262](#page-261-0) harmanlanmış yazdırma çalışmıyor [283](#page-282-0) hatalı kenar boşlukları [246](#page-245-0) iş yanlış kağıda yazdırılıyor [263](#page-262-0) iş yanlış tepsiden yazdırılıyor [263](#page-262-0) kağıt çok sık sıkışıyor [284](#page-283-0) tepsi bağlantılandırma çalışmıyor [283](#page-282-0) yavaş yazdırılıyor [264](#page-263-0) yazdırma sırasında zarf yapışkan oluyor [282](#page-281-0) yazdırma sorunu yazdırma işleri yazdırılmıyor [261](#page-260-0) yazdırma sürücülerini kurma [54](#page-53-0) yazdırma sürücüsü donanım seçenekleri, ekleme [56](#page-55-0) takma [54](#page-53-0)

yazı tipi örneği listesi yazdırma [79](#page-78-0) yazı tipi örneği listesi yazdırma [79](#page-78-0) yazıcı minimum boşluklar [22](#page-21-0) nakliye [232](#page-231-0) şunun için konum seçme: [22](#page-21-0) yazıcı ayarları fabrika varsayılanlarını geri yükleme [74](#page-73-0) yazıcı bağlantı noktaları [23](#page-22-0) yazıcı belleği silme [73](#page-72-0) yazıcı belleğini silme [74](#page-73-0) yazıcı bilgilerini bulma [9](#page-8-0) yazıcı çevresindeki nem [305](#page-304-0) yazıcı çevresindeki sıcaklık [305](#page-304-0) yazıcı depolama sürücüsünü silme [73](#page-72-0) yazıcı durumu [12](#page-11-0) yazıcı hata kodları [234](#page-233-0) yazıcı hata mesajları [234](#page-233-0) yazıcı konfigürasyonları [10](#page-9-0) yazıcı menüleri [93,](#page-92-0) [173](#page-172-0) yazıcı mesajları Arızalı bellek algılandı [280](#page-279-0) Flash bellekte kaynaklar için yeterli boş alan yok [281](#page-280-0) Lexmark markalı olmayan sarf malzemesi [281](#page-280-0) Toneri değiştirin, yazıcı bölgesi uyuşmuyor [281](#page-280-0) yazıcı sabit diski takma [61](#page-60-0) yazıcı seçenekleri sorun giderme dahili seçenek algılanamıyor [280](#page-279-0) yazıcı seri numarası [10](#page-9-0) yazıcı verilerinin güvenliğini sağlama [74](#page-73-0) yazıcı Wi‑Fi'a bağlanamıyor [279](#page-278-0) yazıcı yanıt vermiyor [266](#page-265-0) yazıcı yazılımı takma [54](#page-53-0) yazıcı yazılımını kurma [54](#page-53-0) yazıcıya bilgisayar bağlama [71](#page-70-0) yazıcıyı bir zil sesi düzenine atama [39](#page-38-0) yazıcıyı kablosuz ağa bağlama [69](#page-68-0) yazıcıyı taşıma [22](#page-21-0), [231](#page-230-0)

yazıcıyı temizleme [223](#page-222-0) yazıcıyı uzak bir yere nakletme [232](#page-231-0) yedek zımba değiştirme [216](#page-215-0) yedek zımbayı doldurma [216](#page-215-0) yer imleri oluşturma [28](#page-27-0) şunun için klasör oluşturma [29](#page-28-0) yer imleri oluşturma [28](#page-27-0)

#### **Z**

zarf yükleme [51](#page-50-0) zarflar yükleme [49](#page-48-0)